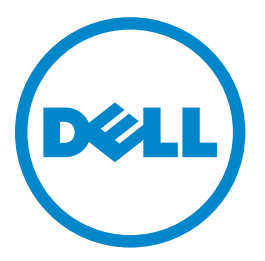

# **Лазерный МФП Dell B5465dnf Руководство пользователя**

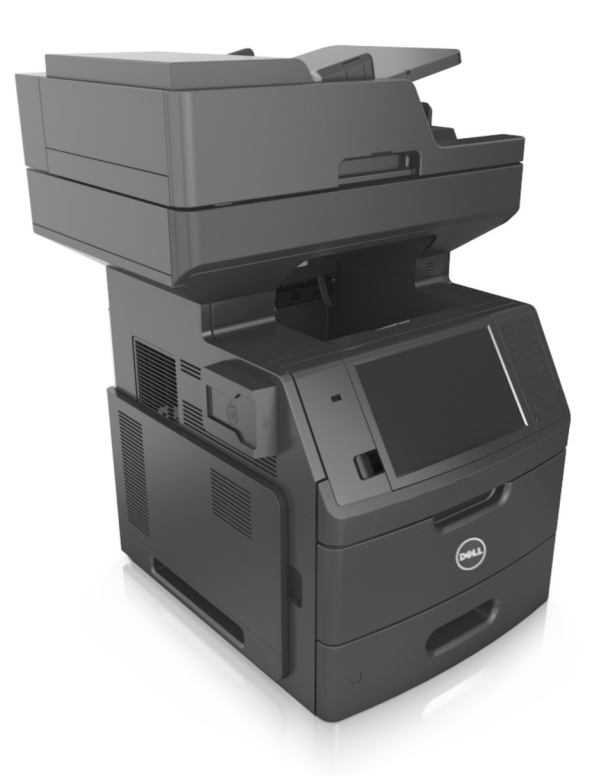

## **Июль 2012 г. [www.dell.com](http://www.dell.com) | [support.dell.com](http://support.dell.com)**

#### **Товарные знаки**

**Информация, содержащаяся в настоящем документе, может быть изменена без предварительного уведомления.**

**© Корпорация Dell, 2012 г. Все права защищены.**

Воспроизведение материалов данного руководства в любой форме без письменного разрешения корпорации Dell строго запрещено. Товарные знаки, упоминаемые в настоящем документе: Dell, логотип DELL, Inspiron, Dell Precision, Dimension, OptiPlex, Latitude, PowerEdge, PowerVault, PowerApp и Dell OpenManage являются товарными знаками Dell Inc.; Intel, Pentium, и Celeron являются зарегистрированными товарными знаками корпорации Intel; Microsoft и Windows являются зарегистрированными товарными знаками корпорации Microsoft.

В этом документе могут использоваться другие товарные знаки и наименования изделий для обозначения организаций, которые заявили свое право на них или их изделий. Корпорация Dell отказывается от каких-либо имущественных интересов в отношении товарных знаков и наименований, кроме своих собственных.

# **Содержание**

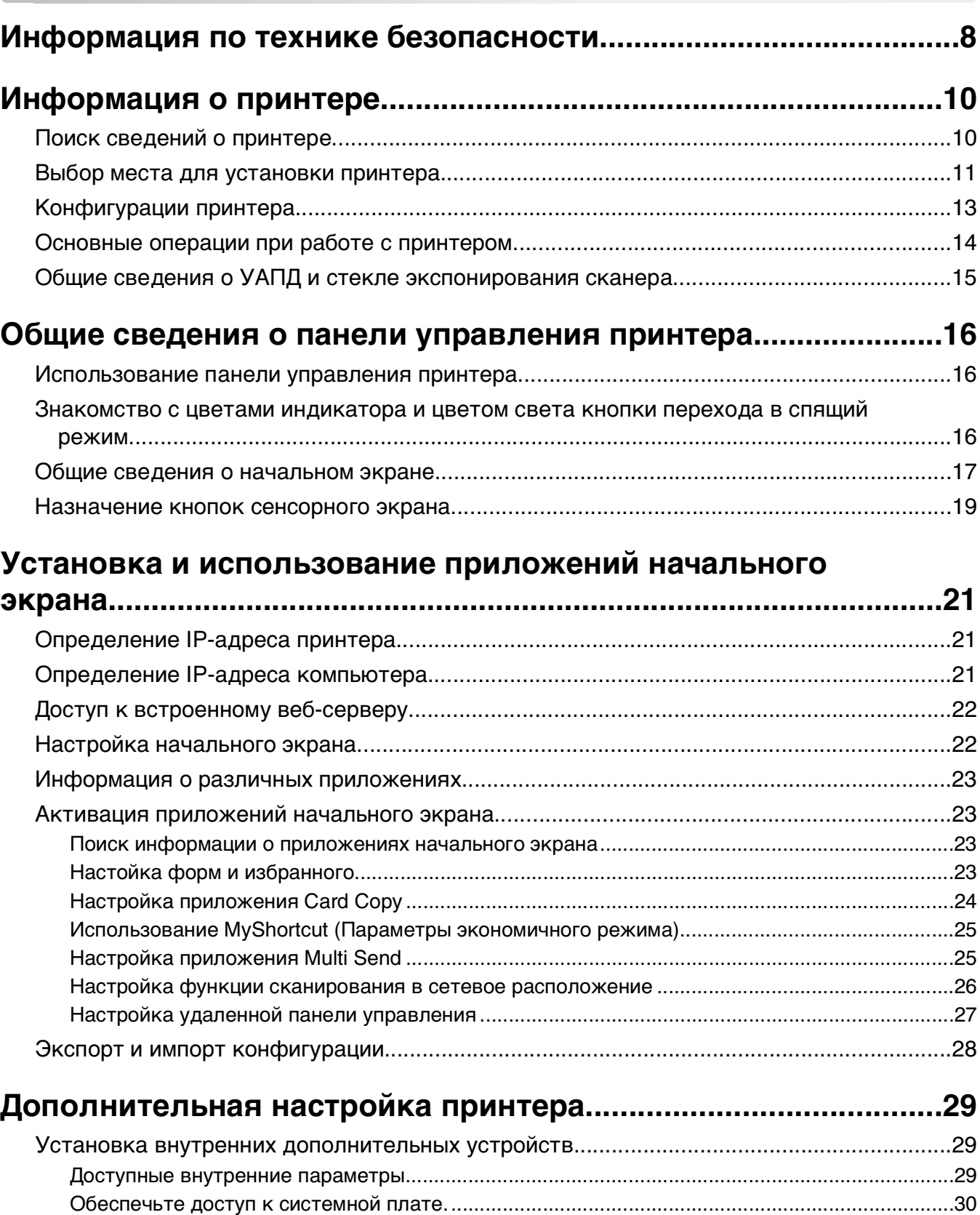

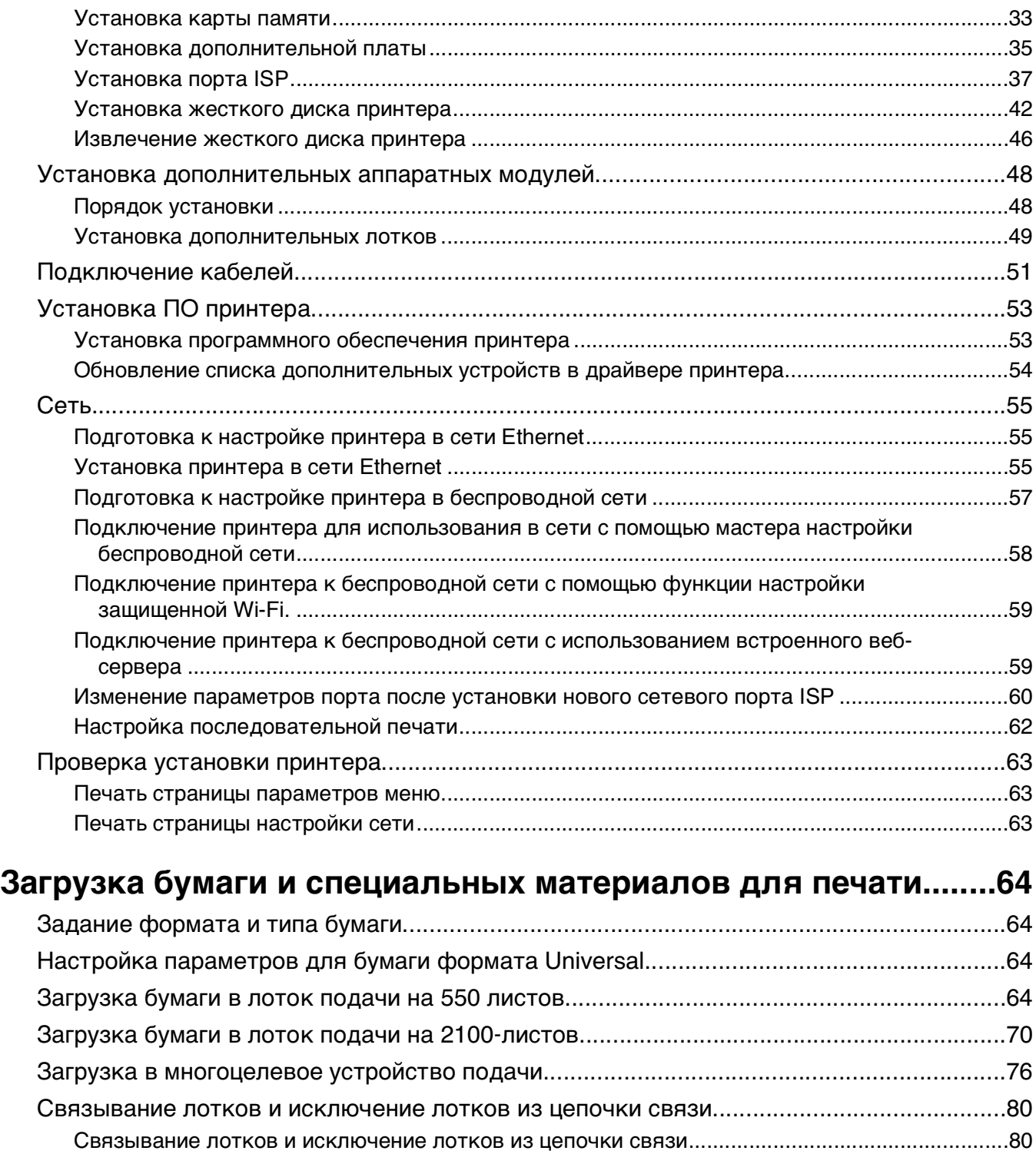

# **[Инструкции по работе с бумагой и специальными](#page-82-0) [материалами для печати................................................................83](#page-82-0)**

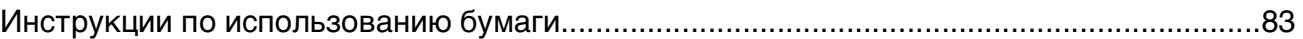

[Создание пользовательского имени для типа бумаги ................................................................81](#page-80-0) [Назначение пользовательского типа бумаги ...............................................................................82](#page-81-0)

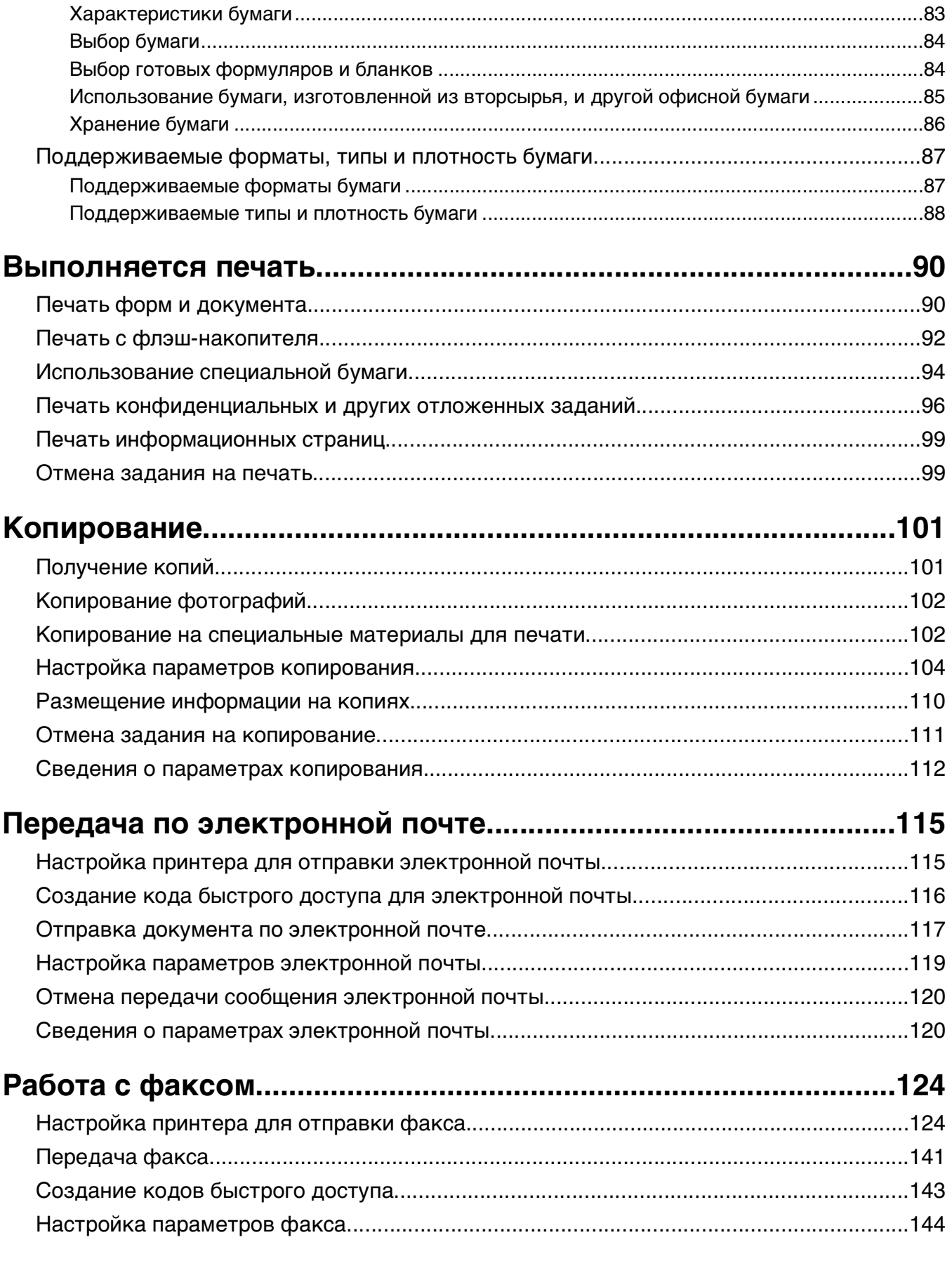

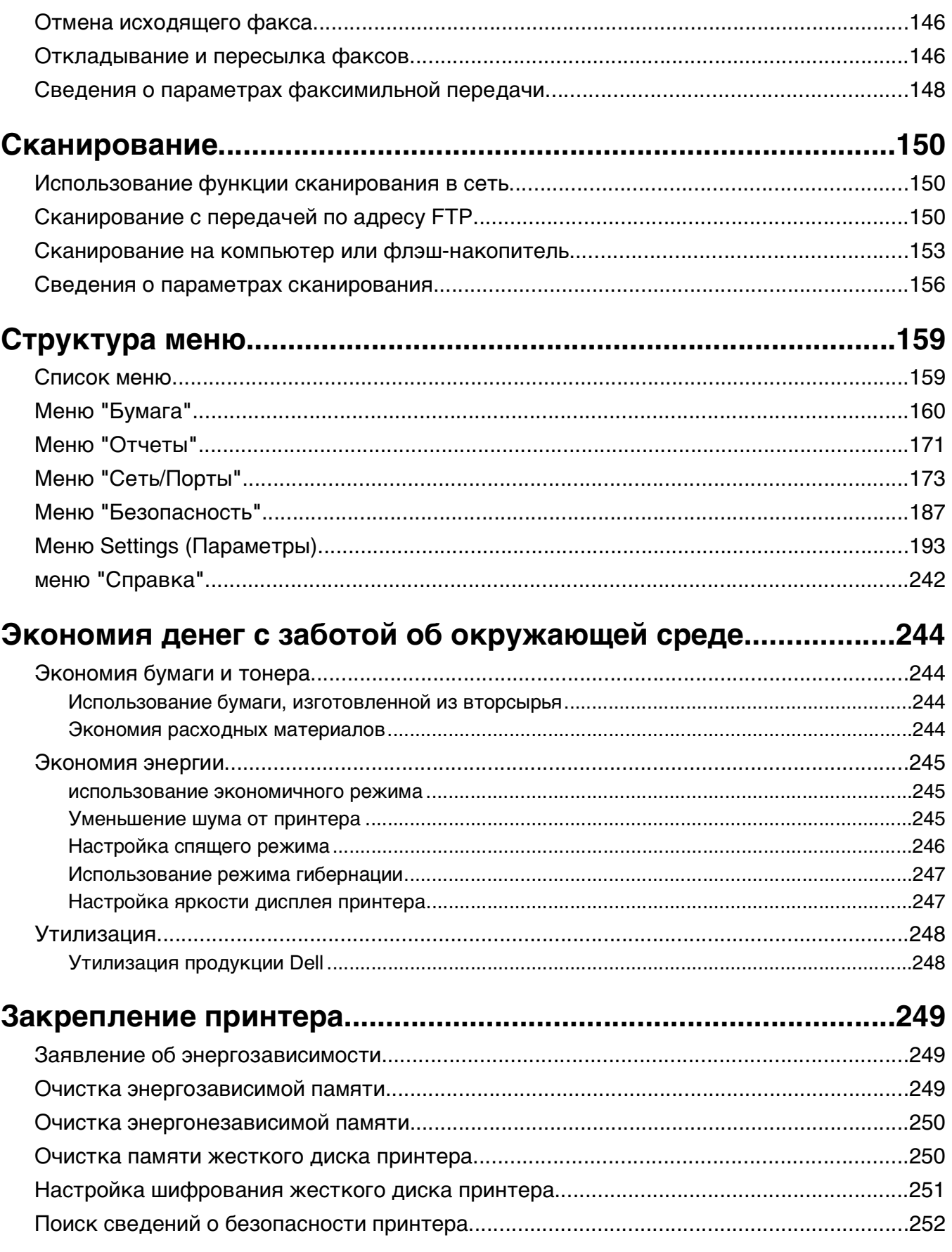

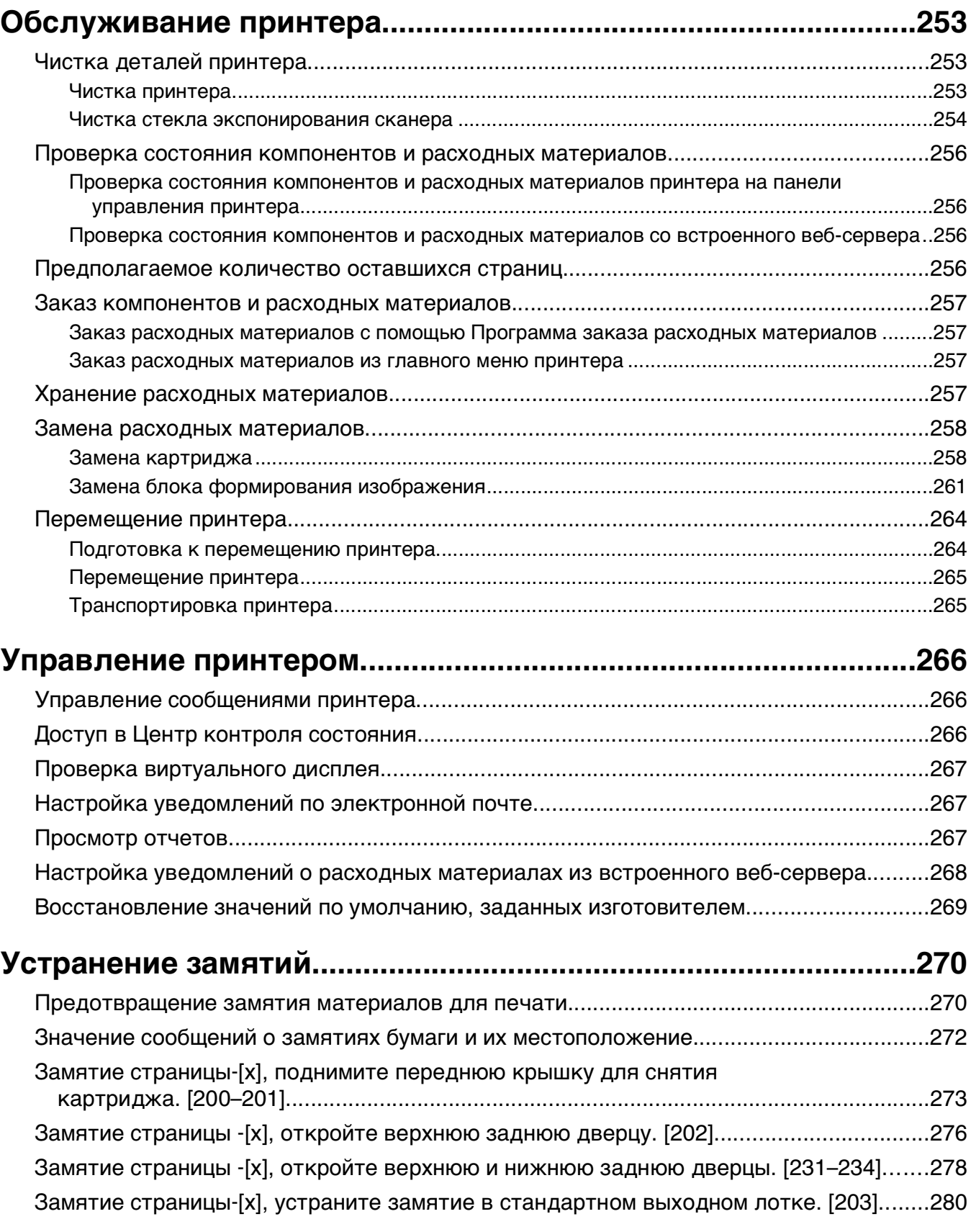

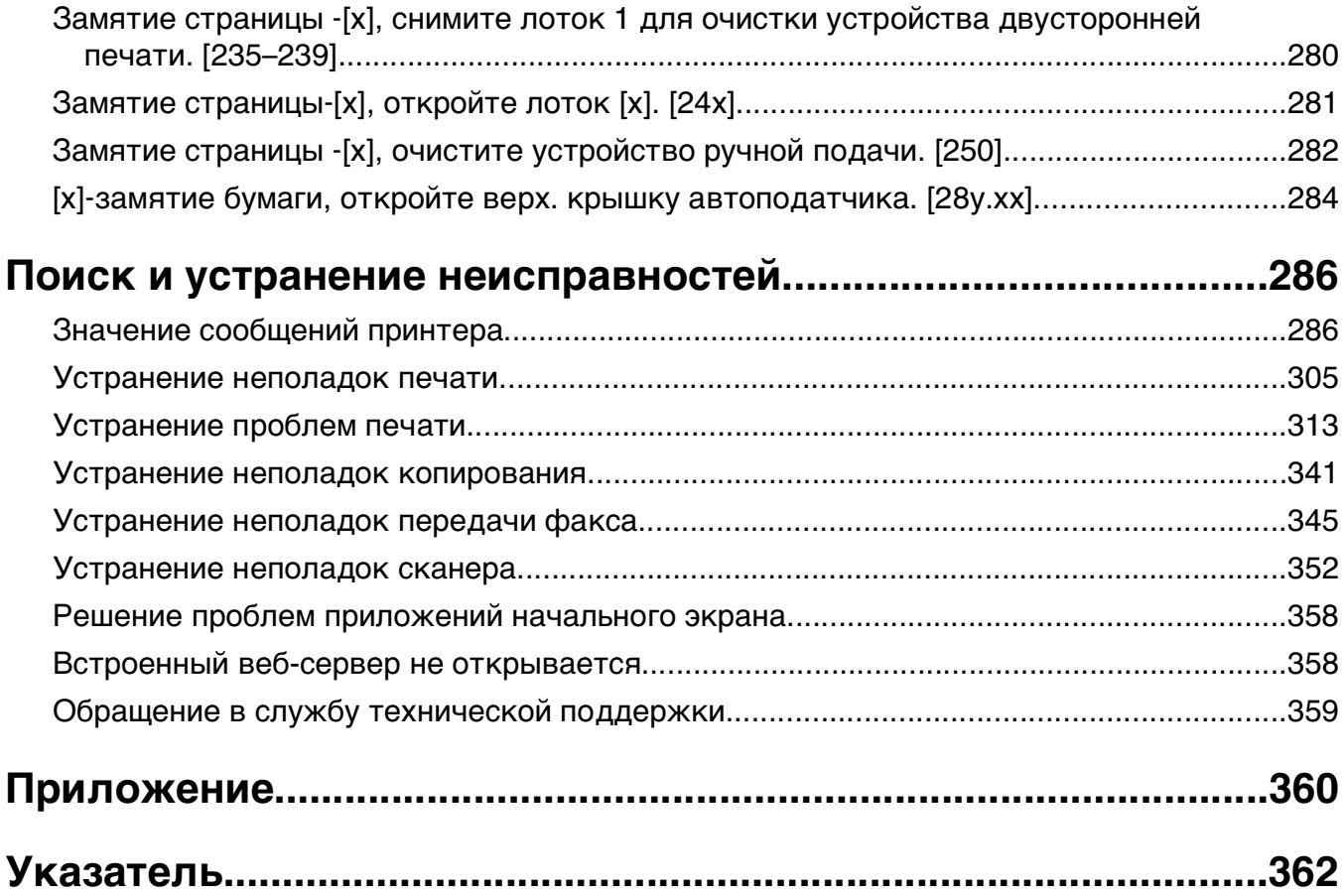

# <span id="page-7-0"></span>**Информация по технике безопасности**

Подключайте кабель питания к легкодоступной и надежно заземленной сетевой розетке, расположенной рядом с изделием.

Запрещается устанавливать и использовать данное устройство рядом с водой или в местах с высокой влажностью.

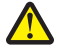

**ВНИМАНИЕ-ВОЗМОЖНОСТЬ ТРАВМЫ:** В изделии используется лазерное излучение. Использование органов управления, выполнение регулировок или любых других действий, не описанных в настоящем руководстве, может привести к опасному облучению.

Процесс печати в данном изделии связан с нагреванием материала для печати, что может привести к выделению из материала вредных веществ. Во избежание опасных последствий изучите раздел руководства, содержащий рекомендации по выбору материалов для печати.

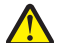

**ВНИМАНИЕ-ВОЗМОЖНОСТЬ ТРАВМЫ:** Литиевая батарейка в данном устройстве не подлежит замене. При неправильном выполнении замены существует опасность взрыва литиевой батарейки. Не перезаряжайте, не разбирайте и не сжигайте литиевую батарейку. Утилизируйте использованные литиевые батарейки в соответствии с указаниями изготовителя батарейки или местными предписаниями.

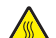

**ВНИМАНИЕ-ГОРЯЧАЯ ПОВЕРХНОСТЬ:** Возможен нагрев внутри принтера. Для уменьшения опасности получения травмы из-за горячего компонента дождитесь остывания поверхности перед тем, как до неё дотронуться.

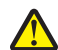

**ВНИМАНИЕ-ВОЗМОЖНОСТЬ ТРАВМЫ:** Принтер весит более 18 кг, поэтому для его безопасного перемещения требуется не менее двух человек.

**ВНИМАНИЕ-ВОЗМОЖНОСТЬ ТРАВМЫ:** Прежде чем перемещать принтер, во избежание травм и повреждений принтера выполняйте следующие указания.

- **•** Выключите принтер с помощью выключателя и отсоедините кабель питания от электрической розетки.
- **•** Перед перемещением принтера отсоедините от него все кабели.
- **•** Если установлен дополнительный лоток, сначала извлеките его из принтера. Чтобы удалить дополнительный лоток, сдвиньте фиксатор с правой стороны лотка по направлению к передней части лотка, пока не услышите щелчок.
- **•** Поднимайте принтер за выемки для рук с обеих сторон принтера.
- **•** Следите за тем, чтобы при опускании принтера ваши пальцы не оказались под принтером.
- **•** Перед настройкой принтера убедитесь в наличии вокруг него достаточного свободного пространства.

Используйте кабель питания, входящий в комплект поставки данного продукта или одобренный изготовителем.

При подключении данного устройства к телефонной сети общего пользования используйте только телекоммуникационный кабель (RJ-11), прилагаемый к данному устройству или кабель 26 AWG или большего сечения.

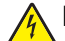

**ВНИМАНИЕ-ОПАСНОСТЬ ПОРАЖЕНИЯ ТОКОМ:** При доступе к плате контроллера или установке дополнительного оборудования или устройств памяти после настройки принтера, прежде чем продолжить, выключите принтер и отсоедините кабель питания от электрической розетки. Если к принтеру подключены другие устройства, отключите их, а затем отсоедините подключенные к принтеру кабели.

**ВНИМАНИЕ-ОПАСНОСТЬ ПОРАЖЕНИЯ ТОКОМ:** Убедитесь в том, что все внешние подключения (например подключение сети Ethernet или телефона) установлены правильно с использованием соответствующих портов.

Это устройство разработано, проверено и признано соответствующим строгим международным стандартам при использовании определенных компонентов данного изготовителя. Обеспечивающие безопасность конструктивные особенности некоторых деталей не всегда являются очевидными. Изготовитель не несет ответственности за последствия применения других запасных частей.

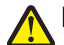

**ВНИМАНИЕ-ВОЗМОЖНОСТЬ ТРАВМЫ:** Не скручивайте, не сгибайте, не ударяйте и не ставьте тяжелые предметы на кабель питания. Не подвергайте кабель питания нагрузке и не допускайте его перетирания. Не защемляйте кабель питания между предметами мебели и стенами. В противном случае возможно возгорание или поражение электрическим током. Регулярно проверяйте кабель питания на наличие признаков подобных проблем. Перед осмотром отключайте кабель питания от электрической розетки.

Обслуживание и ремонт, не описанные в документации пользователя, должны производиться опытным специалистом по поддержке.

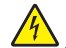

**ВНИМАНИЕ-ОПАСНОСТЬ ПОРАЖЕНИЯ ТОКОМ:** Во избежание поражения электрическим током при чистке корпуса принтера, прежде чем продолжить, отсоедините кабель питания от электророзетки и отсоедините все кабели принтера.

**ВНИМАНИЕ-ОПАСНОСТЬ ПОРАЖЕНИЯ ТОКОМ:** Во время грозы запрещается использование факсимильной связи. Запрещается устанавливать и использовать данное устройство или выполнять электрические/кабельные подключения, например подключение факса, кабеля питания или телефонного кабеля, во время грозы.

**ВНИМАНИЕ-ОПАСНОСТЬ ОПРОКИДЫВАНИЯ:** Конфигурации для напольной установки требуют установки дополнительных устройств. При использовании нескольких дополнительных устройств подачи необходимо устанавливать принтер на подставку или основание. Если вы приобрели многофункциональный принтер (МФП) с функциями сканирования, копирования и факсимильной передачи, вам могут потребоваться дополнительные приспособления. За дополнительной информацией обратитесь по месту приобретения принтера.

**ВНИМАНИЕ-ВОЗМОЖНОСТЬ ТРАВМЫ:** Для уменьшения риска нестабильной работы оборудования загружайте каждый лоток отдельно. Остальные устройства подачи или лотки держите закрытыми.

**СОХРАНИТЕ ЭТИ ИНСТРУКЦИИ.**

# <span id="page-9-0"></span>**Информация о принтере**

# **Поиск сведений о принтере**

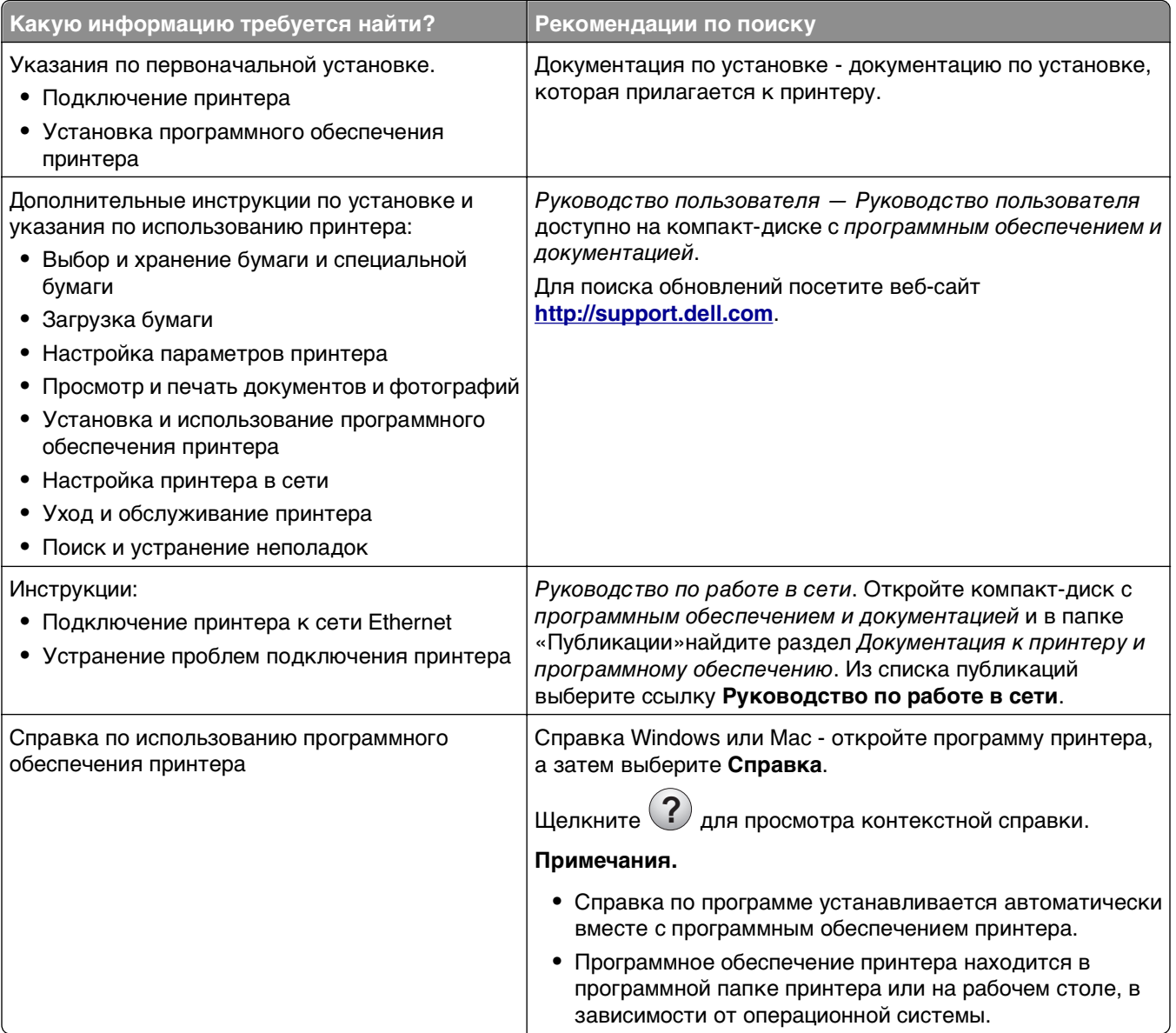

<span id="page-10-0"></span>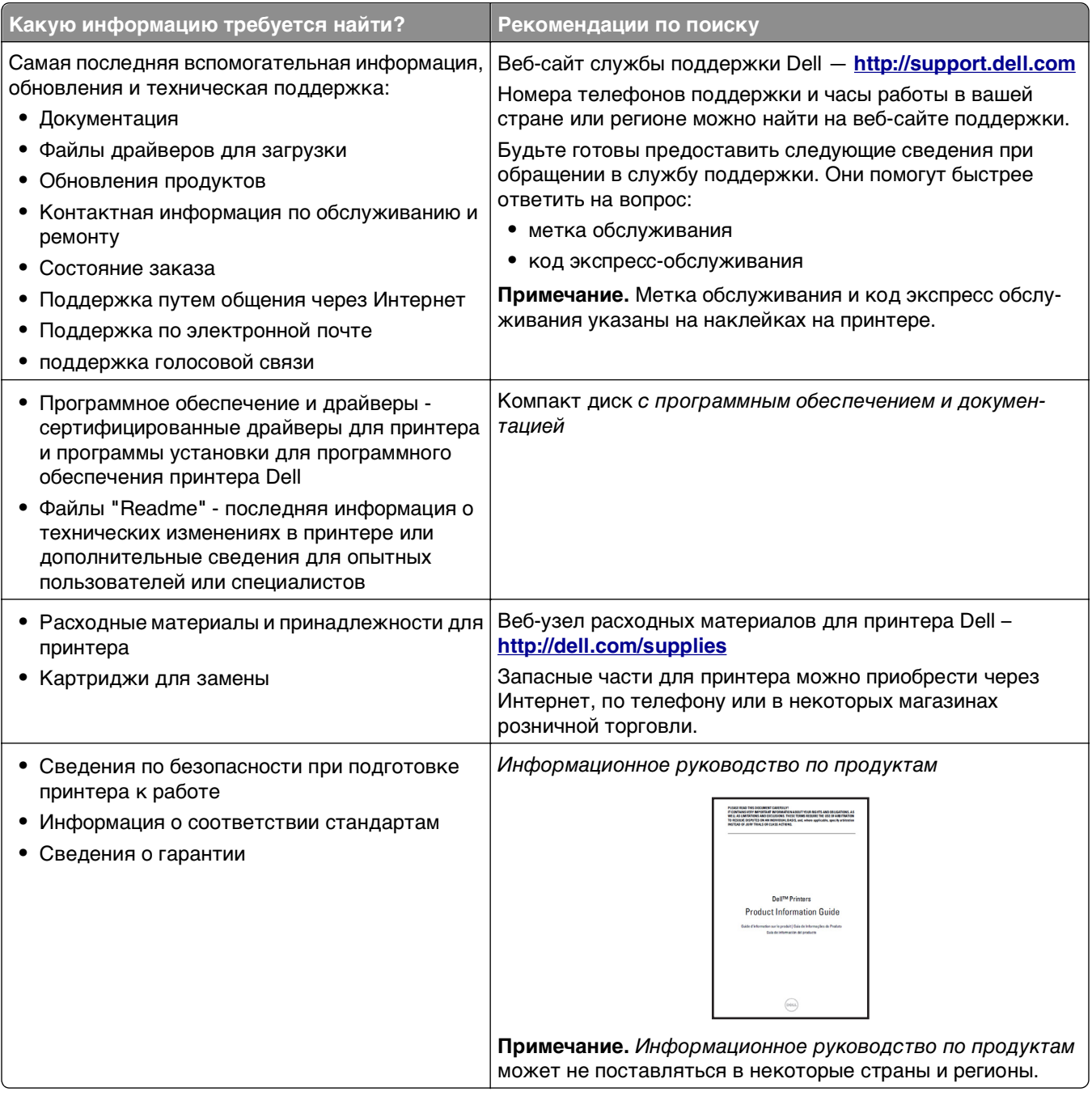

# Выбор места для установки принтера

ВНИМАНИЕ-ВОЗМОЖНОСТЬ ТРАВМЫ: Принтер весит более 18 кг (40 фунтов), поэтому для его безопасного перемещения требуется не менее двух человек.

При выборе места для принтера, оставьте достаточное пространство для открывания лотков, крышек и дверец. Если планируется установить дополнительные устройства, предусмотрите также место и для них. Важно обеспечить выполнение следующих условий.

- **•** Установите принтер рядом с надежно заземленной и легкодоступной розеткой.
- **•** Убедитесь, что циркуляция воздуха отвечает требованиям стандарта ASHRAE в последней редакции или стандарту 156 технического комитета по стандартизации.
- **•** Необходимо подготовить горизонтальную, прочную и устойчивую поверхность.
- **•** Принтер следует содержать в следующих условиях:
	- **–** в чистом состоянии, сухом и незапыленном месте;
	- **–** в принтере не должно оставаться скрепок;
	- **–** вдали от непосредственного воздействия воздушных потоков кондиционеров, нагревателей или вентиляторов;
	- **–** не допуская воздействия прямого солнечного света, резких перепадов влажности или температуры;
- **•** Соблюдайте рекомендуемый температурный режим и избегайте колебаний.

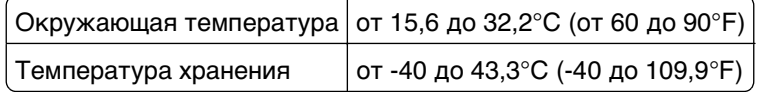

**•** Обеспечьте наличие рекомендованного свободного пространства вокруг принтера для надлежащей вентиляции:

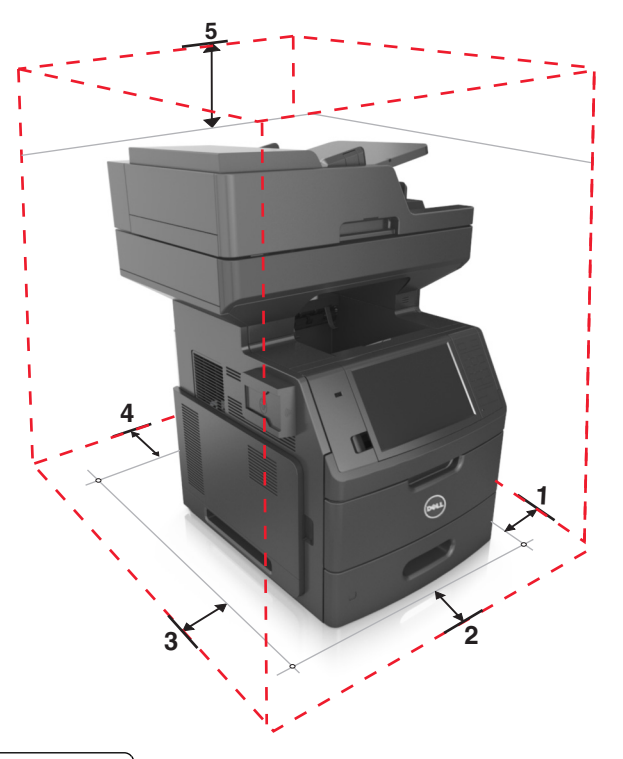

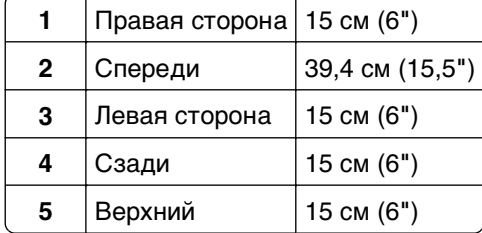

## <span id="page-12-0"></span>**Конфигурации принтера**

**ВНИМАНИЕ-ОПАСНОСТЬ ОПРОКИДЫВАНИЯ:** Конфигурации для напольной установки требуют установки дополнительных устройств. При использовании нескольких дополнительных устройств подачи необходимо устанавливать принтер на подставку или основание. Если вы приобрели многофункциональный принтер (МФП) с функциями сканирования, копирования и факсимильной передачи, вам могут потребоваться дополнительные приспособления. За дополнительной информацией обратитесь по месту приобретения принтера.

### **Базовая модель**

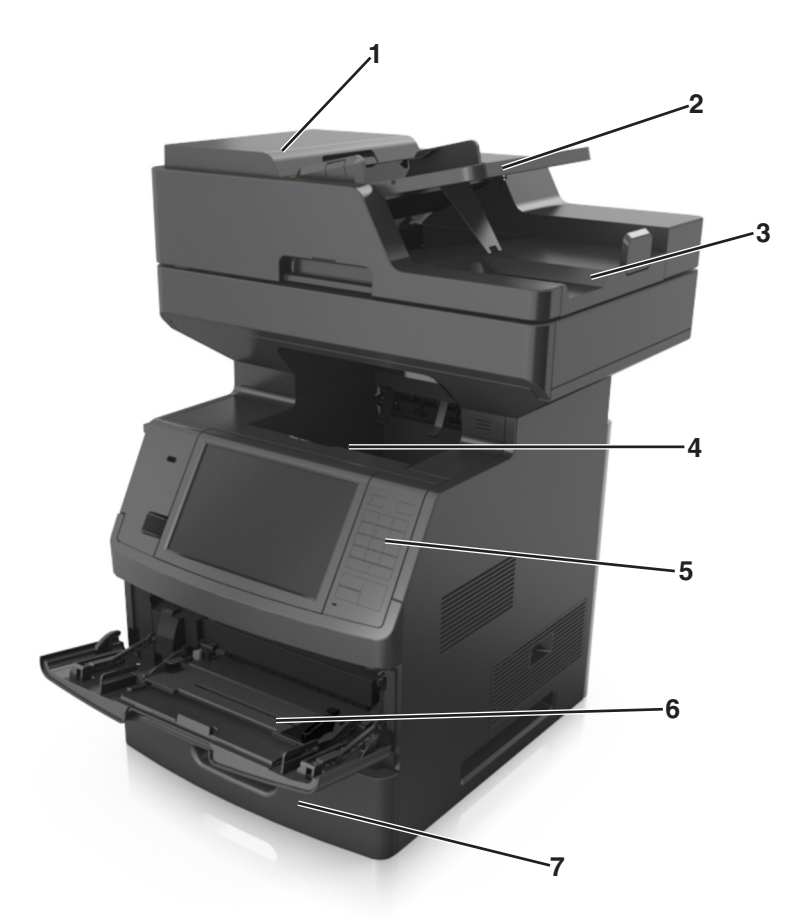

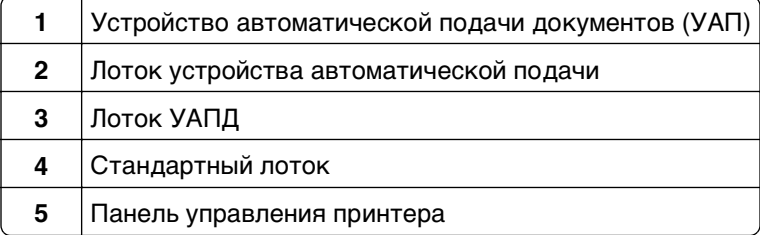

<span id="page-13-0"></span>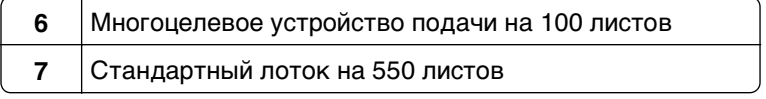

### **Полностью укомплектованная модель**

На следующем рисунке изображено максимальное количество дополнительных лотков, которые поддерживаются принтером. Подробнее о других конфигурациях, см. на нашем веб-сайте.

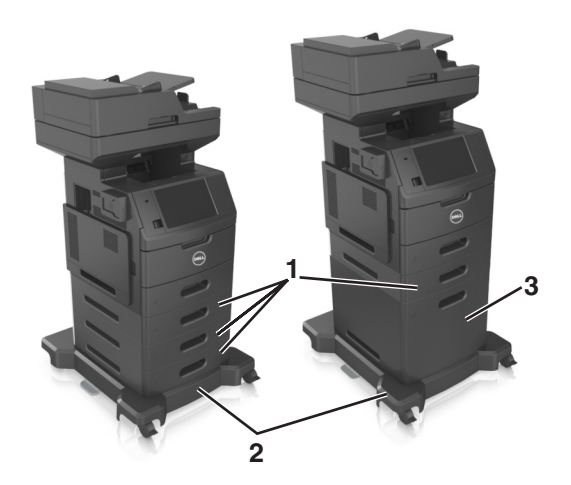

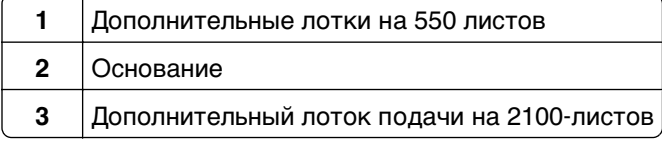

При использовании дополнительных лотков:

- **•** Всегда используйте напольную подставку, когда принтер сконфигурирован для использования с лотком на 2100 листов.
- **•** Дополнительный лоток на 2100 листов должен всегда располагаться в нижней части конфигурации и может быть сопряжен только с одним дополнительным лотком на 550 листов.
- **•** Три дополнительных лотка на 550 листов можно конфигурировать с принтером.

## **Основные операции при работе с принтером**

- **•** Быстрое копирование или настройка принтера для выполнения особых заданий на копирование.
- **•** Отправка факса с помощью панели управления принтера.
- **•** Одновременная передача факса нескольким получателям.
- **•** Сканирование документов и отправка на компьютер, адрес электронной почты, флэш-диск или каталог назначения FTP.
- **•** Сканирование документов и передача их на другой принтер (PDF при помощи FTP).

# <span id="page-14-0"></span>**Общие сведения о УАПД и стекле экспонирования сканера**

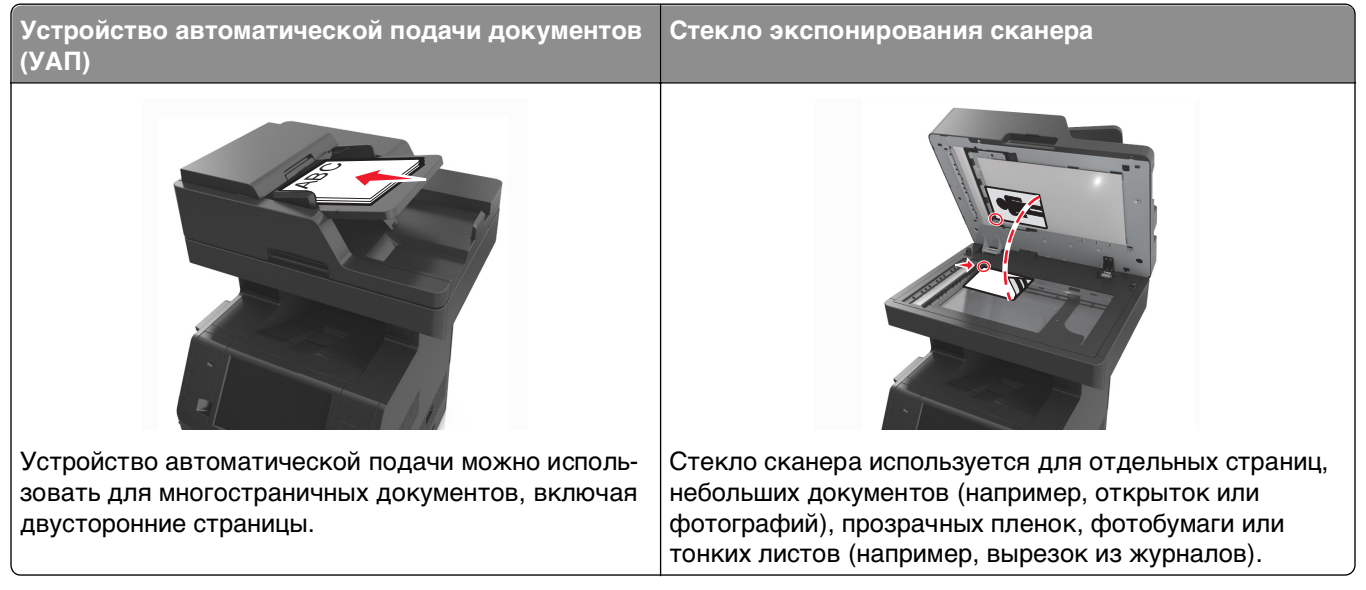

Для сканирования документов можно использовать и УАПД, и стекло экспонирования сканера.

## **Использование УАПД**

Использование УАПД.

- **•** Загрузите исходный документ в УАПД лицевой стороной вверх, короткой стороной вперед.
- **•** В устройство автоматической подачи можно загружать не более 150 листов обычной бумаги.
- **•** Размеры сканируемых изображений шириной от 76,2 x 127 мм (3 x 5 '') и длиной до 216 x 635 мм  $(8,5 \times 25'')$
- **•** Плотность сканируемых документов от 52 до 120 г/м2 (от 14до32 фунтов).
- **•** Не загружайте в лоток УАПД почтовые открытки, фотокарточки, документы небольшого формата, прозрачные пленки, фотобумагу и документы на тонкой бумаге (например, вырезки из журналов). Помещайте такие документы на стекло экспонирования сканера.

### **Использование стекла экспонирования сканера**

Использование стекла экспонирования сканера.

- **•** Поместите документ на стекло сканера лицевой стороной вниз в угол, помеченный зеленой стрелкой.
- **•** Сканирование и копирование документов форматом до 216 x 355,6 мм (8,5 x 14").
- **•** Разрешается копирование книг толщиной до 25,3 мм (1 дюйм).

# <span id="page-15-0"></span>**Общие сведения о панели управления принтера**

## **Использование панели управления принтера**

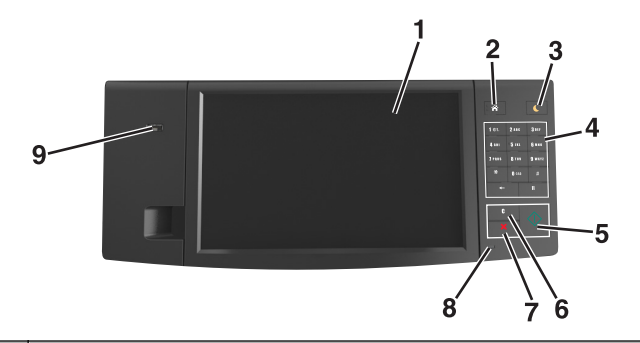

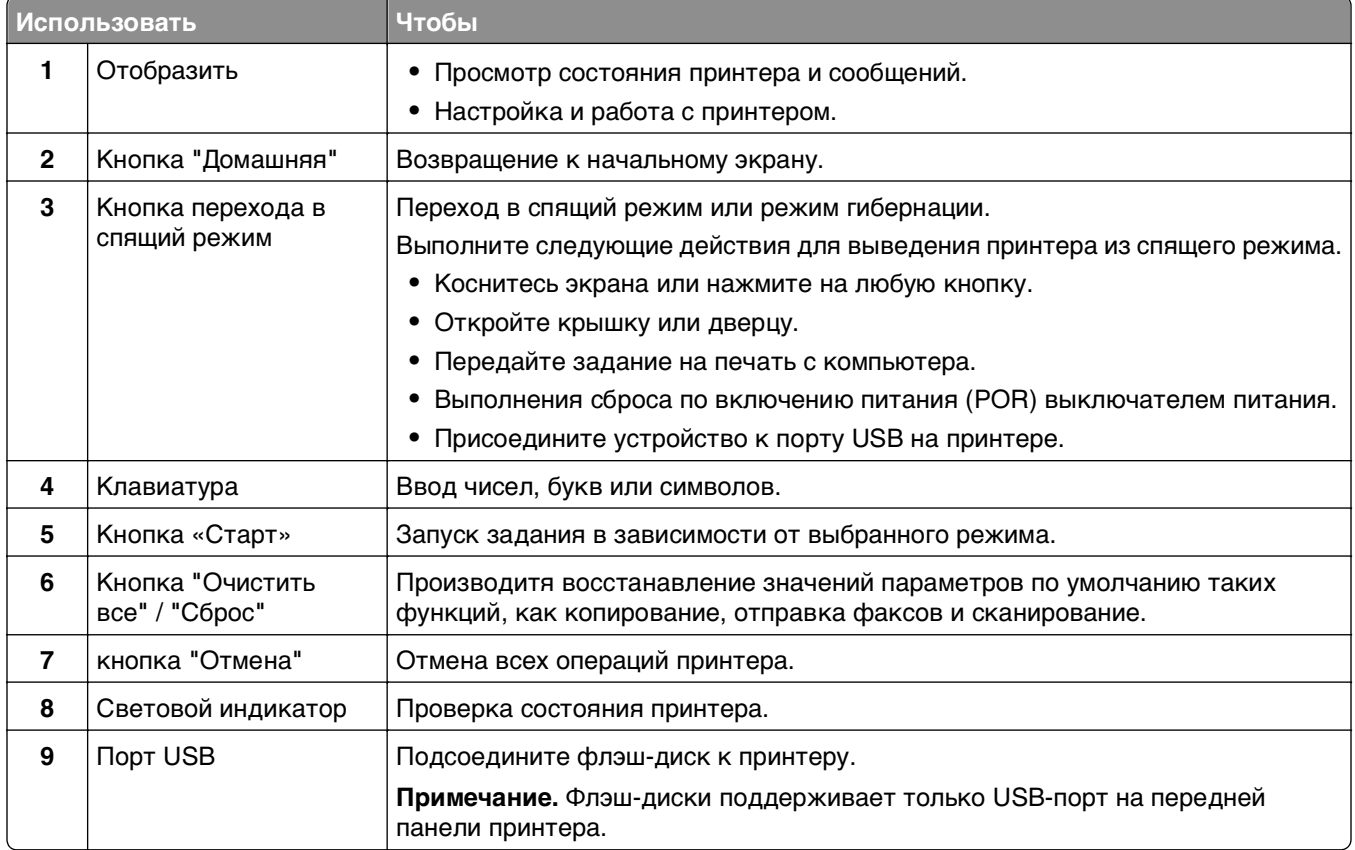

# **Знакомство с цветами индикатора и цветом света кнопки перехода в спящий режим**

Цвета индикатора и света кнопки перехода в спящий режим на панели управления принтера обозначают состояние принтера.

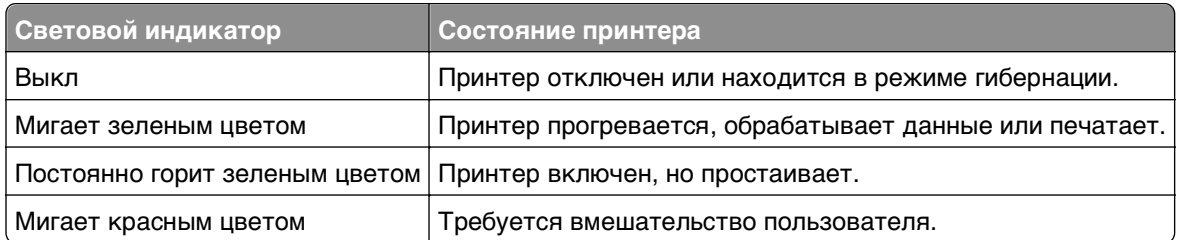

#### <span id="page-16-0"></span>**Проверка состояния принтера по цвету света индикатора**

#### **Проверка состояния принтера по цвету света кнопки перехода в спящий режим**

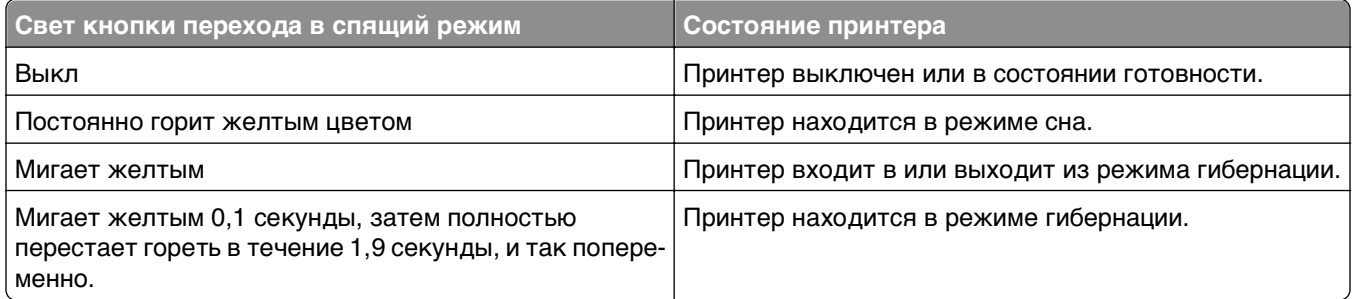

## **Общие сведения о начальном экране**

При включении принтера отображается основной экран, который также называется начальным экраном. Нажимайте кнопки и значки начального экрана для выполнения следующих действий: копирование, передача по факсу, сканирование, а также для отображения экрана меню или отправки ответа на сообщения.

**Примечание.** Ваш начальный экран может отличаться в зависимости от параметров настройки экрана, административной настройки и активных встроенных решений.

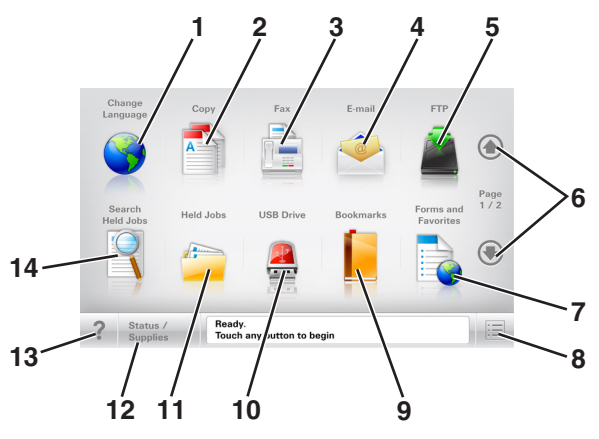

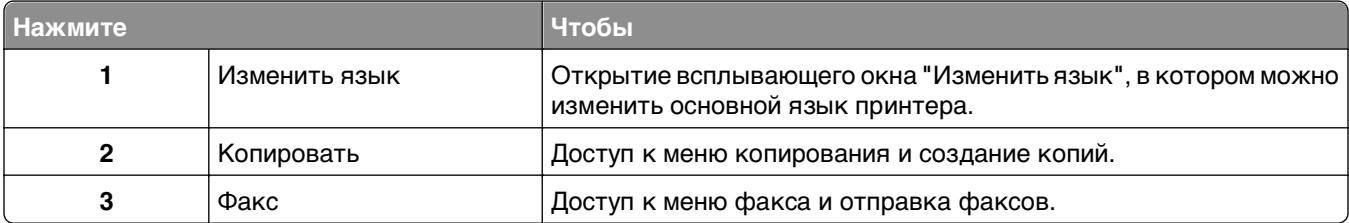

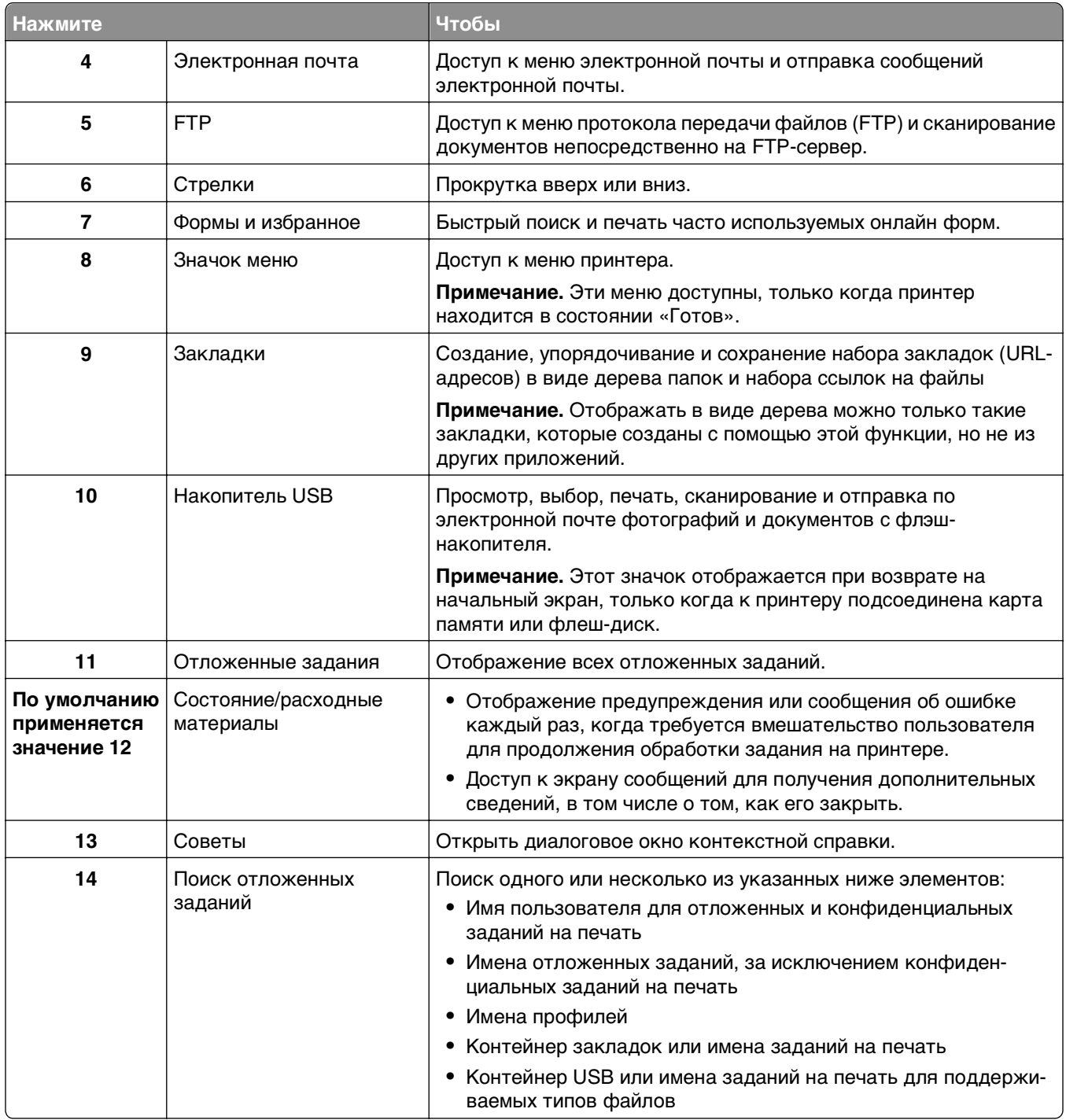

### <span id="page-18-0"></span>**Функции**

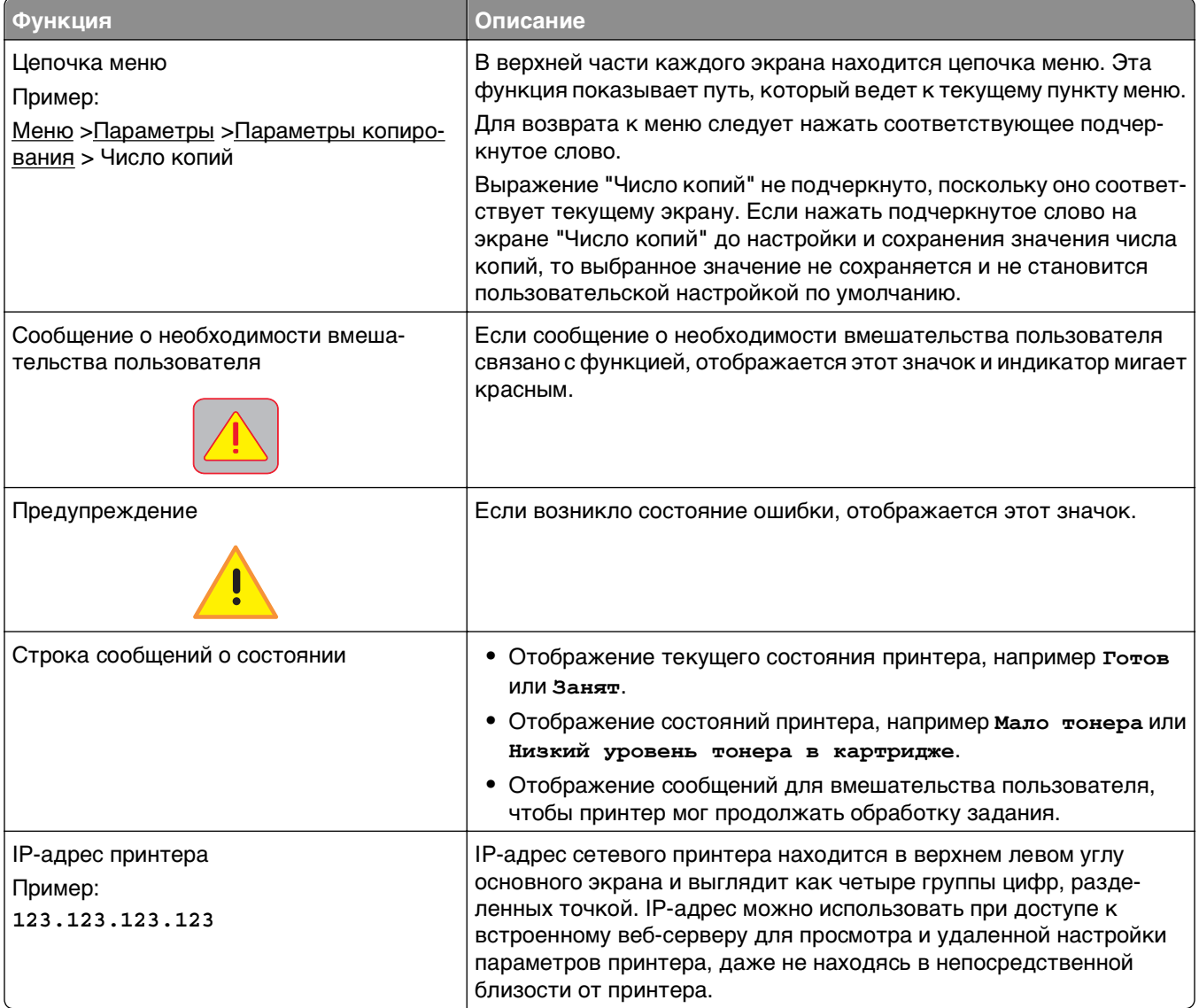

# **Назначение кнопок сенсорного экрана**

**Примечание.** Доступные на начальном экране элементы, значки и кнопки могут отличаться в зависимости от пользовательских параметров настройки экрана, административной настройки и активных встроенных решений.

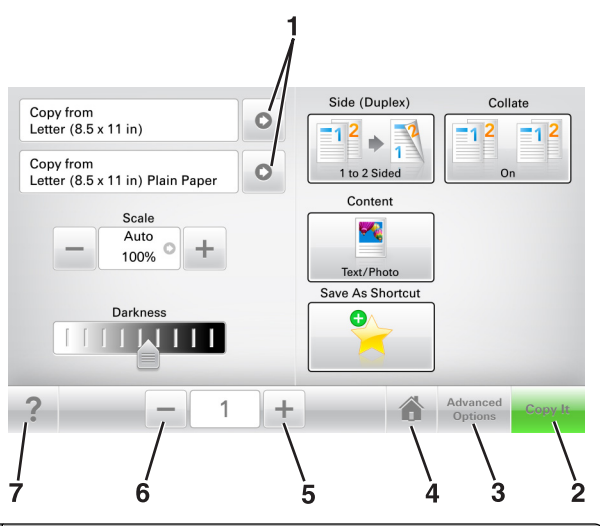

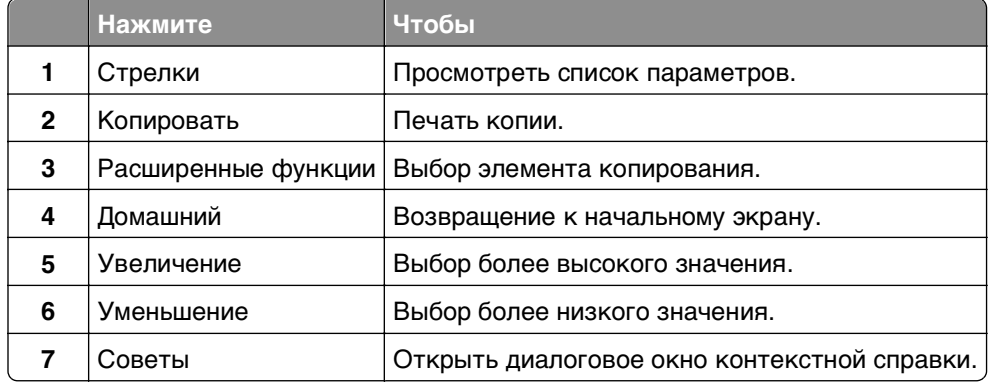

### **Остальные кнопки сенсорного экрана**

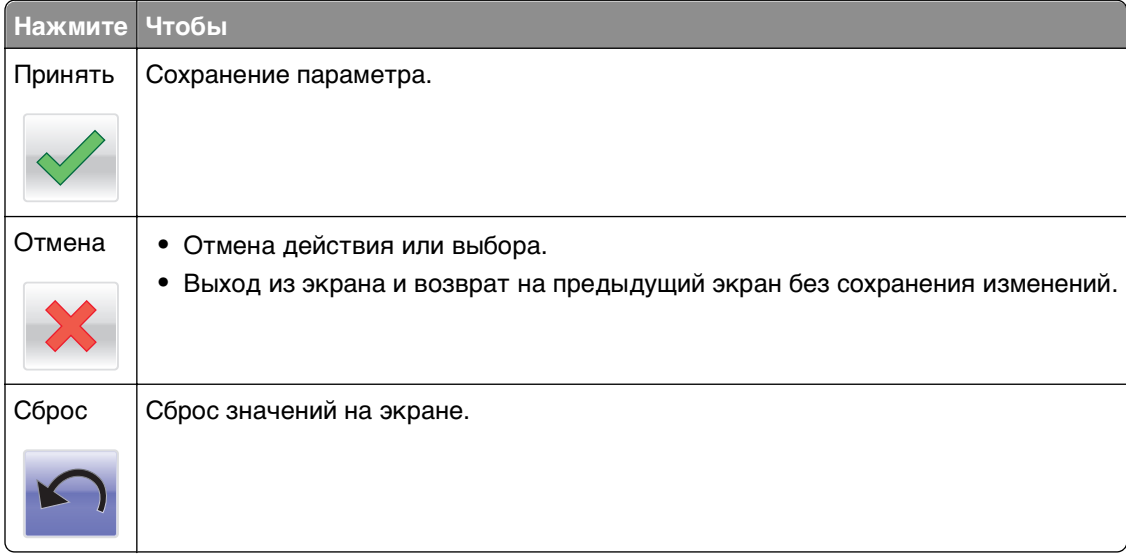

# <span id="page-20-0"></span>Установка и использование приложений начального экрана

Примечание. Внешний вид начального экрана, значков и кнопок может варьироваться в зависимости от параметров пользовательской настройки начального экрана, настроек администратора и активных приложений. Некоторые приложения поддерживаются только определенными моделями принтеров.

# Определение IP-адреса принтера

Примечание. Если принтер подключен к сети или к серверу печати.

Определить IP-адрес принтера можно следующим способом:

- В левом верхнем углу начального экрана принтера.
- В разделе «ТСР/IР» меню «Сеть/порты».
- Путем печати страницы настройки сети или параметров меню и поиска раздела «TCP/IP».

Примечание. IP-адрес отображается в виде четырех наборов цифр, разделенных точками, например 123.123.123.123.

## Определение IP-адреса компьютера.

Примечание. Убедитесь в том, что знаете, как принтер и компьютер подключены к сети (Ethernet или беспроводной).

IP-адрес компьютера address требуется для настройки приложений начального экрана, например,

- Формы и избранное
- Одновременная передача нескольким получателям
- Сканирование в сетевое расположение

#### Для пользователей Windows

- 1 Щелкните <sup>оту</sup> или нажмите кнопку Пуск и выберите пункт Выполнить.
- 2 В поле «Начать поиск» или в диалоговом окне «Выполнить» введите cmd.
- 3 Нажмите ВВОД или нажмите ОК.
- 4 Введите ipconfig, а затем нажмите клавишу Enter.

Примечание. Введите ipconfig /all для отображения дополнительной информации.

5 Найдите адрес IP.

IP-адрес отображается в виде четырех наборов цифр, разделенных точками, например 123.123.123.123.

### <span id="page-21-0"></span>Для пользователей Macintosh

Примечание. Он доступен только в ОС Mac OS Х версии 10.5 или выше.

- 1 В меню Apple выберите:
	- **System Preferences >Network**
- 2 Нажмите Ethernet, Wi-Fi или AirPort.
- 3 Нажмите Advanced >TCP/IP.
- 4 Найдите адрес IPv4.

# Доступ к встроенному веб-серверу

Встроенный веб-сервер – это веб-страница принтера, позволяющая просматривать и дистанционно настраивать параметры принтера, даже если вы не находитесь поблизости от него.

- 1 Получение IP-адреса принтера.
	- На начальном экране панели управления принтера
	- В разделе «ТСР/IР» меню «Сеть/порты»
	- Путем печати страницы настройки сети или параметров меню и поиска раздела «ТСР/IP»

Примечание. IP-адрес отображается в виде четырех наборов цифр, разделенных точками, например 123.123.123.123.

- 2 Откройте веб-браузер и в поле адреса введите IP-адрес принтера.
- 3 Нажмите клавишу Enter.

Примечание. Если используется прокси-сервер, временно отключите его, чтобы обеспечить правильную загрузку веб-страницы.

# Настройка начального экрана

1 Откройте веб-браузер и в поле адреса введите IP-адрес принтера.

Примечание. IP-адрес принтера указан на начальном экране принтера. IP-адрес отображается в виде четырех наборов цифр, разделенных точками, например 123.123.123.123.

- 2 Выполните одно или несколько из указанных ниже действий.
	- Отображение или сокрытие значков основных функций принтера.
		- а Нажмите Параметры >Общие параметры >Пользовательские настройки начального экрана.
		- б Установите флажки, чтобы указать, какие значки будут появляться на начальном экране.

Примечание. Если убран флажок рядом со значком, значок не будет появляться на начальном экране.

- в Нажмите кнопку Отправить.
- Настройка значком для приложения. Для получения дополнительных сведений см. «Поиск информации о приложениях начального экрана» на стр. 23 или см. документацию из комплекта поставки приложения.

# <span id="page-22-0"></span>**Информация о различных приложениях**

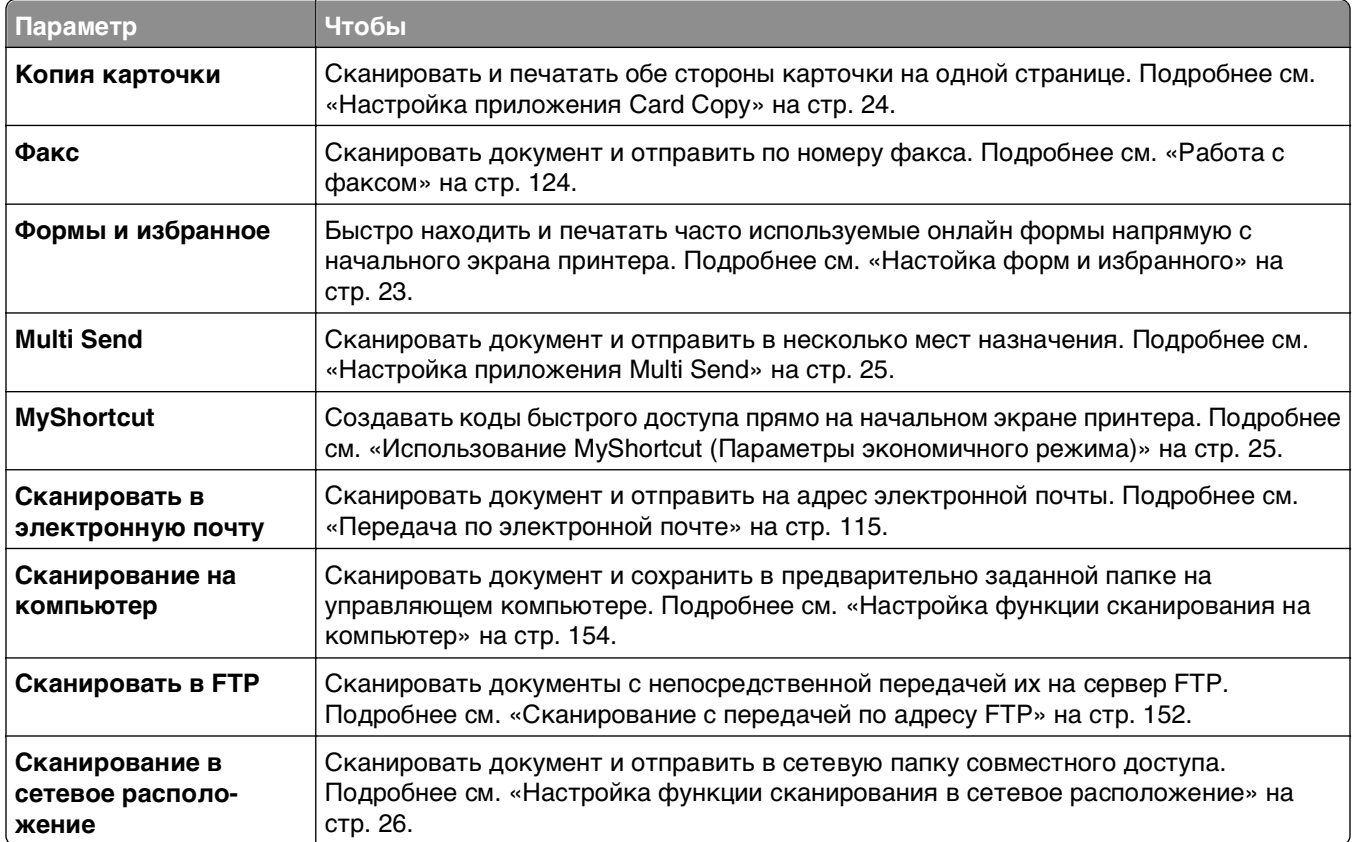

# **Активация приложений начального экрана**

### **Поиск информации о приложениях начального экрана**

Принтер поставляется с предустановленными приложениями начального экрана. Чтобы использовать данные приложения необходимо активировать и настроить их с использованием встроенного веб-сервера. Подробнее о работе со встроенным веб-сервером см. [«Доступ к](#page-21-0) [встроенному веб-серверу» на стр. 22](#page-21-0).

Чтобы получить подробную информацию о настройке и использовании приложений начального экрана, посетите веб-сайт службы поддержки Dell по адресу **[http://support.dell.com](http://support.dell.com/)**.

### **Настойка форм и избранного**

**Примечание.** Последняя версия настоящего Руководства пользователя может содержать прямую ссылку на Руководство администратора для данного приложения. Проверьте наличие обновлений Руководства пользователя по адресу **<http://support.dell.com>**.

<span id="page-23-0"></span>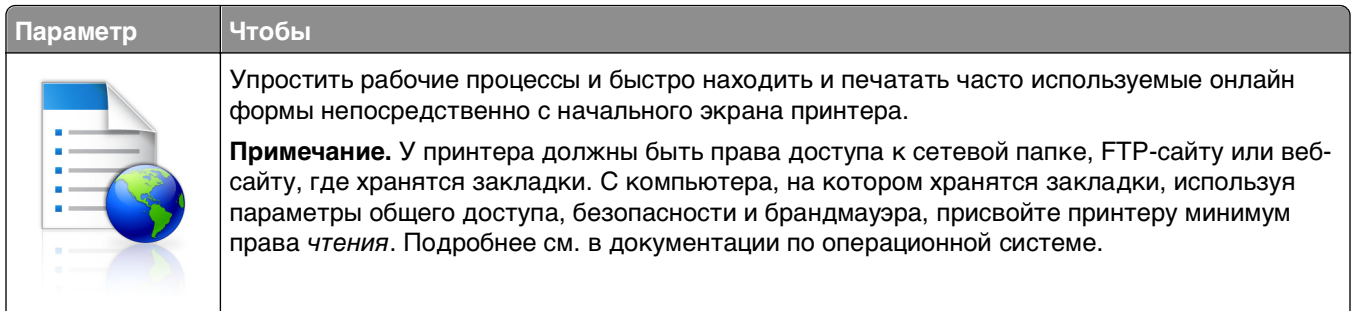

1 Откройте веб-браузер и в поле адреса введите IP-адрес принтера.

Примечание. IP-адрес принтера указан на начальном экране принтера. IP-адрес отображается в виде четырех наборов цифр, разделенных точками, например 123.123.123.123.

- 2 Щелкните Параметры >Приложения >Управление приложениями >Формы и избранное.
- 3 Нажмите Добавить и настройте параметры.

#### Примечания.

- Описание параметра см. в тексте подсказки, который отображается при наведении указателя мыши к каждому полю.
- Для проверки правильности настроек местоположения закладки введите правильный IPадрес управляющего компьютера, на котором находится закладка. Дополнительную информацию о получении IP-адреса управляющего компьютера см. в «Определение IPадреса компьютера.» на стр. 21.
- Убедитесь, что у принтера есть права доступа к папке, где находится закладка.

#### 4 Нажмите Применить.

Для использования приложения коснитесь Формы и избранное на начальном экране принтера, затем просмотрите категории или выполните поиск форм по номеру формы, имени или описанию.

### Настройка приложения Card Copy

Примечание. Последняя версия настоящего Руководства пользователя может содержать прямую ссылку на Руководство администратора для данного приложения. Проверьте наличие обновлений Руководства пользователя по адресу http://support.dell.com.

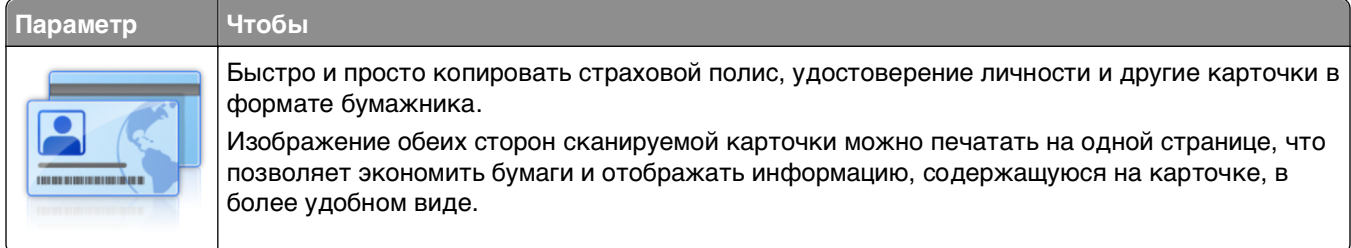

1 Откройте веб-браузер и в поле адреса введите IP-адрес принтера.

Примечание. IP-адрес принтера указан на начальном экране принтера. IP-адрес отображается в виде четырех наборов цифр, разделенных точками, например 123.123.123.123.

2 Нажмите Параметры > Приложения > Управление приложениями > Card Copy.

- <span id="page-24-0"></span>3 Измените параметры сканирования по умолчанию при необходимости.
	- Лоток по умолчанию выберите лоток по умолчанию, который будет использоваться для печати отсканированных изображений.
	- Количество копий по умолчанию укажите количество копий, которое будет автоматически печататься при использовании приложения.
	- Контрастность по умолчанию уменьшите или увеличьте уровень контрастности, который будет использоваться при печати копии отсканированного изображения. Выберите пункт Оптимизац. в зависим. от содерж., чтобы принтер автоматически настроил контрастность.
	- Масштаб по умолчанию задайте размер, в котором будет печататься отсканированное изображение. Значение по умолчанию составляет 100% (в натуральную величину).
	- Разрешение настройте качество сканируемой карточки.

#### Примечания.

- При сканировании карточки убедитесь, что разрешение для сканирования составляет не более 200 т/д для цветного изображения и не более 400 т/д для черно-белого.
- При сканировании нескольких карточек убедитесь, что разрешение для сканирования составляет не более 150 т/д для цветного изображения и не более 300 т/д для чернобелого.
- Печать рамок установите флажок, чтобы напечатать отсканированное изображение в рамке.

#### 4 Нажмите Применить.

Чтобы использовать данное приложение, коснитесь элемента **Card Copy** на начальном экране принтера, затем следуйте указаниям на дисплее принтера.

### Использование MyShortcut (Параметры экономичного режима)

Примечание. Последняя версия настоящего Руководства пользователя может содержать прямую ссылку на Руководство администратора для данного приложения. Проверьте наличие обновлений Руководства пользователя по адресу http://support.dell.com.

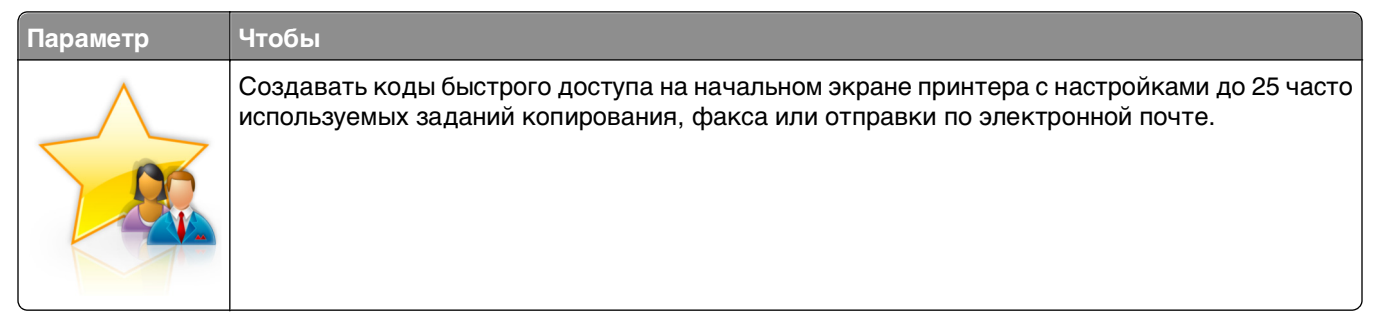

Чтобы воспользоваться приложением, коснитесь MyShortcut и следуйте указаниям на дисплее принтера.

### Настройка приложения Multi Send

Примечание. Последняя версия настоящего Руководства пользователя может содержать прямую ссылку на Руководство администратора для данного приложения. Проверьте наличие обновлений Руководства пользователя по адресу http://support.dell.com.

<span id="page-25-0"></span>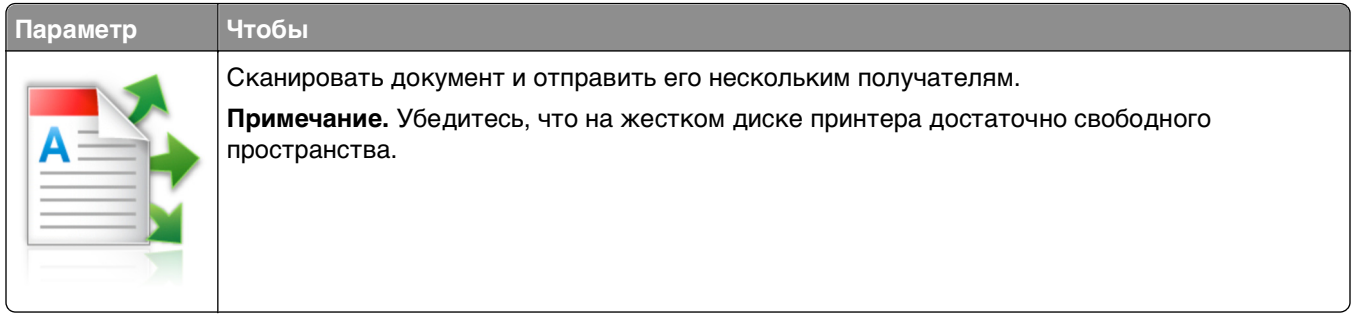

**1** Откройте веб-браузер и в поле адреса введите IP-адрес принтера.

**Примечание.** IP-адрес принтера указан на начальном экране принтера. IP-адрес принтера отображается в виде четырех наборов цифр, разделенных точками, например 123.123.123.123.

#### **2** Нажмите **Параметры** >**Приложения** >**Управление приложениями** >**Multi Send**.

**3** В разделе "Профили" выберите **Добавить** и настройте параметры.

#### **Примечания.**

- **•** Описание параметра см. в тексте подсказки, который отображается при наведении указателя мыши к каждому полю.
- **•** При выборе в качестве места назначения **FTP** или **Папка совм. доступа** убедитесь, что параметры местоположения места назначения указаны правильно. Введите правильный IPадрес управляющего компьютера, на котором расположено указанное место назначения. Дополнительную информацию о получении IP-адреса управляющего компьютера см. в [«Определение IP-адреса компьютера.» на стр. 21.](#page-20-0)

#### **4** Нажмите **Применить**.

Чтобы использовать данное приложение, коснитесь **Multi Send** на начальном экране принтера, затем следуйте указаниям на дисплее принтера.

### **Настройка функции сканирования в сетевое расположение**

**Примечание.** Последняя версия настоящего Руководства пользователя может содержать прямую ссылку на Руководство администратора для данного приложения. Проверьте наличие обновлений Руководства пользователя по адресу **<http://support.dell.com>**.

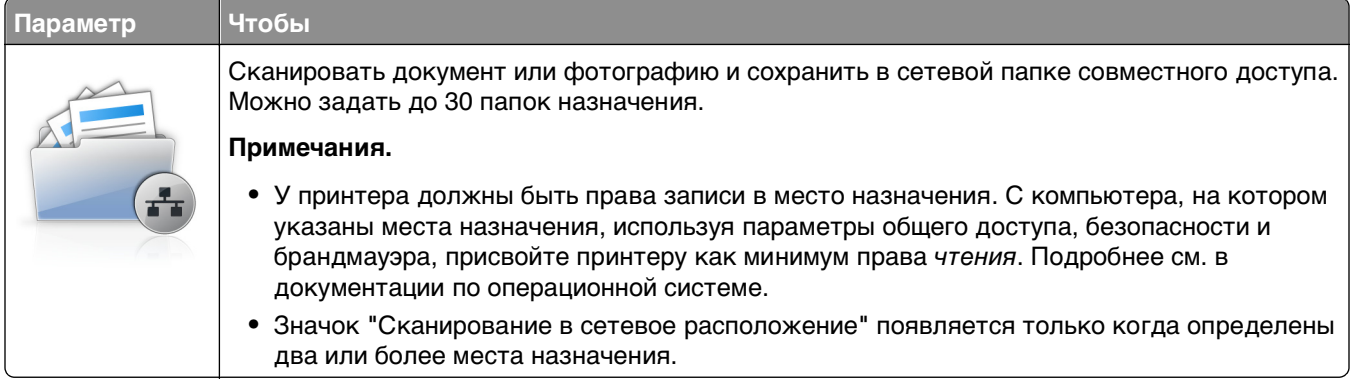

<span id="page-26-0"></span>**1** Откройте веб-браузер и в поле адреса введите IP-адрес принтера.

**Примечание.** IP-адрес принтера указан на начальном экране принтера. IP-адрес отображается в виде четырех наборов цифр, разделенных точками, например 123.123.123.123.

- **2** Нажмите **Параметры** >**Приложения** >**Управление приложениями** > **Scan to Network**.
- **3** Укажите места назначения, затем настройте параметры.

#### **Примечания.**

- **•** Описание параметра см. в тексте подсказки, который отображается при наведении указателя мыши к каждому полю.
- **•** Для проверки правильности настроек местоположения места назначения введите правильный IP-адрес управляющего компьютера, на котором находится место назначения. Дополнительную информацию о получении IP-адреса управляющего компьютера см. в [«Определение IP-адреса компьютера.» на стр. 21.](#page-20-0)
- **•** Убедитесь, что у принтера есть права доступа к папке, где находится место назначения.

#### **4** Нажмите **Применить**.

Чтобы использовать данное приложение, коснитесь **Сканирование в сетевое расположение** на начальном экране принтера, затем следуйте указаниям на дисплее принтера.

### **Настройка удаленной панели управления**

Это приложение показывает панель управления принтером на экране компьютера, и позволяет взаимодействовать с панелью управления принтера без физического контакта с сетевым принтером. На экране компьютера можно видеть состояние принтера, возобновлять печать отложенных заданий, создавать закладки и другие задачи, относящиеся к печати, которые можно выполнять на сетевом принтере.

**1** Откройте веб-браузер и в поле адреса введите IP-адрес принтера.

**Примечание.** IP-адрес принтера указан на начальном экране принтера. IP-адрес отображается в виде четырех наборов цифр, разделенных точками, например 123.123.123.123.

- **2** Щелкните **Параметры** >**Настройки удаленной панели управления**.
- **3** Поставьте флажок **Включено**, затем настройте параметры.
- **4** Нажмите кнопку **Отправить**.

Чтобы запустить приложение, щелкните **Удаленная панель управления** >**Запустить приложение VNC**.

# <span id="page-27-0"></span>Экспорт и импорт конфигурации

Можно экспортировать настройки конфигурации в текстовый файл, затем импортировать его для применения настроек на другом принтере.

1 Откройте веб-браузер и в поле адреса введите IP-адрес принтера.

Примечание. IP-адрес принтера указан на начальном экране принтера. IP-адрес отображается в виде четырех наборов цифр, разделенных точками, например 123.123.123.123.

- 2 Для экспорта или импорта конфигурации для одного приложения выполните следующее:
	- а Щелкните Параметры >Приложения >Управление приложениями.
	- б В списке установленных приложений выберите то, которое необходимо настроить.
	- в Щелкните Настроить и выполните следующее.
		- Чтобы экспортировать файл конфигурации, щелкните Экспорт и следуйте экранным инструкциям для сохранения файла конфигурации.

#### Примечания.

- При сохранении файла конфигурации можно ввести уникальное имя файла или использовать имя по умолчанию.
- В случае возникновения ошибки Переполнение памяти JVM повторяйте операцию экспорта, пока не будет сохранен файл параметров.
- Чтобы импортировать конфигурацию из файла, щелкните Импортировать, затем перейдите к сохраненному файлу конфигурации, который был экспортирован из ранее настроенного принтера.

#### Примечания.

- Перед импортированием файла конфигурации его можно сначала просмотреть или загрузить сразу.
- При возникновении тайм-аута и отображении пустого экрана, обновите веб-браузер, затем нажмите кнопку Применить.
- $3\,$  Для экспорта или импорта конфигурации для нескольких приложений выполните следующее:
	- а Нажмите Параметры >Импорт/экспорт.
	- б Выполните одно из следующий действий.
		- Чтобы экспортировать файл конфигурации, щелкните Экспорт файла параметров Embedded Solutions и следуйте инструкциям на экране компьютера для сохранения файла конфигурации.
		- Для импорта файла конфигурации выполните следующее:
			- 1 Нажмите Импорт файла параметров Embedded Solutions > Выберите файл, затем выберите сохраненный файл конфигурации, экспортированный с ранее настроенного принтера.
			- 2 Нажмите кнопку Отправить.

# <span id="page-28-0"></span>Дополнительная настройка принтера

# Установка внутренних дополнительных устройств

, ВНИМАНИЕ-ОПАСНОСТЬ ПОРАЖЕНИЯ ТОКОМ: При доступе к плате контроллера или установке дополнительного оборудования или устройств памяти после настройки принтера, прежде чем продолжить, выключите принтер и отсоедините кабель питания от электрической розетки. Если к принтеру подключены другие устройства, отключите их, а также отсоедините кабели, идущие к принтеру.

### Доступные внутренние параметры

Примечание. Некоторые параметры доступны только для определенных моделей принтеров. За дополнительной информацией обратитесь по месту приобретения принтера.

- Модуль памяти
	- DDR3 DIMM
	- Флэш-память
		- Шрифты
		- Платы с микропрограммным обеспечением
			- Штрихкоды форм
			- PRESCRIBE
			- $-$  IPDS
			- Printcryption
- Порты ISP

### <span id="page-29-0"></span>**Обеспечьте доступ к системной плате.**

**Примечание.** Для этой операции требуется шлицевая отвертка.

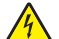

**ВНИМАНИЕ-ОПАСНОСТЬ ПОРАЖЕНИЯ ТОКОМ:** При доступе к плате контроллера или установке дополнительного оборудования или устройств памяти после настройки принтера, прежде чем продолжить, выключите принтер и отсоедините кабель питания от электрической розетки. Если к принтеру подключены другие устройства, отключите их, а также отсоедините кабели, идущие к принтеру.

**1** Откройте дверцу доступа к плате контроллера.

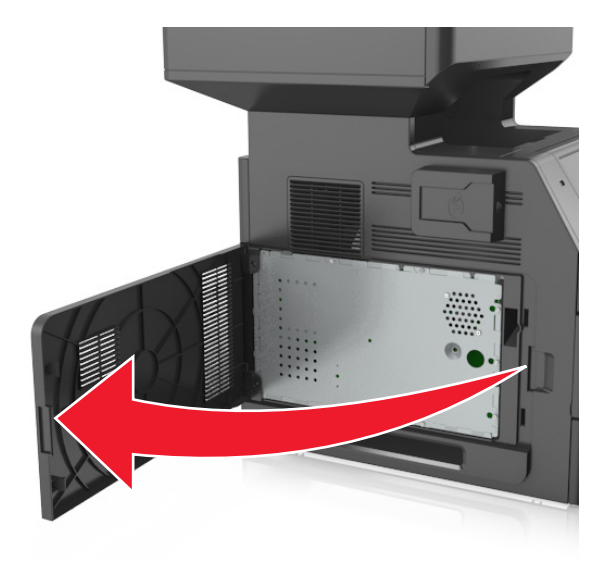

**2** С помощью отвертки, отверните винты на щитке системной платы

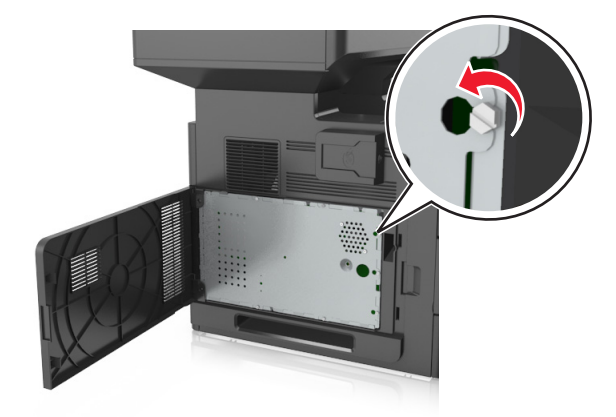

#### Извлеките щиток.

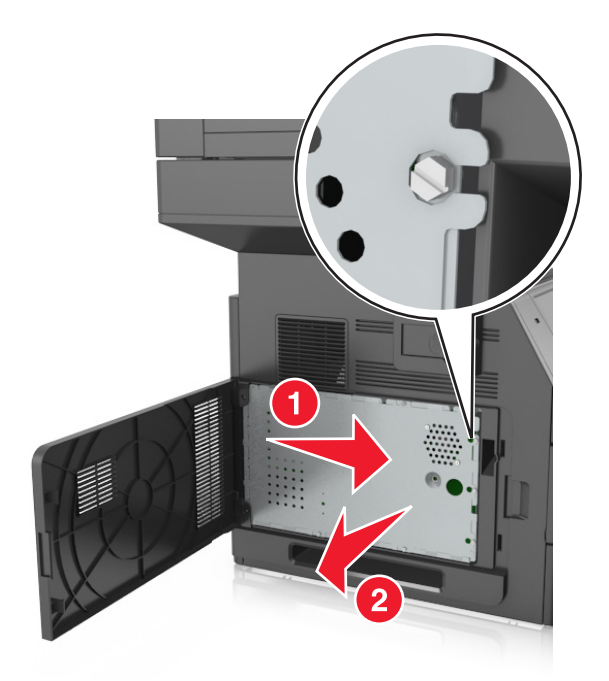

На следующем рисунке показан соответствующий разъем.

**ПРЕДУПРЕЖДЕНИЕ. Возможность повреждения:** Электронные компоненты системной платы могут выйти из строя под действием статического электричества. Перед тем как прикоснуться к какому-либо электронному компоненту платы контроллера или разъему, дотроньтесь рукой до какой-нибудь металлической детали принтера.

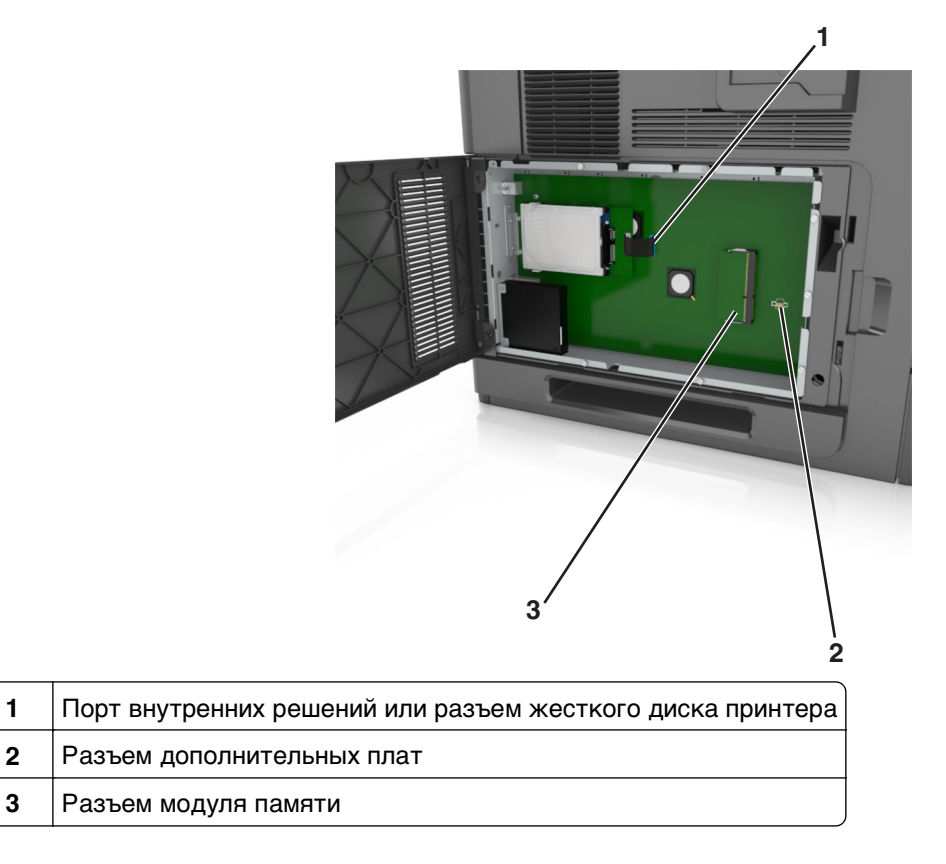

Установите щиток на место и совместите винты с отверстиями.

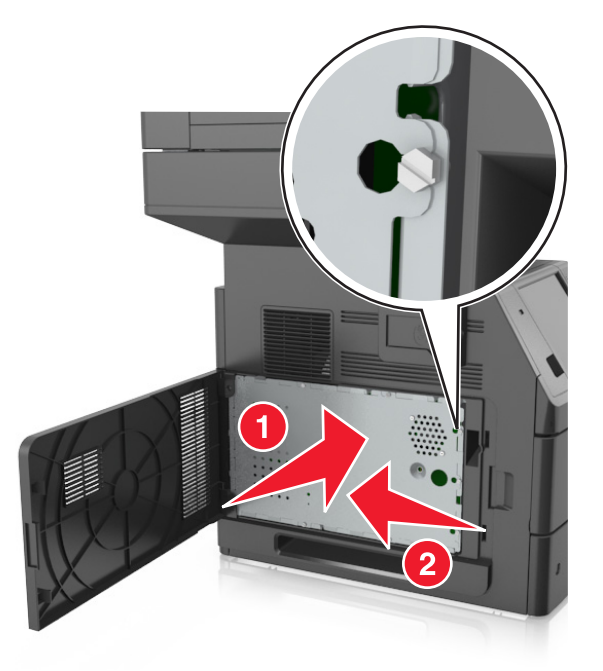

Затяните винты на щитке.

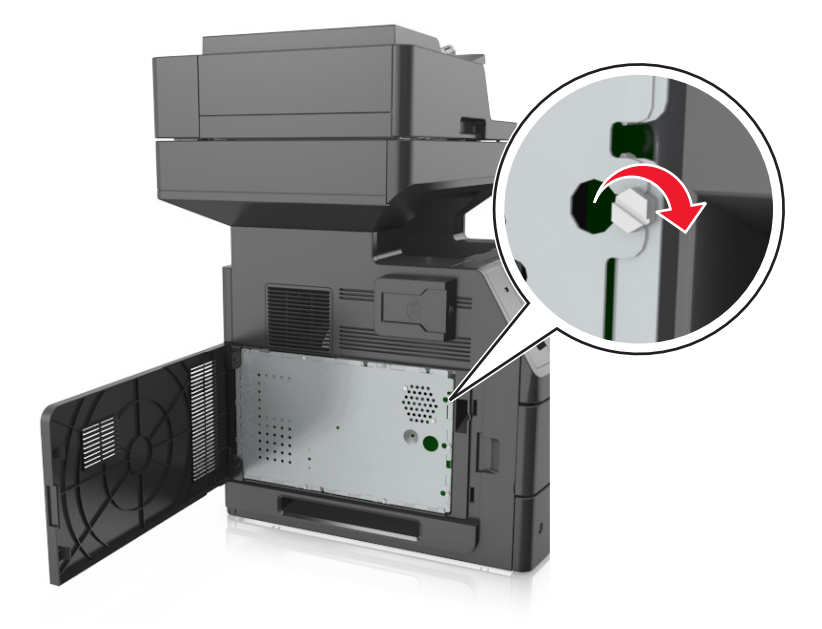

#### <span id="page-32-0"></span>**7** Закройте крышку доступа.

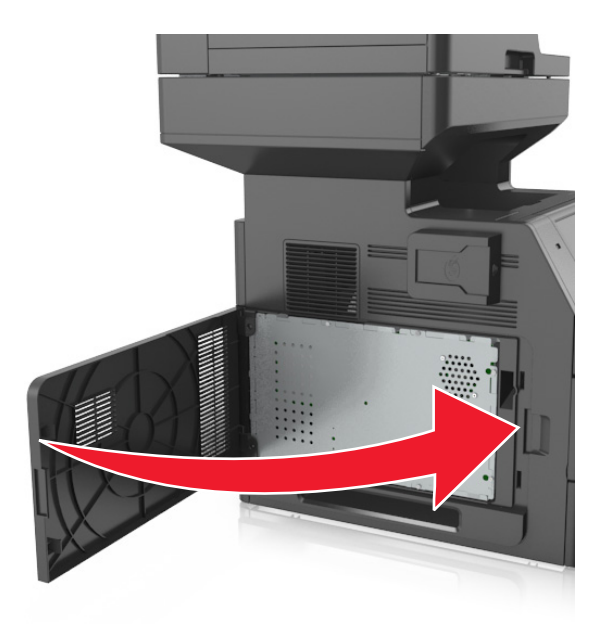

### **Установка карты памяти**

**ВНИМАНИЕ-ОПАСНОСТЬ ПОРАЖЕНИЯ ТОКОМ:** При доступе к плате контроллера или установке дополнительного оборудования или устройств памяти после настройки принтера, прежде чем продолжить, выключите принтер и отсоедините кабель питания от электрической розетки. Если к принтеру подключены другие устройства, отключите их, а также отсоедините кабели, идущие к принтеру.

**ПРЕДУПРЕЖДЕНИЕ. Возможность повреждения:** Электронные компоненты системной платы могут выйти из строя под действием статического электричества. Перед тем, как прикоснуться к какому-либо электронному компоненту системной платы или разъему, дотроньтесь рукой до какой-нибудь металлической детали принтера.

Можно отдельно приобрести дополнительную карту памяти и установить ее на системной плате.

**1** Обеспечьте доступ к системной плате.

Подробнее см. [«Обеспечьте доступ к системной плате.» на стр. 30.](#page-29-0)

**2** Распакуйте карту памяти.

**ПРЕДУПРЕЖДЕНИЕ. Возможность повреждения:** Не прикасайтесь к контактам разъема, расположенным вдоль края модуля. Это может привести к повреждению.

- Совместите паз (1) карты памяти с выступом (2) на разъеме.
	-
- Вставьте карту памяти прямо в разъем, а затем нажмите на карту в направлении системной платы до щелчка.

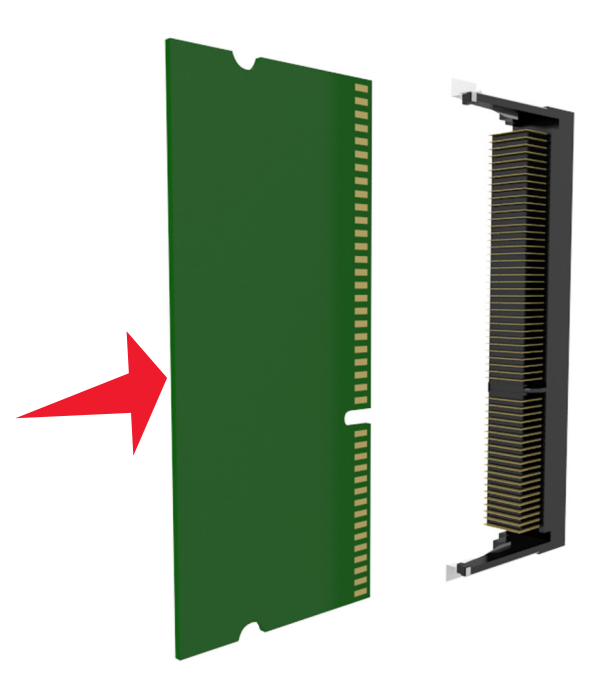

Установите на место щиток системной платы, а потом защитную крышку системной платы.

### <span id="page-34-0"></span>**Установка дополнительной платы**

**ВНИМАНИЕ-ОПАСНОСТЬ ПОРАЖЕНИЯ ТОКОМ:** При доступе к плате контроллера или установке дополнительного оборудования или устройств памяти после настройки принтера, прежде чем продолжить, выключите принтер и отсоедините кабель питания от электрической розетки. Выключите все подключенные к принтеру устройства и отсоедините от принтера все подсоединенные к нему кабели.

**ПРЕДУПРЕЖДЕНИЕ. Возможность повреждения:** Электронные компоненты системной платы могут выйти из строя под действием статического электричества. Перед тем, как прикоснуться к какому-либо электронному компоненту системной платы или разъему, дотроньтесь рукой до какой-нибудь металлической детали принтера.

**1** Обеспечьте доступ к системной плате.

Подробнее см. [«Обеспечьте доступ к системной плате.» на стр. 30.](#page-29-0)

**2** Распакуйте дополнительную плату.

**ПРЕДУПРЕЖДЕНИЕ. Возможность повреждения:** Не прикасайтесь к контактам разъема вдоль края карты.

**3** Возьмите плату за края и совместите пластмассовые штыри (1) платы с отверстиями (2) в системной плате.

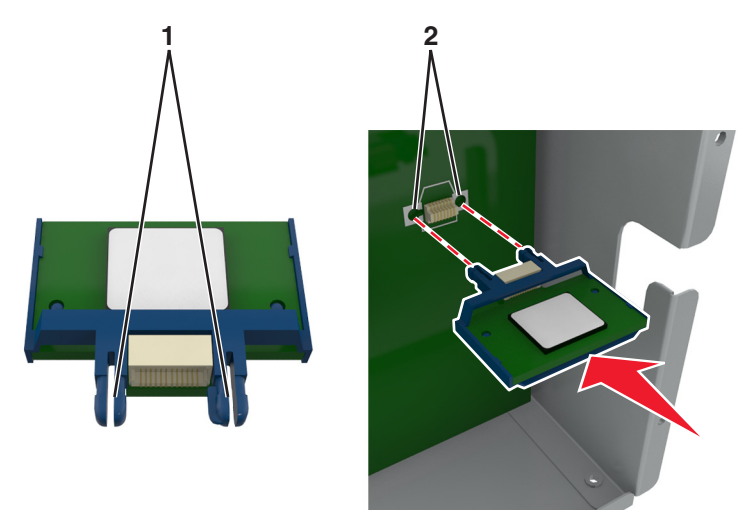

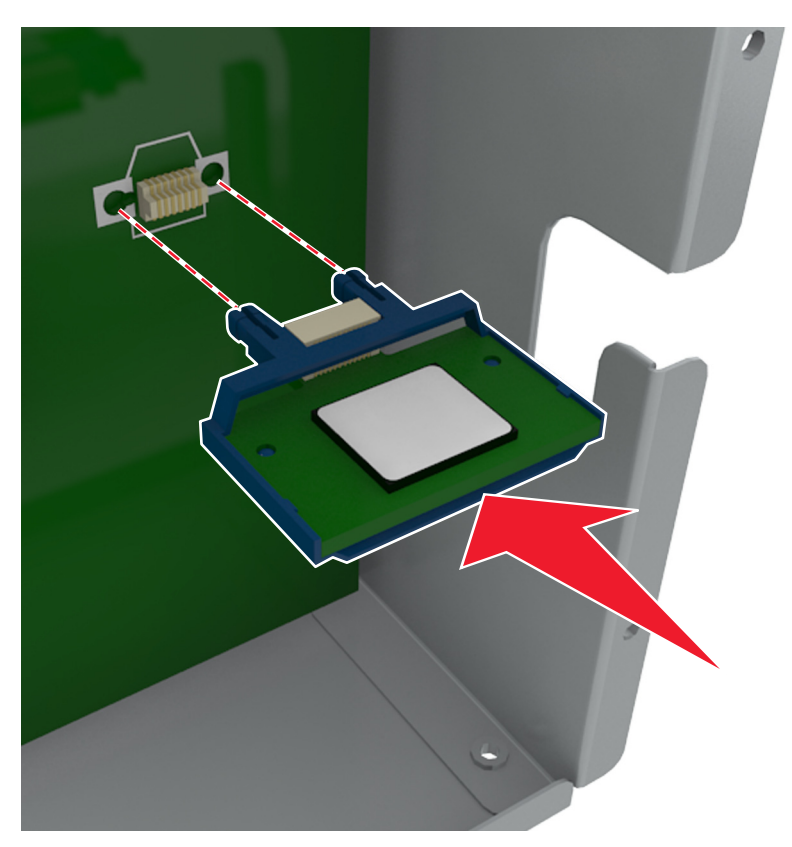

**4** С усилием вставьте плату в разъем, отображенный на иллюстрации.

**ПРЕДУПРЕЖДЕНИЕ. Возможность повреждения:** Неправильная установка карты может привести к повреждению карты и системной платы.

**Примечание.** Разъем платы микропрограммного обеспечения должен соприкасаться с системной платой по всей длине и располагаться в одной плоскости с ней.

**5** Закройте дверцу доступа к системной плате.

**Примечание.** После установки программного обеспечения принтера и всех дополнительных устройств, возможно, потребуется вручную добавить дополнительные устройства в драйвере принтера, чтобы сделать их доступными для заданий печати. Подробнее см. [«Обновление](#page-53-0) [списка дополнительных устройств в драйвере принтера» на стр. 54.](#page-53-0)
# **Установка порта ISP**

Системная плата поддерживает один дополнительный порт Internal Solutions Port (ISP).

**Примечание.** Для этой работы требуется плоская отвертка.

**ВНИМАНИЕ-ОПАСНОСТЬ ПОРАЖЕНИЯ ТОКОМ:** При доступе к плате контроллера или установке дополнительного оборудования или устройств памяти после настройки принтера, прежде чем продолжить, выключите принтер и отсоедините кабель питания от электрической розетки. Если к принтеру подключены другие устройства, отключите их, а также отсоедините кабели, идущие к принтеру.

**ПРЕДУПРЕЖДЕНИЕ. Возможность повреждения:** Электронные компоненты системной платы могут выйти из строя под действием статического электричества. Перед тем, как прикоснуться к какому-либо электронному компоненту системной платы или разъему, дотроньтесь рукой до какой-нибудь металлической детали принтера.

**1** Обеспечьте доступ к системной плате.

Подробнее см. [«Обеспечьте доступ к системной плате.» на стр. 30.](#page-29-0)

**2** Если установлен жесткий диск принтера, то сначала извлеките его.

Подробнее см. [«Извлечение жесткого диска принтера» на стр. 46.](#page-45-0)

**3** Извлеките плату ISP.

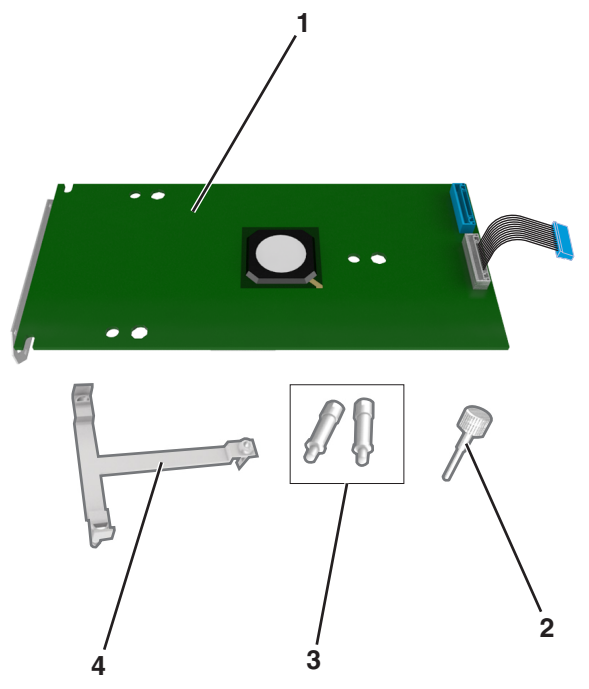

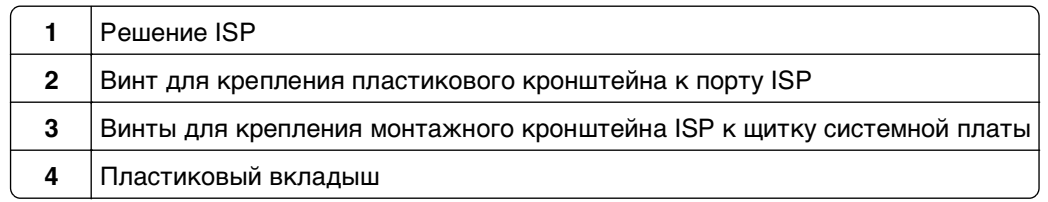

- **4** Снимите металлическую крышку с отверстия порта ISP.
	- **а** Отверните винт.

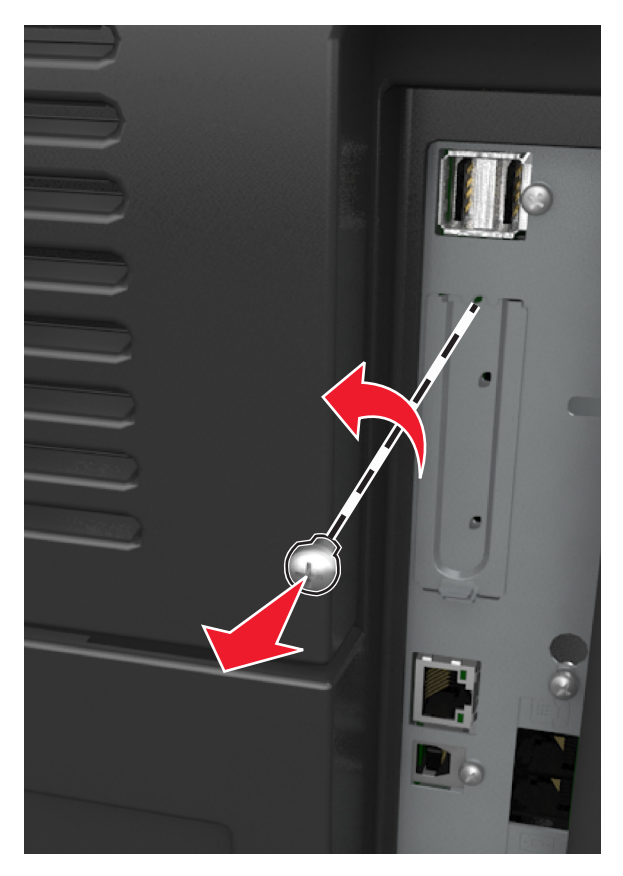

**б** Поднимите металлическую крышку, затем вытяните ее полностью.

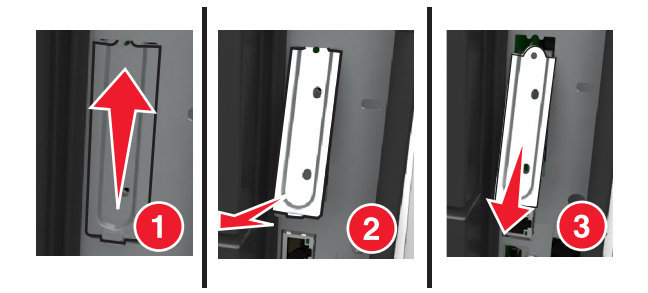

**5** Выровняйте штифты пластикового кронштейна с отверстиями на системной плате, затем нажмите на пластиковый кронштейн на каркасе системной платы пока он не станет со щелчком на место.

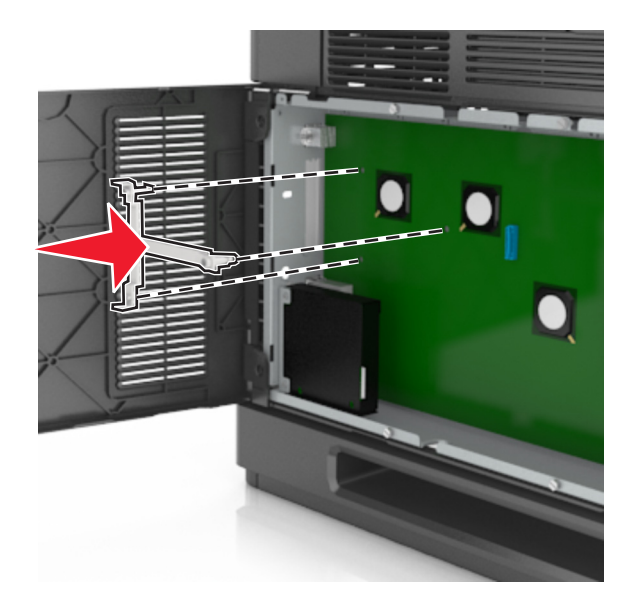

**Примечание.** Убедитесь, что пластиковый кронштейн полностью закреплен, и что пластиковый кронштейн надежно установлен на каркасе.

**6** Установите порт ISP в пластмассовую вставку.

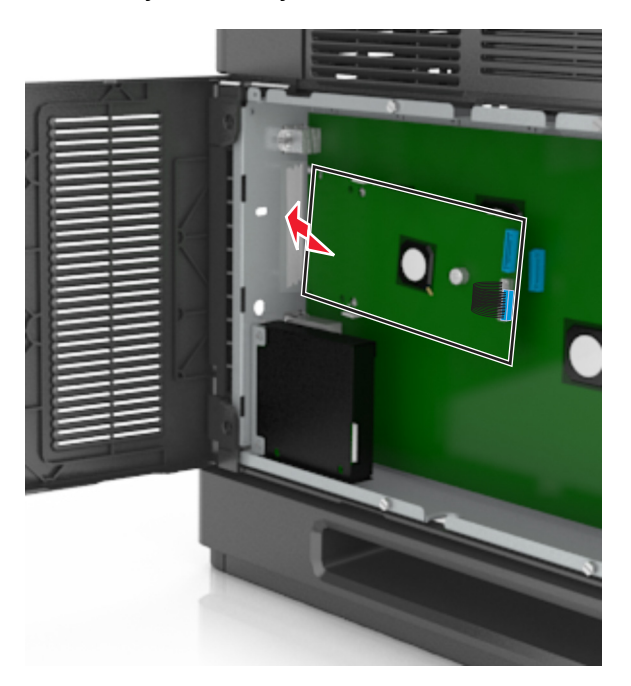

**Примечание.** Расположите порт ISP под углом к пластмассовой вставке, чтобы все свешивающиеся разъемы прошли через отверстие ISP в каркасе.

**7** Опустите порт ISP на пластмассовую вставку, чтобы порт ISP был закреплен между двумя направляющими пластмассовой вставки.

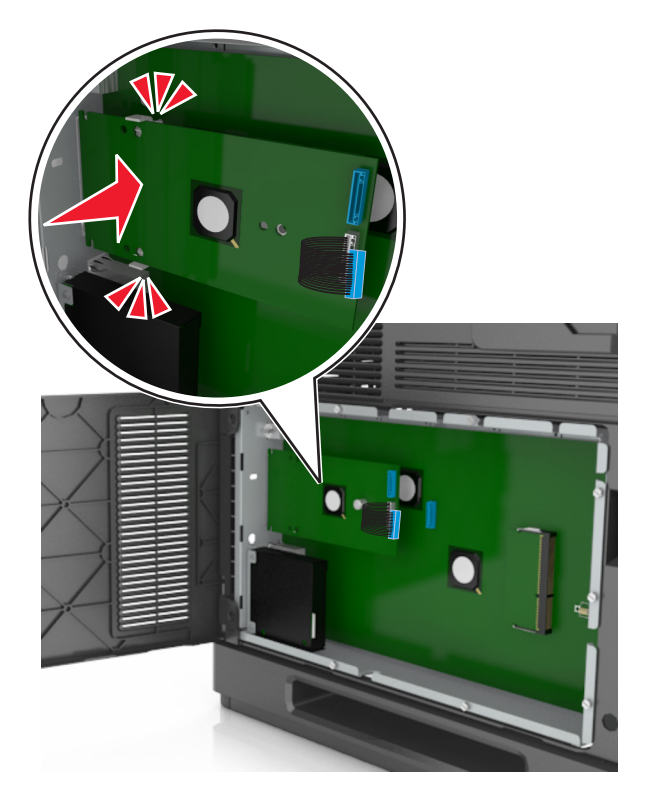

**8** Используйте прилагающийся винт для присоединения пластикового кронштейна к порту ISP.

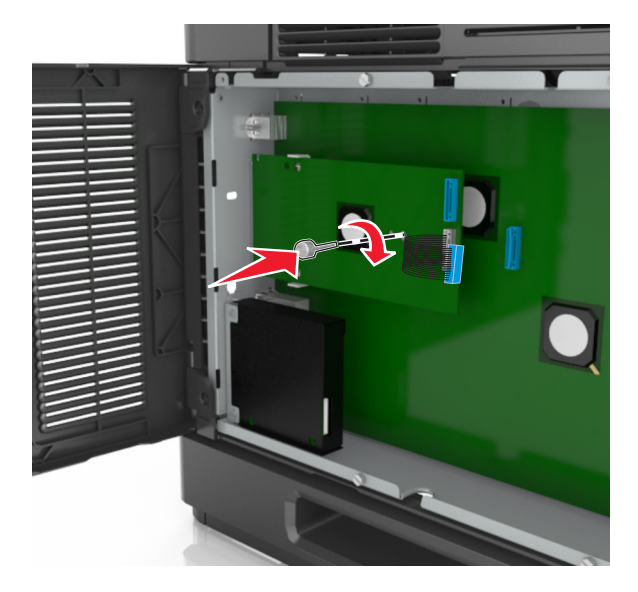

**Примечание.** Поверните винт по часовой стрелке, достаточно для того, чтобы закрепить ISP на месте, но не затягивайте его.

**9** Присоедините два прилагаемых винта, чтобы прикрепить установочный кронштейн ISP к монтажному кронштейну системной платы.

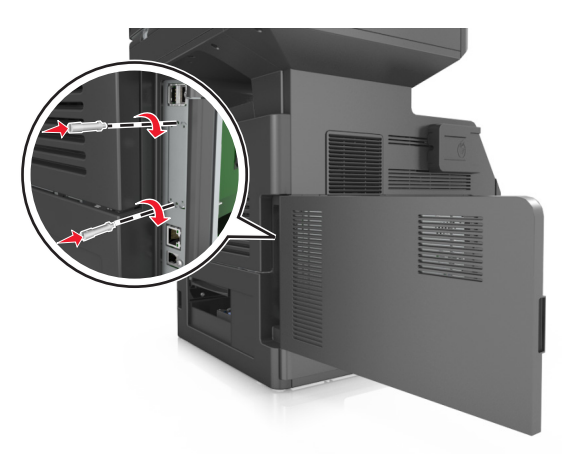

**10** Заверните винт, прикрепленный к порту ISP:

**ПРЕДУПРЕЖДЕНИЕ. Возможность повреждения:** Не затягивайте его слишком сильно.

**11** Подсоедините интерфейсный кабель решения ISP к гнезду на системной плате.

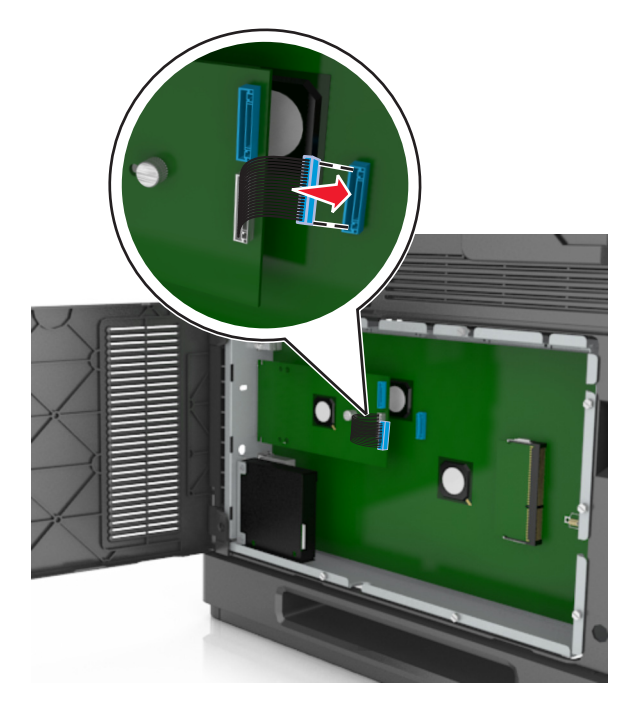

**Примечание.** Штекеры и разъемы помечены цветовой маркировкой.

## **Установка жесткого диска принтера**

**Примечание.** Для этой операции требуется шлицевая отвертка.

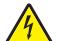

**ВНИМАНИЕ-ОПАСНОСТЬ ПОРАЖЕНИЯ ТОКОМ:** При доступе к плате контроллера или установке дополнительного оборудования или устройств памяти после настройки принтера, прежде чем продолжить, выключите принтер и отсоедините кабель питания от электрической розетки. Если к принтеру подключены другие устройства, отключите их, а также отсоедините кабели, идущие к принтеру.

**ПРЕДУПРЕЖДЕНИЕ. Возможность повреждения:** Электронные компоненты системной платы могут выйти из строя под действием статического электричества. Перед тем, как прикоснуться к какому-либо электронному компоненту системной платы или разъему, дотроньтесь рукой до какой-нибудь металлической детали принтера.

**1** Обеспечьте доступ к системной плате.

Подробнее см. [«Обеспечьте доступ к системной плате.» на стр. 30.](#page-29-0)

- **2** Извлеките жесткий диск принтера из упаковки.
- **3** Найдите соответствующий разъем на каркасе системной платы.

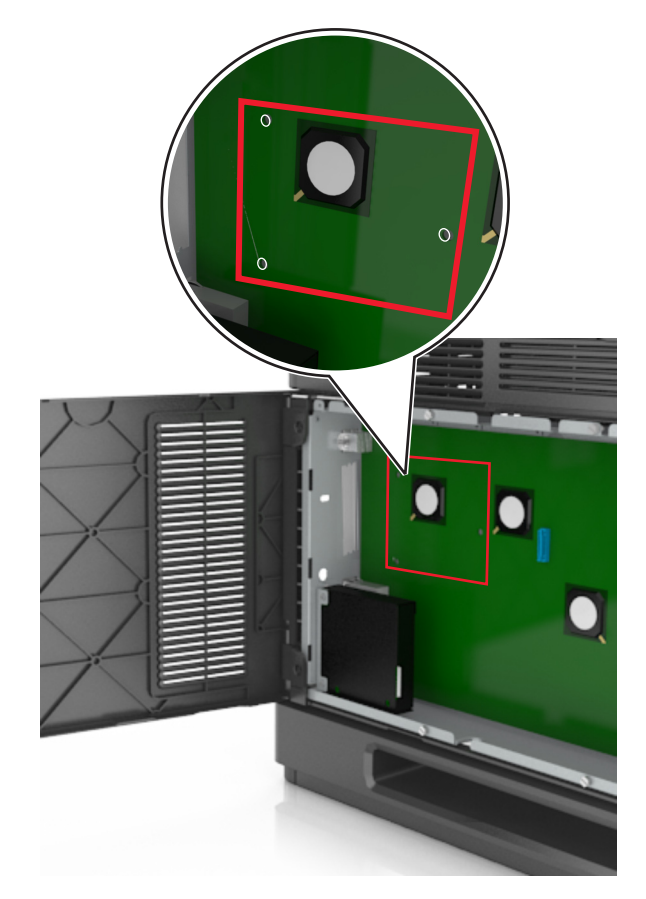

**Примечание.** Если установлен дополнительный порт ISP, то жесткий диск принтера необходимо установить в порт ISP.

Чтобы установить жесткий диск принтера в порт ISP:

**а** Снимите винты, прикрепляющие монтажный кронштейн жесткого диска принтера к жесткому диску принтера, затем снимите кронштейн.

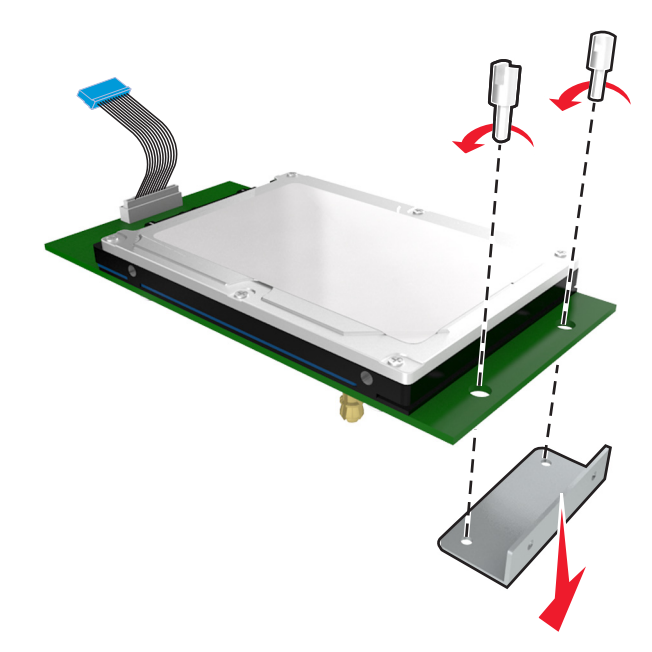

**б** Совместите зазоры жесткого диска принтера с отверстиями порта ISP, затем нажмите на жесткий диск принтера, чтобы зазоры встали на место.

**Предупреждение по установке.** Удерживайте печатную плату в сборе за края. Не нажимайте на центральную часть жесткого диска принтера. Это может привести к повреждению.

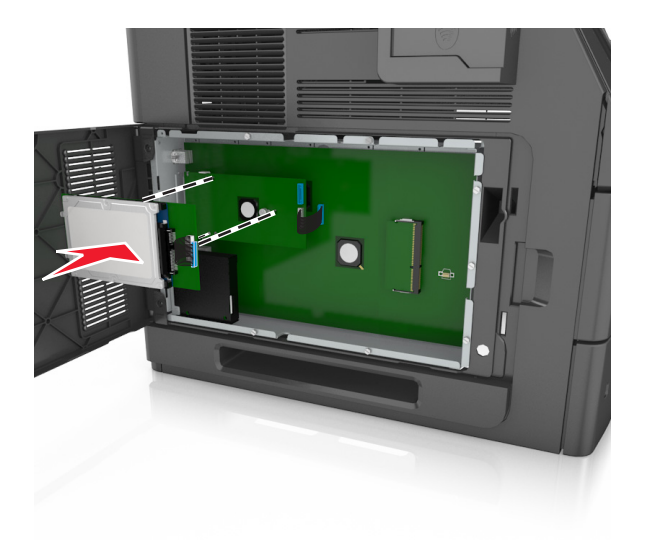

**в** Вставьте разъем интерфейсного кабеля принтера в гнездо порта ISP.

**Примечание.** Разъемы и гнезда имеют цветовую кодировку.

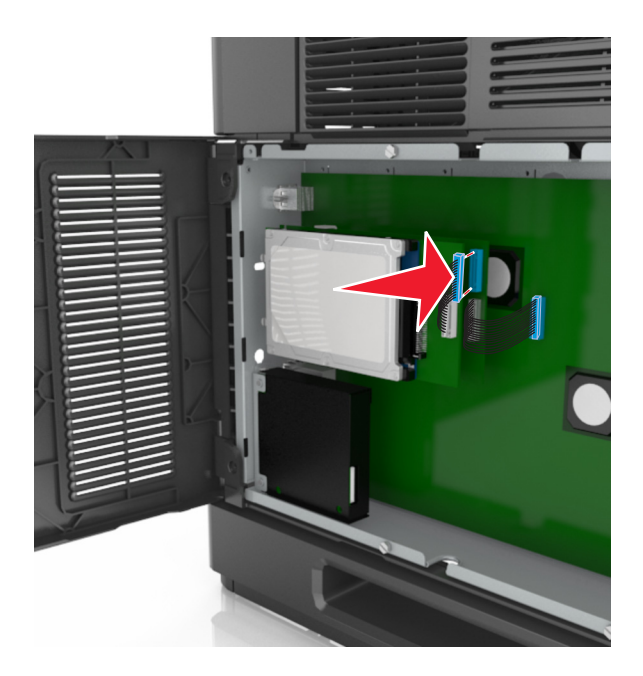

Чтобы установить жесткий диск принтера непосредственно в системную плату:

**а** Совместите зазоры жесткого диска принтера с отверстиями порта системной платы, затем нажмите на жесткий диск принтера, чтобы зазоры встали на место.

**Предупреждение по установке.** Удерживайте печатную плату в сборе за края. Не нажимайте на центральную часть жесткого диска принтера. Это может привести к повреждению.

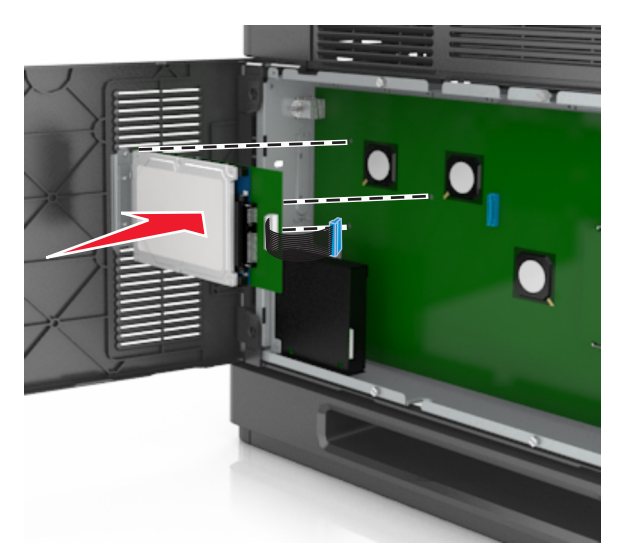

**б** Вставьте два прилагаемых винта для закрепления держателя жесткого диска принтера.

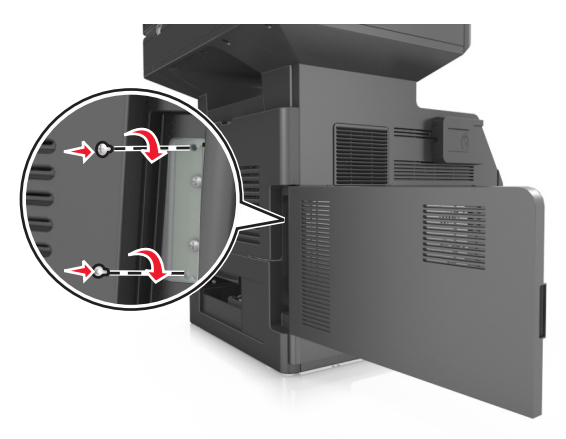

**в** Вставьте разъем интерфейсного кабеля жесткого диска принтера в гнездо на системной плате.

**Примечание.** Разъемы и гнезда имеют цветовую кодировку.

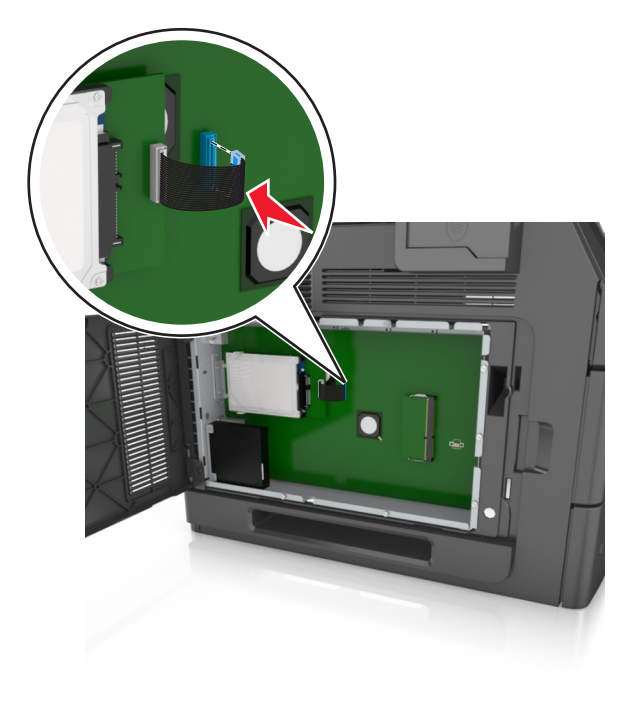

## <span id="page-45-0"></span>Извлечение жесткого диска принтера

Примечание. Для этой операции требуется шлицевая отвертка.

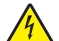

ВНИМАНИЕ-ОПАСНОСТЬ ПОРАЖЕНИЯ ТОКОМ: При доступе к плате контроллера или установке дополнительного оборудования или устройств памяти после настройки принтера, прежде чем продолжить, выключите принтер и отсоедините кабель питания от электрической розетки. Если к принтеру подключены другие устройства, отключите их, а также отсоедините кабели, идущие к принтеру.

ПРЕДУПРЕЖДЕНИЕ. Возможность повреждения: Электронные компоненты системной платы могут выйти из строя под действием статического электричества. Перед тем, как прикоснуться к какому-либо электронному компоненту системной платы или разъему, дотроньтесь рукой до какой-нибудь металлической детали принтера.

1 Обеспечьте доступ к системной плате.

Подробнее см. «Обеспечьте доступ к системной плате.» на стр. 30.

2 Отсоедините интерфейсный кабель жесткого диска принтера от системной платы, оставив кабель подключенным к жесткому диску принтера. Чтобы отсоединить кабель, сожмите лепестки на разъеме интерфейсного кабеля, чтобы разблокировать фиксаторы, прежде чем отсоединить кабель.

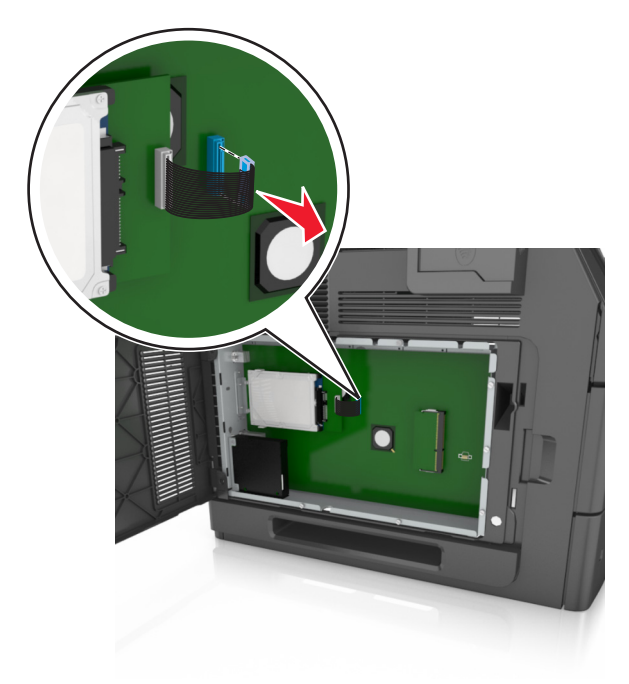

Удалите винты, с помощью которых крепится жесткий диск принтера.

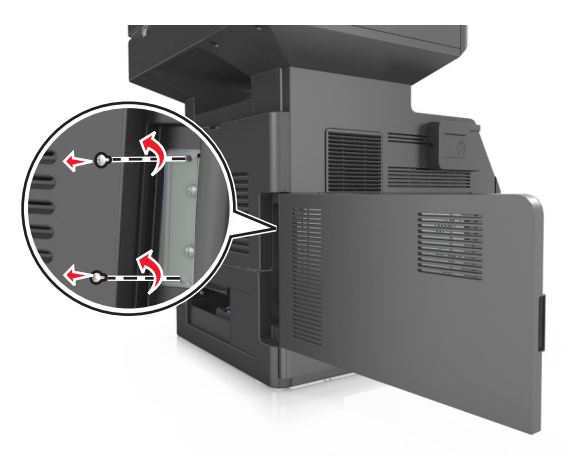

Извлеките жесткий диск принтера.

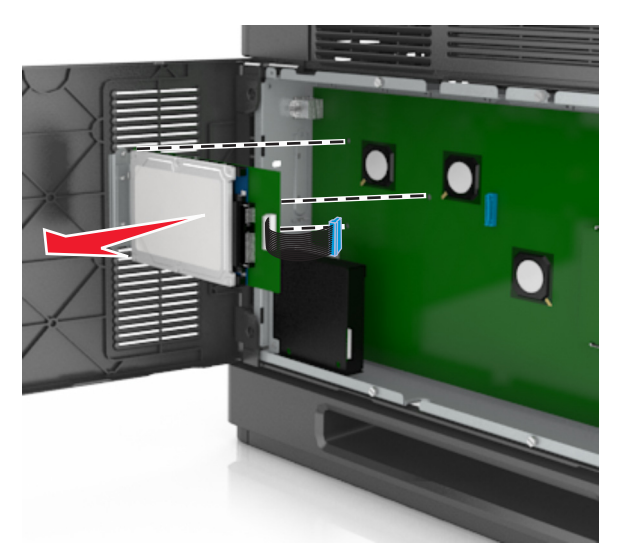

Отложите жесткий диск принтера.

# **Установка дополнительных аппаратных модулей**

# **Порядок установки**

**ВНИМАНИЕ-ВОЗМОЖНОСТЬ ТРАВМЫ:** Принтер весит более 18 кг (40 фунтов), для его безопасного перемещения требуется не менее двух тренированных человек.

**ВНИМАНИЕ-ОПАСНОСТЬ ПОРАЖЕНИЯ ТОКОМ:** При доступе к плате контроллера или установке дополнительного оборудования или устройств памяти после настройки принтера, прежде чем продолжить, выключите принтер и отсоедините кабель питания от электрической розетки. Если к принтеру подключены другие устройства, отключите их, а также отсоедините кабели, идущие к принтеру.

**ВНИМАНИЕ-ОПАСНОСТЬ ОПРОКИДЫВАНИЯ:** Конфигурации для напольной установки требуют установки дополнительных устройств. При использовании нескольких дополнительных устройств подачи необходимо устанавливать принтер на подставку или основание. Если вы приобрели многофункциональный принтер (МФП) с функциями сканирования, копирования и факсимильной передачи, вам могут потребоваться дополнительные приспособления. За дополнительной информацией обратитесь по месту приобретения принтера.

Установка принтера и дополнительных устройств производится в следующем порядке:

- **•** Основание
- **•** лоток на 2100 или более листов
- **•** Дополнительный лоток подачи на 550 листов
- **•** Принтер

Более подробная информация по установке напольной подставки, дополнительного лотка на 250 или 550 листов, разделителя или лотка на 2100 листов находится в инструкции по установке, поставляемой с конкретным устройством.

## **Установка дополнительных лотков**

Принтером поддерживаются следующие дополнительные устройства подачи:

- **•** Лоток на 550 листов
- **•** Лоток на 2100 листов

**ВНИМАНИЕ-ВОЗМОЖНОСТЬ ТРАВМЫ:** Принтер весит более 18 кг (40 фунтов), для его безопасного перемещения требуется не менее двух тренированных человек.

**ВНИМАНИЕ-ОПАСНОСТЬ ПОРАЖЕНИЯ ТОКОМ:** При доступе к плате контроллера или установке дополнительного оборудования или устройств памяти после настройки принтера, прежде чем продолжить, выключите принтер и отсоедините кабель питания от электрической розетки. Если к принтеру подключены другие устройства, отключите их, а также отсоедините кабели, идущие к принтеру.

**ВНИМАНИЕ-ОПАСНОСТЬ ОПРОКИДЫВАНИЯ:** Конфигурации для напольной установки требуют установки дополнительных устройств. При использовании нескольких дополнительных устройств подачи необходимо устанавливать принтер на подставку или основание. Если вы приобрели многофункциональный принтер (МФП) с функциями сканирования, копирования и факсимильной передачи, вам могут потребоваться дополнительные приспособления. За дополнительной информацией обратитесь по месту приобретения принтера.

**1** Выключите принтер с помощью выключателем питания и отсоедините кабель питания от розетки электросети.

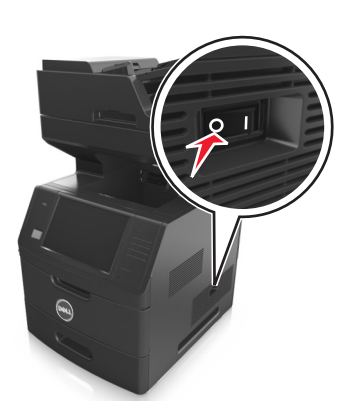

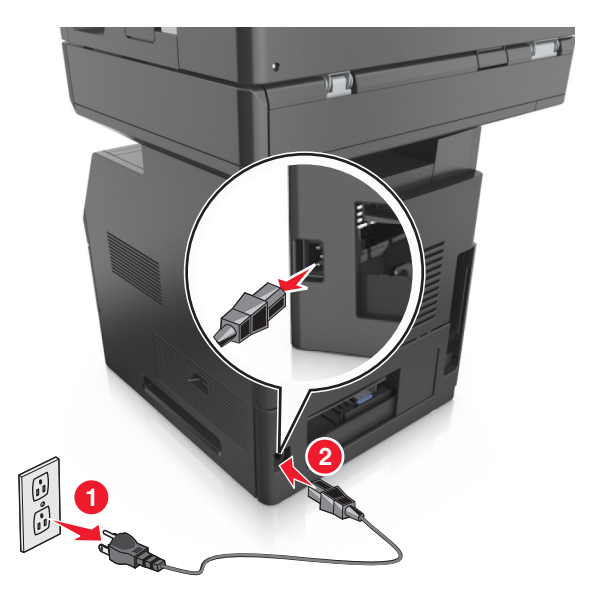

- **2** Извлеките дополнительный лоток из упаковки и удалите все упаковочные материалы.
- **3** Полностью снимите лоток с основания.

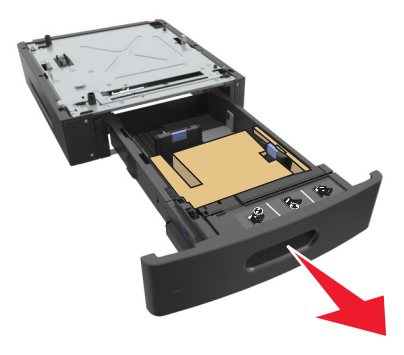

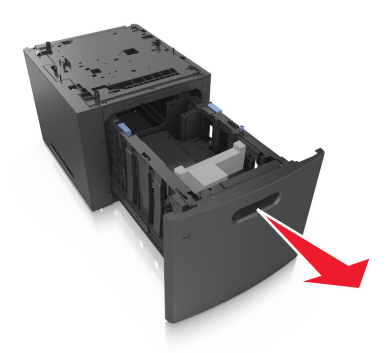

- **4** Удалите упаковочный материал и ленту из лотка.
- **5** Вставьте лоток в основание.
- **6** Поместите лоток около принтера.
- **7** Убедитесь в фиксации колесиков напольной подставки для безопасности принтера. Совместите отверстия на принтере с лотком, затем опустите принтер на место.

**Примечание.** При установке друг на друга дополнительные лотки защелкиваются.

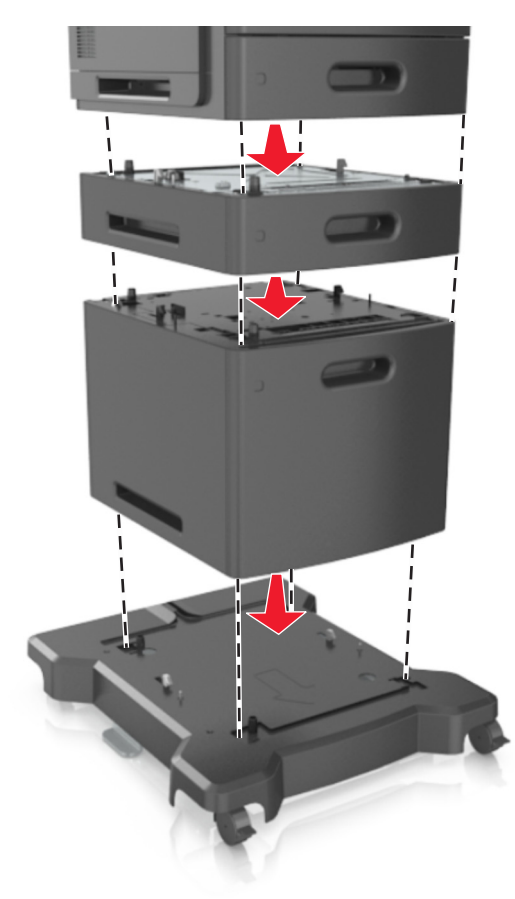

**8** Подсоедините кабель питания к принтеру, затем к электрической розетке с правильным заземлением и включите принтер.

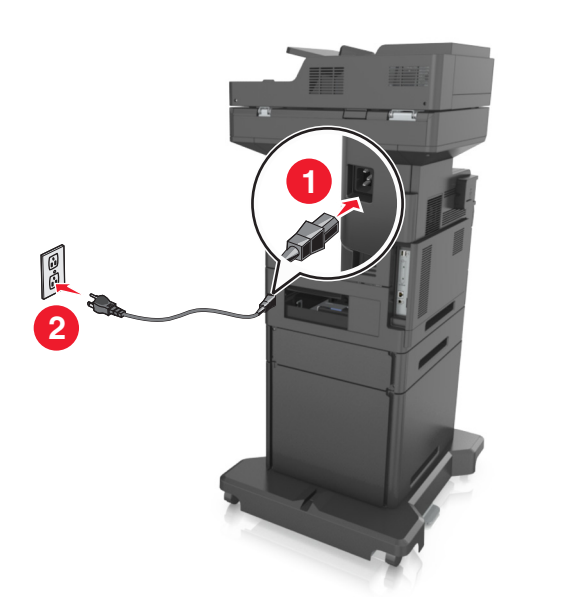

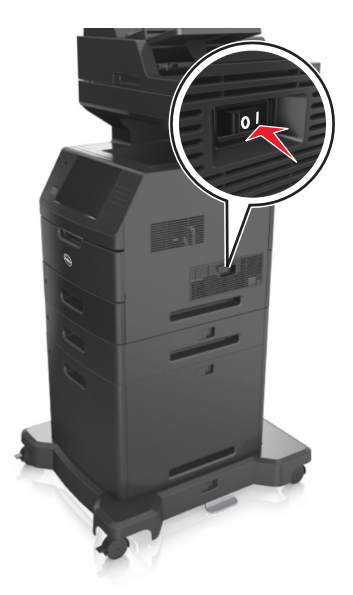

**Примечание.** После установки программного обеспечения принтера и всех дополнительных устройств, возможно, потребуется вручную добавить дополнительные устройства в драйвере принтера, чтобы сделать их доступными для заданий печати. Подробнее см. [«Обновление](#page-53-0) [списка дополнительных устройств в драйвере принтера» на стр. 54.](#page-53-0)

Чтобы удалить дополнительные лотки, сдвиньте фиксатор с правой стороны принтера в направлении передней панели принтера, пока не услышите щелчок, а затем снимайте установленные друг на друге лотки по одному сверху вниз.

# **Подключение кабелей**

**ВНИМАНИЕ-ВОЗМОЖНОСТЬ ТРАВМЫ:** Не работайте с факсом во время грозы. Не устанавливайте устройство, не работайте с факсом и не выполняйте никаких электрических или кабельных соединений (питания или телефонной линии) во время грозы.

Подключите принтер к компьютеру с помощью кабеля USB или к сети с помощью кабеля Ethernet.

Убедитесь в совпадении следующего.

- **•** Символа USB на кабеле с символом USB на принтере
- **•** Соответствующего кабеля Ethernet с разъемом Ethernet

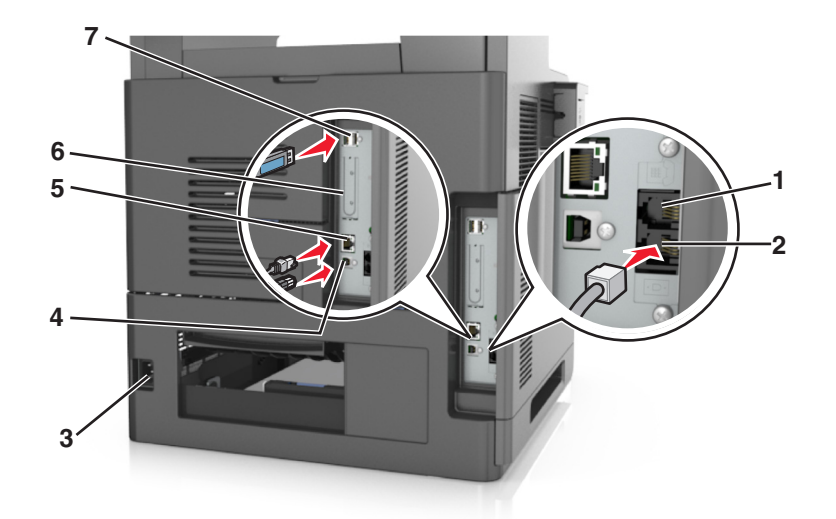

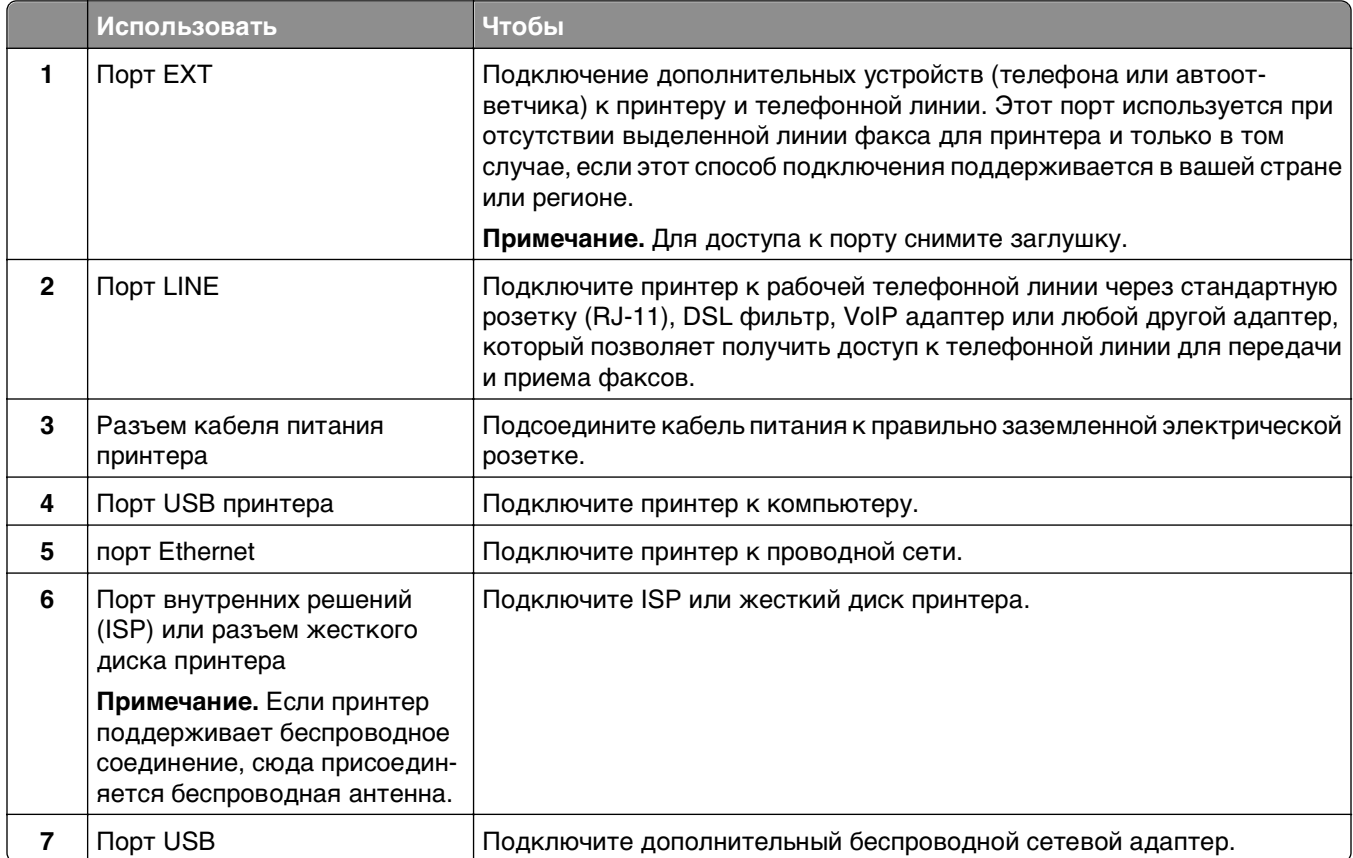

**ПРЕДУПРЕЖДЕНИЕ. Возможность повреждения:** Не прикасайтесь к кабелю USB, сетевому беспроводному адаптеру, а также к указанным участкам на принтере, когда выполняется печать. Это может привести к потере данных или неисправности.

# **Организация кабелей**

После подключения кабеля Ethernet и кабеля питания аккуратно проложите их по канавкам, расположенным на задней панели принтера.

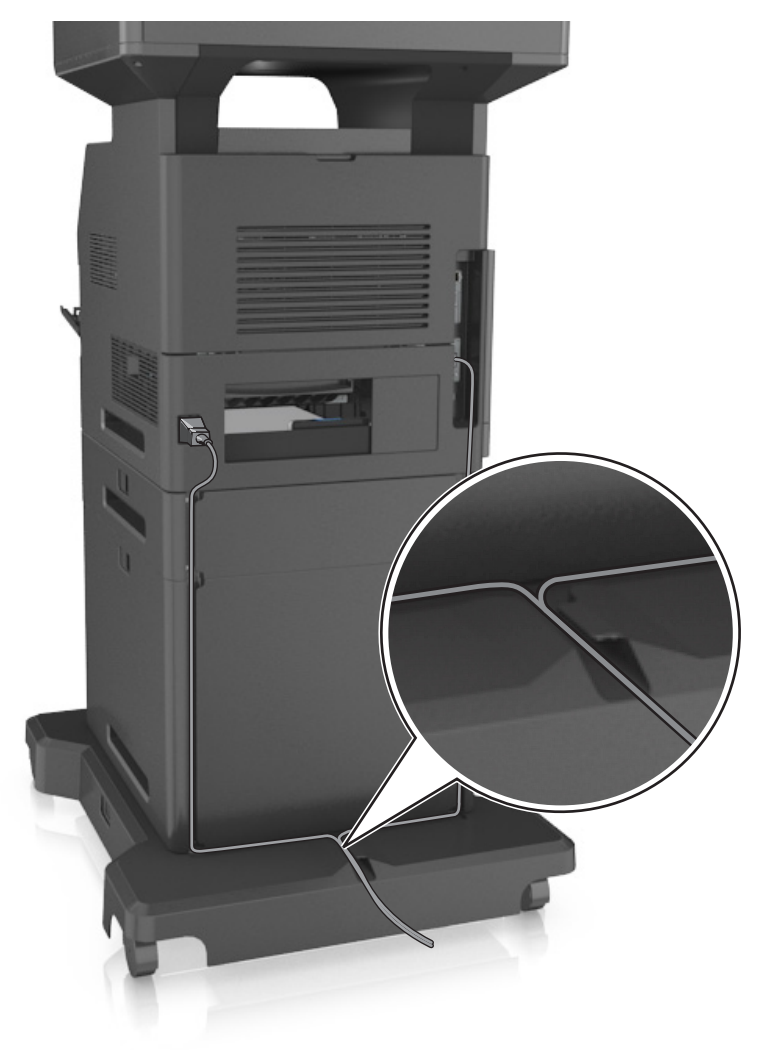

# **Установка ПО принтера**

## **Установка программного обеспечения принтера**

**Примечание.** Если ранее на этом компьютере уже было установлено программное обеспечение принтера, но требуется переустановить его, удалите сначала текущую версию программного обеспечения.

#### **Для пользователей Windows**

- **1** Завершите работу всех программ.
- **2** Вставьте компакт-диск с программным обеспечением и документацией.

<span id="page-53-0"></span>Если через минуту не отобразится диалоговое окно установки, запустите компакт-диск вручную:

- **а** Щелкните или нажмите кнопку **Пуск** и выберите пункт **Выполнить**.
- **б** В диалоговом окне "Начать поиск" или "Выполнить" введите **D:\setup.exe**, где буква **D** соответствует приводу DVD или компакт-диска.
- **в** Нажмите **ВВОД** или нажмите **ОК**.
- **3** Нажмите **Установить** и следуйте указаниям на экране.

#### **Для пользователей Macintosh**

- **1** Закройте все открытые приложения.
- **2** Вставьте компакт-диск с программным обеспечением и документацией.

Если диалоговое окно установки не появляется через минуту, щелкните по значку компакт-дика на рабочем столе.

**3** Дважды щелкните установочный пакет программы и следуйте указаниям на экране компьютера.

**Примечание.** Чтобы оценить преимущества всех функций принтера, выберите параметр выборочной установки, а затем выберите все пакеты в списке.

#### **Использование Интернета**

Обновленное ПО принтера может быть доступно на сайте **<http://support.dell.com>**.

# **Обновление списка дополнительных устройств в драйвере принтера**

После установки аппаратных устройств, возможно, потребуется вручную добавить дополнительные устройства в драйвере принтера, чтобы сделать их доступными для использования.

## **Для пользователей ОС Windows**

- **1** Откройте папку «Принтеры».
	- **а** Щелкните или нажмите кнопку **Пуск** и выберите пункт **Выполнить**.
	- **б** В диалоговом окне «Начать поиск» или «Выполнить» введите **control printers**.
	- **в** Нажмите **Enter** или **ОК**.
- **2** Выберите принтер.
- **3** Щелкните правой кнопкой мыши принтер, а затем выберите пункт **Свойства принтера** (Windows 7) или **Свойства** (предыдущие версии).
- **4** Откройте вкладку **Настройка**.
- **5** Выполните одно из следующий действий.
	- **•** Щелкните **Обновить сейчас** ‑ **Опрос принтера**.
	- **•** В разделе параметров конфигурации добавьте все установленные дополнительные устройства.
- **6** Нажмите **Применить**.

#### Для пользователей ОС Macintosh

- 1 В меню Apple найдите один из таких пунктов:
	- System Preferences > Print & Scan > Bbiберите принтер > Options & Supplies > Driver
	- System Preferences > Print & Fax > выберите принтер > Options & Supplies > Driver
- 2 Добавьте все установленные дополнительные устройства и нажмите кнопку ОК.

# Сеть

#### Примечания.

- Приобретите адаптер беспроводной сети перед тем, как настраивать принтер для работы в беспроводной сети. За дополнительной информацией обратитесь по месту приобретения принтера.
- Имя SSID (Service Set Identifier) это имя, назначаемое для беспроводной сети. Wired Equivalent Privacy (WEP), Wi-Fi Protected Access (WPA) и WPA2 - это типы защиты, которые используются в сети.

# Подготовка к настройке принтера в сети Ethernet

Чтобы настроить принтер для использования в сети Ethernet, соберите следующие сведения перед началом настройки:

Примечание. Если IP-адреса назначаются в сети компьютерам и принтерам автоматически, продолжите установку принтера.

- Допустимый уникальный IP-адрес, который должен использовать принтер в сети
- Сетевой шлюз
- Маска сети
- Псевдоним для принтера (необязательный)

Примечание. Псевдоним принтера упрощает идентификацию принтера в сети. Можно использовать псевдоним принтера по умолчанию или назначить легко запоминающееся имя.

Кроме того, потребуется кабель Ethernet для подключения принтера к сети и свободный порт, с помощью которого принтер можно физически подключить к сети. По возможности используйте новый сетевой кабель, чтобы предотвратить возможные проблемы, связанные с поврежденным кабелем.

# Установка принтера в сети Ethernet

#### Для пользователей Windows

1 Вставьте компакт-диск с программным обеспечением и документацией.

Если через минуту не отобразится диалоговое окно установки, запустите компакт-диск вручную:

- а Шелкните и или нажмите кнопку Пуск и выберите пункт Выполнить.
- б В диалоговом окне "Начать поиск" или "Выполнить" введите **D**: \setup.exe, где буква D соответствует приводу DVD или компакт-диска.
- **в** Нажмите ВВОД или нажмите ОК.
- 2 Нажмите Установить и следуйте указаниям на экране.
- 3 Выберите Ethernet-подключение, затем нажмите Продолжить.
- 4 Подключите соответствующий кабель Ethernet, если это требуется инструкцией.
- 5 Выберите принтер в списке, а затем нажмите кнопку Продолжить.

Примечание. Если настроенный принтер не отображается в списке, щелкните Изменить поиск.

6 Следуйте инструкциям на экране компьютера.

#### Для пользователей Macintosh

- 1 Разрешите настройку IP-адреса принтера сетевым сервером DHCP.
- 2 Получение IP-адреса принтера:
	- С панели управления принтера
	- В разделе «ТСР/IР» меню «Сеть/порты»
	- Путем печати страницы настройки сети или параметров меню и поиска раздела «ТСР/IP»

Примечание. Если выполняется настройка доступа для компьютеров, находящихся в другой подсети, нежели принтер, то потребуется IP-адрес.

- 3 Установка драйвера принтера на компьютер.
	- а Вставьте компакт-диск с программным обеспечением и документацией, а затем дважды щелкните пакет установки для принтера.
	- б Следуйте инструкциям на экране компьютера.
	- В Выберите место установки и нажмите кнопку Продолжить.
	- г На экране Easy Install (Простая установка) нажмите кнопку Install (Установить).
	- Д Введите пароль пользователя, а затем нажмите кнопку ОК. На компьютер устанавливаются все необходимые приложения.
	- е После завершения установки нажмите кнопку Close (Закрыть).
- 4 Добавьте принтер.
	- Для печати по протоколу IP:
		- а В меню Apple найдите один из таких пунктов:
			- Настройки системы > Печать и сканирование
			- Системные настройки >> Печать и факс
		- $6$  Шелкните знак  $+$ .
		- **в** Перейдите на вкладку **IP**.
		- г Введите IP-адрес принтера в поле адреса, а затем нажмите кнопку Add.
	- Для печати по протоколу AppleTalk:

#### Примечания.

- Убедитесь в том, что на принтере активирован протокол AppleTalk.
- Эта функция поддерживается только в Mac OS X версии 10.5.
- а В меню Apple выберите: Системные настройки >> Печать и факс
- б Щелкните знак +, а затем выберите: AppleTalk > выберите принтер >Добавить

# Подготовка к настройке принтера в беспроводной сети

#### Примечания.

- Убедитесь в том, что адаптер беспроводной сети установлен в принтер и работает нормально. Для получения дополнительных сведений см. инструкции, прилагаемые к адаптеру беспроводной сети.
- Убедитесь в том, что точка доступа (беспроводной маршрутизатор) включена и работает.

Перед настройкой принтера в беспроводной сети убедитесь в наличии следующих данных.

- SSID. SSID также называют именем сети.
- Беспроводной режим (или режим сети) это может быть либо одноранговый режим, либо режим инфраструктуры.
- Канал (для одноранговых сетей). Для сетей в режиме инфраструктуры по умолчанию канал выбирается автоматически.

В некоторых одноранговых сетях также необходимо использовать параметр автоматического выбора. Если вы сомневаетесь, какой канал следует выбрать, обратитесь к специалисту службы поддержки.

- Способ защиты Существует четыре базовых варианта «Способа защиты»:
	- ключ WEP

Если в беспроводной сети используется несколько ключей WEP, введите до четырех ключей в имеющихся полях. Выберите ключ, который в настоящее время используется в сети. Для этого выберите параметр «Ключ передачи WEP по умолчанию».

- Предварительный ключ или фраза доступа WPA или WPA2

В WPA используется шифрование в качестве дополнительного уровня безопасности. Возможные варианты: AES и TKIP. Необходимо выбрать один и тот же тип шифрования на маршрутизаторе и принтер. В противном случае обмен данными по сети будет невозможен для принтера.

 $-$  802.1X-RADIUS

В случае установки принтера в сети 802.1Х может потребоваться следующая информация:

- Тип проверки подлинности
- Тип внутренней проверки подлинности
- Имя пользователя и пароль 802.1Х
- Сертификаты
- Защита отсутствует

Если в беспроводной сети не используется никакой тип защиты, никакие данные безопасности не потребуются.

Примечание. Не рекомендуется использовать беспроводные сети без защиты.

#### Примечания.

- Если имя SSID сети, к которой подключен компьютер, неизвестно, запустите программу настройки беспроводного соединения сетевого адаптера компьютера, чтобы узнать имя сети. Если не удается найти имя SSID или сведения по безопасности для сети, обратитесь к документации, прилагаемой к беспроводной точке доступа, или к специалисту по поддержке системы.
- Чтобы найти предварительный ключ/фразу доступа WPA/WPA2 или фразу доступа для беспроводной сети, обратитесь к документации, прилагаемой к беспроводной точке доступа (беспроводному маршрутизатору), перейдите на встроенный сервер Embedded Web Server соответствующей точки доступа, или обратитесь к представителю службы поддержки.

## Подключение принтера для использования в сети с помощью мастера настройки беспроводной сети

Прежде чем начать, убедитесь в следующем.

- Адаптер беспроводной сети установлен в принтере, правильно подключен и работает. Для получения дополнительных сведений см. инструкции, прилагаемые к адаптеру беспроводной сети.
- Кабель Ethernet отсоединен от принтера.
- Для параметра "Активная сетевая плата" установлено значение "Авто". Чтобы открыть данное меню, выполните следующие команды: Для настройки значения "Авто" выполните следующие команды:

# **[E]** >Сеть/порты >Активная сетевая плата >Авто >Отправить

Примечание. Убедитесь, что принтер включен и приблизительно через 5 секунд снова включите его.

1 На панели управления принтера выберите:

#### >Сеть/порты >Сеть [x] >Сеть [x] Настройка >Беспроводная связь >Настройка беспроводных сетей

2 Выберите "Настройка беспроводных сетей"

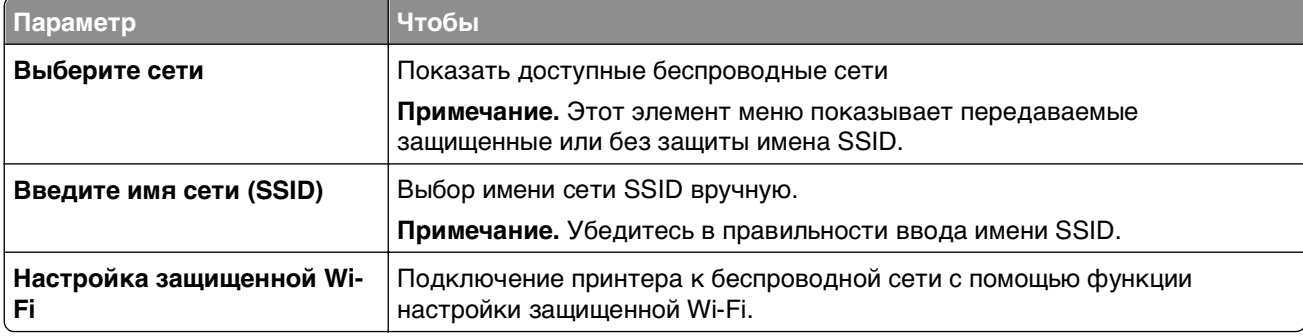

3 Следуйте указаниям на дисплее принтера.

# **Подключение принтера к беспроводной сети с помощью функции настройки защищенной Wi-Fi.**

Прежде чем начать, убедитесь в следующем.

- **•** Точка доступа (беспроводной маршрутизатор) сертифицирована по стандарту настройки защищенной Wi‑Fi (WPS) или совместима со стандартом WPS. Подробная информация представлена в документации, которая поставляется вместе с точкой доступа.
- **•** Адаптер беспроводной сети установлен в принтере, правильно подключен и работает. Для получения дополнительных сведений см. инструкции, прилагаемые к адаптеру беспроводной сети.

## **Использование метода настройки кнопки (PBC)**

**1** На панели управления принтера выберите:

 >**Сеть/порты** >**Сеть [x]** >**Сеть [x] Настройка** >**Беспроводная связь** >**Настройка беспроводных сетей** >**Настройка защищенной Wi-Fi** >**Запуск метода нажатия кнопки**

**2** Следуйте указаниям на дисплее принтера.

## **Воспользуйтесь методом личного идентификационного номера (PIN-кода)**

**1** На панели управления принтера выберите:

 >**Сеть/порты** >**Сеть [x]** >**Сеть [x] Настройка** >**Беспроводная связь** >**Настройка беспроводных сетей** >**Настройка защищенной Wi-Fi** >**Запуск метода подключения по PINкоду**

- **2** Скопируйте PIN-код WPS, состоящий из 8 символов.
- **3** Откройте обозреватель и в поле адреса введите IP-адрес точки доступа.

## **Примечания.**

- **•** IP-адрес отображается в виде четырех наборов цифр, разделенных точками, например 123.123.123.123.
- **•** Если используется прокси-сервер, временно отключите его, чтобы обеспечить правильную загрузку веб-страницы.
- **4** Откройте параметры WPS. Подробная информация представлена в документации, которая поставляется вместе с точкой доступа.
- **5** Введите PIN‑код из восьми цифр, и сохраните настройки.

# **Подключение принтера к беспроводной сети с использованием встроенного веб-сервера**

Прежде чем начать, убедитесь в следующем.

- **•** Принтер временно подключен к сети Ethernet.
- **•** Адаптер беспроводной сети установлен в принтер и работает нормально. Для получения дополнительных сведений см. инструкции, прилагаемые к адаптеру беспроводной сети.
- **1** Откройте веб-браузер и в поле адреса введите IP-адрес принтера.

#### **Примечания.**

- **•** IP-адрес принтера указан на панели управления принтера. IP-адрес отображается в виде четырех наборов цифр, разделенных точками, например 123.123.123.123.
- **•** Если используется прокси-сервер, временно отключите его, чтобы обеспечить правильную загрузку веб-страницы.
- **2** Нажмите **Параметры** >**Сети/Порты** >**Беспроводная**.
- **3** Измените настройки, чтобы они соответствовали параметрам точки доступа (беспроводного маршрутизатора).

**Примечание.** Убедитесь в правильности ввода имени SSID, метода обеспечения безопасности, предварительного ключа или фразы доступа, режима сети и канала.

- **4** Нажмите кнопку **Отправить**.
- **5** Выключите принтер, а затем отсоедините кабель Ethernet. Затем приблизительно через 10 секунд снова включите его.
- **6** Если принтер подключен к сети, для проверки сетевого соединения распечатайте страницу сетевых параметров. Далее, в разделе «Сетевая плата [x]», посмотрите, чтобы отображалось состояние «Подключен».

# **Изменение параметров порта после установки нового сетевого порта ISP**

При установке в принтере нового порта внутренних решений (ISP), настройки принтера на компьютерах, имеющих доступ к принтеру, необходимо обновить, поскольку для принтера будет назначен новый IP-адрес. На всех компьютерах, имеющих доступ к принтеру, необходимо обновить настройку с учетом этого нового IP-адреса.

#### **Примечания.**

- **•** Если у принтера имеется статический IP-адрес, не требуется вносить никаких изменений в настройки компьютера.
- **•** Если компьютеры настроены на использование сетевого имени, которое будет оставаться одним и тем же (вместо IP-адреса), то никаких изменений в настройках компьютера не потребуется выполнять.
- **•** В случае добавления беспроводного порта ISP на принтер, который ранее был настроен на использование подключения Ethernet, то при настройке беспроводной связи на принтере обязательно отсоедините его от сети Ethernet. Если оставить подключенным соединение с сетью Ethernet, то настройка беспроводной связи будет выполнена, однако беспроводной порт ISP будет неактивным. Чтобы активировать беспроводной порт ISP, отсоедините принтер от сети Ethernet, выключите принтер, а затем снова включите его.
- **•** Одновременно может быть включено только одно сетевое соединение. Чтобы изменить тип подключения с Ethernet на беспроводное и наоборот, выключите принтер, подсоедините кабель (чтобы использовать соединение Ethernet) или отключите его (чтобы использовать беспроводное соединение), а затем снова включите принтер.

#### **Для пользователей Windows**

**1** Откройте веб-браузер и в поле адреса введите IP-адрес принтера.

#### Примечания.

- IP-адрес принтера указан на панели управления принтера. IP-адрес отображается в виде четырех наборов цифр, разделенных точками, например 123.123.123.123.
- Если используется прокси-сервер, временно отключите его, чтобы обеспечить правильную загрузку веб-страницы.
- 2 Шелкните **од или нажмите кнопку Пуск и выберите пункт Выполнить**.
- 3 В диалоговом окне "Начать поиск" или "Выполнить" введите управлять принтерами.
- 4 Нажмите ВВОД или нажмите ОК.
- 5 выберите изменившийся принтер.

Примечание. Если имеется несколько копий принтера, обновите их все, используя новый IPадрес.

- 6 Щелкните правой кнопкой мыши принтер, а затем выберите в меню пункт Свойства принтера (Windows 7) или Параметры печати (более ранние версии).
- 7 Откройте вкладку Порты.
- 8 Выберите порт из списка, затем нажмите Настроить порт.
- 9 Введите новый IP-адрес в поле "Имя принтера или IP-адрес".
- 10 Нажмите ОК >Закрыть.

#### Для пользователей Macintosh

1 Откройте веб-браузер и в поле адреса введите IP-адрес принтера.

#### Примечания.

- IP-адрес принтера указан на панели управления принтера. IP-адрес отображается в виде четырех наборов цифр, разделенных точками, например 123.123.123.123.
- Если используется прокси-сервер, временно отключите его, чтобы обеспечить правильную загрузку веб-страницы.
- 2 Добавьте принтер.
	- Для печати по протоколу IP:
		- **а** В меню Apple найдите один из таких пунктов:
			- Настройки системы >Печать и сканирование
			- Системные настройки >> Печать и факс
		- б Щелкните знак +.
		- **в** Перейдите на вкладку **IP**.
		- г Введите IP-адрес принтера в поле адреса, а затем нажмите кнопку Add.
	- Для печати по протоколу AppleTalk:

#### Примечания.

- Убедитесь в том, что на принтере активирован протокол AppleTalk.
- Эта функция поддерживается только в Mac OS X версии 10.5.
- а В меню Apple выберите: Системные настройки >> Печать и факс
- б Щелкните знак +, а затем выберите: AppleTalk > выберите принтер >Добавить

# Настройка последовательной печати

Используйте печать через последовательный интерфейс даже если компьютер находится далеко от принтера, или для печати на пониженной скорости.

После установки порта последовательного интерфейса или порта связи (СОМ), настройте значения параметров принтера и компьютера. Убедитесь, что к СОМ-порту компьютера подсоединен кабель последовательного интерфейса.

- 1 Настройте параметры на принтере:
	- а На панели управления принтера перейдите в меню с параметрами порта.
	- **б** Найдите меню с параметрами последовательного порта, и при необходимости, настройте параметры.
	- в Сохраните новые настройки, а затем напечатайте страницу настроек.
- 2 Установите драйвер принтера:
	- а Вставьте компакт-диск с программным обеспечением и документацией. Если через минуту не отобразится диалоговое окно установки, запустите компакт-диск вручную:
		- 1 Щелкните 45 или нажмите кнопку Пуск и выберите пункт Выполнить.
		- 2 В диалоговом окне "Начать поиск" или "Выполнить" введите  $D: \setminus$ setup.exe, где буква D соответствует приводу DVD или компакт-диска.
		- 3 Нажмите ВВОД или нажмите ОК.
	- б Шелкните Установить.
	- в Следуйте инструкциям на экране компьютера.
	- г Выберите Расширенные, и щелкните Продолжить.
	- д В диалоговом окне "Настройка соединения принтера" выберите порт.
	- е Если порт не указан в списке, нажмите Обновить, или перейдите: Добавить порт > выберите тип порта > введите необходимые сведения >OK
	- Ж Щелкните Продолжить > Готово.
- 3 Настройка параметров СОМ-порта.

После установки драйвера принтера, настройте параметры последовательного соединения порта СОМ, назначенного драйверу принтера.

Примечание. Убедитесь, что параметры последовательного соединения порта СОМ совпадают с соответствующими параметрами на принтере.

- а Откройте диспетчер устройств.
	- 1 Шелкните 49 или нажмите кнопку Пуск и выберите пункт Выполнить.
	- 2 В поле "Начать поиск" или в окне "Запуск программы" введите devmgmt.msc.
	- 3 Нажмите ВВОД или нажмите ОК.
- б Щелкните + возле параметра "Порты", чтобы развернуть список доступных портов.
- **в** Щелкните правой кнопкой мыши порт СОМ, с помощью которого последовательный кабель подсоединен к компьютеру (например: COM1), и щелкните **Свойства**.
- г На вкладке "Параметры порта" настройте параметры последовательного соединения так же, как на принтере.

В разделе параметров последовательного порта на странице параметров меню проверьте параметры принтера.

- д Щелкните ОК, а затем закройте все окна.
- е Для проверки правильности установки принтера распечатайте тестовую страницу.

# Проверка установки принтера

После установки всего оборудования, программного обеспечения и включения принтера проверьте, правильно ли настроен принтер, распечатав следующее.

- Страница параметров меню Используйте эту страницу для проверки правильности установки всех дополнительных устройств принтера. Список установленных дополнительных устройств отображается внизу страницы. Если установленное дополнительное устройство отсутствует в списке, значит оно неправильно установлено. Извлеките дополнительное устройство и установите его повторно.
- Страница настройки сети если принтер поддерживает подключение посредством Ethernet или беспроводной связи и подключен к сети, распечатайте страницу сетевых параметров, чтобы проверить сетевое подключение. Эта страница дополнительно содержит сведения, которые помогут настроить печать по сети.

## Печать страницы параметров меню

На начальном экране выберите:

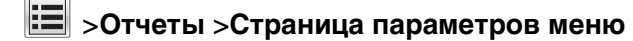

## Печать страницы настройки сети

Если принтер подключен к сети, распечатайте страницу сетевых параметров, чтобы проверить подключение к сети. Эта страница дополнительно содержит сведения, которые помогут настроить печать по сети.

1 На начальном экране выберите:

#### > Отчеты > Страница сетевых параметров

2 Проверьте, что в первом разделе на странице настроек сети отображается состояние Подсоединен.

Если отображается состояние не подключен, возможно, отключен выключатель локальной сети или неисправен сетевой кабель. Обратитесь за помощью к специалисту по поддержке, а затем распечатайте еще одну страницу настройки сети.

# **Загрузка бумаги и специальных материалов для печати**

Надежность печати документов зависит от выбора бумаги и специальных материалов для печати, а также от обращения с ними. Подробнее см. [«Предотвращение замятия материалов для печати» на](#page-269-0) [стр. 270](#page-269-0) или [«Хранение бумаги» на стр. 86.](#page-85-0)

# **Задание формата и типа бумаги**

На начальном экране выберите:

 >**Меню "Бумага"** >**Формат/тип бумаги** > выберите лоток > выберите формат или тип бумаги >  $\mathbb{V}$ 

# **Настройка параметров для бумаги формата Universal**

Формат бумаги Universal (Универсальный) задается пользователем и позволяет печатать на бумаге, имеющей формат, не представленный в меню принтера.

#### **Примечания.**

- **•** Наименьший поддерживаемый формат Universal 76,2 x 76,2мм (3 x 3").
- **•** Самый большой поддерживаемый формат Universal 216 x 359,92мм (8,5 x 14,17").
- **1** На начальном экране выберите:

 >**Меню "Бумага"** >**Универсальная настройка** >**Единицы измерения** > выбор единиц измерения

- **2** Нажмите **Книжная ширина** или **Книжная высота**.
- **3** Выберите ширину или высоту, затем нажмите **Отправить**.

# **Загрузка бумаги в лоток подачи на 550 листов**

**ВНИМАНИЕ-ВОЗМОЖНОСТЬ ТРАВМЫ:** Для уменьшения риска нестабильной работы оборудования загружайте каждый лоток отдельно. Остальные лотки держите закрытыми до тех пор, пока они не понадобятся.

**1** Полностью извлеките лоток.

#### **Примечания.**

- **•** При загрузке бумаги формата folio, legal, или oficio приподнимите лоток и вытяните его.
- **•** Не отсоединяйте лотки во время печати задания, а также при отображении на дисплее принтера сообщения **Занят**. Это может привести к замятию бумаги.

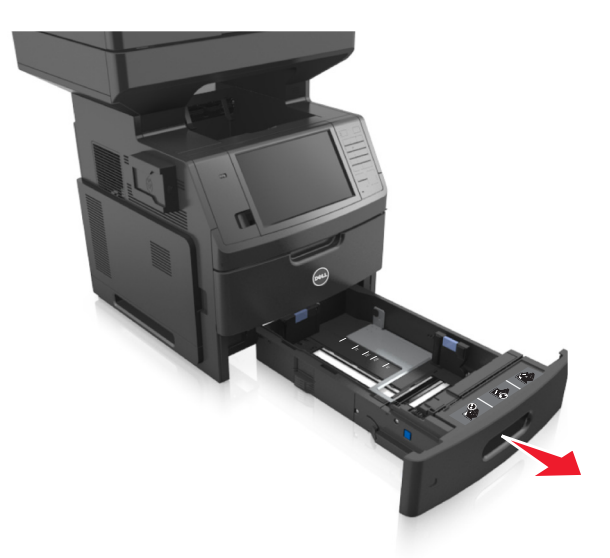

**2** Прижмите и передвиньте направляющую в положение, соответствующее формату загружаемой бумаги, и подвиньте на свое место до щелчка.

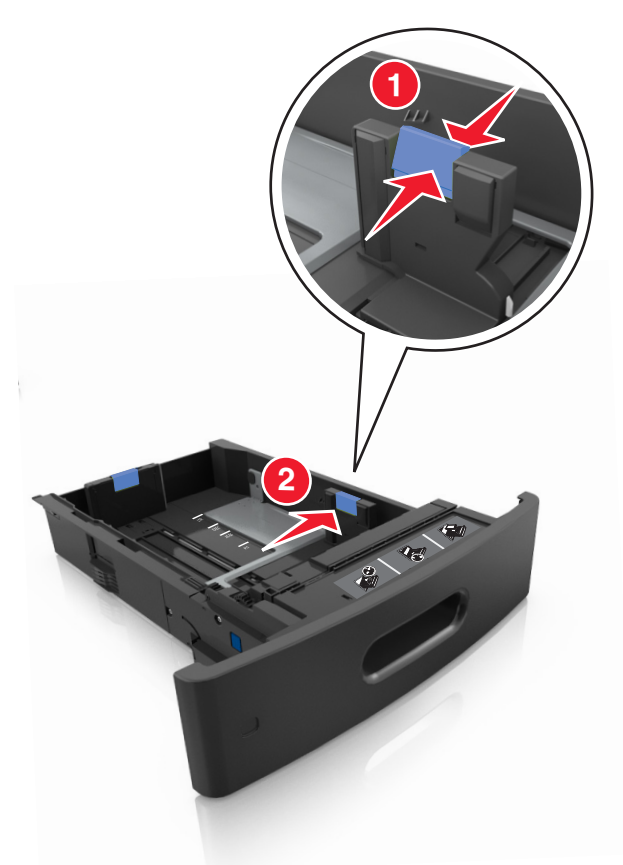

**Примечание.** Использование индикаторов форматов бумаги на днище лотка упрощают настройку направляющих.

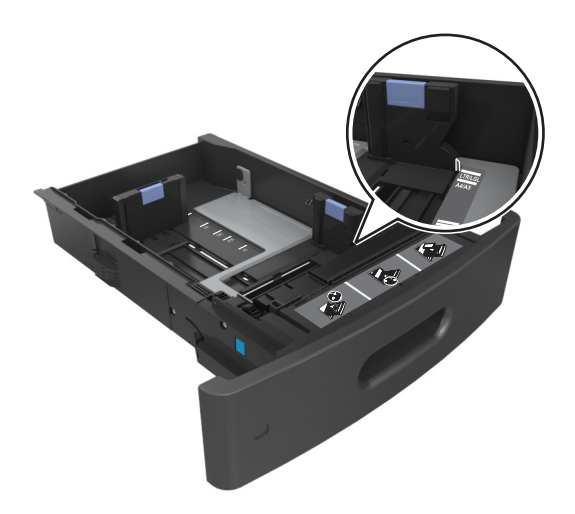

**3** Разблокируйте направляющую длины, сожмите, а затем задвиньте вспомогательную направляющую длины в правильное положение для загружаемого формата бумаги.

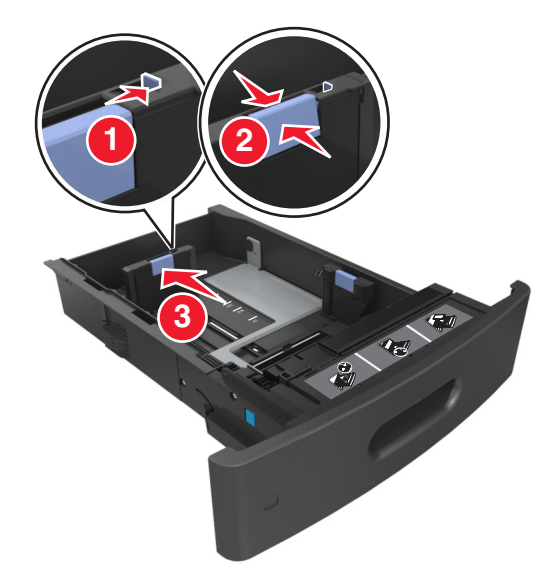

#### **Примечания.**

- **•** Заблокируйте направляющую длины для всех форматов бумаги.
- **•** Использование индикаторов форматов бумаги на днище лотка упрощают настройку направляющих.

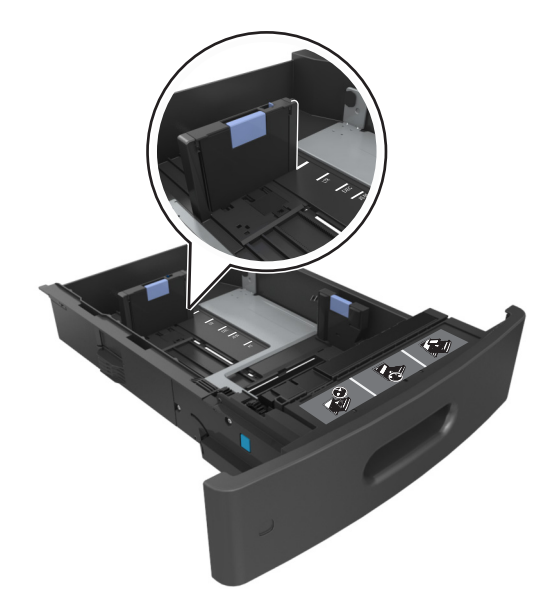

**4** Изогните стопку несколько раз в разные стороны для разделения листов, затем пролистайте ее. Не загружайте бумагу со складками и сгибами. Выровняйте края стопки на плоской поверхности.

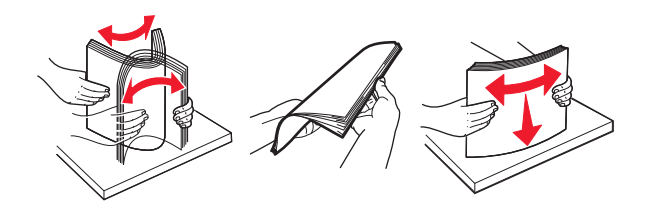

**5** Загрузите стопку бумаги для односторонней печати стороной для печати вниз.

**Примечание.** Проверьте правильность загрузки бумаги или конверта.

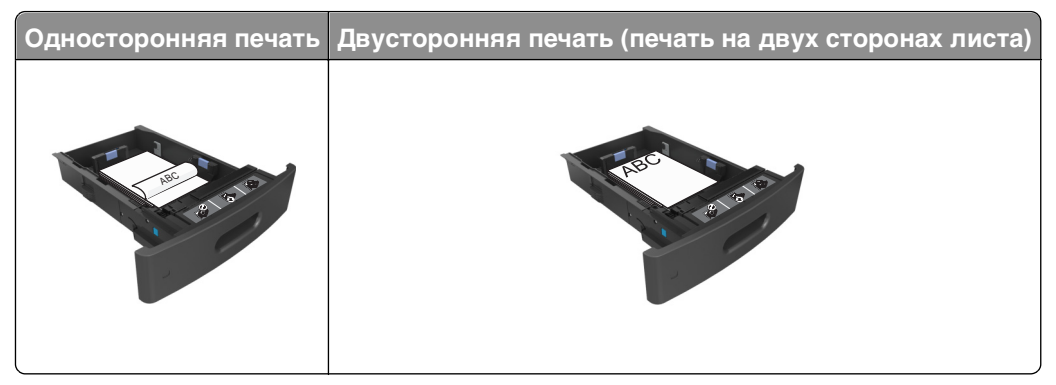

**•** Не прилагайте усилия при загрузке бумаги в лоток. Загрузите стопку в лоток, как показано на рисунке.

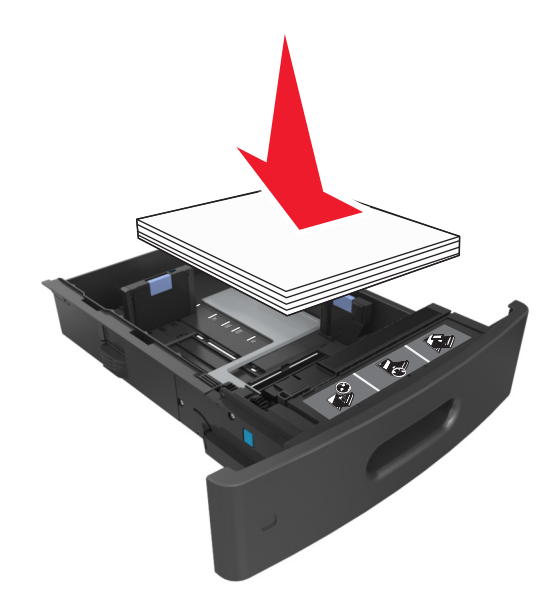

**•** При загрузке конвертов убедитесь, что они загружаются клапаном вверх и расположены в левой стороне лотка.

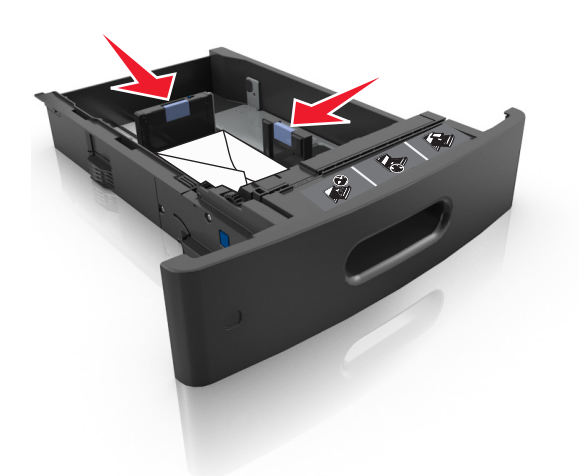

**•** Убедитесь в том, что высота стопки загруженной бумаги ниже индикатора максимальной загрузки бумаги.

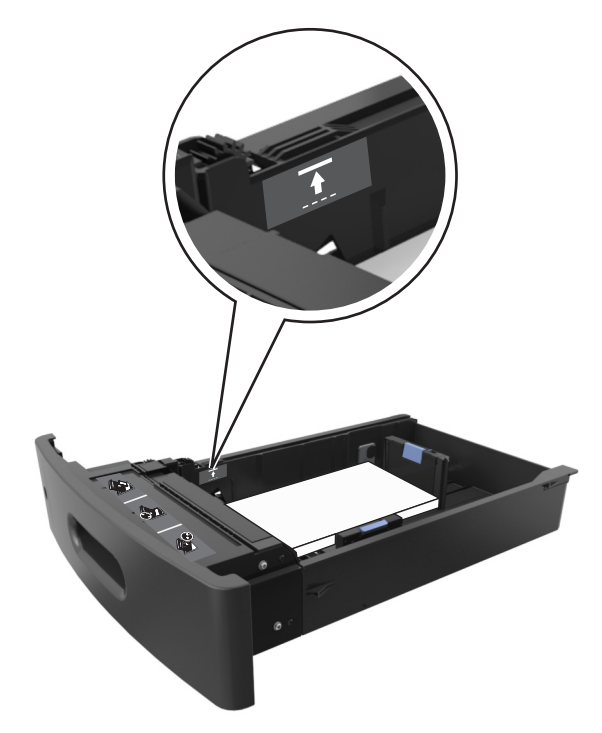

**ПРЕДУПРЕЖДЕНИЕ. Возможность повреждения:** Переполнение лотка может привести к заеданию бумаги.

**6** Для бумаги пользовательского или формата Universal отрегулируйте положение направляющих бумаги, чтобы они слегка касались стопки и зафиксируйте направляющую длины.

**7** Вставьте лоток.

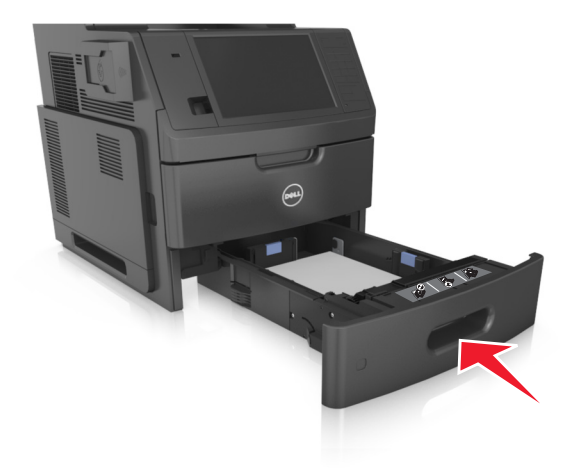

**8** В меню «Бумага» на панели управления принтера задайте тип и формат бумаги в соответствии с загруженной в лоток бумагой.

**Примечание.** Укажите правильный формат и тип бумаги, чтобы избежать замятий бумаги и неполадок, связанных с качеством печати.

# **Загрузка бумаги в лоток подачи на 2100**‑**листов**

**ВНИМАНИЕ-ВОЗМОЖНОСТЬ ТРАВМЫ:** Для уменьшения риска нестабильной работы 15 Studius vice SSC Contractive Service Contraction Cornelius Cornelius Cornelius Cornelius Cornelius Cornelius Cornelius Cornelius Cornelius Cornelius Cornelius Cornelius Cornelius Cornelius Cornelius Cornelius Cornelius тех пор, пока они не понадобятся.

- **1** Полностью извлеките лоток.
- **2** Настройте направляющие ширины и длины.

#### **Загрузка бумаги формата A5**

**а** Потяните, а затем передвиньте направляющую ширины в положение, соответствующее формату бумаги A5.

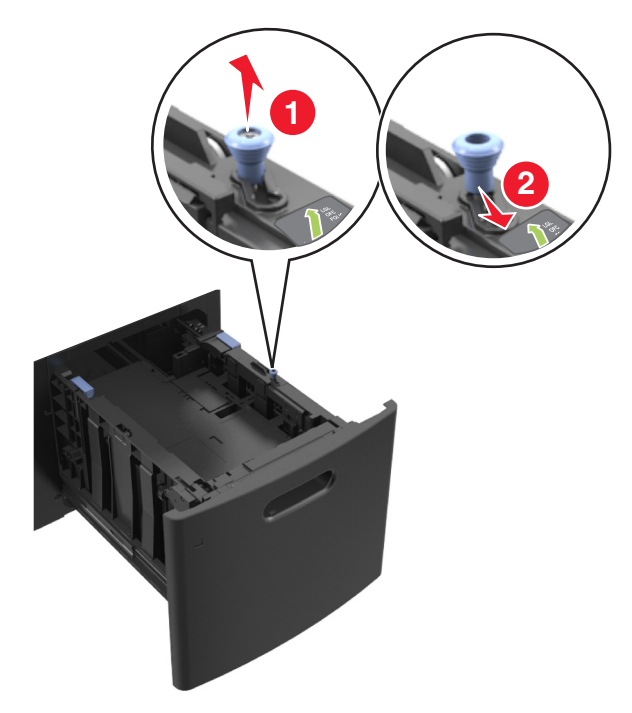

**б** Сожмите, а затем задвиньте направляющую длины в положение для формата бумаги A5, пока она не встанет на свое место со щелчком.

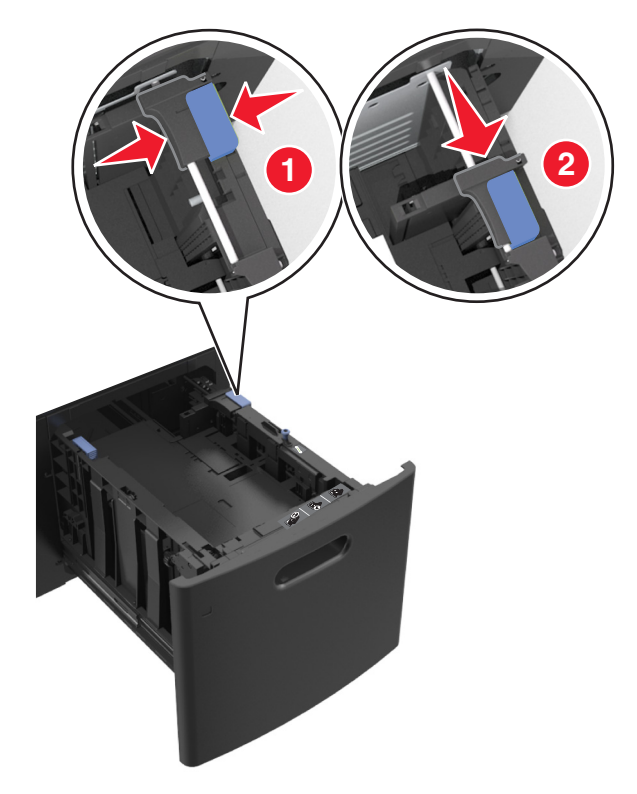

- 2
- **в** Извлеките направляющую длины для формата А5 из держателя.

**г** Установите направляющую длины для формата А5 в предназначенный для нее слот.

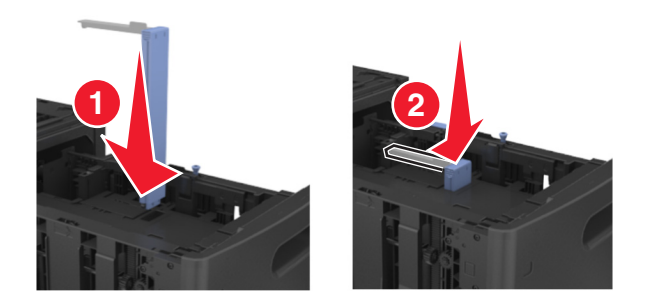

**Примечание.** Вставьте направляющую длины для формата А5 на место, нажав на него до щелчка.

#### **Загрузка бумаги формата A4, letter, legal, oficio и folio**

**а** Потяните, а затем передвиньте направляющую ширины в положение, соответствующее формату загружаемой бумаги.

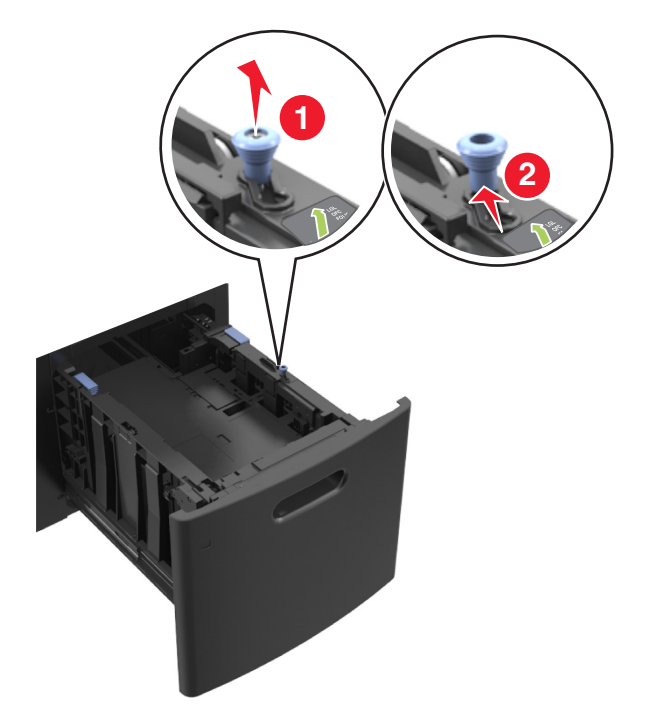
**б** Если направляющая длины для формата А5 не удалена с держателя, извлеките ее. Если направляющая длины для формата А5 извлечена, перейдите к шагу d.

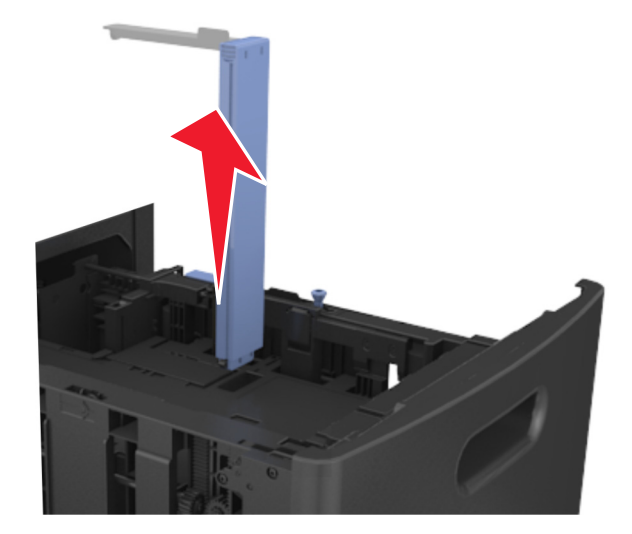

**в** Установите направляющую длины для формата А5 в держатель.

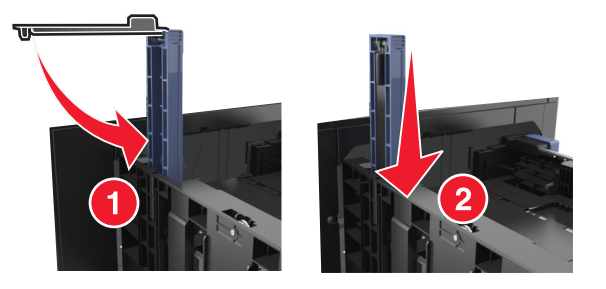

**г** Сожмите, а затем задвиньте направляющую длины в правильное положение для загружаемого вами формата бумаги.

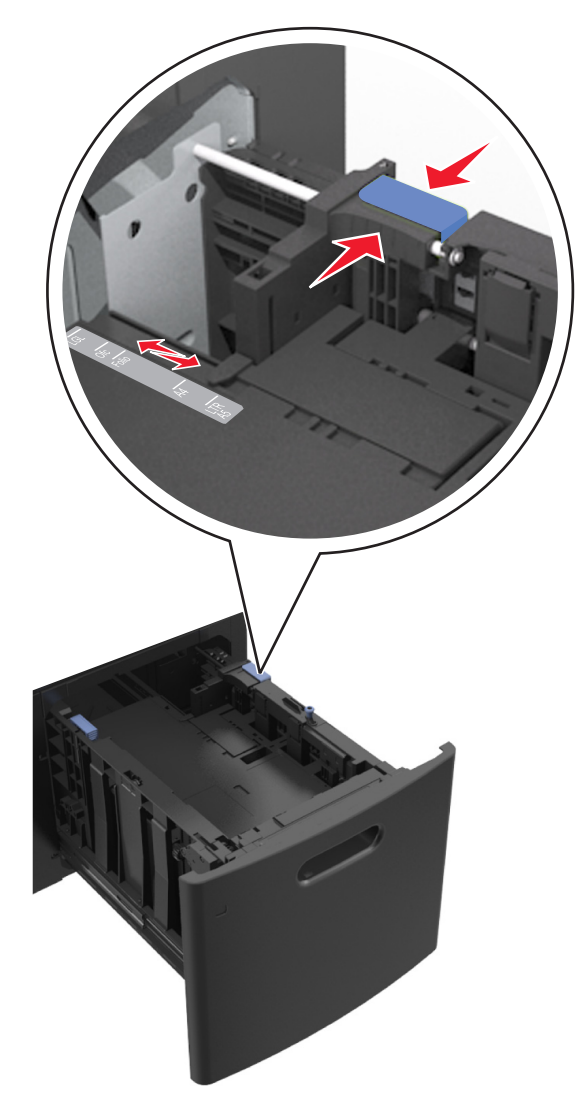

**3** Изогните стопку несколько раз в разные стороны для разделения листов, затем пролистайте ее. Не загружайте бумагу со складками и сгибами. Выровняйте края стопки на плоской поверхности.

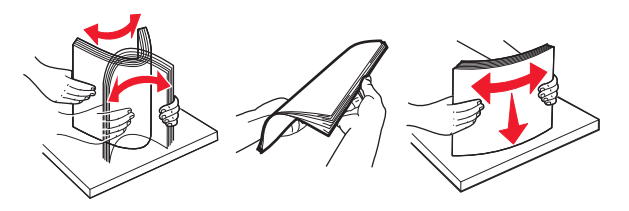

- **4** Загрузите стопку бумаги для односторонней печати стороной для печати вниз.
	- **•** Убедитесь в том, что бумага загружена правильно.

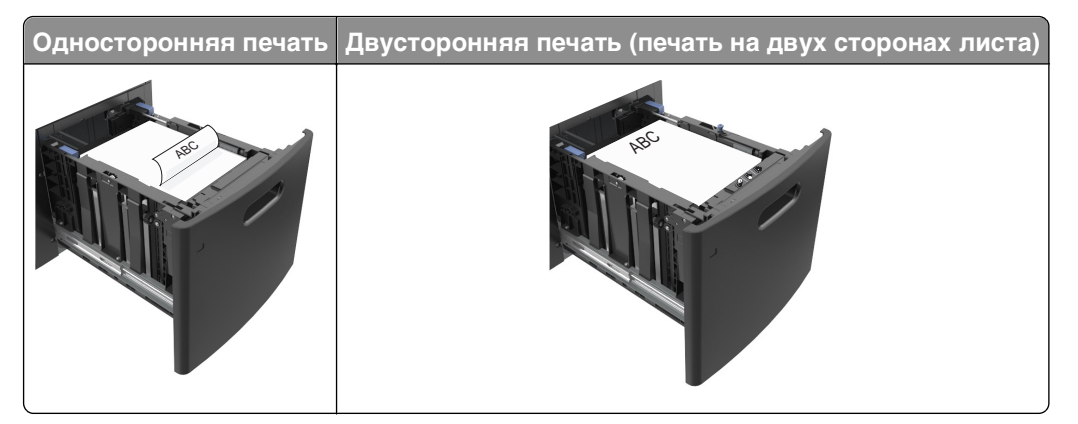

**•** Убедитесь в том, что высота стопки загруженной бумаги ниже индикатора максимальной загрузки бумаги.

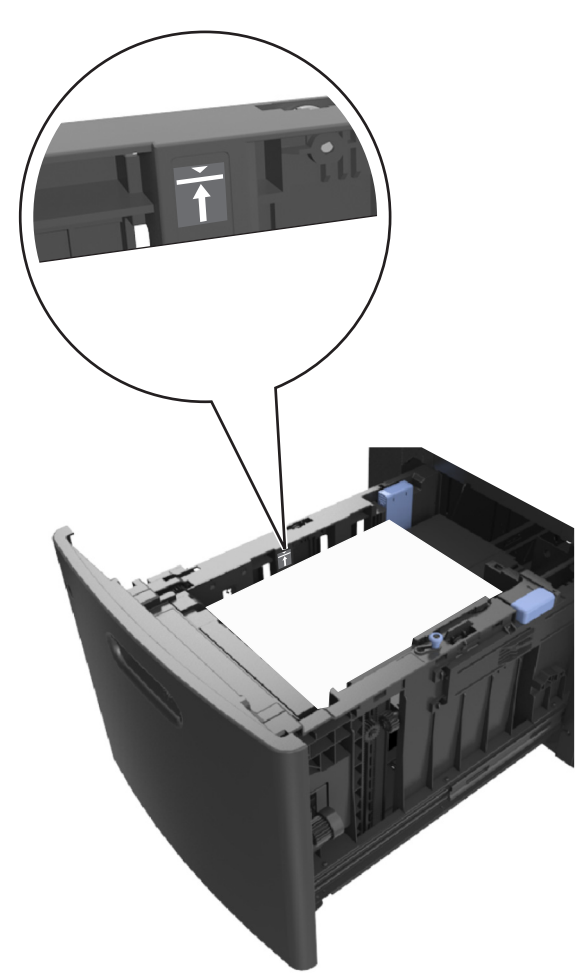

**ПРЕДУПРЕЖДЕНИЕ. Возможность повреждения:** Переполнение лотка может привести к заеданию бумаги.

**5** Вставьте лоток.

**Примечание.** Сожмите стопку бумаги при установке лотка.

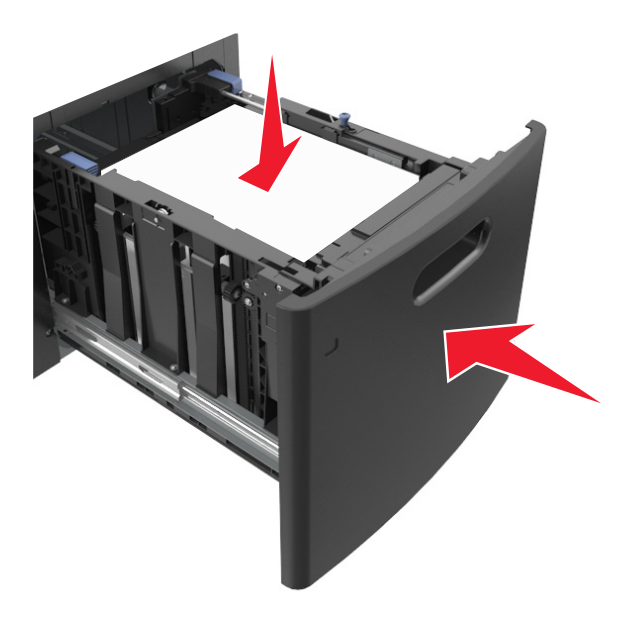

**6** В меню «Бумага» на панели управления принтера задайте тип и формат бумаги в соответствии с загруженной в лоток бумагой.

**Примечание.** Укажите правильный формат и тип бумаги, чтобы избежать замятий бумаги и неполадок, связанных с качеством печати.

## **Загрузка в многоцелевое устройство подачи**

**1** Потяните вниз дверцу многоцелевого устройства подачи.

**Примечание.** Не загружайте бумагу в многоцелевое устройство подачи и не закрывайте его во время печати задания.

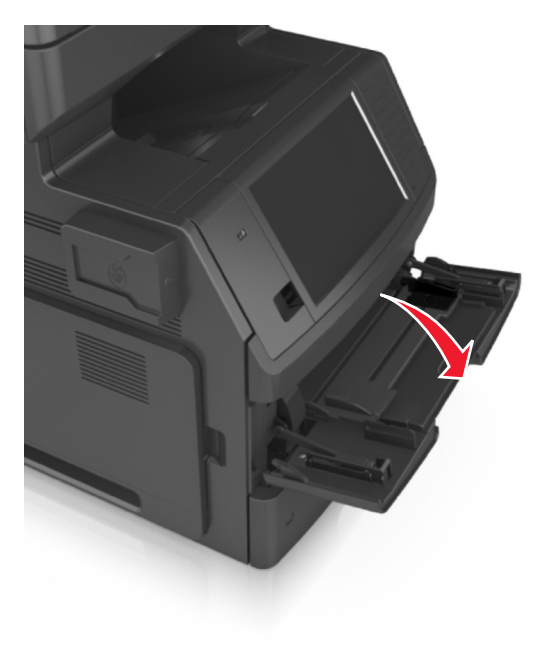

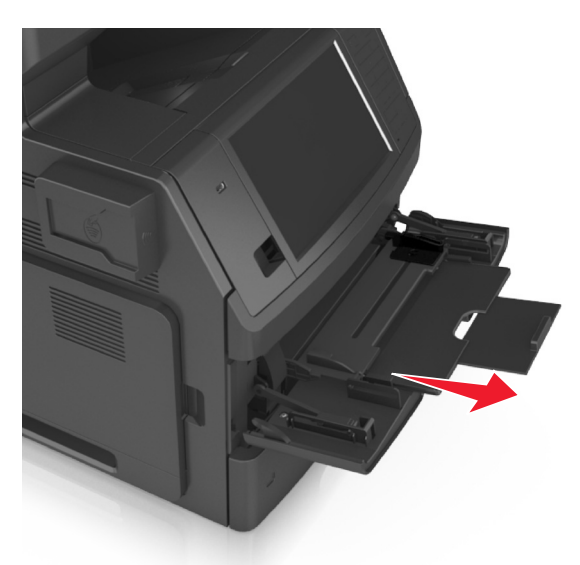

**2** Извлеките раскладную часть многоцелевого устройства подачи.

**Примечание.** Осторожно продвиньте раскладную часть таким образом, чтобы полностью выдвинуть и открыть многоцелевое устройство подачи.

**3** Переместите направляющую по ширине в положение, соответствующее формату загружаемой бумаги.

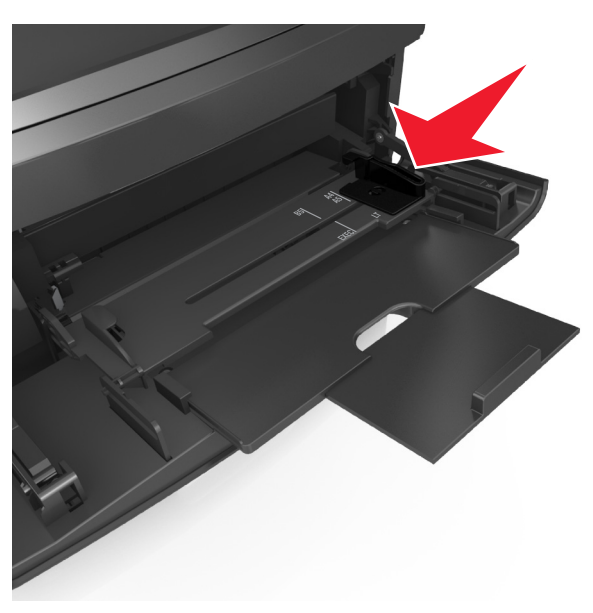

**Примечание.** Использование индикаторов форматов бумаги на днище лотка упрощают настройку направляющих.

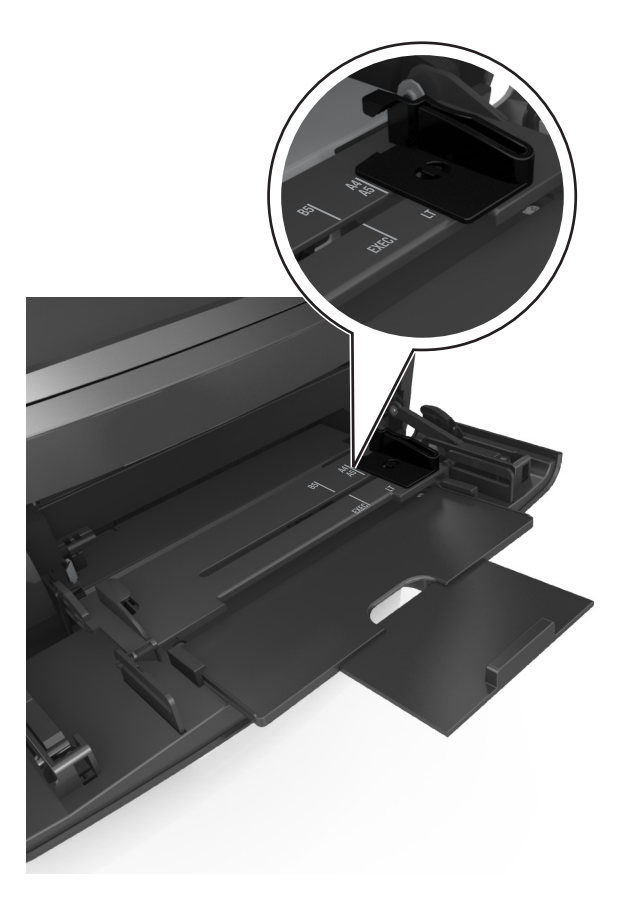

- **4** Подготовьте бумагу или специальный материал для загрузки.
	- **•** Изогните стопку несколько раз в разные стороны для разделения листов, затем пролистайте ее. Не загружайте бумагу со складками и сгибами. Выровняйте края стопки на плоской поверхности.

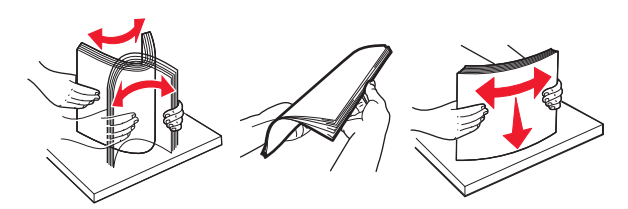

**•** Удерживая за края стопку прозрачных пленок, пролистайте ее. Выровняйте края стопки на плоской поверхности.

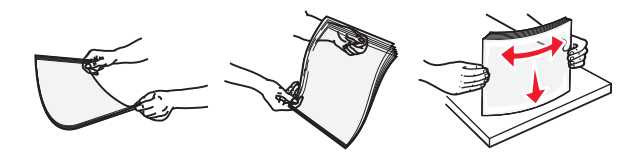

**Примечание.** Не дотрагивайтесь до рабочей стороны прозрачных пленок. Следите за тем, чтобы не поцарапать пленки.

**•** Изогните стопку конвертов несколько раз в разные стороны для разделения конвертов, затем пролистайте стопку. Выровняйте края стопки на плоской поверхности.

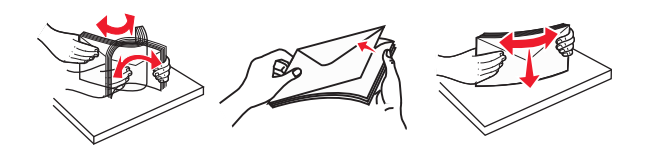

**5** Загрузите бумагу или специальный материал.

**Примечание.** Осторожно загрузите стопку в многоцелевое устройство подачи до упора

- **•** Загружайте одновременно материалы одного формата и типа.
- **•** Убедитесь в том, что бумага не прижата плотно к краям многоцелевого устройства подачи, не отклоняется от горизонтального положения, не изогнута и не измята.

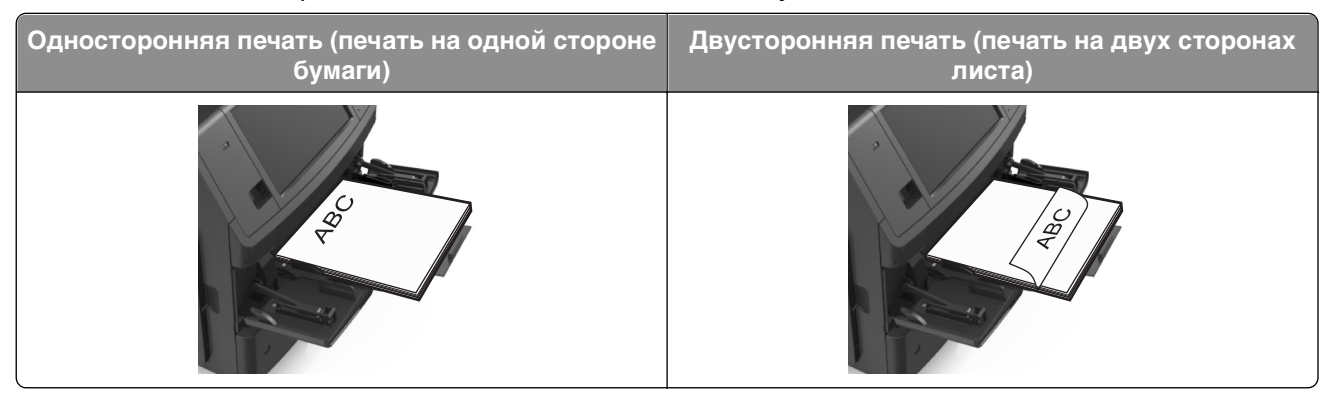

**•** Загружайте конверты стороной с клапаном вниз и влево от многоцелевого устройства подачи.

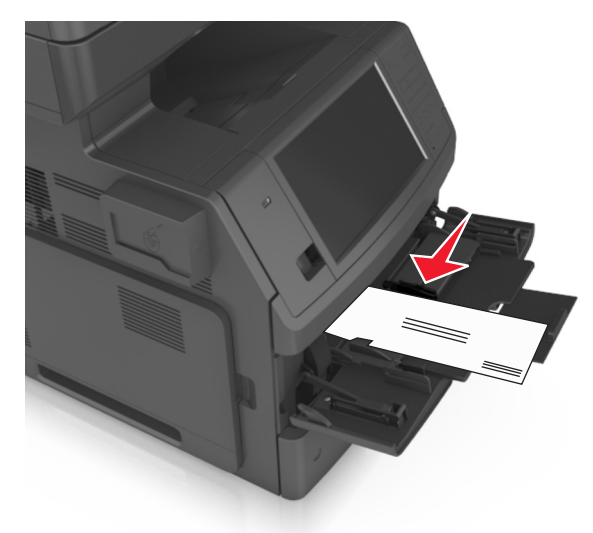

**ПРЕДУПРЕЖДЕНИЕ. Возможность повреждения:** Запрещается печатать на конвертах с марками, застежками, защелками, окнами, рельефным покрытием и самоклеящимися полосками. Такие конверты могут серьезно повредить принтер.

**•** Убедитесь в том, что толщина обычной или специальной бумаги ниже указанного максимального уровня заполнения бумагой.

**ПРЕДУПРЕЖДЕНИЕ. Возможность повреждения:** Переполнение устройства подачи может привести к заеданию бумаги.

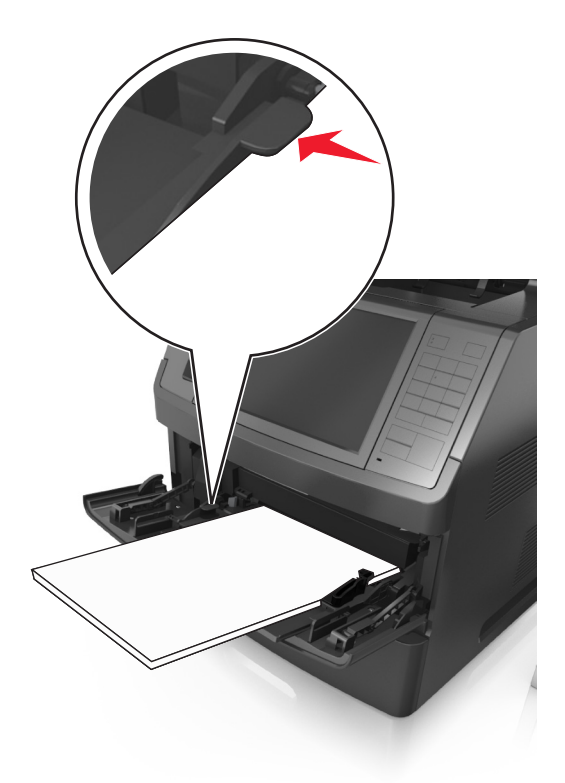

- **6** Для бумаги пользовательского или универсального формата отрегулируйте положение направляющих ширины, чтобы они слегка касались стопки.
- **7** В меню «Бумага» на панели управления принтера задайте тип и формат бумаги в соответствии с загруженной в лоток бумагой.

**Примечание.** Укажите правильный формат и тип бумаги, чтобы избежать замятий бумаги и неполадок, связанных с качеством печати.

## **Связывание лотков и исключение лотков из цепочки связи**

Если для лотков указаны совпадающие формат и тип бумаги, принтер свяжет их автоматически. Когда в одном из связанных лотков заканчивается бумага, подача бумаги выполняется из следующего связанного лотка. Рекомендуется назначать всем уникальным типам бумаги, например фирменным бланкам и обычной цветной бумаге, различные названия пользовательского типа, чтобы лотки, в которых находится эта бумага, не связывались автоматически.

### **Связывание лотков и исключение лотков из цепочки связи**

**1** Откройте веб-браузер и в поле адреса введите IP-адрес принтера.

#### **Примечания.**

**•** IP-адрес принтера указан на начальном экране принтера. IP-адрес отображается в виде четырех наборов цифр, разделенных точками, например 123.123.123.123.

- **•** Если используется прокси-сервер, временно отключите его, чтобы обеспечить правильную загрузку веб-страницы.
- **2** Выберите **Параметры** >**меню «Бумага»**.
- **3** Измените формат бумаги и настройки типа бумаги для связанных лотков.
	- **•** Для связанных лотков убедитесь в том, что формат и тип бумаги одного лотка соответствуют другому лотку.
	- **•** Чтобы отменить связывание лотков, убедитесь в том, что формат и тип бумаги одного лотка не соответствует параметрам другого лотка.

#### **4** Нажмите кнопку **Отправить**.

**Примечание.** Также можно изменить формат бумаги и настройки типа бумаги, используя панель управления принтера. Подробнее см. [«Задание формата и типа бумаги» на стр. 64](#page-63-0).

**ПРЕДУПРЕЖДЕНИЕ. Возможность повреждения:** Загруженная в лоток бумага должны быть такого же типа, как и указанная в настройках принтера. Температура термоблока изменяется в зависимости от указанного типа бумаги. Если параметры не настроены надлежащим образом, при печати могут возникнуть проблемы.

## **Создание пользовательского имени для типа бумаги**

#### **Использование встроенного веб-сервера**

**1** Откройте веб-браузер и в поле адреса введите IP-адрес принтера.

#### **Примечания.**

- **•** IP-адрес принтера указан на начальном экране принтера. IP-адрес отображается в виде четырех наборов цифр, разделенных точками, например 123.123.123.123.
- **•** Если используется прокси-сервер, временно отключите его, чтобы обеспечить правильную загрузку веб-страницы.
- **2** Выберите **Параметры** >**Меню «Бумага»** >**Пользовательские имена**.
- **3** Выберите пользовательское имя, затем введите имя пользовательского типа бумаги.
- **4** Нажмите кнопку **Отправить**.
- **5** Нажмите **Пользовательский тип**, затем убедитесь, что новое имя пользовательского типа бумаги заменило пользовательское имя.

#### **Использование панели управления принтера**

**1** На начальном экране выберите:

#### >**Меню "Бумага"** >**Пользовательские имена**

- **2** Выберите пользовательское имя, затем введите имя пользовательского типа бумаги.
- **3** Нажмите кнопку **Отправить**.
- **4** Коснитесь **Пользовательский тип**, затем убедитесь, что новое имя пользовательского типа бумаги заменило пользовательское имя.

## **Назначение пользовательского типа бумаги**

#### **Использование встроенного веб-сервера**

При связывании или отмене связывания лотков назначьте имя для пользовательского типа бумаги.

**1** Откройте веб-браузер и в поле адреса введите IP-адрес принтера.

#### **Примечания.**

- **•** IP-адрес принтера указан на начальном экране принтера. IP-адрес отображается в виде четырех наборов цифр, разделенных точками, например 123.123.123.123.
- **•** Если используется прокси-сервер, временно отключите его, чтобы обеспечить правильную загрузку веб-страницы.
- **2** Выберите **Параметры** >**меню «Бумага»** >**Пользовательские типы**.
- **3** Выберите имя пользовательского типа бумаги, затем выберите тип бумаги.

**Примечание.** По умолчанию для всех названий заданных пользователем пользовательских типов бумаги задано "Бумага".

**4** Нажмите кнопку **Отправить**.

#### **Использование панели управления принтера**

**1** На начальном экране выберите:

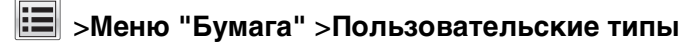

**2** Выберите имя пользовательского типа бумаги, затем выберите тип бумаги.

**Примечание.** По умолчанию для всех названий заданных пользователем пользовательских типов бумаги задано "Бумага".

**3** Нажмите кнопку **Отправить**.

# **Инструкции по работе с бумагой и специальными материалами для печати**

#### **Примечания.**

- **•** Убедитесь, что формат и тип бумаги правильно указаны на компьютере или панели управления принтера.
- **•** Перед загрузкой аккуратно согните специальные носители, пролистайте и выровняйте края.
- **•** Принтер может печатать на пониженной скорости в целях предотвращения повреждения термоблока.

## **Инструкции по использованию бумаги**

## **Характеристики бумаги**

В этом разделе представлены характеристики бумаги, влияющие на качество и надежность печати. Перед печатью примите во внимание следующие факторы:

## **Плотность**

Лотки принетра и многоцелевое устройство подачи могут автоматически подавать бумагу с продольным расположением волокон плотностью 60-176 г/м<sup>2</sup> (16-47-lb). С помощью лотка на 2100 листов возможна автоматическая подача бумаги с продольным расположением волокон плотностью до 60–135 г/м<sup>2</sup> (16-36 фунтов). Бумага плотностью меньше, чем 60 г/м<sup>2</sup> (16 фунтов) может быть недостаточно жесткой для правильной подачи, в результате могут возникать замятия.

**Примечание.** Для двусторонней печати принтер поддерживает плотность бумаги 60 – 176 г/м2 (16– 47фунтов).

### **Скручивание**

Под скручиванием понимается подверженность материала для печати скручиванию по краям. Чрезмерное скручивание может приводить к неполадкам при подаче бумаги. Материал может скручиваться при прохождении через принтер в результате воздействия высоких температур. Вероятность скручивания перед печатью и неполадок при подаче возрастает при хранении бумаги без упаковки в условиях повышенной и пониженной температуры, а также повышенной и пониженной влажности (в том числе в лотке для бумаги).

## **Гладкость**

Степень гладкости бумаги напрямую влияет на качество печати. Если бумага слишком шероховатая, тонер плохо закрепляется на бумаге. Слишком гладкая бумага может вызывать неполадки при подаче бумаги или снижение качества печати. Следует всегда использовать бумагу гладкостью 100-300 единиц по шкале Шеффилда; наивысшее качество печати обеспечивается, если гладкость составляет 150-250 единиц по шкале Шеффилда.

#### **Содержание влаги**

Содержание влаги в бумаге влияет как на качество печати, так и на возможность ее правильной подачи в принтер. Не извлекайте бумагу из первоначальной упаковки до начала использования. Упаковка препятствует проникновению в бумагу влаги, снижающему ее качество.

Подготовьте бумагу к печати, храня ее 24-48 часов в первоначальной упаковке в условиях, идентичных условиям помещения, в котором установлен принтер. Если условия хранения или транспортировки бумаги значительно отличаются от условий, в которых работает принтер, следует увеличить этот срок на несколько суток. Для слишком плотной бумаги может требоваться более длительный период подготовки.

#### **Направление волокон**

Одной из характеристик бумаги является ориентация бумажных волокон на листе. Бумага может быть с продольным расположением волокон или поперечным расположением волокон.

Если плотность составляет 60-176 г/м<sup>2</sup> (16-47 фунтов), рекомендуется использовать бумагу с продольным расположением волокон.

#### **Содержание волокон**

Бумага высшего качества для ксерокопирования изготавливается из 100% древесной целлюлозы. Такой состав обеспечивает высокую устойчивость бумаги, что способствует снижению частоты неполадок при подаче и повышению качества печати. Бумага, содержащая волокна другого вида (например, хлопковые), может иметь характеристики, затрудняющие работу с бумагой.

## **Выбор бумаги**

Использование надлежащей бумаги позволяет избежать замятий и обеспечить бесперебойную работу принтера.

Во избежание замятий бумаги и низкого качества печати:

- **•** Всегда используйте новую неповрежденную бумагу.
- **•** Перед загрузкой бумаги необходимо выяснить, какая сторона листов предназначена для печати. Эта информация обычно указывается на упаковке бумаги.
- **•** Не используйте материалы, разрезанные или обрезанные вручную.
- **•** Не загружайте в один лоток одновременно материалы различных форматов, плотности или типов – это вызывает замятие.
- **•** Не используйте бумагу с покрытием, если она не предназначена для электрофотографической печати.

## **Выбор готовых формуляров и бланков**

- Бумага плотностью от 60-90г/м<sup>2</sup> (16-24 фунта) должна быть с продольной ориентацией волокон.
- **•** Используйте только бланки, изготовленные способом офсетной печати с литографических или гравированных клише.
- **•** Не используйте бумагу с шероховатой или тисненой поверхностью.
- **•** Следует использовать краски, которые не взаимодействуют со смолой, содержащейся в тонере. Краски, закрепляемые окислением, и краски на масляной основе удовлетворяют этим требованиям, латексные краски могут не удовлетворять им.
- **•** Обязательно проконтролируйте печать на печатных и фирменных бланках, прежде чем закупать большие партии. Это позволит определить влияние на качество нанесенных чернил на печатные и фирменные бланки.
- **•** С вопросами и затруднениями обращайтесь к поставщику бумаги.

## **Использование бумаги, изготовленной из вторсырья, и другой офисной бумаги**

Поскольку компания заботится о защите окружающей среды, она поддерживает использование офисной бумаги, изготовленной из вторсырья специально для лазерных (электрофотографических) принтеров.

Несмотря на то, что можно одинаково успешно использовать все виды бумаги, изготовленной из вторсырья, компания постоянно проводит тестирование бумаги, представляющей собой бумагу меньшего формата, изготовленную из вторсырья, для копировальных аппаратов, которая предлагается на мировом рынке. Данное научное тестирование проводится строго и дисциплинированно. Учитываются многие факторы как отдельно, так и вместе взятые, включая следующие:

- **•** Количество переработанных бытовых отходов (компания производит тестирование материалов с содержанием переработанных бытовых отходов до 100%).
- **•** Заданные условия по температуре и влажности (тестовые камеры имитируют климат по всему миру).
- **•** Влагосодержание (в канцелярской бумаге должно быть низкое содержание влаги: 4–5%.)
- **•** Изгибостойкость и надлежащая жесткость обеспечивают оптимальную подачу через принтер.
- **•** Толщина (влияет на количество листов, которое можно загружать в лоток)
- **•** Шероховатость поверхности (измеряется в единицах по шкале Шеффилда, влияет на четкость печати, а также на качество термозакрепления тонера на бумаге)
- **•** Поверхностное трение (определяет, насколько легко отделяются листы друг от друга)
- **•** Расположение и форма волокон (влияет на скручивание, что также влияет на механику поведения бумаги при прохождении ее через принтер)
- **•** Яркость и текстура (внешний вид и восприятие)

Бумага, изготовленная из вторсырья, стала еще лучше; однако содержание переработанных отходов в бумаге влияет на степень контроля над наличием посторонних частиц. Несмотря на то, что бумага, изготовленная из вторсырья, позволяет выполнять печать с минимальным ущербом для окружающей среды, она все же не идеальная. При производстве энергии, которая необходима для удаления чернил и добавок, таких как красители и "клей", в большинстве случаев выделяется больше парниковых газов, чем при обычном производстве бумаги. Однако переработка бумаги позволяет лучше распоряжаться ресурсами в целом.

Корпорация проявляет заинтересованность к ответственному использованию бумаги в целом на основе оценки жизненного цикла своих продуктов. Чтобы лучше понять, какое воздействие оказывают принтеры на окружающую среду, компания провела несколько оценок жизненного цикла и выяснила, что бумага является главным источником (до 80%) выброса углекислого газа на всем протяжении жизненного цикла устройства (от его разработки до окончания срока службы). Это обусловлено тем, что процесс изготовления бумаги является очень энергозатратным.

Таким образом, компания старается научить пользователей и партнеров сократить влияние бумаги. Один из способов сокращения подобного влияния заключается в использовании бумаги, изготовленной из вторсырья. Другой способ подразумевает сокращение излишнего и ненужного

потребления бумаги. Компания обладает всеми возможностями, чтобы сократить отходы, возникающие в процессе печати и копирования. Кроме того, компания рекомендует покупать бумагу у тех поставщиков, которые демонстрируют свое ответственное отношение к охране лесов.

Компания не дает рекомендаций конкретных поставщиков, однако ведет список продуктов заменителей. Однако следующие рекомендации по выбору бумаги помогут уменьшить воздействие печати на экологию:

- **1** Сведите к минимуму потребление бумаги.
- **2** Обращайте внимание на происхождение древесного волокна. Приобретайте бумагу у поставщиков, обладающих сертификацией Совета по разумному использованию лесных ресурсов (FSC) или по программе по поддержке сертификации лесов (PEFC). Данные сертификации гарантируют, что изготовитель бумаги использует древесную массу от лесозаготовительных компаний, демонстрирующих ответственное экологическое и социальное отношение к лесам.
- **3** Выбирайте бумагу, которая лучше всего подходит для печати: обычная сертифицированная бумага плотностью 75 или 80 г/м<sup>2</sup>, бумага меньшей плотности или бумага, изготовленная из вторсырья.

#### **Примеры неподходящей бумаги**

Результаты тестирования показали, что использование бумаги следующих типов на лазерных принтерах сопряжено с риском:

- **•** Химически обработанная бумага, используемая для создания копий и не содержащая углерода, также называется безуглеродной бумагой
- **•** Типографские бланки, содержащие вещества, которые могут загрязнить принтер
- **•** Типографские бланки, которые могут быть испорчены при нагреве в термоблоке принтера
- **•** Печатные бланки, требующие приводки (точного расположения печатного изображения на странице) толщиной более ±2,3 мм (±0,9 дюймов), например формы для оптического распознавания символов. В некоторых случаях для успешной печати таких бланков можно настроить функцию совмещения в программном приложении.
- **•** Бумага с покрытием (бумага для машинописных работ со стираемым покрытием), синтетическая бумага, термобумага
- **•** бумага с грубыми краями, с грубой поверхностью или с высоким тиснением, а также скрученная бумага;
- **•** Бумага из вторсырья, не соответствующая стандарту EN12281:2002 (европейского тестирования)
- **•** Бумага плотностью менее 60 г/м2
- **•** Несколько печатных бланков или документов

## **Хранение бумаги**

Во избежание замятий и неравномерного качества печати придерживайтесь приведенных ниже рекомендаций по хранению бумаги.

- **•** Для обеспечения оптимального качества печати бумагу следует хранить при температуре около 21 С° (70°F) и относительной влажности 40%. Большинство производителей этикеток рекомендуют печатать при температуре от 18 до 24 C° (65 - 75 F°) и относительной влажности от 40 до 60%.
- **•** Храните бумагу в картонных коробках на стеллажах или полках, но не на полу.
- **•** Отдельные стопки храните на горизонтальной поверхности.
- **•** Не кладите на стопки бумаги посторонние предметы.
- **•** Доставайте бумагу из картонных коробок или заводских упаковок непосредственно перед загрузкой в принтер. Картонные коробки и заводские упаковки помогают сохранить бумагу чистой, сухой и гладкой.

## **Поддерживаемые форматы, типы и плотность бумаги**

В следующих таблицах приведена информация о стандартных и дополнительных устройствах подачи бумаги, включая сведения о поддерживаемых типах бумаги.

**Примечание.** Если требуемый формат бумаги отсутствует в таблицах, выберите ближайший более крупный формат.

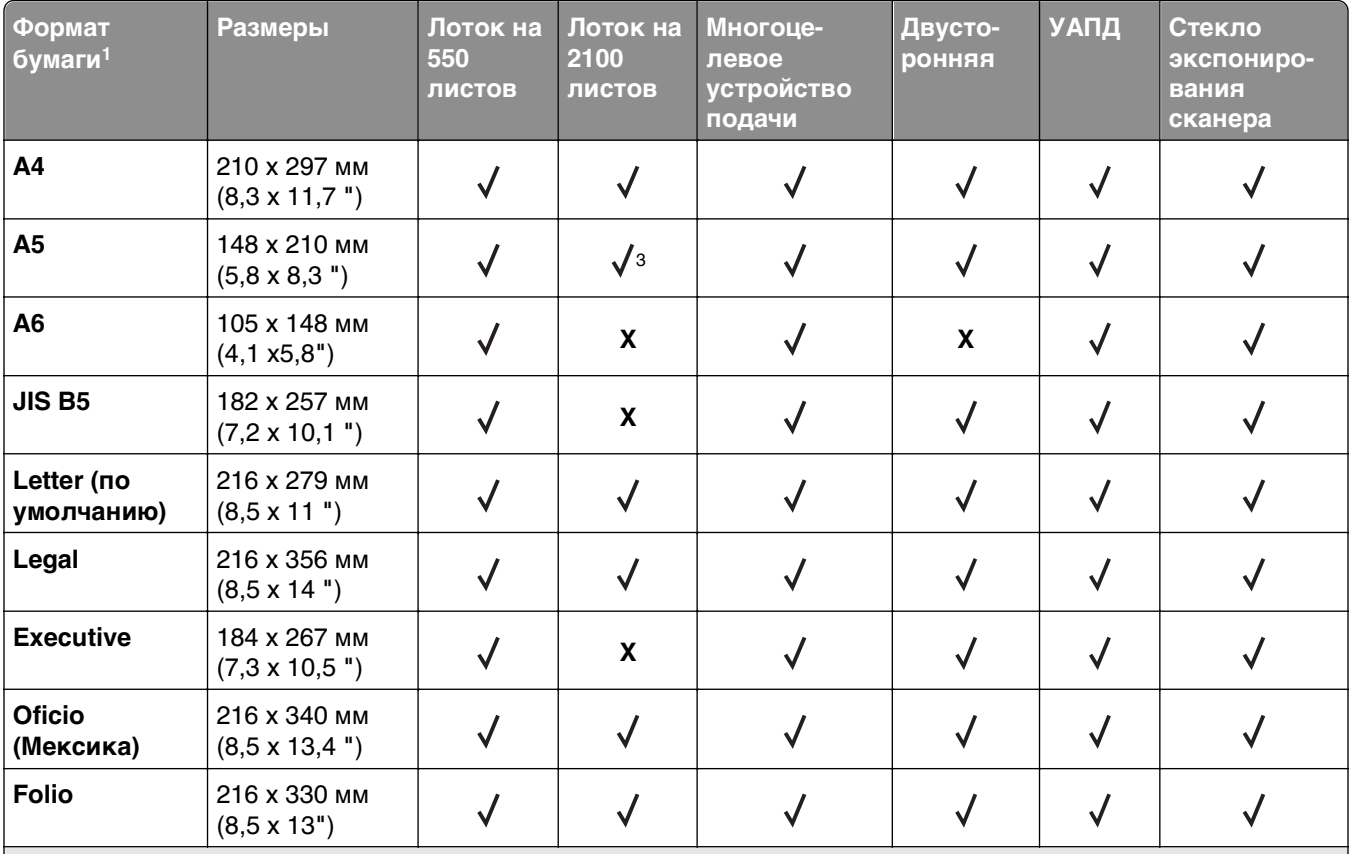

## **Поддерживаемые форматы бумаги**

 $^{\mathsf{1}}$  Если предпочтительный для вас формат бумаги по умолчанию невозможно установить на панели управления принтера, тогда можно установить обычные форматы бумаги, соответствующие положению направляющих длины бумаги в лотке, в меню "Формат и тип бумаги". Если формат бумаги недоступен, выберите **Universal** (Универсальный) или отключите автоматическое распознавание формата. Для получения сведений обратитесь в службу технической поддержки.

2 Формат Universal (Универсальный) поддерживает двустороннюю печать при условии, если ширина бумаги от 105 мм (4,13 ") до 216 мм (8,5 "), а длина от 148 мм (5,83 ") до 356 мм (14 ").

3 Бумага поддерживается в ориентации по длинной стороне.

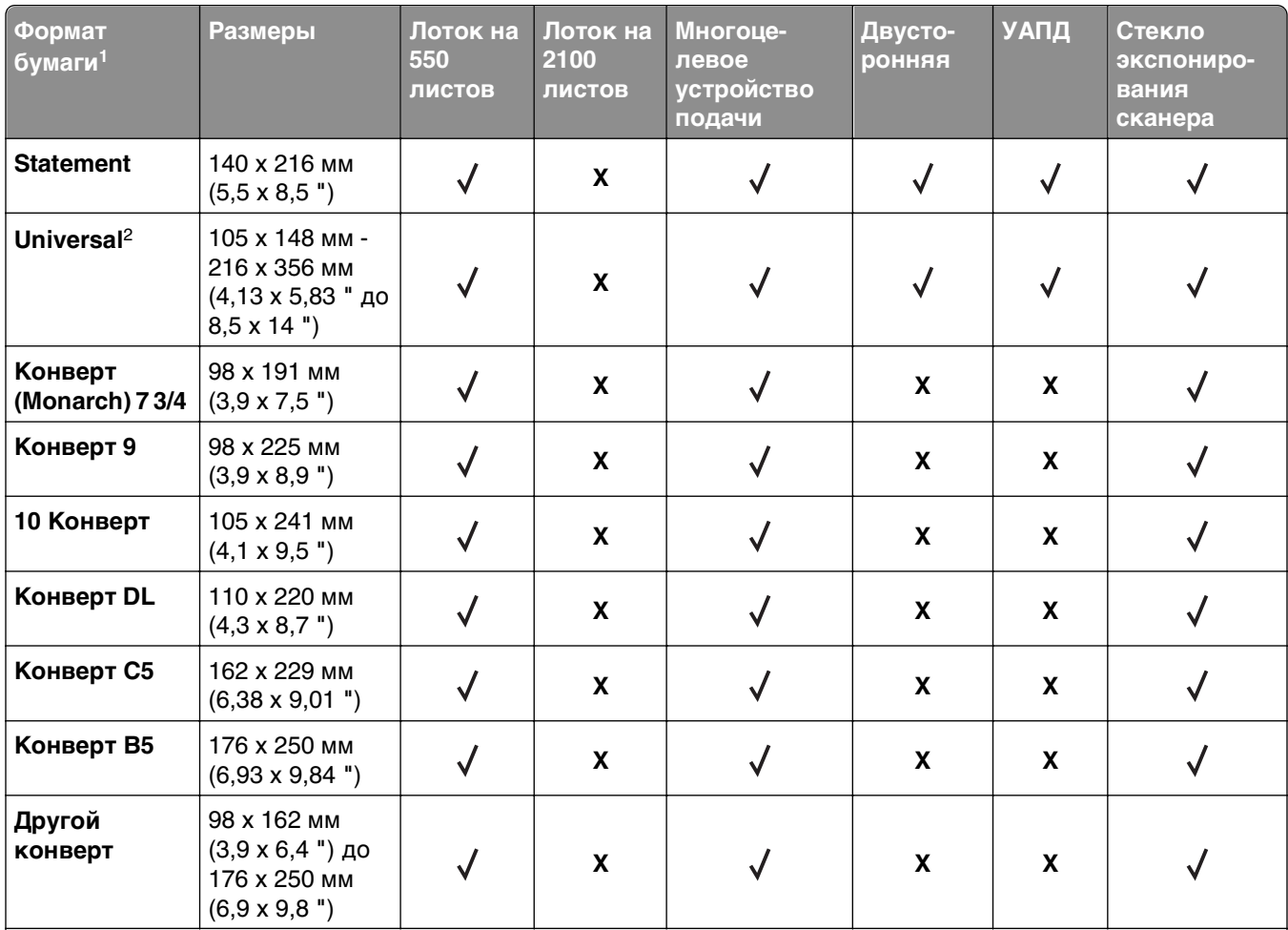

 $^{\text{1}}$  Если предпочтительный для вас формат бумаги по умолчанию невозможно установить на панели управления принтера, тогда можно установить обычные форматы бумаги, соответствующие положению направляющих длины бумаги в лотке, в меню "Формат и тип бумаги". Если формат бумаги недоступен, выберите **Universal** (Универсальный) или отключите автоматическое распознавание формата. Для получения сведений обратитесь в службу технической поддержки.

 $2$  Формат Universal (Универсальный) поддерживает двустороннюю печать при условии, если ширина бумаги от 105 мм (4,13 ") до 216 мм (8,5 "), а длина от 148 мм (5,83 ") до 356 мм (14 ").

3 Бумага поддерживается в ориентации по длинной стороне.

## **Поддерживаемые типы и плотность бумаги**

Принтер поддерживает бумагу плотностью 60-176 г/м<sup>2</sup> (16-47 фунта).

**Примечание.** Печать на этикетках, прозрачных пленках, конвертах и карточках всегда выполняется с меньшей скоростью.

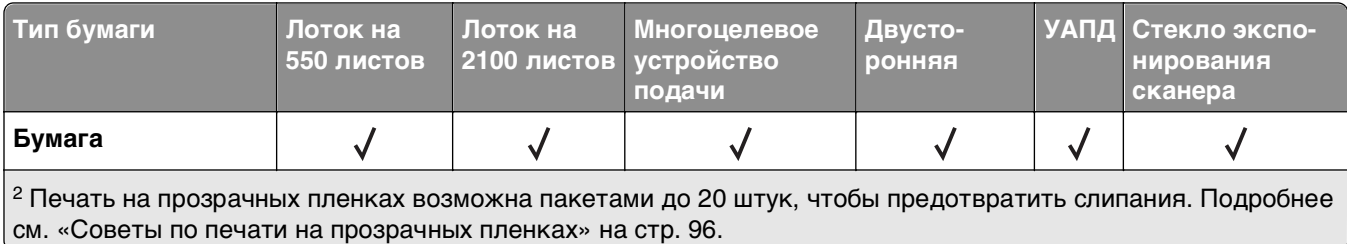

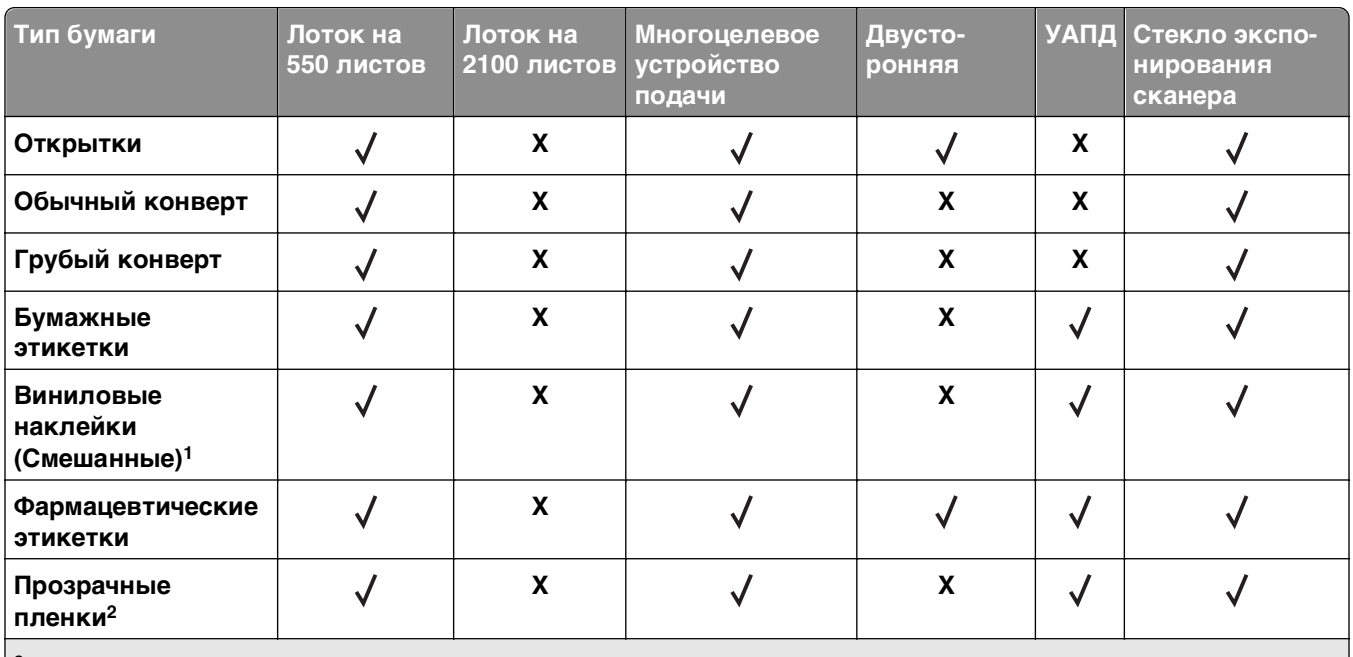

2 Печать на прозрачных пленках возможна пакетами до 20 штук, чтобы предотвратить слипания. Подробнее см. [«Советы по печати на прозрачных пленках» на стр. 96](#page-95-0).

# **Выполняется печать**

## **Печать форм и документа**

## **Печатные бланки**

Приложение "Формы и избранное" предоставляет пользователям быстрый и простой доступ к часто используемым формам и другим данным, печать которых выполняется регулярно. Перед тем, как использовать это приложение, его нужно сначала настроить на принтере. Для получения дополнительной информации см. раздел [«Настойка форм и избранного» на стр. 23](#page-22-0).

**1** На начальном экране принтера выберите следующее:

**Формы и избранное** > выберите форму в списке > введите число копий > настройте другие параметры

**2** В зависимости от модели принтера нажмите <mark>↓</mark>, ◆, или **Отправить**.

## **Печать документа**

- **1** В меню «Бумага» на панели управления принтера задайте тип и формат бумаги в соответствии с загруженной бумагой.
- **2** Отправьте задание на печать:

#### **Для пользователей ОС Windows**

- **а** Открыв документ, выберите **Файл** >**Печать**.
- **б** Выберите **Свойства**, **Настройки**, **Параметры** или **Настройка**.
- **в** При необходимости настройте нужные параметры.
- **г** Нажмите **ОК** >**Печать**.

#### **Для пользователей ОС Macintosh**

- **а** Настройте параметры в диалоговом окне «Page Setup».
	- **1** Открыв документ, выберите **File (Файл)** >**Page Setup (Параметры страницы)**.
	- **2** Выберите формат бумаги или создайте пользовательский формат, соответствующий загруженной бумаге.
	- **3** Нажмите **OK**.
- **б** Настройте параметры в диалоговом окне «Print».
	- **1** Открыв документ, выберите **File** >**Print**. Если необходимо, щелкните значок в виде треугольника, чтобы отобразить дополнительные параметры.
	- **2** При необходимости настройте параметры в диалоговом окне «Print» и раскрывающихся меню.

**Примечание.** Чтобы выполнить печать на бумаге определенного типа, настройте параметр типа бумаги в соответствии с загруженной бумагой или выберите соответствующий лоток или устройство подачи.

**3** Нажмите кнопку **Печать**.

### **Настройка плотности тонера**

**1** Откройте веб-браузер и в поле адреса введите IP-адрес принтера.

#### **Примечания.**

- **•** IP-адрес принтера указан на начальном экране принтера. IP-адрес отображается в виде четырех наборов цифр, разделенных точками, например 123.123.123.123.
- **•** Если используется прокси-сервер, временно отключите его, чтобы обеспечить правильную загрузку веб-страницы.
- **2** Выберите **Параметры** >**Параметры печати** >**Меню «Качество»** >**Плотность тонера**.
- **3** Настройте параметр плотности тонера, затем нажмите **Отправить**.

#### **Использование панели управления принтера**

**1** На начальном экране выберите:

>**Параметры** >**Параметры печати** >**меню "Качество"** >**Плотность тонера**

**2** Настройте значение параметра и нажмите **Отправить**.

## **Печать с флэш-накопителя**

## **Печать с флэш-накопителя**

#### **Примечания.**

- **•** Перед печатью зашифрованного файла PDF появится запрос на ввод пароля данного файла с панели управления.
- **•** Пользователь не может выполнять печать файлов, на печать которых он не обладает полномочиями.
- **1** Вставьте флэш-накопитель в USB порт.

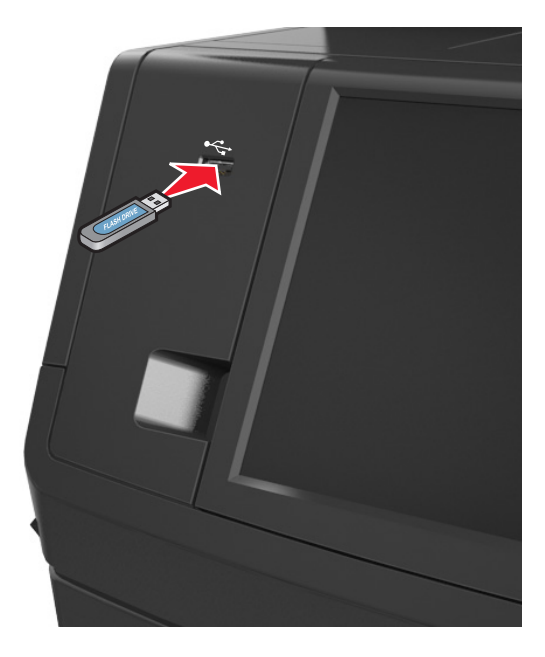

#### **Примечания.**

- **•** Если установлен флэш-диск, на начальном экране появится значок флэш-диска.
- **•** Если в момент установки флэш-накопителя принтер требует вмешательства пользователя (например, в связи с замятием бумаги), это запоминающее устройство игнорируется.
- **•** Если в момент установки флэш-диска на принтере обрабатываются другие задания, отображается сообщение **Занят**. По завершении обработки таких заданий для печати документов с флэш-накопителя может потребоваться просмотр списка отложенных заданий.

**ПРЕДУПРЕЖДЕНИЕ. Возможность повреждения:** Не прикасайтесь к кабелю USB, сетевому адаптеру, разъему, устройству памяти, а также к указанным участкам на принтере, когда выполняется печать, чтение или запись с устройства памяти. Возможна потеря данных.

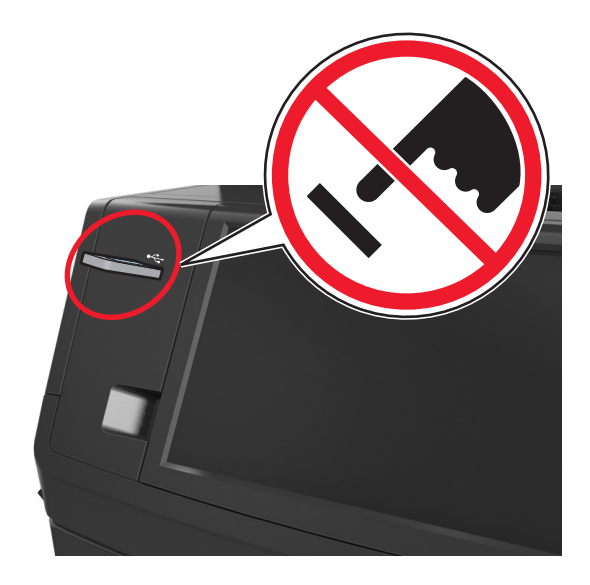

- **2** На панели управления принтера выберите документ для печати.
- **3** С помощью стрелок выберите предварительный просмотр документа.
- **4** С помощью стрелок  $\mathbf{H}$  и  $\mathbf{H}$  задайте количество копий, которые необходимо распечатать, а затем нажмите **Печать**.

#### **Примечания.**

- **•** Не извлекайте флэш-накопитель из USB-порта до окончания печати документа.
- **•** Если после выхода из экрана меню USB флэш-диск не извлечен из принтера, вы все равно можете распечатывать файлы, хранящиеся на флэш-диске как **Отложенные задания**.

### **Поддерживаемые флэш-диски и типы файлов**

#### **Примечания.**

- **•** Высокоскоростные флэш-накопители должны поддерживать стандарт полноскоростного интерфейса USB. Низкоскоростные накопители USB не поддерживаются.
- **•** Флеш-диски USB должны поддерживать FAT-систему (File Allocation Tables). Устройства, отформатированные с NTFS (файловая система новой технологии) или любой другой файловой системой, не поддерживаются.

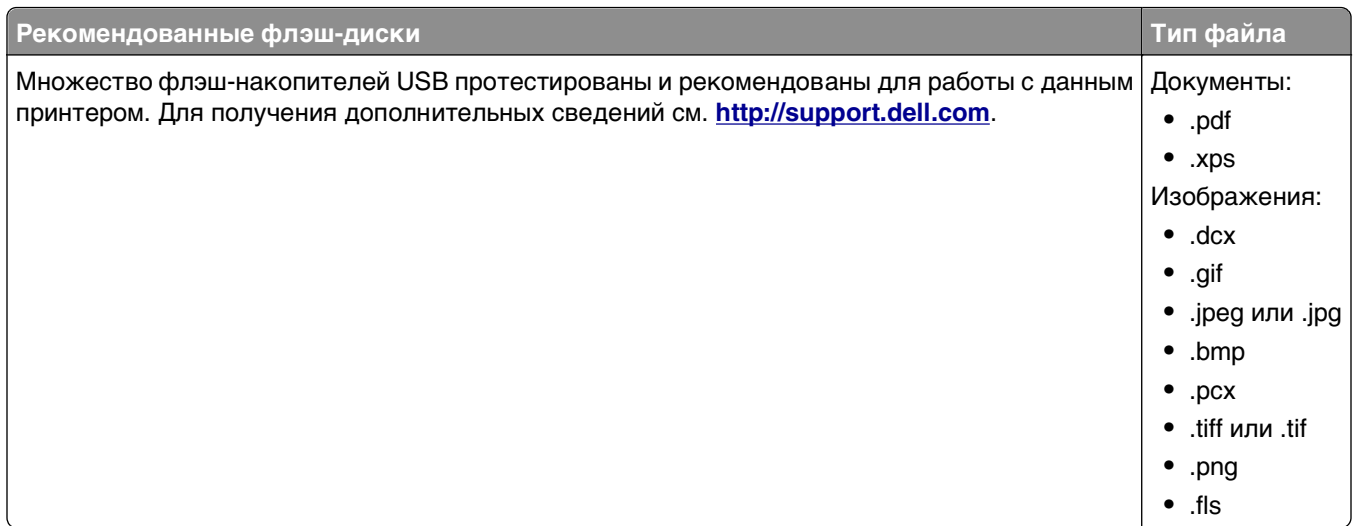

## **Использование специальной бумаги**

### **Советы по использованию карточек**

Карточки - это плотный однослойный материал для печати. Он обладает целым набором свойств (например, содержание влаги, толщина и текстура), которые существенно влияют на качество печати.

- **•** В меню "Бумага" на панели управления принтера задайте формат, тип, фактуру и плотность бумаги в соответствии с загруженными в лоток карточками.
- **•** Обязательно проконтролируйте печать на образцах карточек, прежде чем закупать большие партии.
- **•** В параметрах лотка укажите фактуру и плотность бумаги, которые соответствуют загруженной в лоток бумаге.
- **•** Типографическая печать, перфорация и складки могут существенно ухудшить качество печати, вызвать неполадки при подаче и замятие бумаги.
- **•** Перед загрузкой карточек в лоток изогните их вперед и назад для разделения. Выровняйте края стопки на плоской поверхности.

## **Советы по использованию конвертов**

- **•** В меню "Бумага" на панели управления принтера задайте формат, тип, фактуру и плотность бумаги в соответствии с загруженными в лоток конвертами.
- **•** Перед закупкой больших партий конвертов обязательно выполните пробную печать на этих конвертах.
- **•** Печатайте на конвертах, специально предназначенных для лазерных принтеров.
- **•** Для обеспечения наилучшей производительности используйте конверты, изготовленные из бумаги плотностью 90г/м<sup>2</sup> (24 фунта) или бумаги с содержанием хлопка 25%.
- **•** Используйте только новые конверты из пакетов без повреждений.
- **•** Для получения оптимальных результатов и снижения вероятности замятия бумаги не используйте следующие конверты:
	- **–** чрезмерно скрученные или изогнутые;
	- **–** слипшиеся или поврежденные;
	- **–** с окнами, отверстиями, перфорацией, вырезами или тиснением;
	- **–** с металлическими скрепками, проволочными стяжками или планками на сгибах;
	- **–** с застежками и зажимами;
	- **–** с наклеенными марками;
	- **–** с выступающей клейкой полосой (при закрытом клапане);
	- **–** с закругленными углами;
	- **–** с грубой, волнистой или накладной отделкой.
- **•** Установите направляющие ширины бумаги в соответствии с шириной конвертов.
- **•** Перед загрузкой конвертов в лоток, изогните конверты вперед и назад для их разделения. Выровняйте края стопки на плоской поверхности.

**Примечание.** При высокой влажности (более 60 %) высокая температура печати может привести к образованию складок или запечатыванию конвертов.

## **Советы по использованию этикеток**

- **•** В меню «Бумага» на панели управления принтера задайте формат, тип, фактуру и плотность бумаги в соответствии с загруженными в лоток этикетками.
- **•** Перед закупкой больших партий этикеток обязательно выполните пробную печать на этих этикетках.
- **•** Печатайте на этикетках, специально предназначенных для лазерных принтеров.
- **•** Не печатайте на этикетках со скользкой подложкой.
- **•** Используйте целые листы для печати этикеток. При использовании нецелых листов возможно отслаивание этикеток в процессе печати и образование замятий. Кроме того, неполные листы загрязняют принтер и картридж клеем, что является основанием для аннулирования гарантии на принтер и картридж.
- **•** Не печатайте на этикетках с выступающим клеящим покрытием.

## **Советы по использованию фирменных бланков**

- **•** Используйте фирменные бланки, предназначенные специально для лазерных принтеров.
- **•** Перед закупкой больших партий фирменных бланков обязательно выполните пробную печать.
- **•** Во избежание слипания фирменных бланков изогните стопку перед загрузкой.
- **•** При загрузке фирменных бланков для печати важно правильно выбрать ориентацию страниц.

<span id="page-95-0"></span>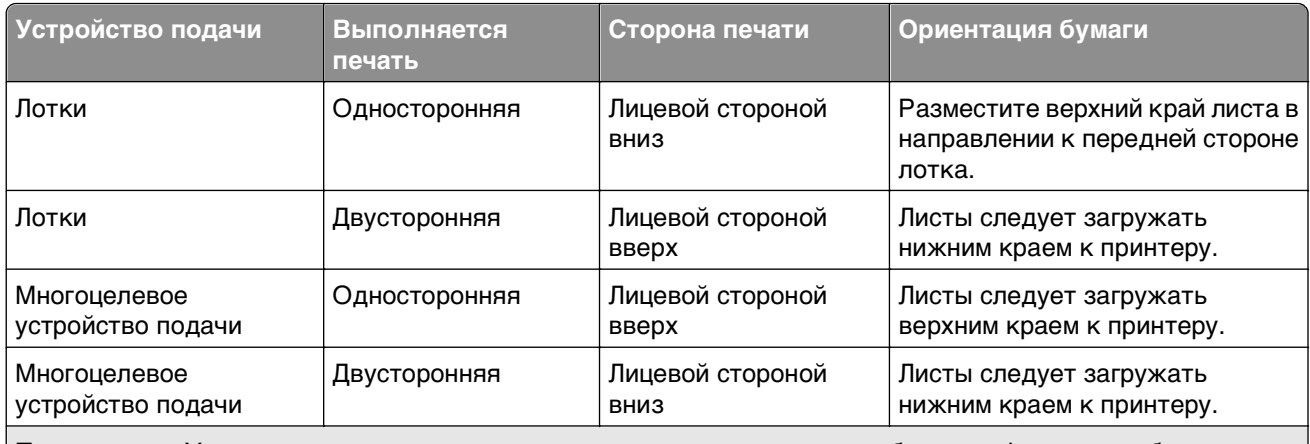

**Примечание.** Уточните у изготовителя или поставщика, подходят ли выбранные фирменные бланки для печати на лазерном принтере.

## **Советы по печати на прозрачных пленках**

- **•** В меню «Бумага» на панели управления принтера задайте формат, тип, фактуру и плотность материала для печати в соответствии с загруженными в лоток прозрачными пленками.
- **•** Перед закупкой больших партий прозрачных пленок обязательно выполните пробную печать на этих прозрачных пленках.
- **•** Печатайте на прозрачных пленках, специально предназначенных для лазерных принтеров.
- **•** Во избежание ухудшения качества печати не оставляйте следы от пальцев на прозрачных пленках.
- **•** Во избежание слипания прозрачных пленок изогните стопку перед загрузкой.

## **Печать конфиденциальных и других отложенных заданий**

### **Хранение заданий печати в принтере**

**1** На панели управления принтера выберите:

#### >**Безопасность** >**Конфиденциальная печать** > выберите тип задания печати

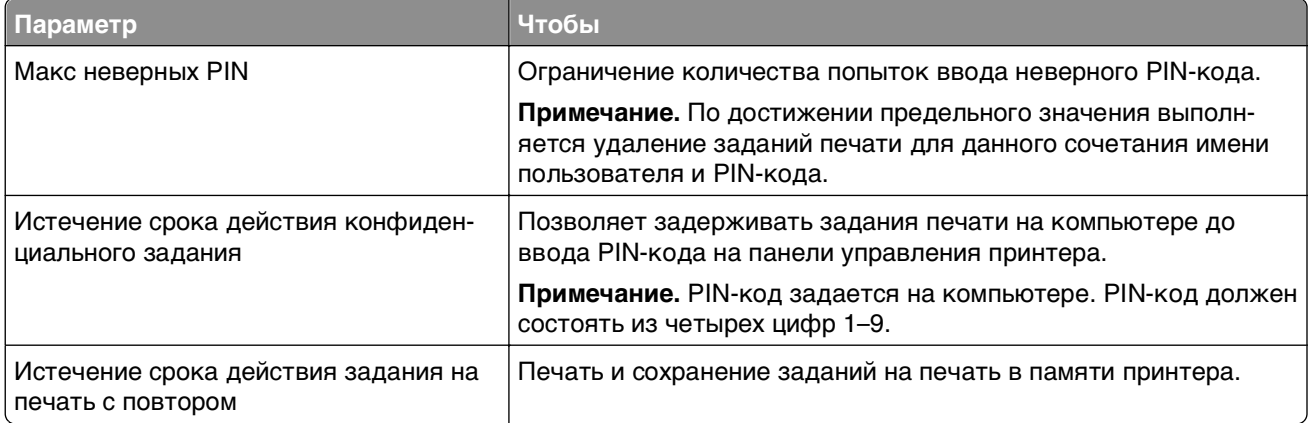

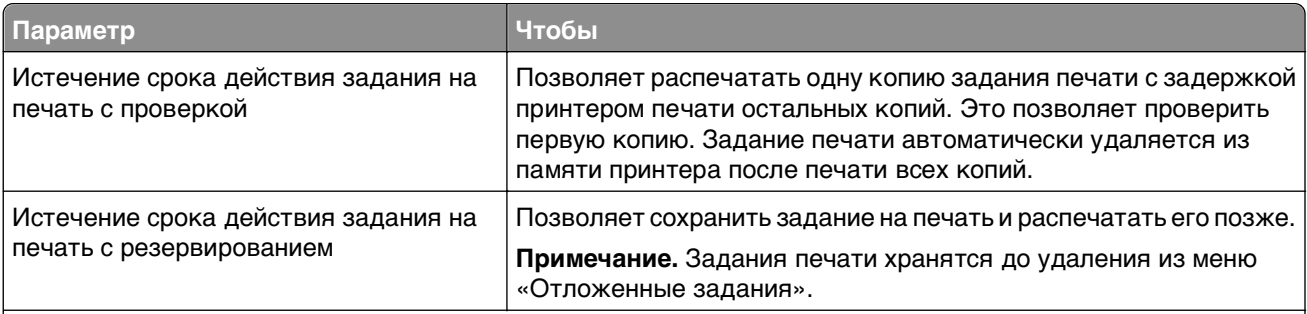

#### **Примечания.**

- **•** Если для обработки на принтере других отложенных заданий требуется дополнительная память, то конфиденциальные задания, а также задания на печать с проверкой, резервированием или повтором могут быть удалены.
- **•** Можно настроить принтер на хранение заданий печати в памяти принтера до запуска задания печати с панели управления принтера.
- **•** Все задания на печать, которые могут быть инициированы пользователем на принтере, называются отложенными заданиями.
- **2** Нажмите кнопку **Отправить**.

## **Печать конфиденциальных и других отложенных заданий**

**Примечание.** По завершении печати конфиденциального задания или задания на печать с проверкой это задание автоматически удаляется из памяти принтера. Задания на печать с резервированием и на печать с повтором сохраняются в памяти принтера до их удаления пользователем.

#### **Для пользователей ОС Windows**

- **1** Открыв документ, выберите **Файл** >**Печать**.
- **2** Выберите **Свойства**, **Настройки**, **Параметры** или **Настройка**.
- **3** Выберите **Отложенная печать**.
- **4** Выберите тип задания печати («Конфиденциальное», «С резервированием», «С повтором» или «С проверкой»), а затем назначьте имя пользователя. В случае конфиденциального задания печати необходимо также ввести четырехзначный PIN-код.
- **5** Нажмите кнопку **ОК** или **Печать**.
- **6** На начальном экране принтера активируйте задание печати.
	- **•** Для доступа к заданиям на конфиденциальную печать перейдите к: **Отложенные задания** > выберите имя пользователя >**Конфиденциальные задания** > введите PIN-код >**Печать**
	- **•** Для доступа к другим заданиям печати перейдите к: **Отложенные задания** > выберите имя пользователя > выберите задание печати > укажите количество копий >**Печать**

#### **Для пользователей ОС Macintosh**

**1** Открыв документ, выберите **File** >**Print**.

Если необходимо, щелкните значок в виде треугольника, чтобы отобразить дополнительные параметры.

- **2** В раскрывающемся меню параметров печати или «Copies & Pages» (Копии и страницы) выберите пункт **Job Routing**(Маршрутизация задания).
- **3** Выберите тип задания печати («Конфиденциальное», «С резервированием», «С повтором» или «С проверкой»), а затем назначьте имя пользователя. В случае конфиденциального задания печати необходимо также ввести четырехзначный PIN-код.
- **4** Нажмите кнопку **ОК** или **Печать**.
- **5** На начальном экране принтера активируйте задание печати.
	- **•** Для доступа к заданиям на конфиденциальную печать перейдите к: **Отложенные задания** > выберите имя пользователя >**Конфиденциальные задания** > введите PIN-код >**Печать**
	- **•** Для доступа к другим заданиям печати перейдите к: **Отложенные задания** > выберите имя пользователя > выберите задание печати > укажите количество копий >**Печать**

### **Изменение параметров конфиденциальной печати**

**Примечание.** Эта функция доступна только для сетевых принтеров и для принтеров, подключенных к серверам печати.

**1** Откройте веб-браузер и в поле адреса введите IP-адрес принтера.

#### **Примечания.**

- **•** IP-адрес принтера указан на начальном экране принтера. IP-адрес отображается в виде четырех наборов цифр, разделенных точками, например 123.123.123.123.
- **•** Если используется прокси-сервер, временно отключите его, чтобы обеспечить правильную загрузку веб-страницы.
- **2** Щелкните **Конфигурация** >вкладка **Другие параметры** >**Безопасность** >**Задать конфиденциальную печать**.
- **3** Изменение настроек
	- **•** Задайте максимальное количество попыток ввода PIN-кода. Если пользователь превышает это количество, все задания этого пользователя удаляются.
	- **•** Задайте время хранения заданий на конфиденциальную печать. Если пользователь не распечатывает задания в течение заданного периода времени, все задания этого пользователя удаляются.
- **4** Сохраните новые параметры.

## **Печать информационных страниц**

### **Печать списка образцов шрифтов**

**1** На начальном экране выберите:

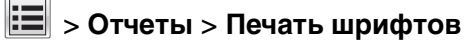

**2** Коснитесь **Шрифты PCL** или **Шрифты PostScript**.

## **Печать списка каталогов**

Список, в котором отображаются ресурсы, хранящиеся на карте флэш-памяти или на жестком диске принтера.

На начальном экране выберите:

> **Отчеты** > **Печать каталогаy**

## **Отмена задания на печать**

### **Отмена задания печати с помощью панели управления принтером**

- 1 На панели управления принтера коснитесь **Отмена задания** или нажмите **ХУ** на клавиатуре.
- **2** Коснитесь задания печати, которое необходимо отменить, затем нажмите **Удалить выбранные задания**.

## **Отмена задания печати с компьютера**

#### **Для пользователей Windows**

- **1** Откройте папку «Принтеры».
	- **а** Щелкните **или нажмите кнопку Пуск и выберите пункт Выполнить.**
	- **б** В диалоговом окне "Начать поиск" или "Выполнить" введите **управлять принтерами**.
	- **в** Нажмите **ВВОД** или нажмите **ОК**.
- **2** Дважды нажмите мышью на значке принтера.
- **3** Выберите задание на печать, которое требуется отменить.
- **4** Нажмите кнопку **Удалить**.

#### **Для пользователей Macintosh**

- **1** В меню "Apple" найдите один из таких пунктов:
	- **• System Preferences (Настройки системы)** >**Print & Scan (Принтеры и сканеры)** > выберите принтер >**Open Print Queue (Открыть очередь печати)**
	- **• System Preferences (Настройки системы)** >**Print & Fax (Принтеры и факсы)** > выберите принтер >**Open Print Queue (Открыть очередь печати)**
- **2** В окне принтера выберите задание на печать, которое требуется отменить, затем нажмите **Удалить**.

# **Копирование**

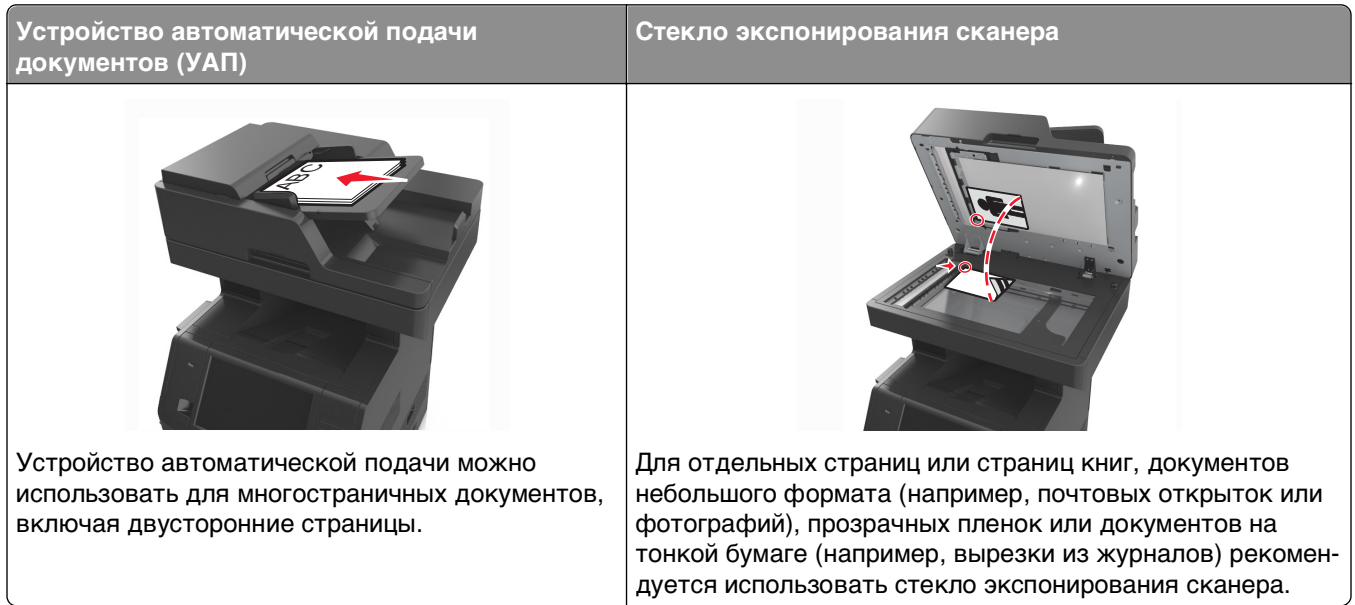

## **Получение копий**

## **Выполнение ускоренного копирования**

**1** Загрузите исходный документ лицевой стороной вверх, короткой стороной вперед в лоток УАПД или лицевой стороной вниз на стекло экспонирования сканера.

#### **Примечания.**

- **•** Не загружайте в лоток УАПД почтовые открытки, фотокарточки, документы небольшого формата, прозрачные пленки, фотобумагу и документы на тонкой бумаге (например, вырезки из журналов). Помещайте такие документы на стекло экспонирования сканера.
- **•** Когда бумага загружена правильно, загорится световой индикатор УАПД.
- **2** При загрузке документа в лоток УАПД отрегулируйте положение направляющих для бумаги.

**Примечание.** Во избежание обрезки изображения убедитесь, что формат исходного документа и бумаги для копирования совпадают.

**3** На панели управления принтера нажмите кнопку .

## **Копирование с использованием УАПД**

**1** Загрузите оригинал документа лицевой стороной вверх, короткой стороной вперед в лоток УАПД.

#### **Примечания.**

- **•** Не загружайте в лоток УАПД почтовые открытки, фотокарточки, документы небольшого формата, прозрачные пленки, фотобумагу и документы на тонкой бумаге (например, вырезки из журналов). Помещайте такие документы на стекло экспонирования сканера.
- **•** Когда бумага загружена правильно, загорается световой индикатор УАПД.
- **2** Отрегулируйте положение направляющих для бумаги.
- **3** На начальном экране выберите:

**Копирование** > укажите параметры копирования >**Копировать**

#### **Копирование с помощью стекла сканера**

- **1** Поместите оригинал документа лицевой стороной вниз в левый верхний угол стекла экспонирования сканера.
- **2** На начальном экране выберите:

**Копирование** > укажите параметры копирования >**Копировать**

Если необходимо отсканировать большее количество страниц, поместите следующий документ на стекло сканера, а затем нажмите кнопку **Сканировать следующую страницу**.

**3** Нажмите **Завершить задание**.

## **Копирование фотографий**

- **1** Поместите фотографию в левый верхний угол на стекло сканера лицевой стороной вниз.
- **2** На начальном экране выберите:

**Копирование** >**Содержимое** >**Фото** >

**3** В меню Источник содержимого перейдите к:

#### **Фотопленка** > >**Копировать**

**Примечание.** Если необходимо отсканировать больше фотографий, поместите следующую фотографию на стекло сканера, а затем нажмите кнопку **Сканировать следующую страницу**.

**4** Нажмите **Завершить задание**.

## **Копирование на специальные материалы для печати**

### **Копирование на прозрачной пленке**

**1** Загрузите исходный документ лицевой стороной вверх, короткой стороной вперед в лоток УАПД или лицевой стороной вниз на стекло экспонирования сканера.

#### **Примечания.**

- **•** Не загружайте в лоток УАПД почтовые открытки, фотокарточки, документы небольшого формата, прозрачные пленки, фотобумагу и документы на тонкой бумаге (например, вырезки из журналов). Помещайте такие документы на стекло экспонирования сканера.
- **•** Когда бумага загружена правильно, загорается световой индикатор УАПД.
- **2** На начальном экране выберите:

**Копирование** >**Копировать из** > Выбрать размер оригинала документа >

**3** Выберите:

Коснитесь **Копировать на** > выберите лоток с прозрачными пленками и нажмите >**Копировать** Если нет лотков с поддержкой прозрачных пленок, перейдите в:

**Устройство ручной подачи** > > выберите формат прозрачной пленки > >**Прозрачная пленка** >

**4** Загрузите прозрачные пленки в многоцелевое устройство подачи, потом коснитесь **Копировать**.

## **Копирование на фирменный бланк**

**1** Загрузите исходный документ лицевой стороной вверх, короткой стороной вперед в лоток УАПД или лицевой стороной вниз на стекло экспонирования сканера.

#### **Примечания.**

- **•** Не загружайте в лоток УАПД почтовые открытки, фотокарточки, документы небольшого формата, прозрачные пленки, фотобумагу и документы на тонкой бумаге (например, вырезки из журналов). Помещайте такие документы на стекло экспонирования сканера.
- **•** Когда бумага загружена правильно, загорается световой индикатор УАПД.
- **2** При загрузке документа в лоток УАПД отрегулируйте положение направляющих для бумаги.
- **3** На начальном экране выберите:

**Копирование** >**Копировать из** > Выбрать размер оригинала документа >

**4** Выберите:

**Копировать на** > выберите лоток с фирменными бланками >**Копировать**

**5** Если нет лотков с поддержкой фирменных бланков, перейдите в:

**Устройство ручной подачи** > выберите формат фирменного бланка >**Фирменные бланки**

**6** Загрузите фирменные бланки лицевой стороной вверх, верхним краем вперед в многоцелевое устройство подачи, затем нажмите **Копировать**.

## **Настройка параметров копирования**

## **Копирование на другом формате**

**1** Загрузите исходный документ лицевой стороной вверх, короткой стороной вперед в лоток УАПД или лицевой стороной вниз на стекло экспонирования сканера.

#### **Примечания.**

- **•** Не загружайте в лоток УАПД почтовые открытки, фотокарточки, документы небольшого формата, прозрачные пленки, фотобумагу и документы на тонкой бумаге (например, вырезки из журналов). Помещайте такие документы на стекло экспонирования сканера.
- **•** Когда бумага загружена правильно, загорается световой индикатор УАПД.
- **2** При загрузке документа в лоток УАПД отрегулируйте положение направляющих для бумаги.
- **3** На начальном экране выберите:

**Копирование** >**Копировать из** > Выбрать размер оригинала документа >

**4** Выберите:

**Копировать на** > выбор нового формата для копирования > **√** > Копировать

## **Создание копий с использованием бумаги из выбранного лотка**

**1** Загрузите исходный документ лицевой стороной вверх, короткой стороной вперед в лоток УАПД или лицевой стороной вниз на стекло экспонирования сканера.

#### **Примечания.**

- **•** Не загружайте в лоток УАПД почтовые открытки, фотокарточки, документы небольшого формата, прозрачные пленки, фотобумагу и документы на тонкой бумаге (например, вырезки из журналов). Помещайте такие документы на стекло экспонирования сканера.
- **•** Когда бумага загружена правильно, загорается световой индикатор УАПД.
- **2** При загрузке документа в лоток УАПД отрегулируйте положение направляющих для бумаги.
- **3** На начальном экране выберите:

**Копирование** >**Копировать из** > Выбрать размер оригинала документа >

**4** Выберите:

**Копировать на** > выбор лотка с типом требуемой бумаги >

**5** Нажмите **Копировать**.

## **Копирование на бумагу разных форматов**

Для копирования оригиналов на бумагу разного формата используйте устройство автоматической подачи документов (УАПД). В зависимости от загруженного формата бумаги и настроек «Копировать на», «Копировать с», каждая копия печатается на смешанных форматах бумаги (Пример 1) или масштабируется под один формат бумаги (Пример 2).

#### **Пример 1. Копирование на бумагу смешанного формата**

**1** Загрузите исходный документ лицевой стороной вверх, короткой стороной вперед в лоток УАПД или лицевой стороной вниз на стекло экспонирования сканера.

#### **Примечания.**

- **•** Не загружайте в лоток УАПД почтовые открытки, фотокарточки, документы небольшого формата, прозрачные пленки, фотобумагу и документы на тонкой бумаге (например, вырезки из журналов). Помещайте такие документы на стекло экспонирования сканера.
- **•** Когда бумага загружена правильно, загорается световой индикатор УАПД.
- **2** При загрузке документа в лоток УАПД отрегулируйте положение направляющих для бумаги.
- **3** На начальном экране выберите:

#### **Копирование** >**Копировать с** >**Смешанный формат** >

**4** Выберите:

#### **Копировать на** >**Автом. выбор соотв. формата** > >**Копировать**

Сканер распознает разные форматы бумаги во время сканирования. Копии, напечатанные с разных форматов бумаги, соответствуют формату оригинала.

#### **Пример 2. Копирование на бумагу одного формата**

**1** Загрузите исходный документ лицевой стороной вверх, короткой стороной вперед в лоток УАПД или лицевой стороной вниз на стекло экспонирования сканера.

#### **Примечания.**

- **•** Не загружайте в лоток УАПД почтовые открытки, фотокарточки, документы небольшого формата, прозрачные пленки, фотобумагу и документы на тонкой бумаге (например, вырезки из журналов). Помещайте такие документы на стекло экспонирования сканера.
- **•** Когда бумага загружена правильно, загорается световой индикатор УАПД.
- **2** При загрузке документа в лоток УАПД отрегулируйте положение направляющих для бумаги.
- **3** На начальном экране выберите:

### **Копирование** >**Копировать с** >**Смешанный формат** >

**4** Выберите:

#### **Копировать на** >**Letter** > >**Копировать**

Сканер распознает разный формат бумаги во время сканирования и масштабирует смешанные форматы под один выбранный формат.

## **Копирование на обеих сторонах бумаги (двусторонняя печать)**

**1** Загрузите исходный документ лицевой стороной вверх, короткой стороной вперед в лоток УАПД или лицевой стороной вниз на стекло экспонирования сканера.

#### **Примечания.**

- **•** Не загружайте в лоток УАПД почтовые открытки, фотокарточки, документы небольшого формата, прозрачные пленки, фотобумагу и документы на тонкой бумаге (например, вырезки из журналов). Помещайте такие документы на стекло экспонирования сканера.
- **•** Когда бумага загружена правильно, загорается световой индикатор УАПД.
- **2** При загрузке документа в лоток УАПД отрегулируйте положение направляющих для бумаги.
- **3** На начальном экране выберите:

**Копирование** >**Стороны (двусторонняя печать)** > выберите предпочтительный способ двусторонней печати

**Примечание.** В меню предпочтительного способа двусторонней печати первое число означает количество сторон оригинала, а второе число — количество сторон копии. Например, выберите параметр "2-сторонний на 2-сторонней", если имеются 2-сторонние оригиналы документов и требуется создать 2-сторонние копии.

**4** Нажмите <sup>*→*</sup> > Копировать.

### **Уменьшение и увеличение копий**

Копии можно масштабировать от 25% до 400% от исходного размера документа.

**1** Загрузите исходный документ лицевой стороной вверх, короткой стороной вперед в лоток УАПД или лицевой стороной вниз на стекло экспонирования сканера.

#### **Примечания.**

- **•** Не загружайте в лоток УАПД почтовые открытки, фотокарточки, документы небольшого формата, прозрачные пленки, фотобумагу и документы на тонкой бумаге (например, вырезки из журналов). Помещайте такие документы на стекло экспонирования сканера.
- **•** Когда бумага загружена правильно, загорается световой индикатор УАПД.
- **2** При загрузке документа в лоток УАПД отрегулируйте положение направляющих для бумаги.
- **3** На начальном экране нажмите **Копировать**.
- **4** В области масштабирования нажмите  $\overline{\phantom{a}}$  или  $\overline{\phantom{a}}^+$  для уменьшения или увеличения значения на 1%.

Если после задания вручную значения масштаба нажать "Копировать в" или "Копировать из", для функции "Масштабирование" будет установлено значение "Авто" .

**Примечание.** Заводской настройкой по умолчанию является значение "Авто". Произойдет автоматическая подгонка сканированного изображения исходного документа под формат бумаги копии.

**5** Нажмите **Копировать**.

## <span id="page-106-0"></span>**Настройка качества копии**

**1** Загрузите исходный документ лицевой стороной вверх, короткой стороной вперед в лоток УАПД или лицевой стороной вниз на стекло экспонирования сканера.

#### **Примечания.**

- **•** Не загружайте в лоток УАПД почтовые открытки, фотокарточки, документы небольшого формата, прозрачные пленки, фотобумагу и документы на тонкой бумаге (например, вырезки из журналов). Помещайте такие документы на стекло экспонирования сканера.
- **•** Когда бумага загружена правильно, загорается световой индикатор УАПД.
- **2** При загрузке документа в лоток УАПД отрегулируйте положение направляющих для бумаги.
- **3** На начальном экране выберите:

#### **Копирование** >**Содержимое**

- **4** Нажмите кнопку, наилучшим образом соответствующую типу содержимого копируемого документа.
	- **Текст** содержимое исходного документа в основном текст или штриховой рисунок.
	- **• Текст/Фото**  исходный документ представляет собой сочетание текста, графики и фотографий.
	- **• Фото** исходный документ в основном состоит из фотографий или изображений.
	- **• Графика** исходный документ в основном состоит из графики делового типа, такой как круговые диаграммы, гистограммы и анимация.
- **5** Нажмите кнопку  $\mathbb{V}$ .
- **6** Нажмите кнопку, наилучшим образом соответствующую источнику содержимого копируемого документа.
	- **• Цветной лазер**  исходный документ напечатан с помощью цветного лазерного принтера.
	- **• Струйный** исходный документ напечатан с помощью струйного принтера.
	- **• Журнал**  исходный документ взят из журнала.
	- **• Пресса**  исходный документ напечатан с помощью печатной прессы.
	- **• Черно-белый лазер**  исходный документ напечатан с помощью монохромного лазерного принтера.
	- **• Фотопленка**  исходный документ является фотографией с пленки.
	- **• Газета**  исходный документ взят из газеты.
	- **• Другое**  исходный документ напечатан с помощью другого или неизвестного принтера.
- **7** Нажмите <sup>*◆*</sup> > Копировать.

## **Использование разбора по копиям**

При печати нескольких копий многостраничного документа можно распечатать каждую копию как набор (с разбором) или распечатать копии как группы страниц (без разбора по копиям).

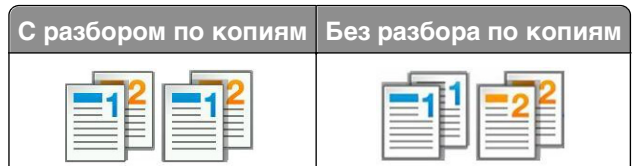

**1** Загрузите исходный документ лицевой стороной вверх, короткой стороной вперед в лоток УАПД или лицевой стороной вниз на стекло экспонирования сканера.

#### **Примечания.**

- **•** Не загружайте в лоток УАПД почтовые открытки, фотокарточки, документы небольшого формата, прозрачные пленки, фотобумагу и документы на тонкой бумаге (например, вырезки из журналов). Помещайте такие документы на стекло экспонирования сканера.
- **•** Когда бумага загружена правильно, загорается световой индикатор УАПД.
- **2** При загрузке документа в лоток УАПД отрегулируйте положение направляющих для бумаги.
- **3** На начальном экране выберите:

**Копирование** > введите число копий >**Разбор по копиям** > выберите порядок разбора страниц >

>**Копировать**

### **Добавление страниц-разделителей между копиями**

**1** Загрузите исходный документ лицевой стороной вверх, короткой стороной вперед в лоток УАПД или лицевой стороной вниз на стекло экспонирования сканера.

#### **Примечания.**

- **•** Не загружайте в лоток УАПД почтовые открытки, фотокарточки, документы небольшого формата, прозрачные пленки, фотобумагу и документы на тонкой бумаге (например, вырезки из журналов). Помещайте такие документы на стекло экспонирования сканера.
- **•** Когда бумага загружена правильно, загорается световой индикатор УАПД.
- **2** При загрузке документа в лоток УАПД отрегулируйте положение направляющих для бумаги.
- **3** На начальном экране выберите:

#### **Копирование** >**Дополнительные параметры** >**Страницы-разделители**

**Примечание.** Установите для параметра "Разбор" значения "1,2,3 ‑ 1,2,3", чтобы поместить страницы-разделители между копиями. Если для разбора по копиям установлено значение "1,1,1 ‑ 2,2,2", страницы-разделители добавляются в конце задания на печать. Подробнее см. [«Использование разбора по копиям» на стр. 107](#page-106-0).

- **4** Выберите один из следующих параметров:
	- **• Между копиями**
	- **• Между заданиями**
	- **• Между страницами**
	- **• Выкл**
- **5** Нажмите <sup>√</sup> > Копировать.
## **Копирование нескольких страниц на один лист**

С целью экономии бумаги предусмотрено копирование двух или четырех последовательных страниц многостраничного документа на одном листе бумаги.

### **Примечания.**

- **•** Обедитесь, что формат бумаги установлен в значение "Letter", "Legal", "A4" или "JIS B5".
- **•** Не забудьте установить значение формата копии 100%.
- **1** Загрузите исходный документ лицевой стороной вверх, короткой стороной вперед в лоток УАПД или лицевой стороной вниз на стекло экспонирования сканера.

### **Примечания.**

- **•** Не загружайте в лоток УАПД почтовые открытки, фотокарточки, документы небольшого формата, прозрачные пленки, фотобумагу и документы на тонкой бумаге (например, вырезки из журналов). Помещайте такие документы на стекло экспонирования сканера.
- **•** Когда бумага загружена правильно, загорается световой индикатор УАПД.
- **2** При загрузке документа в лоток УАПД отрегулируйте положение направляющих для бумаги.
- **3** На начальном экране выберите:

**Копирование** >**Расширенные функции** >**Экономия бумаги** >выберите параметр печати >

### >**Копировать**

**Примечание.** Если экономия бумаги отключена, то параметр "Печать рамок вокруг страниц" не доступен.

## **Создание пользовательского задания копирования**

Пользовательское задание копирования или скомпонованное задание используется для объединения одного или нескольких комплектов исходных документов в одно задание на копирование. Каждый комплект может сканироваться с использованием разных параметров задания. Когда выполняется задание на копирование с включенным режимом "Пользовательское задание", сканер производит сканирование первого комплекта документов с использованием заданных параметров, а затем производит сканирование следующего комплекта документов с использованием тех же или других параметров.

Определение комплектов производится в зависимости от источника для сканирования.

- **•** Если исходный документ помещен на стекло экспонирования сканера, комплект состоит из одной страницы.
- **•** Если сканируются несколько страниц с использованием УАПД, сканирование производится до тех пор, пока лоток УАПД не опустеет, и комплект состоит из всех отсканированных страниц.
- **•** Если сканируется одна страница с использованием УАПД, комплект состоит из одной страницы.

Пример.

**1** Загрузите исходный документ лицевой стороной вверх, короткой стороной вперед в лоток УАПД или лицевой стороной вниз на стекло экспонирования сканера.

### **Примечания.**

- **•** Не загружайте в лоток УАПД почтовые открытки, фотокарточки, документы небольшого формата, прозрачные пленки, фотобумагу и документы на тонкой бумаге (например, вырезки из журналов). Помещайте такие документы на стекло экспонирования сканера.
- **•** Когда бумага загружена правильно, загорается световой индикатор УАПД.
- **2** При загрузке документа в лоток УАПД отрегулируйте положение направляющих для бумаги.
- **3** На начальном экране выберите:

### **Копирование** >**Расширенные функции** >**Пользовательское задание** >**Вкл.** > >**Копировать**

**Примечание.** По завершении обработки документов отобразится экран сканирования.

**4** Загрузите следующий документ в устройство автоматической подачи лицевой стороной вверх, коротким краем листа вперед в лоток УАПД или лицевой стороной вниз на стекло экспонирования сканера. Затем нажмите **Сканировать из устройства автоматической подачи** или **Сканировать с планшета**.

**Примечание.** При необходимости настройте параметры задания на сканирование.

**5** Если необходимо отсканировать еще один документ, повторяйте указанные действия. В противном случае нажмите **Завершить задание**.

# **Размещение информации на копиях**

### **Размещение верхнего или нижнего колонтитула на страницах**

**1** Загрузите исходный документ лицевой стороной вверх, короткой стороной вперед в лоток УАПД или лицевой стороной вниз на стекло экспонирования сканера.

### **Примечания.**

- **•** Не загружайте в лоток УАПД почтовые открытки, фотокарточки, документы небольшого формата, прозрачные пленки, фотобумагу и документы на тонкой бумаге (например, вырезки из журналов). Помещайте такие документы на стекло экспонирования сканера.
- **•** Когда бумага загружена правильно, загорается световой индикатор УАПД.
- **2** При загрузке документа в УАПД отрегулируйте положение направляющих для бумаги.
- **3** На начальном экране выберите:

**Копирование** >**Расширенные функции** >**Верхний/нижний колонтитул** > выберите область на странице, куда необходимо поместить верхний или нижний колонтитул > выберите тип колонтитула

**4** Введите требуемую информацию в зависимости от выбранного колонититула, а затем нажмите **Готово**.

**5** Нажмите  $\leq$ , а затем  $\circ$ 

## **Размещение накладываемого сообщения на каждой странице**

Накладываемое сообщение может быть размещено на каждой странице. Предусмотрены следующие типы накладываемых сообщений: "Срочное", "Конфиденциальное", "Копия" или "Черновое".

**1** Загрузите исходный документ лицевой стороной вверх, короткой стороной вперед в лоток УАПД или лицевой стороной вниз на стекло экспонирования сканера.

### **Примечания.**

- **•** Не загружайте в лоток УАПД почтовые открытки, фотокарточки, документы небольшого формата, прозрачные пленки, фотобумагу и документы на тонкой бумаге (например, вырезки из журналов). Помещайте такие документы на стекло экспонирования сканера.
- **•** Когда бумага загружена правильно, загорается световой индикатор УАПД.
- **2** При загрузке документа в лоток УАПД отрегулируйте положение направляющих для бумаги.
- **3** На начальном экране выберите:

**Копирование** >**Расширенные функции** > **Наложение** > выберите накладываемое сообщение >**Готово** >**Копировать**

# **Отмена задания на копирование**

## **Отмена задания на копирование, когда документ находится в УАПД**

После начала обработки документа из УАДП нажмите **Отменить задание** на экране сканирования.

## **Отмена задания на копирование, когда исходный документ находится на стекле экспонирования сканера**

На начальном экране нажмите **Отмена задания**.

На дисплее отображается сообщение **Отмена**. По завершении отмены задания отобразится экран копирования.

### **Отмена задания копирования во время печати страниц**

- 1 На начальном экране выберите **Отмена задания** или нажмите **Х** на клавиатуре.
- **2** Выберите задание, которое необходимо отменить.
- **3** Нажмите **Удалить выбранные задания**.

# **Сведения о параметрах копирования**

## **Копировать из**

Этот параметр открывает экран для выбора формата исходного документа.

- **•** Выберите формат бумаги, соответствующий оригинальному документу.
- **•** Нажмите **Смешанный формат**, чтобы скопировать оригинал, страницы которого имеют разный формат и одну ширину.
- **•** Чтобы настроить автоматическое определение формата оригинала, нажмите **Автораспознавание формата**.

## **Копировать на**

Этот параметр открывает экран для ввода формата и типа бумаги, на которой должна производится печать копий.

- **•** Выберите формат и тип бумаги, соответствующий загруженной бумаге.
- **•** Если значения параметров "Копировать с" и "Копировать на" отличаются, принтер автоматически настраивает параметр "Масштаб" для учета разницы.
- **•** Если ни в один из лотков не загружена бумага для копирования требуемого типа или формата, нажмите **Устройство ручной подачи** и вручную загрузите бумагу во многоцелевое устройство подачи.
- **•** Когда для параметра "Копировать на" задано значение "Автораспознавание формата", формат каждой копии соответствует формату оригинала. Если ни в одном из лотков не загружена бумага соответствующего формата, отображается сообщение **Бумага заданного формата не обнаружена** и предлагается загрузить бумагу в лоток или во многоцелевое устройство подачи.

## **Масштабирование**

Этот параметр позволяет создавать изображение из исходного документа и пропорционально масштабировать его от 25 до 400 процентов. Также можно задать автоматическое масштабирование.

- **•** При копировании на бумагу другого формата, например с формата Legal на формат Letter, задайте для форматов бумаги "Копировать с" и "Копировать на" автоматическое масштабирование сканированного изображения под формат бумаги, на который выполняется копирование.
- $\bullet\,$  Чтобы уменьшить или увеличить значение на единицу, нажмите  $\,$   $\,^-\,$  или  $\,$   $\,$   $\,$  на панели управления принтера. Чтобы уменьшать или увеличивать значение на несколько единиц, удерживайте кнопку нажатой в течение двух или более секунд.

## **Плотность**

Данный параметр позволяет задать уровень осветления или затемнения отсканированных документов по отношению к исходному документу.

## **Стороны (двусторонняя печать)**

Этот параметр позволяет печатать односторонние или двусторонние копии с одностороннего или двустороннего исходного документа.

## **Разобрать**

Эта функция при выполнении задания на печать обеспечивает сохранение порядка укладываемых страниц при печати нескольких копий документа.

## **Копии**

Этот параметр позволяет задать количество распечатываемых копий.

## **Содержимое**

Данный параметр позволяет задать тип и источник оригинала.

Выберите один из следующих типов содержимого:

- **• Графика** исходный документ в основном состоит из графики делового типа, такой как круговые диаграммы, гистограммы и анимация.
- **• Фото** исходный документ в основном состоит из фотографий или изображений.
- **• Текст**  содержимое исходного документа в основном текст или штриховой рисунок.
- **• Текст/Фото**  исходный документ представляет собой сочетание текста, графики и фотографий.

Выберите один из следующих источников содержимого:

- **• Черно-белый лазер**  исходный документ напечатан с помощью монохромного лазерного принтера.
- **• Цветной лазер**  исходный документ напечатан с помощью цветного лазерного принтера.
- **• Струйный** исходный документ напечатан с помощью струйного принтера.
- **• Журнал**  исходный документ взят из журнала.
- **• Газета**  исходный документ взят из газеты.
- **• Другое**  исходный документ напечатан с помощью другого или неизвестного принтера.
- **• Фотопленка**  исходный документ является фотографией с пленки.
- **• Пресса**  исходный документ напечатан с помощью печатной прессы.

## **Сохранение в виде кода быстрого доступа**

Данная функция позволяет сохранять текущие настройки в виде кода быстрого доступа.

**Примечание.** При выборе данного параметра производится автоматическое назначение следующего доступного кода быстрого доступа.

### **Использование дополнительных параметров**

Выберите один из следующих параметров:

- **• Двусторонняя печать дополнительно**  служит для задания ориентации документа, являются документы одно- или двусторонними и как документы сшиты.
- **• Дополнительные параметры обработки изображений**  служит для изменения или регулировки параметров перед копированием: "Автоцентрирование", "Удаление фона", "Цветовой баланс", "Выпадение цвета", "Контрастность", "Зеркальное отражение", "Негатив", "Сканировать от края до края", "Затенение деталей", "Резкость" и "Температура".
- **• Создать брошюру**  служит для создания брошюры. Можно выбрать 1-стороннюю или 2 стороннюю печать.

**Примечание.** Этот параметр отображается только при наличии в принтере жесткого диска.

- **• Настройка страницы обложки**  служит для настройки страницы обложки при копировании и создании брошюры.
- **• Пользовательское задание**  служит для объединения нескольких заданий сканирования в единое задание.
- **• Очистка краев**  служит для удаления пятен и пометок по краям документа. Предусмотрены режим очистки одинакового пространства со всех четырех сторон и режим очистки определенной стороны. С помощью команды "Очистка краев" удаляются все данные внутри выбранной области сканированного изображения.
- **• Верхний/нижний колонтитул** служит для активации значения параметров "Дата и время", "Номер страницы", "Число убавлений" или "Польз. текст" и выполняет их печать в заданном заголовке или в виде нижнего колонтитула.
- **• Сдвиг отступа** служит для увеличения или сокращения размера полей на указанную величину

сдвигом отсканированного изображения. Нажмите  $\pm$  или  $\pm$ , чтобы задать нужный размер полей. Если дополнительное поле слишком большое, копия будет обрезана.

- **• Наложение** служит для создания водяного знака или сообщения, которые накладываются на содержимое копии. Можно выбрать значение "Срочно", "Конфиденциально", "Копия" и "Черновик" или ввести пользовательское сообщение в поле "Введите текст". Выбранное слово будет бледно напечатано большим шрифтом поперек каждой страницы.
- **• Экономия бумаги** служит для печати двух (или более) страниц оригинала вместе на одной странице. Функция экономии бумаги также называется печатью N-страниц, где N означает количество страниц. Например, режим "2 стр. на листе" означает печать двух страниц оригинала документа на одной странице, а "4 стр. на листе" - печать четырех страниц оригинала документа на одной странице.
- **• Страницы-разделители**  служит для размещения чистых листов бумаги между копиями, страницами и заданиями на печать. Страницы-разделители могут выниматься из лотка, содержащего цветную бумагу, отличающуюся от бумаги, на которой печатаются копии.
- **• Датчик подачи нескольких листов**  позволяет определять, когда УАПД захватывает более одного листа за раз, и выводит сообщение об ошибке.

**Примечание.** Этот параметр имеется только в некоторых моделях принтеров.

# **Передача по электронной почте**

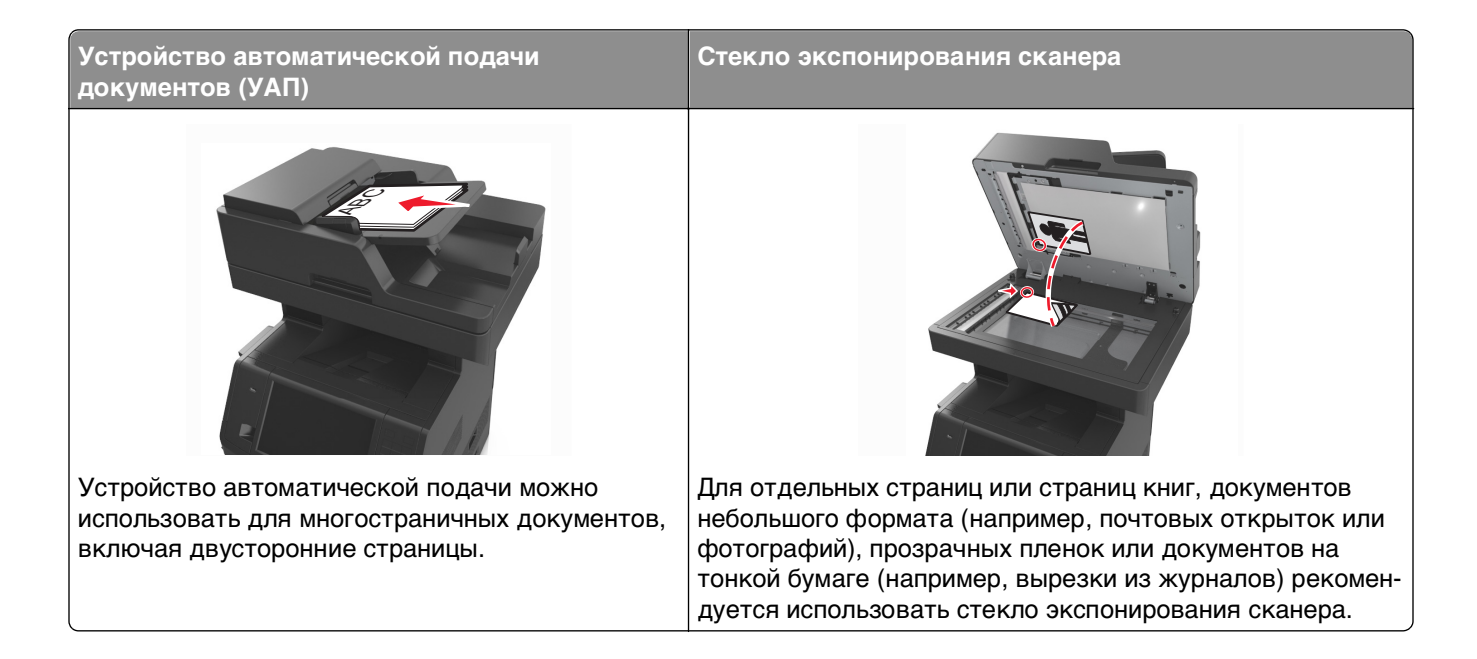

# **Настройка принтера для отправки электронной почты**

## **Настройка функции электронной почты**

**1** Откройте веб-браузер и в поле адреса введите IP-адрес принтера.

### **Примечания.**

- **•** IP-адрес принтера указан на начальном экране принтера. IP-адрес отображается в виде четырех наборов цифр, разделенных точками, например 123.123.123.123.
- **•** Если используется прокси-сервер, временно отключите его, чтобы обеспечить правильную загрузку веб-страницы.
- **2** Нажмите **Параметры** >**Параметры электронной почты / FTP** >**Параметры электронной почты**.
- **3** Введите необходимые данные и нажмите кнопку **Отправить**.

## **Настройка параметров электронной почты**

**1** Откройте веб-браузер и в поле адреса введите IP-адрес принтера.

### **Примечания.**

**•** IP-адрес принтера указан на начальном экране принтера. IP-адрес отображается в виде четырех наборов цифр, разделенных точками, например 123.123.123.123.

- **•** Если используется прокси-сервер, временно отключите его, чтобы обеспечить правильную загрузку веб-страницы.
- **2** Нажмите **Параметры** >> **Параметры электронной почты / FTP** >> **Параметры электронной почты**.
- **3** Введите соответствующую информацию и нажмите кнопку **Отправить**.

# **Создание кода быстрого доступа для электронной почты**

## **Создание группы кода быстрого доступа к электронной почте с использованием встроенного веб-сервера**

**1** Откройте веб-браузер и в поле адреса введите IP-адрес принтера.

### **Примечания.**

- **•** IP-адрес принтера указан на начальном экране принтера. IP-адрес отображается в виде четырех наборов цифр, разделенных точками, например 123.123.123.123.
- **•** Если используется прокси-сервер, временно отключите его, чтобы обеспечить правильную загрузку веб-страницы.
- **2** Выберите **Настройка**.
- **3** В разделе "Другие параметры" выберите **Управление кодами быстрого доступа** >**Настройка кодов быстрого доступа эл. почты**.
- **4** Введите уникальное имя получателя, а затем введите адрес электронной почты. При вводе нескольких адресов указывайте их через запятую (,).
- **5** Нажмите **Добавить**.

## **Создание кода быстрого доступа для электронной почты с помощью панели управления принтера**

**1** На начальном экране выберите:

**Электронная почта** >**Получатель** > введите адрес электронной почты

Чтобы создать группу получателей, нажмите **Следующий адрес**, а затем введите адрес электронной почты следующего получателя.

- **2** Нажмите **Тема**, введите тему электронного сообщения, а затем нажмите **Готово**.
- **3** Нажмите **Сообщение**, введите сообщение, а затем нажмите **Готово**.
- **4** Настройте параметры электронной почты.

**Примечание.** При изменении настроек после создания кода быстрого доступа электронной почты, эти изменения не будут сохранены.

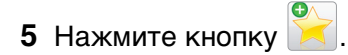

- **6** Введите уникальное имя для кода быстрого доступа, а затем нажмите **Готово**.
- **7** Проверьте правильность кода быстрого доступа, а затем нажмите **OK**.

Если код быстрого доступа введен неправильно, нажмите **Отмена**, а затем повторно введите необходимые данные.

### **Примечания.**

- **•** Код быстрого доступа отображается в значке кода быстрого доступа для электронной почты на начальном экране принтера.
- **•** Код быстрого доступа отображается при отправке документа по электронной почте с теми же настройками.

# **Отправка документа по электронной почте**

Принтер можно использовать для передачи отсканированных документов по электронной почте одному или нескольким получателям. Можно ввести адрес электронной почты, использовать номер кода быстрого доступа или адресную книгу. Также можно воспользоваться приложениями Multi Send или MyShortcut на начальном экране принтера. Для получения дополнительных сведений см. раздел "Активация приложений начального экрана".

## **Отправка электронной почты с помощью панели управления принтера**

**1** Загрузите исходный документ лицевой стороной вверх, короткой стороной вперед в лоток УАПД или лицевой стороной вниз на стекло экспонирования сканера.

### **Примечания.**

- **•** Не загружайте в лоток УАПД почтовые открытки, фотокарточки, документы небольшого формата, прозрачные пленки, фотобумагу и документы на тонкой бумаге (например, вырезки из журналов). Помещайте такие документы на стекло экспонирования сканера.
- **•** Когда бумага загружена правильно, загорается световой индикатор УАПД.
- **2** При загрузке документа в лоток УАПД отрегулируйте положение направляющих для бумаги.

**Примечание.** Во избежание обрезки изображения убедитесь, что формат оригинала и бумаги для копирования совпадает.

**3** На начальном экране выберите:

### **Электронная почта** >**Получатели**

**4** Введите адрес электронной почты или нажмите **#** на клавиатуре, а затем введите номер кода быстрого доступа.

### **Примечания.**

- **•** Чтобы ввести дополнительных получателей, нажмите кнопку **Следующий адрес**, а затем введите адрес или код быстрого доступа, который необходимо добавить.
- **•** Можно также ввести адрес из адресной книги.
- **5** Выберите **Готово** >**Передать**.

## **Передача сообщения электронной почты с использованием кода быстрого доступа**

**1** Загрузите исходный документ лицевой стороной вверх, короткой стороной вперед в лоток УАПД или лицевой стороной вниз на стекло экспонирования сканера.

### **Примечания.**

- **•** Не загружайте в лоток УАПД почтовые открытки, фотокарточки, документы небольшого формата, прозрачные пленки, фотобумагу и документы на тонкой бумаге (например, вырезки из журналов). Помещайте такие документы на стекло экспонирования сканера.
- **•** Когда бумага загружена правильно, загорается световой индикатор УАПД.
- **2** При загрузке документа в лоток УАПД отрегулируйте положение направляющих для бумаги.
- **3** Нажмите #, введите номер кода быстрого доступа с клавиатуры, затем коснитесь  $\blacktriangledown$ .

**Примечание.** Чтобы ввести дополнительных получателей, нажмите кнопку **Следующий адрес**, а затем введите адрес или код быстрого доступа, который необходимо добавить.

**4** Нажмите **Передать**.

## **Передача сообщения электронной почты с использованием адресной книги**

**1** Загрузите исходный документ лицевой стороной вверх, короткой стороной вперед в лоток УАПД или лицевой стороной вниз на стекло экспонирования сканера.

### **Примечания.**

- **•** Не загружайте в лоток УАПД почтовые открытки, фотокарточки, документы небольшого формата, прозрачные пленки, фотобумагу и документы на тонкой бумаге (например, вырезки из журналов). Помещайте такие документы на стекло экспонирования сканера.
- **•** Когда бумага загружена правильно, загорается световой индикатор УАПД.
- **2** При загрузке документа в лоток УАПД отрегулируйте положение направляющих для бумаги.
- **3** На начальном экране выберите:

**Электронная почта** >**Получатели** > > введите имя получателя >**Поиск**

**4** Нажмите имя получателя.

**Примечание.** Для ввода дополнительных получателей нажмите **Следующий адрес**, а затем введите требуемый адрес или номер быстрого доступа, либо воспользуйтесь поиском в адресной книге.

**5** Нажмите **Готово**.

# **Настройка параметров электронной почты**

## **Добавление темы и информации сообщения электронной почты**

**1** Загрузите исходный документ лицевой стороной вверх, короткой стороной вперед в лоток УАПД или лицевой стороной вниз на стекло экспонирования сканера.

### **Примечания.**

- **•** Не загружайте в лоток УАПД почтовые открытки, фотокарточки, документы небольшого формата, прозрачные пленки, фотобумагу и документы на тонкой бумаге (например, вырезки из журналов). Помещайте такие документы на стекло экспонирования сканера.
- **•** Когда бумага загружена правильно, загорается световой индикатор УАПД.
- **2** При загрузке документа в лоток УАПД отрегулируйте положение направляющих для бумаги.
- **3** На начальном экране выберите:

**Электронная почта** >**Получатель** > введите адрес электронной почты >**Готово**

- **4** Нажмите **Тема**, введите тему электронного сообщения, а затем нажмите **Готово**.
- **5** Нажмите **Сообщение**, введите сообщение, а затем нажмите **Готово**.

## **Изменение типа выходного файла**

**1** Загрузите исходный документ лицевой стороной вверх, короткой стороной вперед в лоток УАПД или лицевой стороной вниз на стекло экспонирования сканера.

### **Примечания.**

- **•** Не загружайте в лоток УАПД почтовые открытки, фотокарточки, документы небольшого формата, прозрачные пленки, фотобумагу и документы на тонкой бумаге (например, вырезки из журналов). Помещайте такие документы на стекло экспонирования сканера.
- **•** Когда бумага загружена правильно, загорается световой индикатор УАПД.
- **2** При загрузке документа в лоток УАПД отрегулируйте положение направляющих для бумаги.
- **3** На начальном экране выберите:

**Электронная почта** >**Получатели** > введите электронный адрес получателя >**Готово** >**Передать как**

**4** Нажмите кнопку, соответствующую типу передаваемого файла.

- **• PDF**  используется для создания одного файла с несколькими страницами.
- **• Secure PDF** создание зашифрованного файла PDF для защиты содержимого файла от несанкционированного доступа.
- **• TIFF** создание нескольких файлов или одного файла. Если в меню "Настройка" встроенного веб-сервера отключить параметр "Многостраничный TIFF", тогда каждая страница в формате TIFF будет сохраняться в отдельный файл. Обычно размер TIFF-файла превышает размер соответствующего JPEG-файла.
- **• JPEG** Используется для создания и прикрепления отдельного файла для каждой страницы оригинала документа, которые можно просмотреть с помощью большинства вебобозревателей или графических программ
- **• XPS** создание одного файла XPS с несколькими страницами, который можно просмотреть в программе просмотра на базе браузера Internet Explorer или платформы .NET Framework, или загрузив его в автономную программу просмотра стороннего производителя.
- **5** Нажмите <sup>√</sup> > **Передать**.

**Примечание.** При выборе Secure PDF появится запрос на ввод пароля дважды.

# **Отмена передачи сообщения электронной почты**

- **•** Если используется устройство автоматической подачи, нажмите **Отмена задания**, когда отображается сообщение **Сканирование**.
- **•** Если используется стекло сканера, нажмите **Отмена задания**, когда отображается сообщение **Сканирование** или **Сканировать следующую страницу** / **Завершить задание**.

# **Сведения о параметрах электронной почты**

## **Получатели**

Этот параметр позволяет ввести получателя для сообщения электронной почты. Можно указать несколько адресов электронной почты.

## **Тема**

Этот параметр позволяет ввести строку темы для сообщения электронной почты.

## **Сообщение**

Этот параметр позволяет ввести сообщение, которое будет отправлено с отсканированным вложением.

## **Имя файла**

Этот параметр позволяет настроить имя файла вложения.

## **Сохранение в виде кода быстрого доступа**

Данная функция позволяет сохранять текущие настройки в виде кода быстрого доступа.

**Примечание.** При выборе данного параметра производится автоматическое назначение следующего доступного кода быстрого доступа.

## **Формат оригинала**

С помощью этого параметра можно выбрать формат бумаги документов, отправляемых по электронной почте. Если для функции "Исходный формат" установлено значение "Смешанный формат", возможно копирование исходных документов смешанных форматов (Letter/Legal).

## **Плотность**

Данный параметр позволяет задать уровень осветления или затемнения отсканированных документов по отношению к исходному документу.

## **Разрешение**

Этот параметр позволяет регулировать качество выходного файла электронного сообщения. При увеличении разрешения изображения возрастает размер файла, передаваемого по электронной почте, а также время, необходимое для сканирования оригинала. Уменьшение разрешения изображение приводит к уменьшению размера файла.

## **Содержимое**

Данный параметр позволяет задать тип и источник оригинала.

Выберите один из следующих типов содержимого:

- **• Графика** исходный документ в основном состоит из графики делового типа, такой как круговые диаграммы, гистограммы и анимация.
- **• Фото** исходный документ в основном состоит из фотографий или изображений.
- **• Текст**  содержимое исходного документа в основном текст или штриховой рисунок.
- **• Текст/Фото**  исходный документ представляет собой сочетание текста, графики и фотографий.

Выберите один из следующих источников содержимого:

- **• Черно-белый лазер**  исходный документ напечатан с помощью монохромного лазерного принтера.
- **• Цветной лазер**  исходный документ напечатан с помощью цветного лазерного принтера.
- **• Струйный** исходный документ напечатан с помощью струйного принтера.
- **• Журнал**  исходный документ взят из журнала.
- **• Газета**  исходный документ взят из газеты.
- **• Другое**  исходный документ напечатан с помощью другого или неизвестного принтера.
- **• Фотопленка**  исходный документ является фотографией с пленки.
- **• Пресса**  исходный документ напечатан с помощью печатной прессы.

## **Передать как**

Данный параметр позволяет задать тип выходного файла для отсканированного изображения.

Выберите один из следующих параметров:

**• PDF** — используется для создания одного файла с несколькими страницами.

**Примечание.** Заводской настройкой по умолчанию является значение PDF.

- **• Secure PDF** используется для создания зашифрованного файла PDF, который защищает содержимое файла от несанкционированного доступа.
- **• TIFF** используется для создания нескольких файлов или единого файла. Если в меню "Настройка" встроенного веб-сервера отключить параметр "Многостраничный TIFF", тогда каждая страница в формате TIFF будет сохраняться в отдельный файл. Обычно размер TIFFфайла превышает размер соответствующего JPEG-файла.
- **• JPEG** используется для создания и вложения отдельного файла для каждой страницы исходного документа.
- **• XPS**  используется для создания одного файла XPS с несколькими страницами.

## **Параметры страницы**

Этот параметр позволяет изменять следующие настройки:

- **• Стороны (двусторонняя печать)**. Указывается, распечатан ли оригинал на одной или на обеих сторонах. Также с помощью этого параметра можно указать, какое содержимое необходимо отсканировать и включить в сообщение электронной почты.
- **• Ориентация**. Указание ориентации оригинала документа и последующее изменение параметров "Стороны (двусторонняя печать)" и "Сшивание" в соответствии с ориентацией.
- **• Сшивание**. Указание стороны сшивания: по длинной или по короткой.

## **Предварительный просмотр сканирования**

Данный параметр позволяет просматривать первую страницу изображения перед его включением в сообщение электронной почты. По завершении сканирования первой страницы сканирование приостанавливается и отображается экран предварительного просмотра изображения.

**Примечание.** Этот параметр меню отображается только при наличии в принтере рабочего жесткого диска.

## **Использование дополнительных параметров**

Выберите один из следующих параметров:

- **• Дополнительные параметры обработки изображений**  служит для регулировки параметров перед отправкой по электронной почте: "Удаление фона", "Цветовой баланс", "Выпадение цвета", "Контрастность", "Качество JPEG", "Зеркальное отражение", "Негатив", "Сканировать от края до края", "Затенение деталей", "Резкость" и "Температура".
- **• Пользовательское задание**  служит для объединения нескольких заданий сканирования в единое задание.
- **• Очистка краев**  служит для удаления пятен и пометок по краям документа. Предусмотрены режим очистки одинакового пространства со всех четырех сторон и режим очистки определенной стороны. С помощью команды "Очистка краев" удаляются все данные внутри выбранной области сканированного изображения.
- **• Журнал передачи**  служит для печати журнала передачи или журнала ошибок передачи.
- **• Датчик подачи нескольких листов**  позволяет определять, когда УАПД захватывает более одного листа за раз, и выводит сообщение об ошибке.

**Примечание.** Этот параметр имеется только в некоторых моделях принтеров.

# **Работа с факсом**

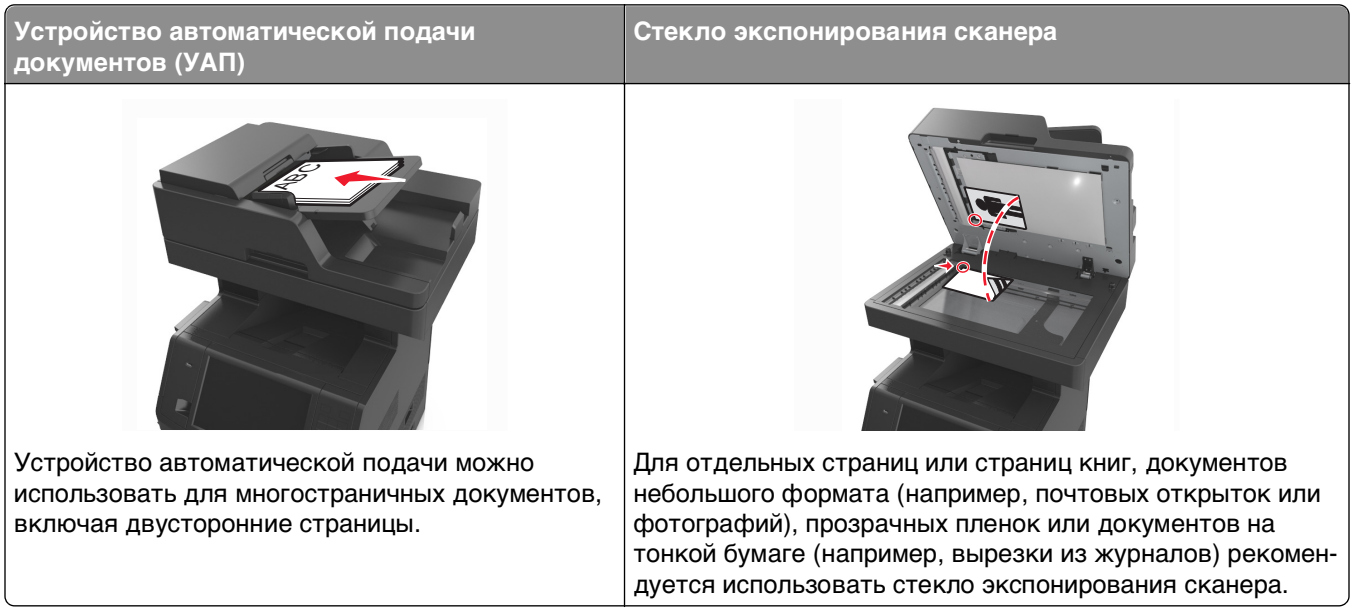

# **Настройка принтера для отправки факса**

В некоторых странах и регионах следующие методы подключения могут оказаться не применимыми.

**Примечание.** В процессе начальной установки компьютера, снимите метку с тех функций, которые планируется настроить позже, например "Факс", затем нажмите **Продолжить**. Световой индикатор замигает красным, если функция передачи факса включена, но настроена не полностью.

**ВНИМАНИЕ-ОПАСНОСТЬ ПОРАЖЕНИЯ ТОКОМ:** Не работайте с факсом во время грозы. Не устанавливайте устройство, не работайте с факсом и не выполняйте никаких электрических или кабельных соединений (питания или телефонной линии) во время грозы.

**ПРЕДУПРЕЖДЕНИЕ. Возможность повреждения:** Не дотрагивайтесь до кабелей или принтера в области, отмеченной белым, во время приема или передачи факсов.

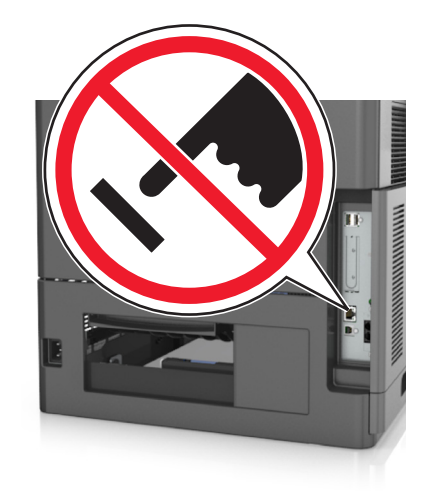

## **Первоначальная настройка факса**

Во многих странах существует требование, чтобы на всех исходящих факсах в вернем или нижнем полях каждой передаваемой страницы или на первой странице из передаваемого набора содержалась следующая информация: название факса (идентификатор предприятия, другого подразделения или лица, отправляющего сообщение) и номер факса (номер телефона передающего факсимильного аппарата, предприятия, другого подразделения или физического лица).

Для ввода данных настройки факса используйте панель управления принтера или войдите на встроенный веб-сервер, используя обозреватель, и войдите в меню «Настройка».

**Примечание.** Если протокол TCP/IP не настроен, то для ввода данных настройки факса необходимо использовать панель управления принтера.

### **Использование панели управления принтера для настройки факса**

При первом включении принтера отображается серия экранов запуска. Если на принтере имеется функция факса, появится экран имени пользователя и номера факса.

- **1** Когда появится экран "Имя факса", выполните следующее:
	- **а** Введите имя, которое должно указываться на всех исходящих факсах.
	- **б** Введите имя факса, а затем нажмите **Отправить**.
- **2** Когда появится экран "Номер факса", введите номер факса, а затем нажмите **Отправить**.

### **Использование встроенного веб-сервера для настройки факса**

**1** Откройте веб-браузер и в поле адреса введите IP-адрес принтера.

### **Примечания.**

- **•** IP-адрес принтера указан на начальном экране принтера. IP-адрес отображается в виде четырех наборов цифр, разделенных точками, например 123.123.123.123.
- **•** Если используется прокси-сервер, временно отключите его, чтобы обеспечить правильную загрузку веб-страницы.
- **2** Нажмите **Параметры** >**Параметры факса** >**Настройка аналогового факса**.
- **3** В поле "Имя факса" введите имя, которое должно указываться на всех исходящих факсах.
- **4** В поле "Номер факса" введите номер факса принтера.
- **5** Нажмите кнопку **Отправить**.

## **Выбор типа подключения факса**

### **Сценарий 1: стандартная телефонная линия**

**Настройка 1: принтер подключен к выделенной линии факса**

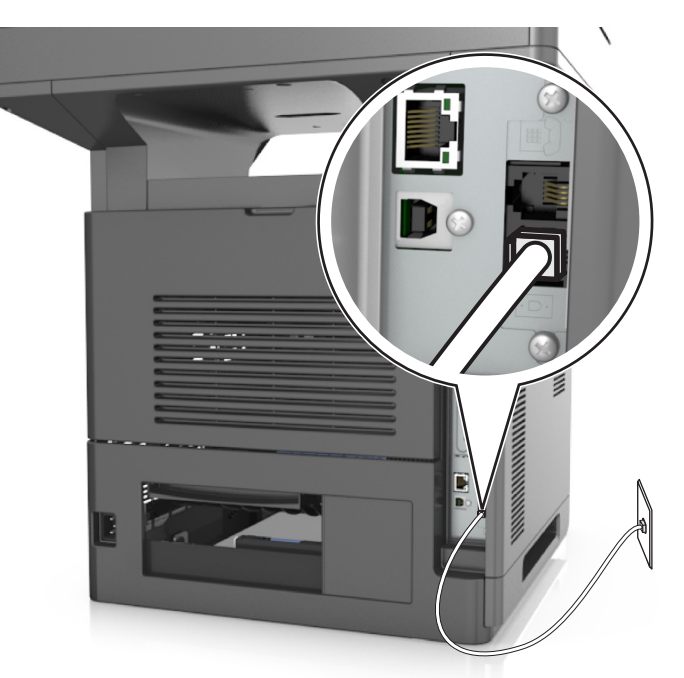

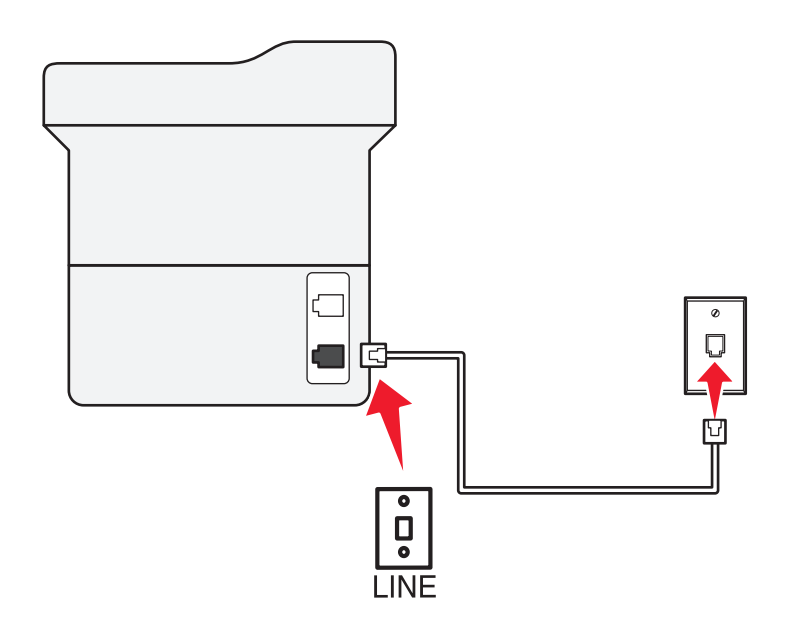

### **Подключение**

- **1** Подсоедините один разъем телефонного кабеля, прилагаемого к принтеру, к порту **принтера**.
- **2** Подключите другой разъем телефонного кабеля к исправной аналоговой розетке.

### **Советы по данной настройке.**

- **•** Принтер можно настроить на автоматический прием факсов (включить функцию автоответа) или на прием вручную (выключить функцию автоответа).
- **•** Если необходимо, чтобы принтер получал факсы автоматически, включите функцию автоответа. Затем можно настроить ответ принтера после любого числа звонков.

### **Настройка 2: принтер подключен к той же телефонной линии, что и автоответчик**

### **Подключение к одной телефонной стенной розетке**

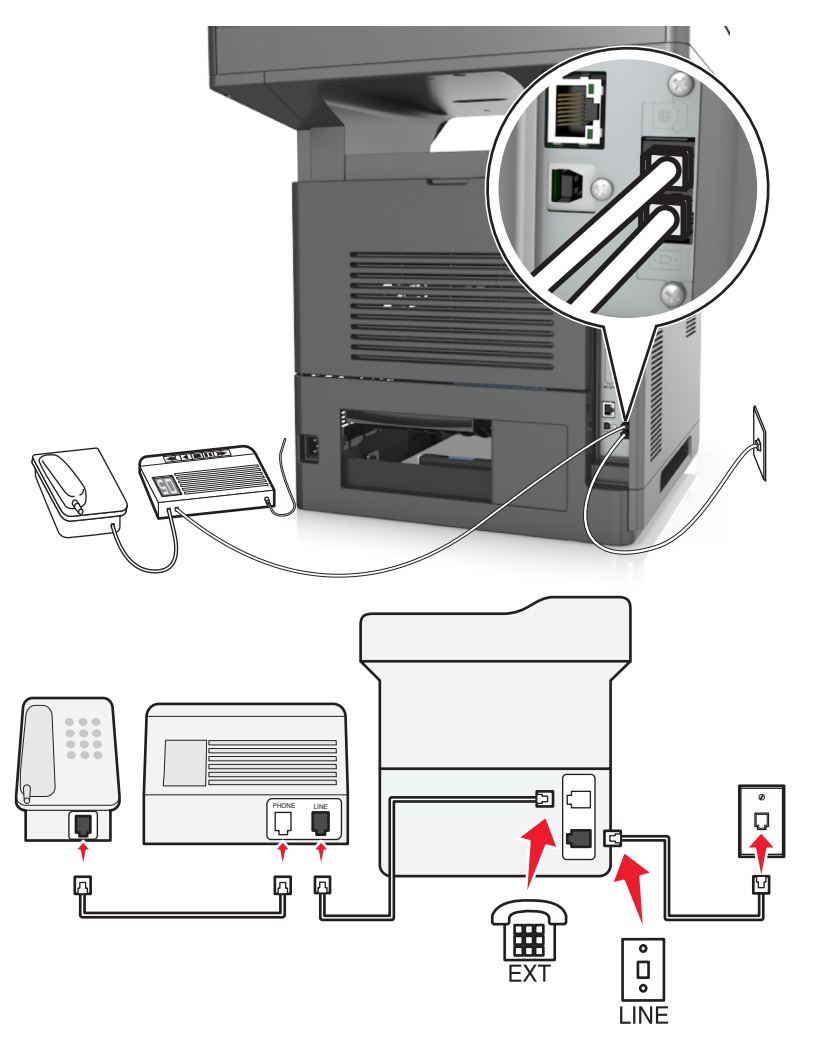

### **Подключение**

- **1** Подсоедините один разъем телефонного кабеля, прилагаемого к принтеру, к порту **принтера.**
- **2** Подключите другой разъем телефонного кабеля к исправной аналоговой розетке.
- **3** Подключите автоответчик к порту **принтера.**

#### **Подключение к разным стенным розеткам**

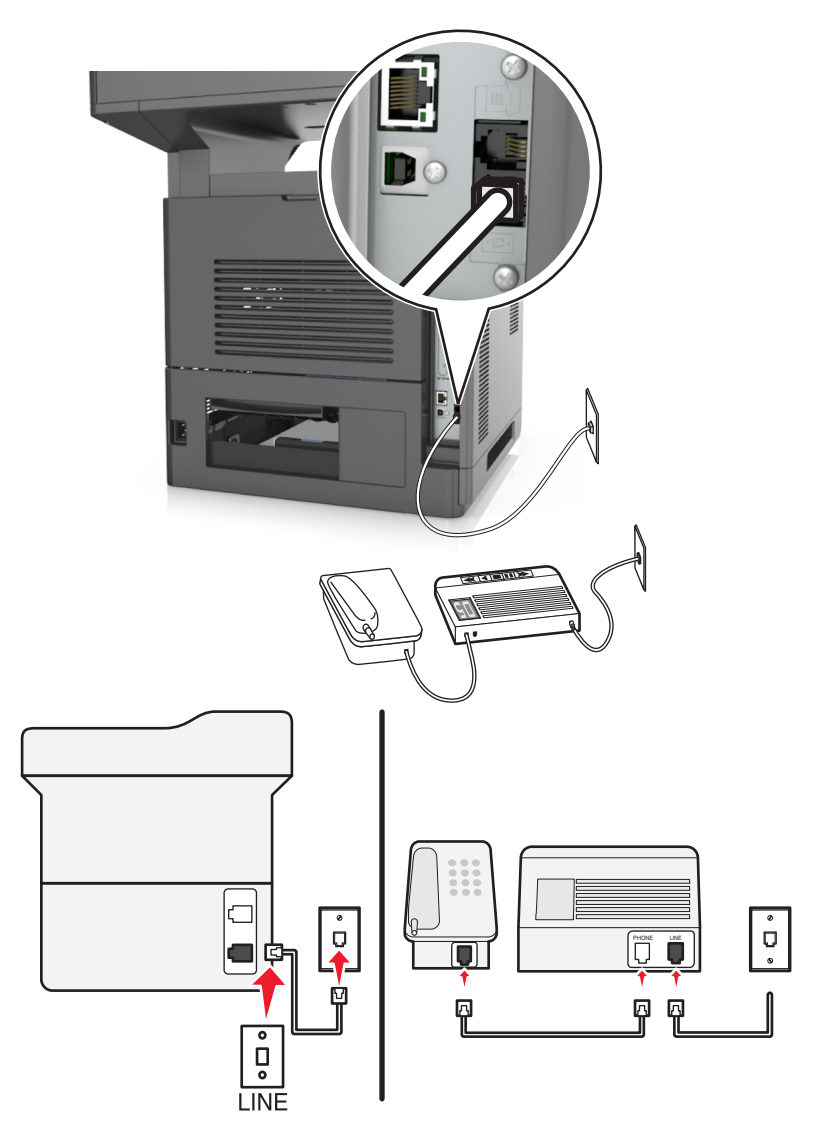

#### **Подключение**

- **1** Подсоедините один разъем телефонного кабеля, прилагаемого к принтеру, к порту **принтера.**
- **2** Подключите другой разъем телефонного кабеля к исправной аналоговой розетке.

### **Советы по данной настройке.**

- **•** Если телефонная линия используется для одного номера, то необходимо настроить принтер на автоматический прием факсов (включить функцию автоответа).
- **•** Настройте принтер на прием вызовов после числа звонков, на два превышающего указанное для автоответчика. Например, если автоответчик настроен на ответ через четыре звонка, настройте принтер так, чтобы он отвечал на вызовы после шести звонков. В этом случае сначала будет отвечать на вызов автоответчик, и вы сможете принимать голосовые вызовы. Если входящий вызов поступает от факса, принтер определит сигнал факса на линии и примет вызов.
- **•** При наличии подписки на услугу отличительного звонка, предоставляемой телефонной компанией, следует настроить соответствующий шаблон звонка для принтера. В противном случае принтер не будет принимать факсы, даже если настроен автоматический прием факсов.

**Настройка 3: принтер подключен к телефонной линии, для которой получена подписка на услугу голосовой почты.**

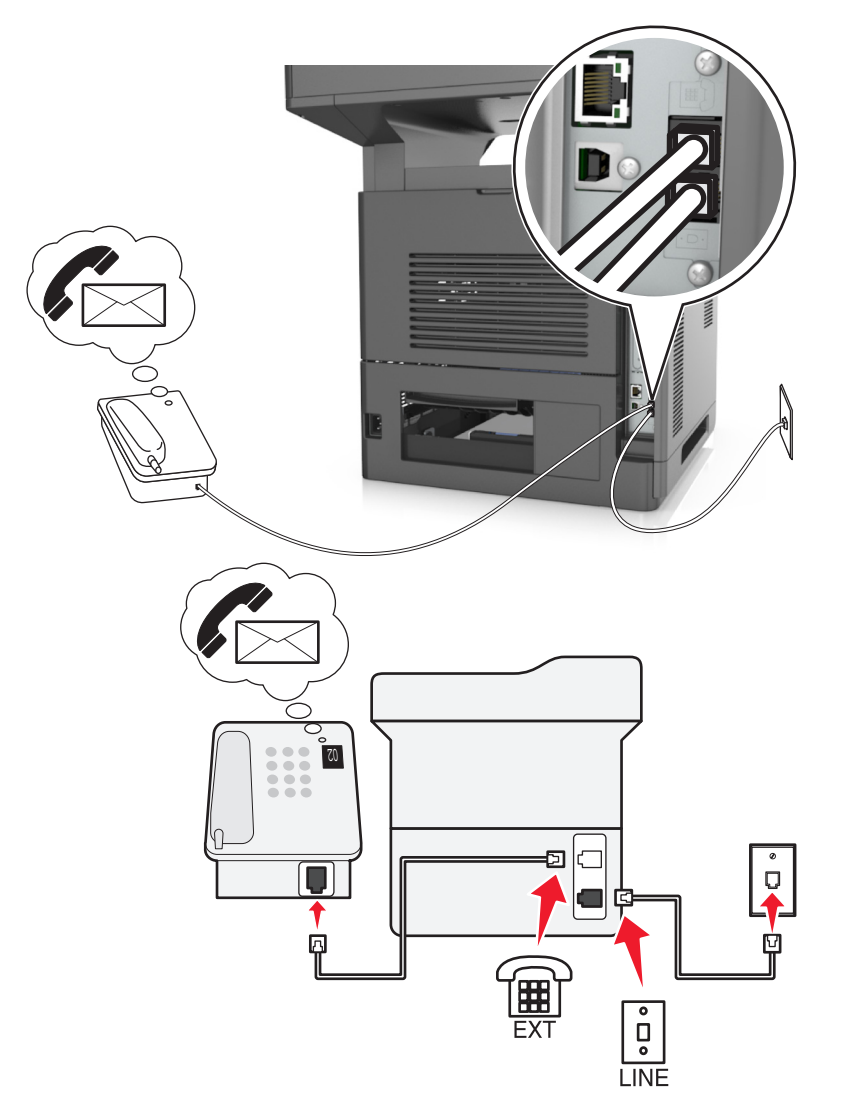

### **Подключение**

- **1** Подсоедините один разъем телефонного кабеля, прилагаемого к принтеру, к порту **принтера**.
- **2** Подключите другой разъем телефонного кабеля к исправной аналоговой розетке.
- **3** Подключите телефон к порту **P** принтера.

### **Советы по данной настройке.**

- **•** Эта настройка наиболее подходит при наличии подписки на услугу отличительного звонка. Если вы подписаны на услугу отличительного звонка, следует настроить соответствующий шаблон звонка для принтера. В противном случае принтер не будет принимать факсы, даже если настроен автоматический прием факсов.
- **•** Если телефонная линия используется для одного номера, то необходимо настроить принтер на прием факсов вручную (выключить функцию автоответа).

Если вы разговариваете по телефону и слышите сигналы факса, для получения факса нажмите **\*9\*** или код ответа вручную на телефоне.

**•** Можно также настроить принтер на автоматический прием факсов (включить функцию автоответа), но тогда при ожидании факса необходимо отключить услугу голосовой почты. Эта настройка наиболее подходит, если голосовая почта используется чаще, чем факс.

**Сценарий 2: линия DSL (Digital Subscriber Line)**

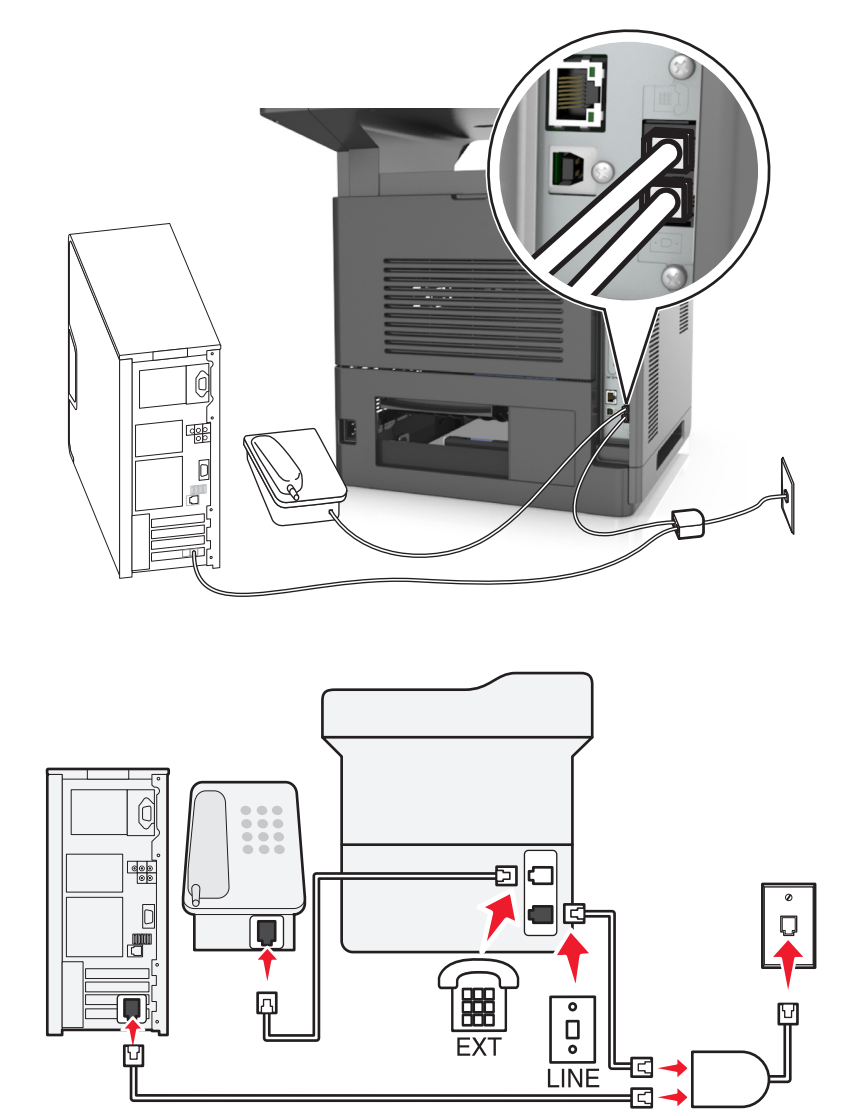

Линия DSL разделяет обычную телефонную линию на два канала: голосовой и Интернет. Сигналы телефона и факса передаются по голосовому каналу, а сигналы Интернета – по другому. Таким образом одну линию можно использовать для аналоговых голосовых вызовов (включая факсы) и для цифрового доступа в Интернет.

Для снижения помех между двумя каналами и обеспечения качества соединения необходимо установить фильтр DSL для аналоговых устройств (факсимильного аппарата, телефона, автоответчика) в сети. Помехи вызывают шум или статические разряды в телефоне, ошибки при передаче или ухудшение качества факсов на принтере или замедление скорости соединения с Интернетом на компьютере.

Чтобы установить фильтр для принтера, выполните такие действия:

- **1** Подсоедините линейный порт фильтра DSL к настенной розетке.
- **2** Подсоедините один разъем телефонного кабеля, прилагаемого к принтеру, к порту **[4]** принтера. Посоедините другой разъем телефонного кабеля к фильтру DSL.
- **3** Чтобы использовать компьютер для доступа в Интернет, подсоедините компьютер к порту DSL HPN на фильтре DSL.
- **4** Чтобы подсоединить телефон к принтеру, удалите защитную вставку из порта **P** принтера, а затем подсоедините телефон к этому порту.

ចា <u>ABRK</u> ات ک 圆 冋 ⊡  $\frac{1}{9}$ **LINE** 

### **Сценарий 3: телефонная служба VoIP**

### **Подключение**

- **1** Подсоедините один разъем телефонного кабеля, прилагаемого к принтеру, к порту **принтера.**
- **2** Подсоедините другой конец кабеля к порту **Phone Line 1** или **Phone Port** на адаптере VoIP.

**Примечание.** Порт **Phone Line 2** или **Fax Port** не всегда является активным. Поставщики услуг VoIP могут взимать дополнительную плату за активацию второго порта телефона.

**3** Подключите телефон к порту **P** принтера.

### **Советы по данной настройке.**

- **•** Чтобы убедиться в исправности телефонного порта на адаптере VoIP, подсоедините аналоговый телефон к этому порту и убедитесь в наличии тонального сигнала. Если сигнал слышен, то порт активен.
- **•** Если требуется два телефонных порта для устройств, но хочется избежать дополнительных расходов, то не подключайте принтер ко второму телефонному порту. Можно воспользоваться телефонным разветвителем. Подсоедините телефонный разветвитель к порту **Phone Line 1** или **Phone Port**, а затем подсоедините принтер и телефон к разветвителю.

**Примечание.** Проверьте, что используется телефонный разветвитель, а не линейный. Чтобы убедиться, что используется соответствующий разветвитель, подсоедините аналоговый телефон к разветвителю и убедитесь в наличии тонального сигнала.

## **Сценарий 4: Цифровая телефонная служба через поставщика услуг кабельной связи**

**Настройка 1: Принтер подключен напрямую к кабельному модему**

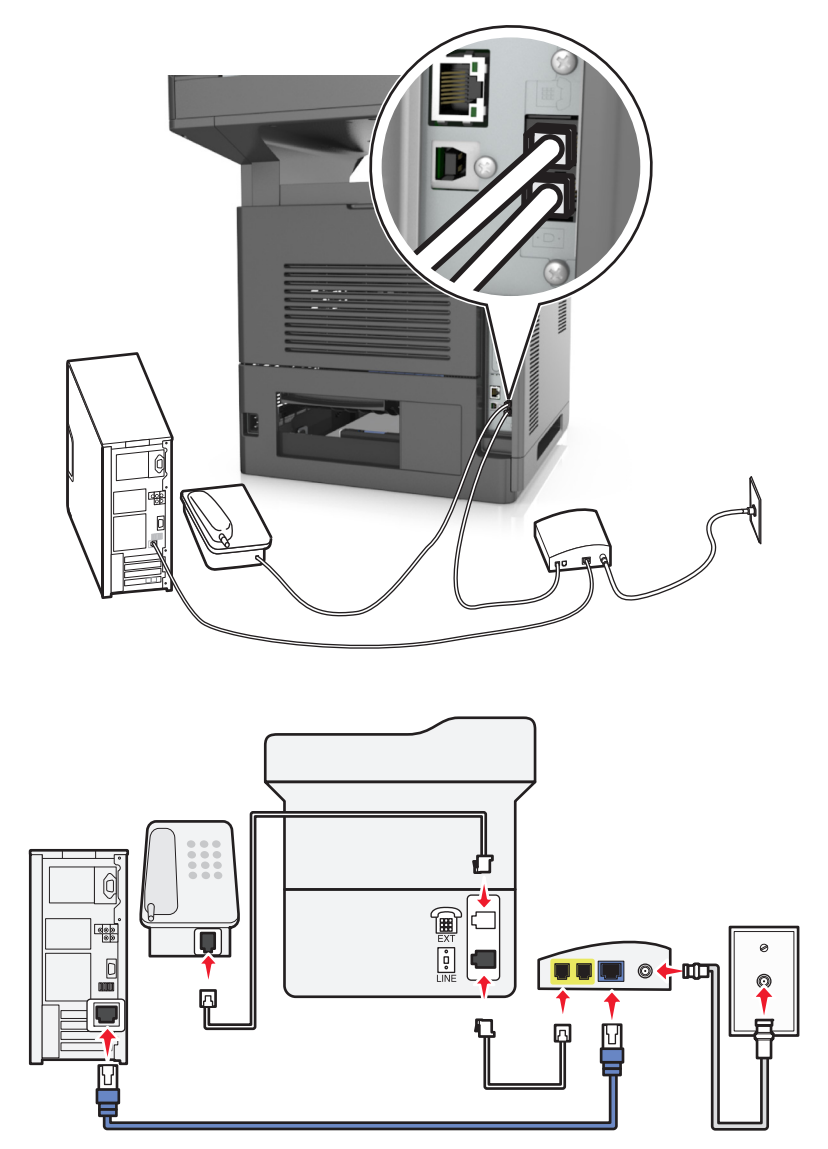

- **1** Подсоедините один разъем телефонного кабеля, прилагаемого к принтеру, к порту **принтера**.
- **2** Подсоедините другой конец кабеля к порту **Phone Line 1** или **Phone Port** на кабельном модеме.

**Примечание.** Порт **Phone Line 2** или **Fax Port** не всегда является активным. Поставщики услуг VoIP могут взимать дополнительную плату за активацию второго порта телефона.

**3** Подсоедините один конец аналогового телефонного кабеля к порту **принтера.** 

### **Примечания.**

**•** Чтобы убедиться в исправности телефонного порта на кабельном модеме, подсоедините аналоговый телефон к этому порту и убедитесь в наличии тонального сигнала. Если сигнал слышен, то порт активен.

- **•** Если требуется два телефонных порта для устройств, но хочется избежать дополнительных расходов, то не подключайте принтер ко второму телефонному порту. Можно воспользоваться телефонным разветвителем. Подсоедините телефонный разветвитель к порту **Phone Line 1** или **Phone Port**, а затем подсоедините принтер и телефон к разветвителю.
- **•** Проверьте, что используется телефонный разветвитель, а не линейный. Чтобы убедиться, что используется соответствующий разветвитель, подсоедините аналоговый телефон к разветвителю и убедитесь в наличии тонального сигнала.

### **Настройка 2: Принтер подключен к стенной розетке; кабельный модем установлен в доме в другом месте**

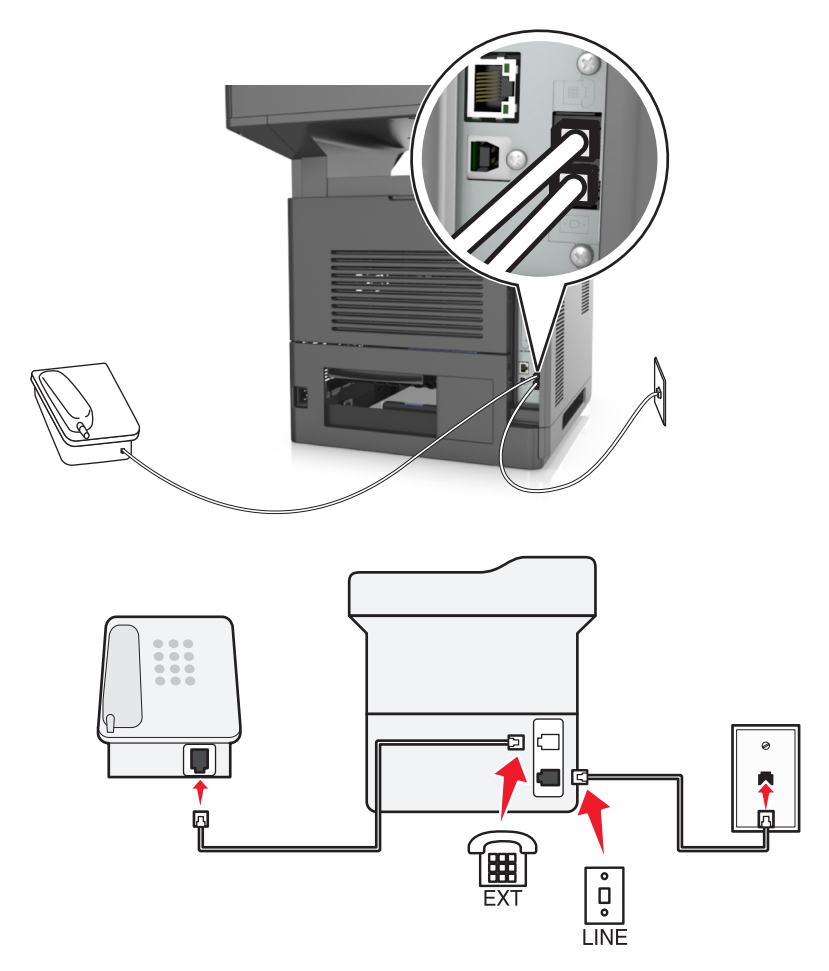

- **1** Подсоедините один разъем телефонного кабеля, прилагаемого к принтеру, к порту **принтера.**
- **2** Подключите другой разъем телефонного кабеля к исправной аналоговой телефонной розетке.
- **3** Подсоедините один конец аналогового телефонного кабеля к порту **P** принтера.

### **Сценарий 5: Страны или регионы с другими телефонными розетками и разъемами**

В некоторых странах или регионах могут быть другие типы телефонных розеток, чем поставляемые с принтером. Стандартный разъем розетки, принятый в большинстве стран, RJ-11. Принтер поставляется с разъемом RJ-11 и телефонным кабелем с разъемом RJ-11.

Если розетка или оборудование в доме не совместимы с данным типом подключения, необходимо воспользоваться телефонным адаптером. Адаптер для вашей страны или региона может не поставляться с принтером, и его может потребоваться приобрести отдельно.

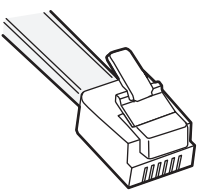

В порт принтера может быть установлен адаптер-заглушка. Если используется телефонный адаптер или если дом оснащен каскадным или последовательным проводным подключением, не извлекайте адаптер-заглушку из порта <sup>11</sup> принтера.

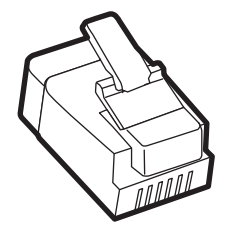

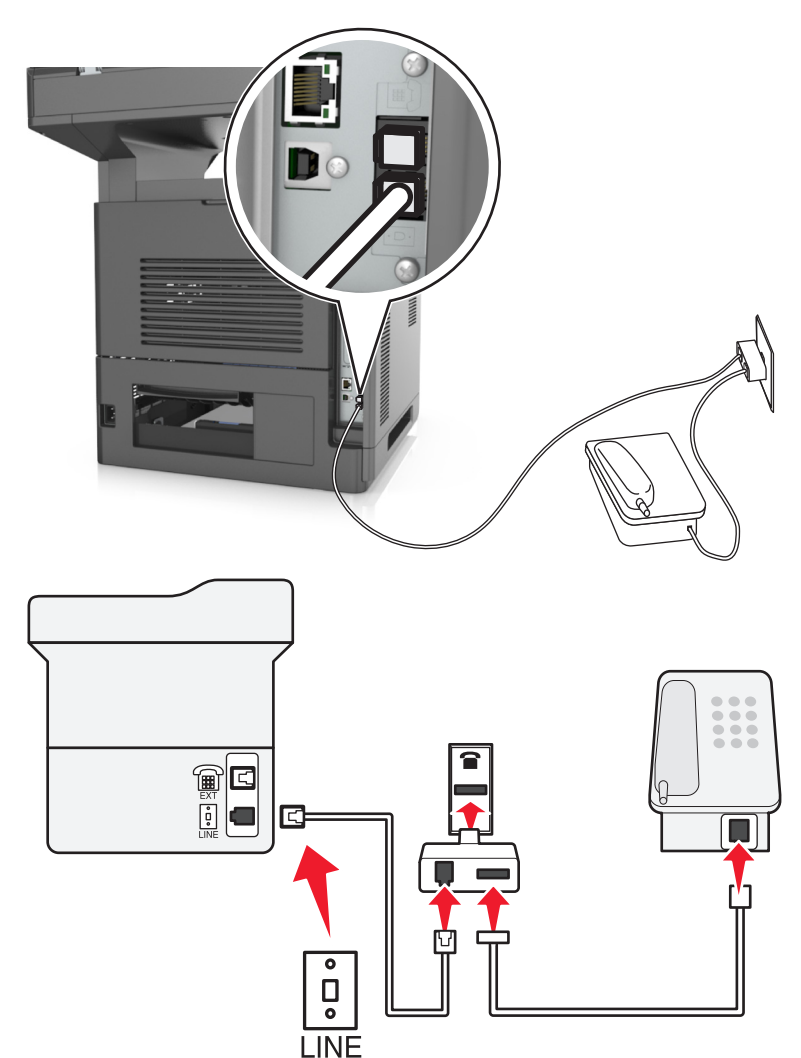

### **Подсоединение принтера к стенной розетке, отличной от RJ-11**

- **1** Подсоедините один разъем телефонного кабеля, прилагаемого к принтеру, к порту **принтера**.
- **2** Подключите другой разъем кабеля к адаптеру RJ-11, а затем подсоедините адаптер к стенной розетке.
- **3** Если к той же стенной розетке требуется подсоединить другое устройство (телефон или автоответчик), а также если на устройстве имеется разъем, отличный от RJ-11, подсоедините это устройство напрямую к телефонному адаптеру.

### **Примечания.**

- Порт **принтера может быть оснащен адаптером-заглушкой для использования с адаптером.** Не извлекайте заглушку из порта  $\widehat{\mathbb{F}}$  принтера.
- **•** В некоторых странах или регионах принтер может не поставляться с телефонным адаптером или адаптером-заглушкой.

### **Подсоединение принтера к стенной розетке в Германии**

В Германии в стенных розетках имеется два вида портов. Порты N предназначены для факсимильных аппаратов, модемов и автоответчиков. Порт F предназначен для телефонов.

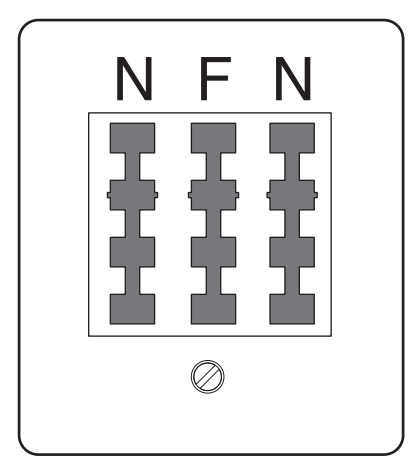

Подсоедините принтер к любому из портов N.

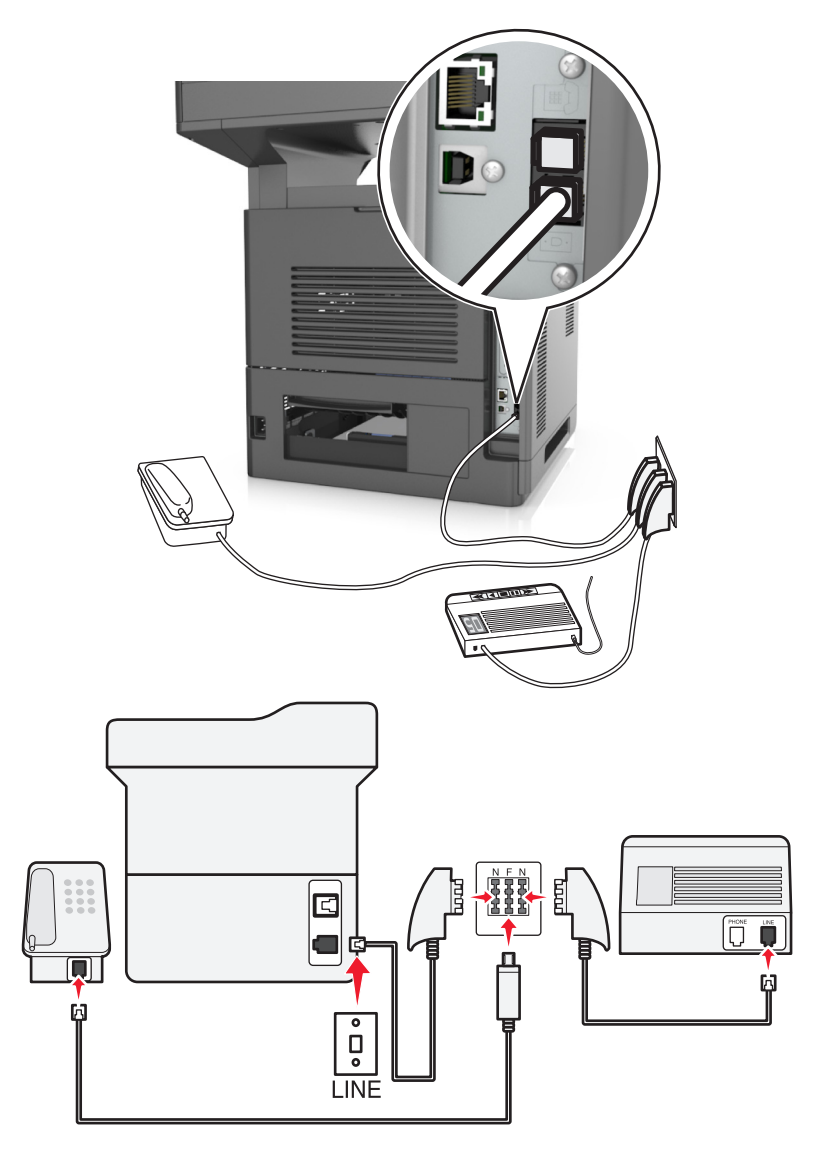

- **1** Подсоедините один разъем телефонного кабеля, прилагаемого к принтеру, к порту **и на задней** панели принтера.
- **2** Подключите другой разъем кабеля к адаптеру RJ-11, а затем подсоедините адаптер к порту N.
- **3** Если требуется подсоединить телефон или автоответчик к той же стенной розетке, подсоедините устройства, как показано на рисунке.

Примечание. Не извлекайте адаптер-заглушку из порта <sup>11</sup> принтера при подключении к последовательной или каскадной телефонной системе.

## **Подключение к услуге специального звонка**

Вас поставщик услуг телефонной связи может предоставлять услугу отличительного звонка. Эта услуга позволяет использовать несколько номеров телефона на одной телефонной линии, причем у каждого номера телефона имеется свой отличительный шаблон звонка. Это может быть полезно для того, чтобы различать голосовые вызовы и вызовы факса. Если имеется подписка на услугу отличительного звонка, выполните следующие действия для подключения оборудования:

- **1** Подсоедините один разъем телефонного кабеля, прилагаемого к принтеру, к порту LINE принтера.
- **2** Подключите другой разъем телефонного кабеля к исправной аналоговой телефонной розетке.

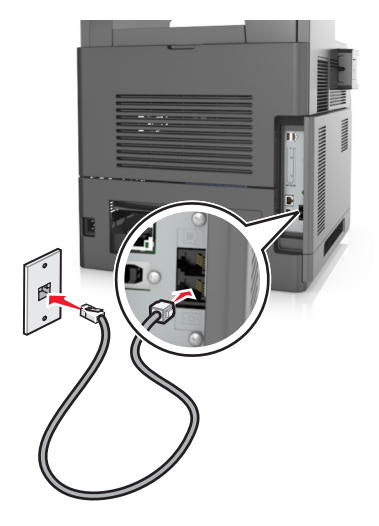

**3** Измените настройку отличительного звонка в соответствии с шаблоном звонка, на который должен отвечать принтер.

**Примечание.** Заводская настройка по умолчанию для отличительных звонков - Вкл. Позволяет принтеру отвечать на вызовы с одиночным, двойным и тройным шаблонами звонка.

**а** На начальном экране выберите:

>**Параметры** >**Параметры факса** >**Настройка аналогового факса** >**Ответ вкл.**

**б** Выберите параметры шаблона, которые требуется изменить, затем нажмите **Отправить**.

## **Настройка имени и номера исходящего факса**

**1** Откройте веб-браузер и в поле адреса введите IP-адрес принтера.

### **Примечания.**

- **•** IP-адрес принтера указан на начальном экране принтера. IP-адрес отображается в виде четырех наборов цифр, разделенных точками, например 123.123.123.123.
- **•** Если используется прокси-сервер, временно отключите его, чтобы обеспечить правильную загрузку веб-страницы.
- **2** Нажмите **Параметры** >**Параметры факса** >**Настройка аналогового факса**
- **3** В поле "Имя факса" введите имя, которое должно указываться на всех исходящих факсах.
- **4** В поле "Номер факса" введите номер факса принтера.
- **5** Нажмите кнопку **Отправить**.

## **Установка даты и времени**

Предусмотрена возможность настройки даты и времени для печати на всех передаваемых факсах.

**1** Откройте веб-браузер и в поле адреса введите IP-адрес принтера.

### **Примечания.**

- **•** IP-адрес принтера указан на начальном экране принтера. IP-адрес отображается в виде четырех наборов цифр, разделенных точками, например 123.123.123.123.
- **•** Если используется прокси-сервер, временно отключите его, чтобы обеспечить правильную загрузку веб-страницы.
- **2** Нажмите **Безопасность** >**Установка даты и времени**.
- **3** В поле "Установка даты и времени вручную" введите текущую дату и время.
- **4** Нажмите кнопку **Отправить**.

**Примечание.** Рекомендуется использовать сетевое время.

## **Настройка принтера с учетом перехода на летнее время**

Предусмотрена возможность автоматической настройки принтера на летнее время.

**1** Откройте веб-браузер и в поле адреса введите IP-адрес принтера.

### **Примечания.**

- **•** IP-адрес принтера указан на начальном экране принтера. IP-адрес отображается в виде четырех наборов цифр, разделенных точками, например 123.123.123.123.
- **•** Если используется прокси-сервер, временно отключите его, чтобы обеспечить правильную загрузку веб-страницы.
- **2** Нажмите **Безопасность** >**Установка даты и времени**.
- **3** Поставьте флажок **Автопереход на летнее время**, затем введите даты перехода на летнее и зимнее время в разделе "Настройка часового пояса пользователя".
- **4** Нажмите кнопку **Отправить**.

# **Передача факса**

Принтер можно использовать для отправки факса одному или нескольким получателям. Можно ввести адрес электронной почты, использовать номер кода быстрого доступа или адресную книгу. Также можно воспользоваться приложениями Multi Send или MyShortcut на начальном экране принтера. Для получения дополнительных сведений см. раздел "Активация приложений начального экрана" в документе Руководство пользователя.

## **Отправка факса с помощью панели управления принтера**

**1** Загрузите исходный документ лицевой стороной вверх, короткой стороной вперед в лоток УАПД или лицевой стороной вниз на стекло экспонирования сканера.

### **Примечания.**

- **•** Не загружайте в лоток УАПД почтовые открытки, фотокарточки, документы небольшого формата, прозрачные пленки, фотобумагу и документы на тонкой бумаге (например, вырезки из журналов). Помещайте такие документы на стекло экспонирования сканера.
- **•** Когда бумага загружена правильно, загорается световой индикатор УАПД.
- **2** При загрузке документа в лоток УАПД отрегулируйте положение направляющих для бумаги.
- **3** На начальном экране нажмите **Факс**.
- **4** Введите номер факса или код быстрого доступа.

**Примечание.** Чтобы добавить получателей, нажмите кнопку **Следующий номер**, а затем введите номер телефона или код быстрого доступа получателя, или выполните поиск в адресной книге.

**5** Нажмите **Передать факс**.

## **Передача факса с компьютера**

Параметр факсимильной связи драйвера принтера позволяет отправить задание печати на принтер, которые отправить его на факс. Дополнительное устройство факса работает как обычный факсимильный аппарат, однако управление осуществляется с помощью драйвера принтера, а не панели управления принтера.

- **1** Открыв документ, выберите **Файл** >**Печать**.
- **2** Выберите принтер, затем перейдите к:

### **Свойства** >вкладка**Факс** >**Разрешить использование факса**

**3** Введите номер или номера факсов получателей в поле «Номера факсов».

**Примечание.** Номера факсов можно вводить вручную или с помощью функции телефонного справочника.

- **4** При необходимости введите префикс в поле «Префикс набора».
- **5** Выберите соответствующий формат бумаги и ориентацию страницы.
- **6** При необходимости передачи титульной страницы, выберите **Включить в факс титульный лист** и введите соответствующую информацию.
- **7** Нажмите **OK**.

### **Примечания.**

- **•** Функцию факса можно использовать только с драйвером PostScript или универсальным драйвером факса. Подробнее об установке этих драйверов см. компакт-диск Программное обеспечение и документация.
- **•** Функция факса должна быть настроена и включена в драйвере PostScript на вкладке конфигурации, чтобы ее можно было использовать.
- **•** Если установлен флажок **Всегда отображать параметры до отправки факса**, будут отображаться данные получателя перед отправкой факса для проверки. Если флажок снят, то при нажатии кнопки **OK** на вкладке «Факс» документ в очереди будет отправлен автоматически как факс.

## **Передача факса с использованием кода быстрого доступа**

Коды быстрого доступа для факса по функциональному назначению можно сравнить с номерами быстрого набора, сохраняемые в памяти телефона или факсимильного аппарата. Код быстрого доступа (1–999) может быть назначен для одного или нескольких получателей.

**1** Загрузите оригинал лицевой стороной вверх, короткой стороной вперед в лоток УАПД или лицевой стороной вниз на стекло сканера.

### **Примечания.**

- **•** Не загружайте в лоток УАПД почтовые открытки, фотокарточки, документы небольшого формата, прозрачные пленки, фотобумагу и документы на тонкой бумаге (например, вырезки из журналов). Поместите эти элементы на стекло сканера.
- **•** Если бумага загружена правильно, загорается индикатор УАПД.
- **2** При загрузке документа в лоток УАПД отрегулируйте положение направляющих для бумаги.
- **3** На панели управления принтера нажмите кнопку **#**, а затем введите код быстрого доступа с помощью клавиатуры.
- **4** Нажмите **Передать факс**.

## **Передача факса с использованием адресной книги**

При помощи адресной книги можно искать по закладкам и серверам с сетевыми каталогами. За дополнительной информацией по включению функции адресной книги обратитесь к своему представителю службы поддержки.

**1** Загрузите исходный документ лицевой стороной вверх, короткой стороной вперед в лоток УАПД или лицевой стороной вниз на стекло экспонирования сканера.

### **Примечания.**

**•** Не загружайте в лоток УАПД почтовые открытки, фотокарточки, документы небольшого формата, прозрачные пленки, фотобумагу и документы на тонкой бумаге (например, вырезки из журналов). Помещайте такие документы на стекло экспонирования сканера.

- **•** Когда бумага загружена правильно, загорается световой индикатор УАПД.
- **2** При загрузке документа в лоток УАПД отрегулируйте положение направляющих для бумаги.
- **3** На начальном экране выберите:
	- **Факс** > > введите имя получателя >**Поиск**

**Примечание.** Поиск имен можно выполнять только по одному.

**4** Выберите имя получателя, а затем нажмите кнопку **Передать по факсу**.

## **Передача факса в назначенное время**

**1** Загрузите исходный документ лицевой стороной вверх, короткой стороной вперед в лоток УАПД или лицевой стороной вниз на стекло экспонирования сканера.

### **Примечания.**

- **•** Не загружайте в лоток УАПД почтовые открытки, фотокарточки, документы небольшого формата, прозрачные пленки, фотобумагу и документы на тонкой бумаге (например, вырезки из журналов). Поместите эти элементы на стекло сканера.
- **•** Если бумага загружена правильно, загорается индикатор УАПД.
- **2** При загрузке документа в лоток УАПД отрегулируйте положение направляющих для бумаги.
- **3** На начальном экране выберите:

### **Факс** > введите номер факса >**Параметры** >**Отложенная передача**

**Примечание.** Если для параметра «Режим факса» задано значение «Сервер факсов», кнопка «Отложенная передача» не отображается. Список ожидающих отправления факсов находится в очереди факсов.

- **4** Укажите желаемое время передачи факса, а затем нажмите  $\mathbb V$  .
- **5** Нажмите **Передать факс**.

**Примечание.** Производится сканирование документа, а затем факс передается в назначенное время.

# **Создание кодов быстрого доступа**

## **Создание кода быстрого доступа для назначения факса с использованием встроенного веб-сервера**

Назначте код быстрого доступа одному номеру факса или группе номеров факсов.

**1** Откройте веб-браузер и в поле адреса введите IP-адрес принтера.

### **Примечания.**

**•** IP-адрес принтера указан на начальном экране принтера. IP-адрес отображается в виде четырех наборов цифр, разделенных точками, например 123.123.123.123.

- **•** Если используется прокси-сервер, временно отключите его, чтобы обеспечить правильную загрузку веб-страницы.
- **2** Нажмите **Параметры** >**Управление кодами быстрого доступа** >**Настройка кодов быстрого доступа факса**.

**Примечание.** Может потребоваться ввести пароль. Если вам не назначили имя пользователя и пароль, обратитесь к представителю службы поддержки.

**3** Введите уникальное имя для кода быстрого доступа, а затем введите номер факса.

### **Примечания.**

- **•** Чтобы создать код быстрого доступа для нескольких номеров, введите номера факса для группы.
- **•** Разделяйте номера факса в группе точкой с запятой (;).
- **4** Назначьте номер для кода быстрого доступа.

**Примечание.** Если ввести код, который уже используется, появится запрос на выбор другого кода.

**5** Нажмите **Добавить**.

## **Создание кода быстрого доступа для назначения факса с использованием панели управления принтера**

**1** На начальном экране нажмите **Факс**, затем введите номер факса.

**Примечание.** Для создания группы номеров факсов нажмите **След. номер**, а затем введите следующий номер факса.

- **2** Нажмите кнопку .
- **3** Введите уникальное имя для кода быстрого доступа, а затем нажмите **Готово**.
- **4** Проверьте правильность кода быстрого доступа, а затем нажмите **OK**.

**Примечание.** Если код быстрого доступа введен неправильно, нажмите **Отмена**, а затем повторно введите необходимые данные.

# **Настройка параметров факса**

## **Изменение разрешения факса**

**1** Загрузите исходный документ лицевой стороной вверх, короткой стороной вперед в лоток УАПД или лицевой стороной вниз на стекло экспонирования сканера.

### **Примечания.**

**•** Не загружайте в лоток УАПД почтовые открытки, фотокарточки, документы небольшого формата, прозрачные пленки, фотобумагу и документы на тонкой бумаге (например, вырезки из журналов). Помещайте такие документы на стекло экспонирования сканера.
- **•** Когда бумага загружена правильно, загорается световой индикатор УАПД.
- **2** При загрузке документа в лоток УАПД отрегулируйте положение направляющих для бумаги.
- **3** На начальном экране выберите:
	- **Факс** > введите номер факса >> **Параметры**
- **4** В области "Разрешение" с помощью стрелок выберите необходимо разрешение.

**Примечание.** Выберите разрешение в диапазоне от "Стандартное" (наивысшая скорость) до "Сверхвысокое" (наименьшая скорость, наивысшее качество).

**5** Нажмите **Передать факс**.

#### **Осветление или затемнение факса**

**1** Загрузите исходный документ лицевой стороной вверх, короткой стороной вперед в лоток УАПД или лицевой стороной вниз на стекло экспонирования сканера.

#### **Примечания.**

- **•** Не загружайте в лоток УАПД почтовые открытки, фотокарточки, документы небольшого формата, прозрачные пленки, фотобумагу и документы на тонкой бумаге (например, вырезки из журналов). Помещайте такие документы на стекло экспонирования сканера.
- **•** Когда бумага загружена правильно, загорается световой индикатор УАПД.
- **2** При загрузке документа в лоток УАПД отрегулируйте положение направляющих для бумаги.
- **3** На начальном экране выберите:

**Факс** > введите номер факса >> **Параметры**

**4** Настройте плотность тонера и нажмите **Передать факс**.

## **Просмотр журнала факсов**

**1** Откройте веб-браузер и в поле адреса введите IP-адрес принтера.

#### **Примечания.**

- **•** IP-адрес принтера указан на начальном экране принтера. IP-адрес отображается в виде четырех наборов цифр, разделенных точками, например 123.123.123.123.
- **•** Если используется прокси-сервер, временно отключите его, чтобы обеспечить правильную загрузку веб-страницы.
- **2** Нажмите **Параметры** > **Отчеты**.
- **3** Нажмите **Журнал заданий факсимильной связи** или **Журнал вызовов факсимильной связи**.

#### **Блокировка ненужных факсов**

**1** Откройте веб-браузер и в поле адреса введите IP-адрес принтера.

#### **Примечания.**

**•** IP-адрес принтера указан на начальном экране принтера. IP-адрес отображается в виде четырех наборов цифр, разделенных точками, например 123.123.123.123.

- **•** Если используется прокси-сервер, временно отключите его, чтобы обеспечить правильную загрузку веб-страницы.
- **2** Нажмите **Параметры** >**Параметры факса** >**Настройка аналогового факса** >**Блокировать факсы без имени**.

#### **Примечания.**

- **•** При помощи этого параметра блокируется прием всех входящих факсов, имеющих определенный персональный идентификатор отправителя или не имеющих имени станции передачи факса.
- **•** В поле "Список запрещенных факсов" введите номера телефонов или имена станций передачи факсов тех отправителей, факсы которых требуется блокировать.

# **Отмена исходящего факса**

#### **Отмена факса во время сканирования исходного документа**

- **•** Если используется устройство автоматической подачи, на панели управления принтера нажмите **Отмена задания**, когда отображается сообщение **Сканирование**.
- **•** Если используется стекло сканера, нажмите **Отмена задания**, когда отображается сообщение **Сканирование** или **Сканировать следующую страницу**, появится сообщение **Завершить задание**.

#### **Отмена факса после того, как исходный документ отсканирован в память**

**1** На начальном экране нажмите **Отмена заданий**.

Отобразится экран отмены заданий.

**2** Нажмите одно или несколько заданий, которые требуется отменить.

На экране отображаются только три задания - нажимайте стрелку "вниз" для прокрутки списка заданий, а затем нажмите задание, которое требуется отменить.

**3** Нажмите **Удаление выбранных заданий**.

Отобразится экран удаления выбранных заданий, выбранные задания удаляются, затем отображается начальный экран.

# **Откладывание и пересылка факсов**

#### **Откладывание факсов**

Данный режим позволяет задерживать печать принятых факсов до тех пор, пока факсы не будут разблокированы. Разблокирование отложенных факсов можно произвести вручную или в запланированный день и час.

**1** Откройте веб-обозреватель и в поле адреса введите IP-адрес принтера.

#### **Примечания.**

- **•** IP-адрес принтера указан на начальном экране принтера. IP-адрес отображается в виде четырех наборов цифр, разделенных точками, например 123.123.123.123.
- **•** Если используется прокси-сервер, временно отключите его, чтобы обеспечить правильную загрузку веб-страницы.
- **2** Нажмите **Параметры** >**Параметры факса** >**Настройка аналогового факса** >**Отложенные факсы**.
- **3** В меню "Режим отложенной факсимильной связи" выберите один из следующих параметров:
	- **• Выкл.**
	- **• Всегда включено**
	- **• Ручная подача**
	- **• "Плановый"**
- **4** Если выбран параметр "По расписанию", выполните следующие действия:
	- **а** Нажмите **Планировать откладывание факсов**.
	- **б** В меню "Действие" выберите **Отложенные факсы**.
	- **в** В меню "Время" выберите время, когда необходимо отправить отложенные факсы.
	- **г** В меню "Дни" выберите день, когда необходимо отправить отложенные факсы.
- **5** Нажмите **Добавить**.

## **Пересылка факса**

Данная функция позволяет печатать и пересылать принятые факсы на номер получателя факса, адрес электронной почты, адрес узла FTP или LDSS.

**1** Откройте веб-браузер и в поле адреса введите IP-адрес принтера.

#### **Примечания.**

- **•** IP-адрес принтера указан на начальном экране принтера. IP-адрес отображается в виде четырех наборов цифр, разделенных точками, например 123.123.123.123.
- **•** Если используется прокси-сервер, временно отключите его, чтобы обеспечить правильную загрузку веб-страницы.
- **2** Нажмите **Параметры** >**Параметры факса**.
- **3** В меню Переадресация факса выберите параметр **Печать**, **Переадресация и Печать** или **Переадресация**.
- **4** В меню "Пересылка" выберите **Факс**, **Электронная почта**, **FTP**, **LDSS** или **eSF**.
- **5** В поле "Пересылка по коду быстрого доступа" введите код быстрого доступа для пересылки факсов.

**Примечание.** Код быстрого доступа должен соответствовать выбранным параметрам в меню "Пересылка".

**6** Нажмите кнопку **Отправить**.

# **Сведения о параметрах факсимильной передачи**

#### **Содержимое**

Этот параметр позволяет указать тип содержимого и источник исходного документа.

Выберите один из следующих типов содержимого:

- **• Графика** исходный документ в основном состоит из графики делового типа, такой как круговые диаграммы, гистограммы и анимация.
- **• Фото** исходный документ в основном состоит из фотографий или изображений.
- **• Текст**  содержимое исходного документа в основном текст или штриховой рисунок.
- **• Текст/Фото**  исходный документ представляет собой сочетание текста, графики и фотографий.

Выберите один из следующих источников содержимого:

- **• Черно-белый лазер**  исходный документ напечатан с помощью монохромного лазерного принтера.
- **• Цветной лазер**  исходный документ напечатан с помощью цветного лазерного принтера.
- **• Струйный** исходный документ напечатан с помощью струйного принтера.
- **• Журнал**  исходный документ взят из журнала.
- **• Газета**  исходный документ взят из газеты.
- **• Другое**  исходный документ напечатан с помощью другого или неизвестного принтера.
- **• Фотопленка**  исходный документ является фотографией с пленки.
- **• Пресса**  исходный документ напечатан с помощью печатной прессы.

#### **Разрешение**

Этот параметр позволяет задать качество выходного факса. Увеличение разрешения изображения приводит к увеличению размера файла и длительности сканирования оригинала документа. Уменьшение разрешения изображения приводит к уменьшению размера файла.

Выберите один из следующих параметров:

- **• Стандартное** используется для отправки по факсу большинства документов.
- **• Высокое 200 точек/дюйм**  используйте для отправки по факсу документов с мелким шрифтом.
- **• Сверхвысокое 300 точек/дюйм**  используйте для отправки по факсу документов с большим количеством мелких деталей.
- **• Наивысшее 600 точек/дюйм**  рекомендуется для документов с рисунками или фотографиями.

#### **Плотность**

Данный параметр позволяет задать уровень осветления или затемнения отправленных по факсу документов по отношению к исходному документу.

#### **Параметры страницы**

Этот параметр позволяет изменять следующие настройки:

- **• Стороны (двусторонняя печать)**. Указывается, распечатан ли оригинал на одной или на обеих сторонах. Этим параметром также определяются сканируемые страницы для включения в факс.
- **• Ориентация**. Указание ориентации оригинала документа и последующее изменение параметров "Стороны (двусторонняя печать)" и "Сшивание" в соответствии с ориентацией.
- **• Сшивание**. Указание стороны сшивания: по длинной или по короткой.

#### **Предварительный просмотр сканирования**

Этот параметр позволяет просмотреть первую страницу изображения перед отправкой по факсу. По завершении сканирования первой страницы сканирование приостанавливается и отображается экран предварительного просмотра изображения.

**Примечание.** Этот параметр отображается только при наличии в принтере рабочего жесткого диска.

#### **Отложенная передача**

Этот параметр позволяет отправить факс позже (в назначенное время/дату).

#### **Использование дополнительных параметров**

Выберите один из следующих параметров:

- **• Дополнительные параметры обработки изображений**  служит для регулировки параметров перед отправкой по факсу: "Удаление фона", "Цветовой баланс", "Выпадение цвета", "Контрастность", "Качество JPEG", "Зеркальное отражение", "Негатив", "Сканировать от края до края", "Затенение деталей", "Резкость" и "Температура".
- **• Пользовательское задание**  служит для объединения нескольких заданий сканирования в единое задание.
- **• Очистка краев**  служит для удаления пятен и пометок по краям документа. Предусмотрены режим очистки одинакового пространства со всех четырех сторон и режим очистки определенной стороны. С помощью команды "Очистка краев" удаляются все данные внутри выбранной области сканированного изображения.
- **• Журнал передачи**  служит для печати журнала передачи или журнала ошибок передачи.
- **• Датчик подачи нескольких листов**  позволяет определять, когда УАПД захватывает более одного листа за раз, и выводит сообщение об ошибке.

**Примечание.** Этот параметр имеется только в некоторых моделях принтеров.

# **Сканирование**

## **Использование функции сканирования в сеть**

Функция "Сканирование в сетевое расположение" позволяет отправлять отсканированные документы по сети в заданное специалистом по обслуживанию системы местоположение. После настройки в сети папок назначения (общих сетевых папок) необходимо установить и настроить приложение на соответствующих принтерах при помощи встроенного веб-сервера. Подробнее см. [«Настройка функции сканирования в сетевое расположение» на стр. 26](#page-25-0).

# **Сканирование с передачей по адресу FTP**

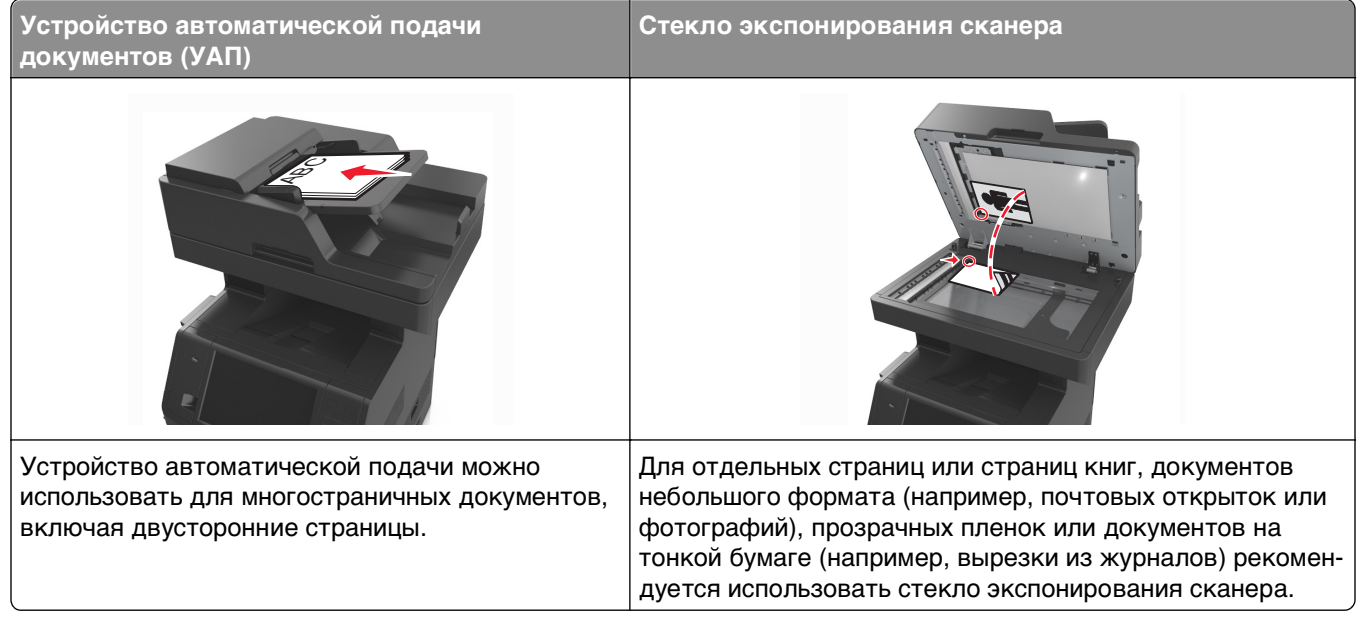

Предусмотрено сканирование документов с непосредственной передачей их на сервер FTP. В рамках одной операции на сервер можно передать только один адрес FTP.

После настройки адреса FTP специалистом по обслуживанию системы этот адрес становится доступным в виде номера кода быстрого доступа или попадает в список профилей, открываемый с помощью значка "Отложенные задания". В качестве адреса FTP может выступать другой принтер, поддерживающий стандарт PostScript: например, можно отсканировать цветной документ и передать его на цветной принтер.

## **Создание кодов быстрого доступа**

Вместо того, чтобы каждый раз при передаче документа на сервер FTP вводить с панели управления принтера полный адрес FTP, можно создать постоянный адрес назначения FTP и присвоить ему номер кода быстрого доступа. Существует два метода создания номеров кодов быстрого доступа: с использованием встроенного веб-сервера или при помощи сенсорного экрана принтера.

#### **Создание кода быстрого выбора FTP с использованием встроенного вебсервера**

**1** Откройте веб-браузер и в поле адреса введите IP-адрес принтера.

#### **Примечания.**

- **•** IP-адрес принтера указан на начальном экране принтера. IP-адрес отображается в виде четырех наборов цифр, разделенных точками, например 123.123.123.123.
- **•** Если используется прокси-сервер, временно отключите его, чтобы обеспечить правильную загрузку веб-страницы.
- **2** Выберите:

**Параметры** > Область Другие параметры >**Управление кодами быстрого доступа** >**Настройка кода быстрого доступа для FTP**

**3** Введите соответствующие данные.

**Примечание.** Может потребоваться ввести пароль. Если вам не назначили имя пользователя и пароль, обратитесь к представителю службы поддержки.

**4** Введите код быстрого доступа.

**Примечание.** Если ввести код, который уже используется, появится запрос на выбор другого кода.

**5** Нажмите **Добавить**.

#### **Создание кода быстрого доступа для FTP с помощью панели управления принтера**

**1** На начальном экране выберите:

**FTP** >**FTP** > введите адрес FTP > > введите имя кода быстрого доступа >**Готово**

**2** Проверьте правильность кода быстрого доступа, а затем нажмите **OK**.

#### **Примечания.**

- **•** Если код быстрого доступа введен неправильно, нажмите **Отмена**, а затем повторно введите необходимые данные.
- **•** Если ввести код, который уже используется, появится запрос на выбор другого кода.

## **Сканирование с передачей по адресу FTP**

Принтер можно использовать для отправки отсканированных документов на адрес FTP. Можно ввести адрес FTP, использовать номер кода быстрого доступа или адресную книгу. Также можно воспользоваться приложением Multi Send, Scan to Network или MyShortcut на начальном экране принтера. Для получения дополнительных сведений см. раздел "Активация приложений начального экрана" в документе Руководство пользователя.

#### **Сканирование на сайт FTP с помощью панели управления принтера**

**1** Загрузите исходный документ лицевой стороной вверх, короткой стороной вперед в лоток УАПД или лицевой стороной вниз на стекло экспонирования сканера.

#### **Примечания.**

- **•** Не загружайте в лоток УАПД почтовые открытки, фотокарточки, документы небольшого формата, прозрачные пленки, фотобумагу и документы на тонкой бумаге (например, вырезки из журналов). Помещайте такие документы на стекло экспонирования сканера.
- **•** Когда бумага загружена правильно, загорается световой индикатор УАПД.
- **2** При загрузке документа в лоток УАПД отрегулируйте положение направляющих для бумаги.
- **3** На панели управления принтера выберите:

**FTP** >**FTP** > введите адрес FTP >**Готово** >**Передать**

#### **Сканирование на адрес FTP с использованием кода быстрого доступа**

**1** Загрузите исходный документ лицевой стороной вверх, короткой стороной вперед в лоток УАПД или лицевой стороной вниз на стекло экспонирования сканера.

#### **Примечания.**

- **•** Не загружайте в лоток УАПД почтовые открытки, фотокарточки, документы небольшого формата, прозрачные пленки, фотобумагу и документы на тонкой бумаге (например, вырезки из журналов). Помещайте такие документы на стекло экспонирования сканера.
- **•** когда бумага загружена правильно, загорается световой индикатор УАПД.
- **2** При загрузке документа в лоток УАПД отрегулируйте положение направляющих для бумаги.
- **3** На панели управления принтера нажмите кнопку **#**, а затем введите код быстрого доступа FTP.
- **4** Нажмите <sup>√</sup> >Передать.

#### **Сканирование с передачей по FTP с использованием адресной книги**

**1** Загрузите исходный документ лицевой стороной вверх, короткой стороной вперед в лоток УАПД или лицевой стороной вниз на стекло экспонирования сканера.

#### **Примечания.**

**•** Не загружайте в лоток УАПД почтовые открытки, фотокарточки, документы небольшого формата, прозрачные пленки, фотобумагу и документы на тонкой бумаге (например, вырезки из журналов). Помещайте такие документы на стекло экспонирования сканера.

- **•** Когда бумага загружена правильно, загорается световой индикатор УАПД.
- **2** При загрузке документа в лоток УАПД отрегулируйте положение направляющих для бумаги.
- **3** На начальном экране выберите:
	-

**FTP** >**FTP** > > введите имя получателя >**Поиск**

**4** Нажмите имя получателя.

**Примечание.** Чтобы выполнить поиск других получателей, нажмите **Новый поиск** и введите имя следующего получателя.

**5** Нажмите <sup>*◆* ⊳Передать.</sup>

## **Сканирование на компьютер или флэш-накопитель**

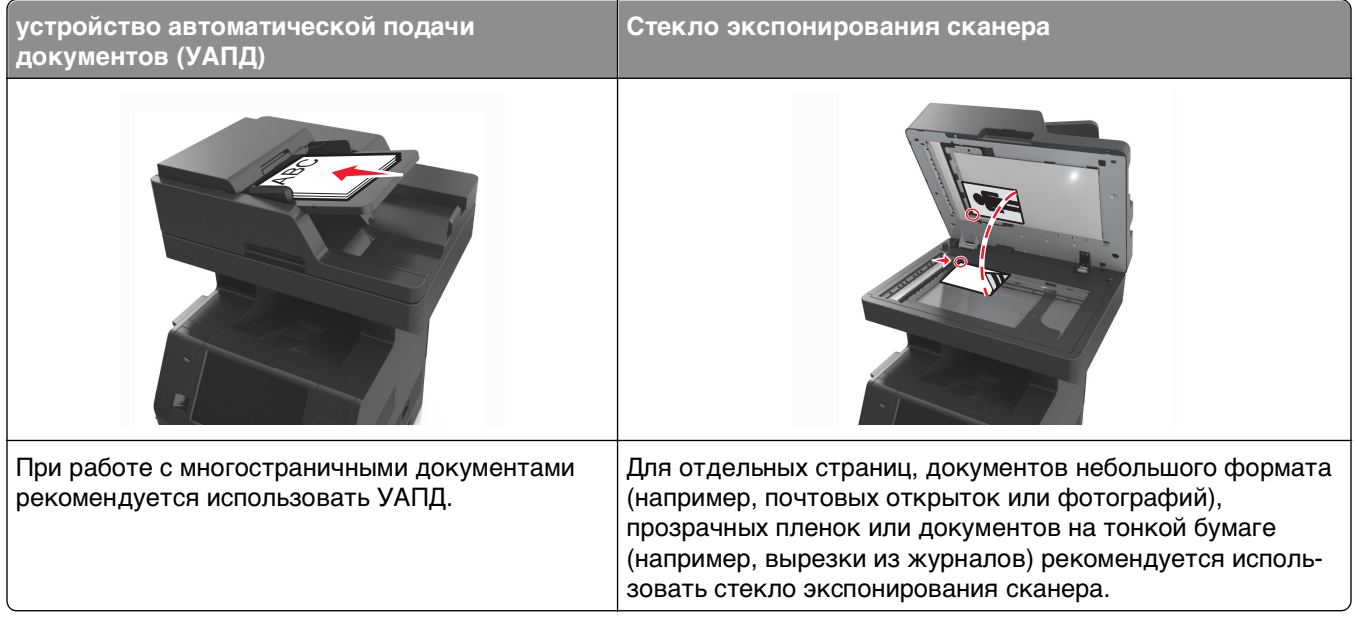

Предусмотрено сканирование документов с непосредственной передачей их на компьютер или на флэш-накопитель. Для приема изображений, полученных в режиме "Сканирование с передачей на ПК", не требуется непосредственное подключение компьютера к принтеру. Предусмотрено сканирование документов с передачей на компьютер по сети посредством создания на компьютере профиля сканирования и последующей загрузки профиля в принтер.

#### **Сканирование на компьютер с использованием Embedded Web Server**

**1** Откройте веб-браузер и в поле адреса введите IP-адрес принтера.

#### **Примечания.**

**•** IP-адрес принтера указан на начальном экране принтера. IP-адрес отображается в виде четырех наборов цифр, разделенных точками, например 123.123.123.123.

- **•** Если используется прокси-сервер, временно отключите его, чтобы обеспечить правильную загрузку веб-страницы.
- **2** Нажмите **Профиль сканирования** >**Создать профиль сканирования**.
- **3** Выберите параметры сканирования, а затем нажмите кнопку **Далее**.
- **4** На компьютере выберите папку, в которую требуется сохранить сканируемое изображение.
- **5** Введите имя сканированного изображения и имя пользователя.

**Примечание.** Имя сканирования - это имя, которое отображается в списке "Профиль сканирования" на дисплее.

**6** Нажмите кнопку **Отправить**.

**Примечание.** При нажатии кнопки **Отправить** автоматически назначается номер кода быстрого доступа. Этот номер кода быстрого доступа используется после подготовки документов для сканирования.

- **7** Просмотр указаний на экране «Профиль сканирования».
	- **а** Загрузите исходный документ лицевой стороной вверх, короткой стороной вперед в лоток УАПД или лицевой стороной вниз на стекло экспонирования сканера.

#### **Примечания.**

- **•** Не загружайте в лоток УАПД почтовые открытки, фотокарточки, документы небольшого формата, прозрачные пленки, фотобумагу и документы на тонкой бумаге (например, вырезки из журналов). Поместите эти элементы на стекло сканера.
- **•** Если бумага загружена правильно, загорается индикатор УАПД.
- **б** При загрузке документа в лоток УАПД отрегулируйте положение направляющих для бумаги.
- **в** Выполните одно из следующий действий.
	- **•** Нажмите **#**, а затем с помощью клавиатуры введите код быстрого доступа.
	- **•** На начальном экране выберите: **Отложенные задания** >**Профили** > выберите код быстрого доступа из списка

**Примечание.** Сканер отсканирует и отправит документ в указанную папку.

**8** Просмотр файла с компьютера.

**Примечание.** Результирующий файл сохраняется в указанном пользователем месте или открывается в указанной программе.

#### **Настройка функции сканирования на компьютер**

#### **Примечания.**

- **•** Эта функция доступна только в Windows Vista или более новых выпусках.
- **•** Убедитесь, что компьютер и принтер подключены к одной и той же сети.

**1** Откройте папку «Принтеры».

- **а** Нажмите кнопку
- **б** В диалоговом окне "Начать поиск" введите **Выполнить**.
- **в** В диалоговом окне "Выполнить" ввведите **control printers**.
- **г** Нажмите **ВВОД** или нажмите **ОК**.
- **2** В зависимости от операционной системы щелкните пункт **Добавление устройства** или **Добавить принтер**.
- **3** Выберите в списке требуемый принтер.

**Примечание.** Чтобы определить модель принтера, распечатайте страницу сетевых параметров и найдите строку "Полное имя домена устройства" в разделе TCP/IP.

- **4** Нажмите **Далее** >**Готово**.
- **5** В папке принтеров щелкните правой‑кнопкой на принтере, а затем выберите **Настройки сканирования** или **Свойства**, чтобы настроить параметры сканирования.
- **6** На панели управления принтера нажмите **Сканирование на компьютер** >**Параметры**.
- **7** Выберите один из следующих параметров:
	- **• Сканировать**  выполняется сканирование и сохранение документа напрямую в выбранное местоположение на компьютере.
	- **• Сканировать для печати**  выполняется сканирование и автоматическая печать документа.
	- **• Сканировать для эл. почты**  сканированный документ прикрепляется к сообщению электронной почты.
	- **• Сканировать для факса**  сканированный документ прикрепляется для отправки по факсу.
- **8** Нажмите **Передать**.

На экране принтера появляется сообщение **Выполняется удаленное сканирование**. Отсканированное изображение автоматически откроется на экране компьютера.

## **Сканирование на флэш-диск**

**1** Загрузите исходный документ лицевой стороной вверх, короткой стороной вперед в лоток УАПД или лицевой стороной вниз на стекло экспонирования сканера.

#### **Примечания.**

- **•** Не загружайте в лоток УАПД почтовые открытки, фотокарточки, документы небольшого формата, прозрачные пленки, фотобумагу и документы на тонкой бумаге (например, вырезки из журналов). Помещайте такие документы на стекло экспонирования сканера.
- **•** Когда бумага загружена правильно, загорается световой индикатор УАПД.
- **2** При загрузке документа в лоток УАПД отрегулируйте положение направляющих для бумаги.
- **3** Вставьте флэш-диск в порт USB на передней панели принтера.

**Примечание.** Откроется начальный экран USB-накопителя.

**4** Выберите папку назначения и коснитесь пункта **Сканирование в накопитель USB**.

**Примечание.** После 30 секунд бездействия принтер вернется к начальному экрану.

**5** Настройте параметры сканирования, затем коснитесь пункта **Сканировать**.

# **Сведения о параметрах сканирования**

## **FTP**

Этот параметр позволяет ввести IP-адрес для адреса FTP.

**Примечание.** IP-адрес отображается в виде четырех наборов цифр, разделенных точками, например 123.123.123.123.

## **Имя файла**

Данный параметр позволяет указать имя файла для сканированного изображения.

## **Сохранение в виде кода быстрого доступа**

Данная функция позволяет сохранять текущие настройки в виде кода быстрого доступа.

**Примечание.** При выборе данного параметра производится автоматическое назначение следующего доступного кода быстрого доступа.

#### **Формат оригинала**

С помощью этого параметра можно выбрать формат сканируемых документов. Если для функции "Исходный формат" установлено значение "Смешанный формат", возможно копирование исходных документов смешанных форматов (Letter/Legal).

## **Передать как**

Данный параметр позволяет задать тип выходного файла для отсканированного изображения.

Выберите один из следующих параметров:

- **• PDF**  используется для создания одного файла с несколькими страницами.
- **• Secure PDF** используется для создания зашифрованного файла PDF, который защищает содержимое файла от несанкционированного доступа.
- **• TIFF** используется для создания нескольких файлов или единого файла. Если в меню "Параметры" отключен режим "Многостраничные файлы TIFF", при нажатии кнопки "TIFF" каждая страница сохраняется в отдельном файле. Обычно размер TIFF-файла превышает размер соответствующего JPEG-файла.
- **• JPEG** используется для создания и вложения отдельного файла для каждой страницы исходного документа.
- **• XPS**  используется для создания одного файла XPS с несколькими страницами.

## **Разрешение**

Этот параметр позволяет регулировать качество выходного файла. Увеличение разрешения изображения приводит к увеличению размера файла и длительности сканирования оригинала документа. Уменьшение разрешения приведет к уменьшению размера файла.

## **Плотность**

Данная функция позволяет задать уровень осветления или затемнения отсканированных документов по отношению к исходному документу.

## **Параметры страницы**

Этот параметр позволяет изменять следующие настройки:

- **• Стороны (двусторонняя печать)**. Указывается, распечатан ли оригинал на одной или на обеих сторонах.
- **• Ориентация**. Указание ориентации оригинала документа и последующее изменение параметров "Стороны (двусторонняя печать)" и !Сшивание! в соответствии с ориентацией.
- **• Сшивание**. Указание стороны сшивания: по длинной или по короткой.

## **Содержимое**

Данный параметр позволяет задать тип и источник оригинала.

Выберите один из следующих типов содержимого:

- **• Графика** исходный документ в основном состоит из графики делового типа, такой как круговые диаграммы, гистограммы и анимация.
- **• Фото** исходный документ в основном состоит из фотографий или изображений.
- **• Текст**  содержимое исходного документа в основном текст или штриховой рисунок.
- **• Текст/Фото**  исходный документ представляет собой сочетание текста, графики и фотографий.

Выберите один из следующих источников содержимого:

- **• Черно-белый лазер**  исходный документ напечатан с помощью монохромного лазерного принтера.
- **• Цветной лазер**  исходный документ напечатан с помощью цветного лазерного принтера.
- **• Струйный** исходный документ напечатан с помощью струйного принтера.
- **• Журнал**  исходный документ взят из журнала.
- **• Газета**  исходный документ взят из газеты.
- **• Другое**  исходный документ напечатан с помощью другого или неизвестного принтера.
- **• Фотопленка**  исходный документ является фотографией с пленки.
- **• Пресса**  исходный документ напечатан с помощью печатной прессы.

#### **Предварительный просмотр сканирования**

Этот параметр позволяет просмотреть первую страницу изображения перед сохранением в файл. По завершении сканирования первой страницы сканирование приостанавливается и отображается экран предварительного просмотра изображения.

**Примечание.** Этот параметр отображается только при наличии в принтере установленного, отформатированного жесткого диска.

#### **Использование дополнительных параметров**

Выберите один из следующих параметров:

- **• Дополнительные параметры обработки изображений**  служит для регулировки параметров перед сканированием: "Удаление фона", "Цветовой баланс", "Выпадение цвета", "Контрастность", "Качество JPEG", "Зеркальное отражение", "Негатив", "Сканировать от края до края", "Затенение деталей", "Резкость" и "Температура".
- **• Пользовательское задание**  служит для объединения нескольких заданий сканирования в единое задание.
- **• Очистка краев**  служит для удаления пятен и пометок по краям документа. Предусмотрены режим очистки одинакового пространства со всех четырех сторон и режим очистки определенной стороны. С помощью команды "Очистка краев" удаляются все данные внутри выбранной области сканированного документа.
- **• Журнал передачи**  служит для печати журнала передачи или журнала ошибок передачи.
- **• Датчик подачи нескольких листов**  позволяет определять, когда УАПД захватывает более одного листа за раз, и отображает сообщение об ошибке.

**Примечание.** Этот параметр имеется только в некоторых моделях принтеров.

умолчанию

типы

имена

вания

настройка

лотка

# **Структура меню**

## **Список меню**

#### Устройство подачи по Страница настроек Формат и тип бумаги меню Статистика устройства Страница сетевых параметров Страница [x] настройки сети Список кодов быстрого доступа Журнал заданий факсимильной связи Журнал вызовов факсимильной связи Копирование кодов быстрого доступа Коды быстрого доступа для электронной почты Коды быстрого доступа для факсов Коды быстрого доступа для FTP Список профилей

Печать шрифтов Печать каталога Отчет по устройству

Активная сетевая плата Стандартная сеть1 Стандартный USB Параллельный [x] Последовательный [x] Настройка SMTP

#### **Меню "Бумага" Отчеты Сеть/Порты Безопасность Параметры**

Изменение настройки безопасности Различные настройки безопасности Конфиденциальная печать Очистка диска Журнал проверки безопасности Установка даты и времени

Общие настройки Параметры копирования Параметры факса Параметры электронной почты Параметры FTP Меню флэшнакопителя Параметры печати

Настройка МУП Замена форматов Фактура бумаги Плотность бумаги загрузка бумаги Пользовательские Пользовательские Пользовательские форматы сканиро-Custom Bin Names (Пользовательские имена лотков) Универсальная Настройка выходного

<sup>1</sup> В зависимости от настроек принтера, этот пункт меню появляется как "Стандартная сеть" или "Сеть [x]".

2 Это меню отображается только в том случае, если установлен один или несколько эмуляторов загрузки.

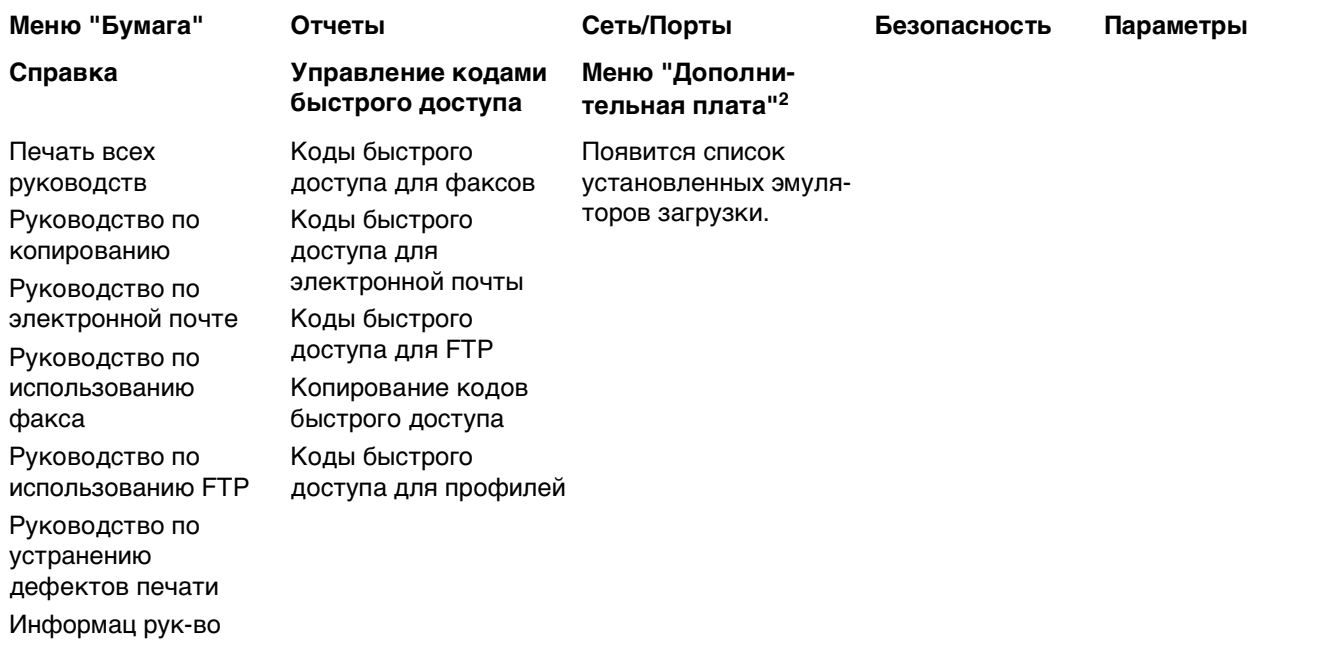

1 В зависимости от настроек принтера, этот пункт меню появляется как "Стандартная сеть" или "Сеть [x]".

2 Это меню отображается только в том случае, если установлен один или несколько эмуляторов загрузки.

# **Меню "Бумага"**

## **Меню «Устройство подачи по умолчанию»**

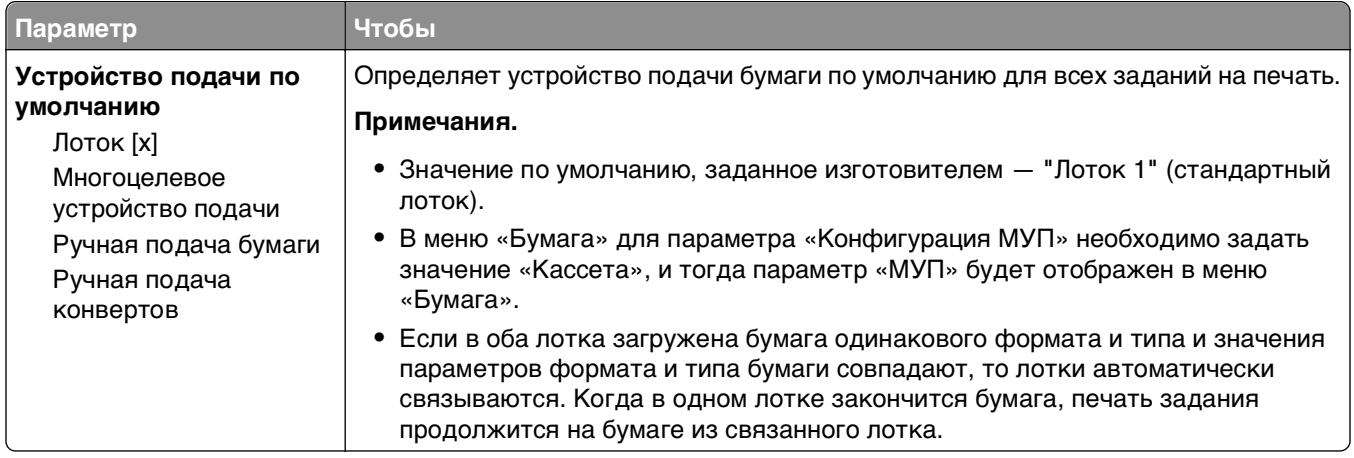

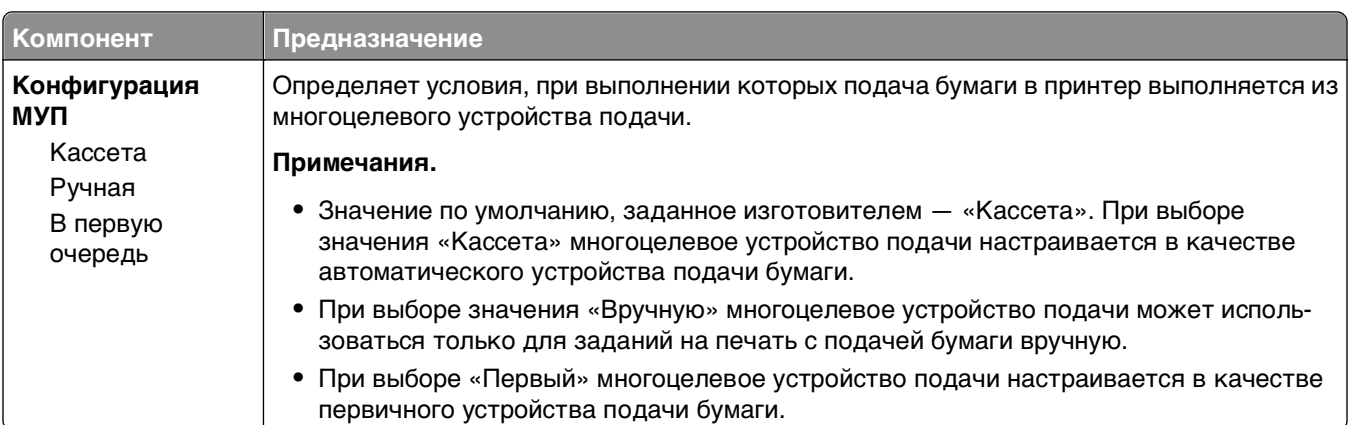

## **Меню «Конфигурация МУП»**

# **Меню "Формат и тип бумаги"**

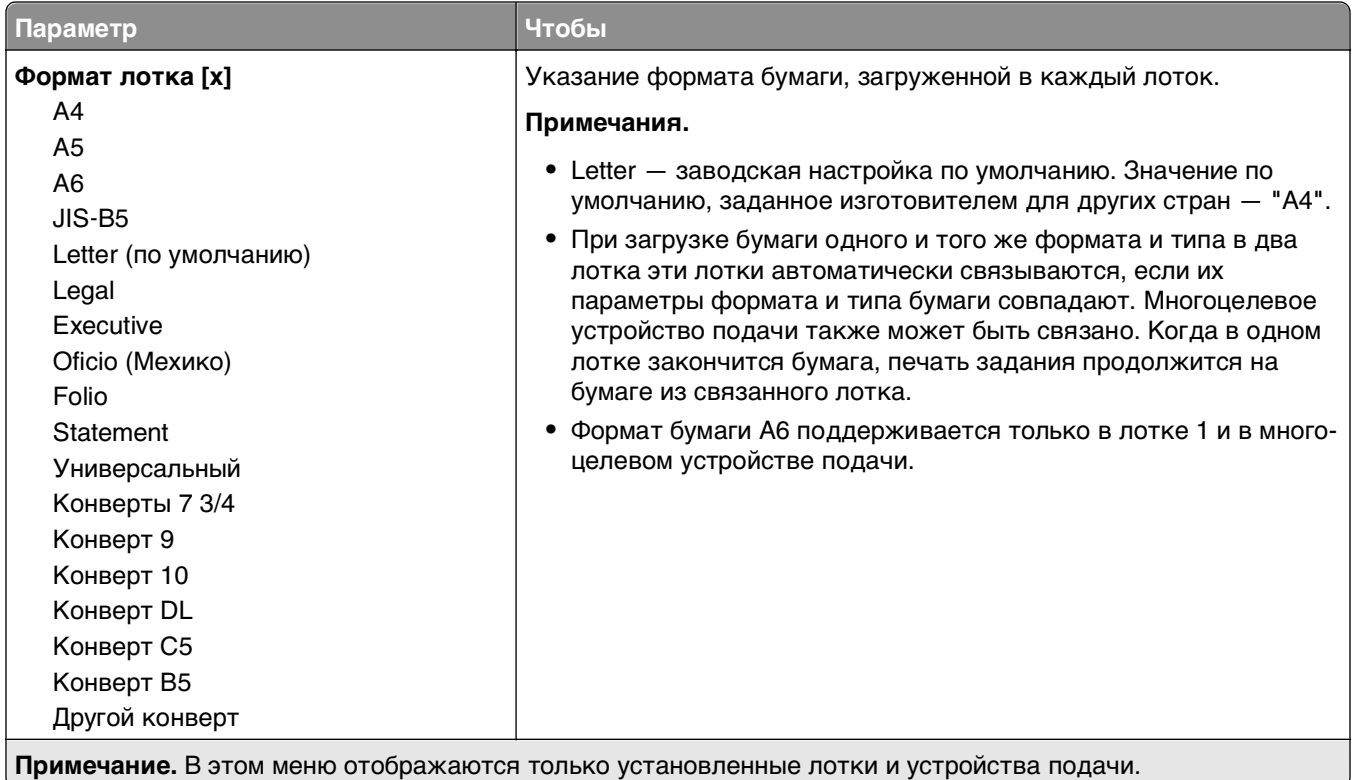

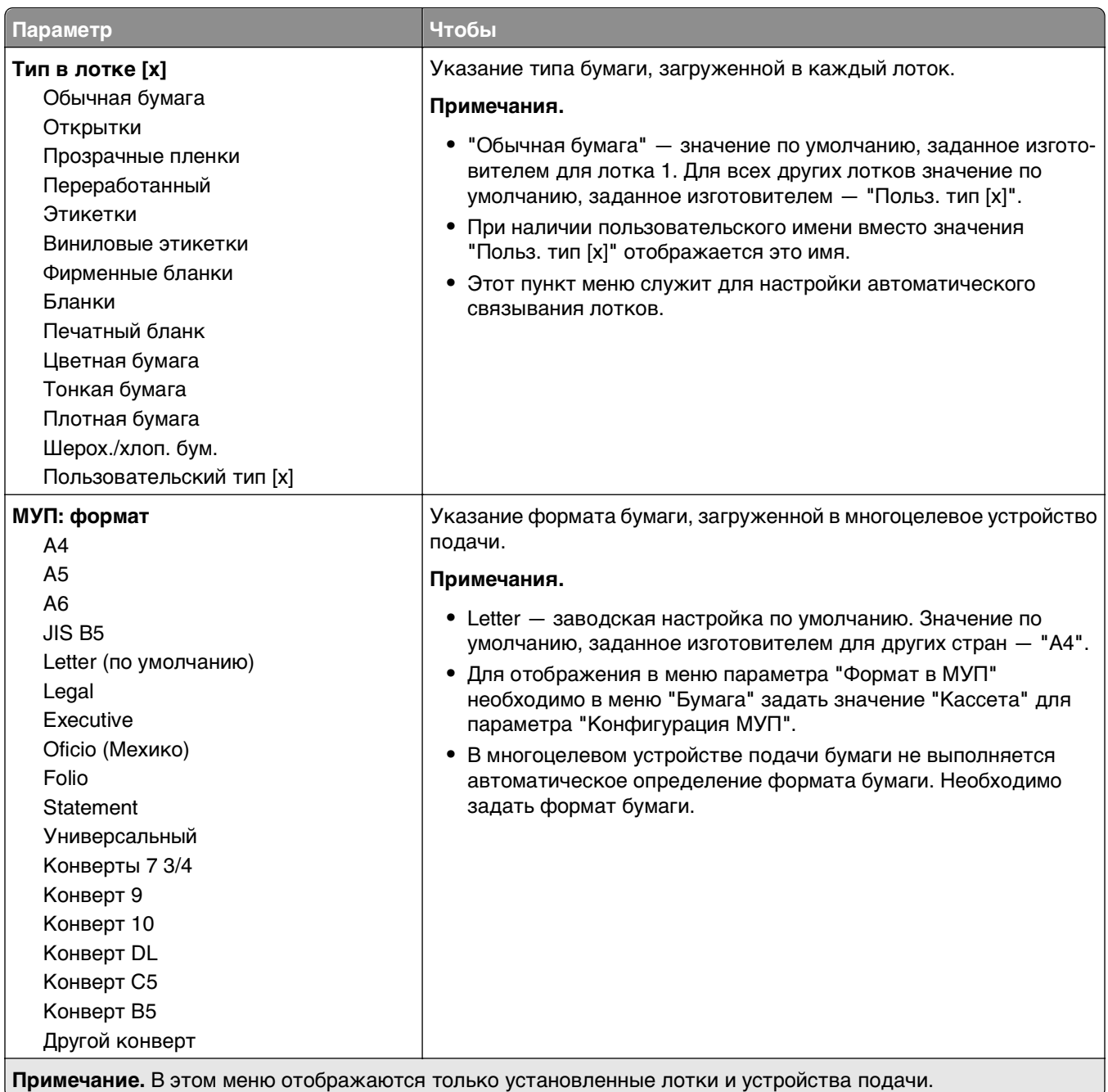

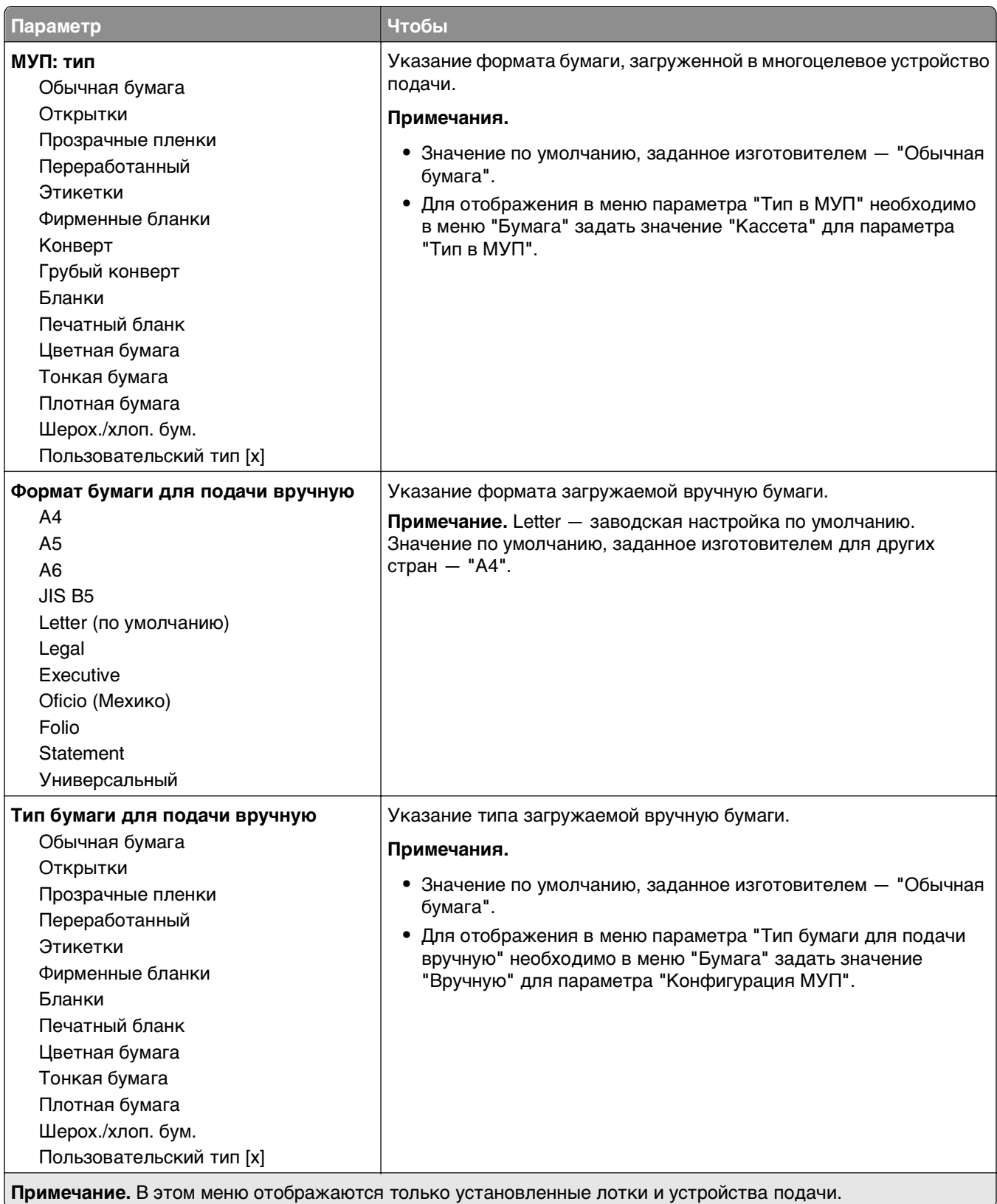

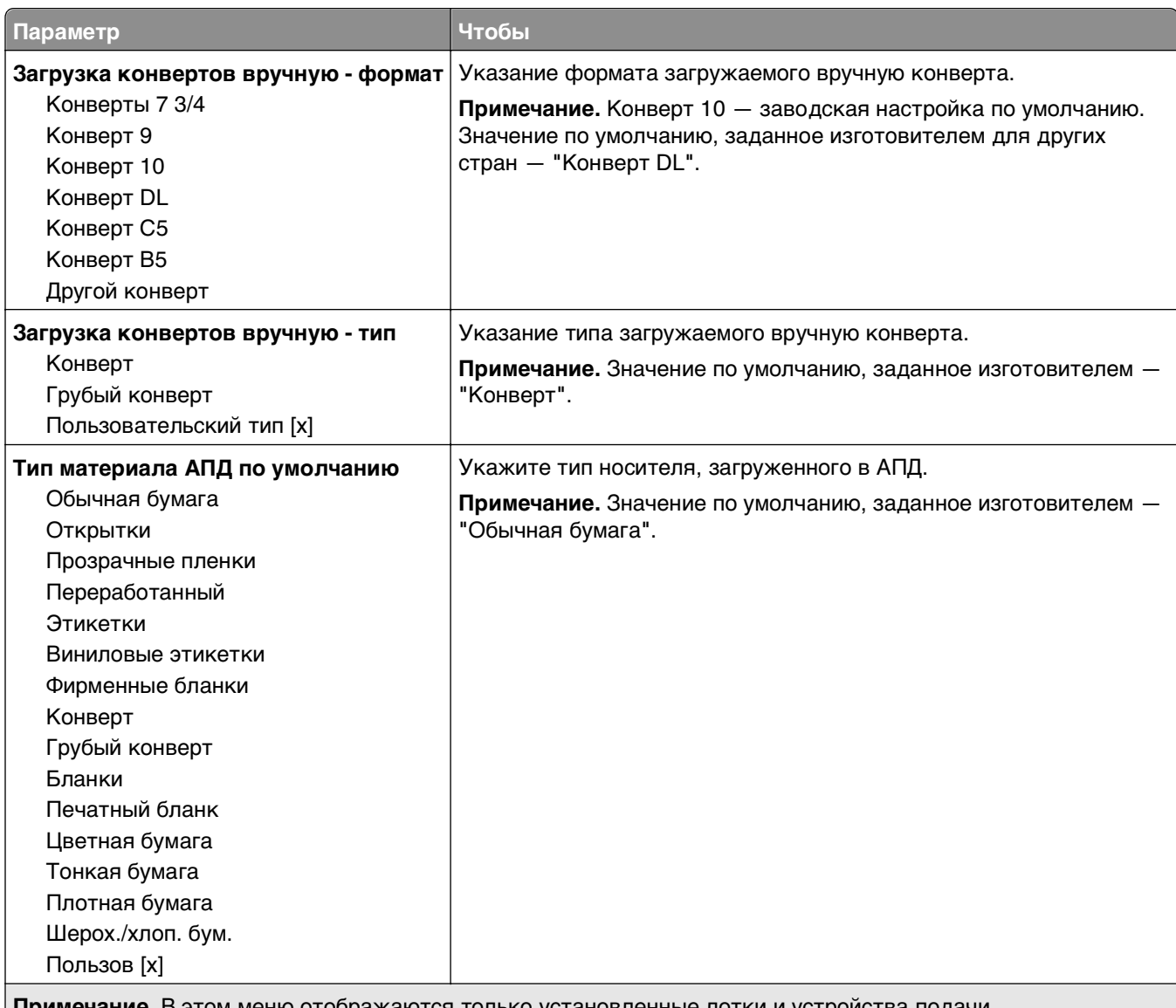

**Примечание.** В этом меню отображаются только установленные лотки и устройства подачи.

## **Меню «Замена форматов»**

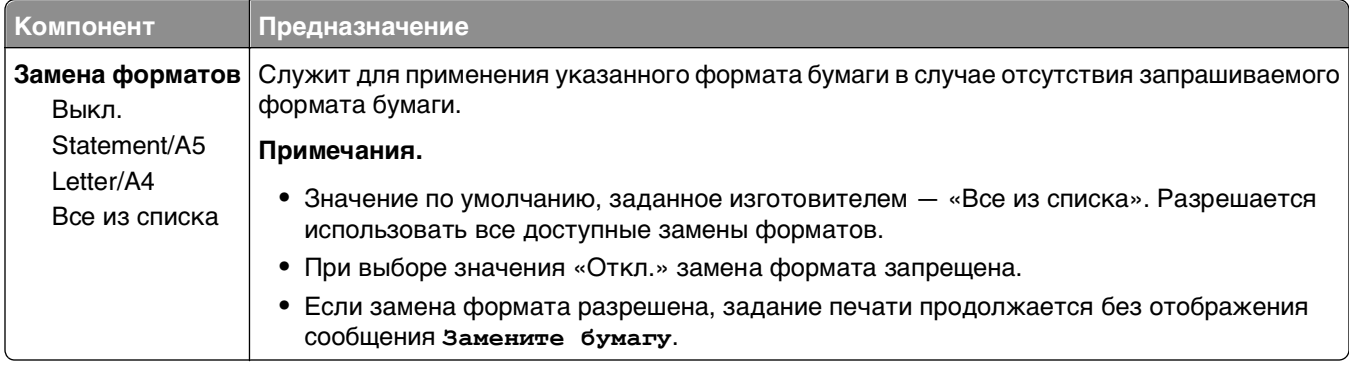

# **меню "Фактура бумаги"**

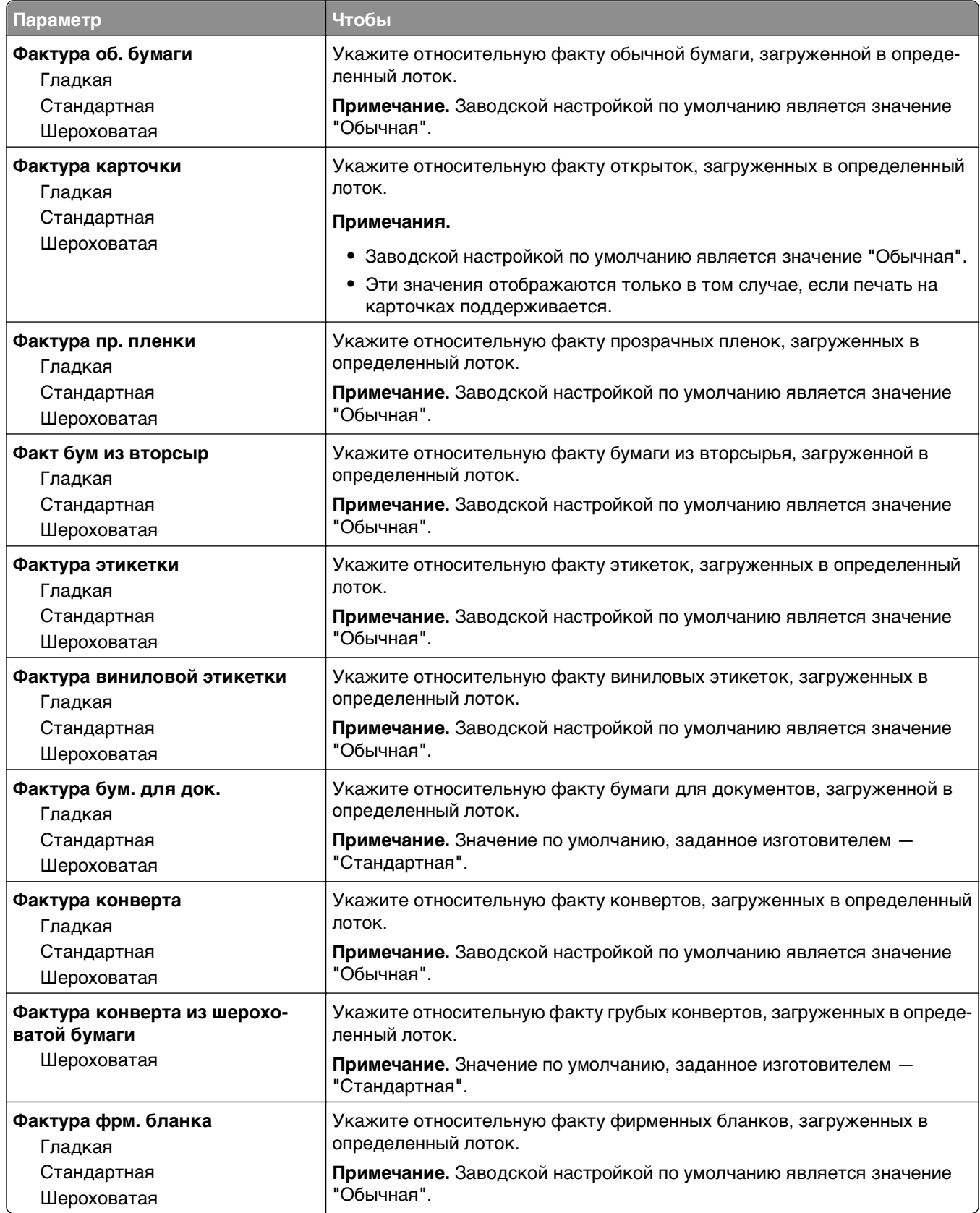

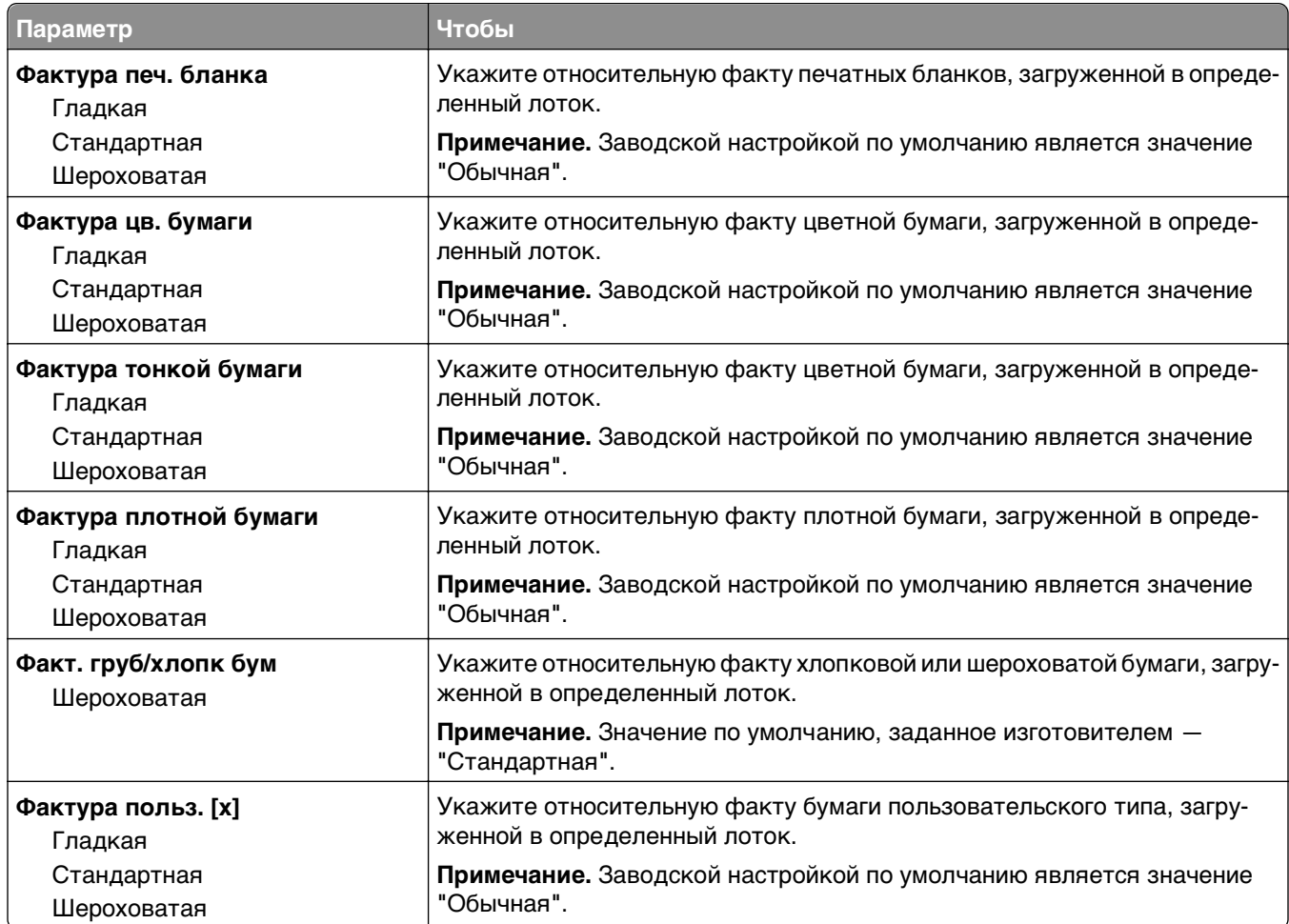

# **Меню "Плотность бумаги"**

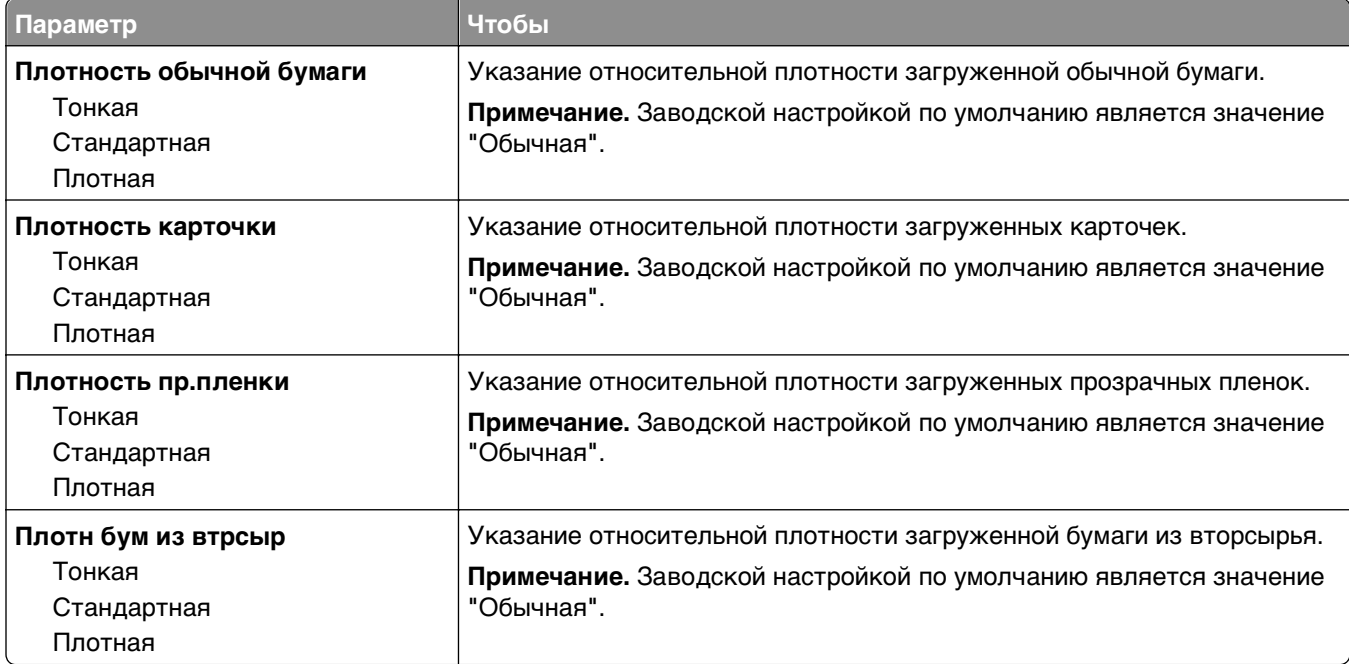

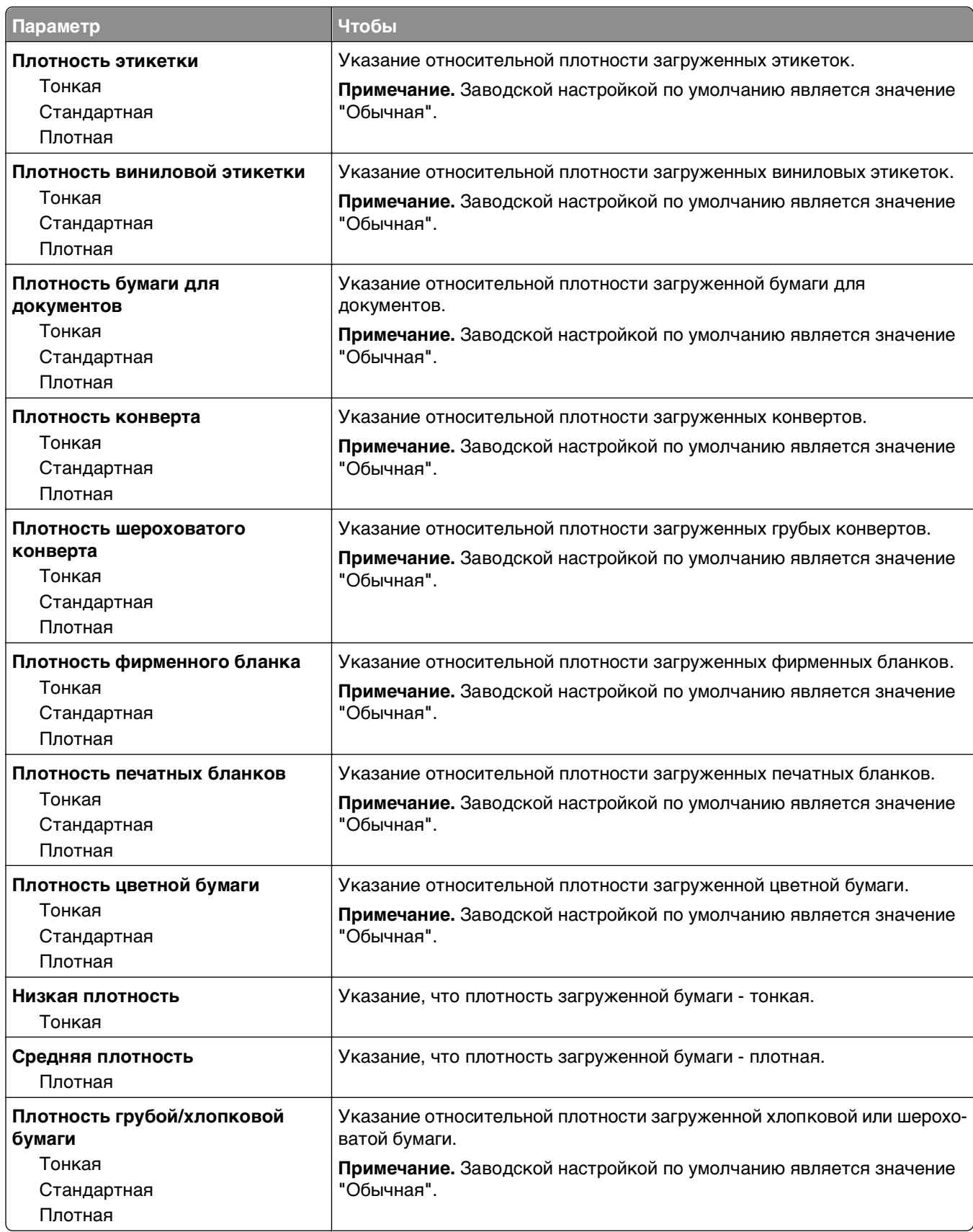

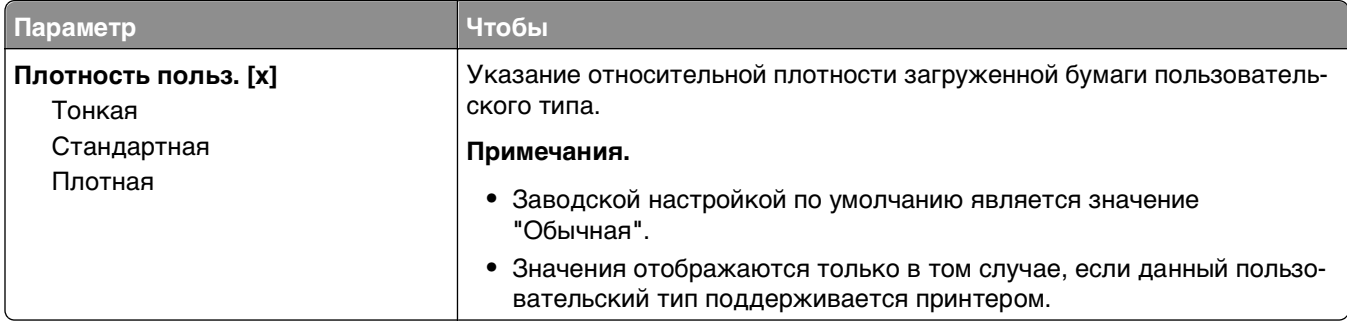

## **меню "Загрузка бумаги"**

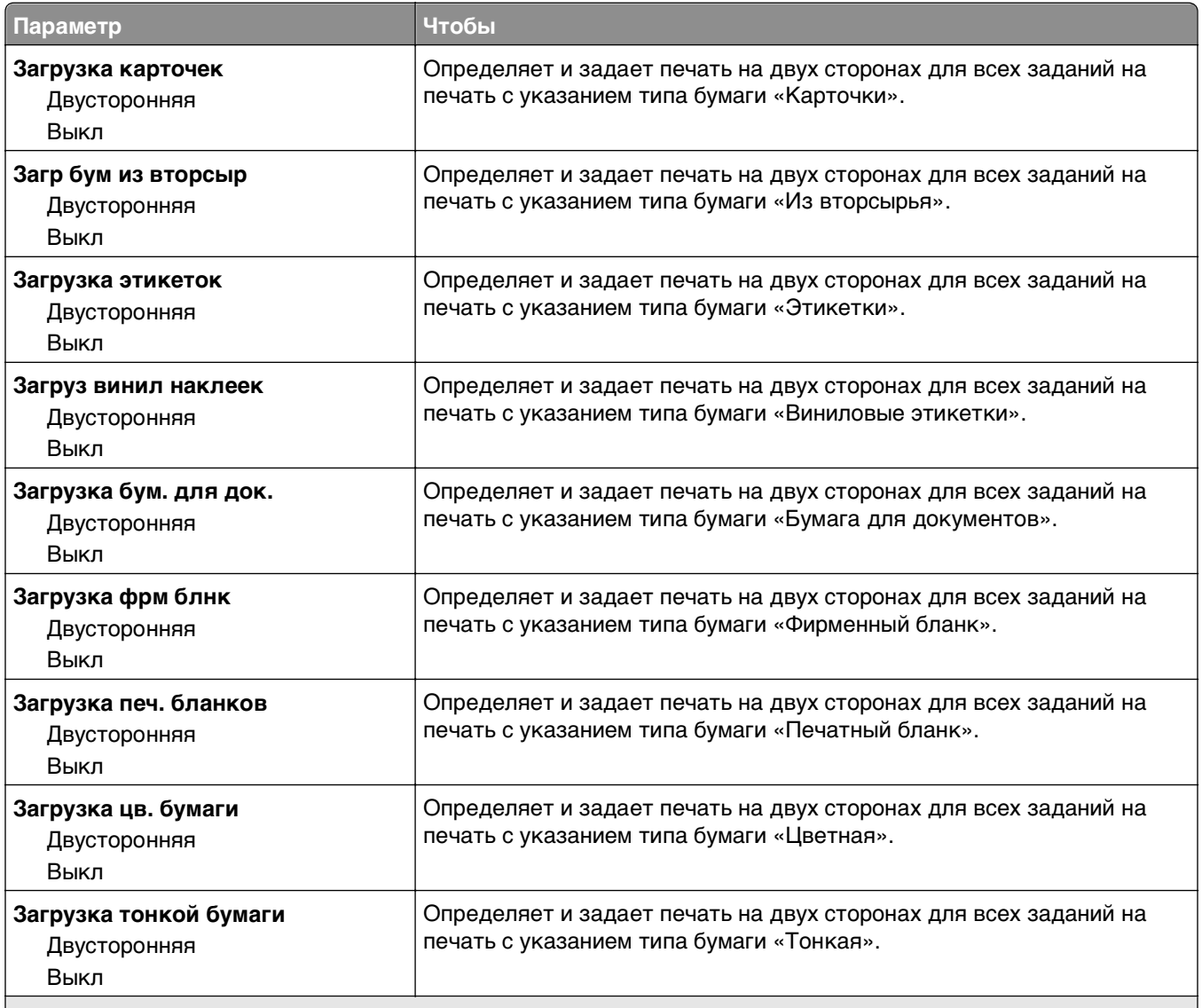

#### **Примечания.**

- **•** "Выкл." является параметром по умолчанию для всех пунктов меню "Загрузка бумаги".
- **•** Параметр «Двусторонняя» настраивает принтер для использования по умолчанию двустороннего режима печати для каждого задания на печать, если в окне «Свойства принтера» или в диалоговом окне «Print» не выбран параметр односторонней печати, в зависимости от операционной системы.

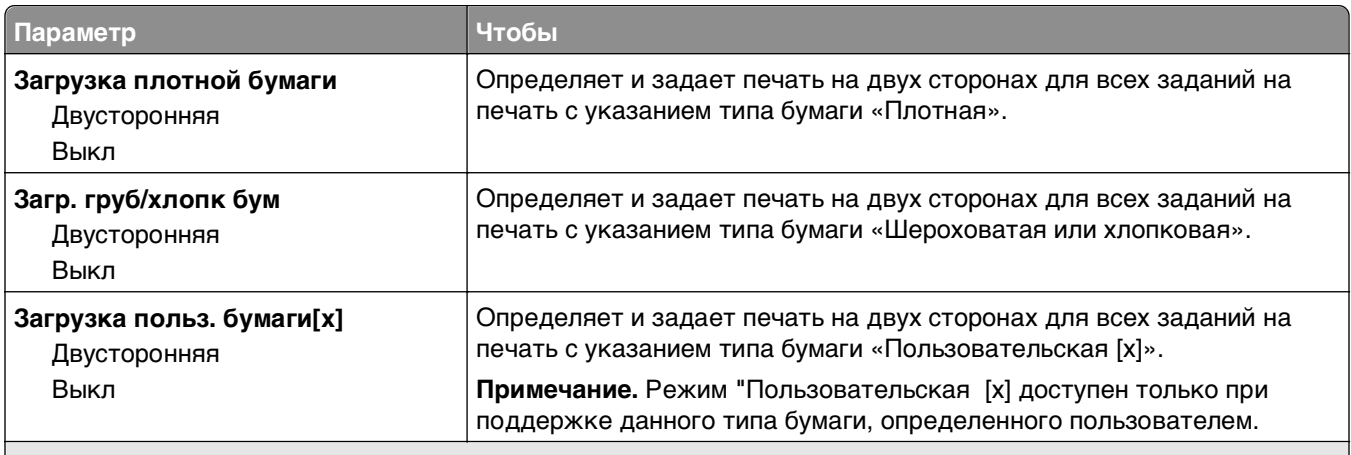

**Примечания.**

- **•** "Выкл." является параметром по умолчанию для всех пунктов меню "Загрузка бумаги".
- **•** Параметр «Двусторонняя» настраивает принтер для использования по умолчанию двустороннего режима печати для каждого задания на печать, если в окне «Свойства принтера» или в диалоговом окне «Print» не выбран параметр односторонней печати, в зависимости от операционной системы.

## **Меню "Пользовательские типы"**

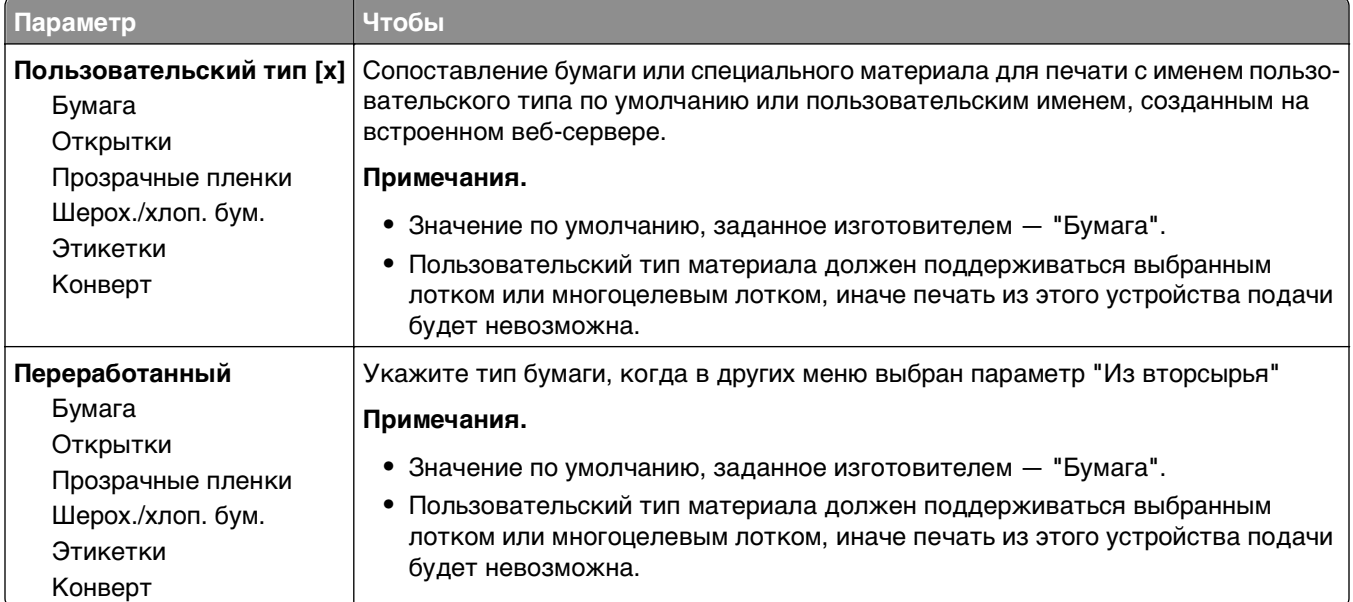

## **Меню «Пользовательские имена»**

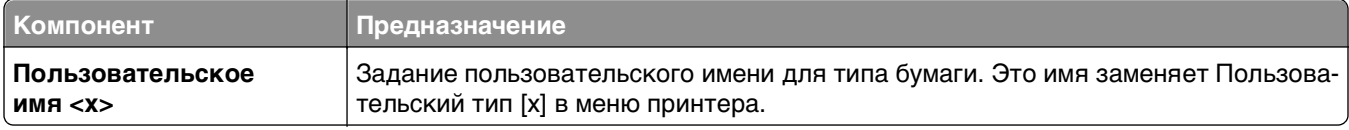

## **меню "Пользовательские форматы сканирования"**

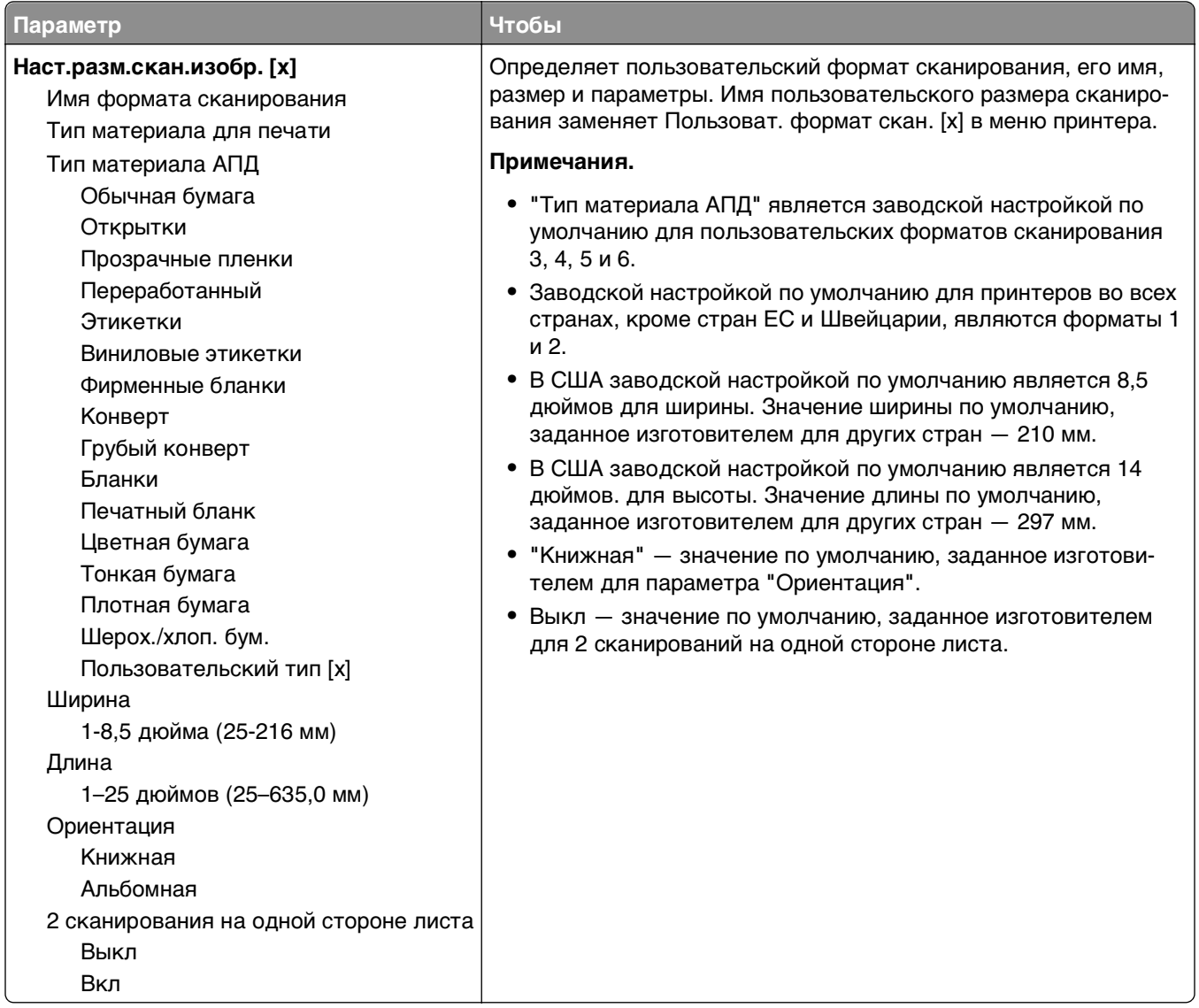

## **меню "Универсальная настройка"**

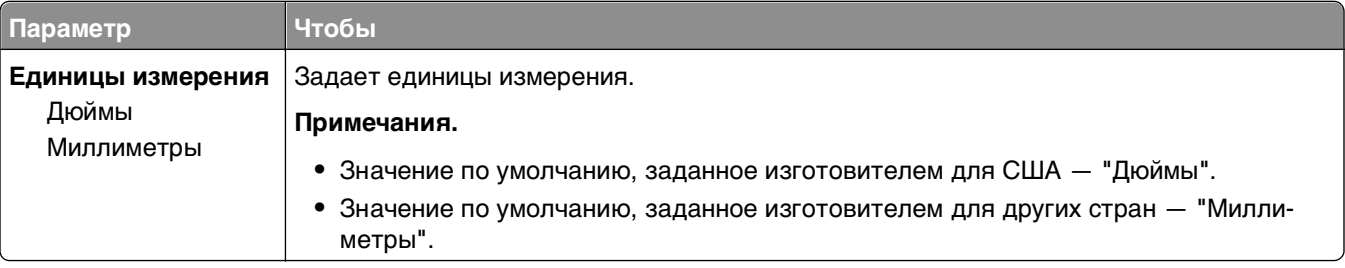

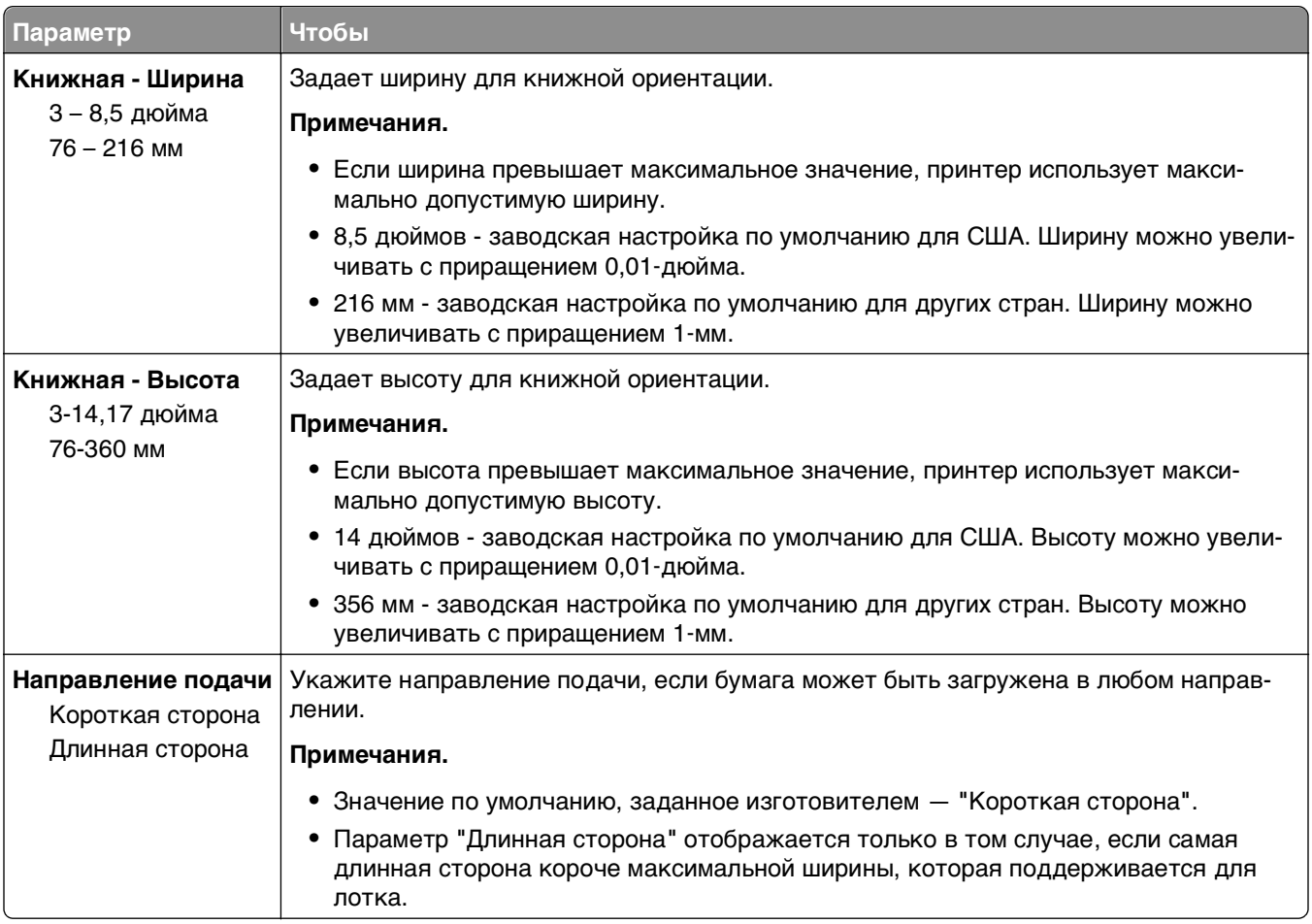

# **Меню "Отчеты"**

## **Меню "Отчеты"**

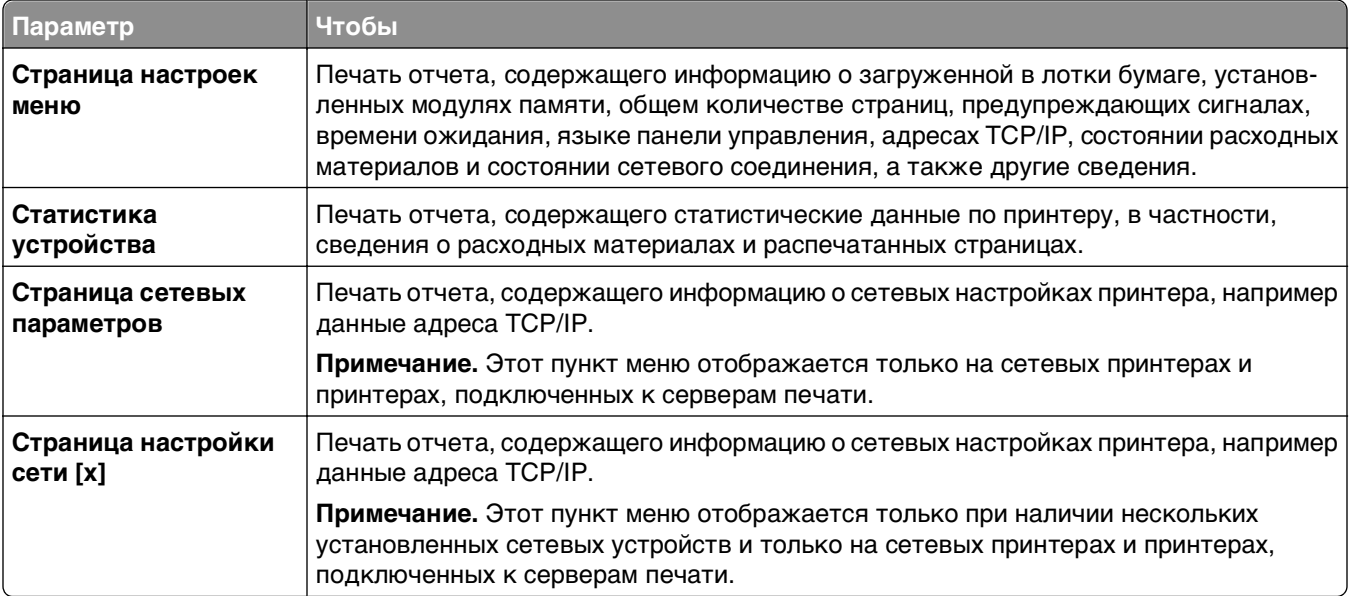

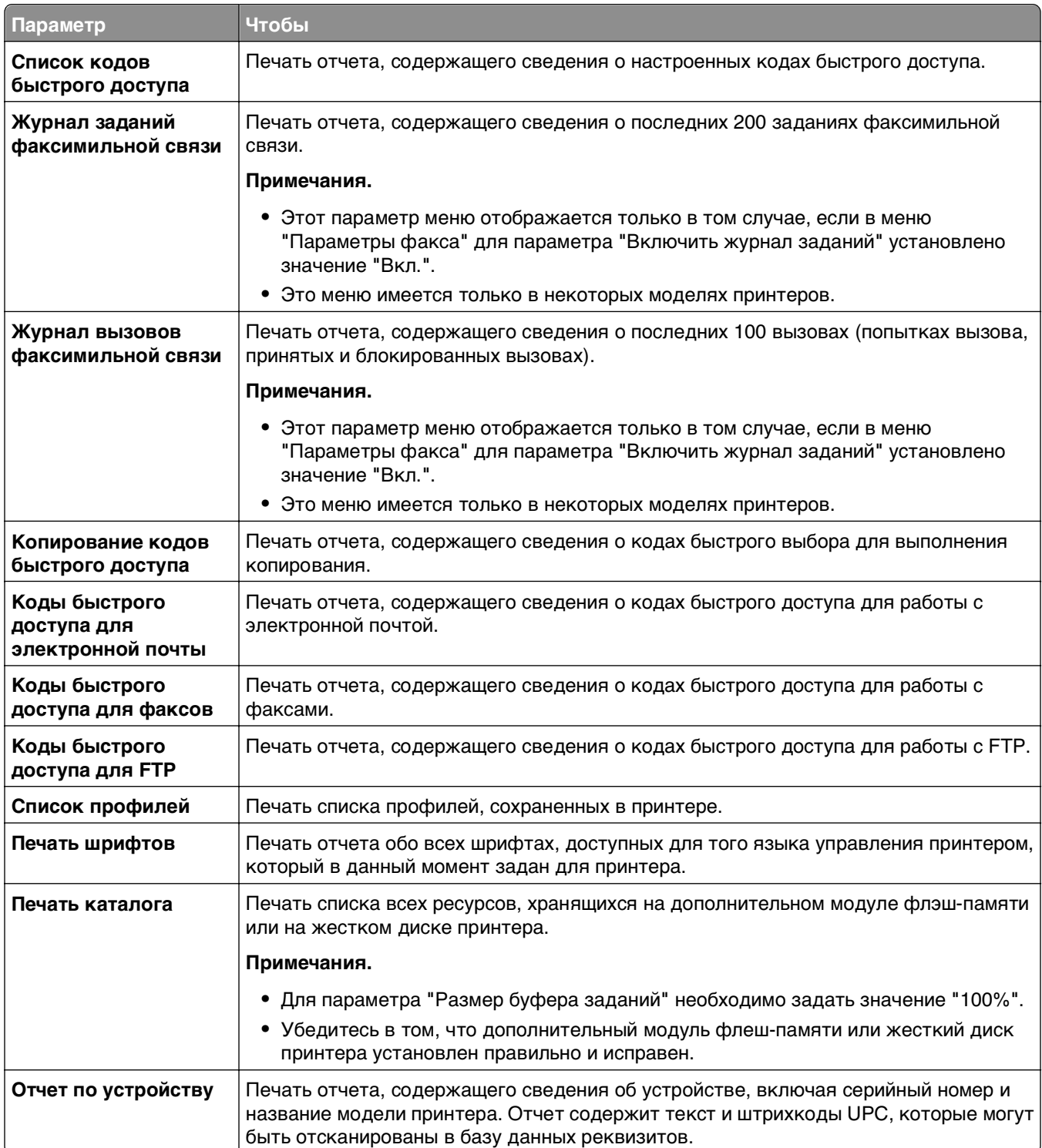

# **Меню "Сеть/Порты"**

#### **меню "Активная сетевая плата"**

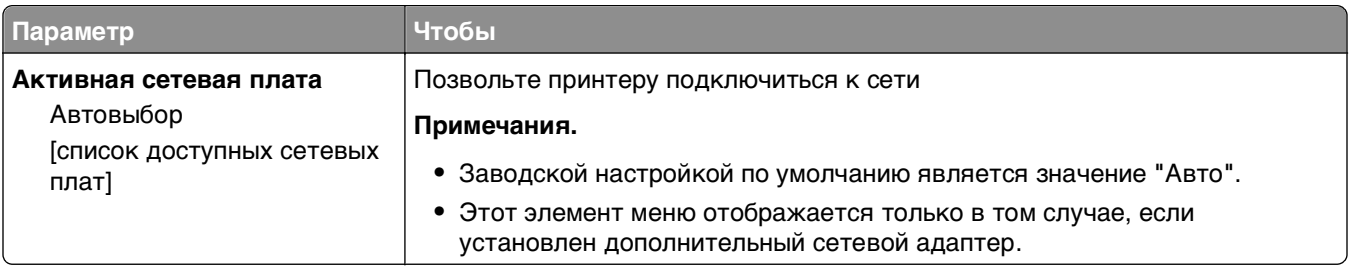

## **Меню "Стандртная сеть" или "Сеть" [x]**

**Примечание.** В этом меню указываются только активные порты Все неактивные порты пропущены.

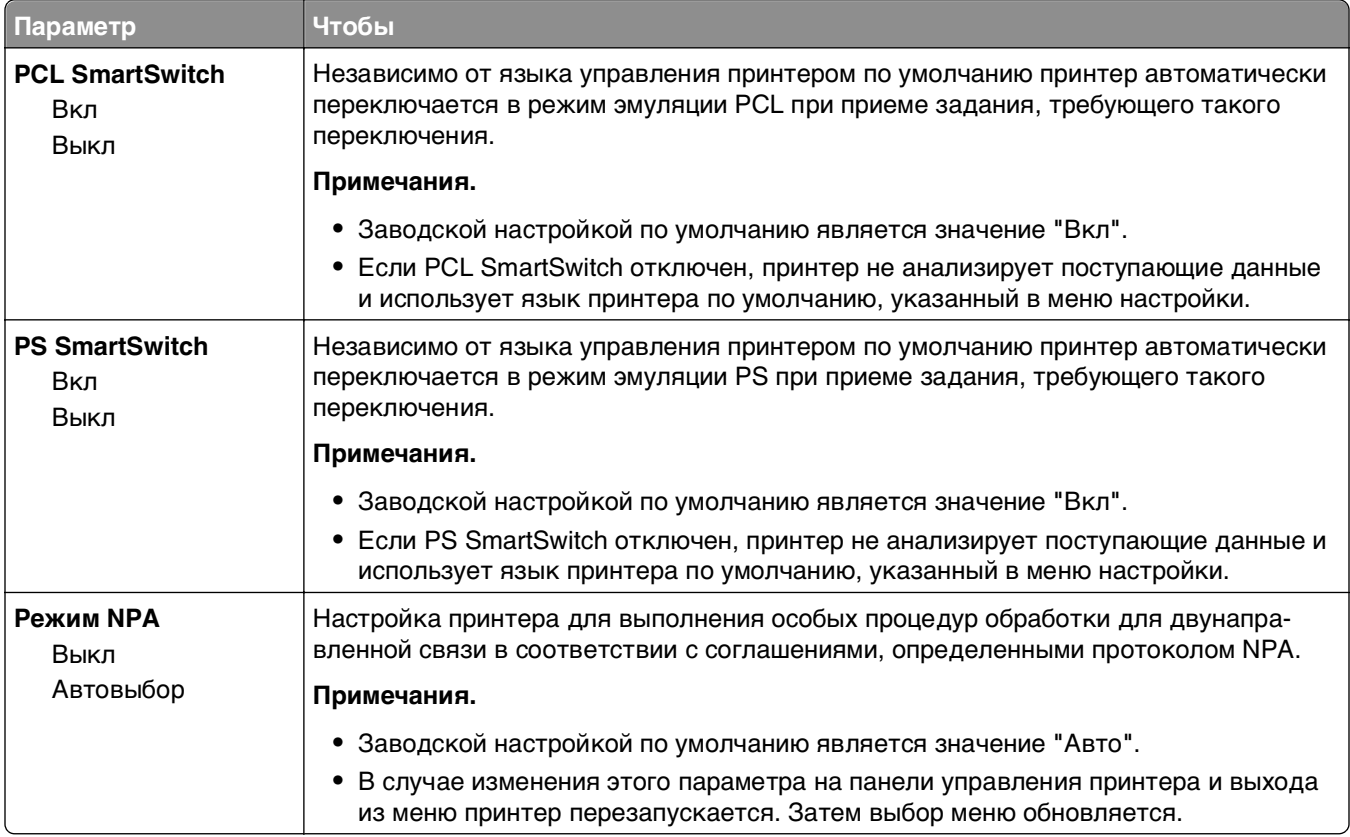

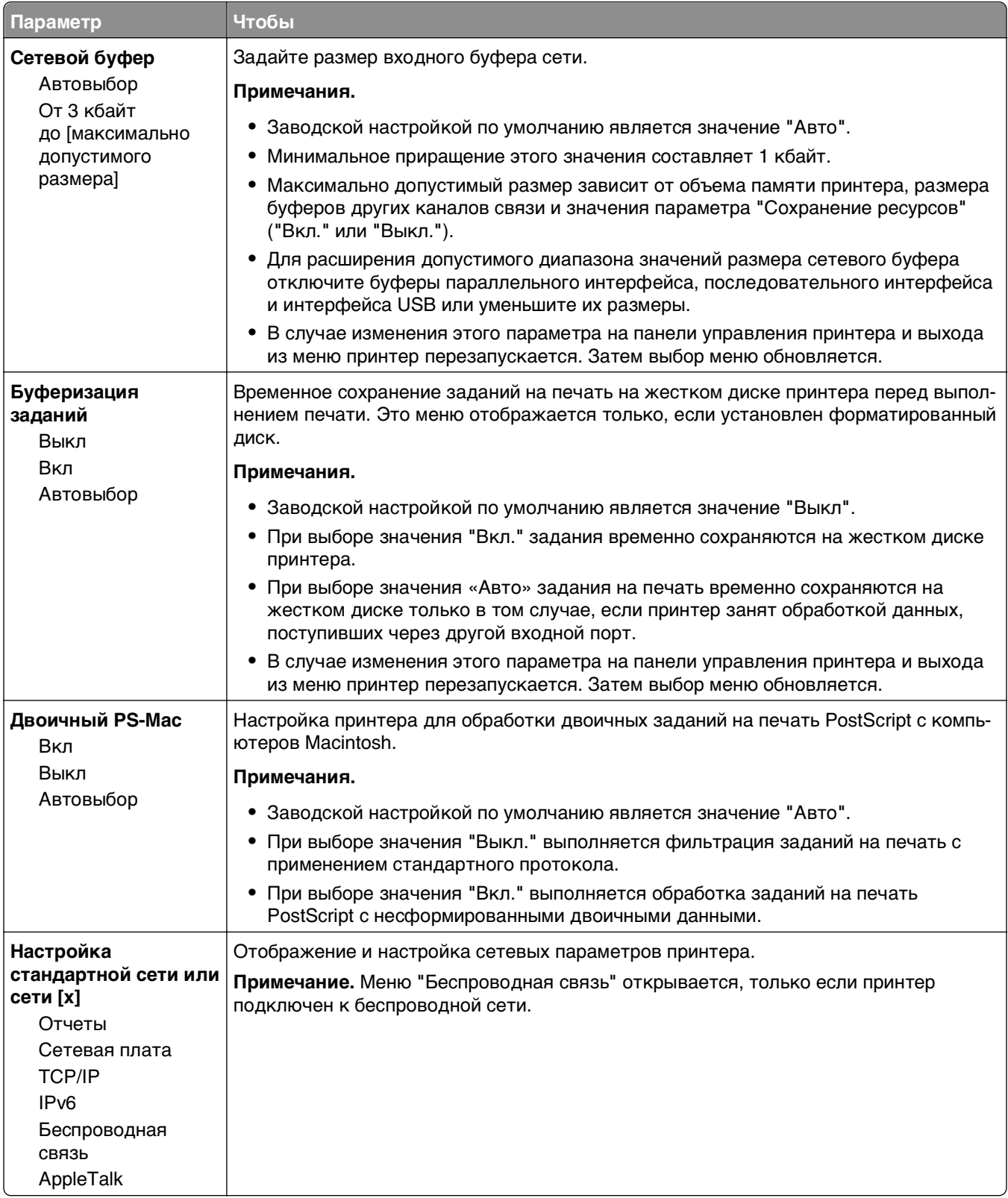

## **Меню "Отчеты"**

Чтобы открыть данное меню, выполните одну из следующих команд:

- **• Сеть/порты** >**Стандартная сеть** >**Настройка стандартной сети** >**Отчеты**
- **• Сеть/порты** >**Сеть [x]** >**Сеть [x] Настройка** >**Отчеты**

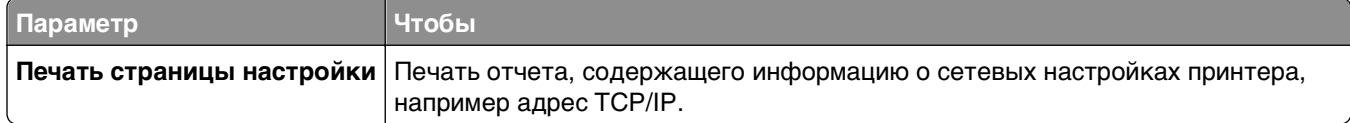

#### **Меню "Сетевая плата"**

Чтобы открыть данное меню, выполните одну из следующих команд:

- **• Сеть/порты** >**Стандартная сеть** >**Настройка стандартной сети** >**Сетевая плата**
- **• Сеть/порты** >**Сеть [x]** >**Сеть [x] Настройка** >**Сетевая плата**

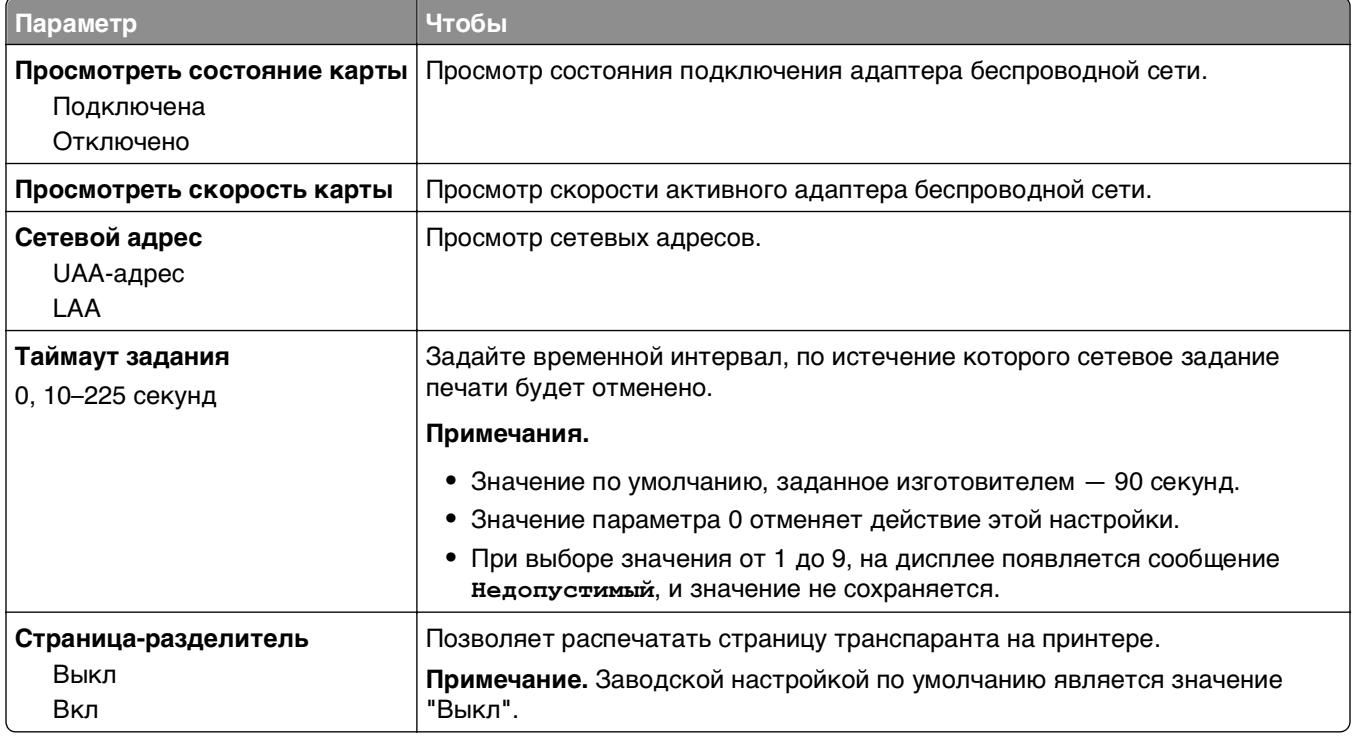

## **Меню "TCP/IP"**

Чтобы открыть данное меню, выполните одну из следующих команд:

- **• Сеть/порты** >**Стандартная сеть** >**Настройка стандартной сети** >**TCP/IP**
- **• Сеть/порты** >**Сеть [x]** >**Сеть [x] Настройка** >**TCP/IP**

**Примечание.** Это меню доступно только на сетевых моделях и принтерах, подсоединенных к серверам печати.

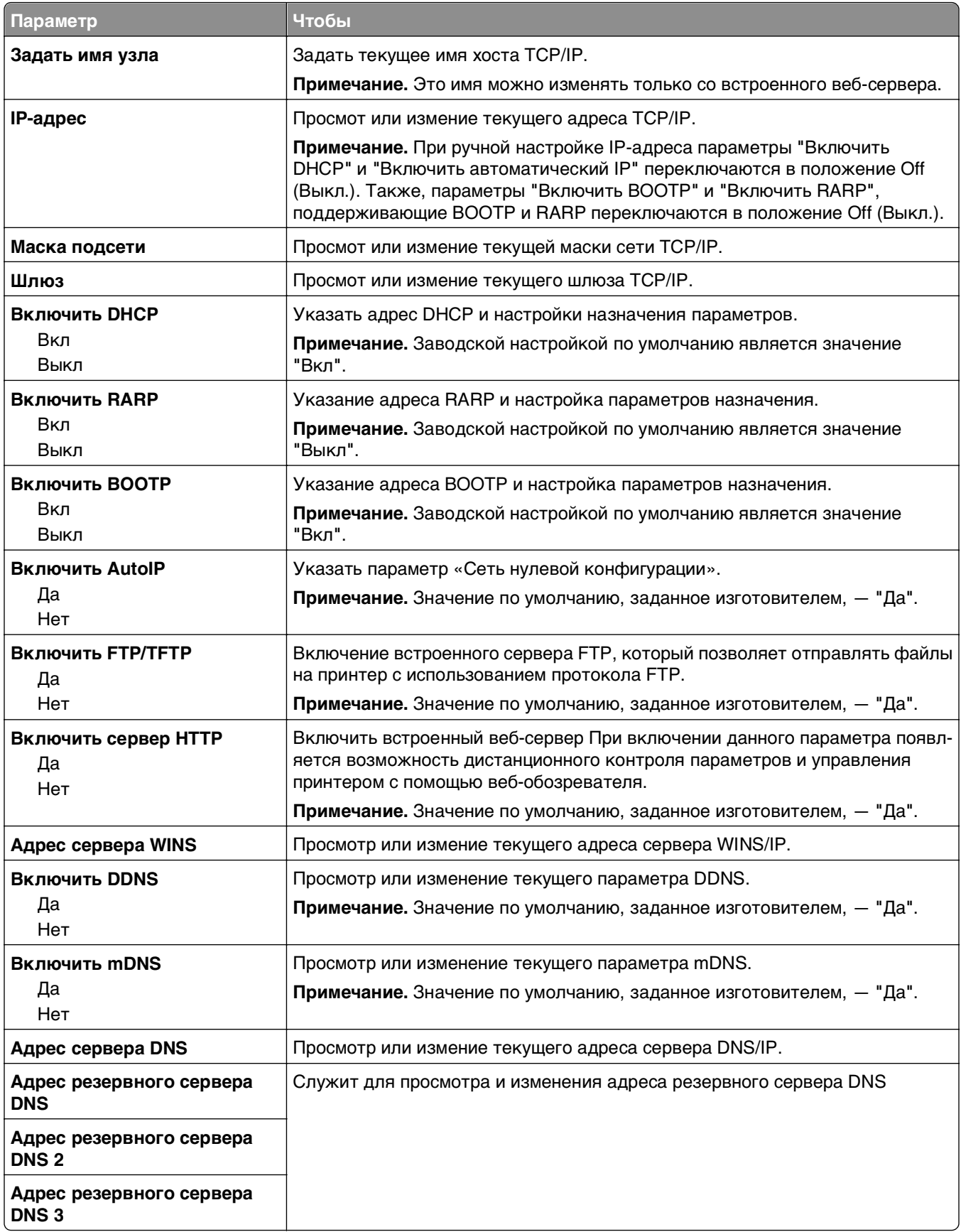

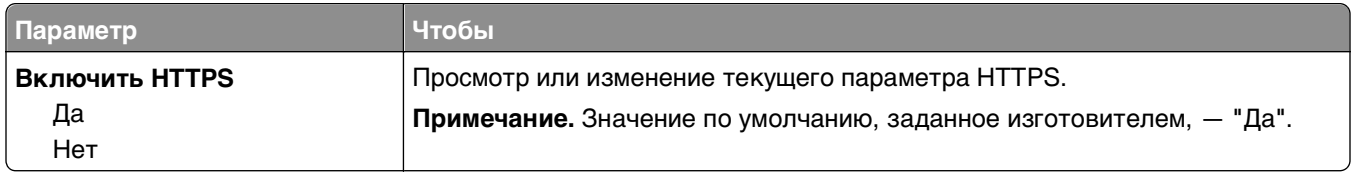

#### **меню "IPv6"**

Чтобы открыть данное меню, выполните одну из следующих команд:

- **• Меню «Сеть/порты»** >**Стандартная сеть** >**Настройка стандартной сети** >**IPv6**
- **• Меню «Сеть/порты»** >**Сеть [x]** >**Настройка сети [x]** >**IPv6**

**Примечание.** Это меню доступно только на сетевых моделях и принтерах, подсоединенных к серверам печати.

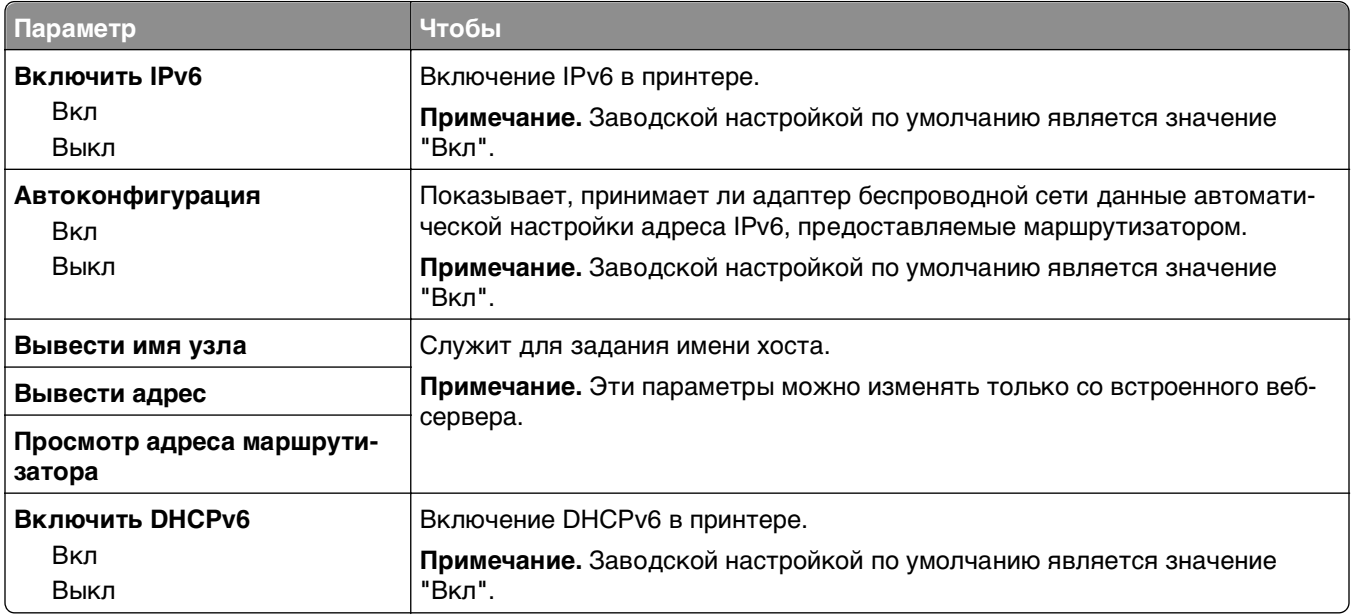

#### **меню "Беспроводная связь"**

**Примечание.** Это меню доступно только в случае подключения принтеров к беспроводной сети или для моделей принтеров, оснащенных адаптером беспроводной свети.

Чтобы открыть данное меню, выполните следующие команды:

**Сеть/Порты** >**Сеть [x]** >**Сеть [x] Настройка** >**Беспроводная**

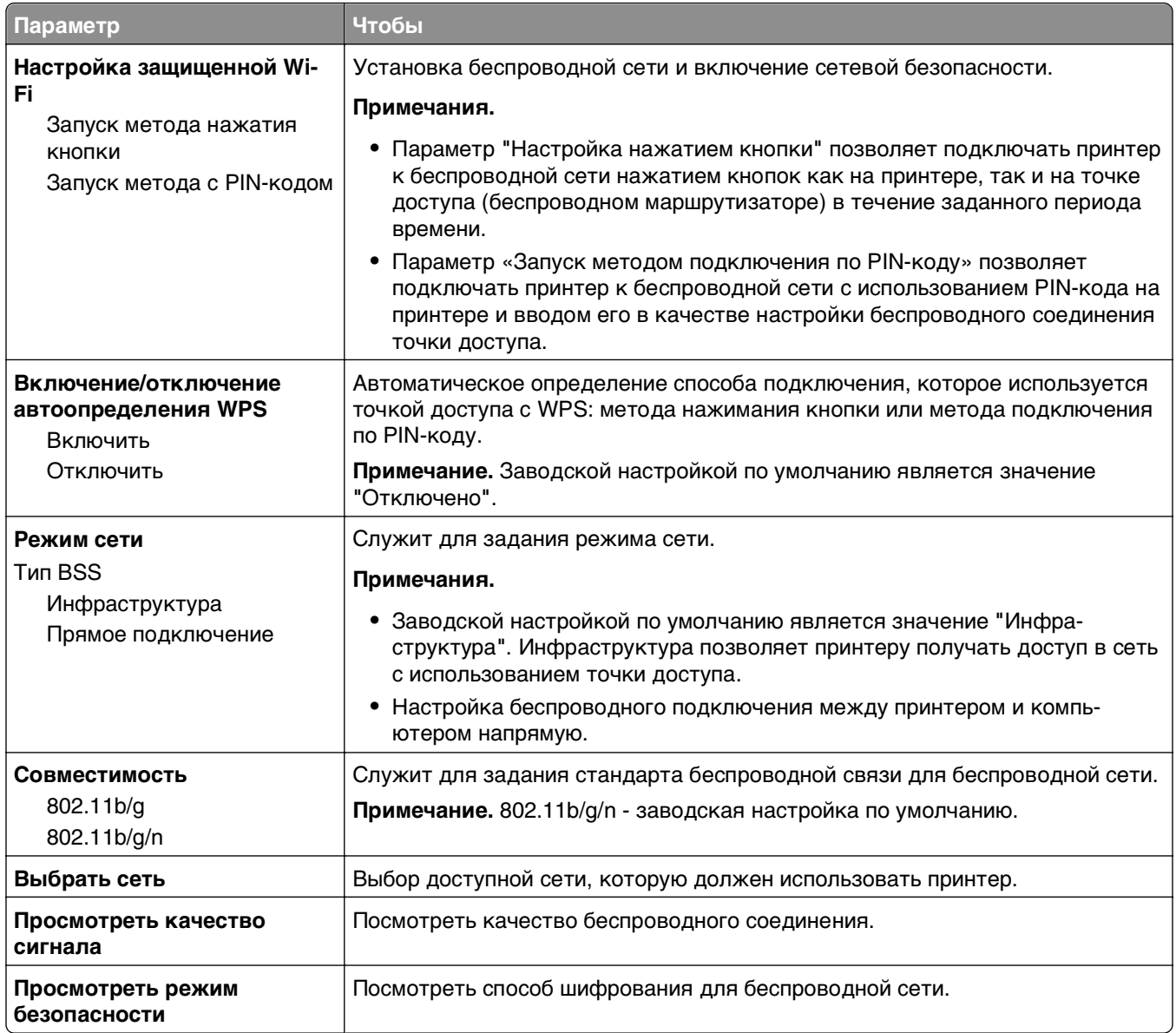

#### **меню AppleTalk**

**Примечание.** Это меню отображается только для моделей принтеров, подключенных к сети Ethernet, или в случае установки опционального беспроводного сетевого адаптера.

Чтобы открыть меню, откройте одно из двух:

- **• Сеть/порты** >**Стандартная сеть** >**Настройка стандартной сети** >**AppleTalk**
- **• Сеть/Порты** >**Сеть [x]** >**Настройка сети [x]** >**AppleTalk**

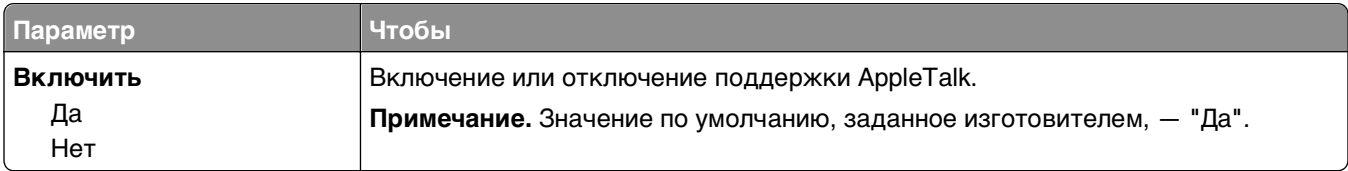

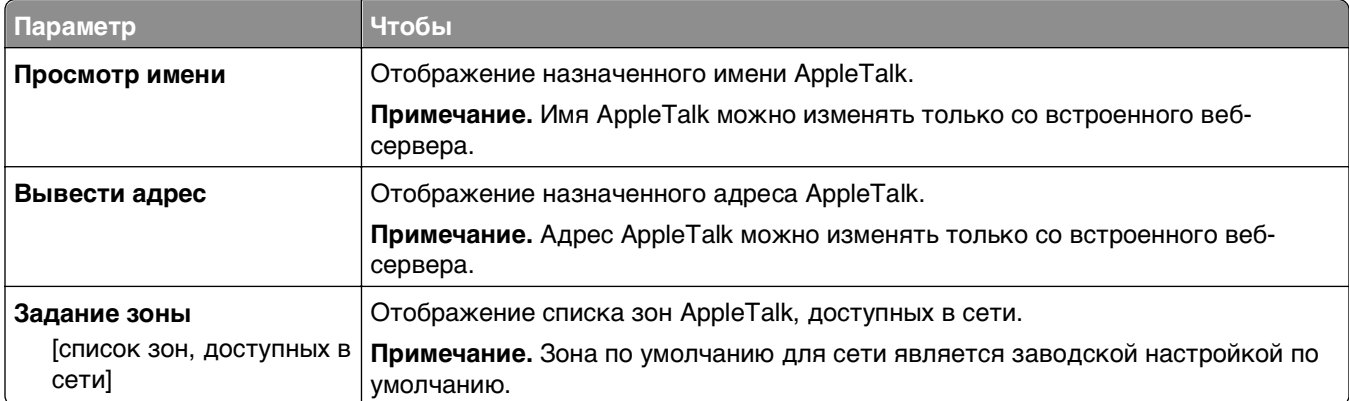

## **меню «Стандартный USB»**

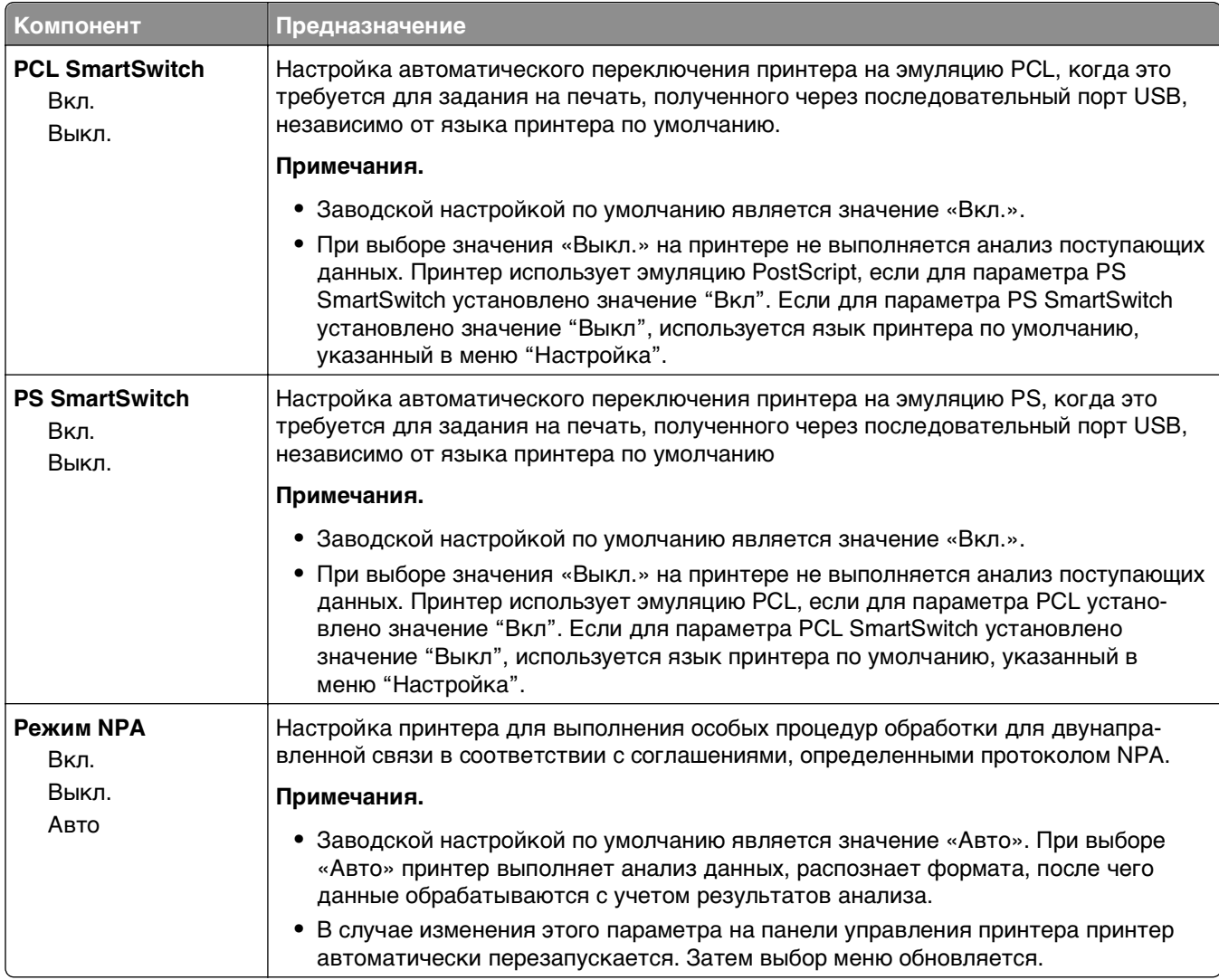

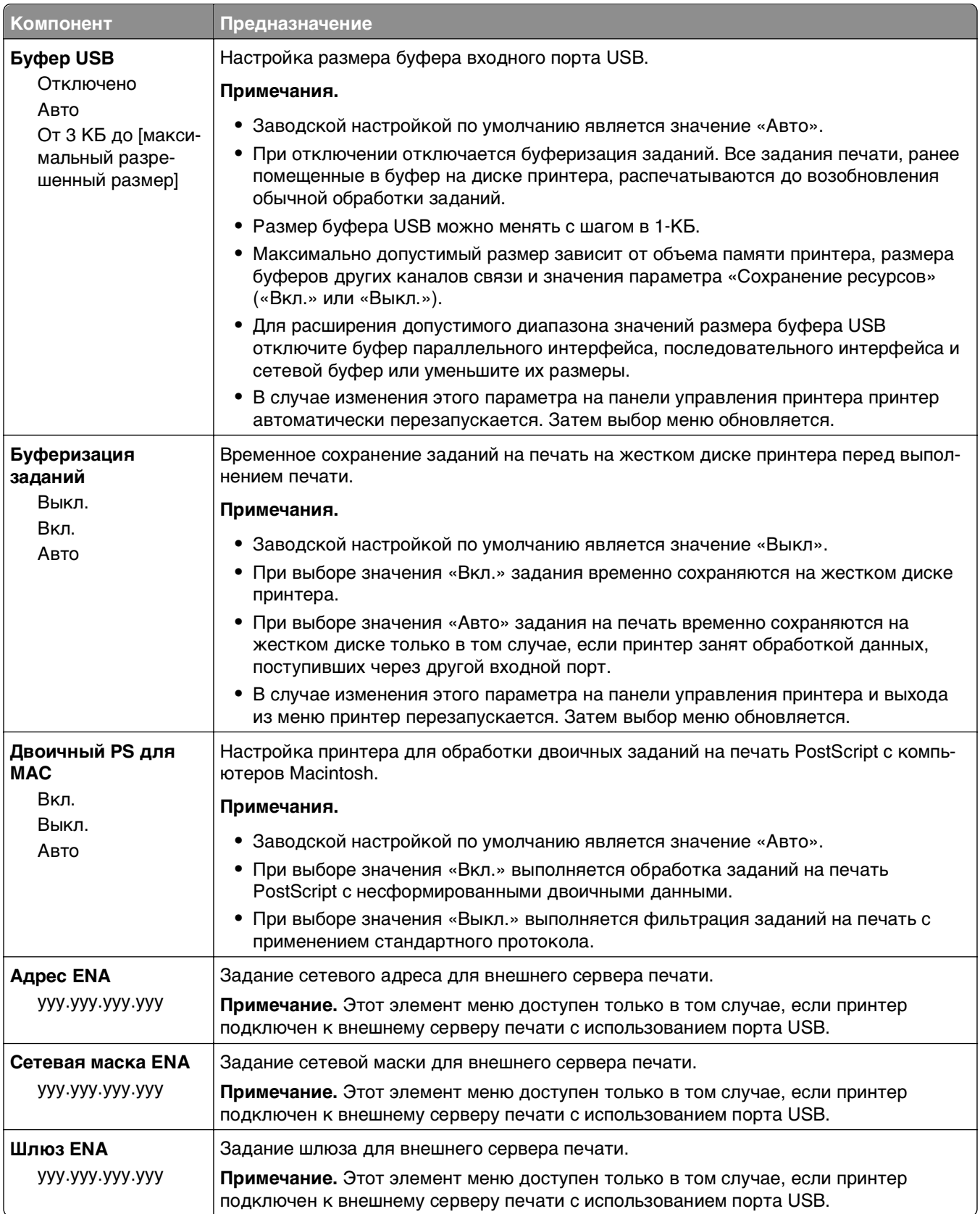
### **меню «Параллельный [x]»**

**Примечание.** Это меню отображается только при наличии установленной платы параллельного интерфейса.

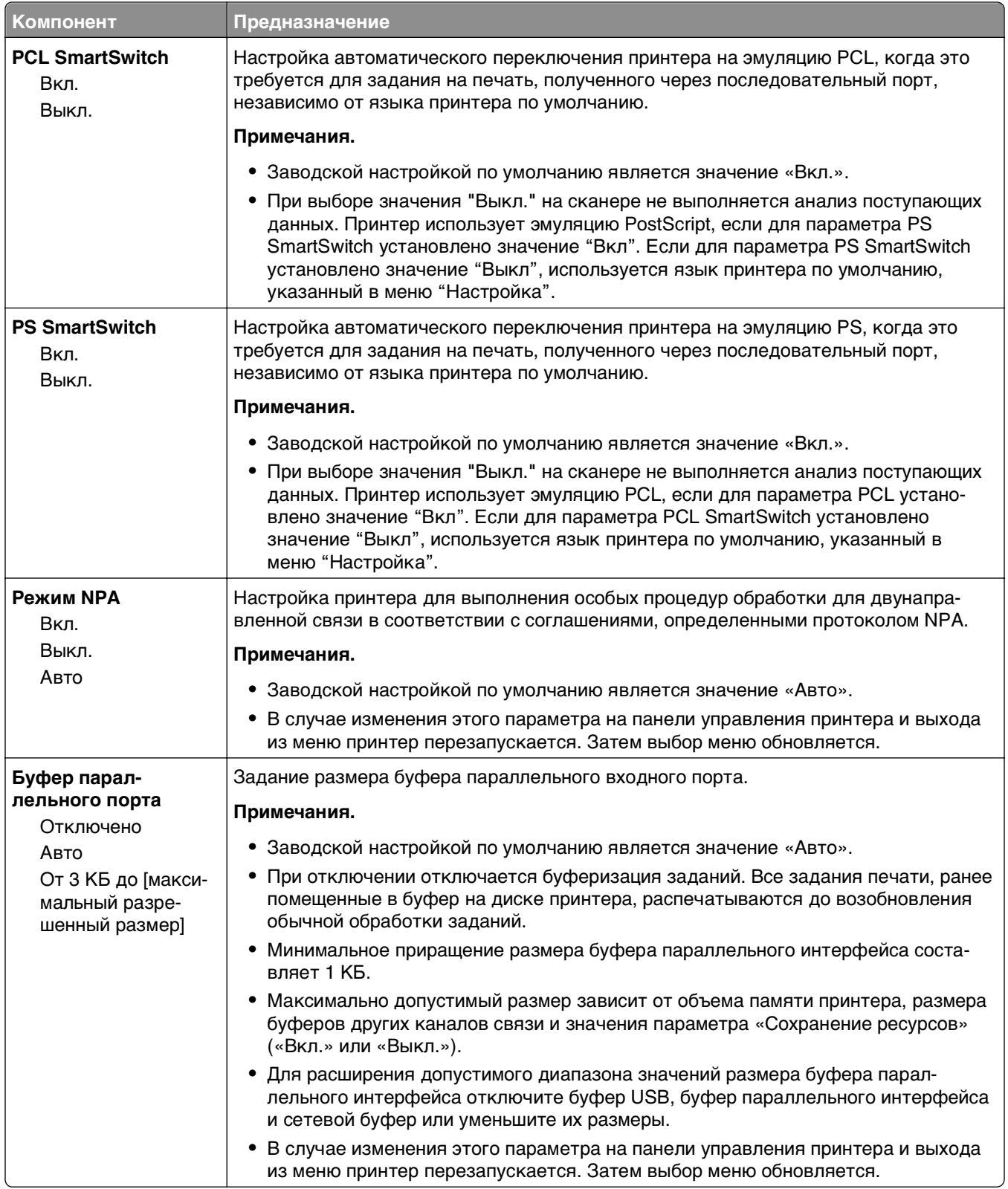

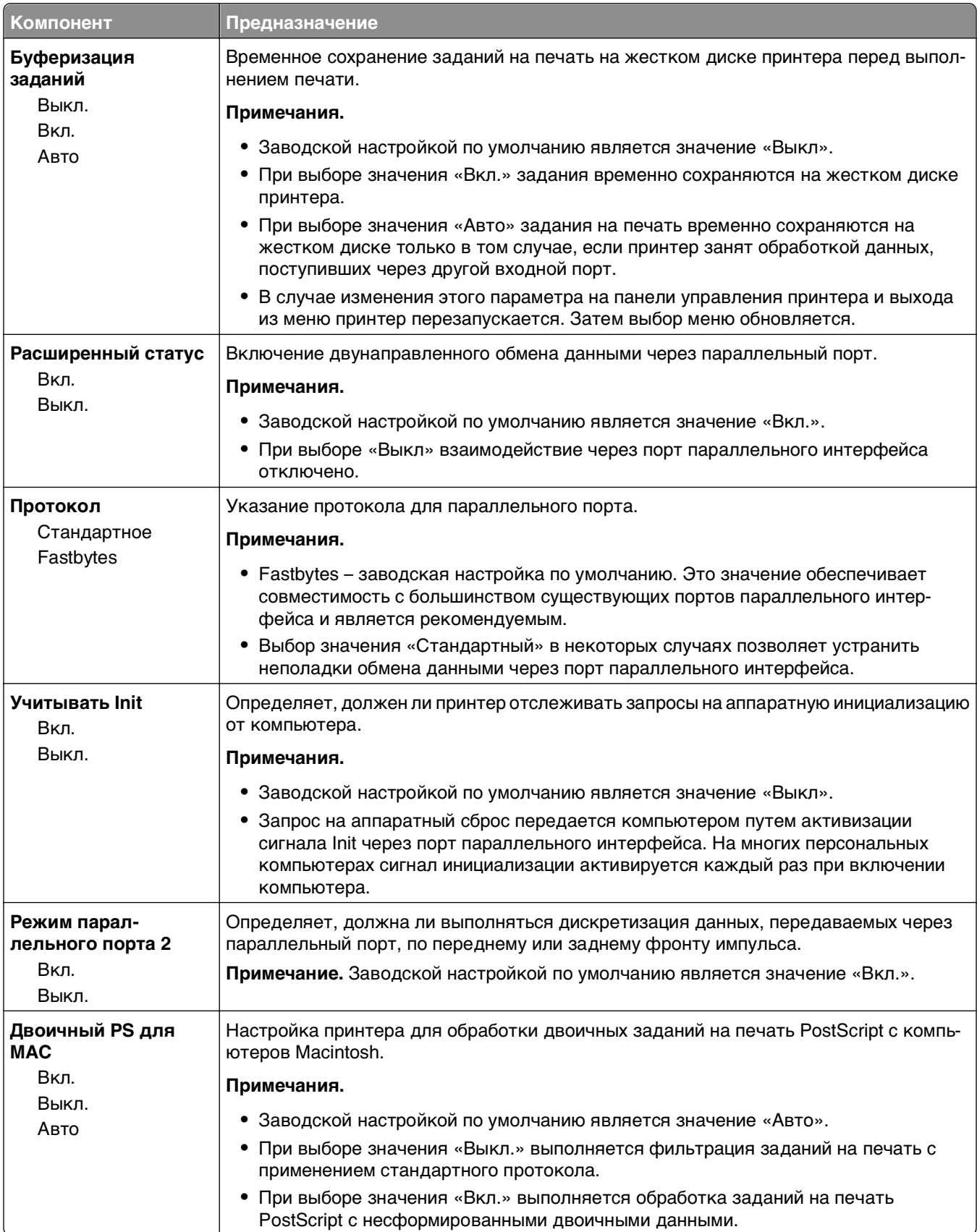

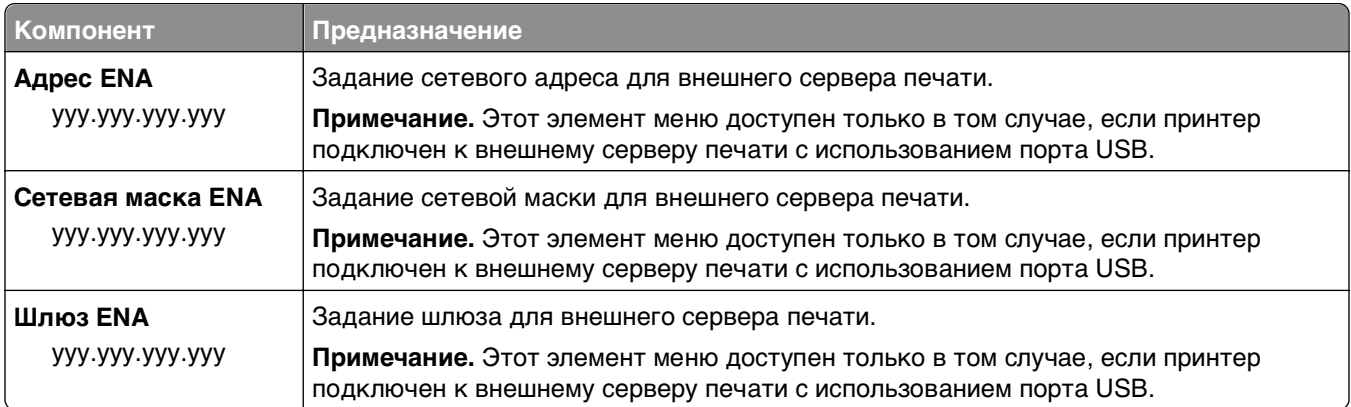

## **Меню «Последовательный [x]»**

**Примечание.** Это меню отображается только при наличии установленной платы последовательного интерфейса.

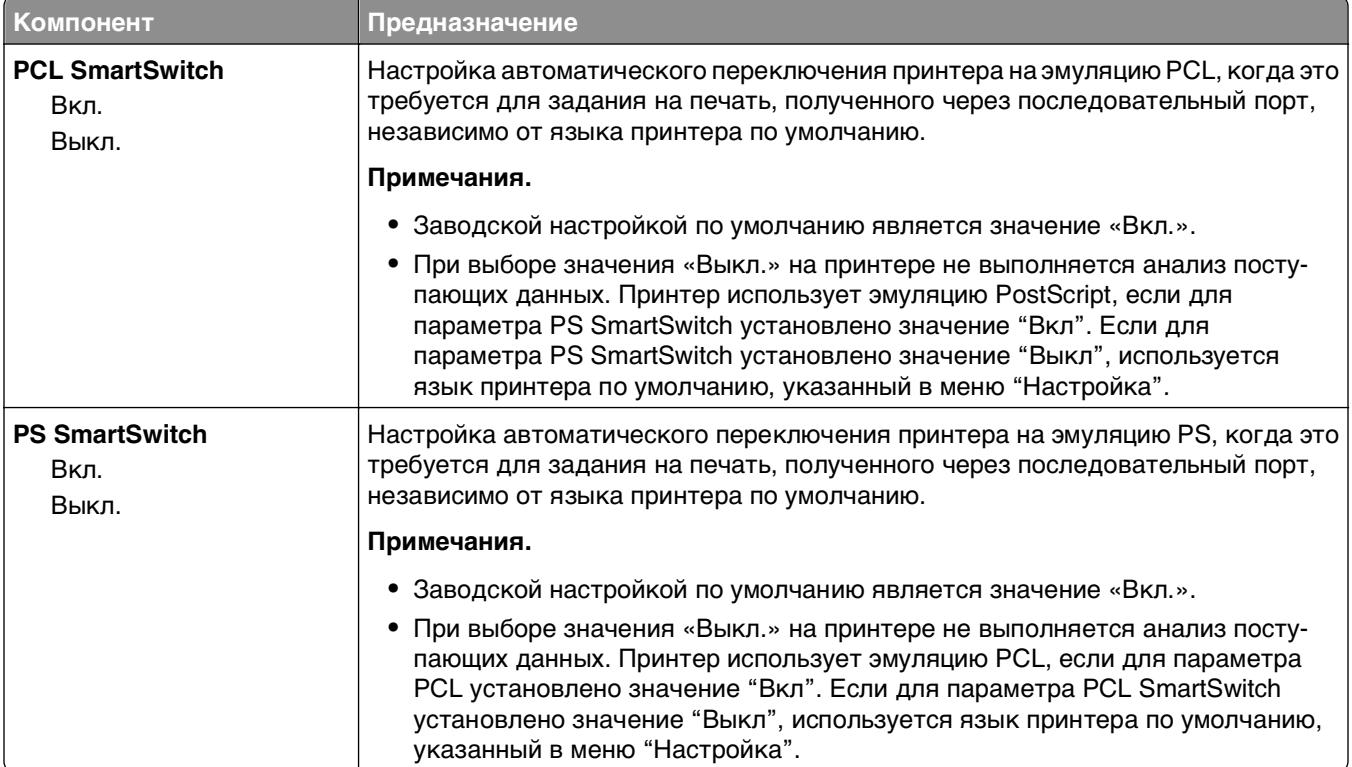

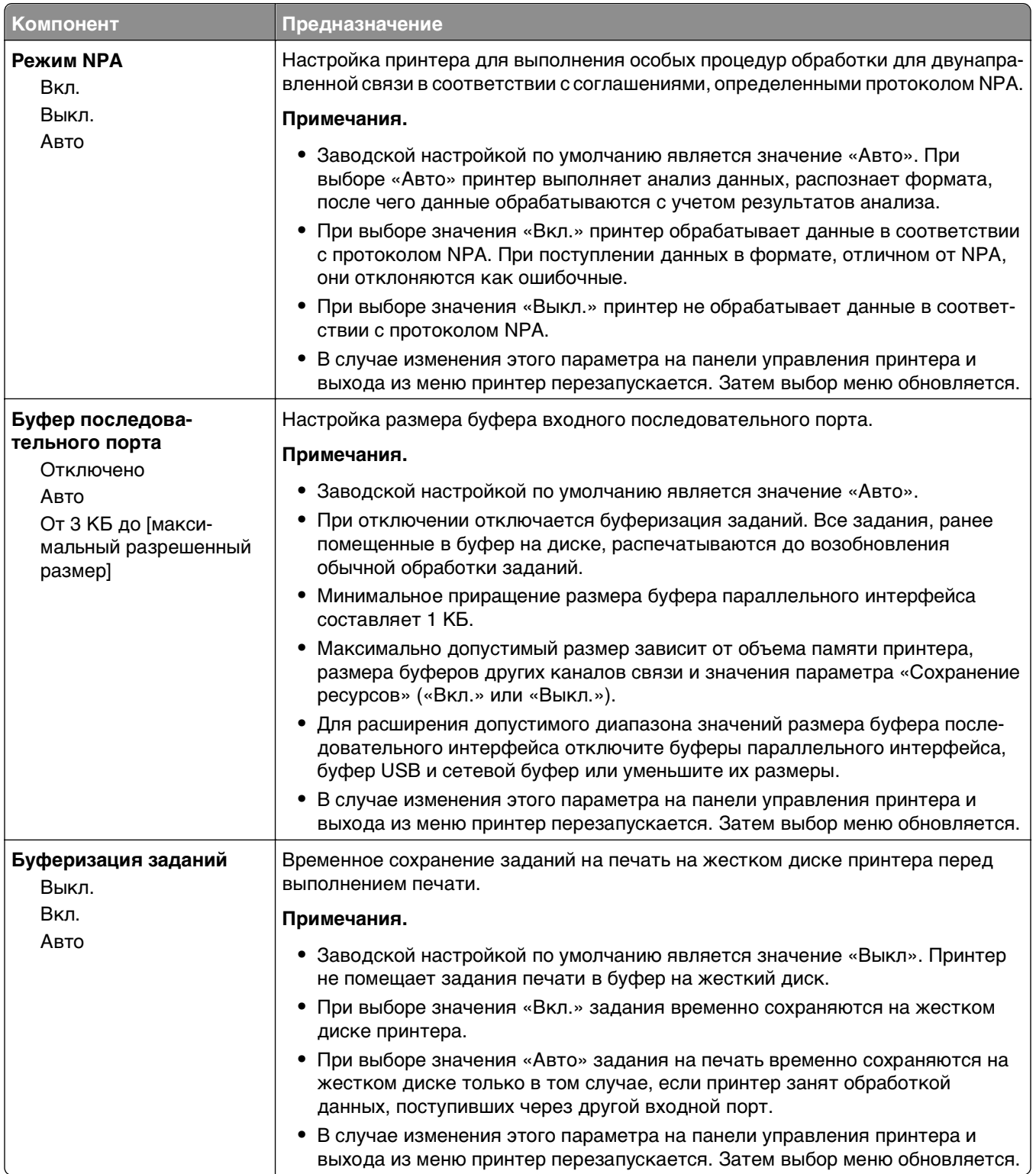

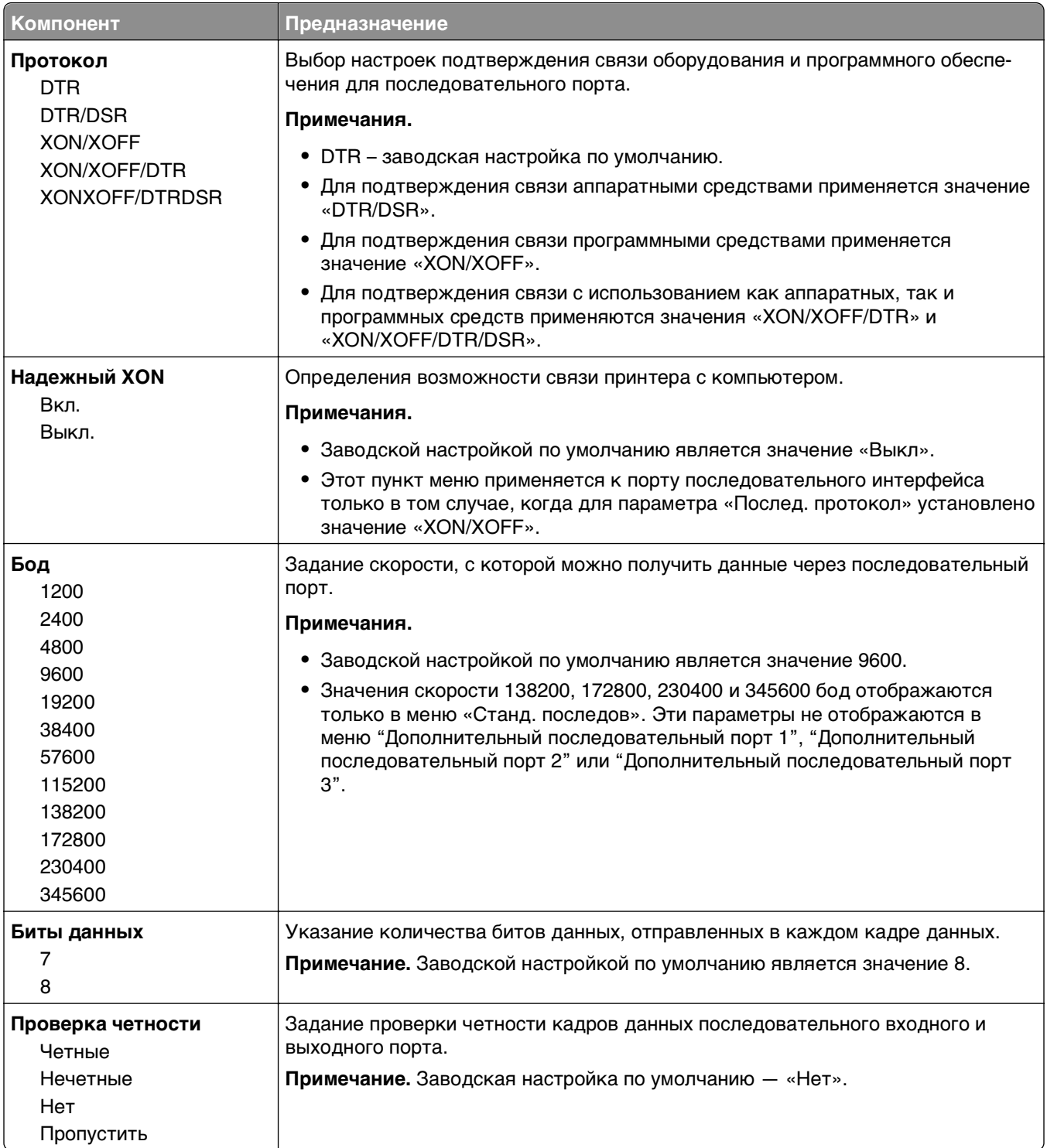

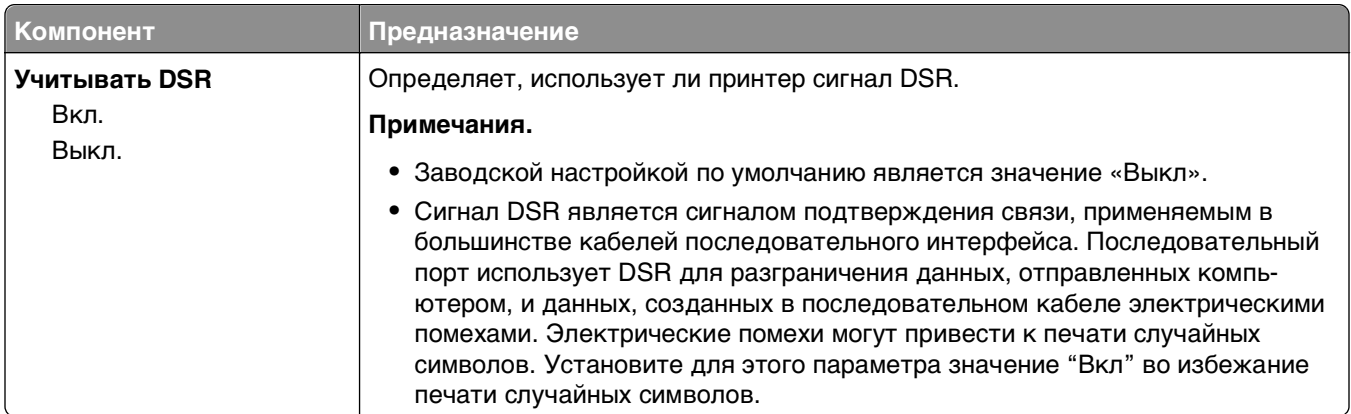

## **Меню настройки SMTP**

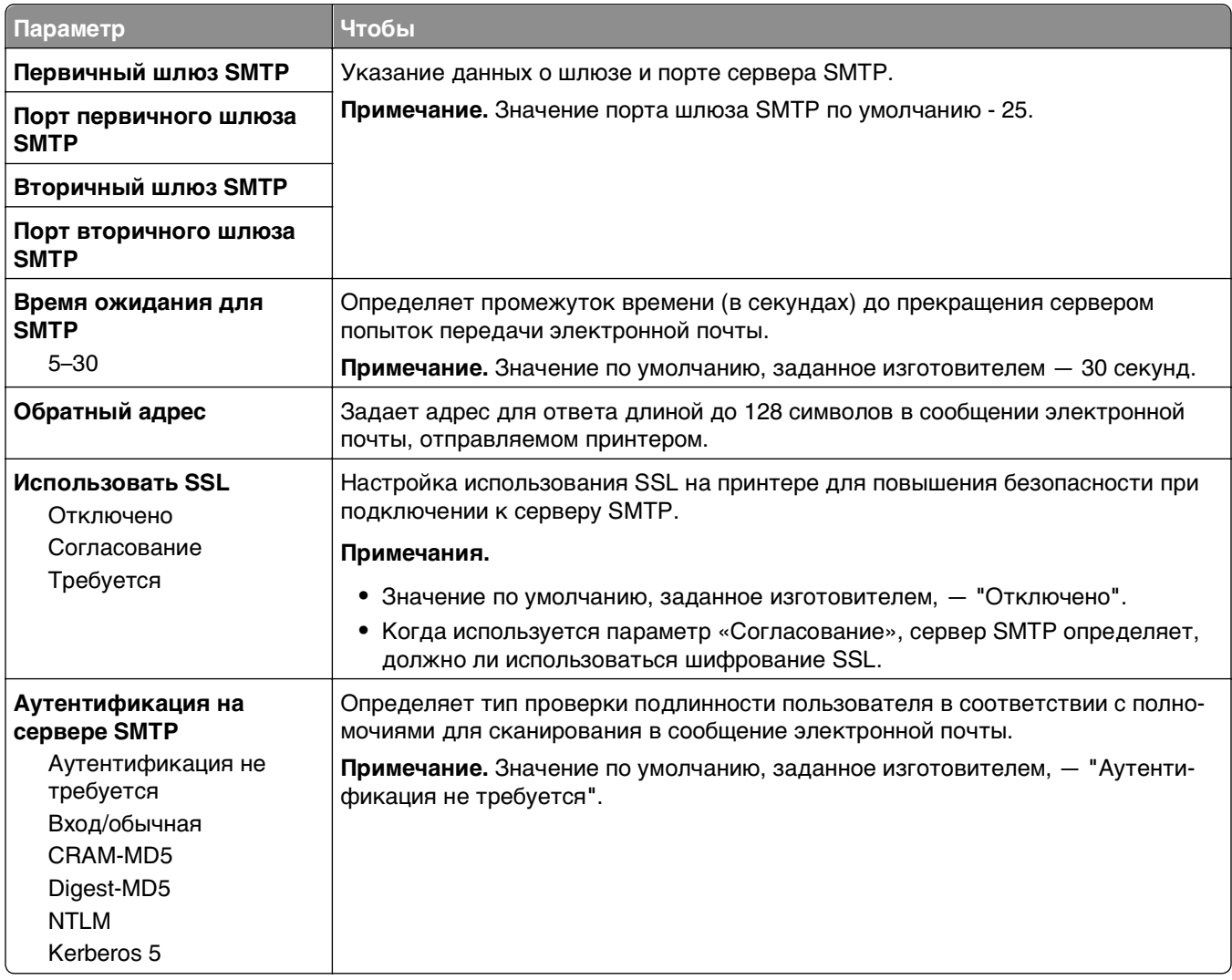

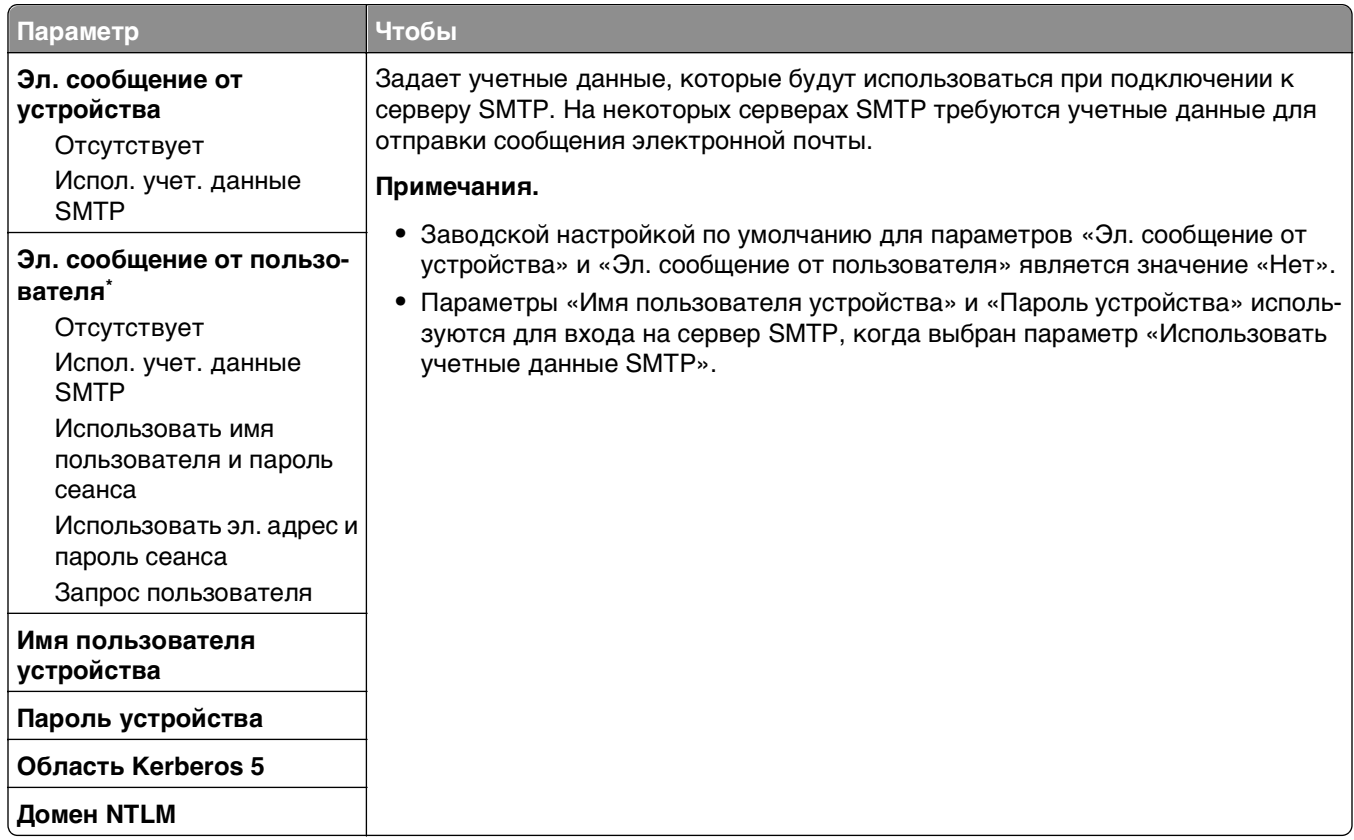

# **Меню "Безопасность"**

### **Изменение настройки меню безопасности**

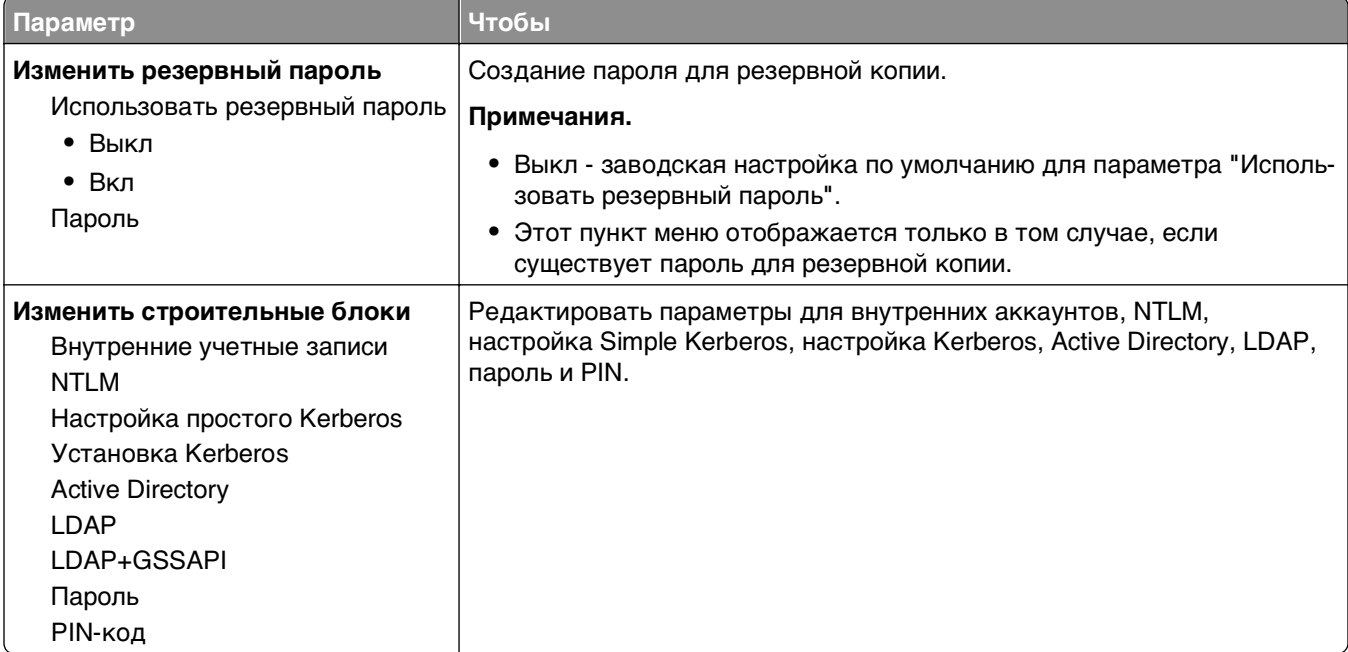

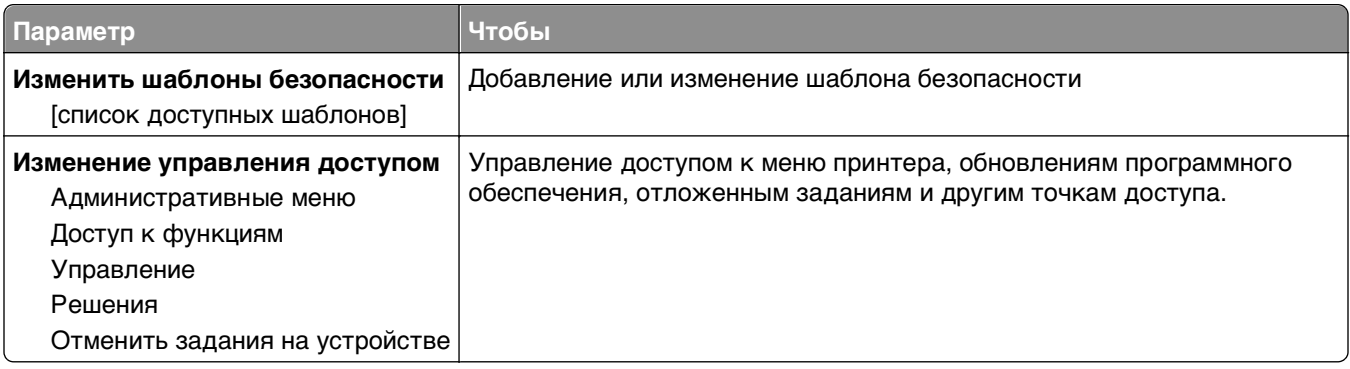

# **Меню "Другие параметры безопасности"**

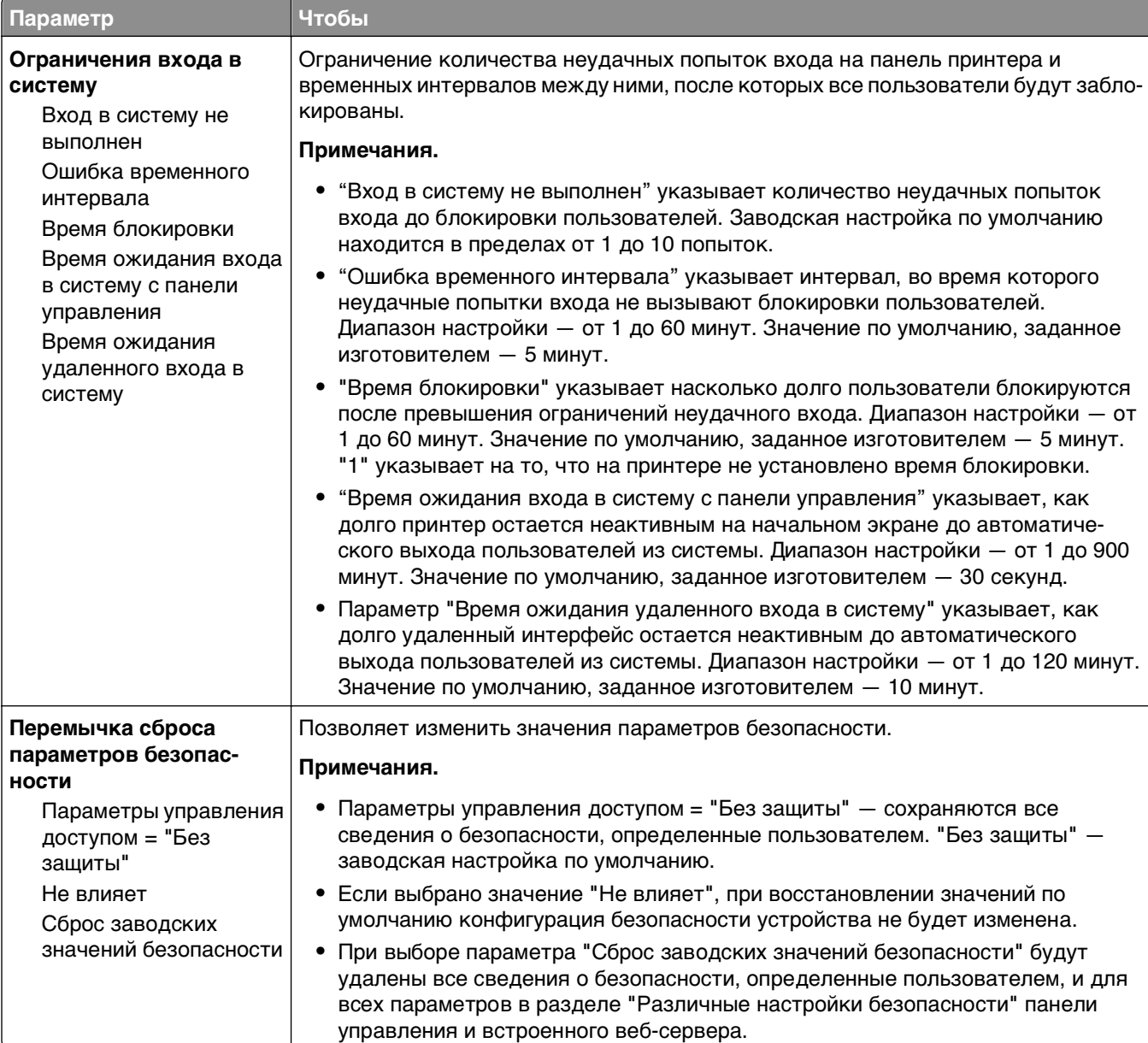

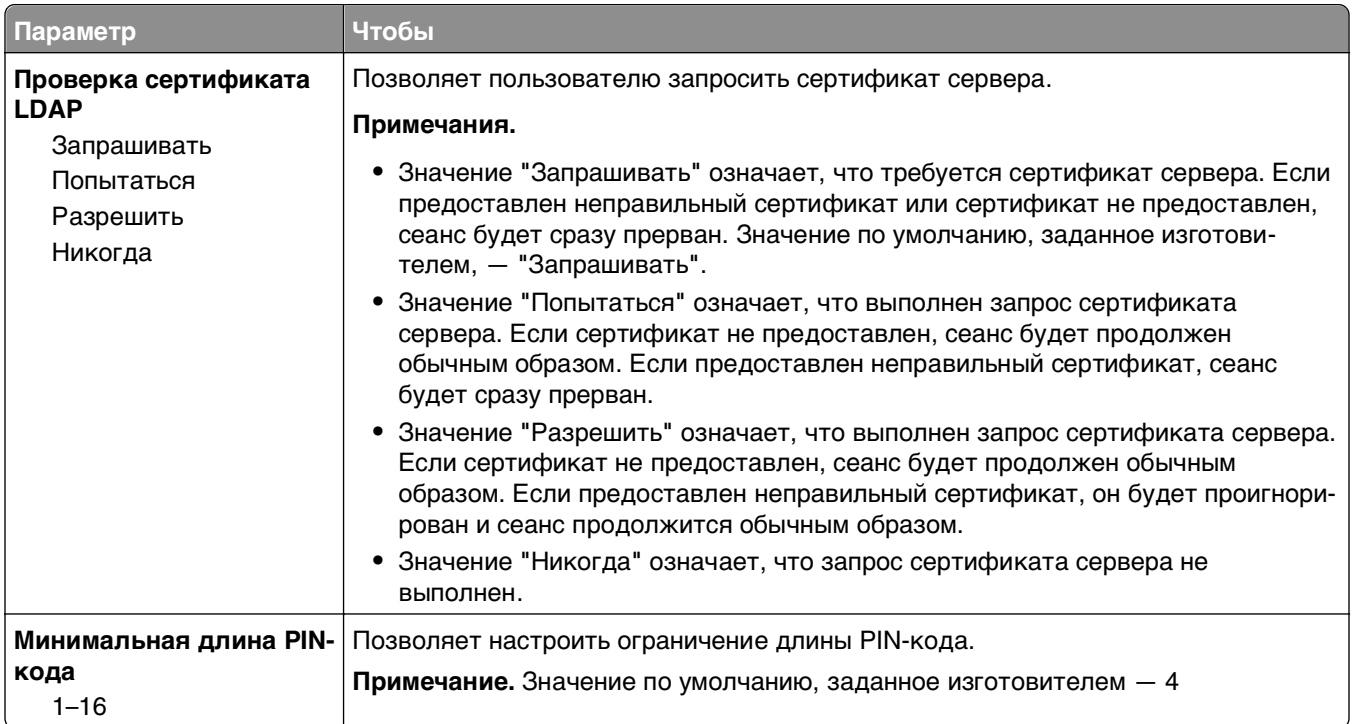

## **меню Конфиденциальная печать**

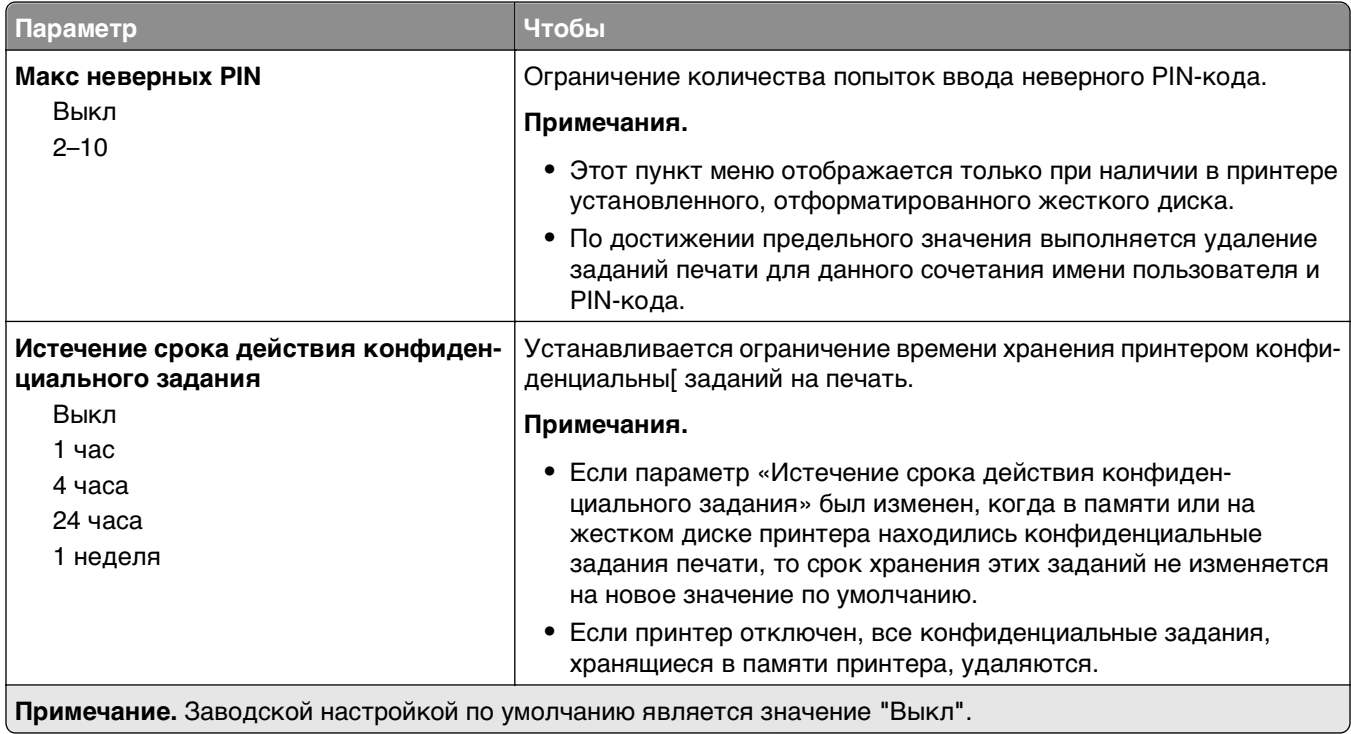

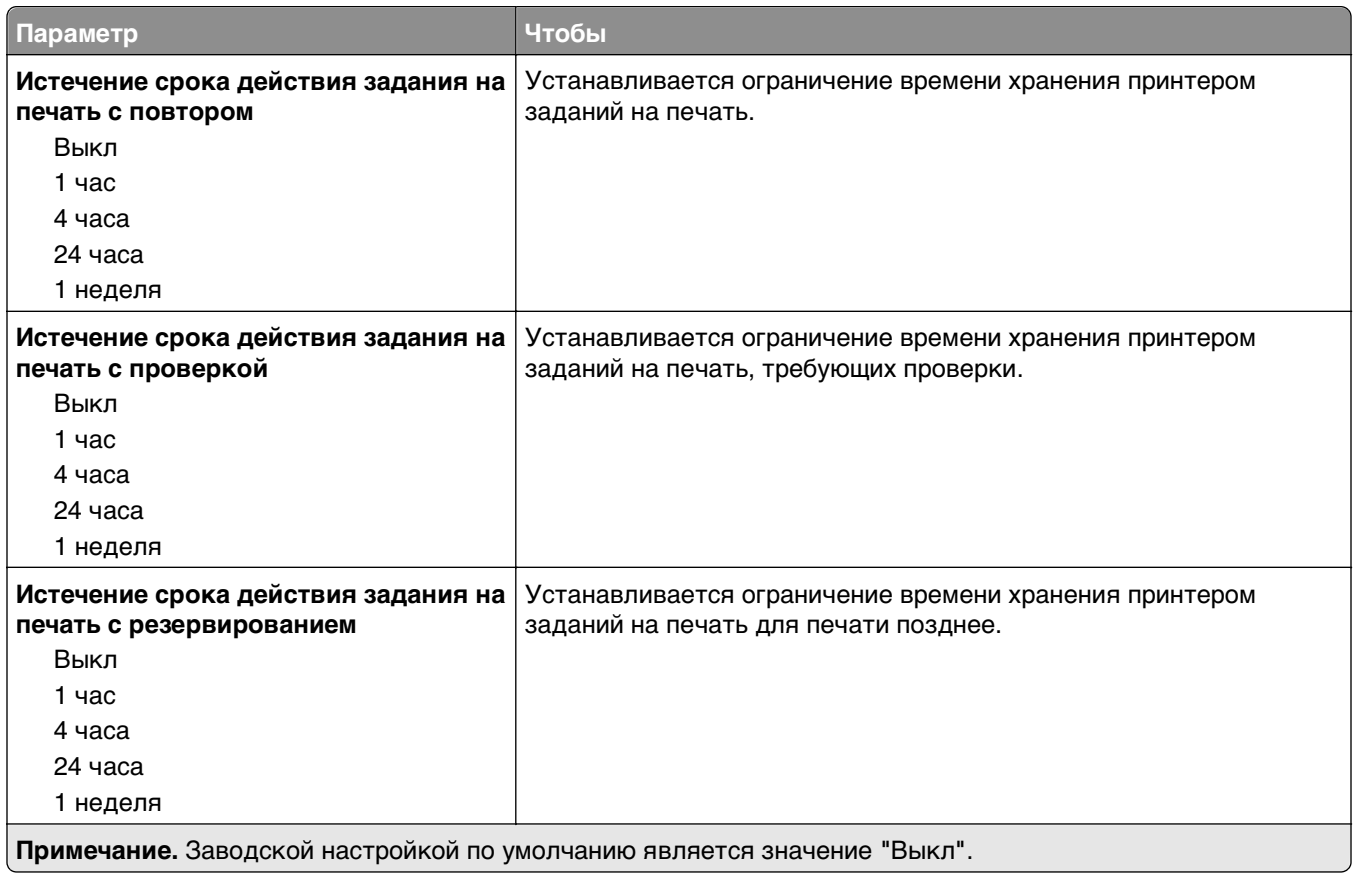

## **Меню "Очистка диска"**

При очистке диска с жесткого диска принтера удаляются только данные задания на печать, которые в настоящее время не используются файловой системой. Все постоянные данные на жестком диске принтера, такие как загруженные шрифты, макросы и отложенные задания, сохраняются.

**Примечание.** Это меню отображается только при наличии в принтере установленного, отформатированного жесткого диска.

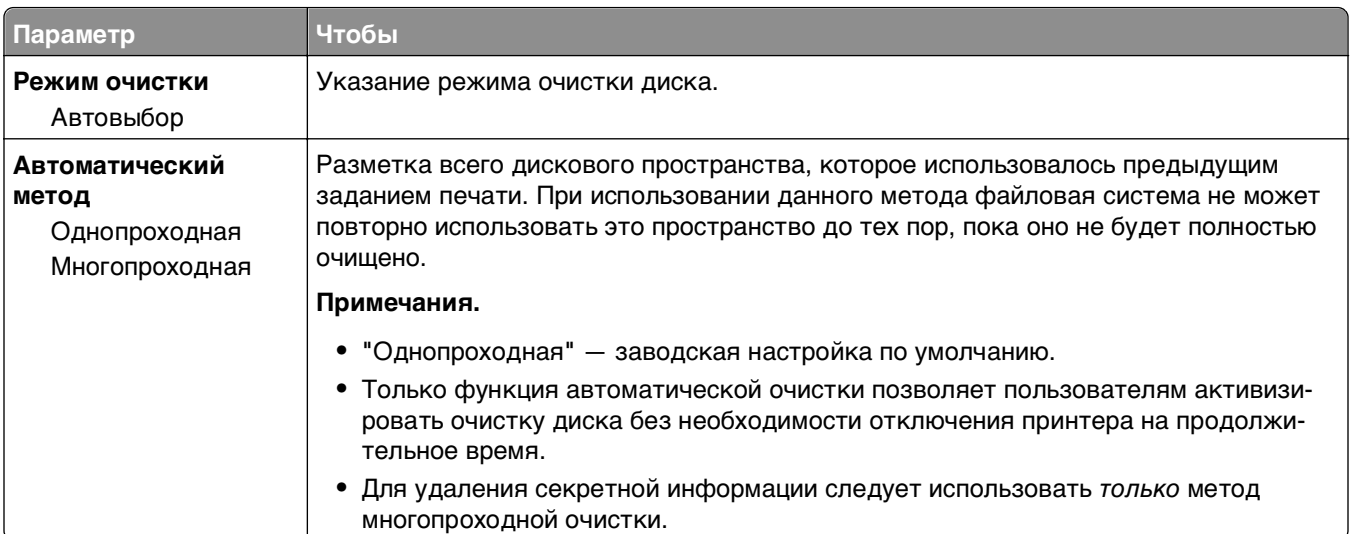

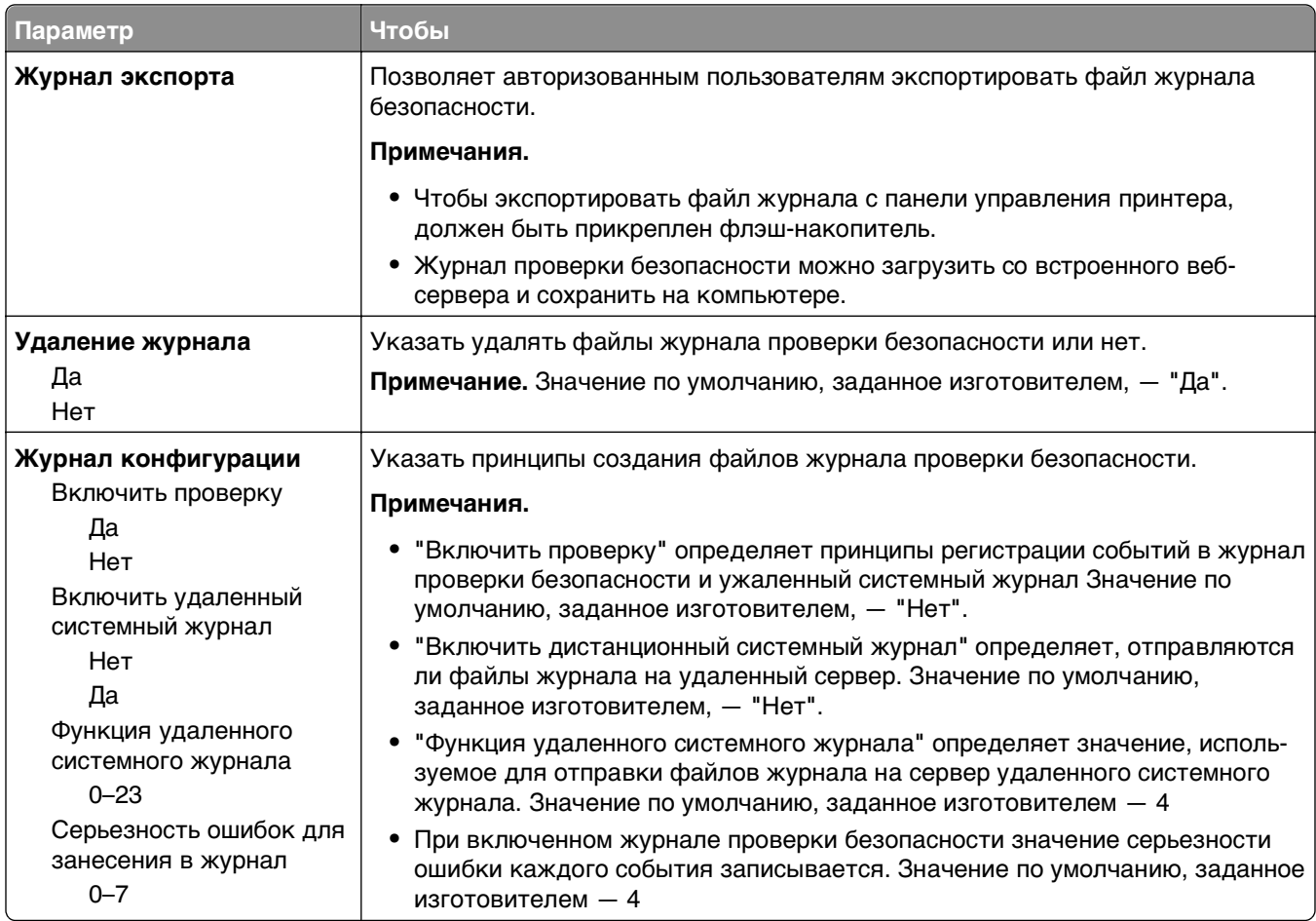

## **Меню "Журнал проверки безопасности"**

## **меню "Установка даты и времени"**

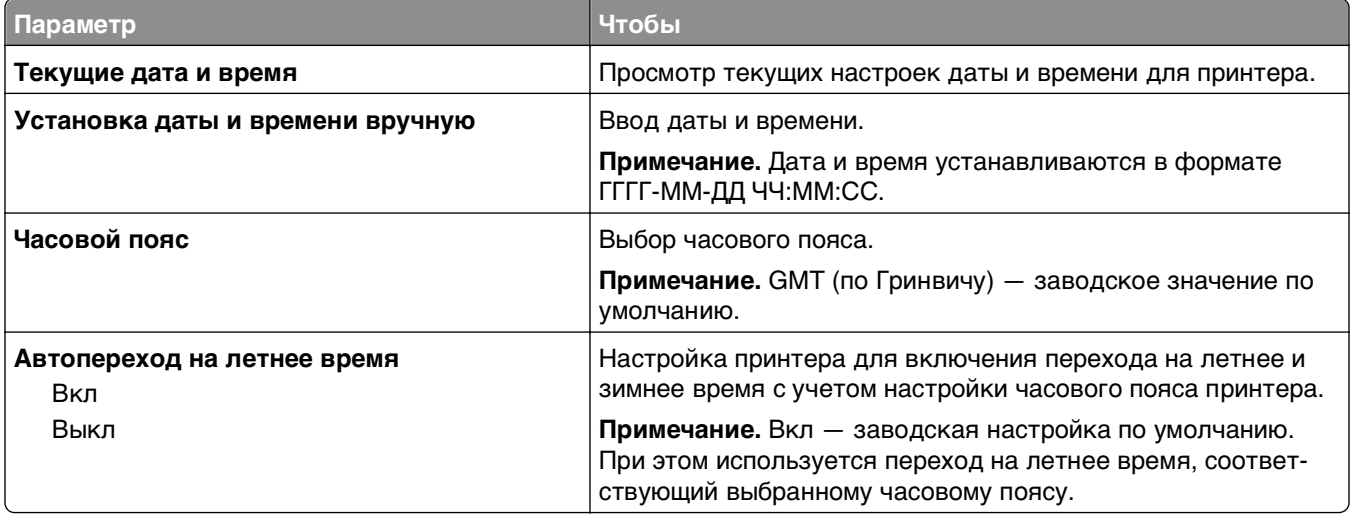

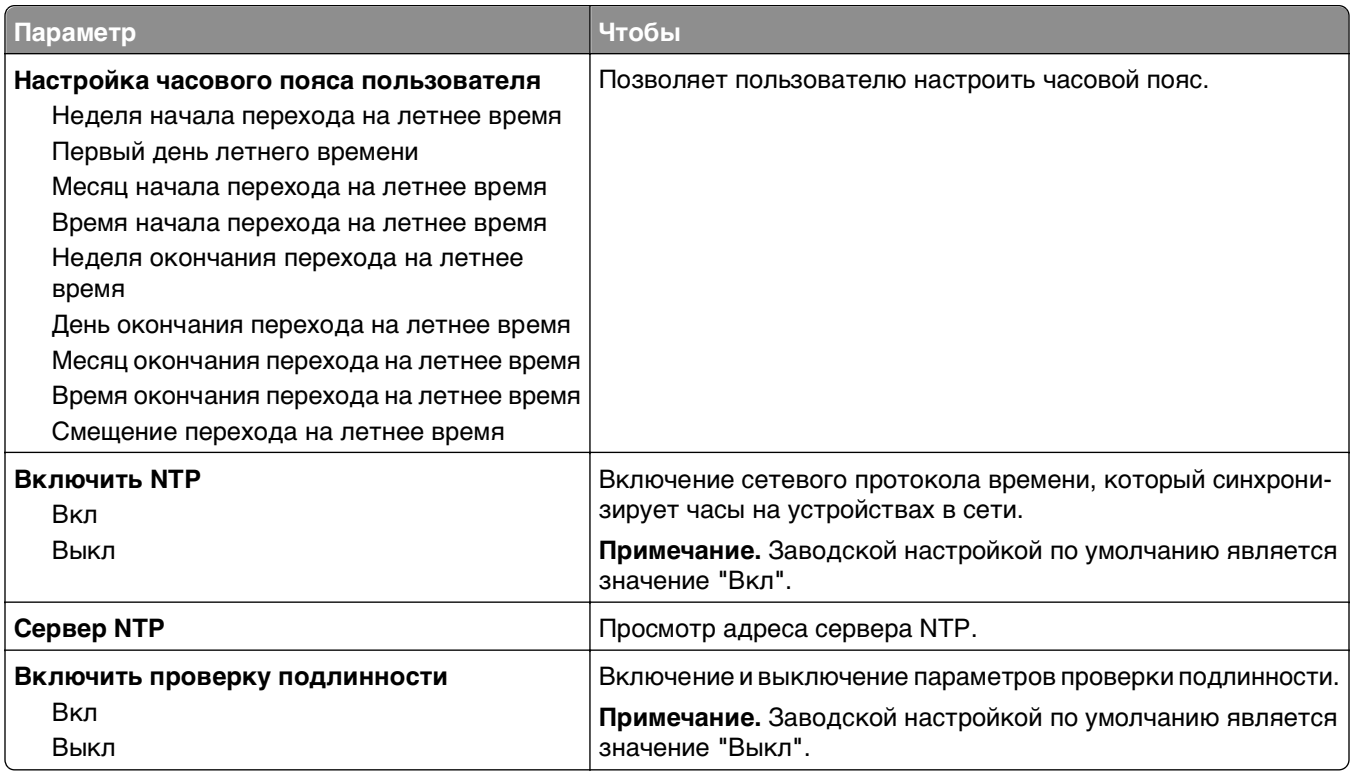

# **Меню Settings (Параметры)**

### **Меню "Общие параметры"**

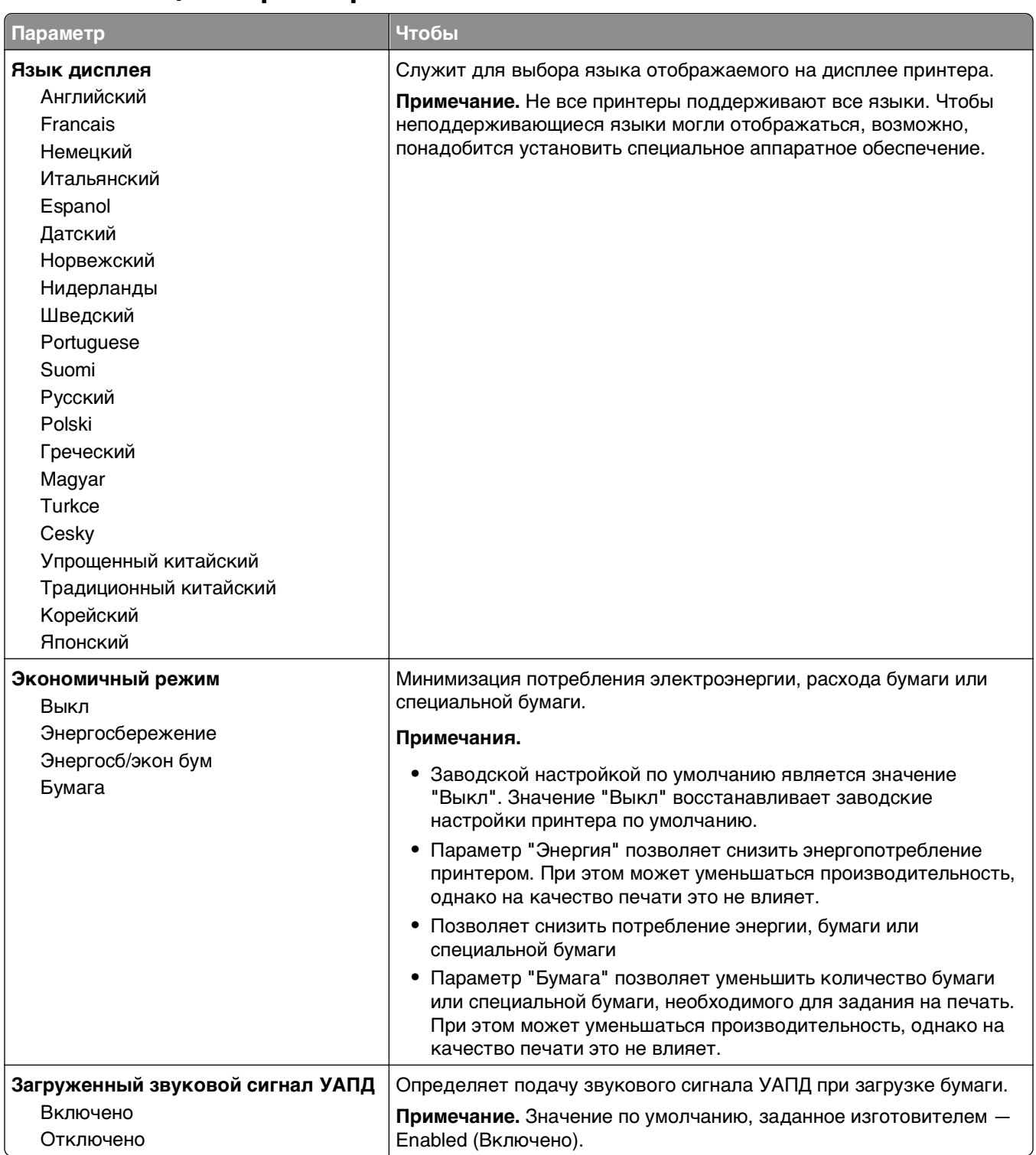

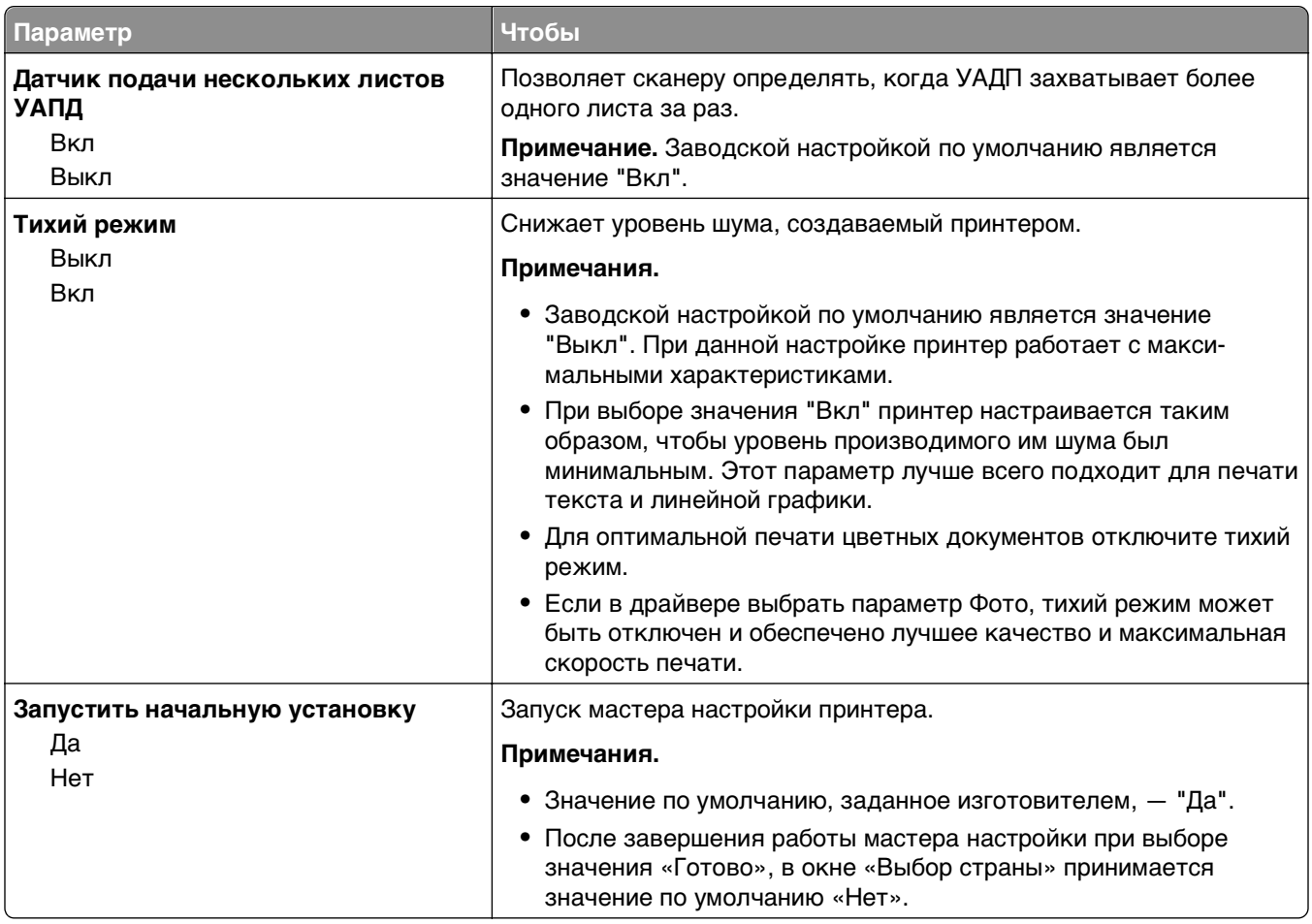

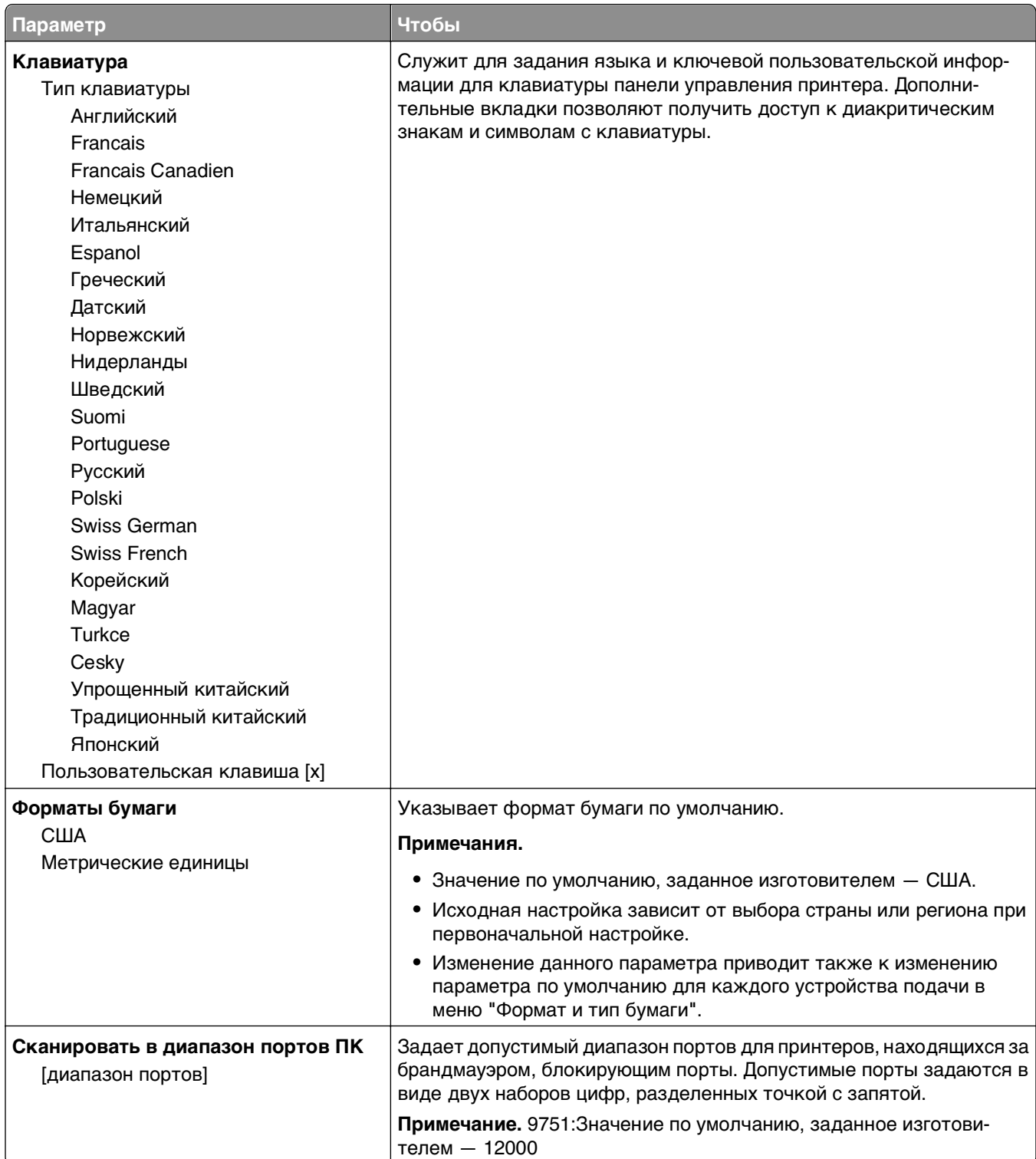

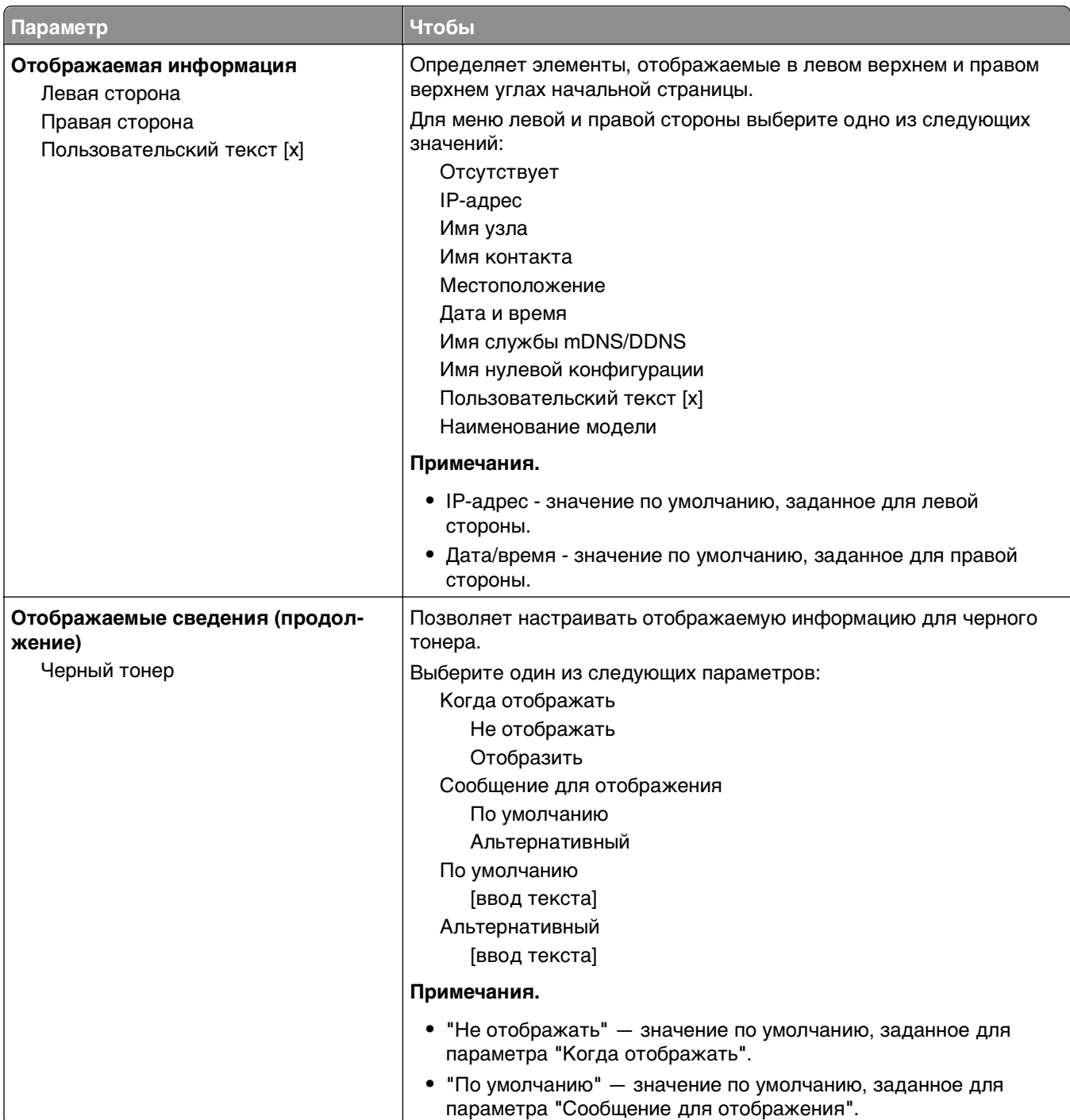

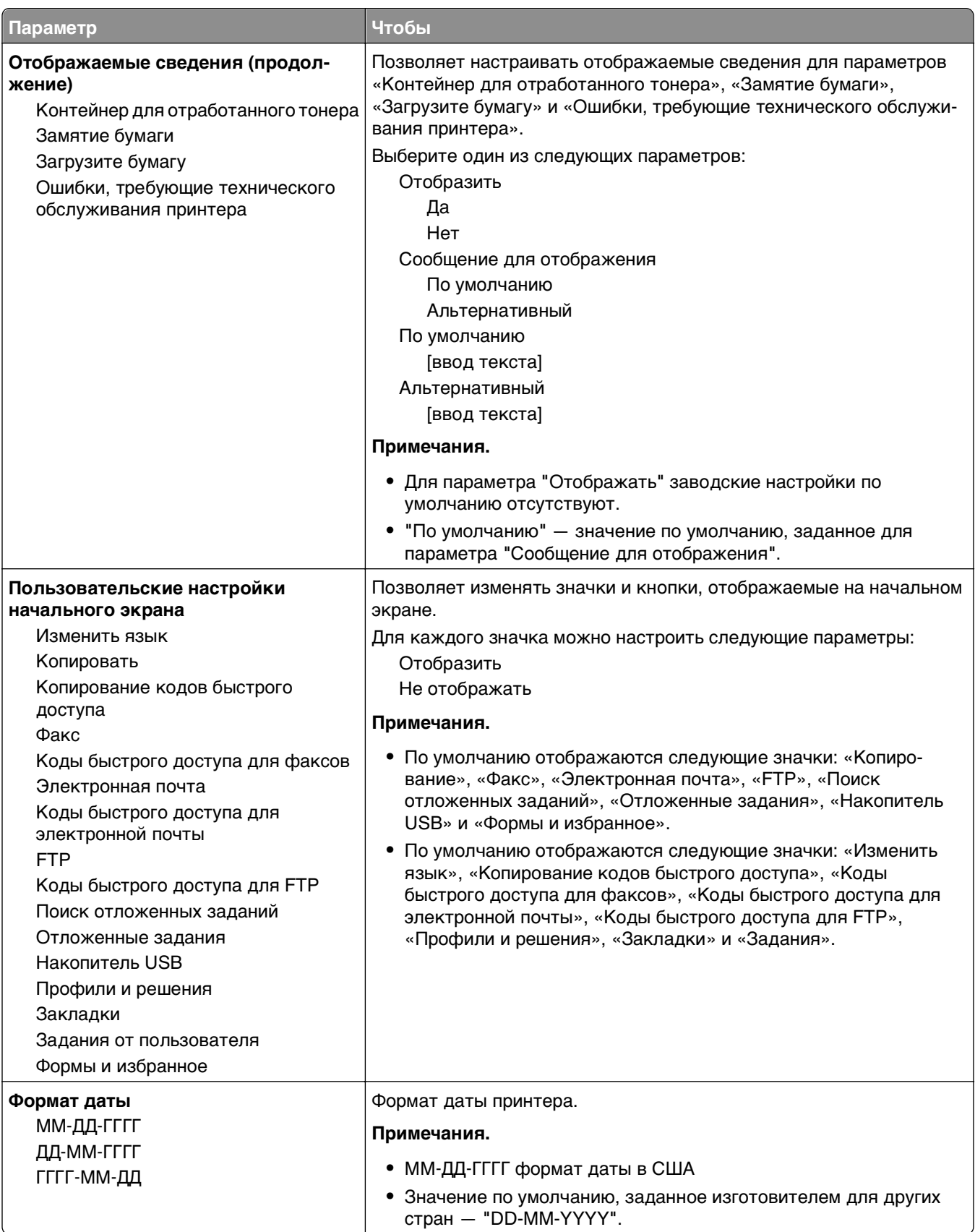

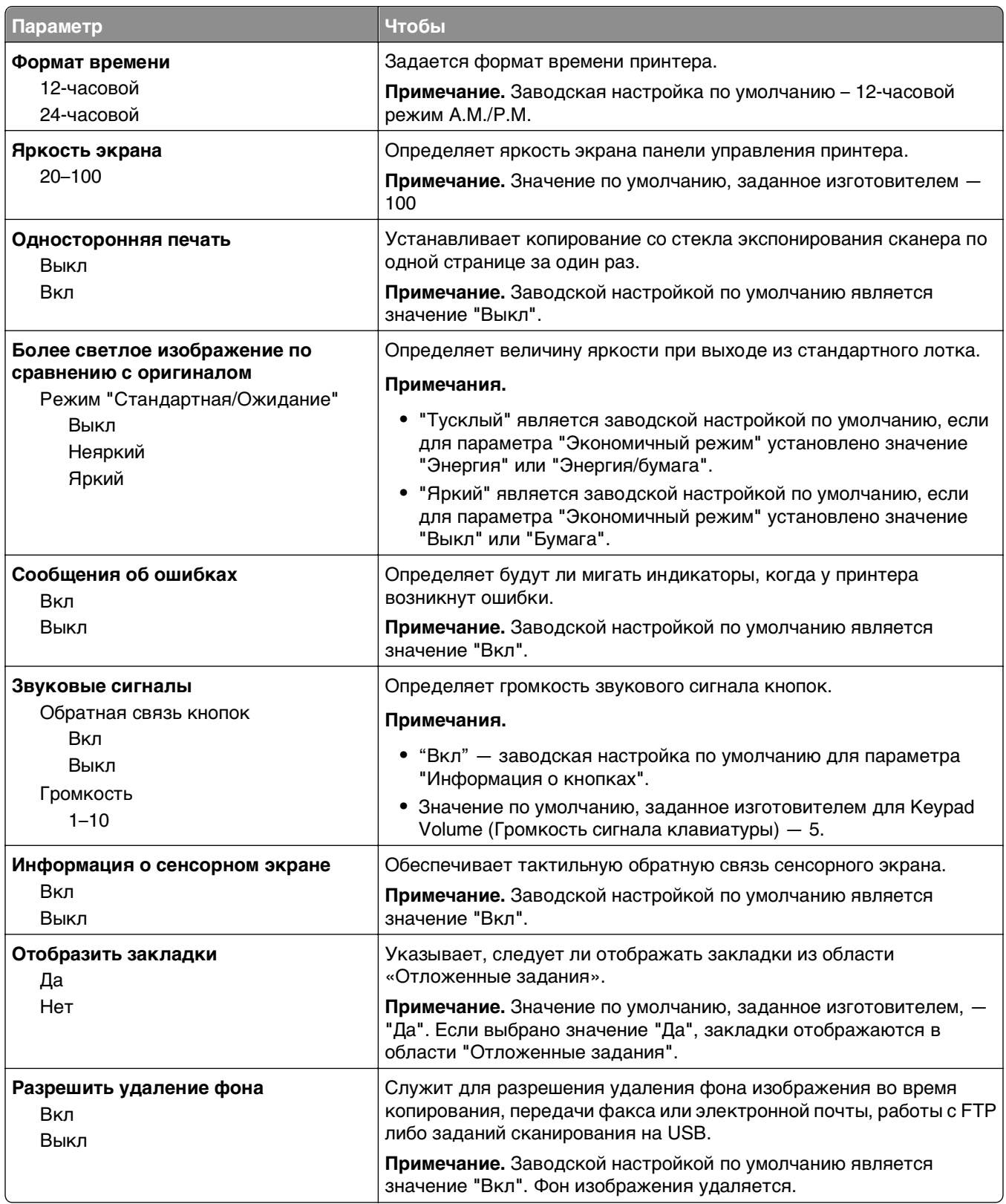

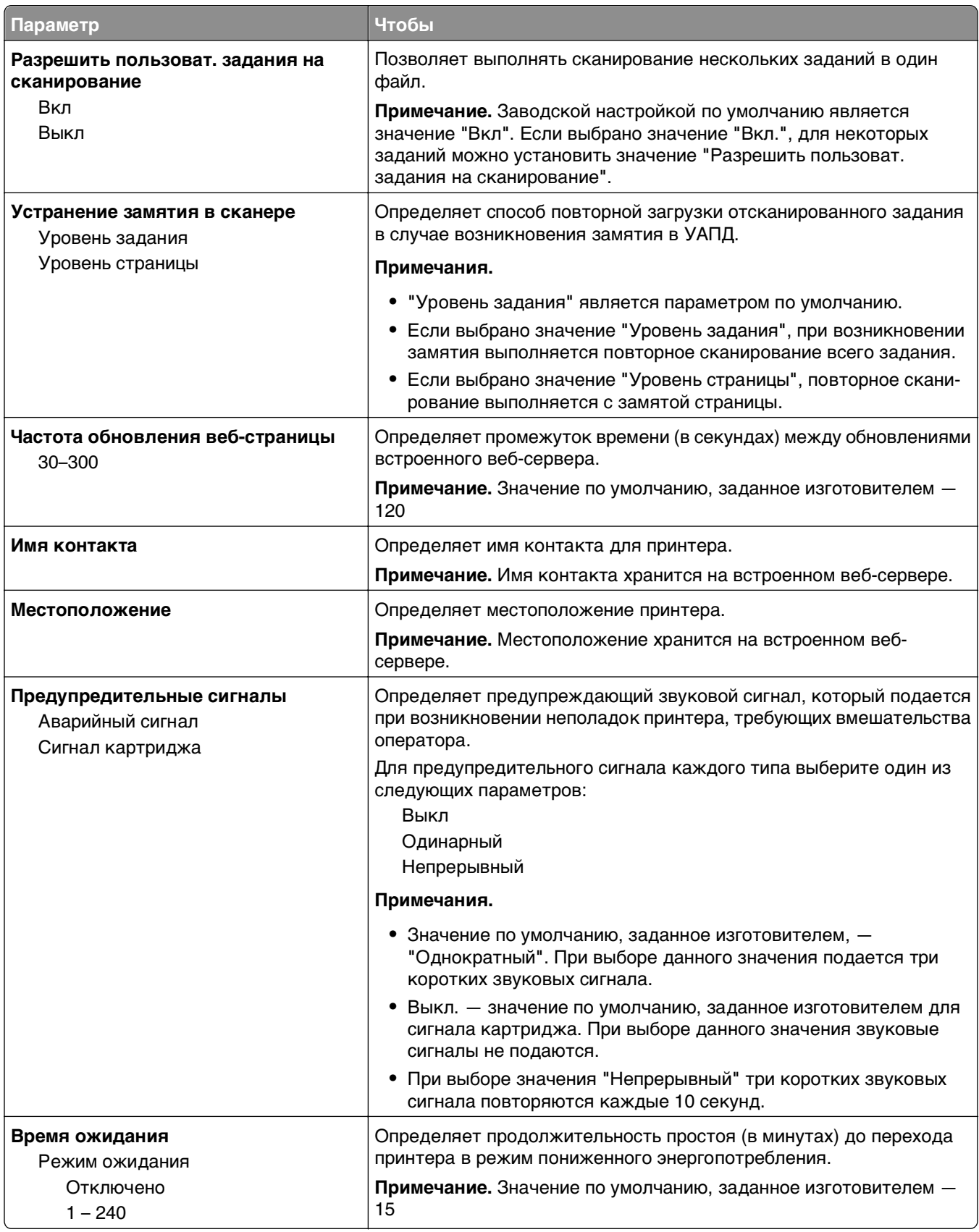

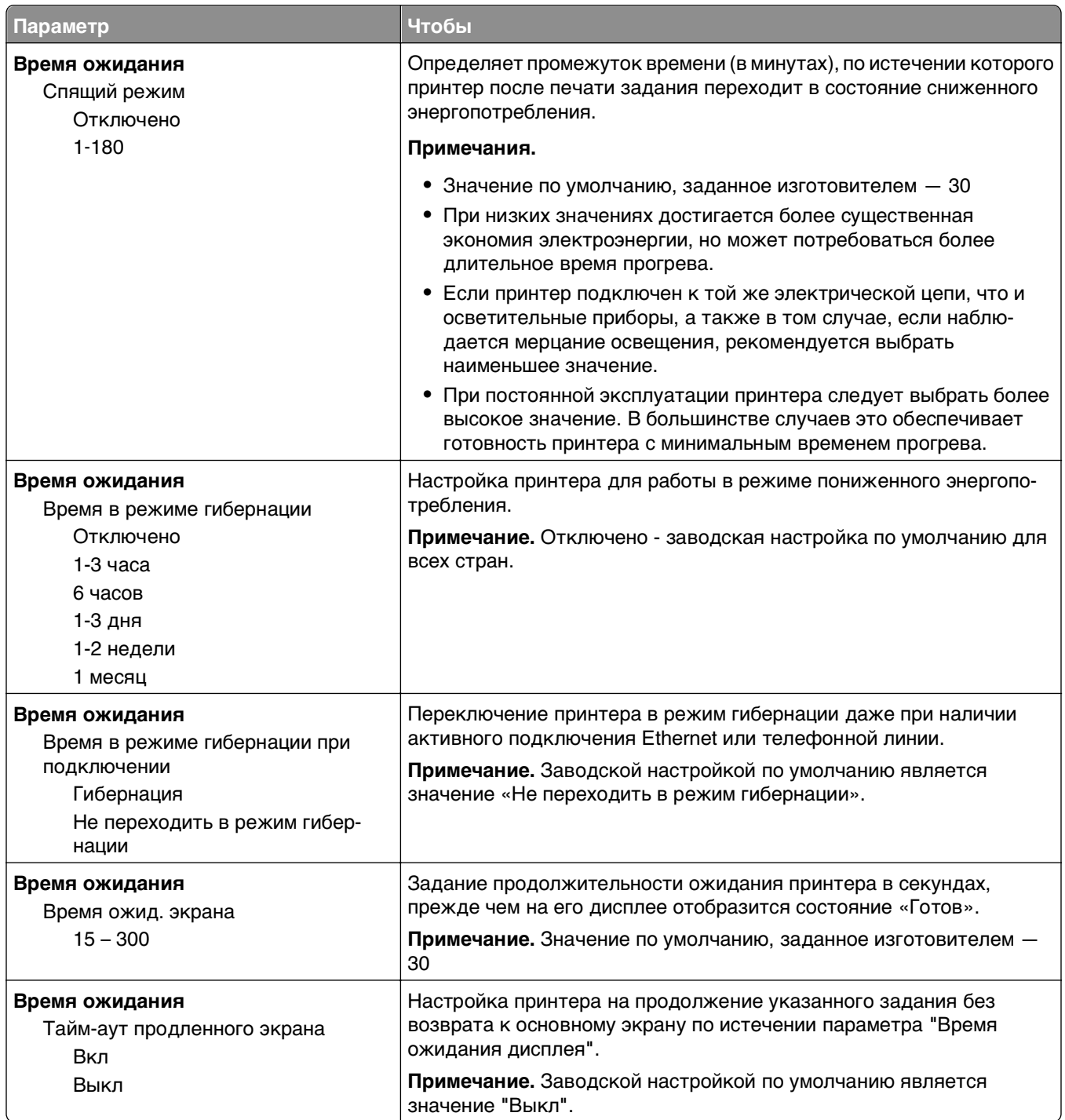

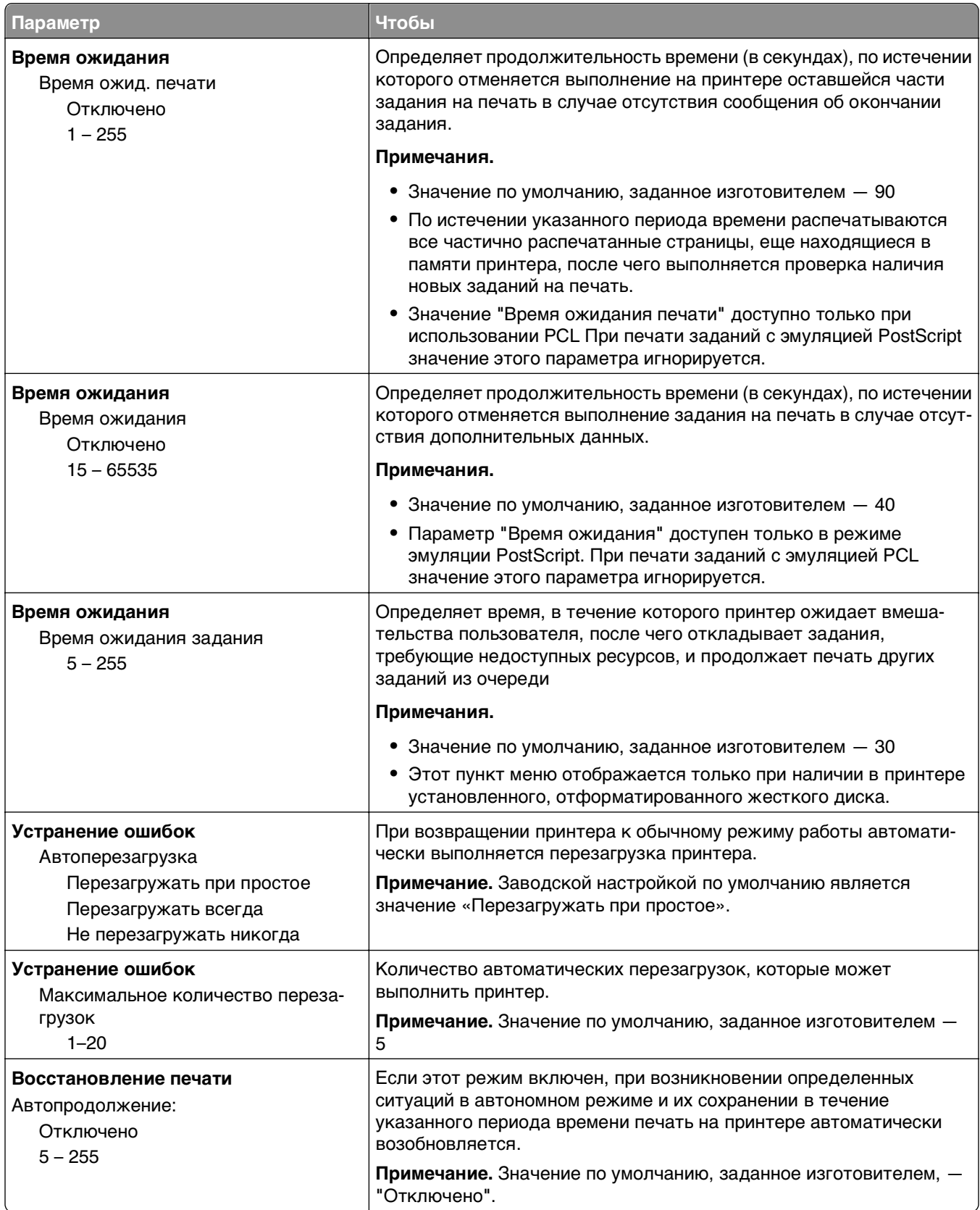

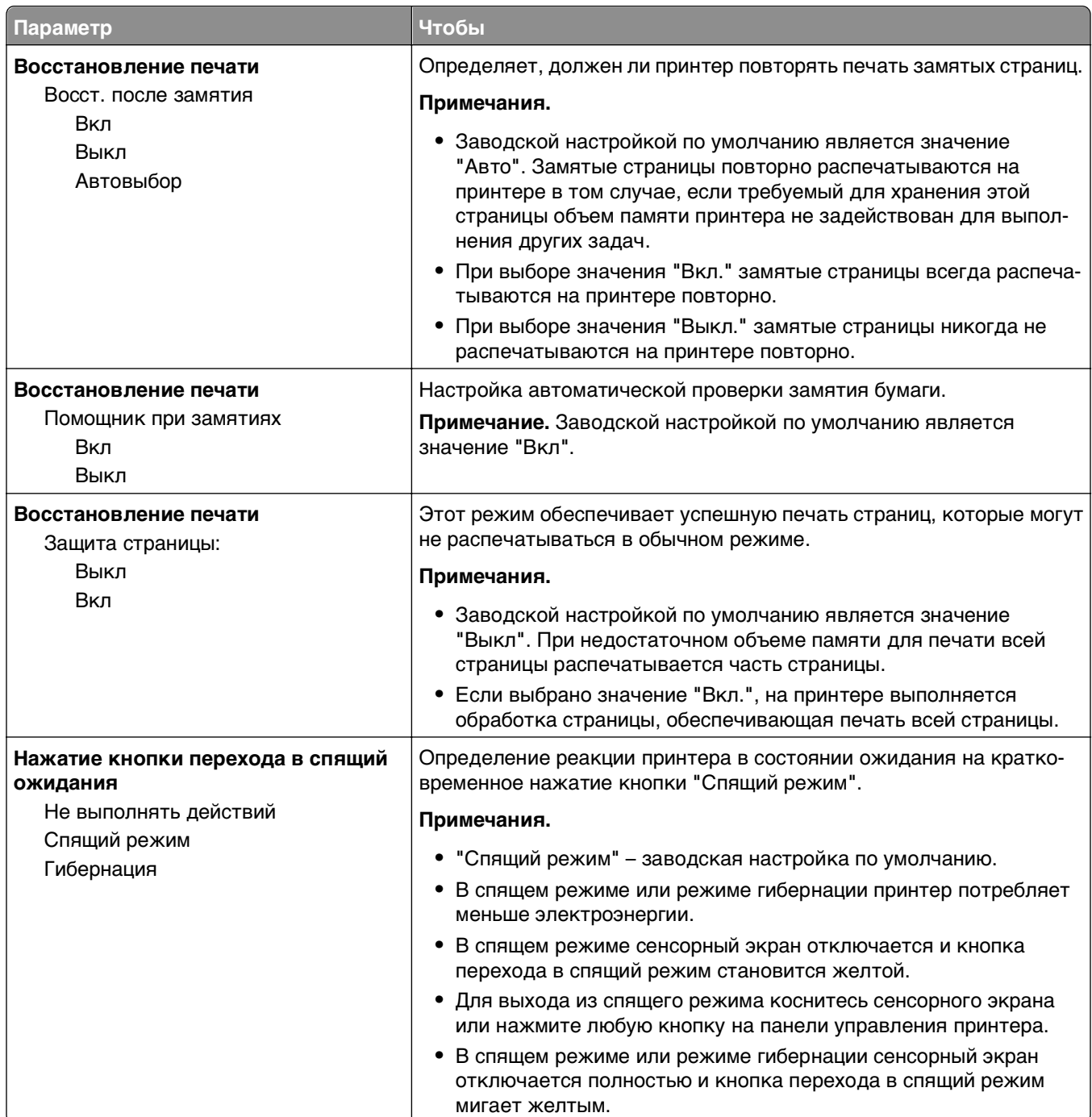

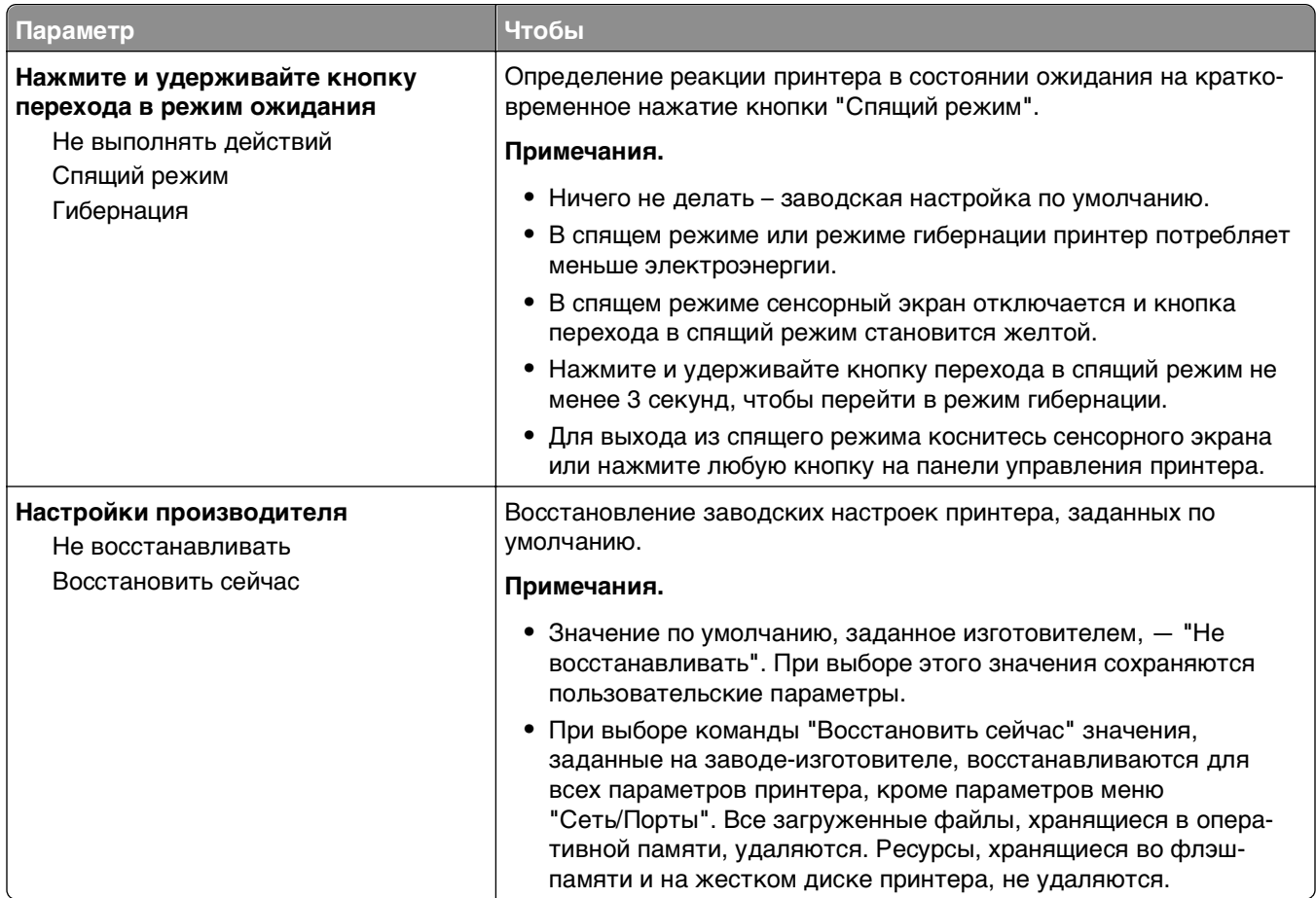

## **Меню "Параметры копирования"**

### **Элементы меню «Параметры копирования» и их описание**

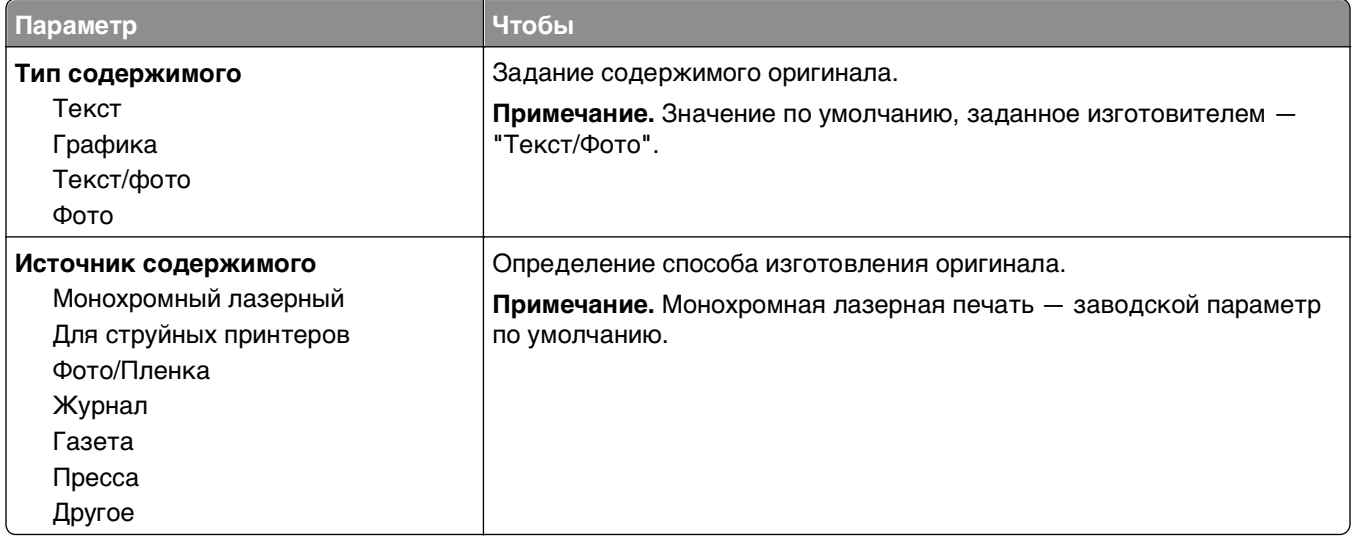

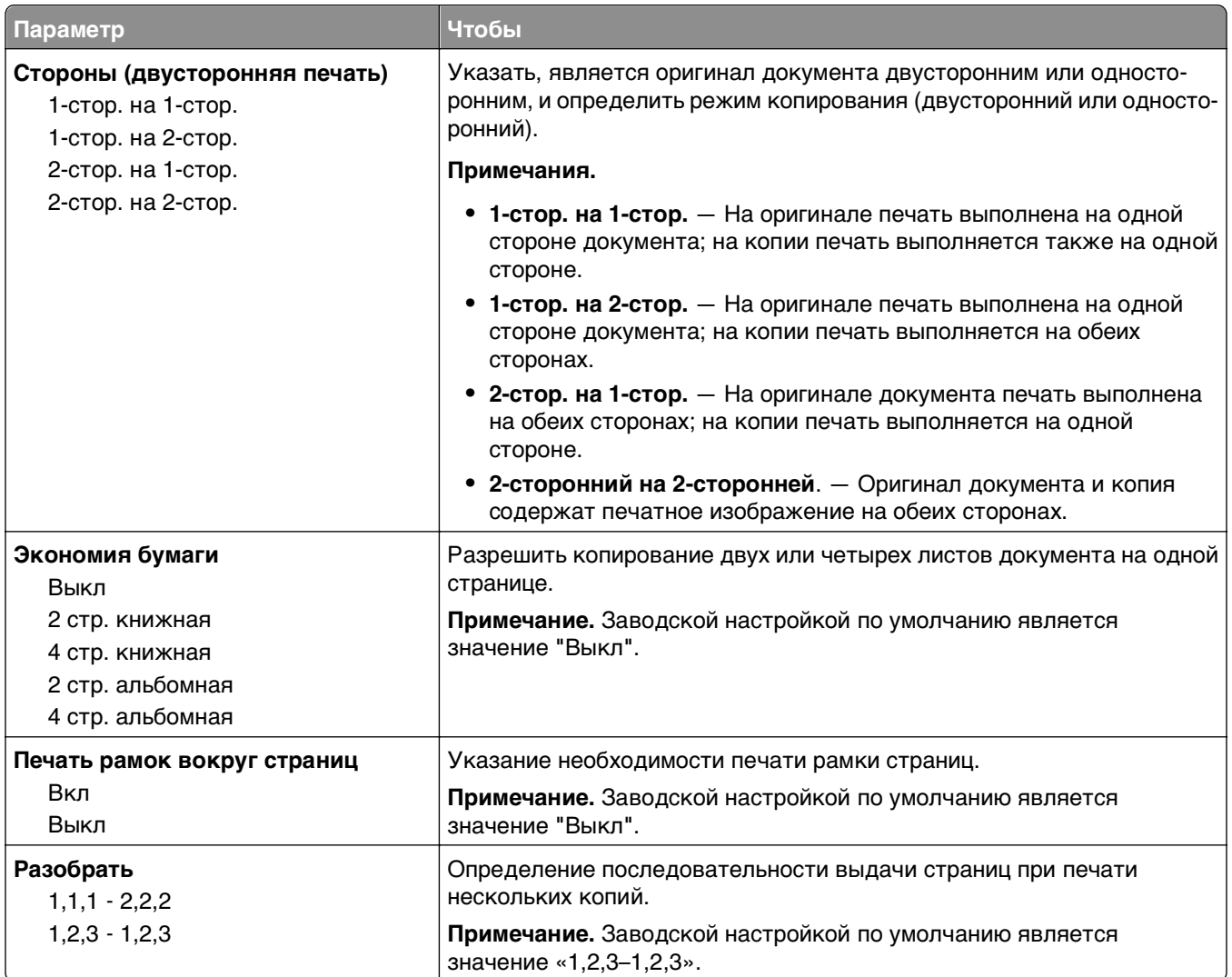

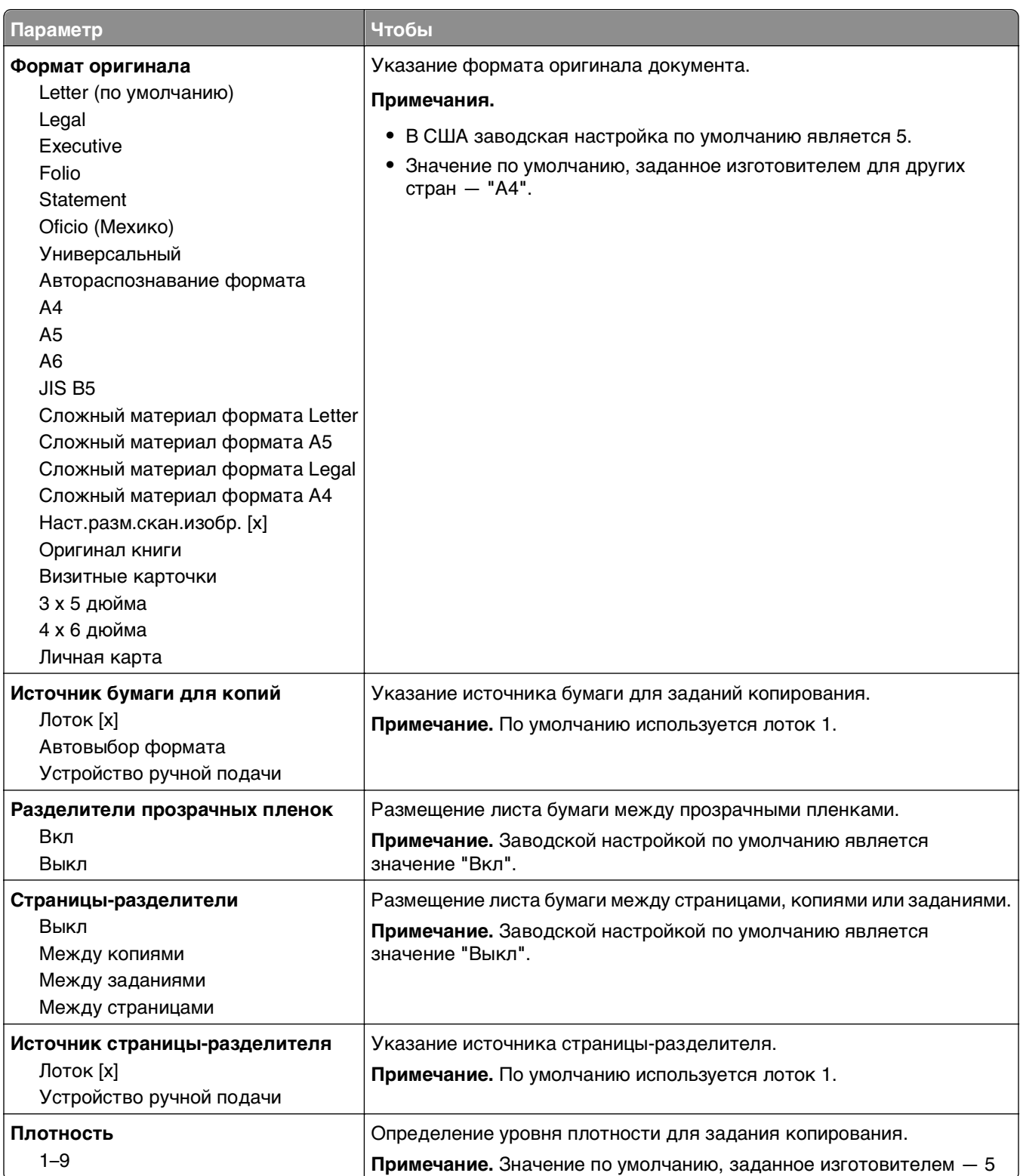

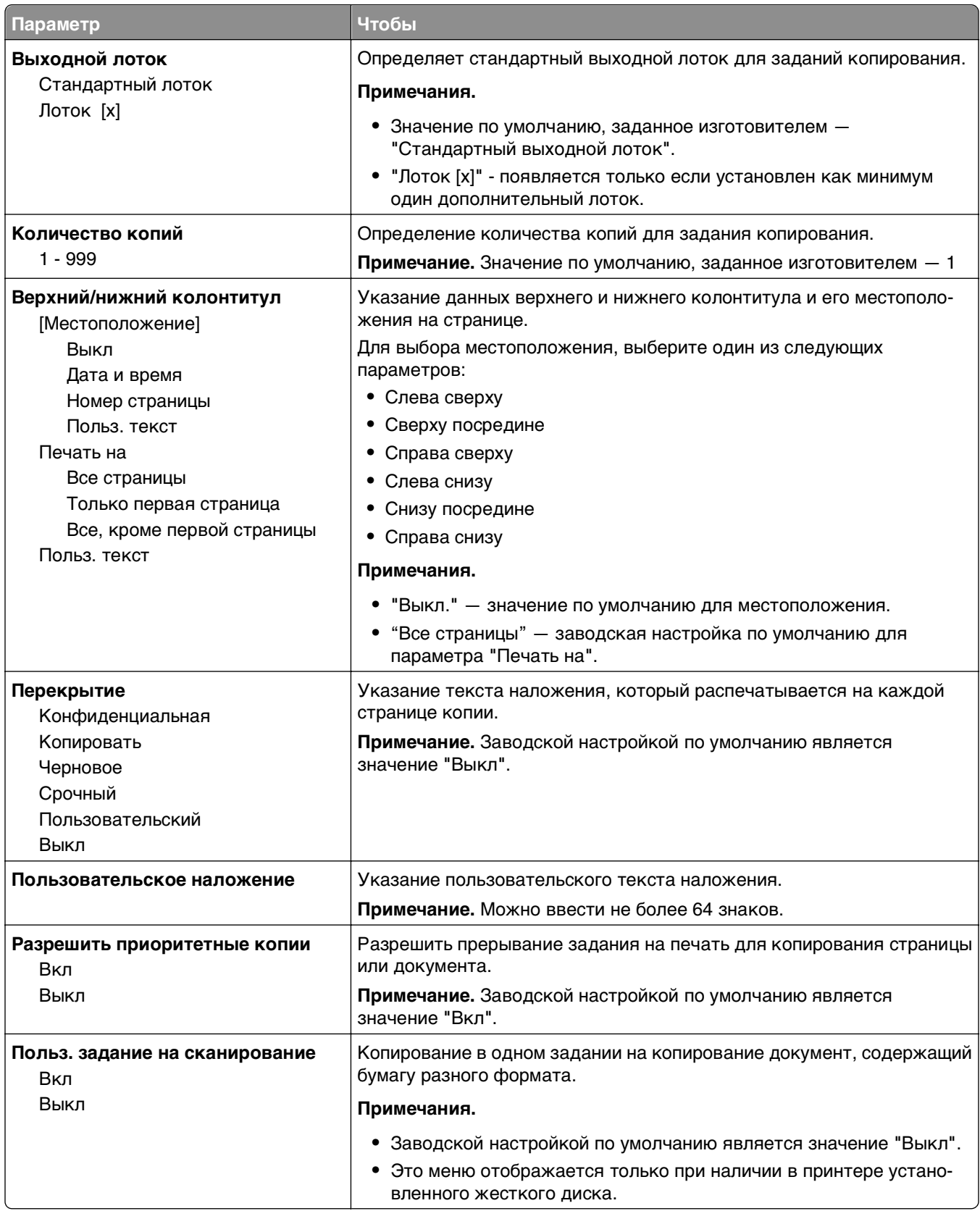

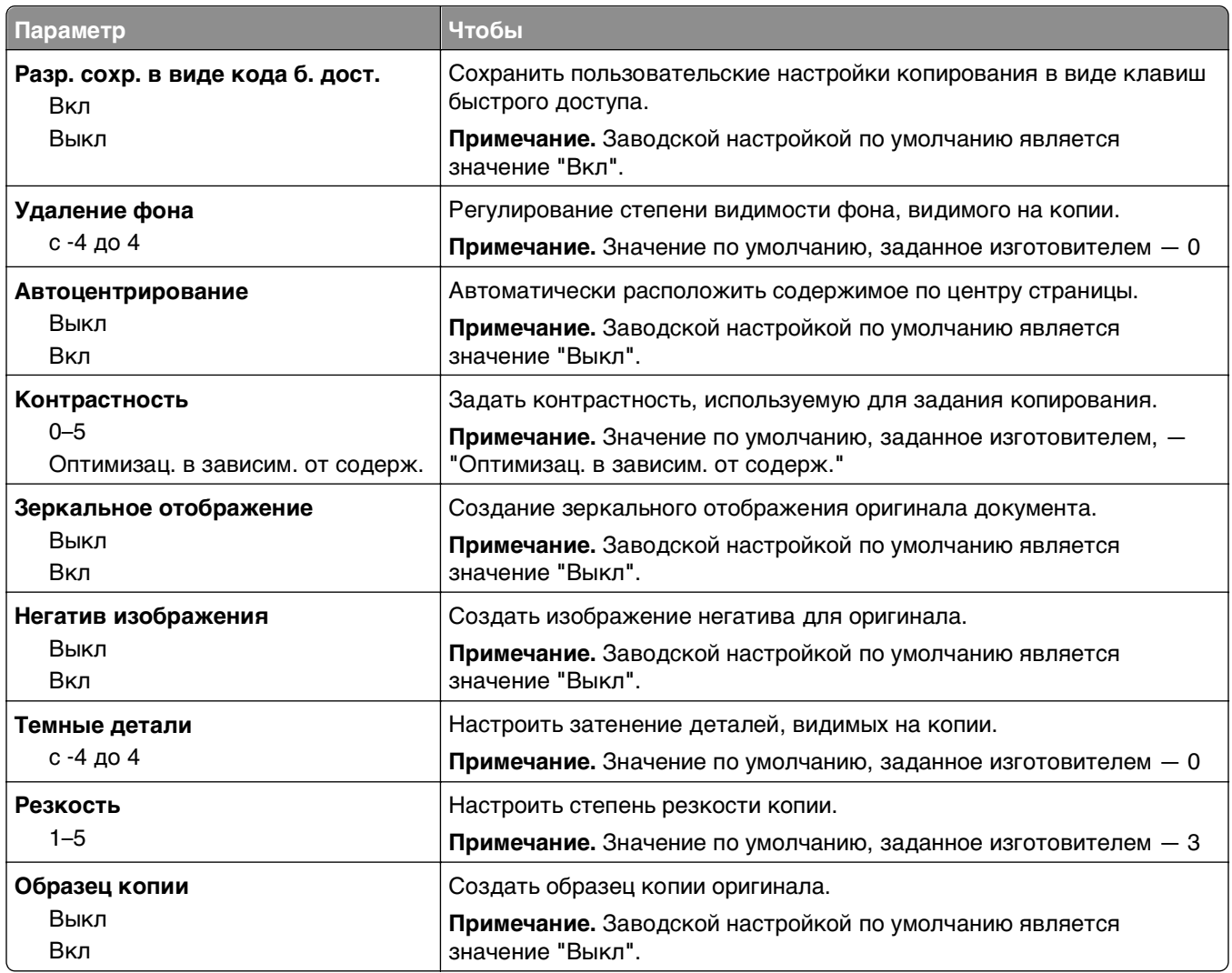

## **Меню "Параметры факса"**

### **Меню "Режим факса (Настройка аналогового факса)"**

Режим «Настройка аналогового факса» служит для передачи факса посредством телефонной линии.

#### **Параметры факса - Общие**

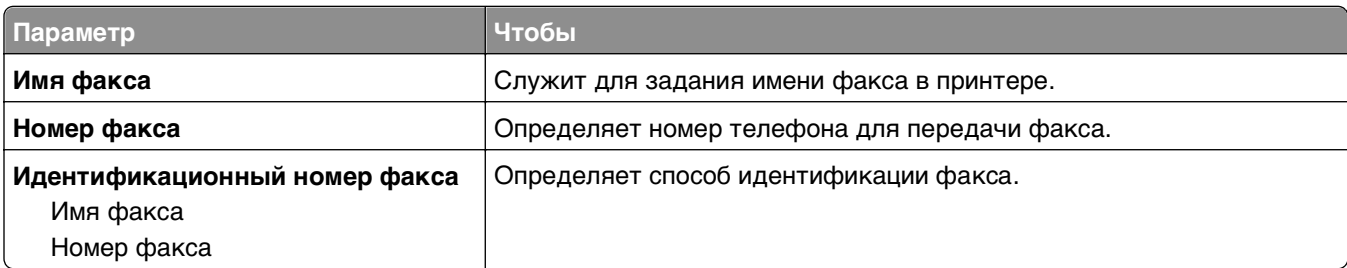

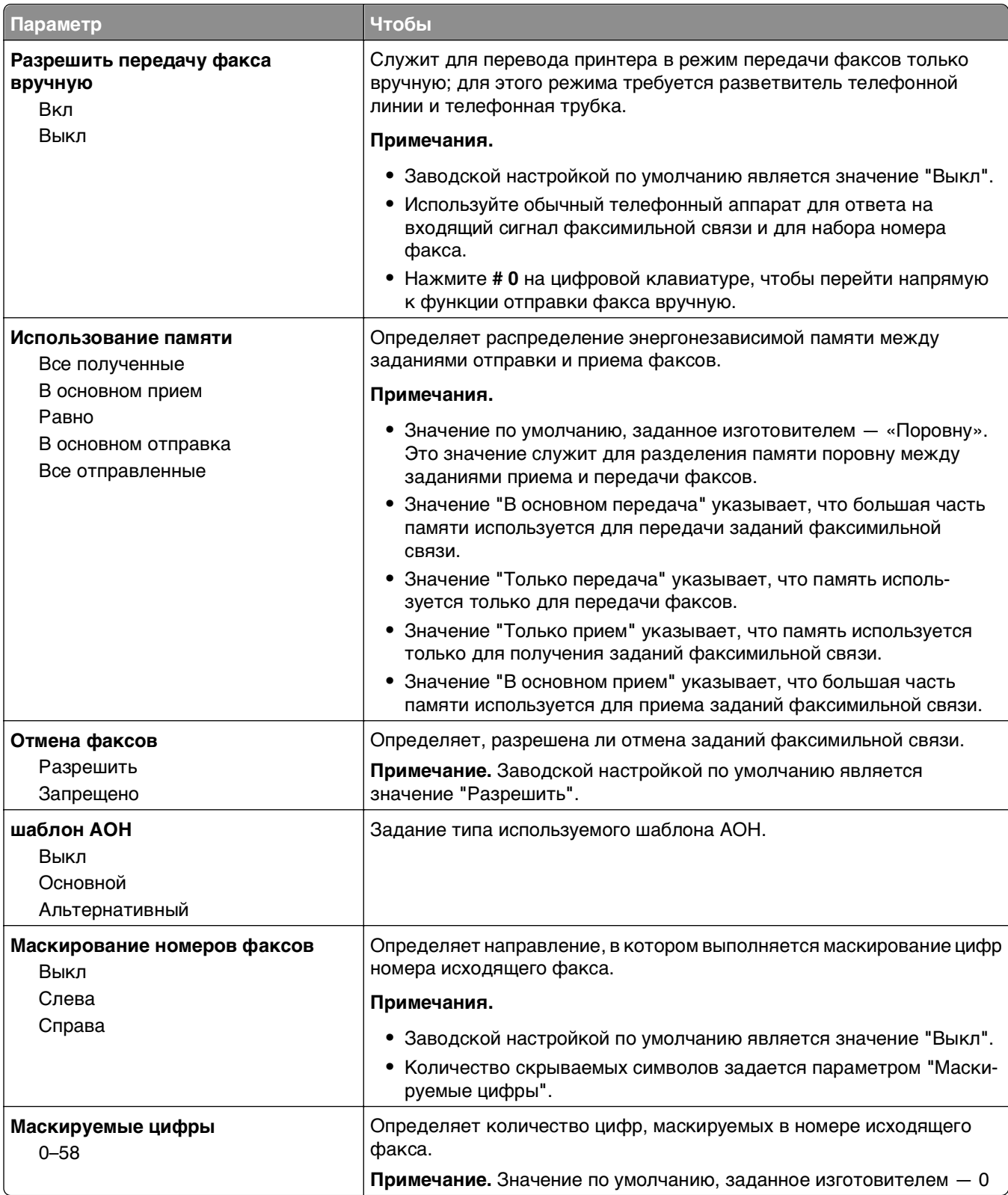

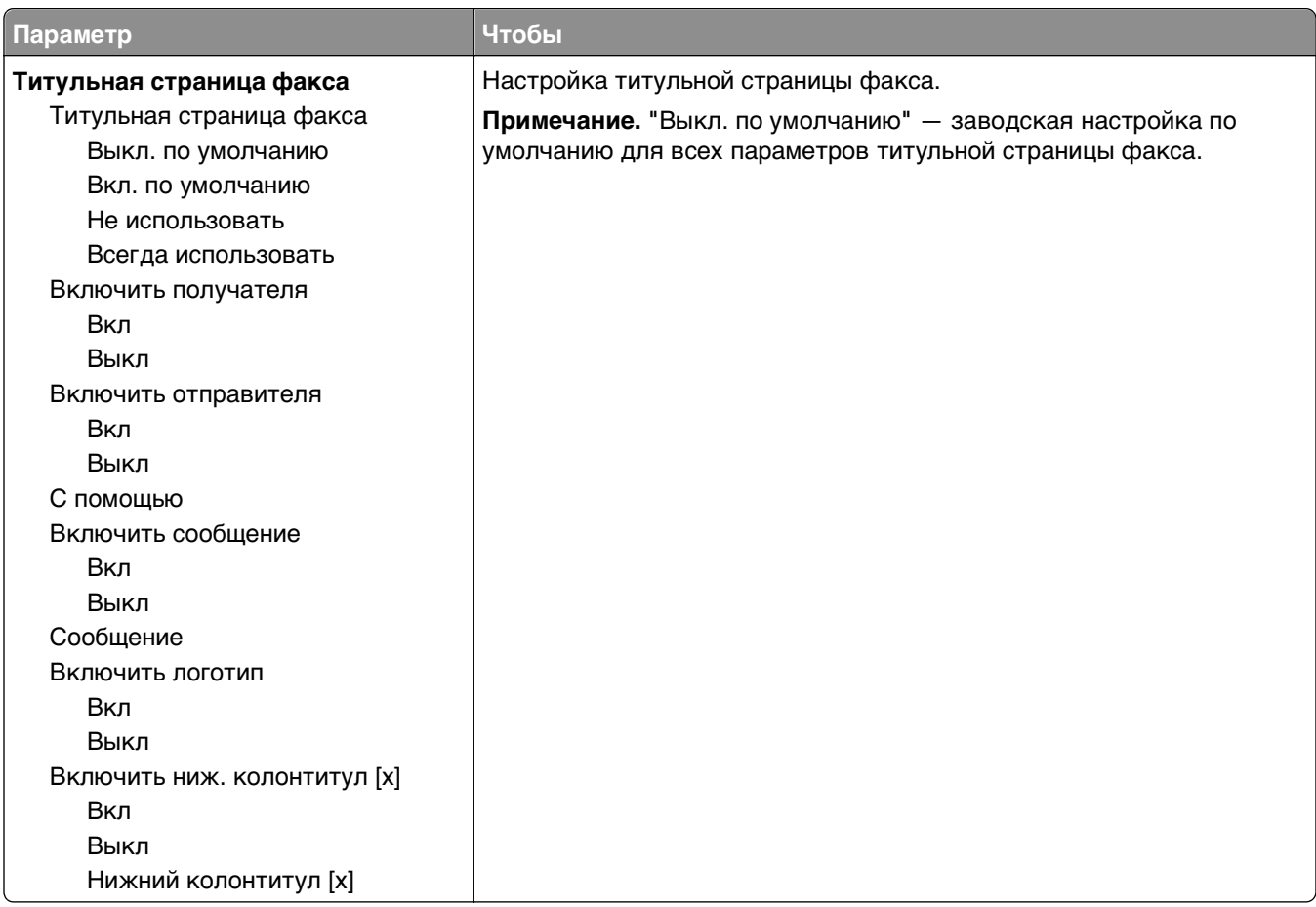

#### **Параметры передачи факсов**

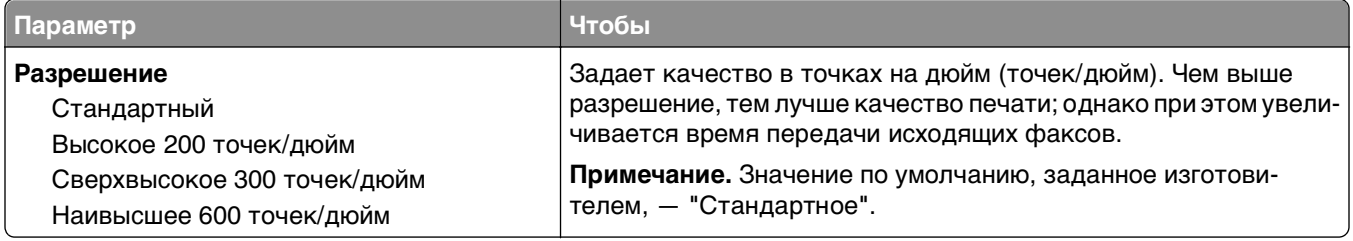

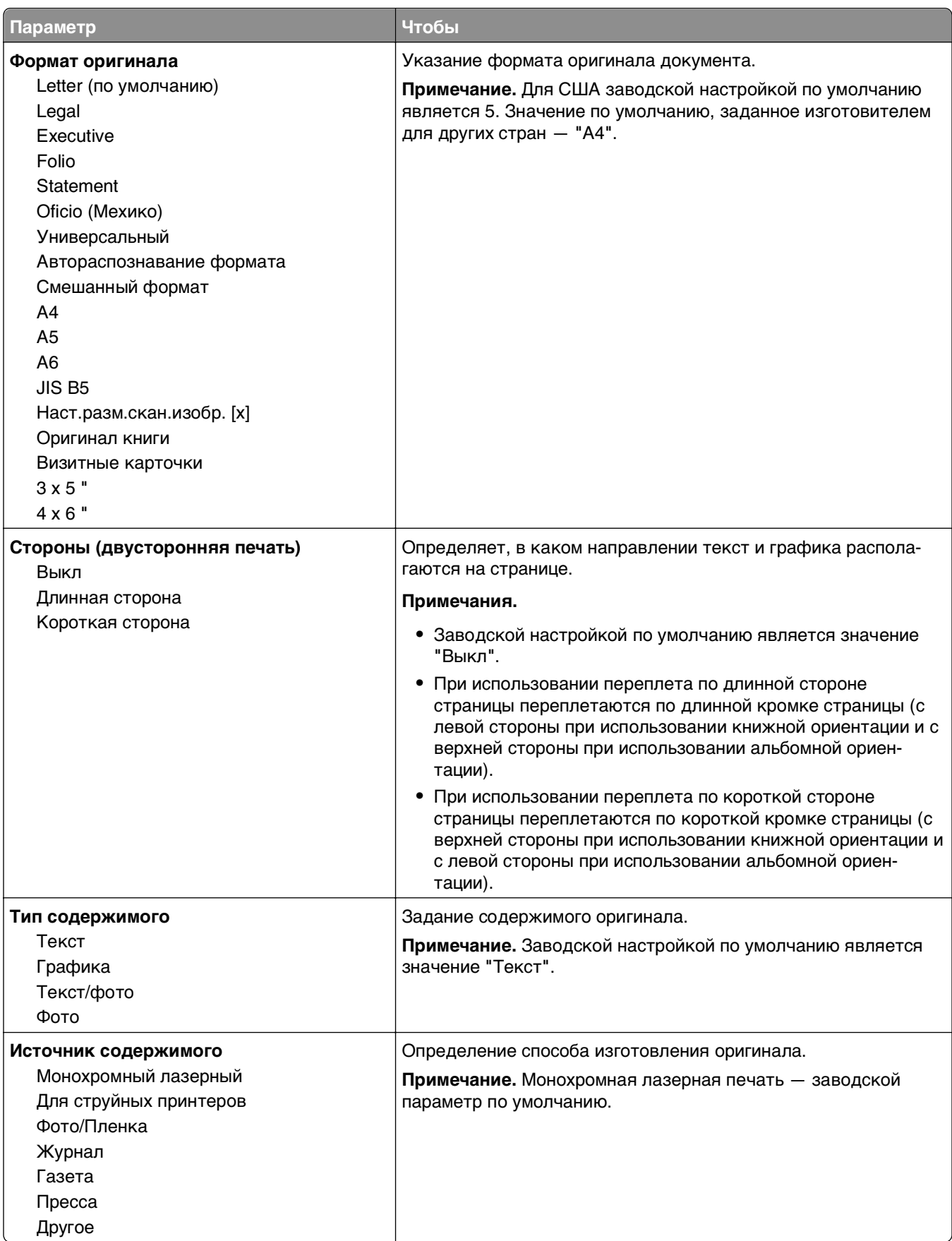

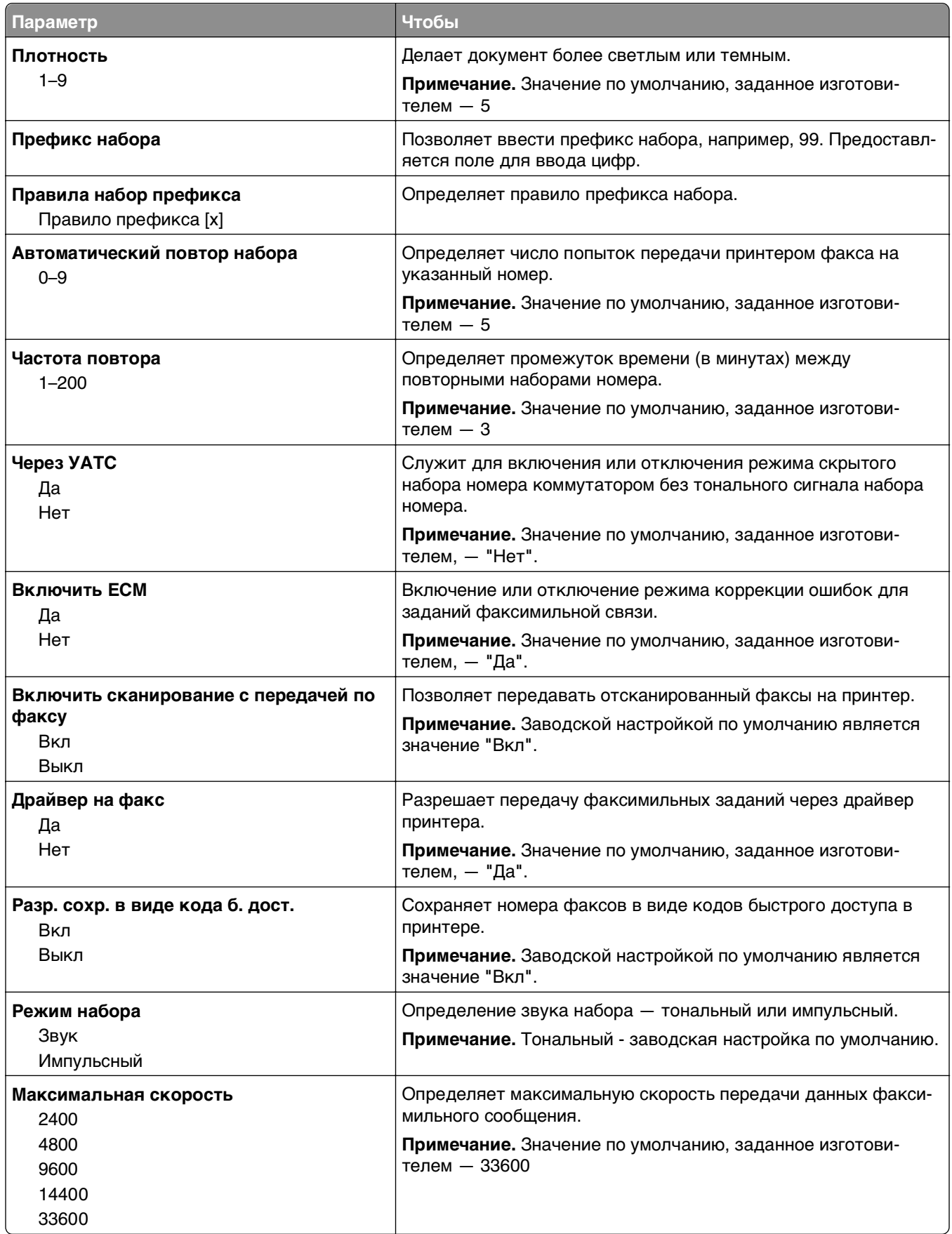

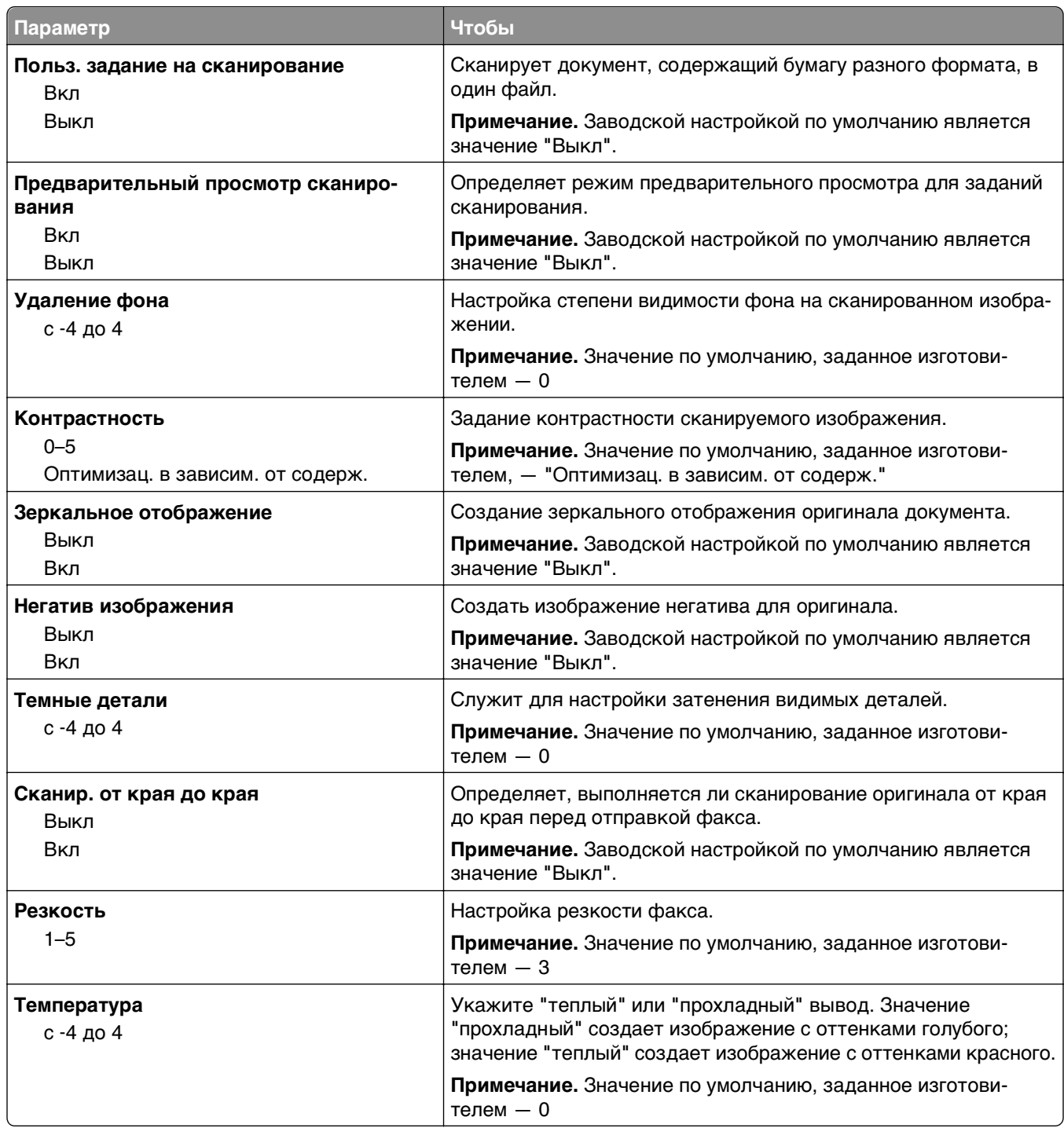

### **Параметры приема факсов**

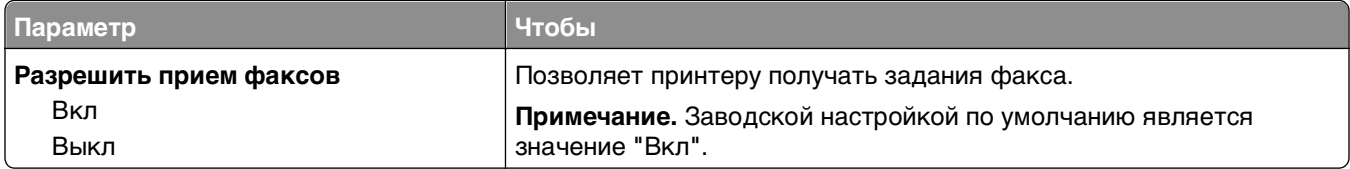

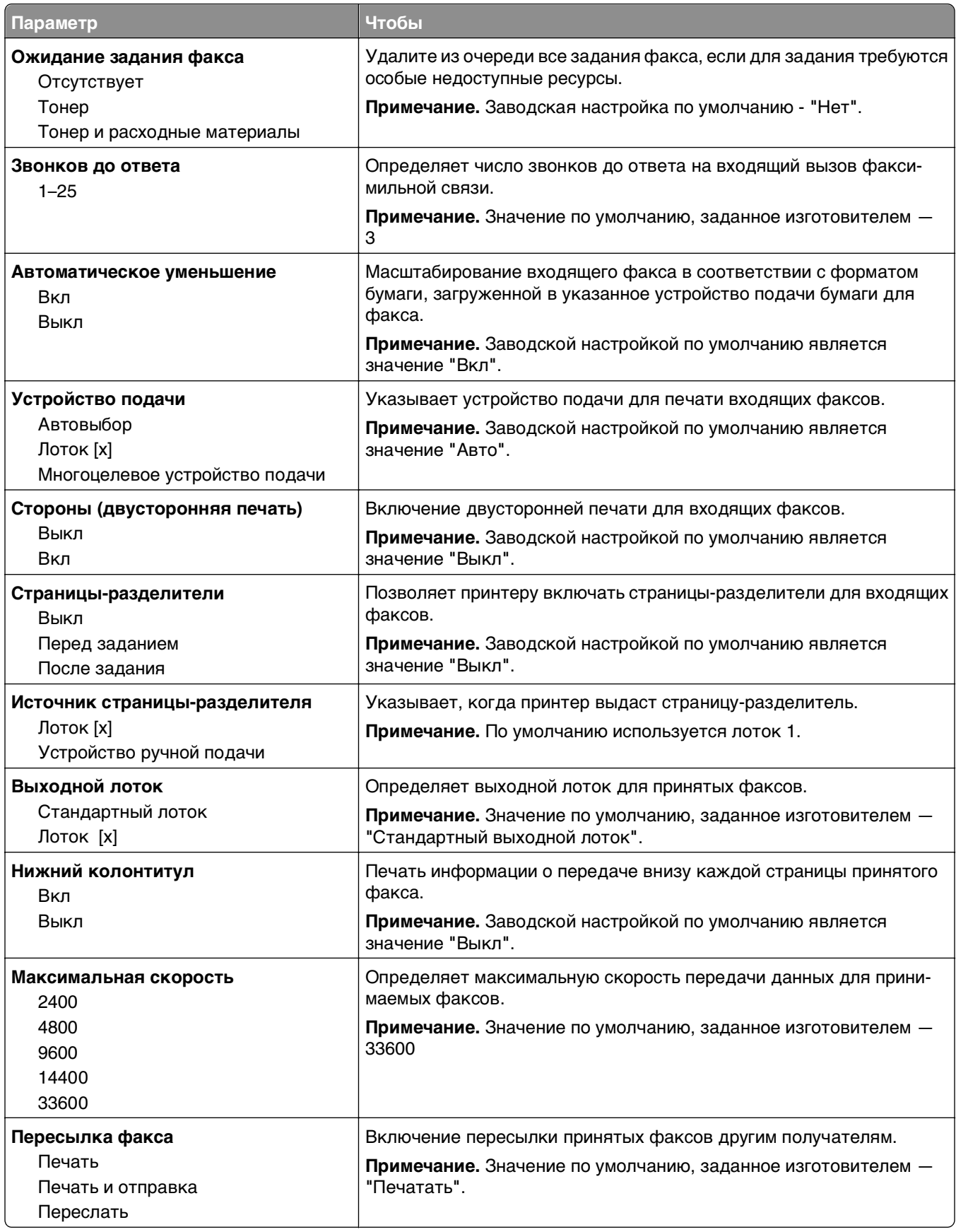

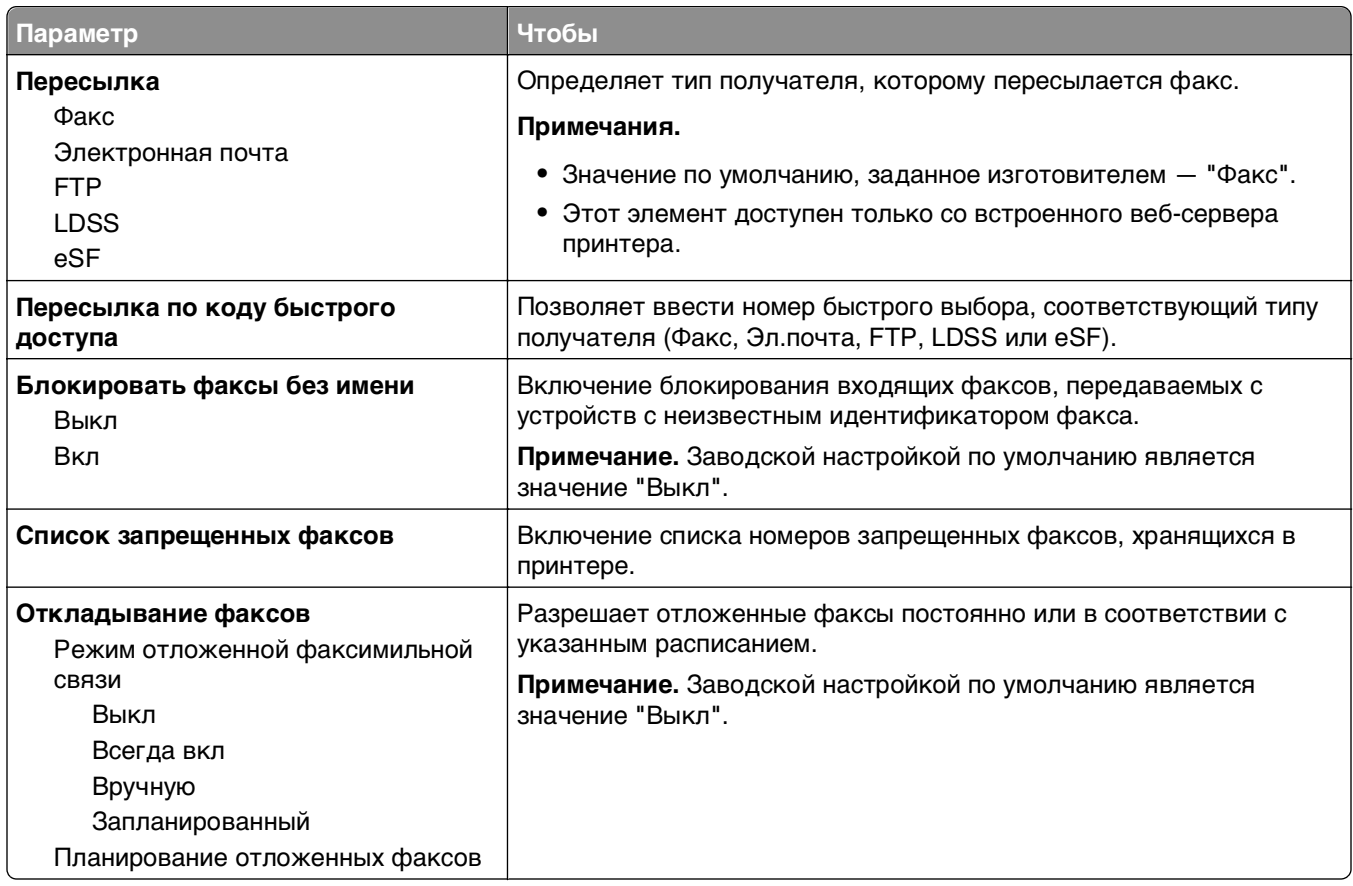

### **Параметры журнала факсов**

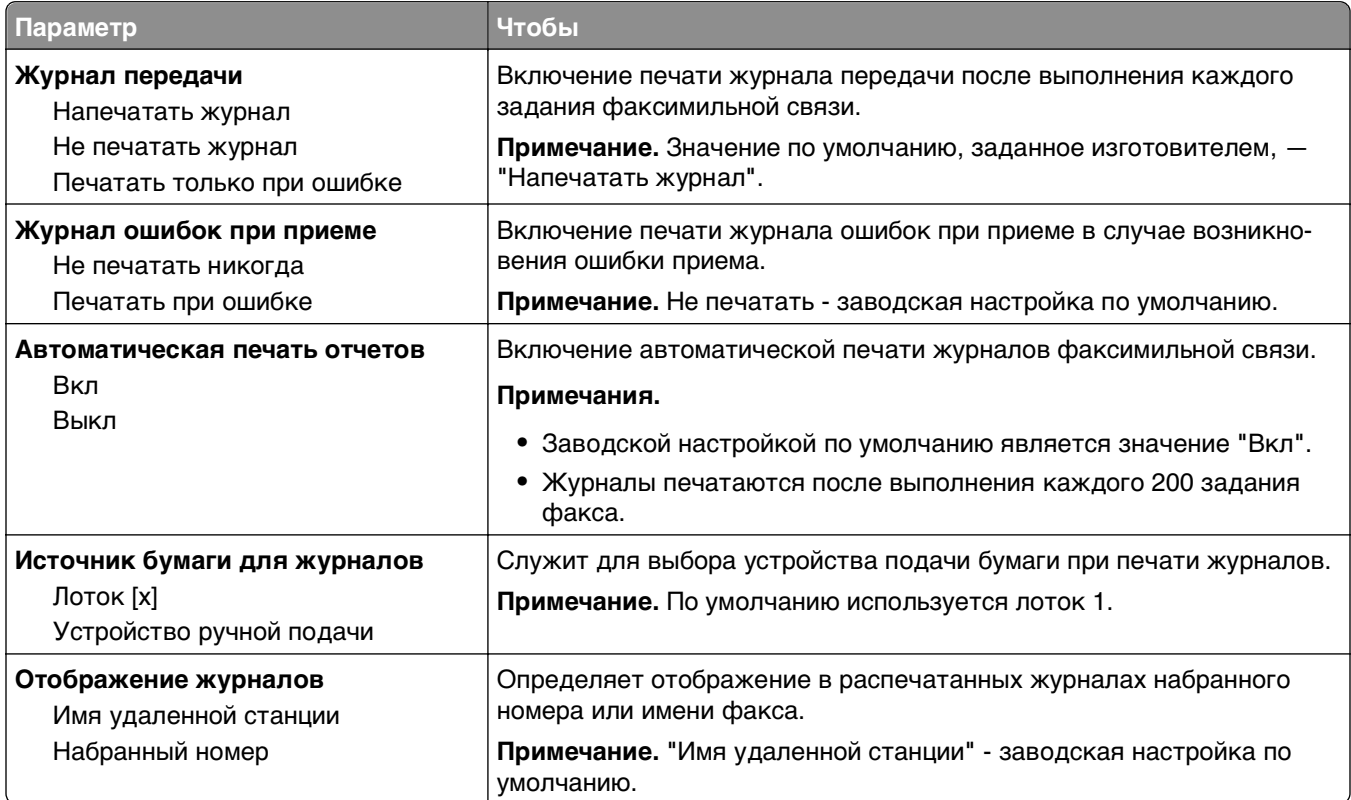

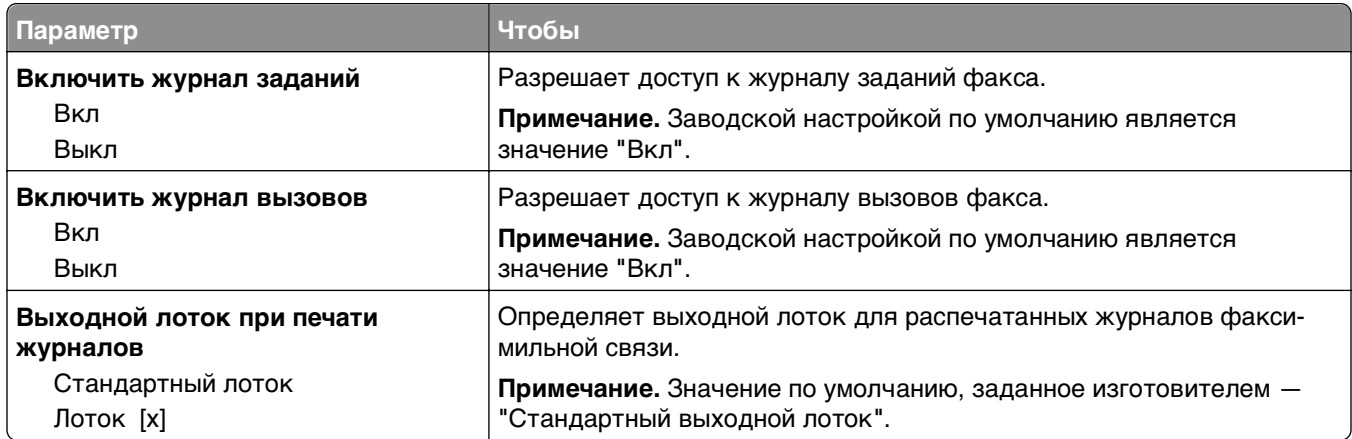

### **Параметры динамика**

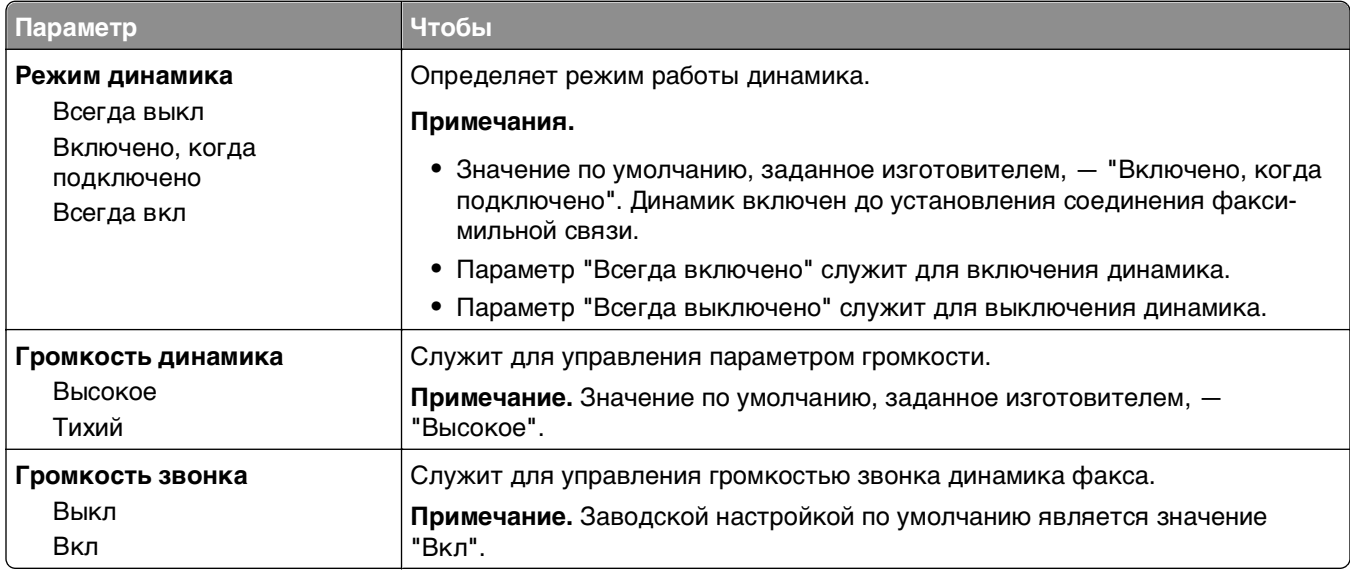

#### **Ответ включен**

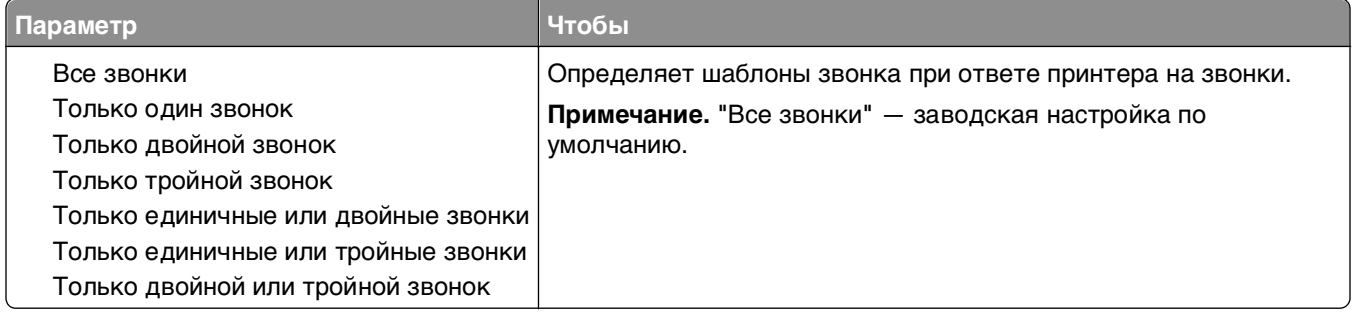

## **Меню "Параметры электронной почты"**

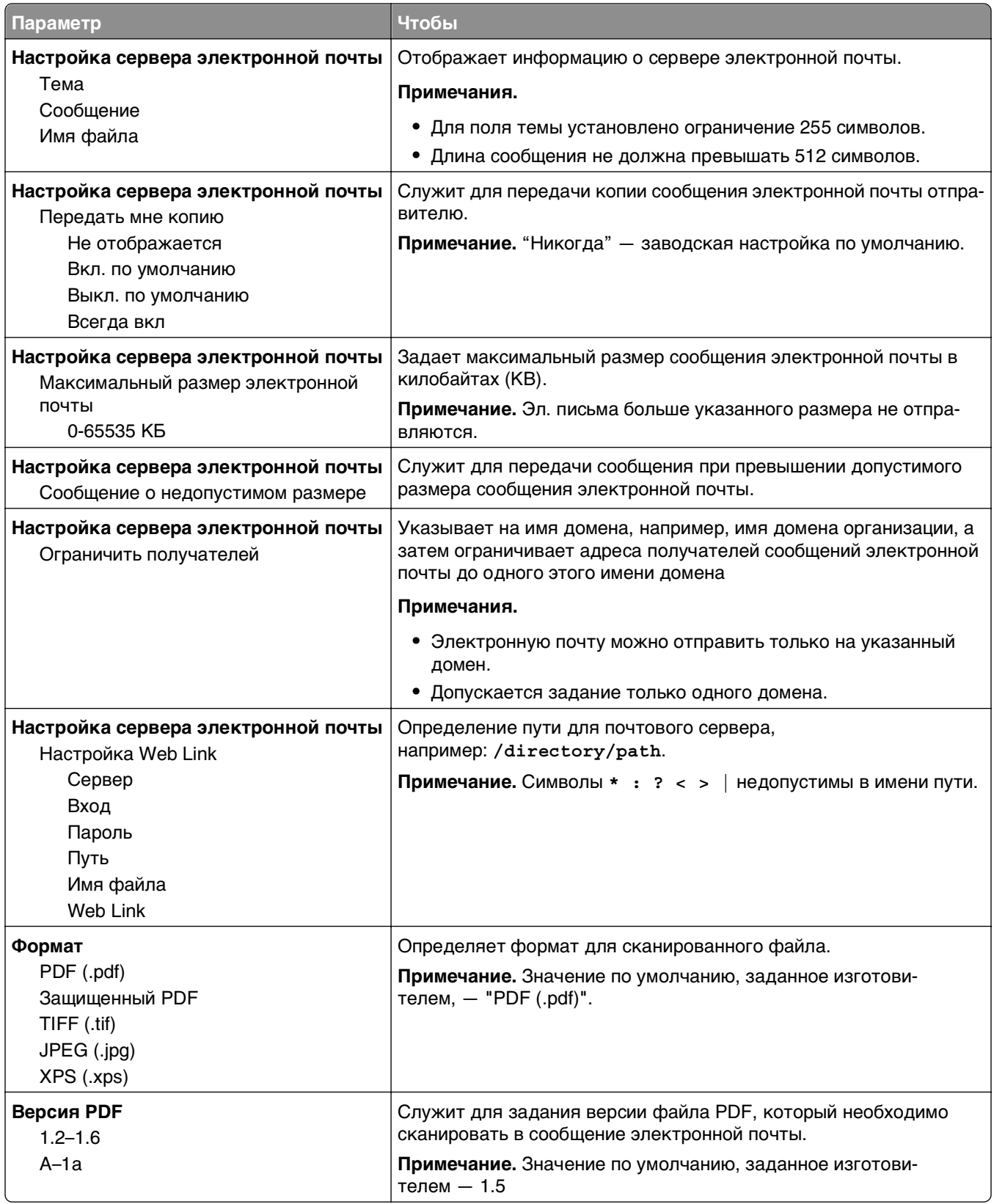
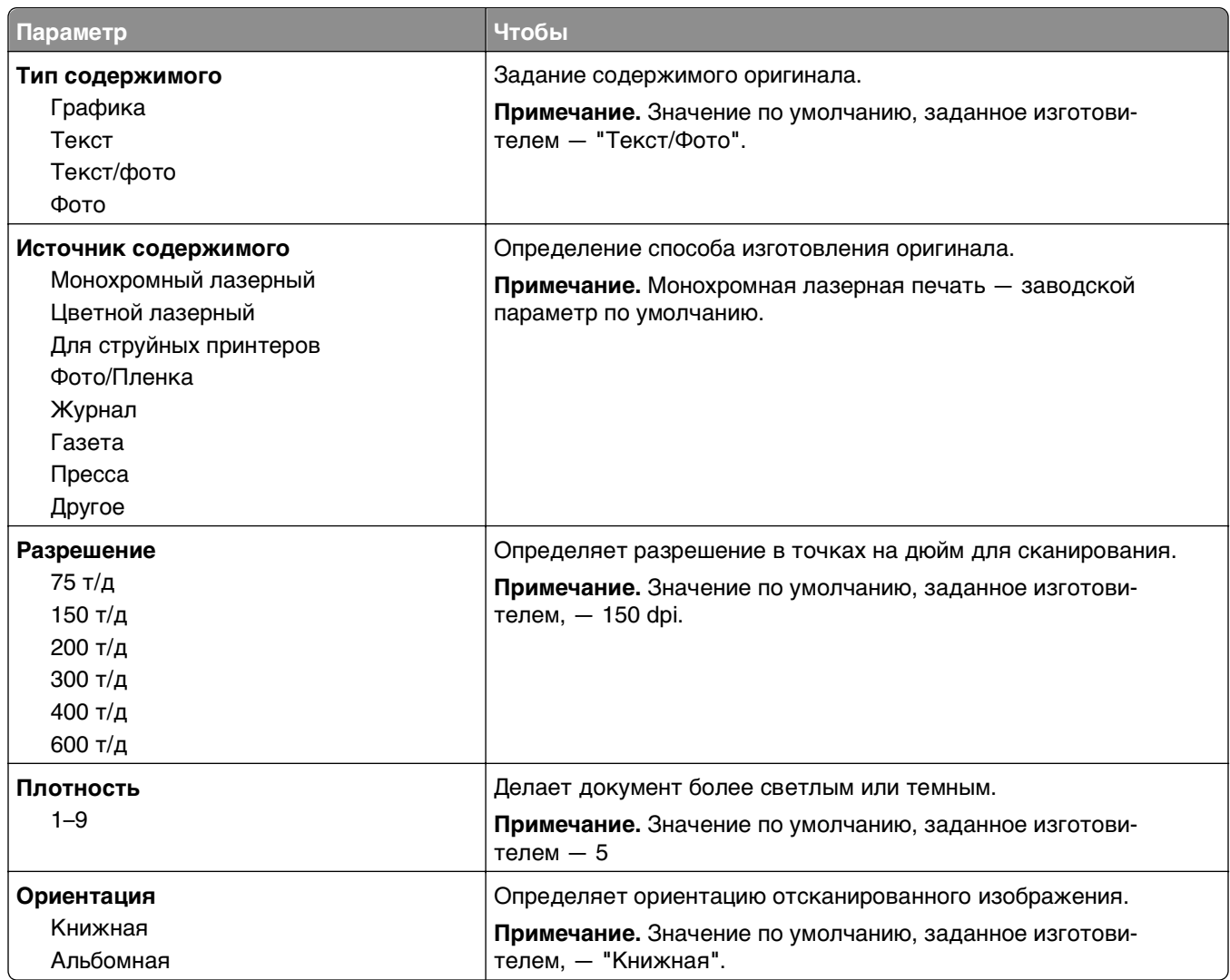

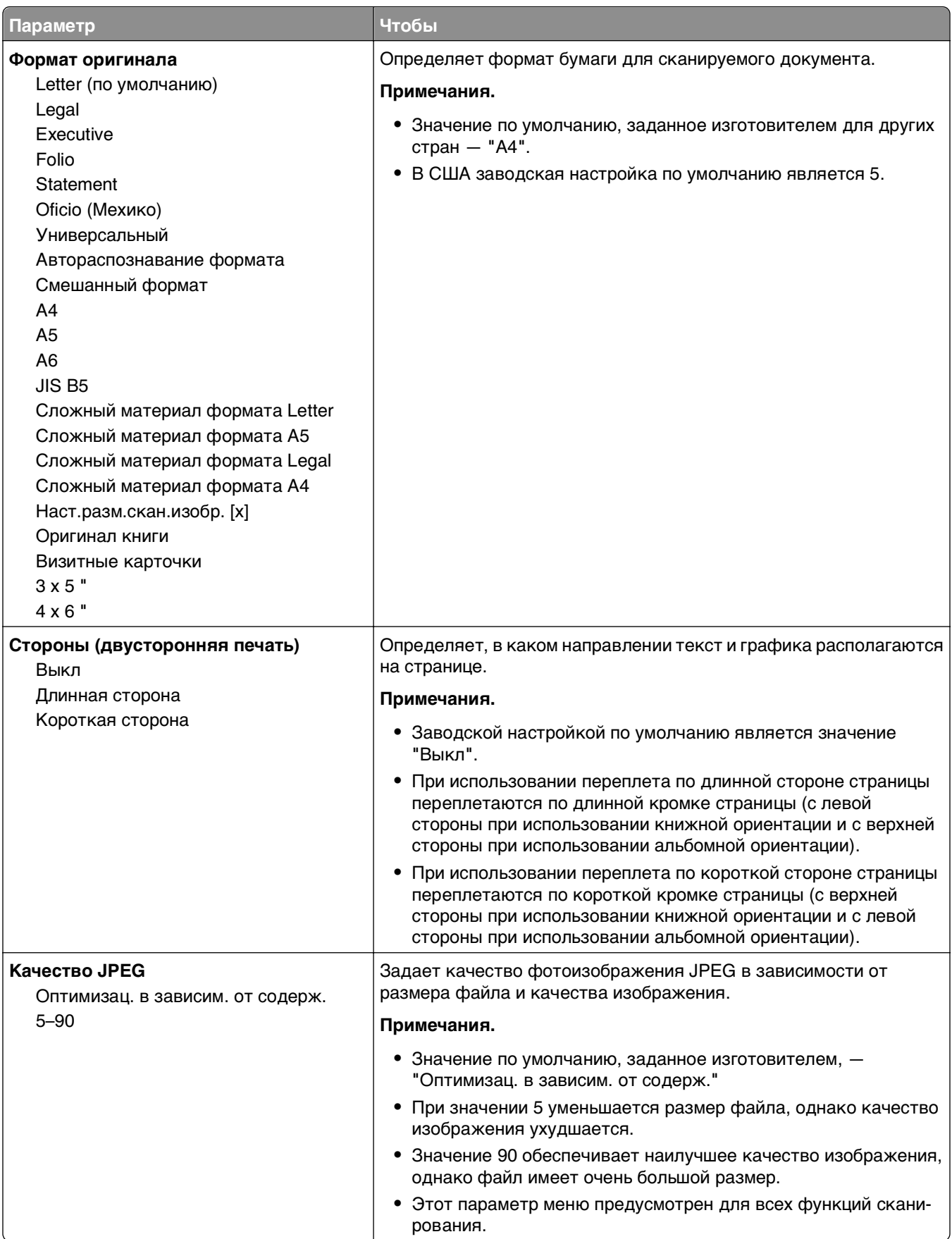

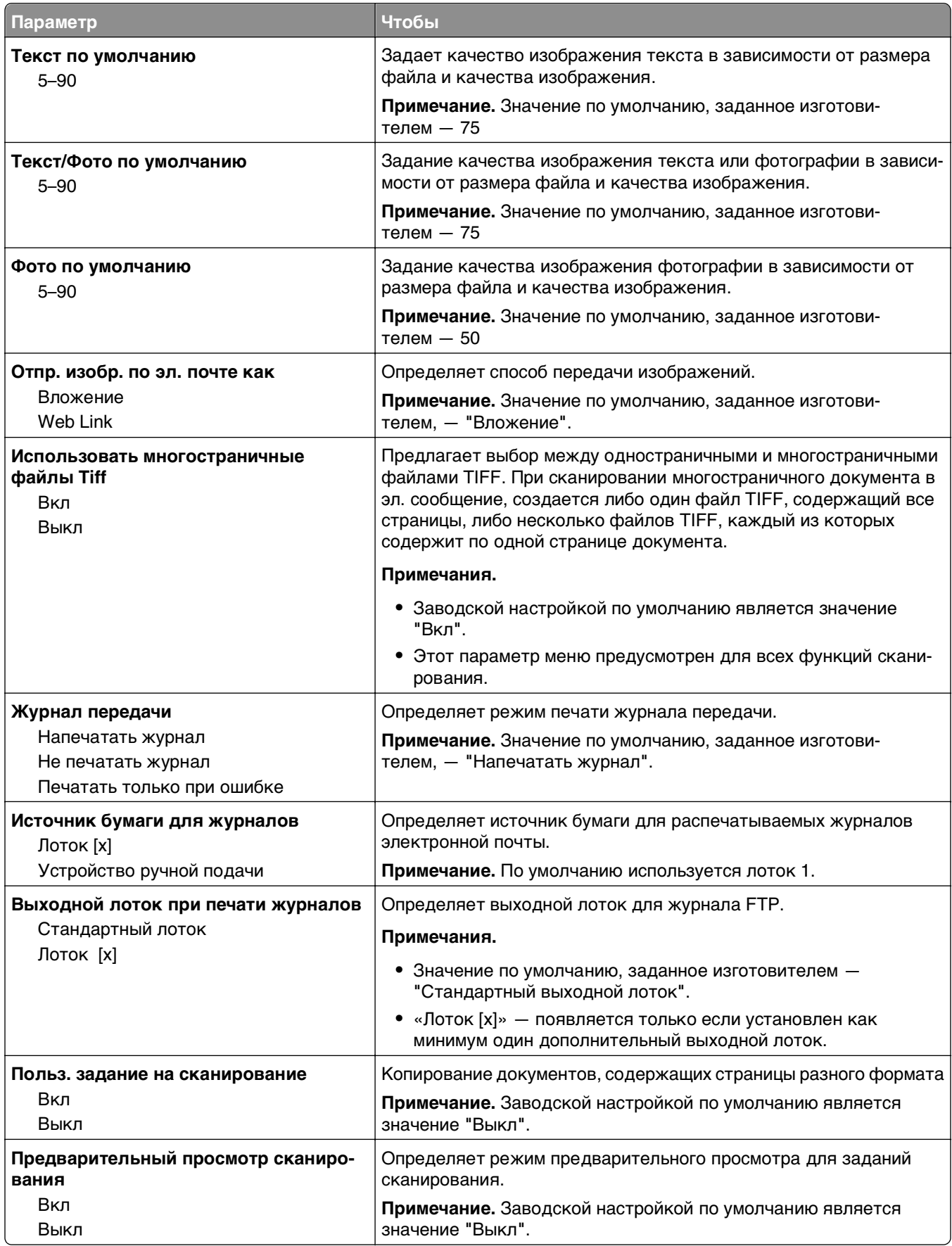

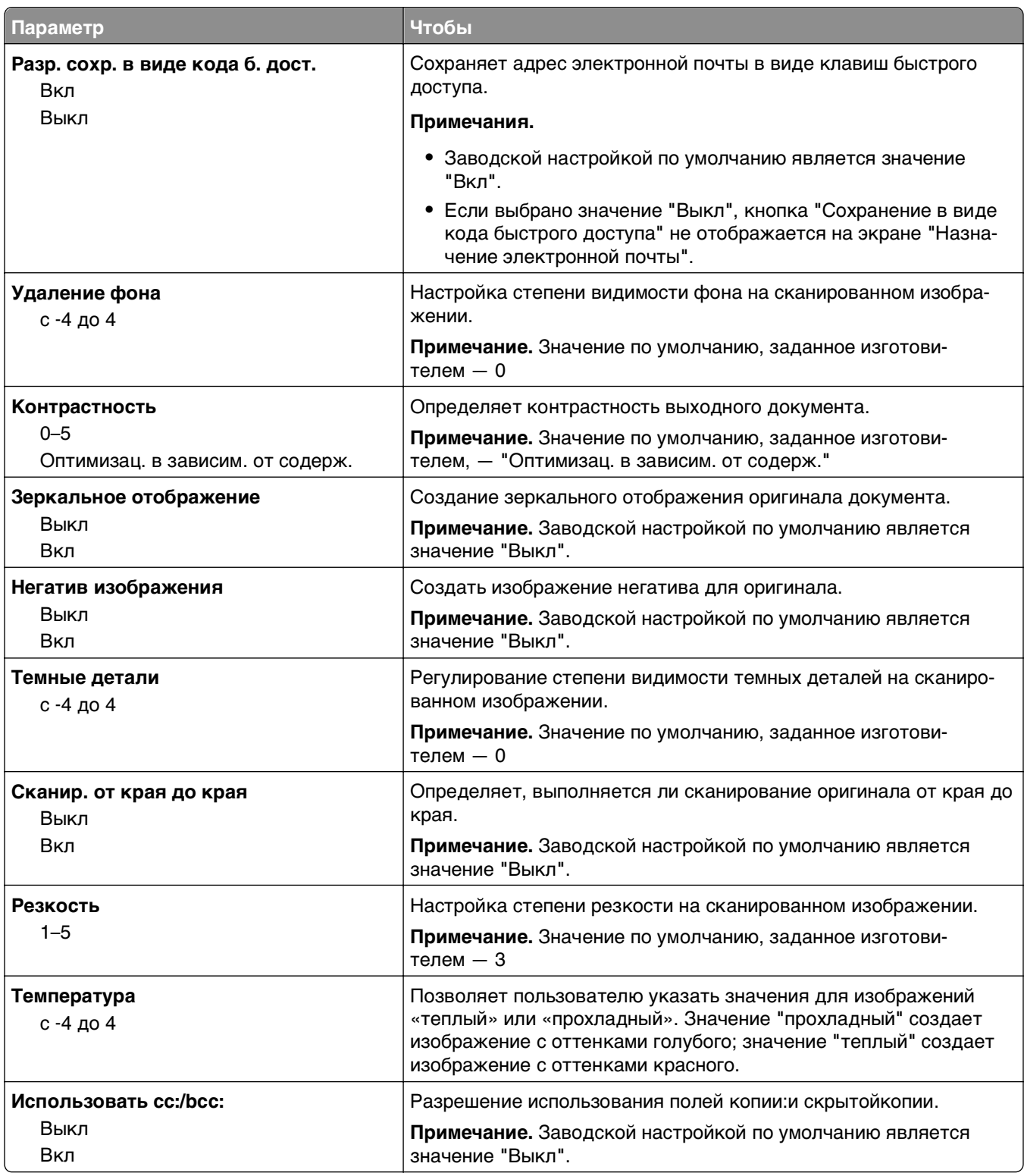

# **Меню "Параметры FTP"**

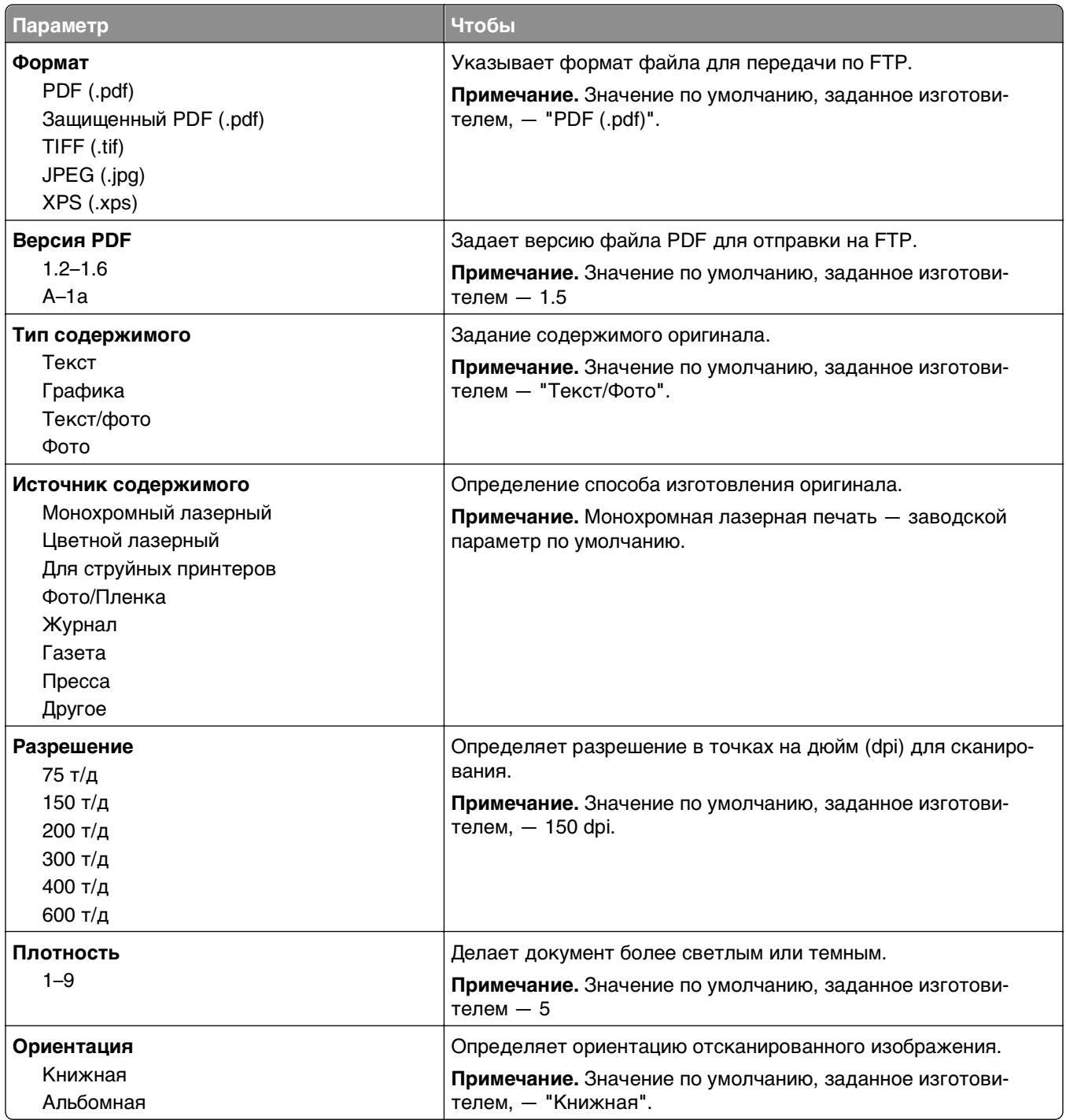

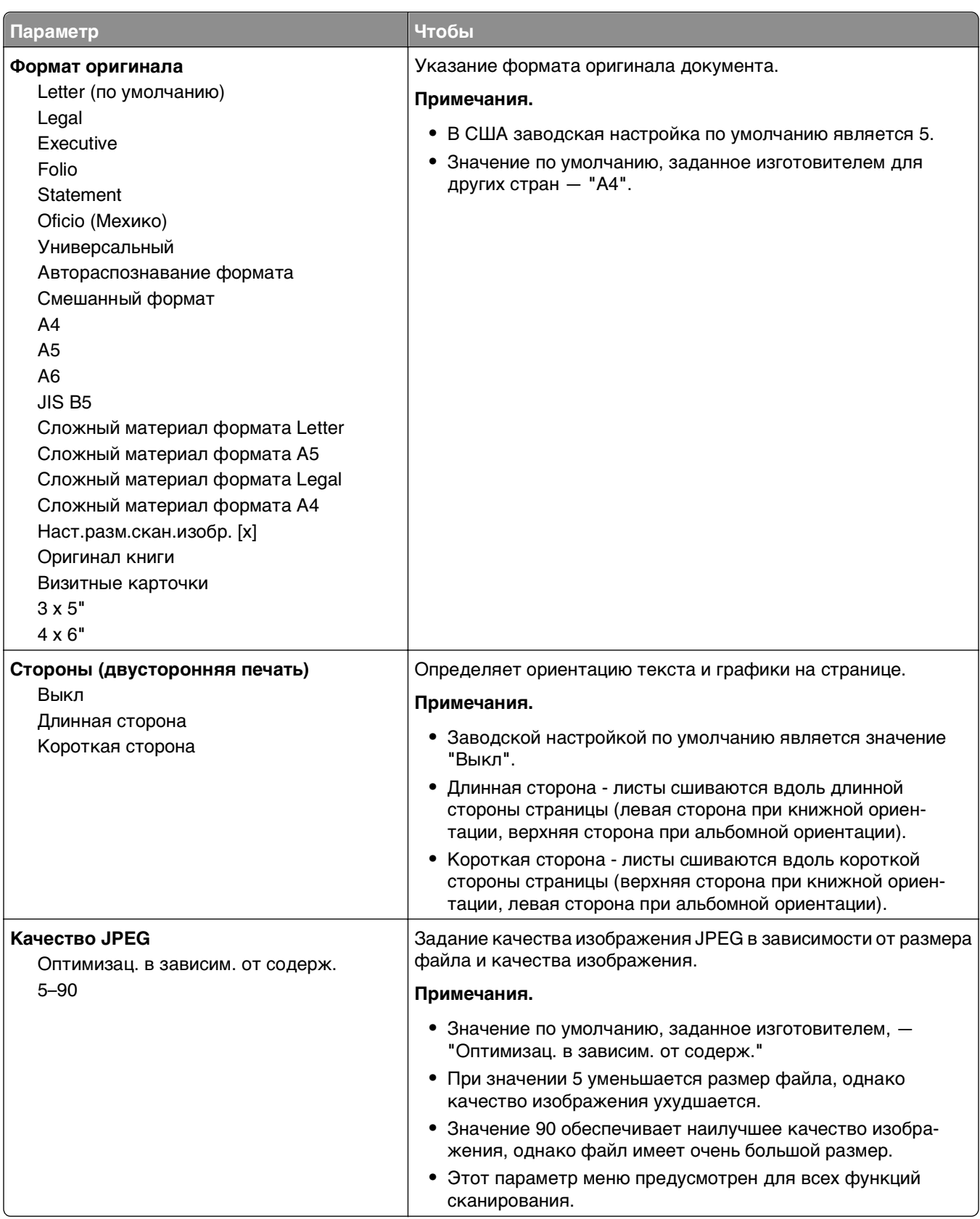

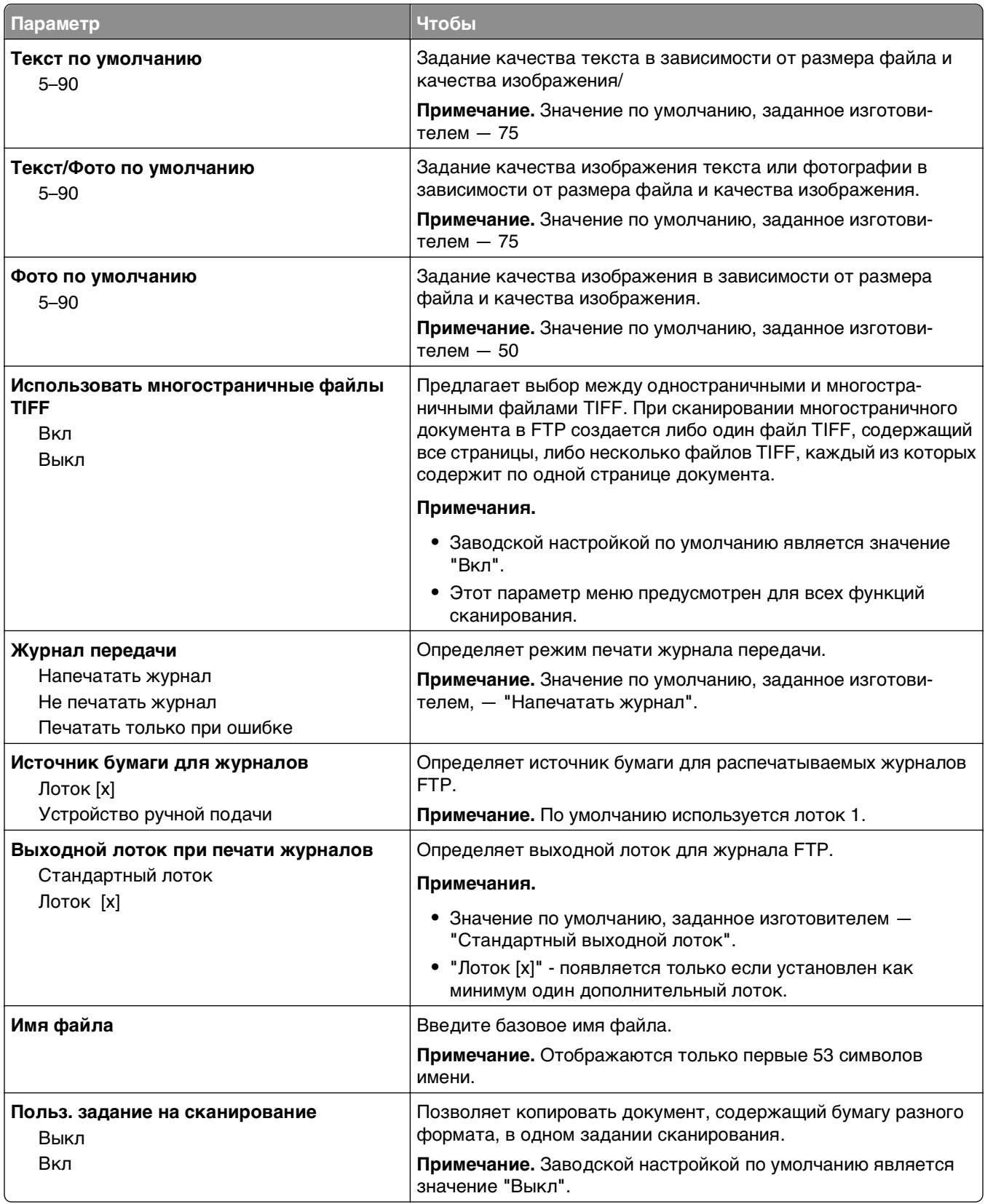

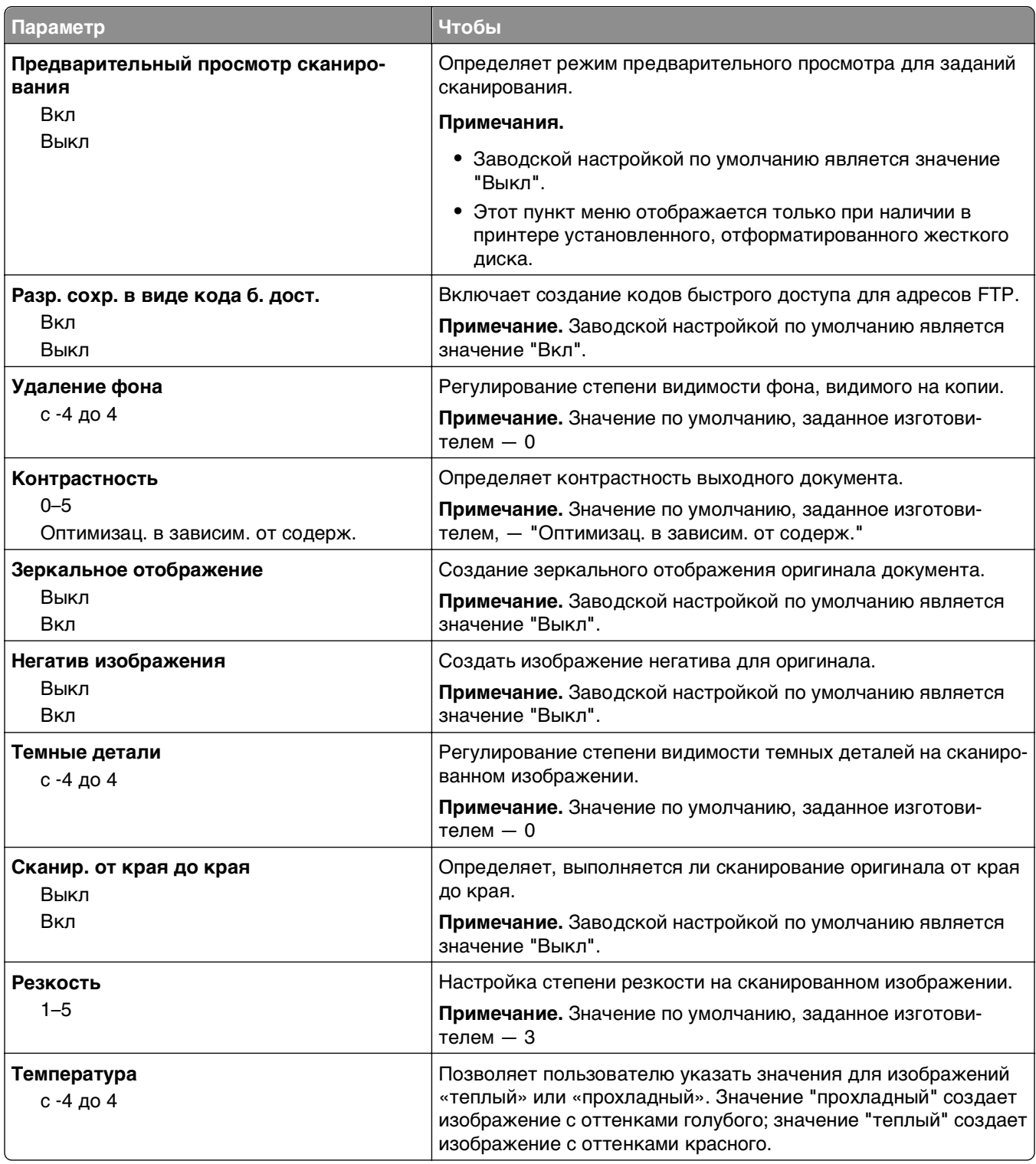

# **Меню флэш-диска**

## **Параметры сканирования**

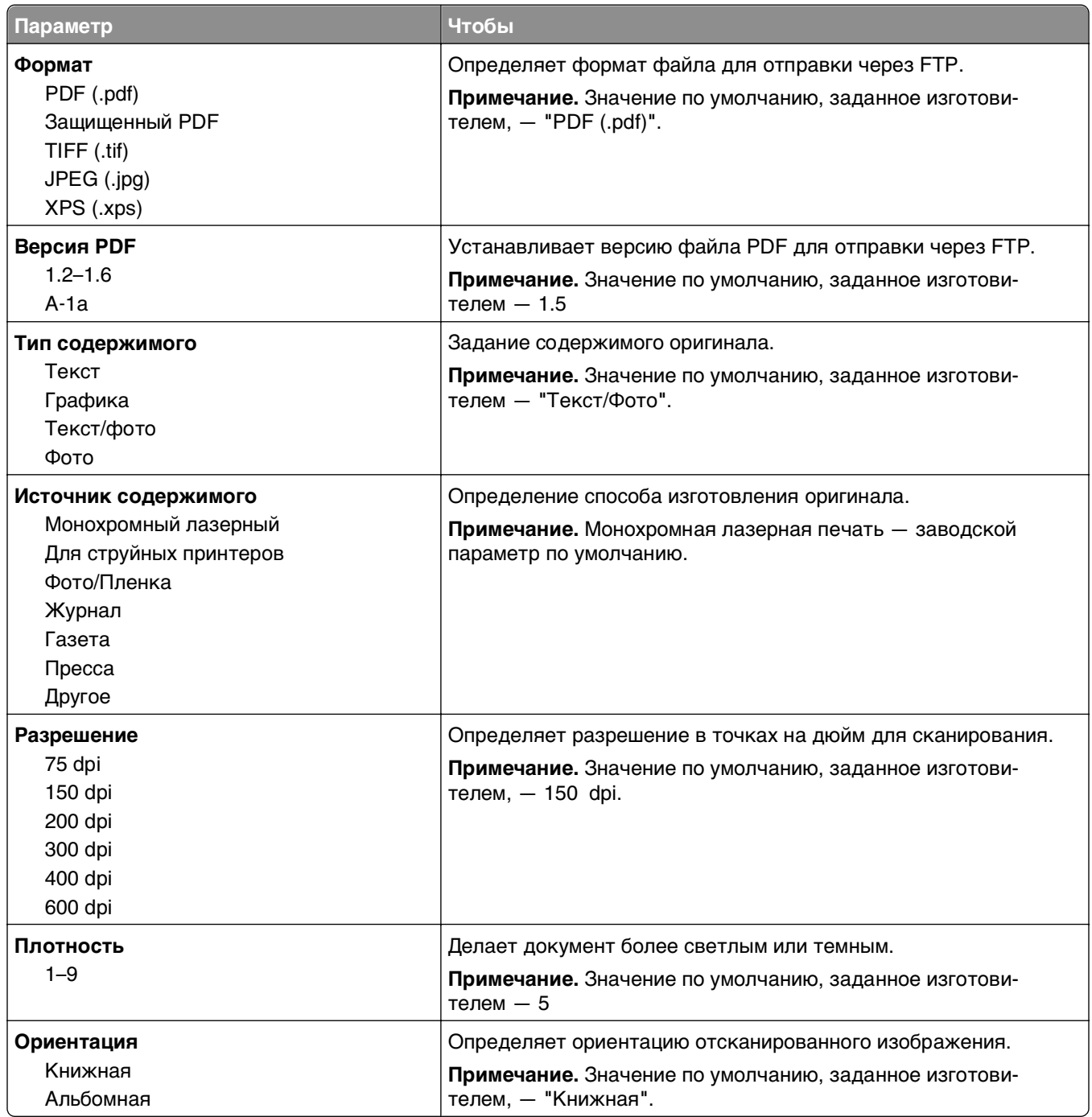

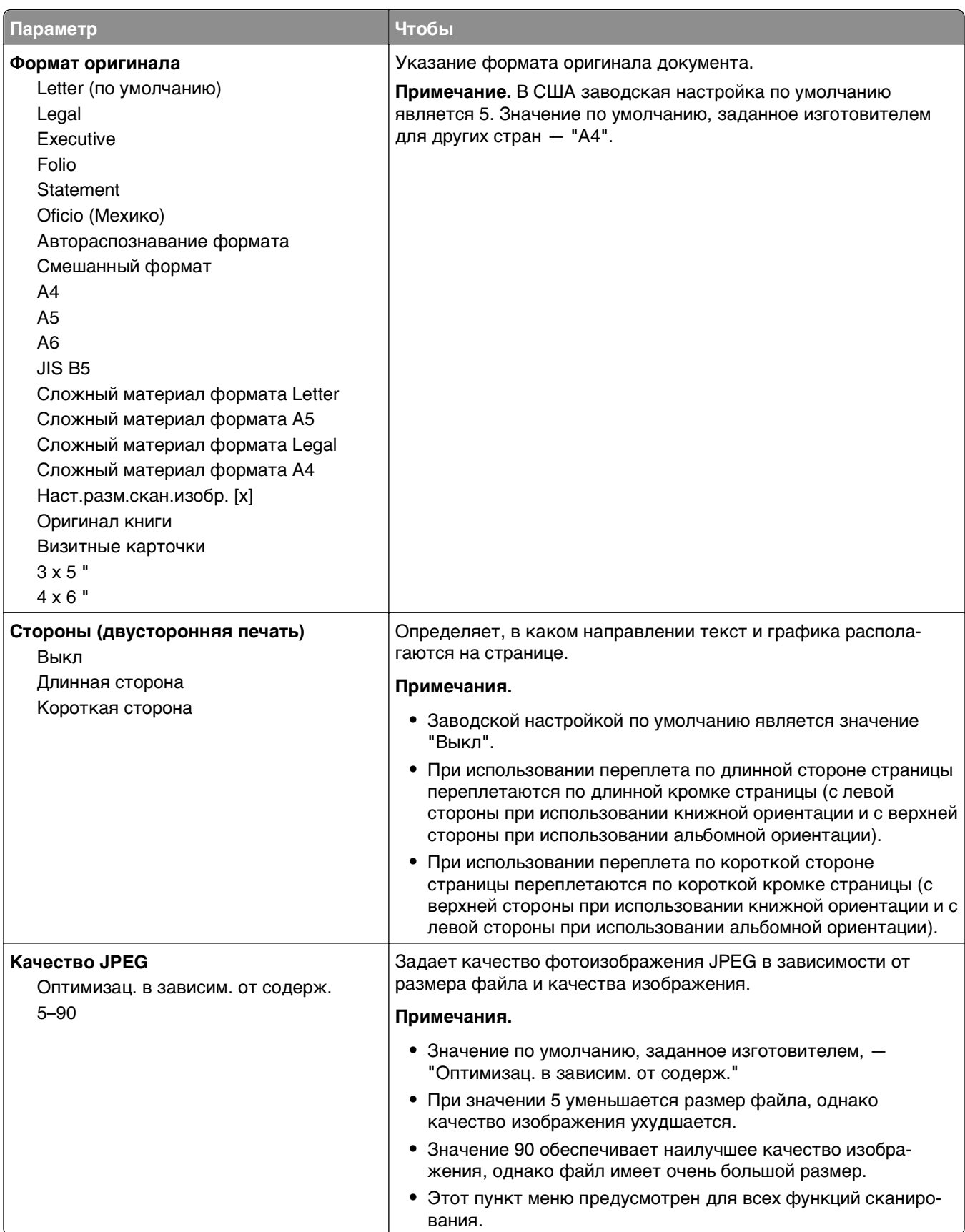

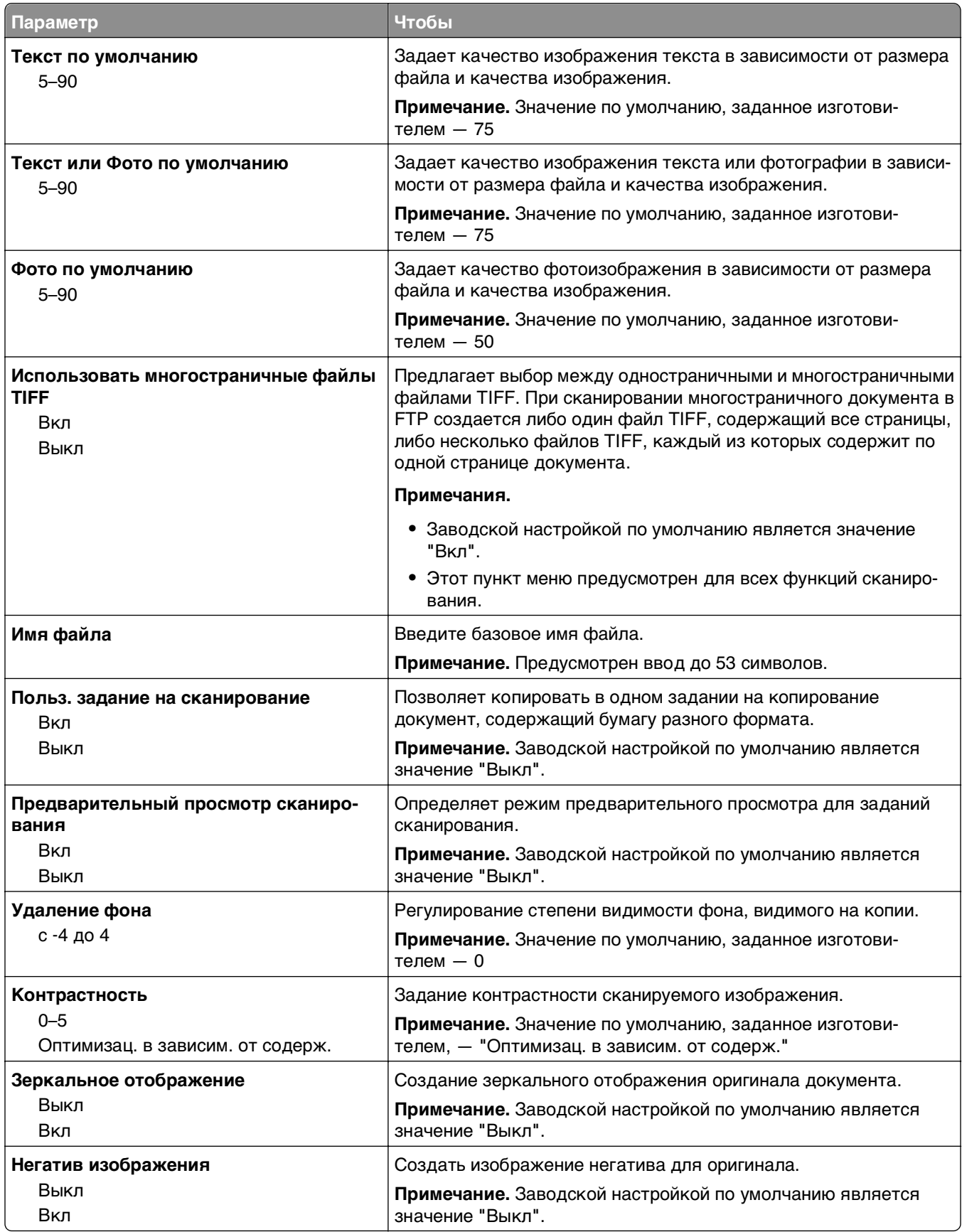

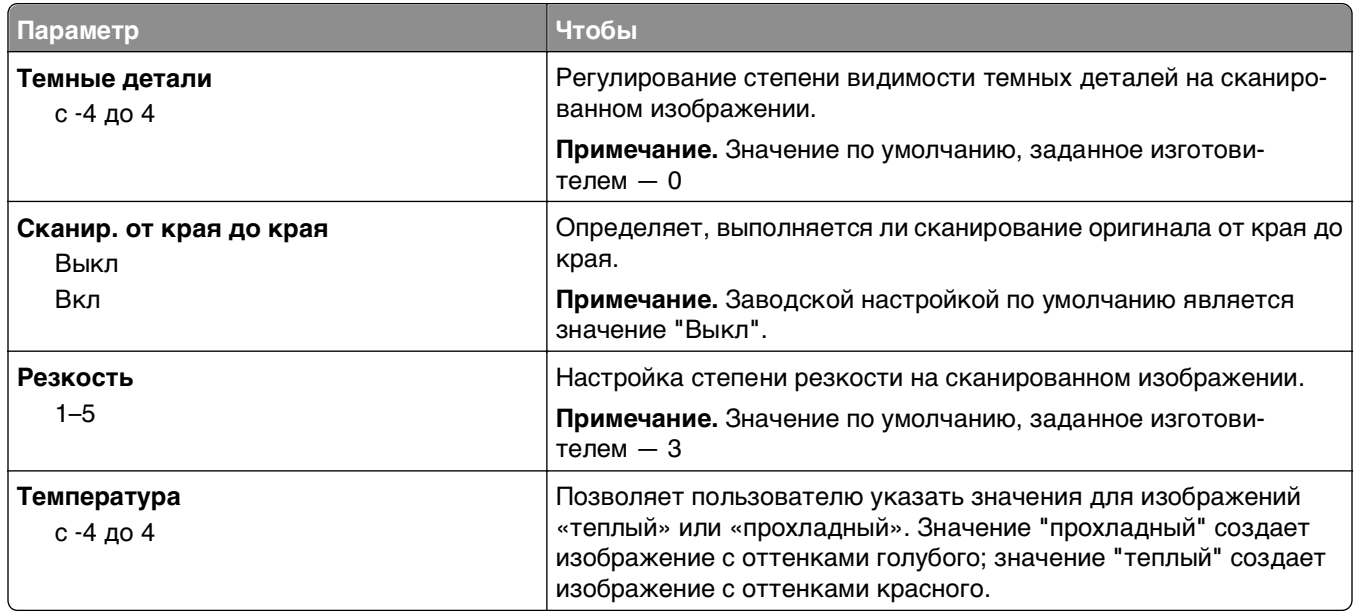

## **Параметры печати**

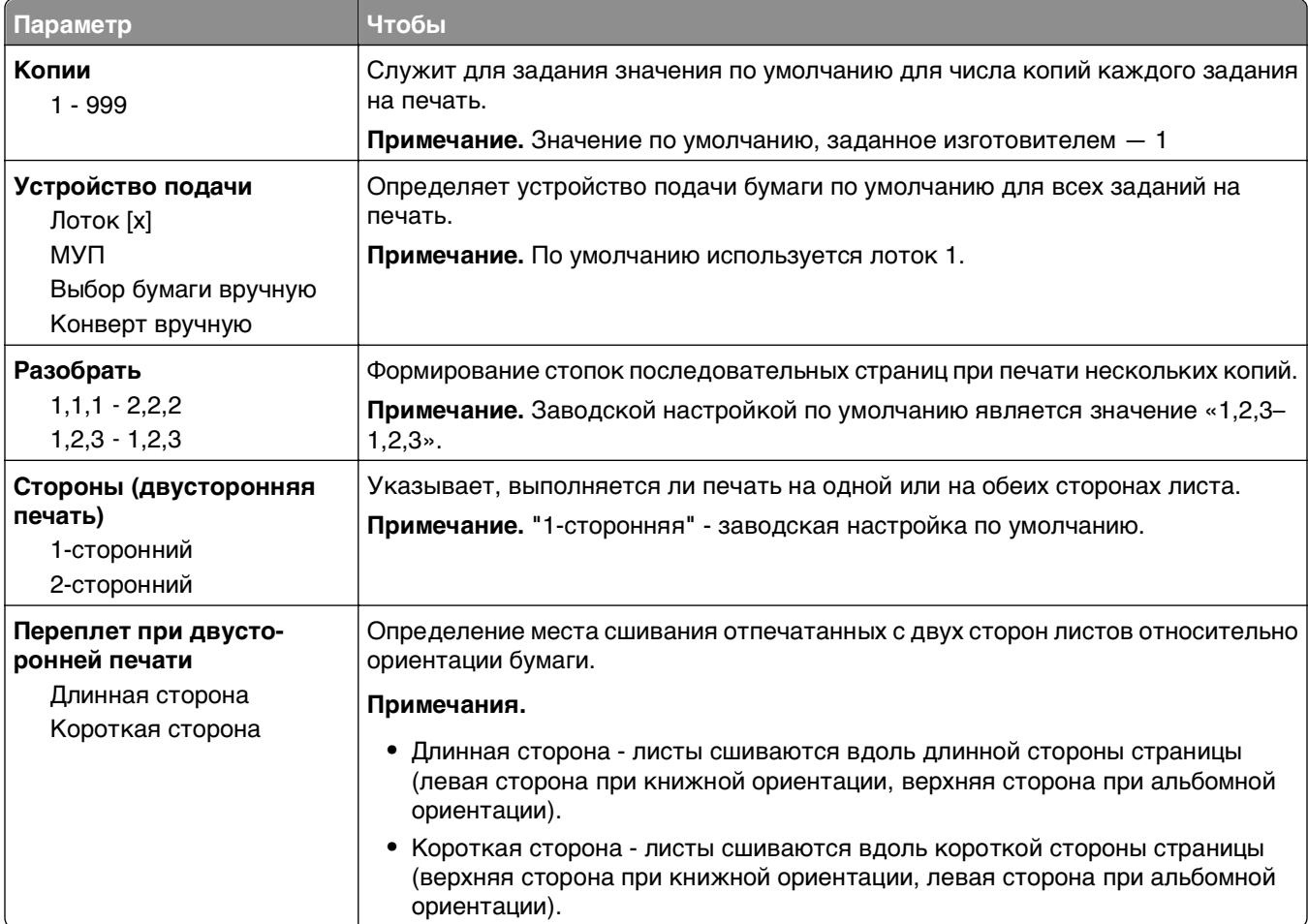

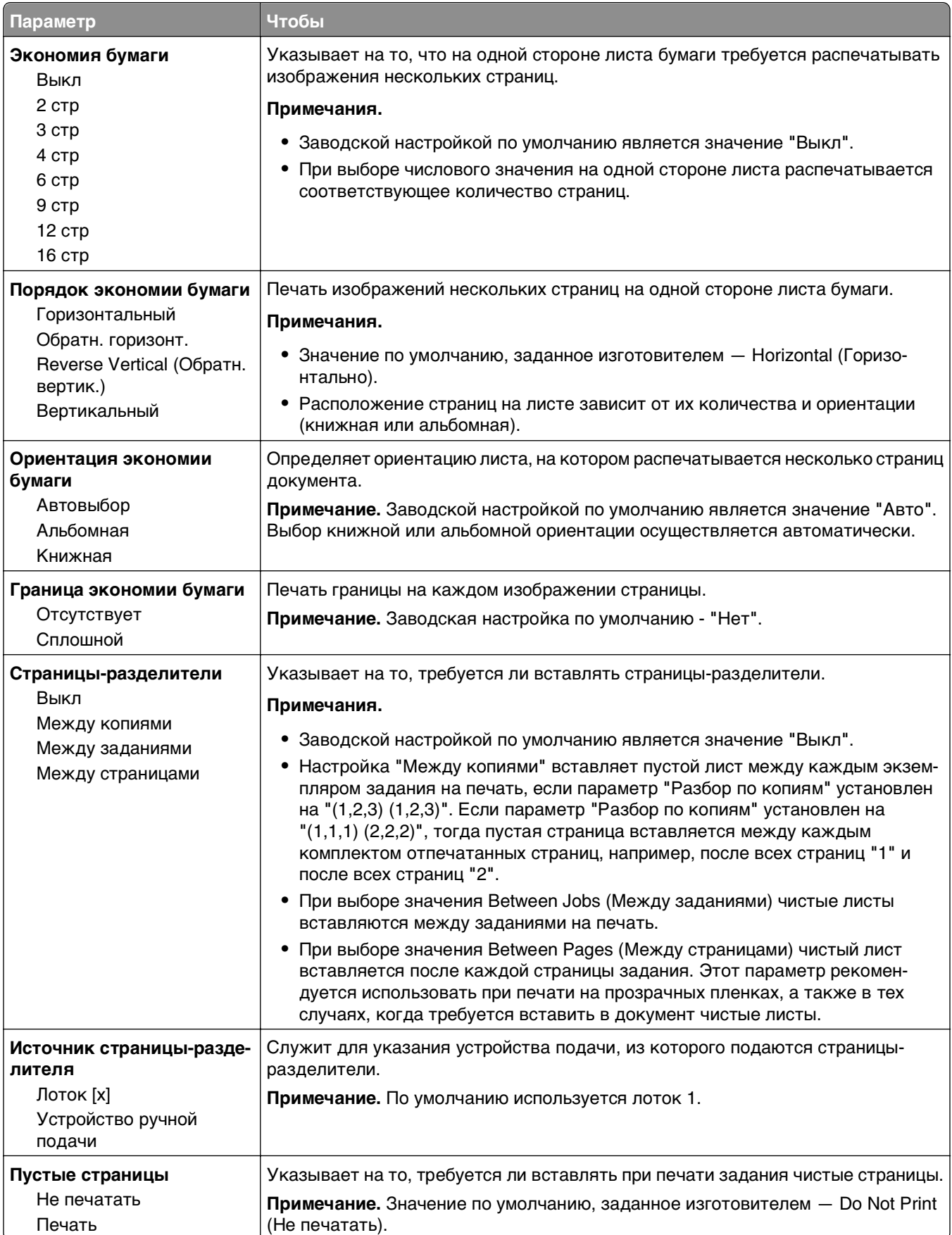

# **Параметры печати**

### **меню настройки**

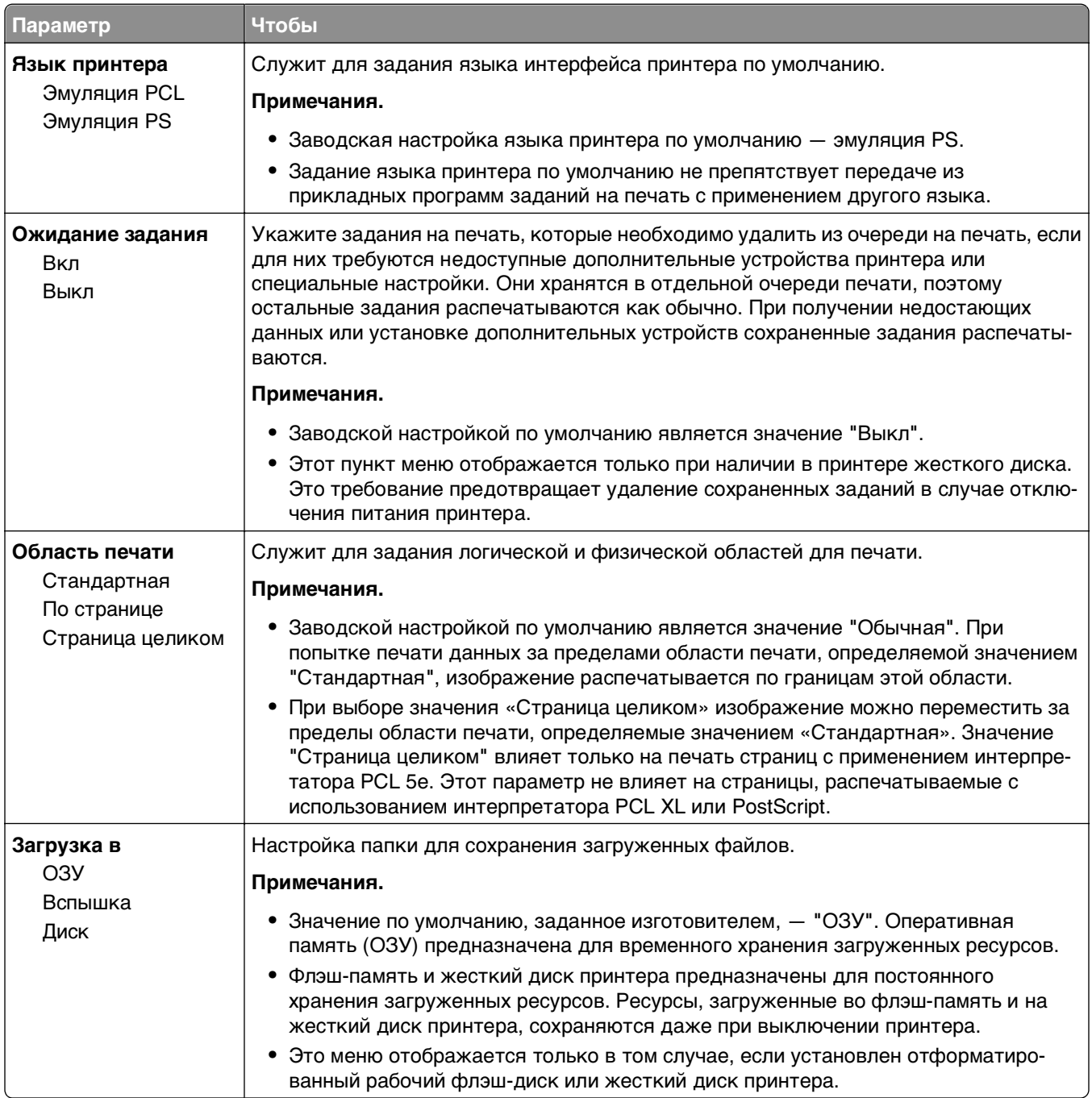

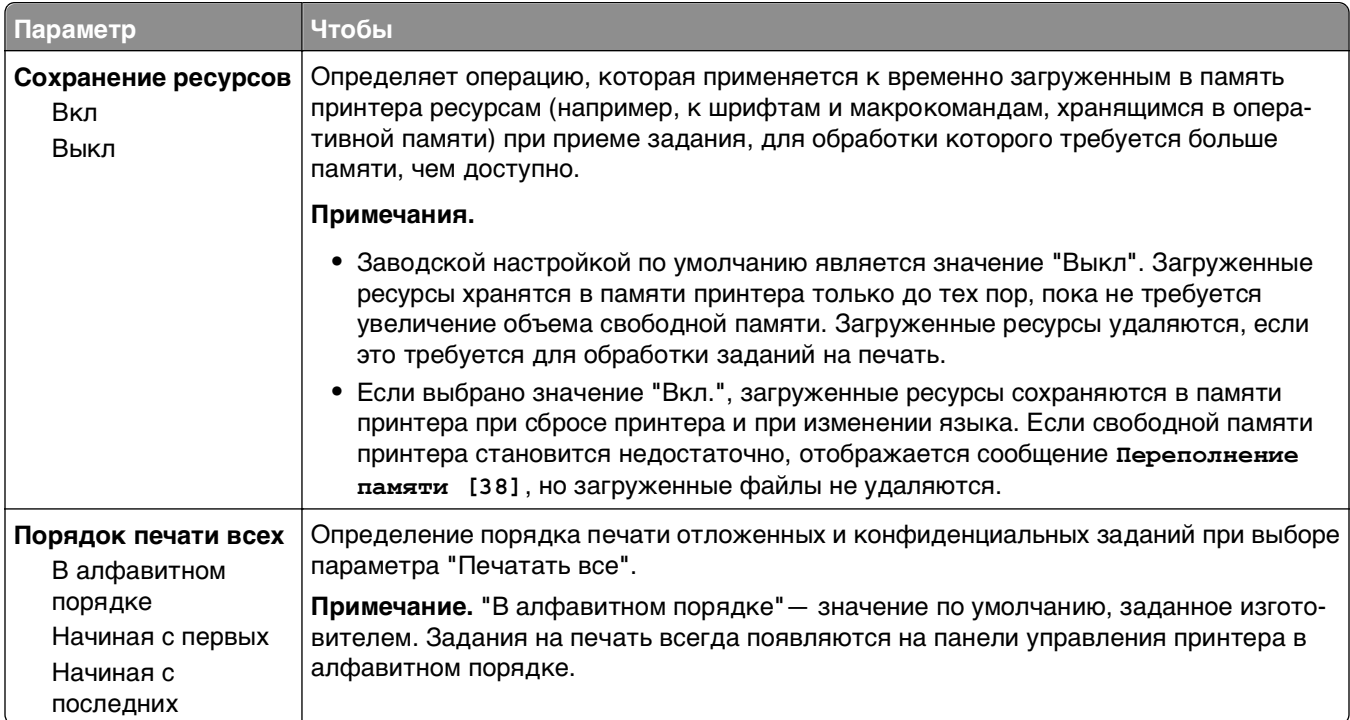

# **меню "Оформление"**

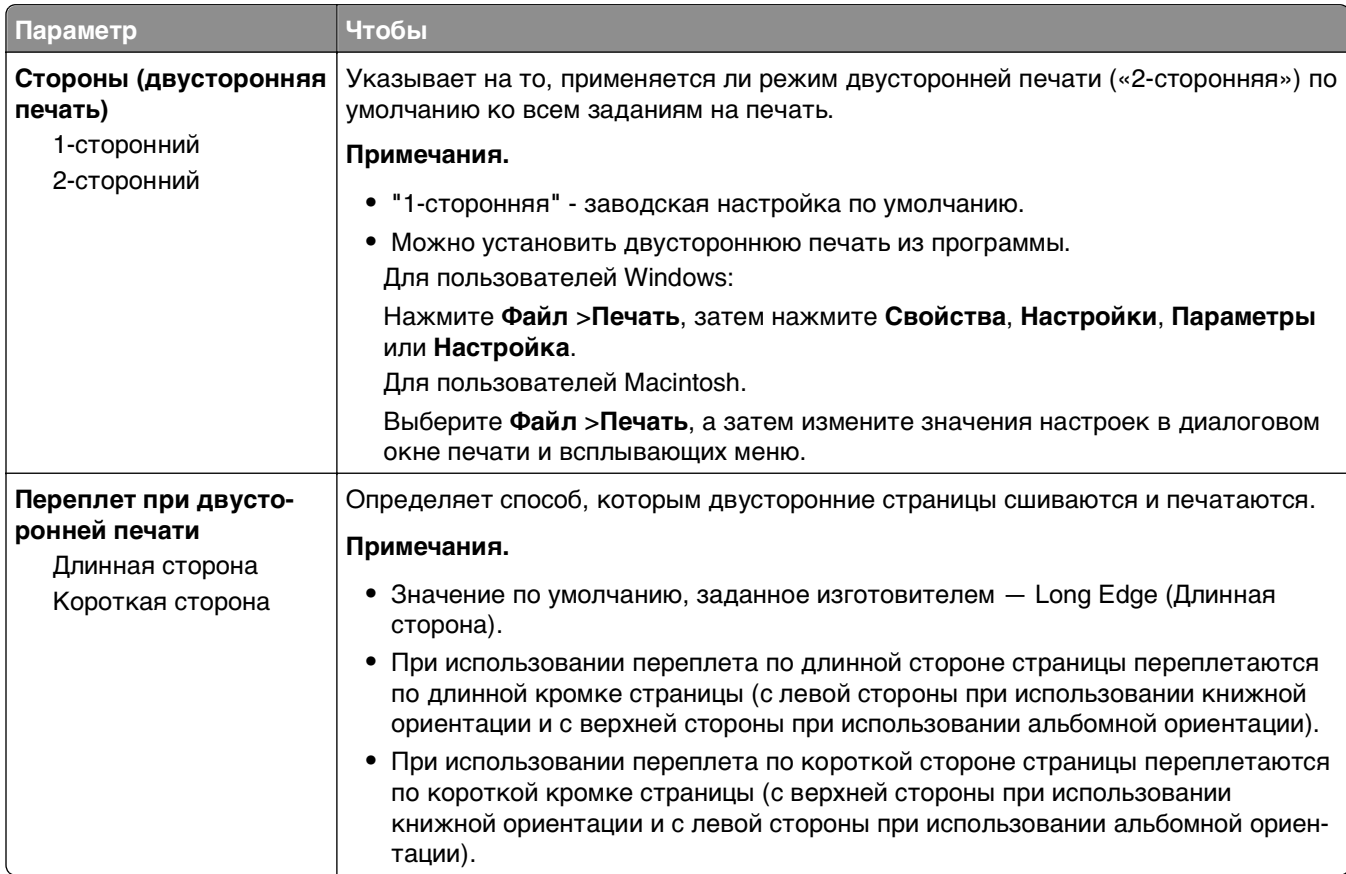

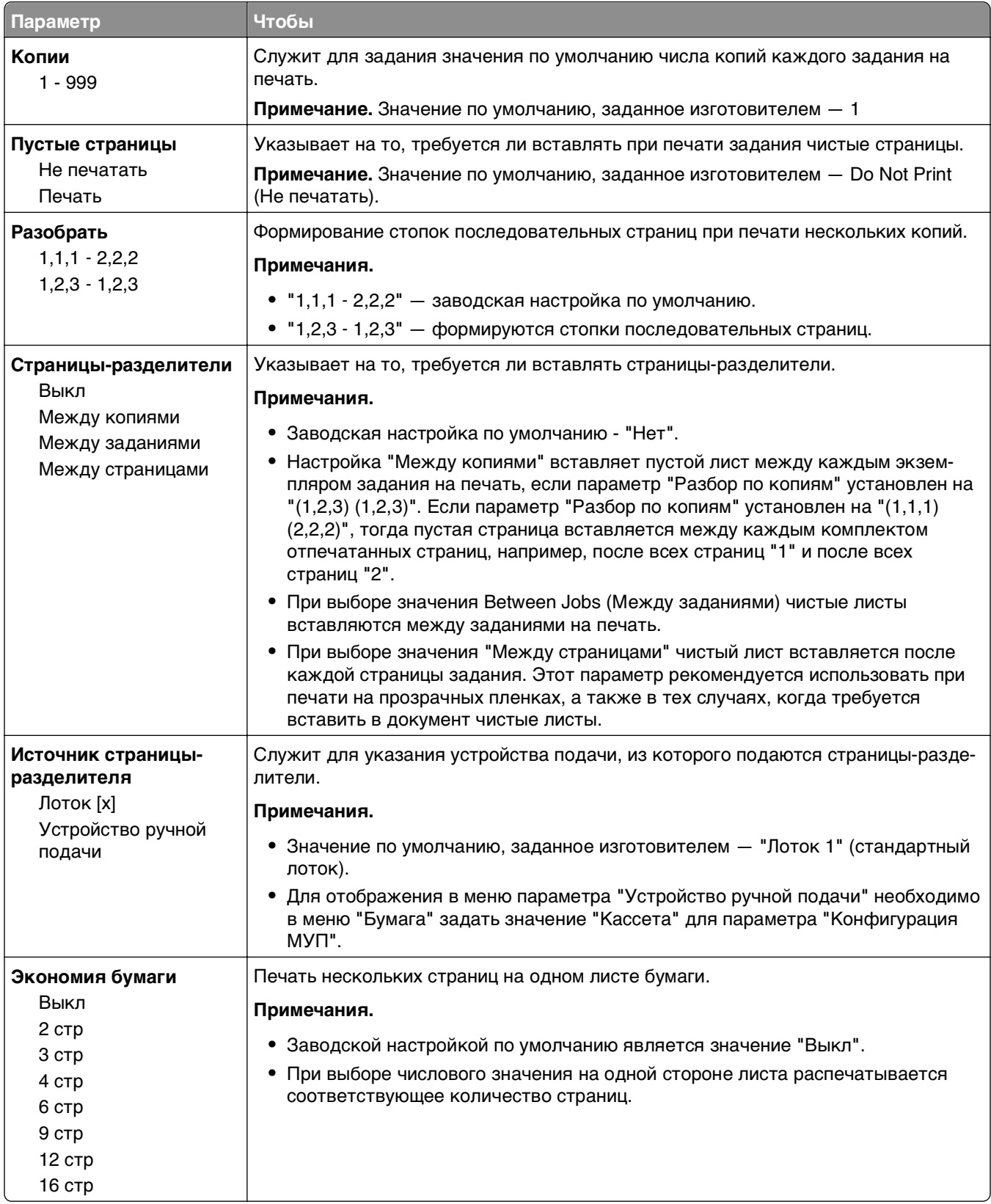

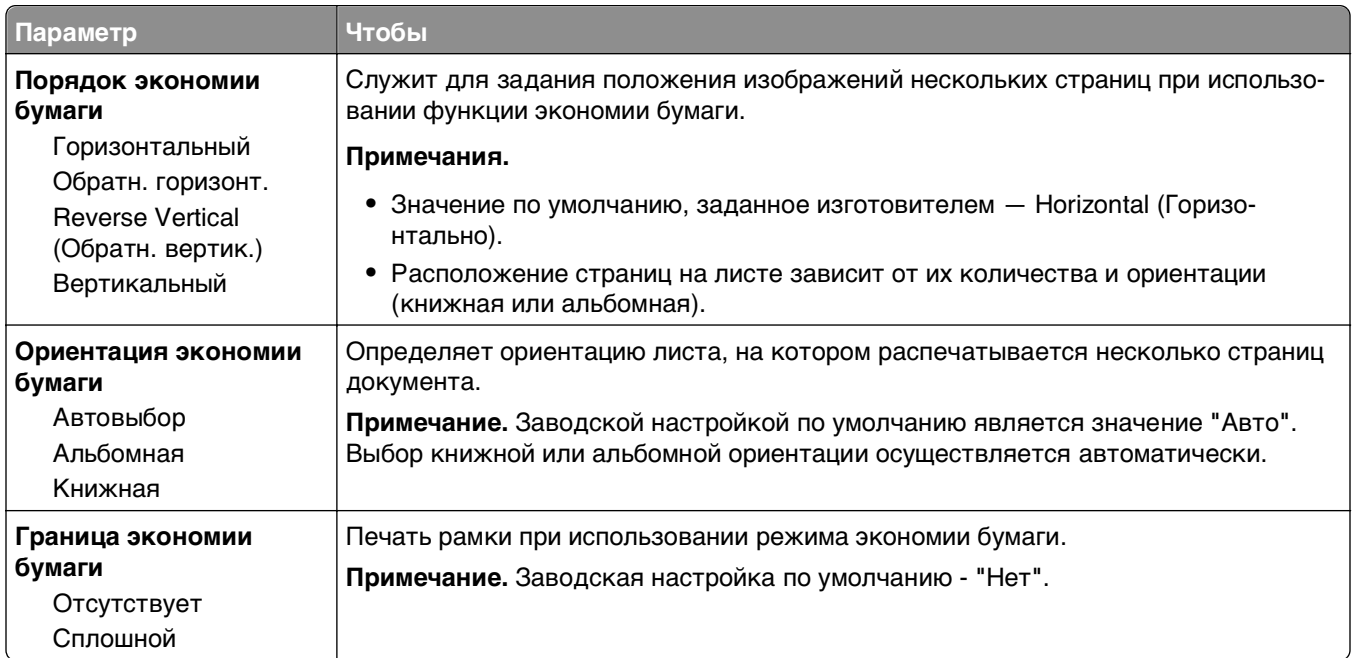

## **Меню "Качество"**

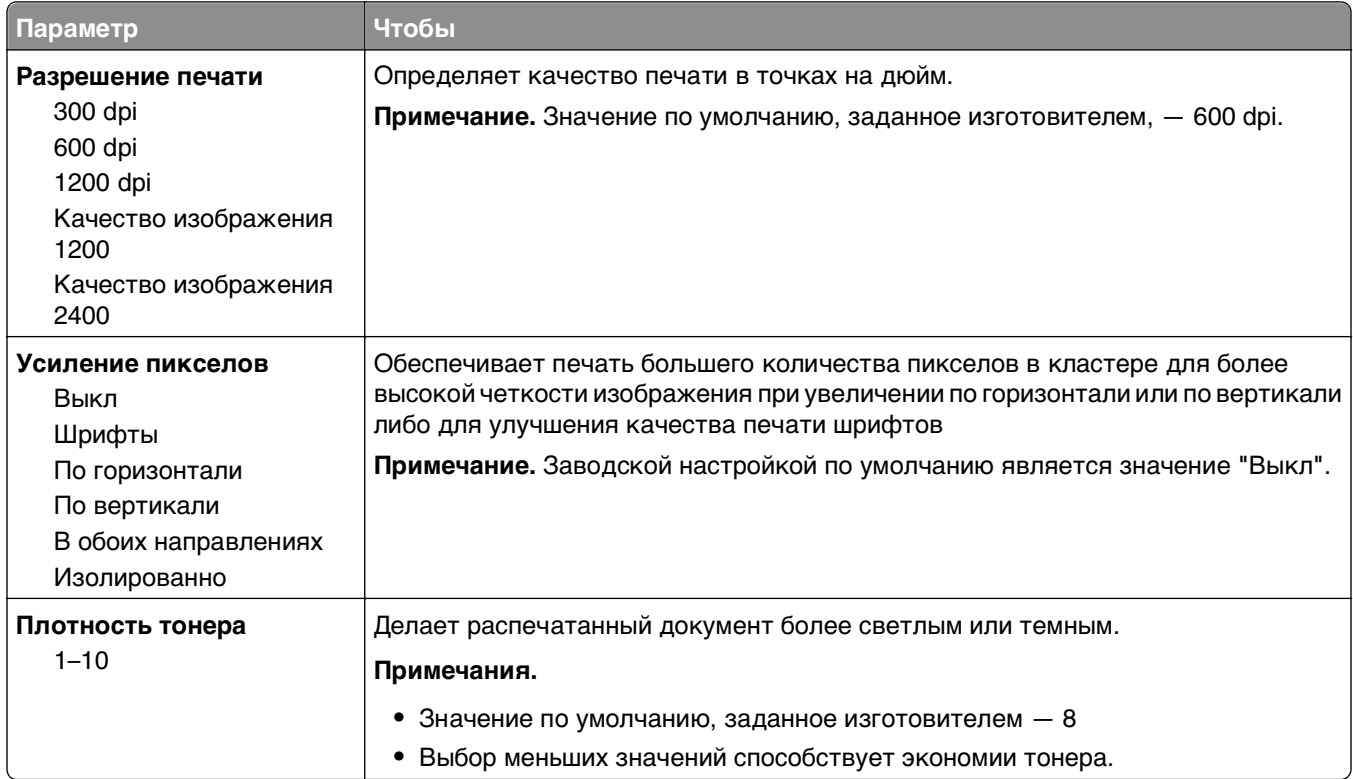

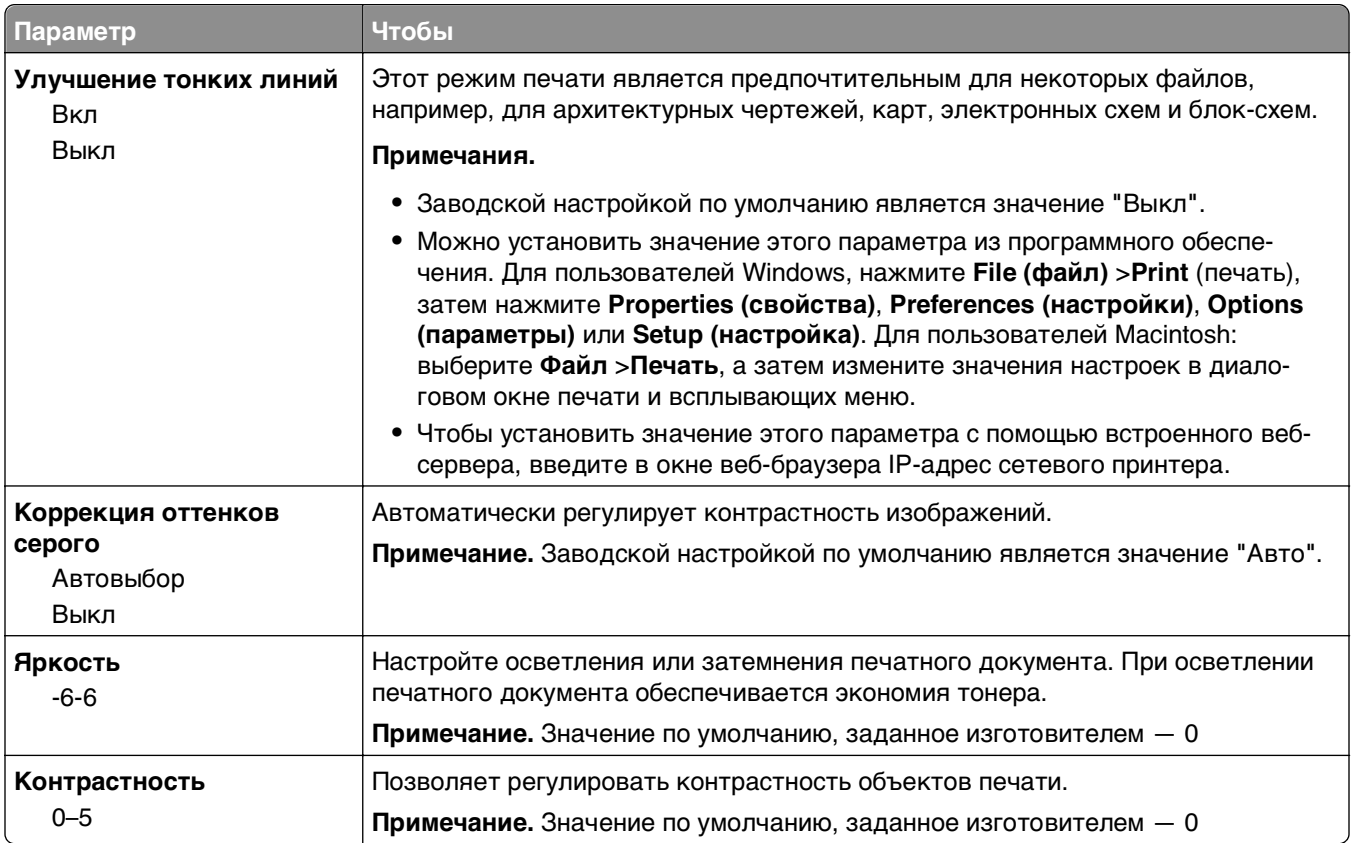

# **Меню "Учет заданий"**

**Примечание.** Этот пункт меню отображается только при наличии в принтере установленного, отформатированного жесткого диска. Убедитесь, что жесткий диск принтера не защищен блокировкой чтения/записи или записи.

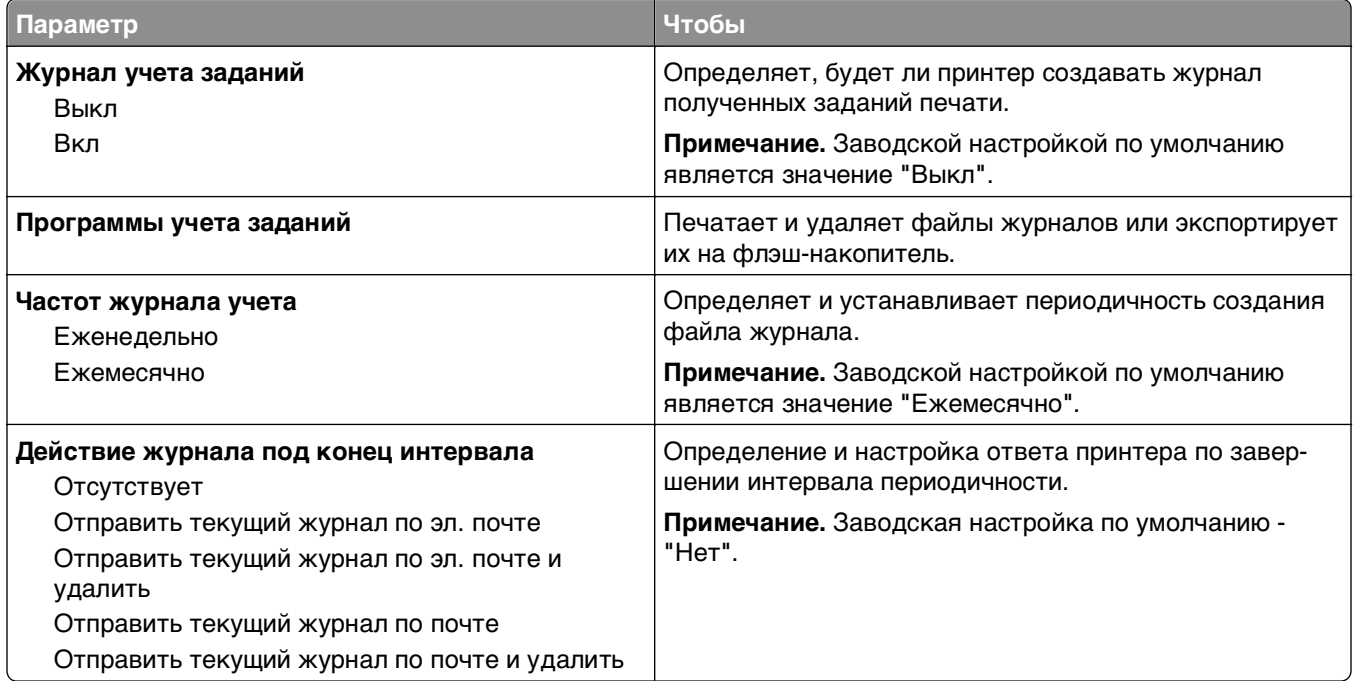

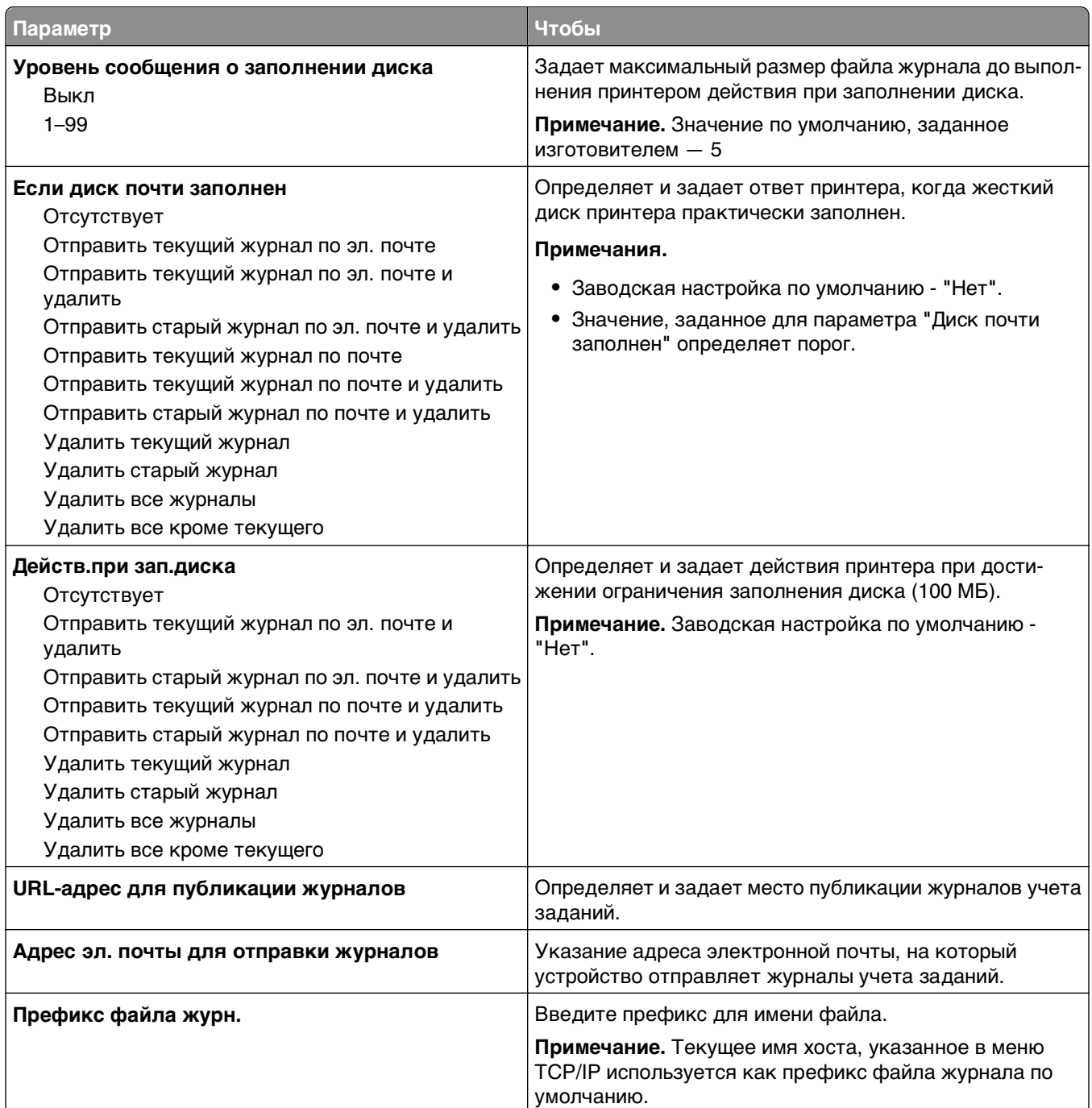

### **Меню «Служебные программы»**

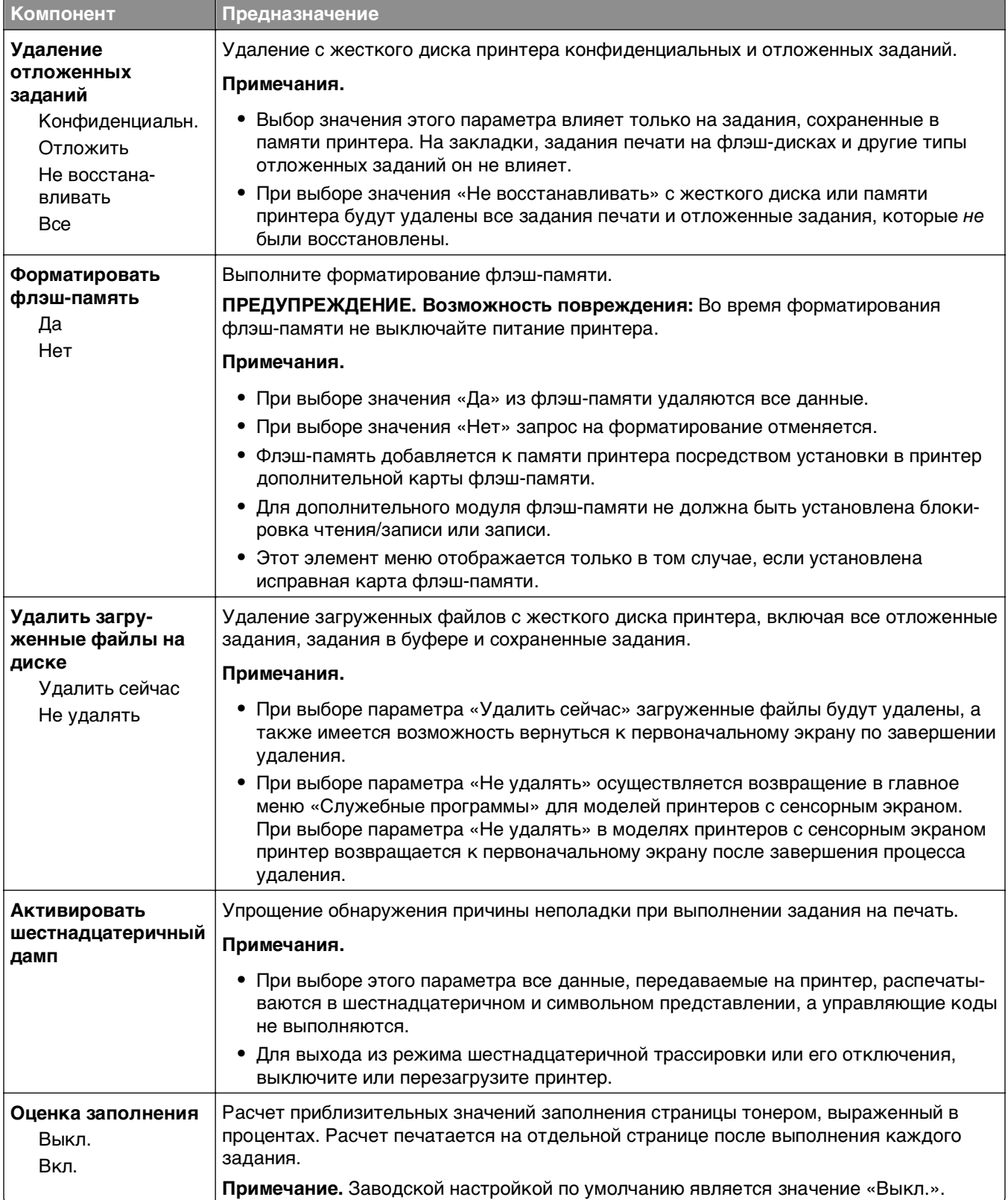

### **Меню «XPS»**

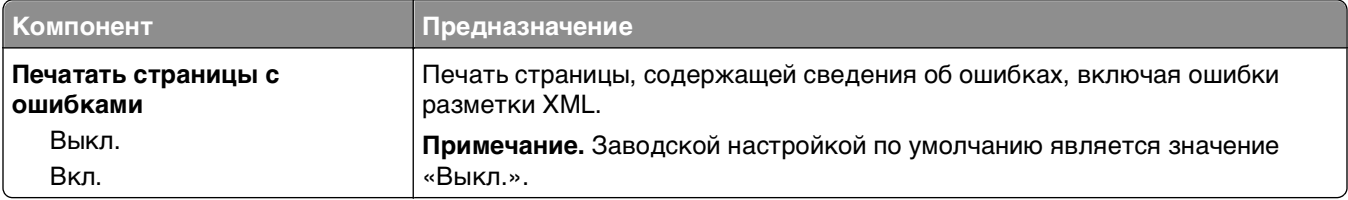

### **меню «PDF»**

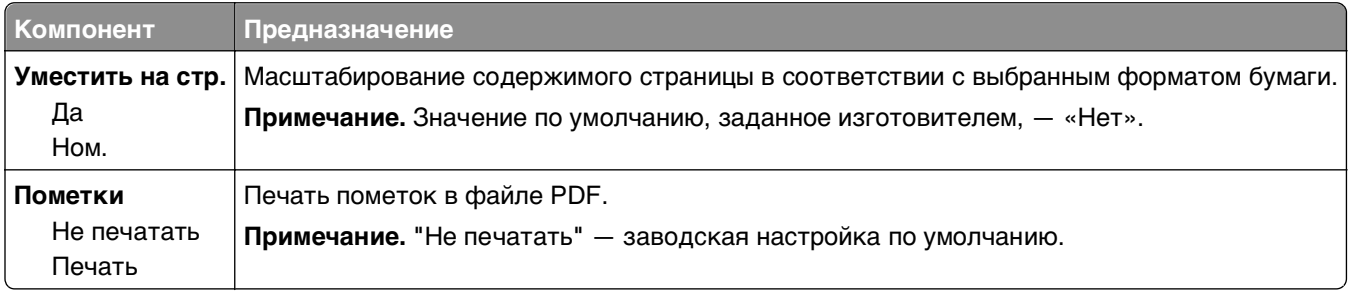

## **меню "PostScript"**

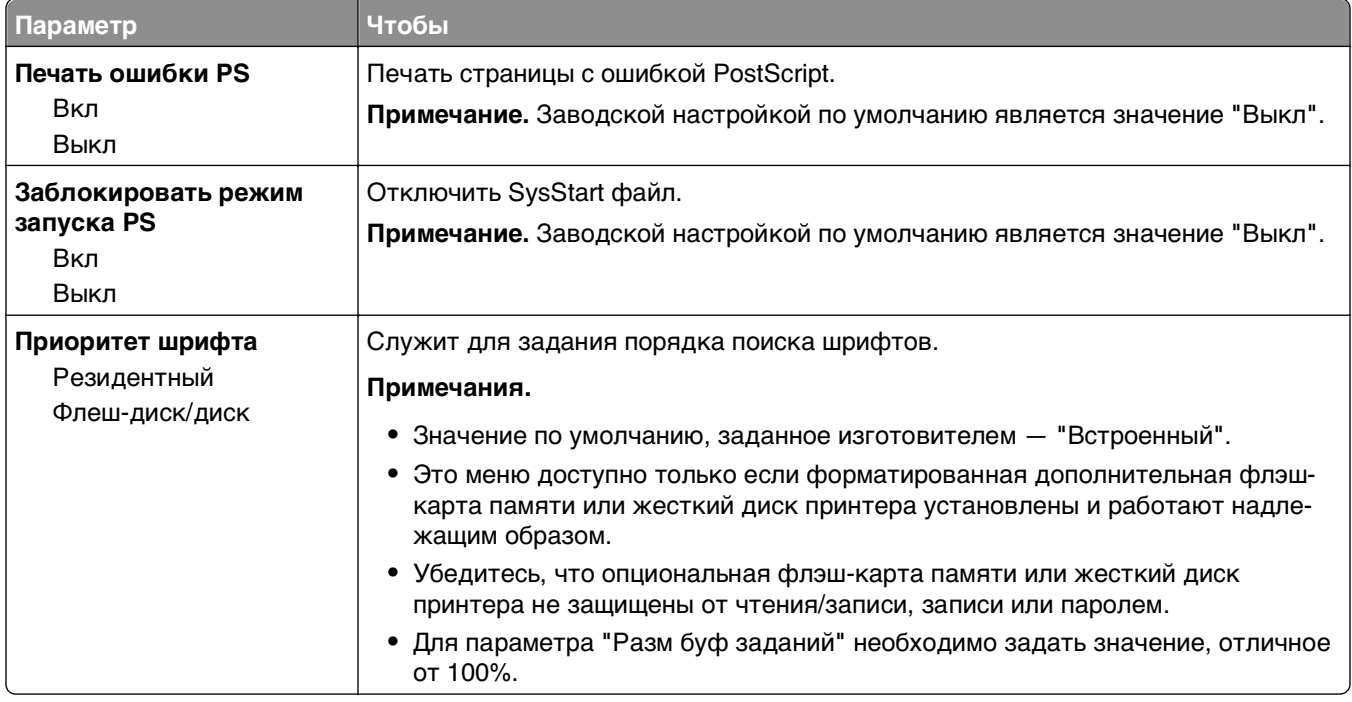

# **меню "Эмуляция PCL"**

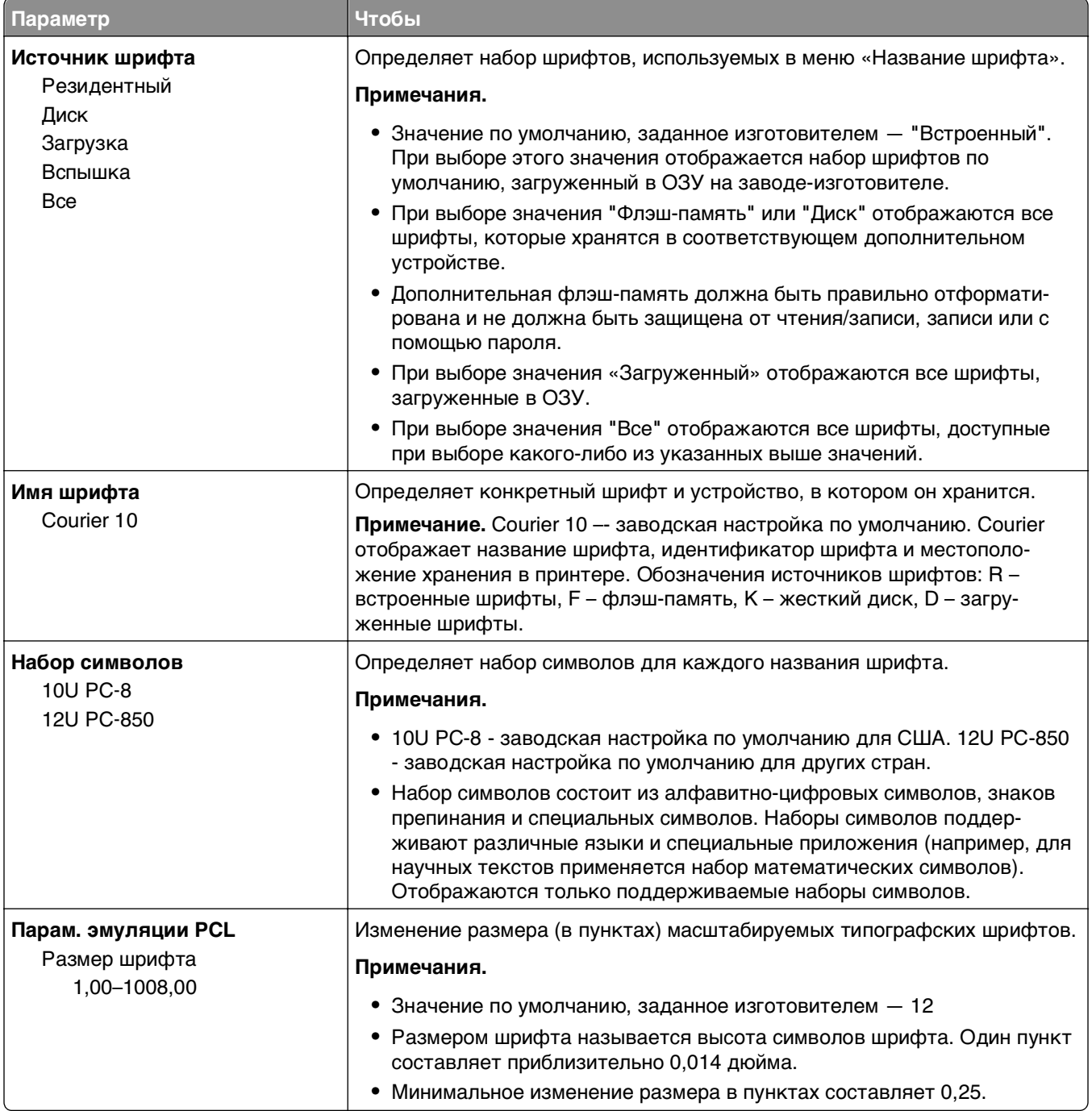

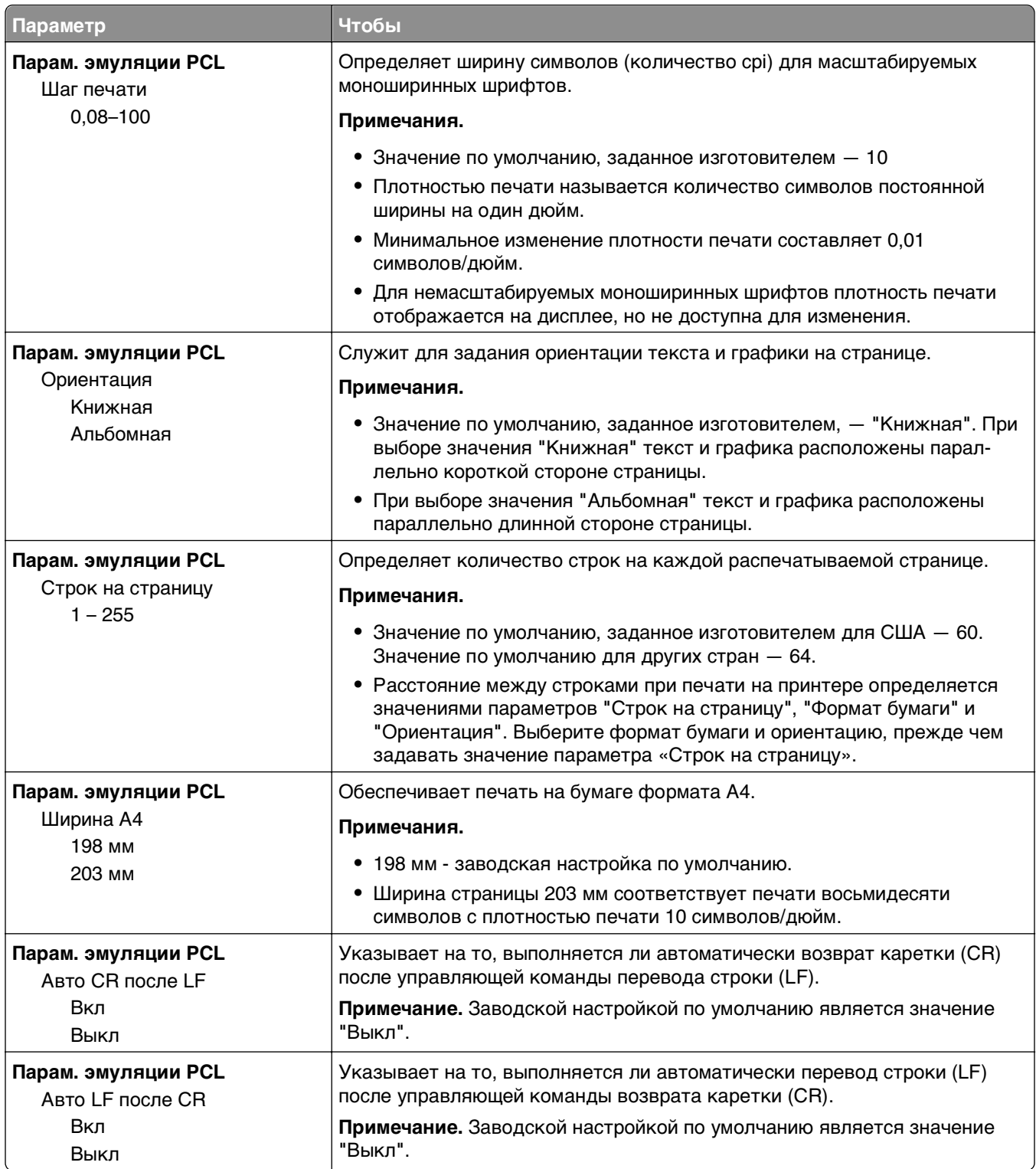

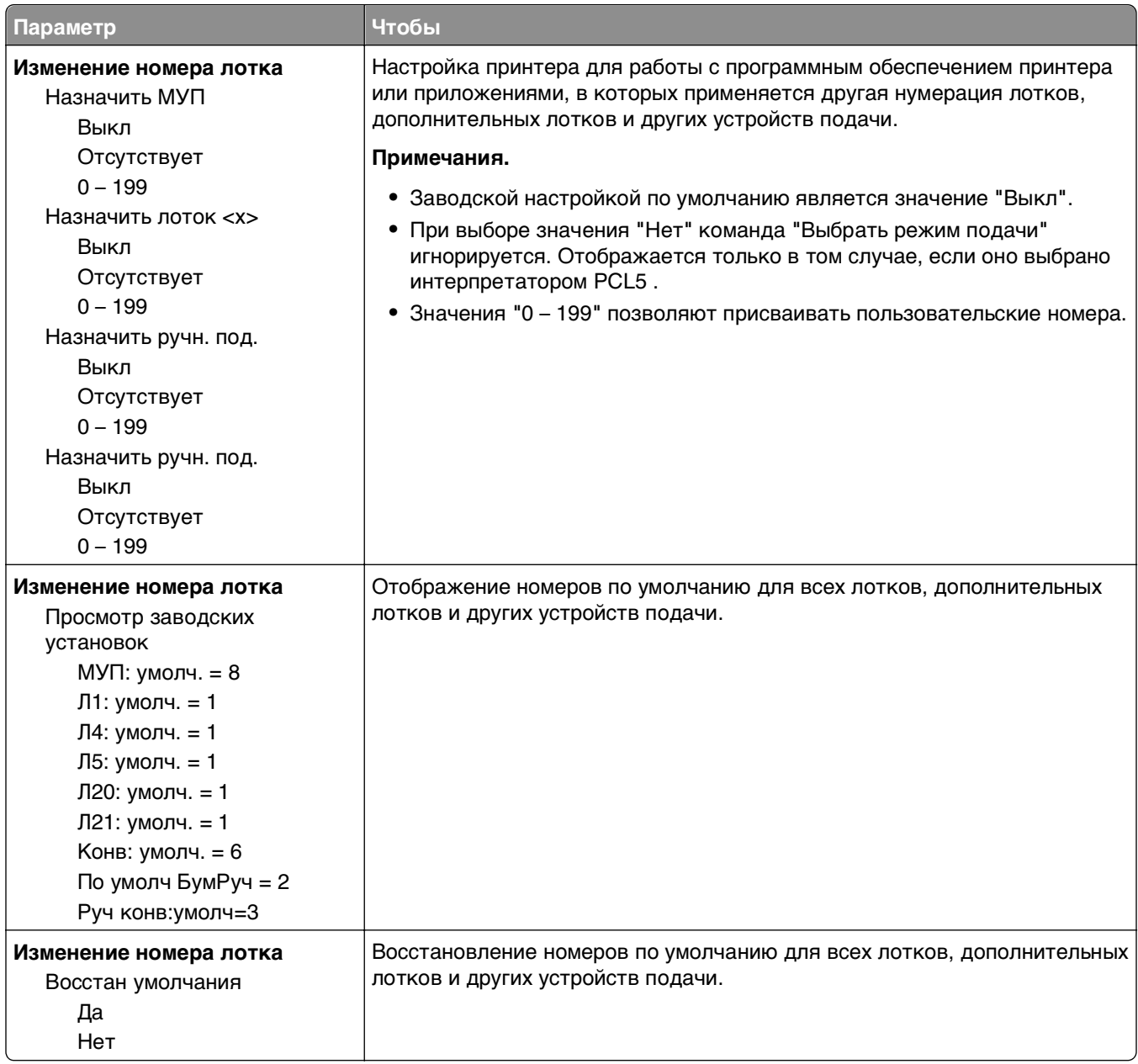

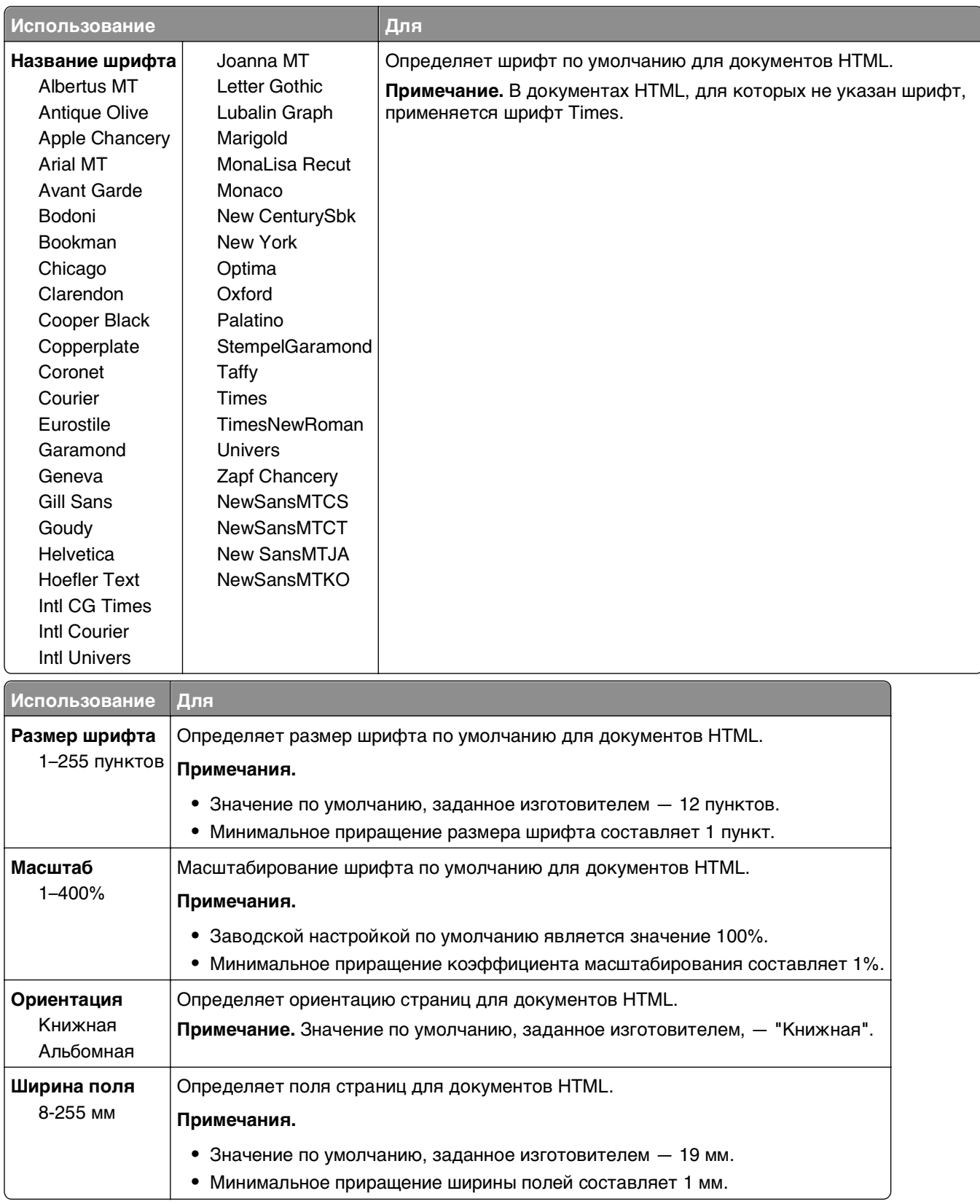

### **Меню «HTML»**

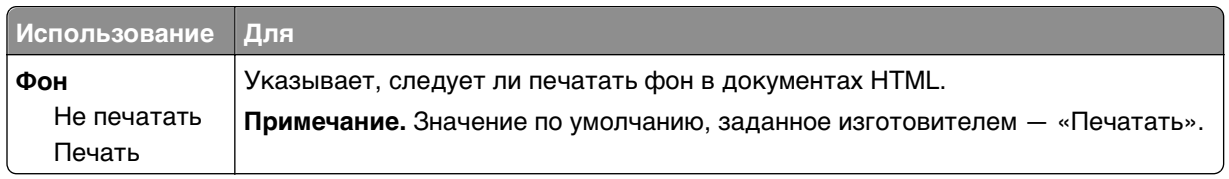

#### **меню «Изображение»**

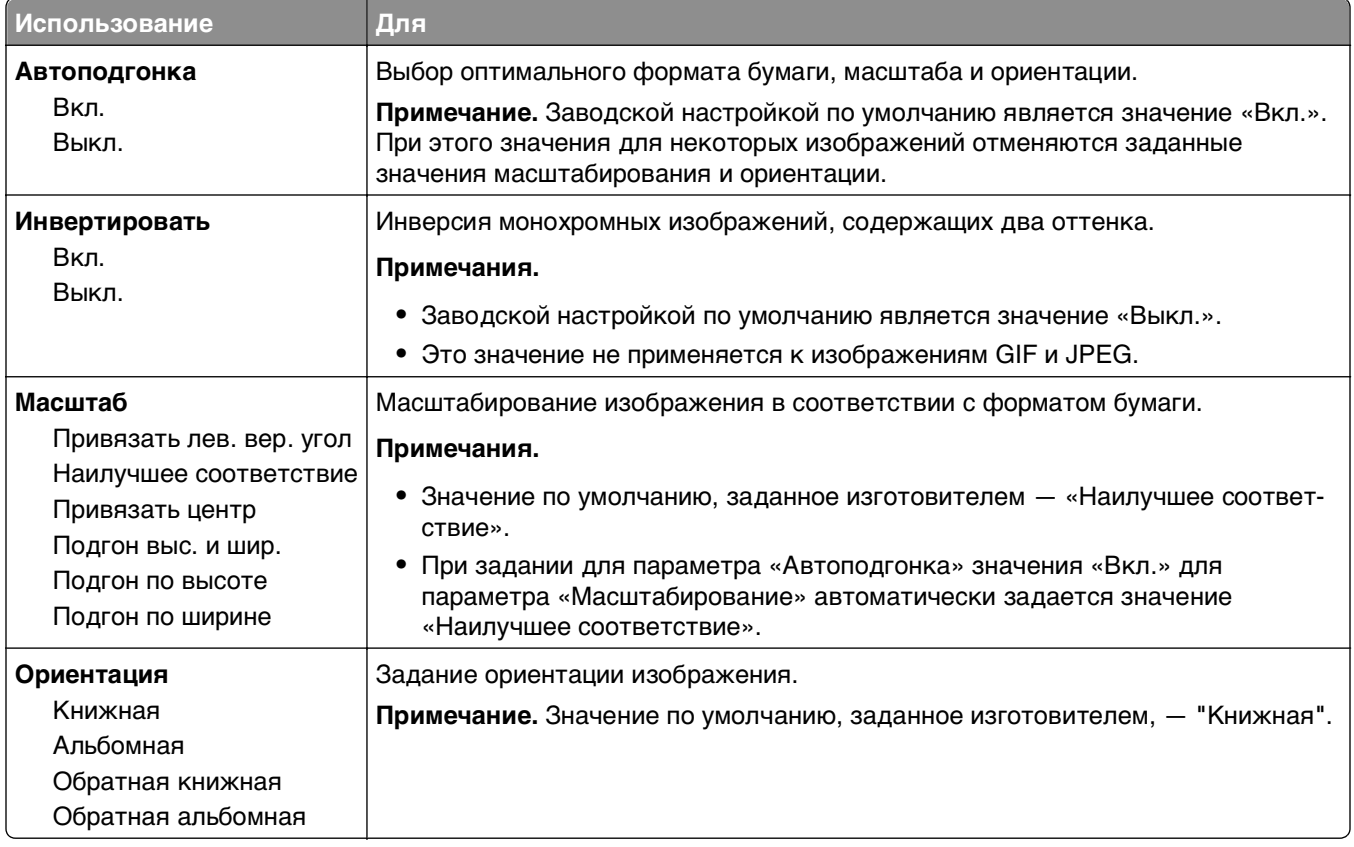

# **меню "Справка"**

Меню "Справка" обеспечивает доступ к нескольким страницам справки, которые представляют собой набор файлов PDF, хранящихся в памяти многофункционального принтера (МФП). Они содержат сведения об использовании принтера и выполнении различных задач, включая копирование, сканирование и работу с факсом.

В памяти принтера хранятся переводы на английский, французский, немецкий и испанский языки. Переводы на другие языки доступны по адресу **<http://support.dell.com>**.

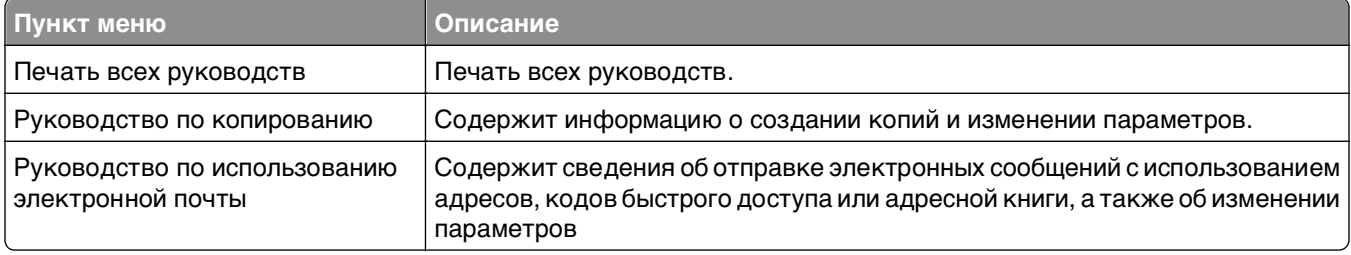

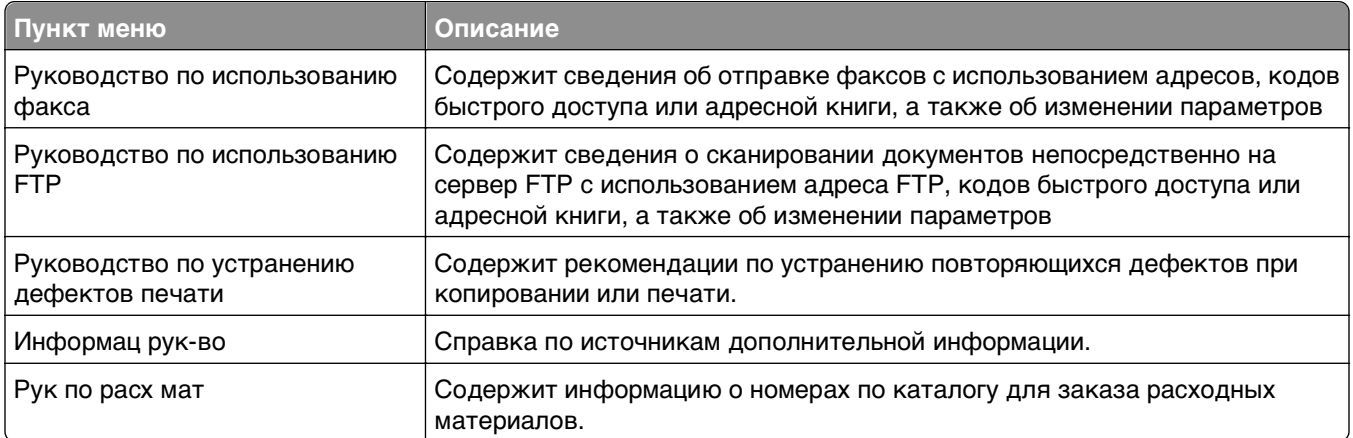

# **Экономия денег с заботой об окружающей среде**

# **Экономия бумаги и тонера**

Как показывают исследования, примерно 80% углекислого газа, выбрасываемого в атмосферу в результате использования принтера, связано с использованием бумаги. Можно существенно уменьшить уровень выброса углекислого газа благодаря использованию бумаги, изготовленной из вторсырья, а также выполняя такие рекомендации, как печать на обеих сторонах бумаги, а также печать нескольких страниц на одном листе бумаги.

Для экономии бумаги и энергии при помощи одной функции используйте режим Eco-Mode.

### **Использование бумаги, изготовленной из вторсырья**

Поскольку наша компания заботится о защите окружающей среды, она поддерживает использование офисной бумаги, изготовленной из вторсырья специально для лазерных принтеров. Для получения дополнительных сведений о бумаге из вторсырья, которую можно использовать для печати на данном принтере, см. раздел [«Использование бумаги, изготовленной из вторсырья, и](#page-84-0) [другой офисной бумаги» на стр. 85.](#page-84-0)

### **Экономия расходных материалов**

#### **Печать на обеих сторонах бумаги**

Если модель принтера поддерживает двустороннюю печать, можно управлять печатью на одной или двух сторонах листа бумаги, выбрав **2-стороннюю печать** в диалоговом окне "Печать".

#### **Печать нескольких страниц на одном листе бумаги**

Можно печатать до 16 последовательных страниц многостраничного документа на одной стороне листа бумаги, выбрав параметр "Печать нескольких страниц на одном листе" (N-стр./лист) диалогового окна печати.

#### **Проверка точность первого черновика**

Перед печатью или созданию нескольких копий документа:

- **•** Воспользуйтесь функцией предварительного просмотра, которую можно выбрать в диалоговом окне "Печать", чтобы посмотреть, как будет выглядеть документ, перед его печатью.
- **•** Распечатайте одну копию документа, чтобы проверить точность содержимого и формата.

#### **Предотвращение замятий бумаги**

Правильно настройте тип и размер бумаги во избежание замятий. Подробнее см. [«Предотвращение](#page-269-0) [замятия материалов для печати» на стр. 270.](#page-269-0)

# **Экономия энергии**

### **использование экономичного режима**

**1** Откройте веб-обозреватель и в поле адреса введите IP-адрес принтера.

#### **Примечания.**

- **•** IP-адрес принтера указан на начальном экране принтера. IP-адрес отображается в виде четырех наборов цифр, разделенных точками, например 123.123.123.123.
- **•** Если используется прокси-сервер, временно отключите его, чтобы обеспечить правильную загрузку веб-страницы.
- **2** Выберите **Параметры** >**Общие параметры** >**Экономичный режим** > выберите параметр

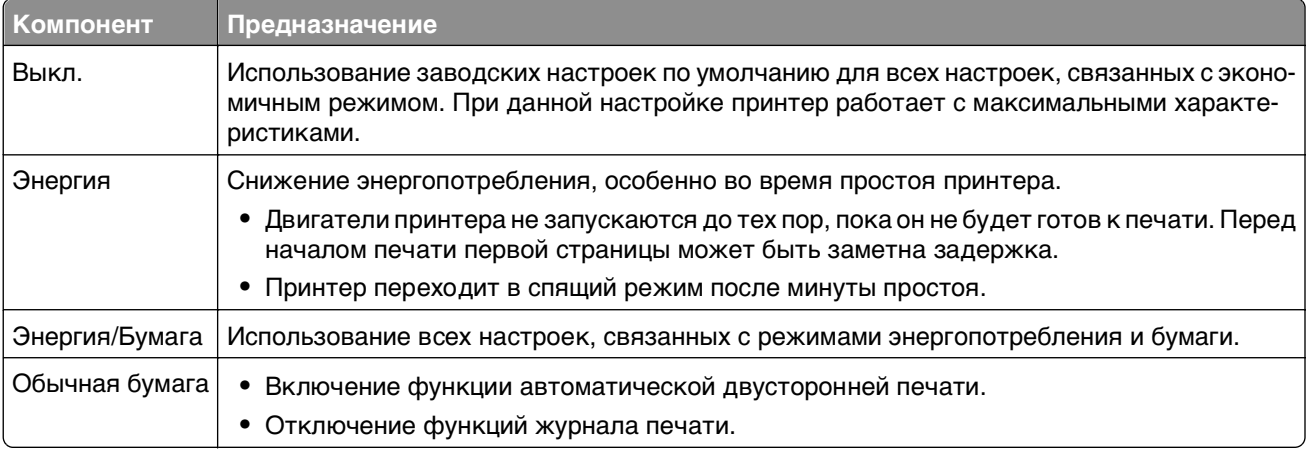

**3** Нажмите **Отправить**.

### **Уменьшение шума от принтера**

Включите тихий режим для снижения уровня шума, создаваемого принтером.

**1** Откройте веб-обозреватель и в поле адреса введите IP-адрес принтера.

#### **Примечания.**

- **•** IP-адрес принтера указан на начальном экране принтера. IP-адрес отображается в виде четырех наборов цифр, разделенных точками, например 123.123.123.123.
- **•** Если используется прокси-сервер, временно отключите его, чтобы обеспечить правильную загрузку веб-страницы.
- **2** Выберите **Параметры** >**Общие параметры** >**Тихий режим** > выберите параметр

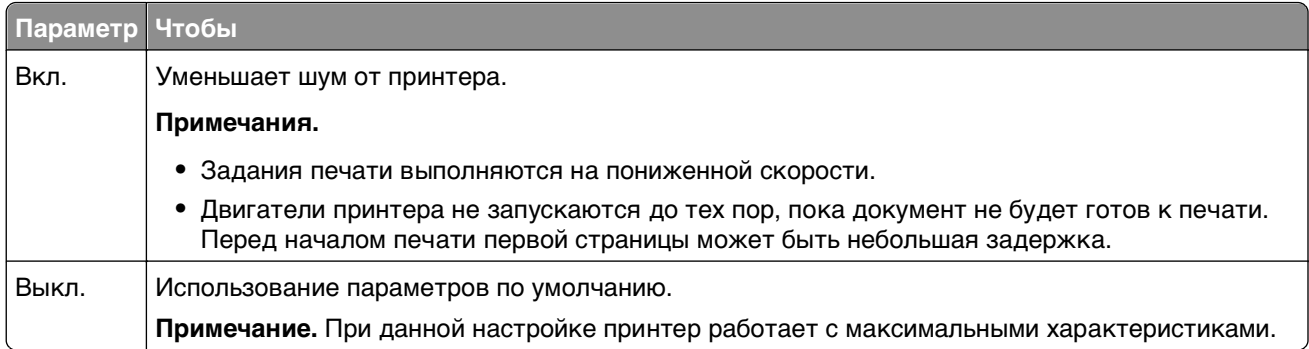

**3** Нажмите кнопку **Отправить**.

### **Настройка спящего режима**

Для экономии энергии можно уменьшить число минут до перехода принтера в спящий режим.

Выберите от 1 до 120 минут. 30 минут - заводская настройка по умолчанию.

#### **Использование встроенного веб-сервера**

**1** Откройте веб-браузер и в поле адреса введите IP-адрес принтера.

#### **Примечания.**

- **•** IP-адрес принтера указан на начальном экране принтера. IP-адрес отображается в виде четырех наборов цифр, разделенных точками, например 123.123.123.123.
- **•** Если используется прокси-сервер, временно отключите его, чтобы обеспечить правильную загрузку веб-страницы.
- **2** Выберите **Параметры** >**Общие параметры** >**Время ожидания**.
- **3** В поле «Спящий режим» введите количество минут ожидания принтера до перехода в спящий режим.
- **4** Нажмите кнопку **Отправить**.

#### **Использование панели управления принтера**

**1** На начальном экране выберите:

# >**Параметры** >**Общие параметры** >**Время ожидания** >**Спящий режим**

**2** В поле Спящий режим выберите количество минут ожидания принтера до перехода в спящий режим и коснитесь **Отправить**.

### **Использование режима гибернации**

Режим гибернации — это режим работы с самым низким энергопотреблением. При работе в режиме гибернации принтер фактически выключен, а все другие системы и устройства безопасно переводятся в режим минимального потребления.

**Примечание.** Режимы гибернации и спящий режим можно запланировать.

#### **Использование встроенного веб-сервера**

**1** Откройте веб-браузер и в поле адреса введите IP-адрес принтера.

#### **Примечания.**

- **•** IP-адрес принтера указан на начальном экране принтера. IP-адрес отображается в виде четырех наборов цифр, разделенных точками, например 123.123.123.123.
- **•** Если используется прокси-сервер, временно отключите его, чтобы обеспечить правильную загрузку веб-страницы.
- **2** Выберите **Параметры** >**Общие параметры** >**Параметры кнопки перехода в спящий режим**.
- **3** В раскрывающемся меню "Нажать кнопку перехода в спящий режим" или "Нажать и удерживать кнопку перехода в спящий режим" выберите **Гибернация**.
- **4** Нажмите кнопку **Отправить**.

#### **Использование панели управления принтера**

**1** На начальном экране выберите:

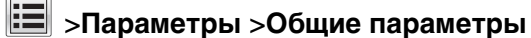

**2** В раскрывающемся меню "Нажать кнопку перехода в спящий режим" или "Нажать и удерживать кнопку перехода в спящий режим" выберите **Гибернация**, коснитесь **Отправить**.

### **Настройка яркости дисплея принтера**

Для экономии энергии или при затруднениях с чтением надписей на дисплее вызывает затруднения, можно настроить яркость дисплея.

Выберите от 20 до 100. Заводской настройкой по умолчанию является значение 100.

#### **Использование Embedded Web Server**

**1** Откройте веб-браузер и в поле адреса введите IP-адрес принтера.

#### **Примечания.**

- **•** IP-адрес принтера указан на начальном экране принтера. IP-адрес отображается в виде четырех наборов цифр, разделенных точками, например 123.123.123.123.
- **•** Если используется прокси-сервер, временно отключите его, чтобы обеспечить правильную загрузку веб-страницы.
- **2** Выберите **Параметры** >**Общие параметры**.
- **3** В поле "Яркость экрана" введите необходимый процент яркости дисплея.
- **4** Нажмите кнопку **Отправить**.

#### **Использование панели управления принтера**

- **1** На начальном экране выберите:
	- >**Параметры** >**Общие параметры** >**Яркость экрана**
- **2** В поле "Яркость экрана" введите необходимый процент яркости дисплея и коснитесь **Отправить**.

# **Утилизация**

### **Утилизация продукции Dell**

Чтобы возвратить продукцию Dell на утилизацию:

- **1** Посетите веб-сайт **[www.dell.com/recycle](http://www.dell.com/recycling)**.
- **2** Выберите свою страну или регион.
- **3** Следуйте инструкциям на экране компьютера.

# **Закрепление принтера**

# **Заявление об энергозависимости**

В принтере есть разные типы памяти, в которых хранятся параметры устройства и сети, а также пользовательские данные.

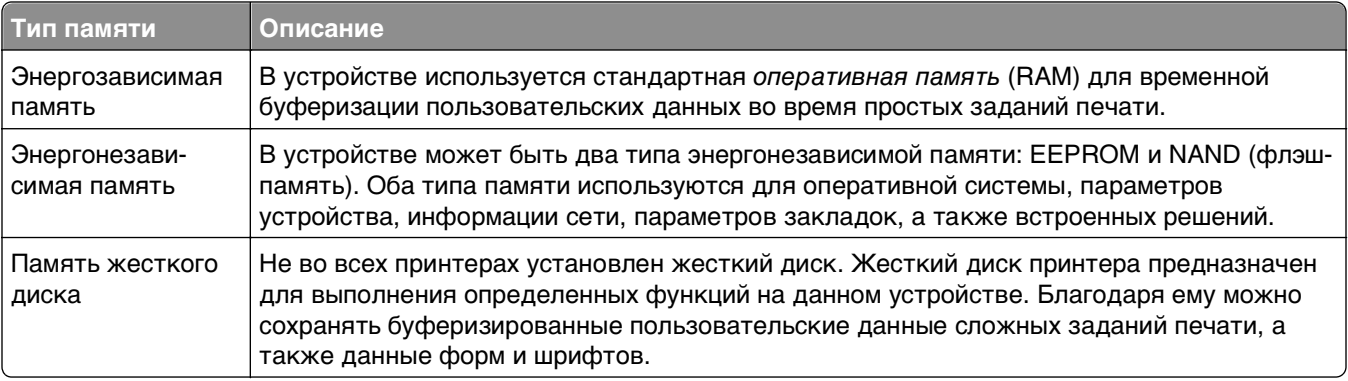

Удаляйте содержимое установленного в вашем принтере устройства памяти в следующих ситуациях.

- **•** Вывод принтера из эксплуатации.
- **•** Замена жесткого диска принтера.
- **•** Перемещение принтера в другой отдел или местоположение.
- **•** Обслуживание принтера сторонними организациями.
- **•** Отправка принтера на сервисное обслуживание.
- **•** Продажа принтера другой организации

#### **Утилизация жесткого диска принтера**

**Примечание.** В некоторых моделях принтера жесткий диск может не быть установлен.

Если требуется высокая безопасность, могут быть необходимы дополнительные действия, чтобы гарантированно ограничить доступ к конфиденциальным данным с жесткого диска принтера, при вывозе принтера (или его жесткого диска) с территории предприятия.

- **• Размагничивание** Стирание данных с жесткого диска посредством магнитного поля.
- **• Раздавливание** Механическое сжатие жесткого диска, чтобы сломать его компоненты и сделать физически невозможным считывание данных
- **• Измельчение**  Физическое измельчение жесткого диска на мелкие куски

**Примечание.** Несмотря на то, что большинство данных можно удалить электронным образом, гарантировать полное удаление данных может только физическое уничтожение каждого жесткого диска, на котором хранились данные.

# **Очистка энергозависимой памяти**

Для энергозависимой памяти (RAM) принтера требуется питание для хранения информации. Для удаления хранящихся в буфере данных просто выключите принтер.

# **Очистка энергонезависимой памяти**

Можно стереть индивидуальные настройки, настройки устройства и сети, параметры безопасности и встроенные решения выполнив следующие действия:

- **1** Выключите принтер.
- **2** При включении принтера нажмите и удерживайте кнопки **2** и **6**. Отпустите кнопки только при появлении на экране индикатора хода выполнения операции.

Будут выполнены операции по включению питания, а меню затем появится меню «Конфигурация». После полного включения принтера список функций появляется на дисплее принтера вместо стандартных значков начального экрана.

**3** Нажмите **Удалить все параметры**.

Во время данного процесса принтер перезагрузится несколько раз.

**Примечание.** Функция "Очистить все настройки" надежно удаляет настройки устройства, решения, задания и пароли из памяти принтера.

**4** Выберите **Назад** >**Выход из меню конфигурации**.

Принтер выполнит сброс настроек, а затем вернется в обычный рабочий режим.

# **Очистка памяти жесткого диска принтера**

**Примечание.** В некоторых моделях принтера жесткий диск может не быть установлен.

Настроив параметр "Очистка диска" в меню сканера, можно удалить конфиденциальные данные, сохранившиеся при выполнении заданий печати. Для этого нужно выполнить безопасную перезапись файлов, отмеченных для удаления.

### **Использование панели управления принтера**

- **1** Выключите принтер.
- **2** При включении принтера нажмите и удерживайте кнопки **2** и **6**. Отпустите кнопки только при появлении на экране индикатора хода выполнения операции.

Будут выполнены операции по включению питания, а меню затем появится меню «Конфигурация». После полного включения принтера список функций появляется на дисплее принтера.

- **3** Нажмите **Очистка диска**, затем один из следующих параметров:
	- **• Очистка диска (быстрая)** этот параметр позволяет выполнять замену данных диска нулями за один проход.
	- **• Очистка диска (безопасная)** этот параметр позволяет заменять данные на диске произвольными битовыми комбинациями несколько раз. Затем выполняется проверочный проход. Безопасная перезапись производится в соответствии со стандартом DoD 5220.22‑M по безопасному удалению данных с жесткого диска принтера. Для удаления секретной информации следует использовать этот метод.
- **4** Нажмите **Да**, чтобы продолжить очистку диска.

#### **Примечания.**

**•** В строке состояния будет отображаться ход выполнения задания очистки диска.

- **•** Очистка диска может занимать от нескольких минут до часа. В течение этого времени принтер будет не доступен для выполнения других задач пользователя.
- **5** Выберите **Назад** >**Выход из меню конфигурации**.

Принтера выполнит сброс настроек при включении, затем вернется в обычный рабочий режим.

# **Настройка шифрования жесткого диска принтера**

Возможность шифрования жесткого диска во избежание потери важных данных в случае хищения принтера или жесткого диска.

**Примечание.** В некоторых моделях принтера жесткий диск может не быть установлен.

#### **Использование встроенного веб-сервера**

**1** Откройте веб-браузер и в поле адреса введите IP-адрес принтера.

#### **Примечания.**

- **•** IP-адрес принтера указан на начальном экране принтера. IP-адрес отображается в виде четырех наборов цифр, разделенных точками, например 123.123.123.123.
- **•** Если используется прокси-сервер, временно отключите его, чтобы обеспечить правильную загрузку веб-страницы.
- **2** Щелкните **Параметры** >**Безопасность** >**Шифрование диска**.

**Примечание.** Параметр "Шифрование диска" отображается в меню "Безопасность" только в том случае, если установлен исправный форматированный жесткий диск принтера.

**3** В меню "Шифрование диска" выберите параметр **Включить**.

#### **Примечания.**

- **•** При шифровании диска содержимое жесткого диска принтера будет удалено.
- **•** Шифрование диска может занимать от нескольких минут до часа. В течение этого времени принтер будет не доступен для выполнения других задач пользователя.
- **4** Нажмите кнопку **Отправить**.

#### **Использование панели управления принтера**

- **1** Выключите принтер.
- **2** При включении принтера нажмите и удерживайте кнопки **2** и **6**. Отпустите кнопки только при появлении на экране индикатора хода выполнения операции.

Будут выполнены операции по включению питания, а меню затем появится меню «Конфигурация». При полном включении принтера, на дисплее принтера появляется список функций.

**3** Нажмите **Шифрование диска** >**Включить**.

**Примечание.** При шифровании диска содержимое жесткого диска принтера будет удалено.

**4** Нажмите **Да**, чтобы продолжить очистку диска.

#### **Примечания.**

- **•** Не отключайте принтер во время шифрования. В противном случае это может привести к потере данных.
- **•** Шифрование диска может занимать от нескольких минут до часа. В течение этого времени принтер будет не доступен для выполнения других задач пользователя.
- **•** В строке состояния будет отображаться ход выполнения задания очистки диска. После шифрования диска снова отобразится экран принтера «Включить/отключить».

#### **5** Выберите **Назад** >**Выход из меню конфигурации**.

Принтер выполнит сброс настроек, а затем вернется в обычный рабочий режим.

# **Поиск сведений о безопасности принтера**

Если требуется высокая безопасность, могут быть необходимы дополнительные действия, чтобы доступ к хранящимся в принтере конфиденциальным данным имели только уполномоченные лица. Для получения дополнительных сведений см. Руководство администратора Embedded Web Server Administrator's Guide.
# **Обслуживание принтера**

**ПРЕДУПРЕЖДЕНИЕ. Возможность повреждения:** Несоблюдение условий для поддержки оптимальной производительности принтера или несвоевременная замена деталей и расходных материалов может привести к повреждению принтера.

## **Чистка деталей принтера**

#### **Чистка принтера**

**Примечание.** Эту задачу, возможно, потребуется выполнять через каждые несколько месяцев.

**ПРЕДУПРЕЖДЕНИЕ. Возможность повреждения:** Повреждения принтера, возникшие вследствие несоблюдения правил при перемещении, не подпадают под действие гарантии на принтер.

- **1** Убедитесь, что принтер выключен и отключен от электророзетки.
	- **ВНИМАНИЕ-ОПАСНОСТЬ ПОРАЖЕНИЯ ТОКОМ:** Во избежание поражения электрическим током при чистке корпуса принтера, прежде чем продолжить, отсоедините кабель питания от электророзетки и отсоедините все кабели принтера.
- **2** Извлеките всю бумагу из стандартного лотка и многофункционального устройства подачи.
- **3** Удалите пыль, ворс, остатки бумаги вокруг принтера мягкой щеткой или пылесосом.
- **4** Смочите в воде чистую ткань без ворса и протрите ею внешние части принтера.

**ПРЕДУПРЕЖДЕНИЕ. Возможность повреждения:** Не пользуйте бытовыми чистящими средствами или растворами, поскольку они могут повредить покрытие принтера.

**5** Перед печатью убедитесь, что все области принтера сухие.

### **Чистка стекла экспонирования сканера**

При ухудшении качества печати, например, появлении полос на скопированных или отсканированных изображениях, выполните чистку стекла экспонирования сканера.

- **1** Слегка смочите водой мягкую ткань без ворса или туалетную бумагу.
- **2** Откройте крышку сканера.

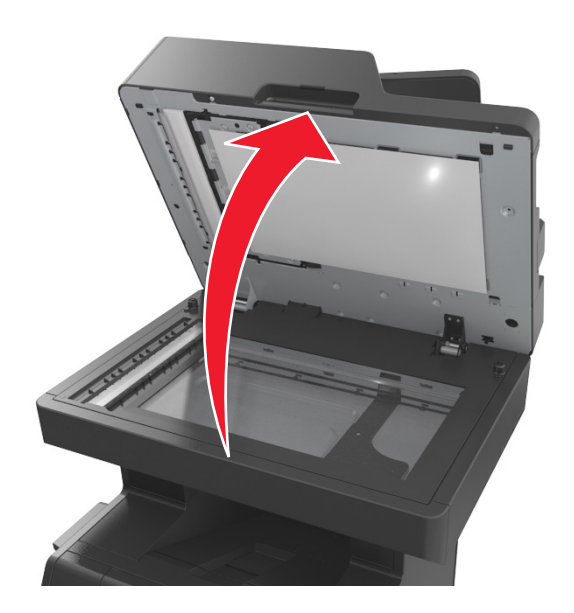

**3** Снимите белую нижнюю сторону крышки сканера.

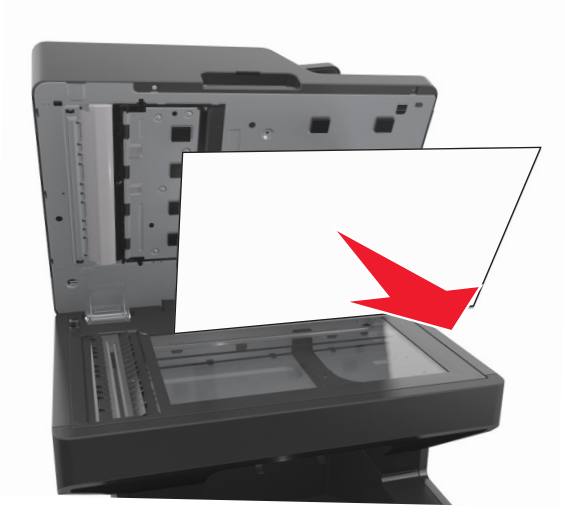

Откройте нижнюю дверцу устройства автоматической подачи.

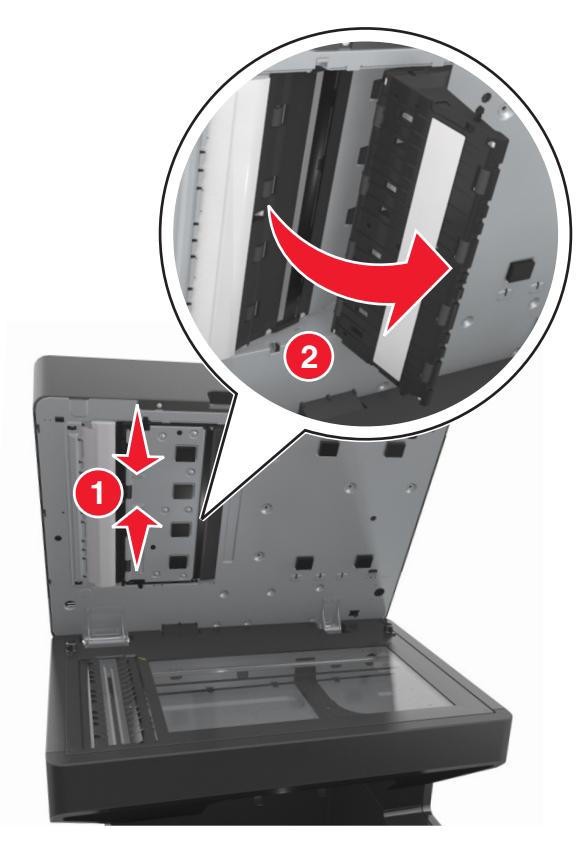

- Протрите стекло сканера устройства автоматической подачи под дверцей УАП.
- Закройте нижнюю дверцу устройства автоматической подачи.
- Установите белую нижнюю сторону крышки сканера.
- Очистите показанные области и дайте им высохнуть.

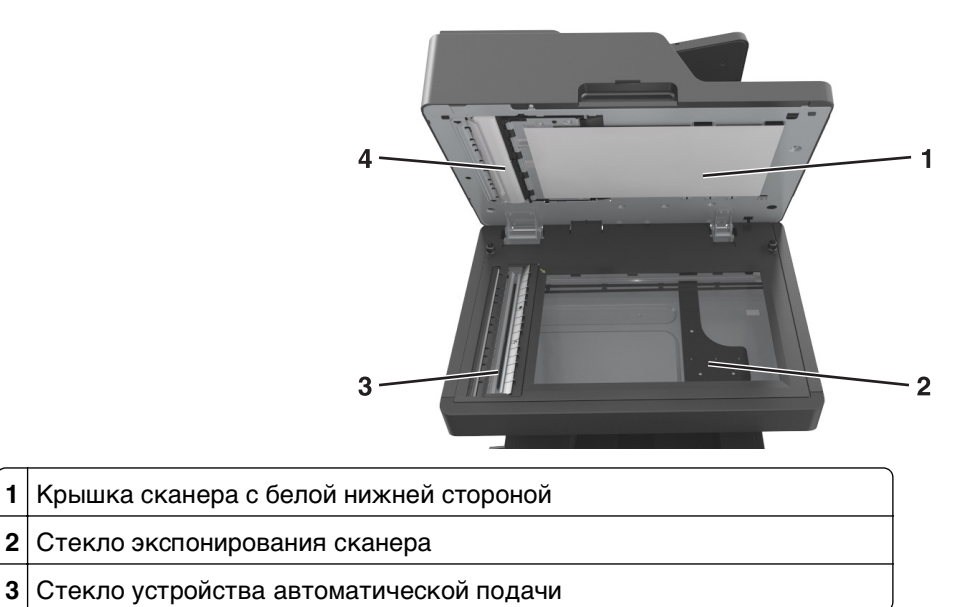

**4** Крышка устройства автоматической подачи с белой нижней стороной

**9** Закройте крышку сканера.

## **Проверка состояния компонентов и расходных материалов**

При необходимости замены расходного материала или проведения обслуживания отображается сообщение.

#### **Проверка состояния компонентов и расходных материалов принтера на панели управления принтера**

На начальном экране нажмите **Состояние/Расходные материалы Просмотр расходных материалов**.

#### **Проверка состояния компонентов и расходных материалов со встроенного веб-сервера**

**Примечание.** Убедитесь, что компьютер и принтер подключены к одной и той же сети.

**1** Откройте веб-обозреватель и в поле адреса введите IP-адрес принтера.

#### **Примечания.**

- **•** IP-адрес принтера указан на начальном экране принтера. IP-адрес отображается в виде четырех наборов цифр, разделенных точками, например 123.123.123.123.
- **•** Если используется прокси-сервер, временно отключите его, чтобы обеспечить правильную загрузку веб-страницы.
- **2** Выберите **Состояние устройства** >**Дополнительные сведения**.

## **Предполагаемое количество оставшихся страниц**

Предполагаемое количество оставшихся страниц подсчитывается на основе текущей истории печати, выполненной на принтере. Реальное количество может существенно отличаться от предполагаемого и зависит от многих факторов, например, от распечатываемого документа, настроек качества печати и других настроек принтера.

Количество оставшихся страниц может уменьшиться, если реальное потребление чернил отличается от того, которое было раньше. Если вы основываетесь на этих оценках перед покупкой или заменой расходных материалов, примите во внимание, что они не всегда отражают реальную ситуацию. Исходные подсчеты рассчитываются на основе данных о потреблении чернил, рассчитанных в соответствии с методами проверки и стандартами по содержимому страницы Международной организации по стандартизации.

\* Заявленная средняя емкость при непрерывном заполнении страницы для черного или комбинированного картриджа соответствует стандарту ISO/IEC 19752.

## **Заказ компонентов и расходных материалов**

### **Заказ расходных материалов с помощью Программа заказа расходных материалов**

- **1** Нажмите и или **Пуск**.
- **2** Нажмите **Все программы** или **Программы**, и выберите из списка папку программы принтера.
- **3** Выберите свой принтер, затем перейдите к:

#### **Центр контроля состояния** >**Заказ расходных материалов**

- **4** В диалоговом окне "Заказ расходных материалов" выполните одно из следующих действий:
	- **•** Щелкните ссылку **Интерактивный заказ**, чтобы заказать расходные материалы через Интернет.
	- **•** Щелкните ссылку **Заказ по телефону**, чтобы заказать расходные материалы по телефону.

#### **Заказ расходных материалов из главного меню принтера**

- **1** Нажмите или **Пуск**.
- **2** Нажмите **Все программы** или **Программы**, и выберите из списка папку программы принтера.
- **3** Выберите свой принтер, затем перейдите к:

#### **Главное меню принтера Dell** >**Обслуживание** >**Заказ расходных материалов**

- **4** В диалоговом окне "Заказ расходных материалов" выполните одно из следующих действий:
	- **•** Щелкните ссылку **Интерактивный заказ**, чтобы заказать расходные материалы через Интернет.
	- **•** Щелкните ссылку **Заказ по телефону**, чтобы заказать расходные материалы по телефону.

## **Хранение расходных материалов**

Расходные материалы для принтера следует хранить в чистом прохладном помещении. Неиспользованные расходные материалы храните в фирменной упаковке указанной стороной вверх.

Не допускайте воздействия на расходные материалы следующих факторов:

- **•** прямой солнечный свет;
- **•** температура выше 35°С;
- **•** высокая влажность (более 80%);
- **•** атмосфера с повышенным содержанием солей;
- **•** агрессивные газы;
- **•** пыль.

# **Замена расходных материалов**

### **Замена картриджа**

**1** Поднимите переднюю крышку, затем потяните дверцу многоцелевого устройства вниз.

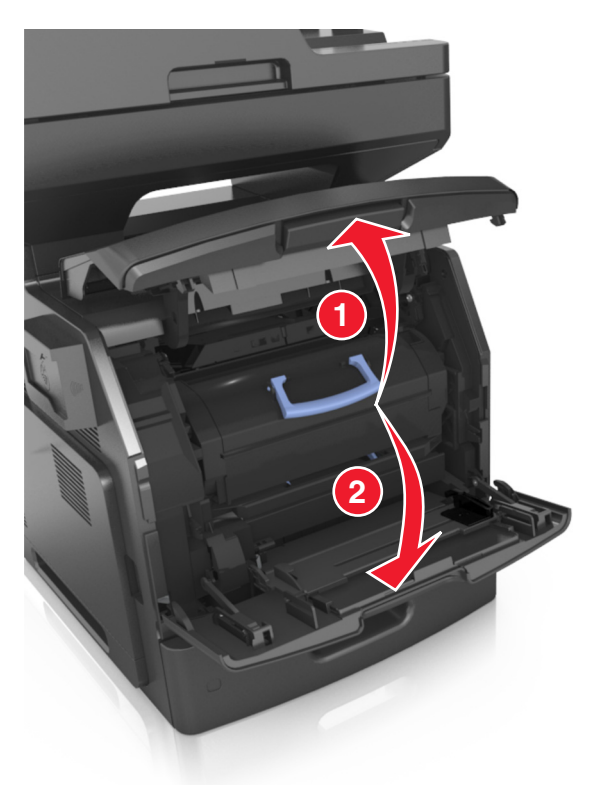

**2** Вытяните за картридж из принтера за ручку.

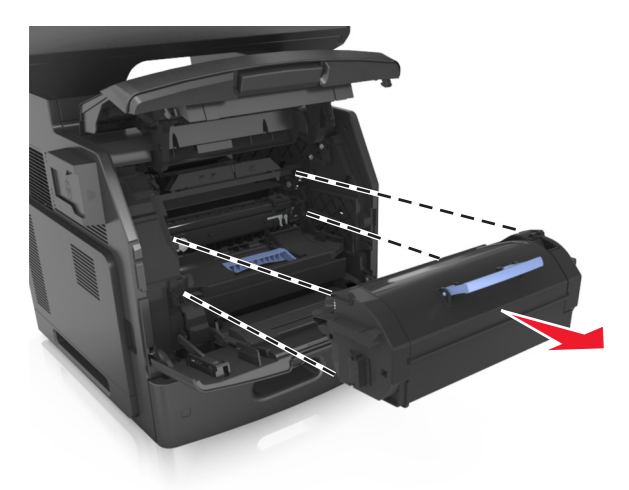

**3** Распакуйте новый картридж с тонером, затем снимите упаковочный материал и потрясите картридж, чтобы распределить внутри тонер.

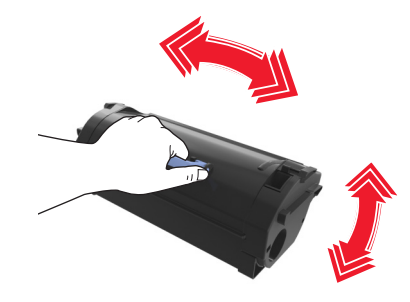

**4** Установите картридж с тонером, совместив стрелки на боковых направляющих картриджа со стрелками на боковых направляющих внутри принтера, а потом вставьте картридж в принтер.

**Примечание.** Убедитесь, что картридж полностью вставлен на место.

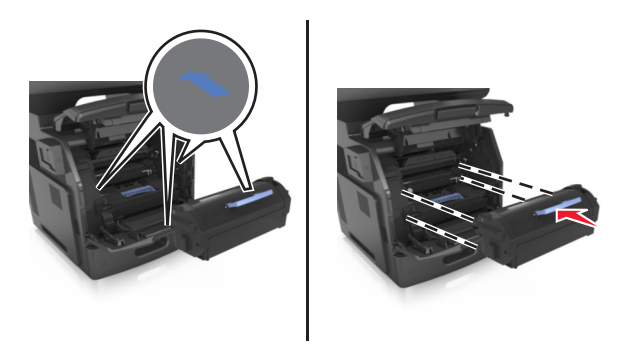

**ПРЕДУПРЕЖДЕНИЕ. Возможность повреждения:** При замене картриджа не оставляйте новый картридж на свету в течение длительного времени. Длительное воздействие света может привести к снижению качества печати.

Закройте дверцу многоцелевого устройства подачи и переднюю крышку.

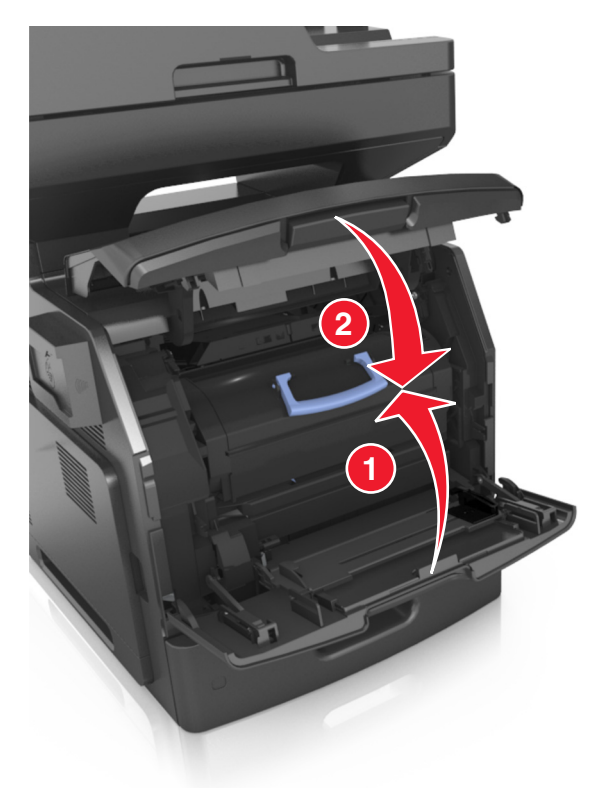

### **Замена блока формирования изображения**

Поднимите переднюю крышку, затем потяните дверцу многоцелевого устройства вниз.

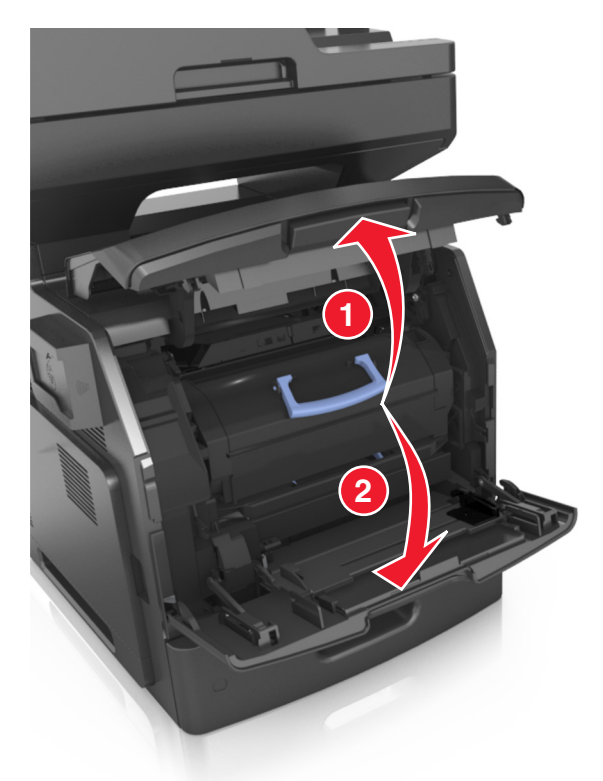

Вытяните картридж из принтера за ручку.

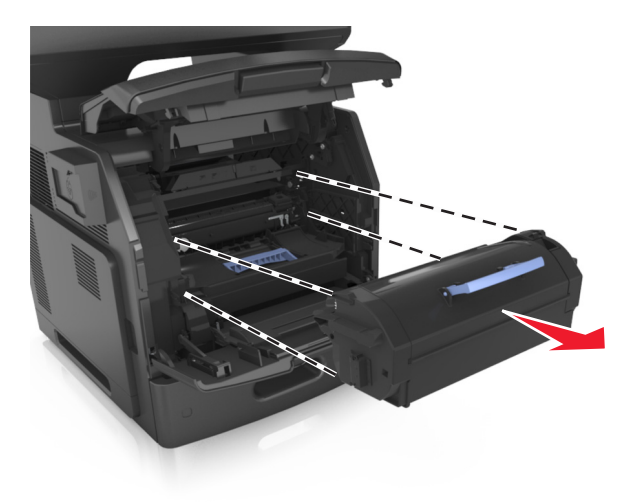

**3** Поднимите синюю рукоятку и извлеките блок формирования изображения из принтера.

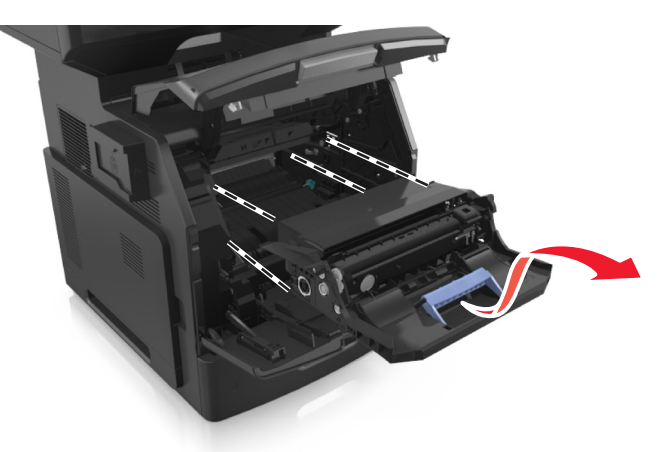

**4** Распакуйте новый блок формирования изображения, затем встряхните его.

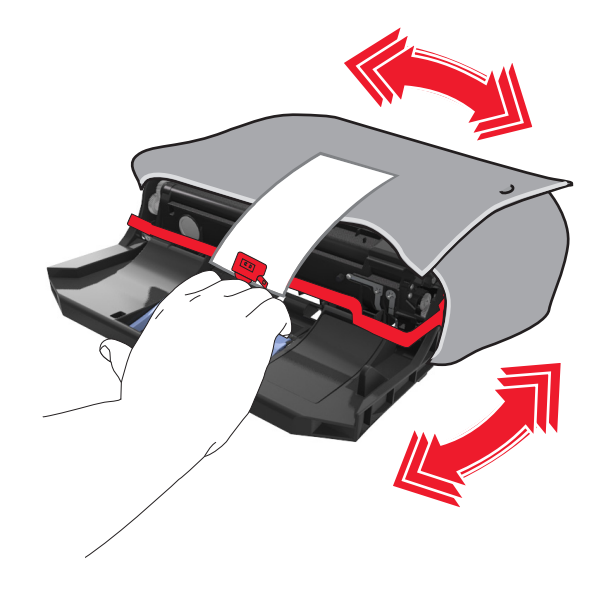

**5** Снимите весь упаковочный материал с формирователя изображения.

**ПРЕДУПРЕЖДЕНИЕ. Возможность повреждения:** Не оставляйте формирователь изображения под воздействием света дольше 10 минут. Длительное воздействие света может привести к снижению качества печати.

**ПРЕДУПРЕЖДЕНИЕ. Возможность повреждения:** Не прикасайтесь к фотобарабану. В последствии это может привести к снижению качества печати.

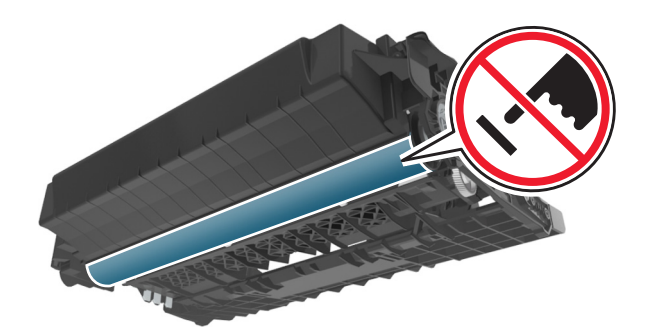

**6** Установите блок формирования изображения, совместив стрелки на боковых направляющих формирователя со стрелками на боковых направляющих внутри принтера, а потом вставьте формирователь в принтер.

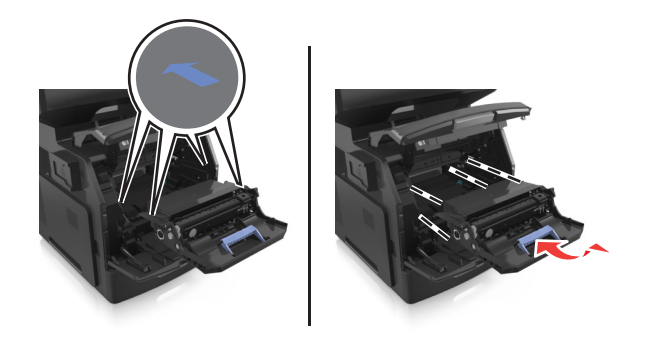

**7** Установите картридж с тонером, совместив стрелки на боковых направляющих картриджа со стрелками на боковых направляющих внутри принтера, а потом вставьте картридж в принтер.

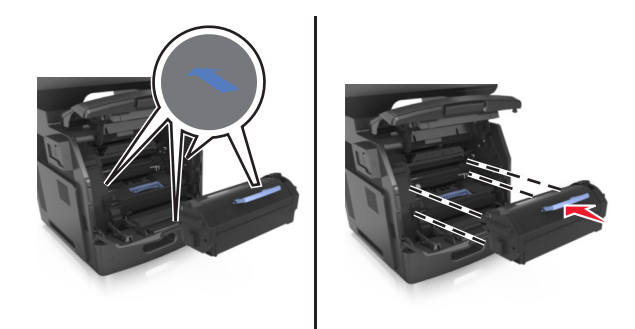

**8** Закройте дверцу многоцелевого устройства подачи и переднюю крышку.

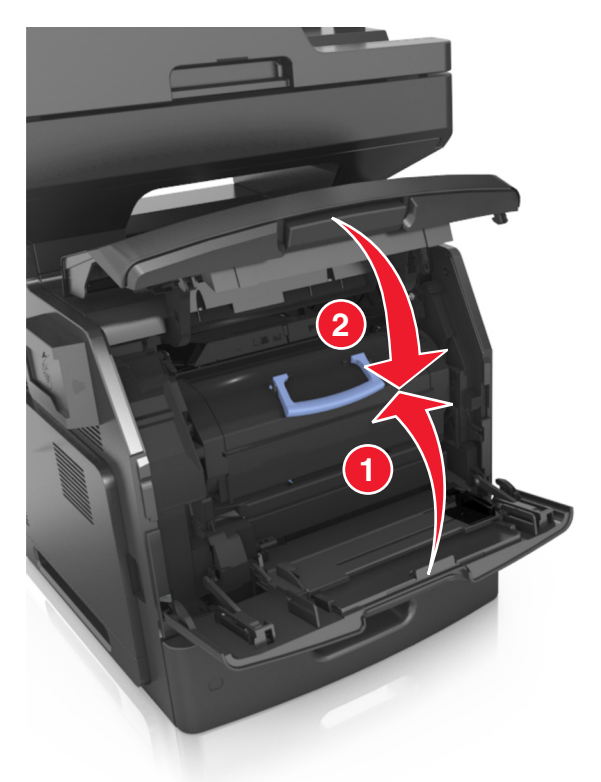

## **Перемещение принтера**

**ВНИМАНИЕ-ВОЗМОЖНОСТЬ ТРАВМЫ:** Масса принтера составляет более 18 кг и требуется два или более специалиста для безопасного перемещения.

#### **Подготовка к перемещению принтера**

**ВНИМАНИЕ-ВОЗМОЖНОСТЬ ТРАВМЫ:** Прежде чем перемещать принтер, во избежание травм и повреждений принтера выполняйте следующие указания.

- **•** Выключите принтер с помощью выключателя и отсоедините кабель питания от электрической розетки.
- **•** Перед перемещением принтера отсоедините от него все кабели.

**•** Если установлен дополнительный лоток, сначала извлеките его из принтера. Чтобы удалить дополнительный лоток, сдвиньте фиксатор с правой стороны лотка по направлению к передней части лотка, пока не услышите щелчок.

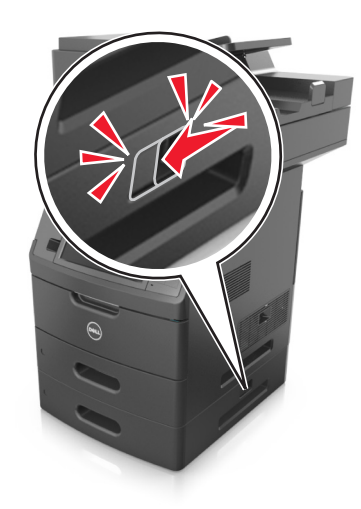

- **•** Поднимайте принтер за выемки для рук с обеих сторон принтера.
- **•** Следите за тем, чтобы при опускании принтера ваши пальцы не оказались под принтером.
- **•** Перед настройкой принтера убедитесь в наличии вокруг него достаточного свободного пространства.

Используйте кабель питания, входящий в комплект поставки данного продукта или одобренный изготовителем.

**ПРЕДУПРЕЖДЕНИЕ. Возможность повреждения:** Повреждения принтера, возникшие вследствие несоблюдения правил при перемещении, не подпадают под действие гарантии на принтер.

#### **Перемещение принтера**

При перемещении принтера и дополнительных аппаратных модулей необходимо предпринимать нижеперечисленные меры предосторожности.

- **•** Габариты тележки, используемой для перемещения принтера, должны соответствовать габаритам основания принтера.
- **•** Габариты тележки, используемой для перемещения дополнительных аппаратных модулей, должны соответствовать габаритам этих модулей.
- **•** Удерживайте принтер в вертикальном положении.
- **•** Избегайте резких движений.

#### **Транспортировка принтера**

При транспортировке принтера используйте первоначальную упаковку или обратитесь по месту приобретения за комплектом упаковки для транспортировки.

# Управление принтером

## Управление сообщениями принтера

Запустите Программу вывода сообщений о состоянии принтера, чтобы просмотреть сообщения об ошибках, требующих вашего вмешательства для проведения обслуживания принтера. В случае возникновения ошибки появляется указатель, описывающий ошибку и содержащий ссылку на необходимую информацию по восстановлению.

Если программа вывода сообщений о состоянии принтера была установлена вместе с программным обеспечением принтера, эта служебная программа автоматически запускается после завершения установки программного обеспечения. Установка выполнена успешно, если на панели задач отображается значок Программы вывода сообщений о состоянии принтера.

#### Примечания.

- Эта функция доступна только в Windows XP или более новых выпусках.
- Убедитесь в наличии двунаправленного обмена данными, необходимого для обмена данными между принтером и компьютером.

#### Отключение Программы вывода сообщений о состоянии принтера

- 1 На панели задач щелкните правой кнопкой мыши значок Программы вывода сообщений о состоянии принтера.
- 2 Выберите Выход.

#### Включение Программы вывода сообщений о состоянии принтера

- 1 Нажмите или Пуск.
- 2 Нажмите Все программы или Программы, и выберите из списка папку программы принтера.
- 3 Выберите принтер, затем нажмите кнопку Программа вывода сообщений о состоянии принтера.

## Доступ в Центр контроля состояния

Используйте приложение Центр контроля состояния для просмотра состояния любого принтера с подключением по USB или по сети и для заказа расходных материалов через Интернет.

Примечание. Убедитесь в наличии двунаправленного обмена данными, необходимого для обмена данными между принтером и компьютером.

- 1 Нажмите и или Пуск.
- 2 Нажмите Все программы или Программы, и выберите из списка папку программы принтера.
- 3 Нажмите Центр контроля состояния.

Примечание. Чтобы заказать расходные материалы в Интернет, щелкните ссылку Программа заказа расходных материалов.

## **Проверка виртуального дисплея**

**1** Откройте веб-браузер и в поле адреса введите IP-адрес принтера.

#### **Примечания.**

- **•** IP-адрес принтера указан на начальном экране принтера. IP-адрес отображается в виде четырех наборов цифр, разделенных точками, например 123.123.123.123.
- **•** Если используется прокси-сервер, временно отключите его, чтобы обеспечить правильную загрузку веб-страницы.
- **2** Проверьте виртуальный дисплей, который отображается в левом верхнем углу экрана.

Виртуальный дисплей работает как обычный дисплей на панели управления принтера.

## **Настройка уведомлений по электронной почте**

Настройте отправку уведомлений по электронной почте с принтера, когда заканчиваются расходные материалы или если необходимо заменить или добавить бумагу, а также при замятии бумаги.

**1** Откройте веб-браузер и в поле адреса введите IP-адрес принтера.

#### **Примечания.**

- **•** IP-адрес принтера указан на начальном экране принтера. IP-адрес отображается в виде четырех наборов цифр, разделенных точками, например 123.123.123.123.
- **•** Если используется прокси-сервер, временно отключите его, чтобы обеспечить правильную загрузку веб-страницы.
- **2** Выберите **Настройка**.
- **3** В разделе "Другие параметры" выберите **Настройка сигнала эл. почты**.
- **4** Выберите элементы, для которых следует получать уведомление, и введите адреса электронной почты.
- **5** Нажмите кнопку **Отправить**.

**Примечание.** Подробнее о настройке сервера эл. почты можно узнать у своего системного администратора.

## **Просмотр отчетов**

Можно просмотреть некоторые отчеты от встроенного веб-сервера. Эти отчеты удобны при оценке состояния принтера, сети и расходных материалов.

**1** Откройте веб-браузер и в поле адреса введите IP-адрес принтера.

#### **Примечания.**

- **•** IP-адрес принтера указан на начальном экране принтера. IP-адрес отображается в виде четырех наборов цифр, разделенных точками, например 123.123.123.123.
- **•** Если используется прокси-сервер, временно отключите его, чтобы обеспечить правильную загрузку веб-страницы.
- **2** Щелкните **Отчеты**, а затем выберите тип отчета, который необходимо просмотреть.

## Настройка уведомлений о расходных материалах из встроенного веб-сервера

С помощью выбора предупреждений можно определить, каким образом вы будете получать уведомления о том, что расходные материалы находятся на довольно низком уровне, низком уровне, очень низком уровне, или исчерпали свой- ресурс.

#### Примечания.

- Выбираемые предупреждения можно установить в отношении картриджа с тонером, формирователя изображения, а также комплекта для технического обслуживания.
- Все выбираемые предупреждения можно установить для довольно низкого уровня, низкого уровня, очень низкого уровня. Не все выбираемые предупреждения можно установить для состояния, когда -расходные материалы-полностью исчерпали свой ресурс. Предупреждение-по электронной почте доступно для всех состояний расходных материалов.
- Процент приблизительного остатка расходного материала, который служит сигналом для запуска предупреждения, можно установить для нескольких расходных материалов и некоторых состояний расходных материалов.
- 1 Откройте веб-браузер и в поле адреса введите IP-адрес принтера.

#### Примечания.

- IP-адрес принтера указан на начальном экране принтера. IP-адрес отображается в виде четырех наборов цифр, разделенных точками, например 123.123.123.123.
- Если используется прокси-сервер, временно отключите его, чтобы обеспечить правильную загрузку веб-страницы.
- 2 Щелкните Параметры >Параметры печати >Уведомления о расходных материалах.
- 3 В раскрывающемся списке каждого расходного материала выберите один из следующих вариантов уведомления:

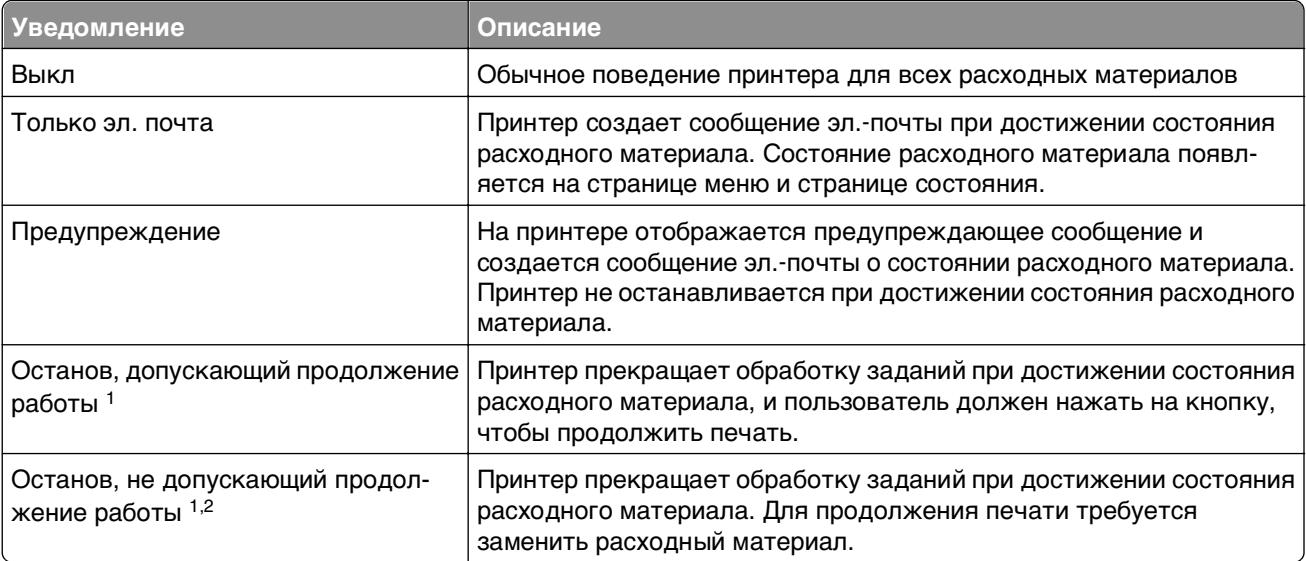

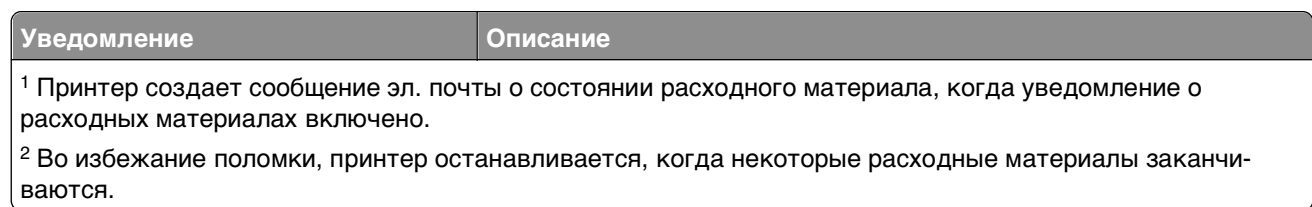

**4** Нажмите кнопку **Отправить**.

## **Восстановление значений по умолчанию, заданных изготовителем**

Если требуется сохранить список текущих настроек меню для справки, прежде чем восстанавливать заводские настройки по умолчанию, распечатайте страницу настроек меню. Подробнее см. [«Печать](#page-62-0) [страницы параметров меню» на стр. 63](#page-62-0).

Если необходим более комплексный способ восстановления использующихся по умолчанию заводских настроек, воспользуйтесь функцией «Удалить все параметры». Подробнее см. [«Очистка](#page-249-0) [энергонезависимой памяти» на стр. 250](#page-249-0).

**ПРЕДУПРЕЖДЕНИЕ. Возможность повреждения:** При восстановлении заводских настроек по умолчанию восстанавливаются исходные заводские настройки для большинства параметров принтера. Исключения: язык дисплея, пользовательские форматы и сообщения, а также параметры меню "Сеть/порт". Все загруженные файлы, хранящиеся в оперативной памяти, удаляются. На загруженные файлы, хранящиеся во флэш-памяти или на жестком диске принтера, это не влияет.

На начальном экране выберите:

IEI >**Параметры** >**Общие параметры** >**Заводские значения** >**Восстановить сейчас** >**Отправить**

# **Устранение замятий**

Сообщение о замятии отображается на дисплее с указанием области в принтере, где произошло замятие. Если застряло несколько страниц, отображается количество застрявших страниц.

## **Предотвращение замятия материалов для печати**

#### **Загрузите бумагу надлежащим образом.**

**•** Убедитесь в том, что бумага лежит ровно в лотке.

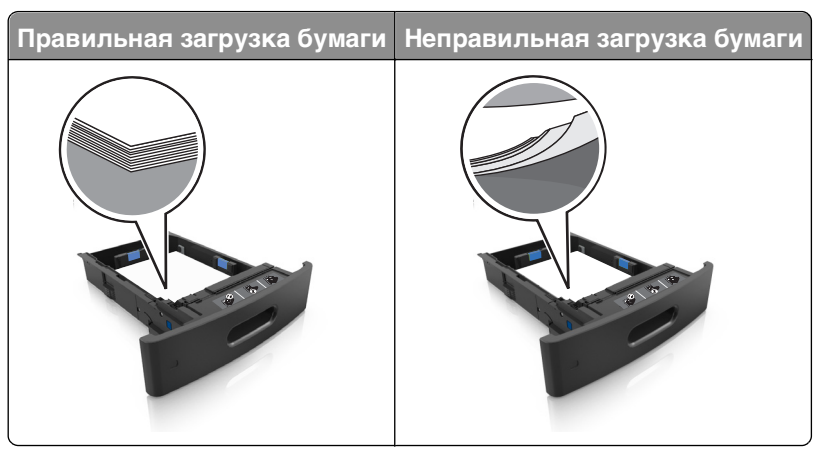

- **•** Не извлекайте лоток, когда принтер выполняет печать.
- **•** Не выполняйте загрузку бумаги в лоток, когда принтер выполняет печать. Это необходимо сделать до начала печати или после запроса на загрузку.
- **•** Не загружайте слишком много бумаги. Убедитесь в том, что высота стопки загруженной бумаги ниже индикатора максимальной загрузки бумаги.

**•** Не прилагайте усилия при загрузке бумаги в лоток. Загрузите стопку в лоток, как показано на рисунке.

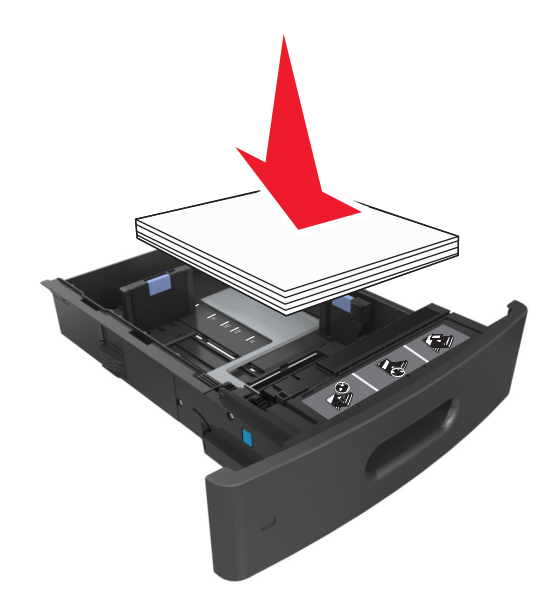

- **•** Убедитесь, что направляющие в лотке или многофункциональном устройстве подачи установлены правильно и не слишком прижаты к стопке бумаги или конвертов.
- **•** После загрузки бумаги задвиньте лотки в принтер до упора.

#### **Необходимо использовать рекомендованную бумагу**

- **•** Используйте только рекомендованную бумагу или специальные материалы для печати.
- **•** Не загружайте в принтер измятую, покоробленную, влажную и скрученную бумагу.
- **•** Перед загрузкой изогните стопку бумаги в разные стороны, пролистайте ее и выровняйте края.

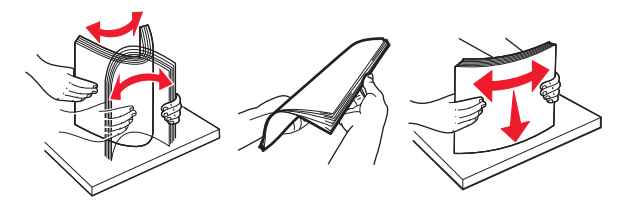

- **•** Не используйте бумагу, разрезанную или обрезанную вручную.
- **•** Не помещайте в один лоток бумагу, различающуюся по формату, плотности или типу.
- **•** Убедитесь, что формат и тип бумаги правильно указаны на компьютере или панели управления принтера.
- **•** Следуйте рекомендациям изготовителя при хранении бумаги.

## **Значение сообщений о замятиях бумаги и их местоположение**

При замятии, на дисплее принтера отображается сообщение о месте замятия и сведения о том, как устранить замятие. Откройте дверцы, крышки и лотки, указанные на дисплее, чтобы устранить замятие.

#### **Примечания.**

- **•** Если функция помощника при замятиях включена, то после извлечения замятой страницы принтер автоматически удаляет пустые или не полностью распечатанные страницы в стандартный выходной лоток. Проверьте, нет ли чистых страниц на выходе.
- **•** Если параметр "Восстановление после замятия" установлен в положение "Вкл." или "Авто", тогда принтер снова печатает замятые страницы. Однако, настройка "Авто" перепечатывает замятые страницы только при наличии достаточной памяти принтера.

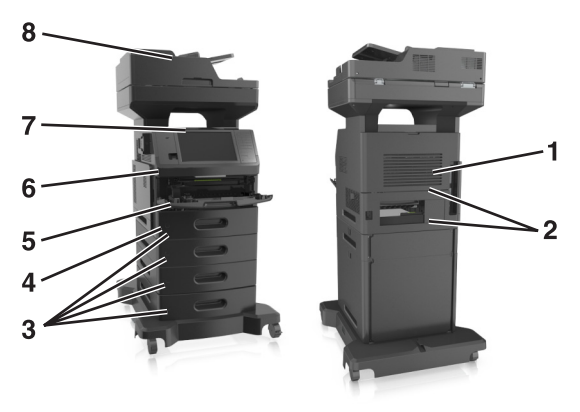

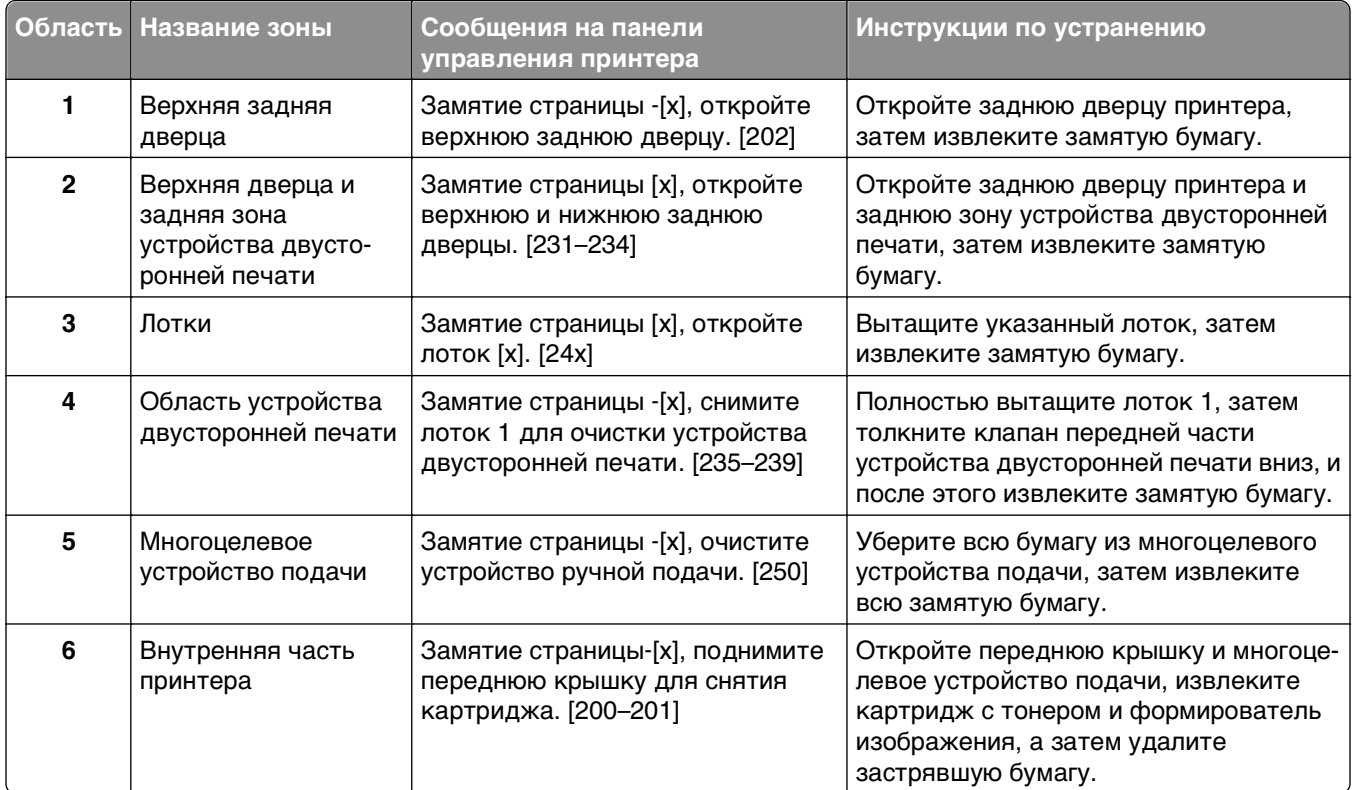

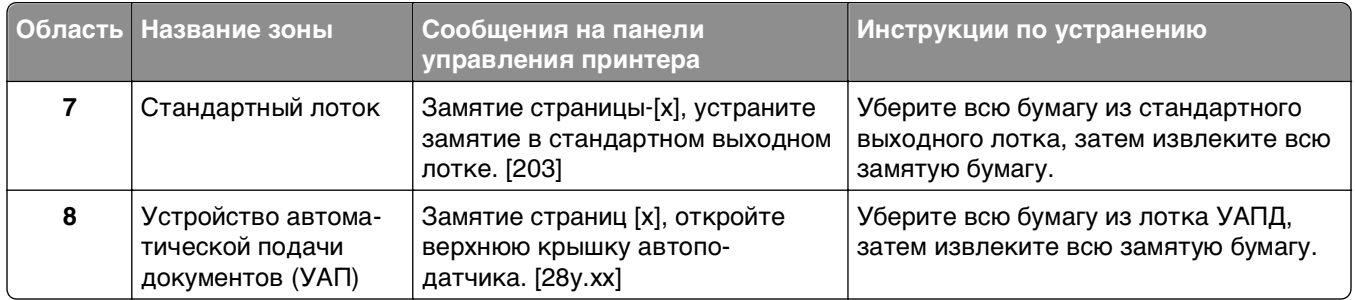

## **Замятие страницы**‑**[x], поднимите переднюю крышку для снятия картриджа. [200–201]**

**ВНИМАНИЕ-ГОРЯЧАЯ ПОВЕРХНОСТЬ:** Внутренние детали принтера могут сильно нагреваться. Для уменьшения опасности получения травмы из-за горячего компонента дождитесь остывания поверхности перед тем, как до нее дотронуться.

**1** Поднимите переднюю крышку, затем потяните дверцу многоцелевого устройства вниз.

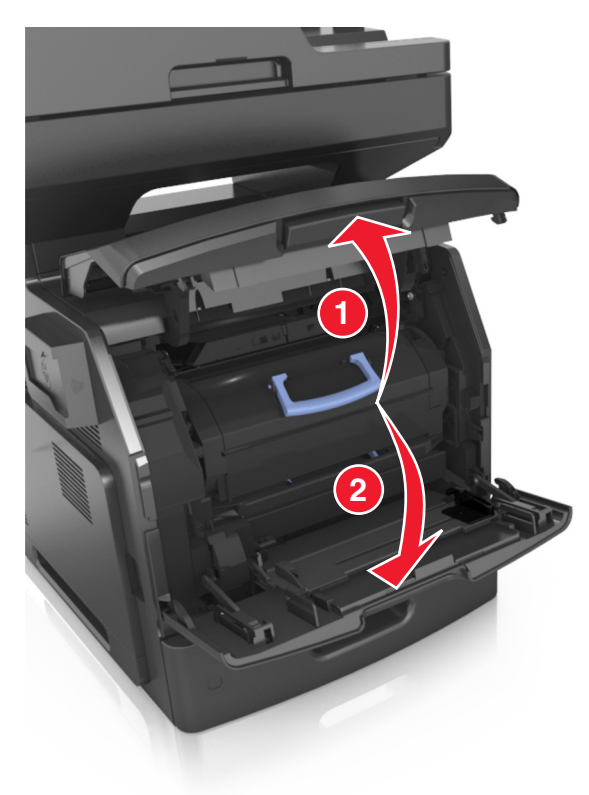

**2** Поднимите синюю рукоятку и извлеките картридж с тонером из принтера.

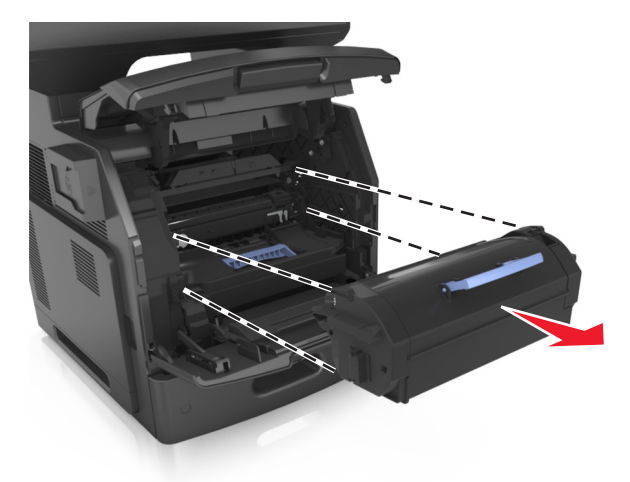

- **3** Отложите картридж в сторону.
- **4** Поднимите синюю рукоятку и извлеките блок формирования изображения из принтера.

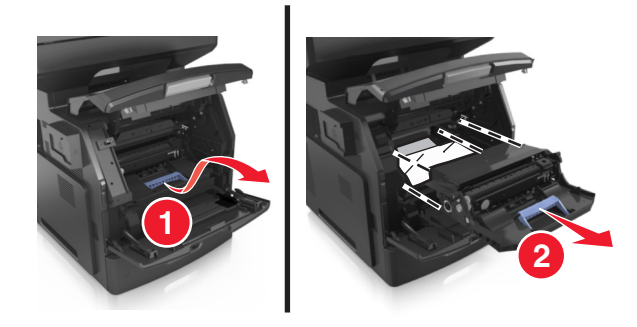

**5** Поместите формирователь изображения рядом на ровную гладкую поверхность.

**ПРЕДУПРЕЖДЕНИЕ. Возможность повреждения:** Не оставляйте формирователь изображения под воздействием света дольше 10 минут. Длительное воздействие света может привести к снижению качества печати.

**ПРЕДУПРЕЖДЕНИЕ. Возможность повреждения:** Не прикасайтесь к фотобарабану. В последствии это может привести к снижению качества печати.

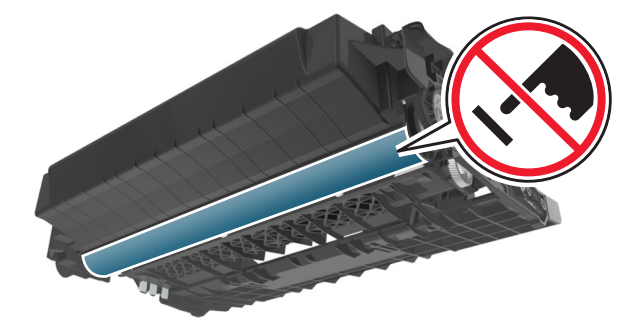

**6** Осторожно потяните за замятую бумагу вправо, а затем извлеките ее из принтера.

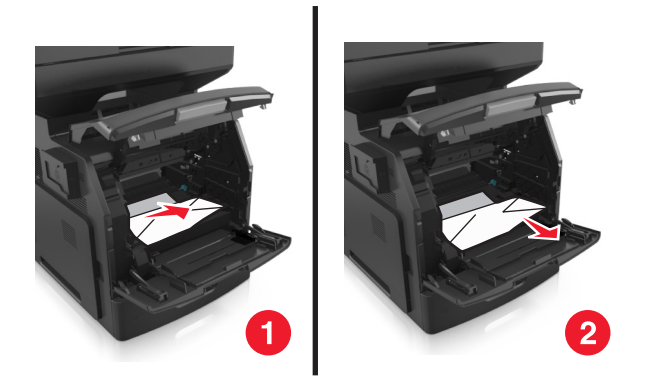

**ПРЕДУПРЕЖДЕНИЕ. Возможность повреждения:** Замятая бумага может быть покрыта тонером, который может оставлять пятна на одежде и коже.

**7** Установите формирователь изображения.

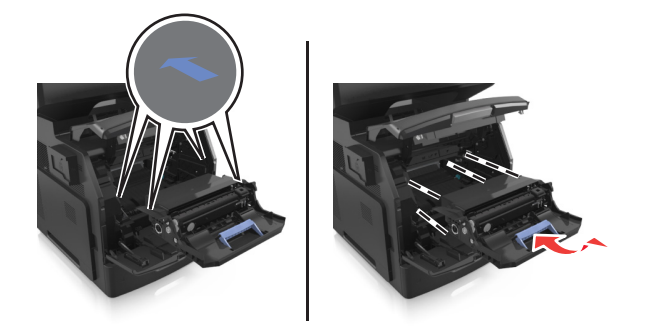

**Примечание.** Для подсказки используйте стрелки на боковой части принтера.

**8** Вставьте картридж с тонером в принтер, а затем установите синюю ручку назад.

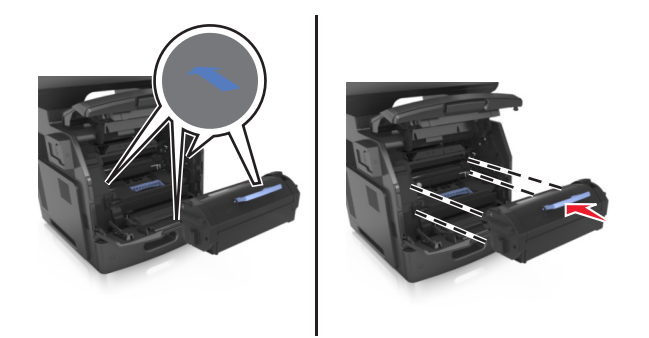

#### **Примечания.**

- **•** Выровняйте стрелки на направляющих картриджа с тонером со стрелками на принтере.
- **•** Убедитесь, что картридж полностью вставлен на место.

**9** Закройте дверцу многоцелевого устройства подачи и переднюю крышку.

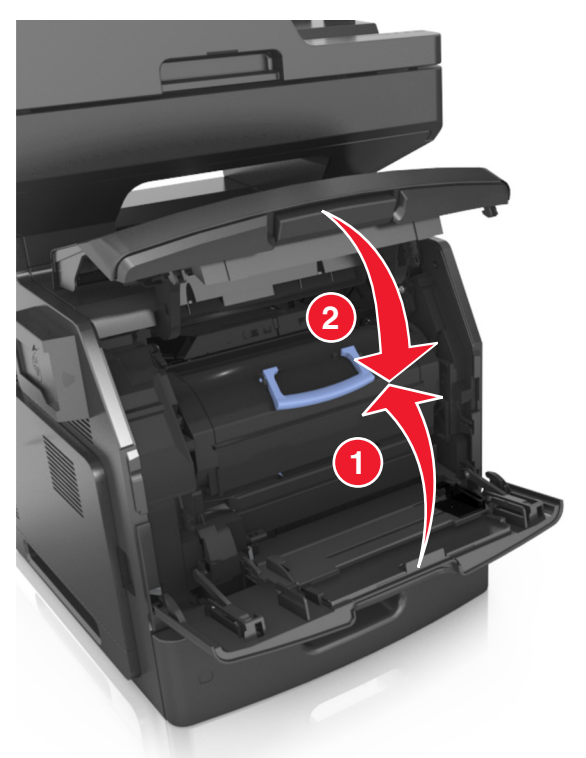

**10** На панели управления принтера нажмите **Готово** для удаления сообщения и продолжения печати.

## **Замятие страницы** ‑**[x], откройте верхнюю заднюю дверцу. [202]**

**ВНИМАНИЕ-ГОРЯЧАЯ ПОВЕРХНОСТЬ:** Внутренние детали принтера могут сильно нагреваться. Для уменьшения опасности получения травмы из-за горячего компонента дождитесь остывания поверхности перед тем, как до нее дотронуться.

1 Опустите заднюю дверцу.

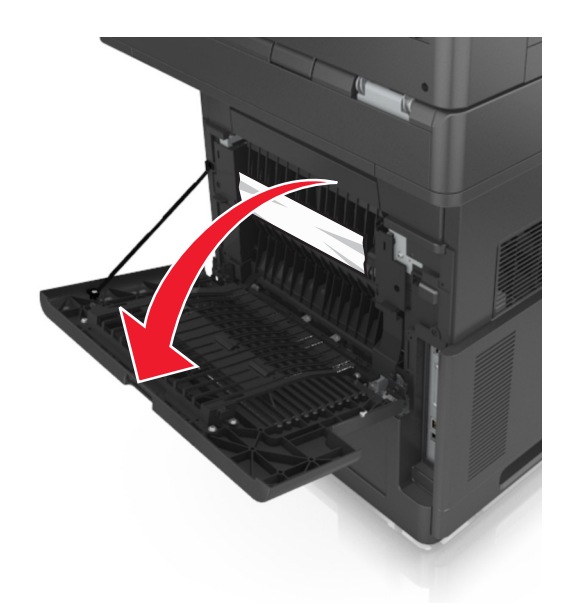

2 Возьмите замятую бумагу с каждой стороны и аккуратно выньте ее из принтера. Примечание. Убедитесь в полном извлечении обрывков бумаги.

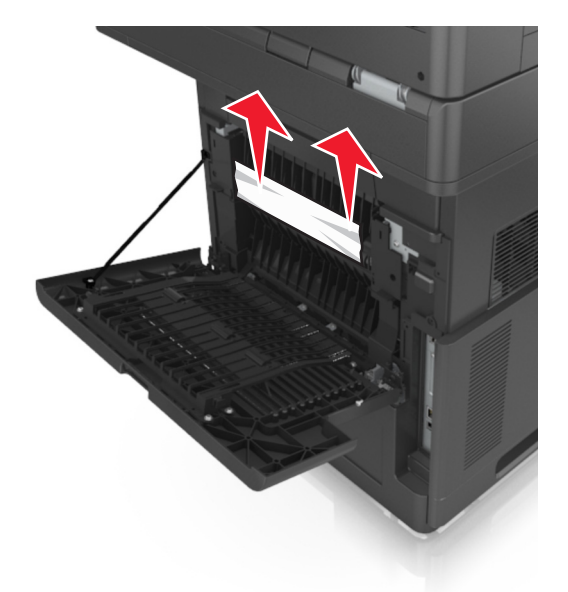

- 3 Закройте заднюю дверцу.
- 4 На панели управления принтера нажмите Готово для удаления сообщения и продолжения печати.

## **Замятие страницы** ‑**[x], откройте верхнюю и нижнюю заднюю дверцы. [231–234]**

**ВНИМАНИЕ-ГОРЯЧАЯ ПОВЕРХНОСТЬ:** Внутренние детали принтера могут сильно нагреваться. Для уменьшения опасности получения травмы из-за горячего компонента дождитесь остывания поверхности перед тем, как до нее дотронуться.

**1** Опустите заднюю дверцу.

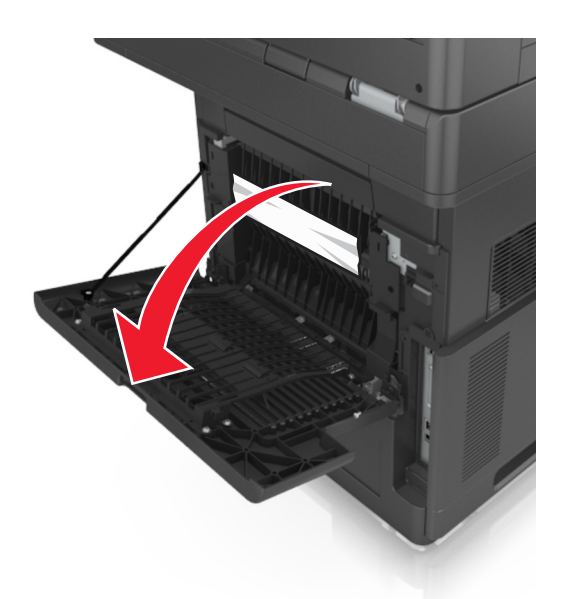

**2** Возьмите замятую бумагу с каждой стороны и аккуратно выньте ее из принтера.

**Примечание.** Убедитесь в полном извлечении обрывков бумаги.

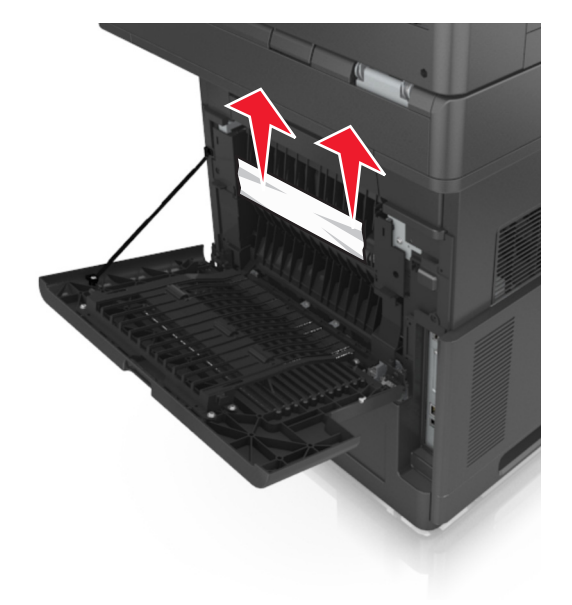

**3** Закройте заднюю дверцу.

**4** Нажмите на заднюю часть стандартного лотка.

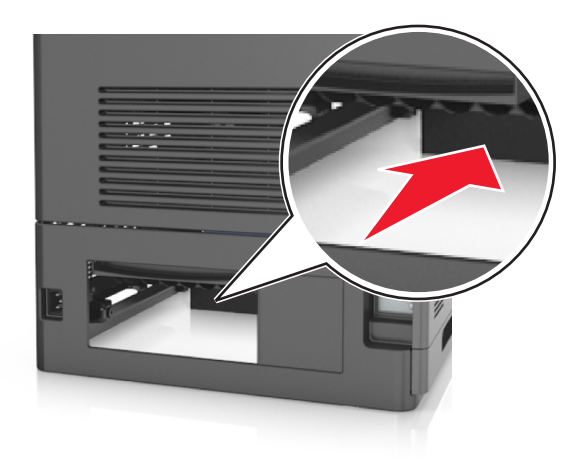

**5** Нажмите на клапан задней части блока двусторонней печати, крепко возьмитесь за замятую бумагу и осторожно вытяните ее.

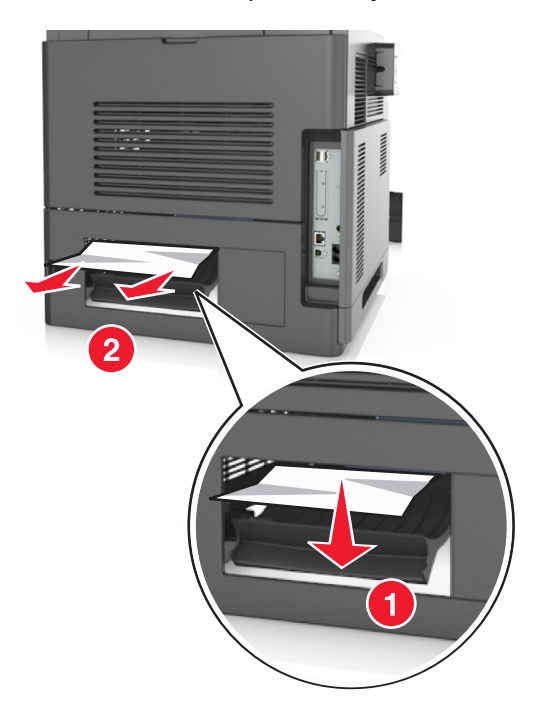

- **6** Вставьте стандартный лоток
- **7** На панели управления принтера нажмите **Готово** для удаления сообщения и продолжения печати.

## **Замятие страницы**‑**[x], устраните замятие в стандартном выходном лотке. [203]**

**1** Возьмите замятую бумагу с каждой стороны и аккуратно выньте ее из принтера.

**Примечание.** Убедитесь в полном извлечении обрывков бумаги.

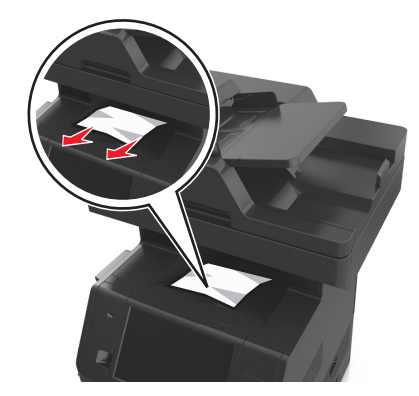

**2** На панели управления принтера нажмите **Готово** для удаления сообщения и продолжения печати.

## **Замятие страницы** ‑**[x], снимите лоток 1 для очистки устройства двусторонней печати. [235–239]**

**1** Полностью извлеките лоток.

**Примечание.** Немного приподнимите лоток и извлеките его.

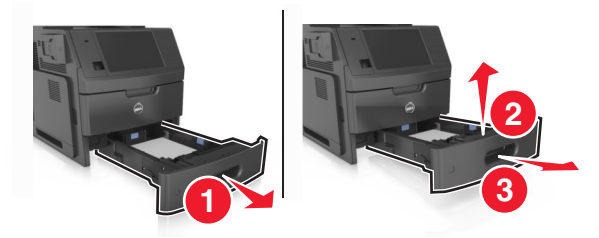

**2** Нажмите на клапан передней части блока двусторонней печати, затем крепко возьмитесь за замятую бумагу и, осторожно потянув вправо, извлеките из принтера.

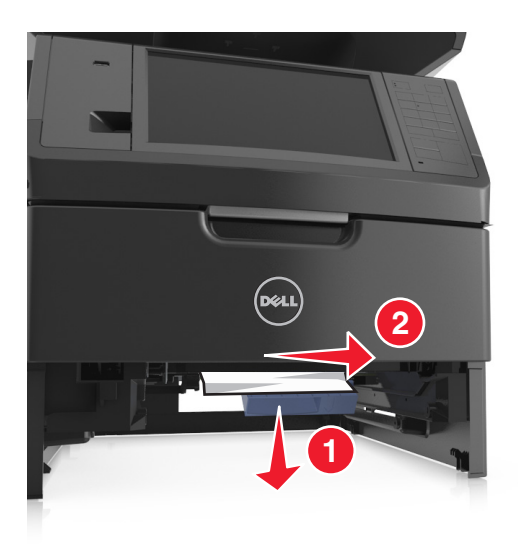

- 3 Вставьте лоток.
- 4 На панели управления принтера нажмите Готово для удаления сообщения и продолжения печати.

## Замятие страницы-[x], откройте лоток [x]. [24x]

1 Проверьте, какой лоток указан на дисплее принтера, и вытяните его.

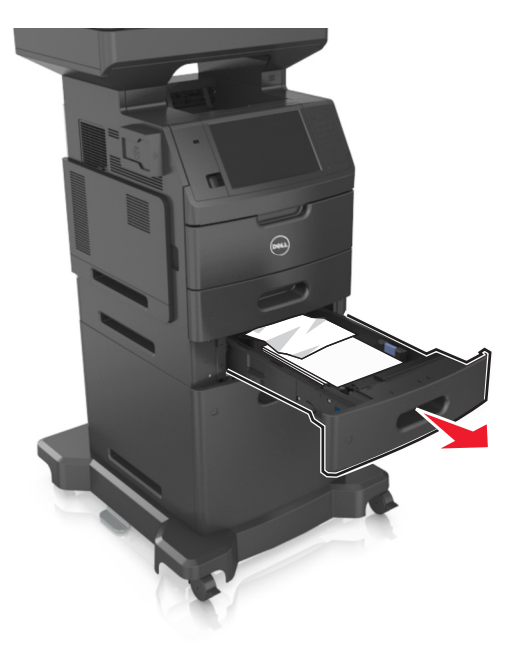

2 Возьмите замятую бумагу с каждой стороны и аккуратно выньте ее из принтера.

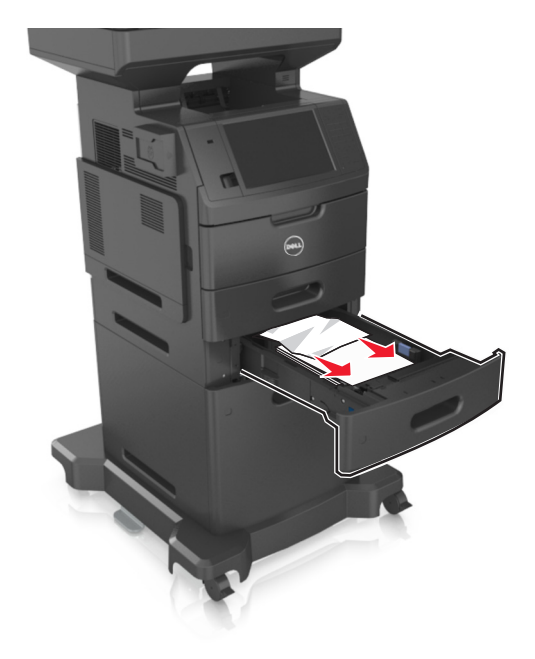

- 3 Вставьте лоток.
- 4 На панели управления принтера нажмите Готово для удаления сообщения и продолжения печати.

## Замятие страницы -[x], очистите устройство ручной подачи. [250]

1 Из многофункционального устройства подачи возьмите замятую бумагу с каждой стороны и аккуратно выньте ее из принтера.

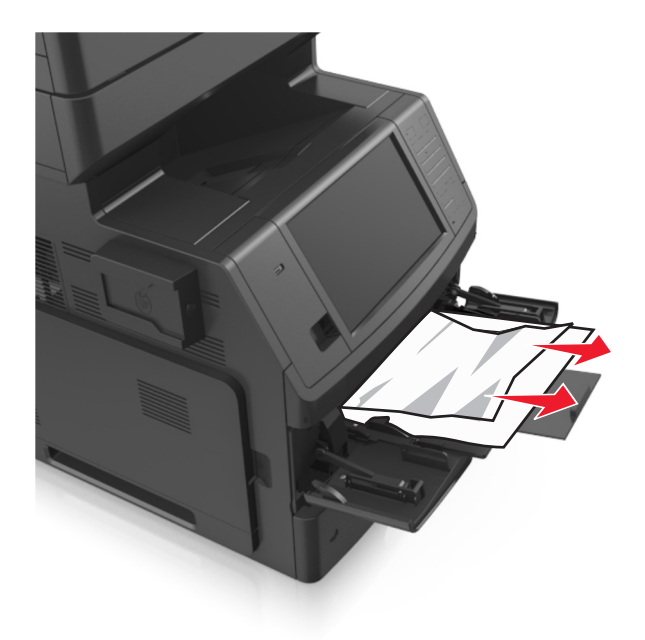

2 Изогните стопку несколько раз в разные стороны для разделения листов, затем пролистайте ее. Не загружайте бумагу со складками и сгибами. Выровняйте края стопки на плоской поверхности.

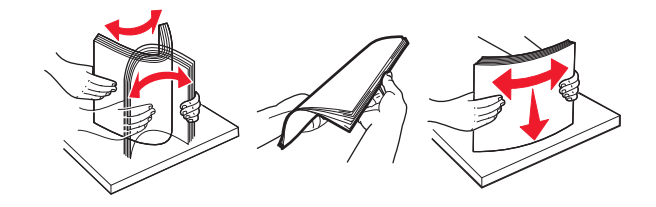

3 Повторно загрузите бумагу в многоцелевое устройство подачи.

4 Сдвигайте направляющую до тех пор, пока она не будет слегка упираться в край бумаги.

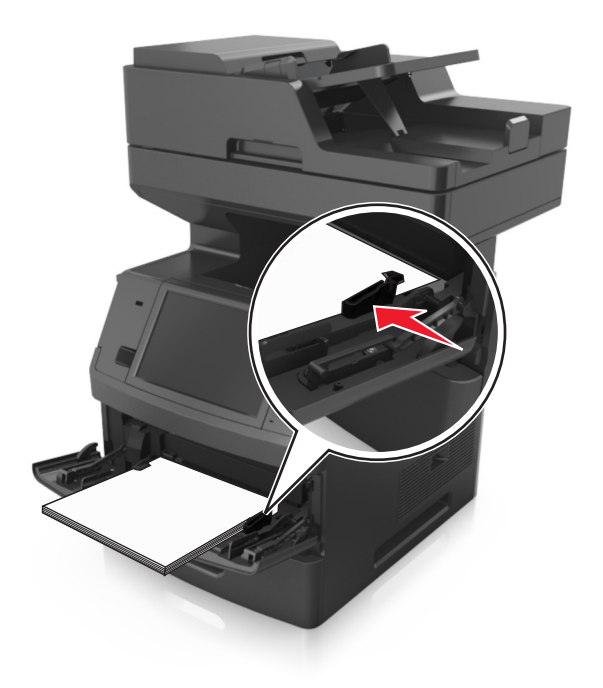

5 На панели управления принтера нажмите Готово для удаления сообщения и продолжения печати.

## [х]-замятие бумаги, откройте верх. крышку автоподатчика. [28у.хх]

1 Извлеките все исходные документы из лотка УАПД.

Примечание. После извлечения всех страниц из лотка УАПД сообщение исчезнет.

2 Откройте крышку УАПД.

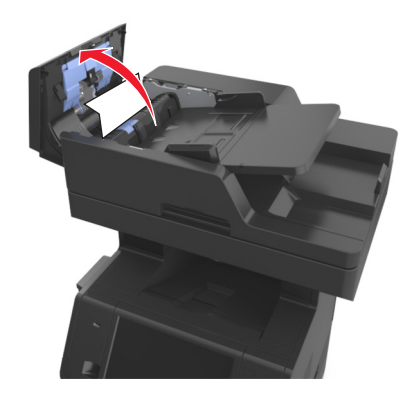

3 Возьмите замятую бумагу с каждой стороны и аккуратно выньте ее из принтера.

- 4 Закройте крышку УАПД.
- 5 Выровняйте края оригиналов документов, загрузите оригиналы документов в УАПД и отрегулируйте направляющие для бумаги.
- 6 На панели управления принтера нажмите Готово для удаления сообщения и продолжения печати.

# **Поиск и устранение неисправностей**

## **Значение сообщений принтера**

### **Мало тонера в картридже [88.xy]**

Возможно, потребуется заказать картридж с тонером на замену. При необходимости на панели управления принтера коснитесь **Продолжить** для удаления сообщения и продолжения печати.

### **Тонер в картридже почти закончился [88.xy]**

При необходимости на панели управления принтера коснитесь **Продолжить** для удаления сообщения и продолжения печати.

### **Очень низкий уровень картриджа, [x] приблизительное оставшееся количество страниц [88.xy]**

Возможно, вскоре потребуется замена картриджа с тонером. Для получения дополнительных сведений см. раздел "Замена расходных материалов" в Руководстве пользователя.

При необходимости на панели управления принтера коснитесь **Продолжить** для удаления сообщения и продолжения печати.

### **Измените [источник бумаги] на [имя пользовательского типа] с загрузкой [ориентация]**

Попробуйте воспользоваться одним из следующих способов.

- **•** Загрузите бумагу соответствующего формата и типа в лоток, укажите формат и тип бумаги в меню "Бумага" на панели управления принтером, затем коснитесь **Замена бумаги окончена**.
- **•** Нажмите **Сброс активного выходного лотка**, чтобы изменить активный лоток на набор связанных лотков.
- **•** Отмените задание на печать.

### **Измените [источник бумаги] на [пользовательская строка] с загрузкой [ориентация]**

Попробуйте воспользоваться одним из следующих способов.

- **•** Загрузите бумагу соответствующего формата и типа в лоток, укажите формат и тип бумаги в меню "Бумага" на панели управления принтером, затем коснитесь **Замена бумаги окончена**.
- **•** Нажмите **Сброс активного выходного лотка**, чтобы изменить активный лоток на набор связанных лотков.
- **•** Отмените задание на печать.

### **Измените [источник бумаги] на [формат бумаги] с загрузкой [ориентация]**

Попробуйте воспользоваться одним из следующих способов.

- **•** Загрузите бумагу соответствующего формата и типа в лоток, укажите формат и тип бумаги в меню "Бумага" на панели управления принтером, затем коснитесь **Замена бумаги окончена**.
- **•** Нажмите **Сброс активного выходного лотка**, чтобы изменить активный лоток на набор связанных лотков.
- **•** Отмените задание на печать.

## **Замените [источник бумаги] на [тип бумаги] [формат бумаги] для загрузки [ориентация]**

Попробуйте воспользоваться одним из следующих способов.

- **•** Загрузите бумагу соответствующего формата и типа в лоток, укажите формат и тип бумаги в меню "Бумага" на панели управления принтером, затем коснитесь **Замена бумаги окончена**.
- **•** Нажмите **Сброс активного выходного лотка**, чтобы изменить активный лоток на набор связанных лотков.
- **•** Отмените задание на печать.

### **Проверьте соединение лотка [x]**

Попробуйте воспользоваться одним из следующих способов.

**•** Выключите принтер, а затем снова включите его.

- Если ошибка повторится:
- **1** Выключите принтер.
- **2** Отсоедините кабель питания от розетки электросети.
- **3** Удалите указанный лоток.
- **4** Повторно установите лоток.
- **5** Подсоедините кабель питания к правильно заземленной электрической розетке.
- **6** Снова включите принтер.

Если ошибка появится снова:

- **1** Выключите принтер.
- **2** Отсоедините кабель питания от розетки электросети.
- **3** Отсоедините лоток.
- **4** Обратитесь в службу технической поддержки.
- **•** На панели управления принтера нажмите **Продолжить** для удаления сообщения и продолжения работы.

### **Закройте дверцу или вставьте картридж**

Картридж с тонером отсутствует или установлен неправильно. Установите картридж, затем закройте все дверцы и крышки.

### **При повторе задания закройте крышку планшета и загрузите оригиналы [2yy.xx]**

Попробуйте воспользоваться одним из следующих способов.

- **•** Нажмите **Сканирование из УАПД**, чтобы продолжить сканирование из устройства автоматической подачи документов сразу после последнего успешного задания сканирования.
- **•** Нажмите **Сканирование со стекла экспонирования**, чтобы продолжить сканирование со стекла сканера сразу после последнего успешного задания сканирования.
- **•** Нажмите **Завершить задание, не выполняя сканирование**, чтобы завершить последнее успешное задание сканирования.

**Примечание.** Это не отменяет задание сканирования. Работа с успешно отсканированными страницами будет продолжена (копирование, отправка по факсу или эл. почте).

**•** Нажмите **Отменить задание**, чтобы скрыть сообщение и отменить задание на сканирование.

### **Закройте пер дверцу**

Закройте переднюю дверцу принтера.

### **Закройте верхнюю крышку доступа**

Для сброса сообщения закройте верхнюю крышку доступа к принтеру.

### **Сложная страница, некоторые данные могли быть не напечатаны [39]**

Попробуйте воспользоваться одним из следующих способов.

- **•** На панели управления принтера коснитесь **Продолжить** для игнорирования сообщения и продолжения печати.
- **•** Отменить текущее задание на печать.
- **•** Установите в принтер дополнительную память.

#### **Изменение конфигурации, некоторые отложенные задания не восстановлены [57]**

Отложенные задания отмечены как недействительные из-за следующих возможных изменений в принтере:

- **•** Обновлена микропрограмма принтера.
- **•** Извлечен лоток для задания печати.
- **•** Задание печати отправлено с флэш-накопителя, который более не подключен к порту USB.
- **•** Жесткий диск принтера содержит задания печати, которые были сохранены во время установки на принтер другой модели.

На панели управления принтера нажмите **Продолжить** для удаления сообщения.
#### **Обнаружена неисправная флэш-память [51]**

Попробуйте воспользоваться одним из следующих способов.

- **•** Замените неисправную плату флэш-памяти.
- **•** На панели управления принтера коснитесь **Продолжить** для игнорирования сообщения и продолжения печати.
- **•** Отмените текущее задание на печать.

# **Диск заполнен [62]**

Попробуйте воспользоваться одним из следующих способов.

- **•** На панели управления принтера нажмите **Продолжить** для удаления сообщения и продолжения работы.
- **•** Удалите шрифты, макросы и другие данные, хранящиеся на жестком диске принтера.
- **•** Установите жесткий диск принтера большей емкости.

#### **Диск заполнен, задание сканирования отменено**

Попробуйте выполнить одно или несколько из следующих действий:

- **•** Нажмите **Продолжить** для удаления сообщения и продолжения сканирования.
- **•** Удалите шрифты, макросы и другие данные, хранящиеся на жестком диске принтера.
- **•** Установите жесткий диск большей емкости.

#### **Для использования в данном устройстве диск должен быть отформатирован**

На панели управления принтера коснитесь **Форматировать диск**, чтобы отформатировать жесткий диск принтера и закрыть сообщение.

**Примечание.** При форматировании удаляются все файлы, хранящиеся на жестком диске принтера.

#### **Диск почти заполнен. Безопасная очистка диска.**

Попробуйте выполнить одно или несколько из следующих рекомендуемых действий.

- **•** Нажмите **Продолжить**, чтобы закрыть сообщение и продолжить печать.
- **•** Удалите шрифты, макросы и другие данные, хранящиеся на жестком диске принтера.
- **•** Установите жесткий диск большей емкости.

#### **Ошибка чтения диска USB. Извлеките USB.**

Вставлено неподдерживаемое устройство USB. Отключите устройство USB, а затем установите поддерживаемое.

## **Ошибка чтения USB-концентратора. Извлеките концентратор.**

Установлен неподдерживаемый USB-концентратор. Извлеките USB-концентратор, затем установите поддерживаемый.

#### **Память факса заполнена**

На панели управления принтера нажмите **Продолжить** для удаления сообщения.

## **Раздел факса вышел из строя. Обратитесь к системному администратору.**

Попробуйте воспользоваться одним из следующих способов.

- **•** На панели управления принтера нажмите **Продолжить** для удаления сообщения.
- **•** Выключите принтер, а затем снова включите его. В случае повторного появления сообщения обратитесь к системному администратору.

## **Не установлен сервер факсов "В формат". Обратитесь к системному администратору.**

Попробуйте воспользоваться одним из следующих способов.

- **•** На панели управления принтера нажмите **Продолжить** для удаления сообщения.
- **•** Выполните настройку сервера факсов. В случае повторного появления сообщения обратитесь к системному администратору.

#### **Не назначено имя станции факса Обратитесь к системному администратору.**

Выполните одно из следующий действий^

- **•** На панели управления принтера нажмите **Продолжить** для удаления сообщения.
- **•** Выполните настройку аналогового факса. Если это сообщение повторно отображается после выполнения настройки, обратитесь к системному администратору.

#### **Не назначен номер станции факса Обратитесь к системному администратору.**

Попробуйте воспользоваться одним из следующих способов.

- **•** На панели управления принтера нажмите **Продолжить** для удаления сообщения.
- **•** Выполните настройку аналогового факса. Если это сообщение повторно отображается после выполнения настройки, обратитесь к системному администратору.

# **Заканчивается формирователь изображения [84.xy]**

Возможно, потребуется заказать формирователь изображения для замены. При необходимости на панели управления принтера нажмите **Продолжить** для удаления сообщения и продолжения печати.

#### **Недостаточно формирователя изображения [84.xy]**

При необходимости на панели управления принтера коснитесь **Продолжить** для удаления сообщения и продолжения печати.

#### **Очень низкий уровень копи-картриджа, [x] приблизительное оставшееся количество страниц [84.xy]**

Возможно, вскоре потребуется замена копи-картридж. Для получения дополнительных сведений см. раздел "Замена расходных материалов" в Руководстве пользователя.

При необходимости на панели управления принтера коснитесь **Продолжить** для удаления сообщения и продолжения печати.

# **Невосместимый лоток [x] [59]**

Попробуйте воспользоваться одним из следующих способов.

- **•** Удалите указанный лоток.
- **•** На панели управления принтера нажмите **Продолжить** для сброса сообщения и печати задания без использования указанного выходного лотка.

#### **Неверный формат бумаги, откройте [источник бумаги] [34]**

Попробуйте воспользоваться одним из следующих способов.

- **•** Загрузите бумагу соответствующего формата и типа в лоток, укажите формат и тип бумаги в меню "Бумага" на панели управления принтером.
- **•** Убедитесь, что в настройках "Параметры печати" или "Печать" указаны соответствующие формат и тип бумаги.
- **•** Проверьте правильность задания формата бумаги. Например, если для параметра "Формат в МУП" задано значение Universal, убедитесь, что бумага имеет достаточные размеры для размещения распечатываемых данных.
- **•** Проверьте направляющие длины и ширины и убедитесь, что бумага правильно загружена в лоток.
- **•** На панели управления принтера коснитесь **Продолжить**, чтобы закрыть сообщение и выполнить печать задания, используя другой лоток для бумаги.
- **•** Отмените задание на печать.

# **Установите лоток [x]**

Попробуйте воспользоваться одним из следующих способов.

- **•** Установите в принтер указанный лоток.
- **•** Отмените задание на печать.
- **•** Сбросьте активный выходной лоток для связанного набора выходных лотков, выбрав **Сброс акт. вых.** на панели управления принтера.

## **Установите дуплекс**

Попробуйте воспользоваться одним из следующих способов.

- **•** Установите устройство двусторонней печати:
	- **1** Выключите принтер.
	- **2** Отсоедините кабель питания от розетки электросети.
	- **3** Установите устройство двусторонней печати.
	- **4** Подсоедините кабель питания к правильно заземленной электрической розетке.
	- **5** Перезапустите принтер.
- **•** Отмените текущее задание.
- **•** Сбросьте активный выходной лоток.

# **Установите лоток [x]**

Попробуйте воспользоваться одним из следующих способов.

- **•** Установите указанный лоток:
	- **1** Выключите принтер.
	- **2** Отсоедините кабель питания от розетки электросети.
	- **3** Установите указанный лоток.
	- **4** Подсоедините кабель питания к правильно заземленной электрической розетке.
	- **5** Снова включите принтер.
- **•** Отмените задание на печать.
- **•** Сбросьте активный выходной лоток.

#### **Недостаточно памяти для дефрагментации флэш-памяти [37]**

Попробуйте воспользоваться одним из следующих способов.

- **•** На панели управления принтера коснитесь **Продолжить** для остановки дефрагментации и продолжения печати.
- **•** Удалите из памяти принтера шрифты, макросы и другие данные.
- **•** Установите в принтер дополнительную память.

#### **Недостаточно памяти, некоторые отложенные задания удалены [37]**

На панели управления принтера нажмите **Продолжить** для удаления сообщения.

#### **Недостаточно памяти, некоторые отложенные задания не будут восстановлены [37]**

Попробуйте воспользоваться одним из следующих способов.

- **•** На панели управления принтера коснитесь **Продолжить** для удаления сообщения.
- **•** Удалите другие отложенные задания, чтобы освободить больше памяти принтера.

#### **Недостаточно памяти для разбора по копиям [37]**

Попробуйте воспользоваться одним из следующих способов.

- **•** Коснитесь **Продолжить** на панели управления принтера для печати сохраненной части задания и печати с разбором по копиям оставшейся части задания.
- **•** Отмените текущее задание на печать.

#### **Недостаточно памяти для поддержки функции "Экономия ресурсов" [35]**

Установите дополнительную память принтера или коснитесь **Продолжить**, чтобы отключить функцию сохранения ресурсов, удалить сообщение и продолжить печать.

# **Загрузите в [источник бумаги] [пользовательская строка] [ориентация бумаги]**

Попробуйте воспользоваться одним из следующих способов.

- **•** Загрузите в указанный лоток бумагу правильного формата и типа.
- **•** Чтобы использовать лоток для бумаги с бумагой требуемого формата или типа, коснитесь на панели управления принтера **Бумага загр., продолжить**.

**Примечание.** В случае обнаружения принтером лотка с бумагой требуемого типа и формата бумага будет подана из этого лотка. Если принтеру не удастся обнаружить лоток с бумагой соответствующего типа и формата, он выполнит печать с использованием источника бумаги по умолчанию.

**•** Отмените текущее задание.

## **Загрузите в [источник бумаги] [название пользовательского типа] [ориентация бумаги]**

Попробуйте воспользоваться одним из следующих способов.

- **•** Загрузите в лоток или устройство подачи бумагу правильного формата и типа.
- **•** Чтобы использовать лоток для бумаги с бумагой требуемого формата или типа, коснитесь на панели управления принтера **Бумага загр., продолжить**.

**Примечание.** В случае обнаружения принтером лотка с бумагой требуемого типа и формата бумага будет подана из этого лотка. Если принтеру не удастся обнаружить лоток с бумагой соответствующего типа и формата, он выполнит печать с использованием источника бумаги по умолчанию.

**•** Отмените текущее задание.

# **Загрузите в [источник бумаги] [формат бумаги] [ориентация бумаги]**

Попробуйте воспользоваться одним из следующих способов.

- **•** Загрузите в указанный лоток или устройство подачи бумагу правильного типа и формата.
- **•** Чтобы использовать лоток или устройство подачи с бумагой требуемого формата, коснитесь на панели управления принтера **Бумага загр., продолжить**.

**Примечание.** В случае обнаружения принтером лотка или устройства подачи с бумагой требуемого формата, бумага будет подана из этого лотка или устройства подачи. Если принтеру не удастся обнаружить лоток или устройство подачи с бумагой соответствующего формата, он выполнит печать с использованием источника бумаги по умолчанию.

**•** Отмените текущее задание.

# **Загрузите в [источник бумаги] [тип бумаги] [формат бумаги] [ориентация бумаги]**

Попробуйте воспользоваться одним из следующих способов.

- **•** Загрузите в указанный лоток или устройство подачи бумагу правильного формата и типа.
- **•** Чтобы использовать лоток или устройство подачи с бумагой требуемого формата и типа, коснитесь на панели управления принтера **Бумага загр., продолжить**.

**Примечание.** В случае обнаружения принтером лотка или устройства подачи с бумагой требуемого формата и типа, бумага будет подана из этого лотка или устройства подачи. Если принтеру не удастся обнаружить лоток или устройство подачи с бумагой соответствующего формата и типа, он выполнит печать с использованием источника бумаги по умолчанию.

**•** Отмените текущее задание.

## **Загрузите в устройство ручной подачи [пользовательская строка] [ориентация бумаги]**

Попробуйте воспользоваться одним из следующих способов.

- **•** Загрузите бумагу правильного типа и формата в устройство подачи.
- **•** На панели управления принтера нажмите **Запрашивать каждую страницу, бумага загружена** или **Не запрашивать, бумага загружена** для удаления сообщения и продолжения печати.
- **•** На панели управления принтера коснитесь **Автоматический выбор бумаги**, чтобы использовать бумагу, загруженную в лоток.
- **•** Отмените задание на печать.

# **Загрузите в устройство ручной подачи [название пользовательского типа] [ориентация бумаги]**

Попробуйте воспользоваться одним из следующих способов.

- **•** Загрузите бумагу правильного типа и формата в устройство подачи.
- **•** На панели управления принтера нажмите **Запрашивать каждую страницу, бумага загружена** или **Не запрашивать, бумага загружена** для удаления сообщения и продолжения печати.
- **•** На панели управления принтера коснитесь **Автоматический выбор бумаги**, чтобы использовать бумагу, загруженную в лоток.
- **•** Отмените задание на печать.

# **Загрузите в устройство ручной подачи [формат бумаги] [ориентация бумаги]**

Попробуйте воспользоваться одним из следующих способов.

- **•** Загрузите бумагу нужного формата в устройство подачи.
- **•** На панели управления принтера нажмите **Запрашивать каждую страницу, бумага загружена** или **Не запрашивать, бумага загружена** для удаления сообщения и продолжения печати.
- **•** На панели управления принтера коснитесь **Автоматический выбор бумаги**, чтобы использовать бумагу, загруженную в лоток.
- **•** Отмените задание на печать.

# **Загрузите в устройство ручной подачи [тип бумаги] [формат бумаги] [ориентация бумаги]**

Попробуйте воспользоваться одним из следующих способов.

- **•** Загрузите бумагу правильного типа и формата в устройство подачи.
- **•** На панели управления принтера нажмите **Запрашивать каждую страницу, бумага загружена** или **Не запрашивать, бумага загружена** для удаления сообщения и продолжения печати.
- **•** На панели управления принтера коснитесь **Автоматический выбор бумаги**, чтобы использовать бумагу, загруженную в лоток.
- **•** Отмените задание на печать.

# **Заканчивается комплект ТО [80.xy]**

Возможно, потребуется заказать комплект ТО. Для получения дополнительных сведений обратитесь в службу технической поддержки или к Вашему представителю принтеров Dell. При необходимости коснитесь **Продолжить** для удаления сообщения и продолжения печати.

#### **Недостаточно комплекта ТО [80.xy]**

Для получения дополнительных сведений обратитесь в службу технической поддержки или к Вашему представителю принтеров Dell. При необходимости на панели управления принтера коснитесь **Продолжить** для удаления сообщения и продолжения печати.

# **Очень низкий уровень комплекта для ТО, [x] приблизительное оставшееся количество страниц [80.xy]**

Возможно, вскоре потребуется замена комплекта для технического обслуживания. Для получения дополнительных сведений обратитесь в службу технической поддержки или к Вашему представителю принтеров Dell. При необходимости коснитесь **Продолжить** для удаления сообщения и продолжения печати.

# **Память заполнена [38]**

Попробуйте воспользоваться одним из следующих способов.

- **•** На панели управления принтера коснитесь **Отмена задания** для удаления сообщения.
- **•** Установите в принтер дополнительную память.

#### **Память заполнена, печать факсов невозможна**

На панели управления принтера нажмите **Продолжить** для удаления сообщения без продолжения печати. После перезапуска принтера будет предпринята попытка печати отложенных факсов.

#### **Переполнение памяти, отправка факсов невозможна**

- **1** На панели управления принтера нажмите **Продолжить** для удаления сообщения и отмены задания факса.
- **2** Попробуйте воспользоваться одним из следующих способов.
	- **•** Уменьшите разрешение факса, а затем повторно отправьте факс.
	- **•** Уменьшите число страниц в факсе и попробуйте заново отправить факс.

# **Программная ошибка сети [x] [54]**

Попробуйте воспользоваться одним из следующих способов.

- **•** На панели управления принтера коснитесь **Продолжить** для продолжения печати.
- **•** Выключите принтер и приблизительно через 10 секунд снова включите его.
- **•** Обновите микропрограммное обеспечение сетевого принтера или сервера печати. Для получения сведений обратитесь в службу технической поддержки.

## **Модем не подключен к аналоговой телефонной линии, факс отключен.**

Подключите к принтеру аналоговую телефонную линию.

# **Не Dell [тип расходного материала], см. Руководство пользователя [33.xy]**

**Примечание.** В качестве типа расходных материалов могут указываться картридж с тонером или формирователь изображения.

Принтер обнаружил установленные в принтере расходный материал или деталь, производства не Dell.

Принтер Dell наиболее эффективно работает с подлинными расходными материалами и деталями Dell. Использование расходных материалов или деталей сторонних производителей может снизить производительность, надежность или срок службы принтера и его компонентов формирования изображения.

Все индикаторы срока службы предназначены для работы с расходными материалами и деталями Dell и могут выдавать непредвиденные результаты при использовании расходных материалов или деталей сторонних производителей. Использование компонентов формирования изображения дольше предусмотренного срока службы может повредить принтер Dell или связанные компоненты.

**ПРЕДУПРЕЖДЕНИЕ. Возможность повреждения:** Использование расходных материалов или деталей сторонних производителей может повлиять на гарантию. Ущерб, возникший в результате использования расходных материалов или деталей сторонних производителей, может не покрываться гарантией.

Чтобы принять на себя всяческий риск и продолжить использование не подлинных расходных

материалов или деталей в принтере, одновременно нажмите и удерживайте **и клавишу # на** панели управления принтера в течение 15 секунд для удаления сообщения и продолжения печати.

Если вы не хотите брать на себя подобный риск, удалите из принтера расходные материалы или детали сторонних производителей и установите подлинные расходные материалы или детали Dell.

**Примечание.** Список поддерживаемых расходных материалов см. в разделе "Заказ расходных материалов" данного Руководства пользователя или на сайте **<http://support.dell.com>**.

#### **Во флэш-памяти недостаточно места для ресурсов [52]**

Попробуйте воспользоваться одним из следующих способов.

- **•** На панели управления принтера нажмите **Продолжить** для удаления сообщения и продолжения печати.
- **•** Удалите из флэш-памяти шрифты, макросы и другие данные.
- **•** Установите карту памяти большей емкости.

**Примечание.** Загруженные шрифты и макросы, не сохраненные ранее во флэш-памяти, будут удалены.

# **Требуется замена бумаги**

Попробуйте выполнить одно или несколько из следующих рекомендуемых действий.

- **•** Нажмите **Использовать текущие материалы**, чтобы закрыть сообщение и продолжить печать.
- **•** Отмените текущее задание на печать.

# **Параллельный порт [x] отключен [56]**

Попробуйте воспользоваться одним из следующих способов.

- **•** На панели управления принтера нажмите **Продолжить** для удаления сообщения.
- **•** Активируйте параллельный порт. На панели управления принтера выберите:

#### **Сеть/Порты** >**Параллельный [x]** >**Буфер параллельного порта** >**Авто**

**Примечание.** Принтер удаляет все данные, полученные через параллельный порт.

## **Необходимо было перезапустить принтер. Последнее задание могло быть не выполнено.**

На панели управления принтера нажмите **Продолжить** для удаления сообщения и продолжения печати.

Для получения дополнительных сведений см. **<http://support.dell.com>** или обратитесь в службу технической поддержки.

## **Повторно установите отсутствующий или не отвечающий картридж [31.xy]**

Попробуйте воспользоваться одним из следующих способов.

**•** Проверьте, не отсутствует указанный картридж с тонером. Если он отсутствует, установите новый картридж с тонером

Подробнее об установке картриджа с тонером, см. раздел "Замена расходных материалов" в Руководстве пользователя.

**•** Если картридж с тонером установлен, снимите картридж с тонером, не отвечающий на запросы, а затем снова установите его.

**Примечание.** Если сообщение появляется после переустановки картриджа, значит, он неисправен. Замените картридж с тонером.

## **Переустановите отсутствующий или не отвечающий формирователь изображения [31.xy]**

Попробуйте воспользоваться одним из следующих способов.

**•** Проверьте, не отсутствует ли формирователь изображения. При отсутствии, установите формирователь изображения.

Подробнее об установке формирователя изображения, см. раздел "Замена расходных материалов" в Руководстве пользователя.

**•** Если формирователь изображения установлен, снимите формирователь изображения, не отвечающий на запросы, а затем снова установите его.

**Примечание.** Если сообщение появляется после переустановки формирователя изображения, значит, он неисправен. Замените формирователь изображения.

# **Отключите неисправный диск [61]**

Извлеките и замените неисправный жесткий диск принтера.

# **Удалите упаковочный материал, [наименование области]**

Удалите оставшийся упаковочный материал из указанного места.

#### **Извлеките бумагу из стандартного выходного лотка**

Извлеките стопку бумаги из стандартного выходного лотка.

#### **При повторе задания загрузите все оригиналы заново.**

Попробуйте воспользоваться одним из следующих способов.

- **•** Нажмите **Отменить задание**, чтобы скрыть сообщение и отменить задание на сканирование.
- **•** Нажмите **Сканирование из УАПД**, чтобы продолжить сканирование из устройства автоматической подачи документов сразу после последнего успешного задания сканирования.
- **•** Нажмите **Сканирование со стекла экспонирования**, чтобы продолжить сканирование со стекла сканера сразу после последнего успешного задания сканирования.
- **•** Нажмите **Завершить задание, не выполняя сканирование**, чтобы завершить последнее успешное задание сканирования.
- **•** Нажмите **Перезапустить задание**, чтобы запустить задание сканирования с использованием параметров из предыдущего задания.

#### **Замените картридж, осталось примерно 0 страниц [88.xy]**

Замените указанный картридж с тонером, чтобы удалить сообщение и продолжить печать. Подробнее, см. инструкцию, прилагаемую к расходному материалу или см. раздел "Замена расходных материалов" в Руководстве пользователя.

**Примечание.** Если у вас нет картриджа с тонером для замены, см. раздел "Заказ расходных материалов" в Руководстве пользователя или посетите веб-сайт.

#### **Замените картридж, несоответствие региона принтера [42.xy]**

Установите соответствующий картридж с тонером.

#### **Замените формирователь изображения, осталось примерно 0 страниц [84.xy]**

Замените указанный формирователь изображения, чтобы удалить сообщение и продолжить печать. Подробнее, см. инструкцию, прилагаемую к расходному материалу или см. раздел "Замена расходных материалов" в Руководстве пользователя.

**Примечание.** Если у вас нет формирователя изображения для замены, см. раздел "Заказ расходных материалов" в Руководстве пользователя или посетите веб-сайт.

#### **При повторе задания загрузите замятые оригиналы заново.**

Попробуйте воспользоваться одним из следующих способов.

- **•** Нажмите **Отменить задание**, чтобы скрыть сообщение и отменить задание на сканирование.
- **•** Нажмите **Сканирование из УАПД**, чтобы продолжить сканирование из устройства автоматической подачи документов сразу после последнего успешного задания сканирования.
- **•** Нажмите **Сканирование со стекла экспонирования**, чтобы продолжить сканирование со стекла сканера сразу после последнего успешного задания сканирования.
- **•** Нажмите **Завершить задание, не выполняя сканирование**, чтобы завершить последнее успешное задание сканирования.
- **•** Нажмите **Перезапустить задание**, чтобы запустить задание сканирования с использованием параметров из предыдущего задания.

#### **При повторе задания замените последнюю сканированную страницу и все замятые оригиналы заново.**

Попробуйте воспользоваться одним из следующих способов.

- **•** Нажмите **Отменить задание**, чтобы скрыть сообщение и отменить задание на сканирование.
- **•** Нажмите **Сканирование из УАПД**, чтобы продолжить сканирование из устройства автоматической подачи документов сразу после последнего успешного задания сканирования.
- **•** Нажмите **Сканирование со стекла экспонирования**, чтобы продолжить сканирование со стекла сканера сразу после последнего успешного задания сканирования.
- **•** Нажмите **Завершить задание, не выполняя сканирование**, чтобы завершить последнее успешное задание сканирования.
- **•** Нажмите **Перезапустить задание**, чтобы запустить задание сканирования с использованием параметров из предыдущего задания.

## **Замените комплект ТО, осталось примерно 0 страниц [80.xy]**

Обратитесь в службу технической поддержки или к дилеру принтеров Dell и сообщите о данном сообщении. Требуется выполнить плановое обслуживание принтера.

## **Замените отсутствующий термоблок [80.xy]**

- **1** Установите отсутствующий термоблок. Для получения дополнительных сведений см. инструкции, прилагаемые к новой детали.
- **2** На панели управления принтера нажмите **Продолжить** для удаления сообщения.

#### **Замените подкладку разделителя**

Попробуйте воспользоваться одним из следующих способов.

- **•** Замените разделительную пластину. Для получения дополнительных сведений см. инструкции, прилагаемые к расходным материалам.
- **•** На панели управления принтера коснитесь **Игнорировать** для удаления сообщения.

#### **Замените неподдерживаемый картридж [32.xy]**

Извлеките картридж с тонером и установите поддерживаемый картридж, для сброса сообщения и продолжения печати. Подробнее, см. инструкцию, прилагаемую к расходному материалу или см. раздел "Замена расходных материалов" в Руководстве пользователя.

**Примечание.** Если у вас нет картриджа с тонером для замены, см. раздел "Заказ расходных материалов" в Руководстве пользователя или посетите веб-сайт.

# **Замените неподдерживаемый формирователь изображения [32.xy]**

Извлеките указанный картридж с тонером и установите поддерживаемый, чтобы удалить сообщение и продолжить печать. Подробнее, см. инструкцию, прилагаемую к расходному материалу или см. раздел "Замена расходных материалов" в Руководстве пользователя.

**Примечание.** Если у вас нет формирователя изображения для замены, см. раздел "Заказ расходных материалов" в Руководстве пользователя или посетите веб-сайт.

#### **Замените очиститель**

Попробуйте воспользоваться одним из следующих способов.

- **•** Замените очиститель термоблока в принтере.
- **•** Нажмите **Продолжить** для удаления сообщения и продолжения печати.

#### **Восстановить отложенные задания?**

Попробуйте воспользоваться одним из следующих способов.

- **•** На панели управления принтера коснитесь **Восстановить**, чтобы восстановить все отложенные задания, хранящихся на жестком диске принтера.
- **•** На панели управления принтера коснитесь **Не восстанавливать**, если не требуется восстановление никаких заданий печати.

#### **Сканируемый документ слишком длинный**

В задании на сканирование превышено максимальное число страниц. Нажмите **Отменить задание**, чтобы скрыть сообщение и отменить задание на сканирование.

#### **Открыта крышка УАП сканера**

Закройте крышку устройства автоматической подачи.

#### **Сканер отключен администратором [840.01]**

Печатайте без сканера или обратитесь к представителю службы поддержки.

### **Сканер отключен. Обратитесь к системному администратору, если не удалось удалить неисправность. [840.02]**

Попробуйте воспользоваться одним из следующих способов.

- **•** Нажмите **Продолжить при отключенном сканере** для возврата на основной экран, затем обратитесь к представителю службы поддержки.
- **•** Нажмите **Перезагрузка и автоматическое включение сканера**, чтобы отменить задание.

**Примечание.** Будет предпринята попытка включить сканер.

#### **Замятие в сканере, извлеките из сканера все оригиналы [2yy.xx]**

Извлеките замятую бумагу из сканера.

## **Замятие в сканере, извлеките все замятые оригиналы из сканера [2yy.xx]**

Извлеките замятую бумагу из сканера.

### **Скоро потребуется обслуживание сканера, используйте комплект УАПД [80]**

Обратитесь в службу технической поддержки или к дилеру принтеров Dell и сообщите о данном сообщении. Требуется выполнить плановое обслуживание принтера.

# **Ошибка последовательного порта [x] [54]**

Попробуйте воспользоваться одним из следующих способов.

- **•** На панели управления принтера нажмите **Продолжить** для продолжения печати.
- **•** Убедитесь, что кабель последовательного интерфейса надежно подключен и подходит для последовательного порта.
- **•** Убедитесь, что параметры последовательного интерфейса (протокол, скорость, четность и число битов данных) на принтере и на управляющем компьютере установлены правильно.
- **•** Выключите принтер, а затем снова включите его.

# **Последовательный порт [x] отключен [56]**

Попробуйте воспользоваться одним из следующих способов.

**•** На панели управления принтера нажмите **Продолжить** для удаления сообщения.

Все данные, поступающие на принтер через указанный последовательный порт, игнорируются.

- **•** Убедитесь в том, что для "Буфер параллельного интерфейса" не выбрано значение "Отключен".
- **•** На панели управления принтера задайте для "Буфер параллельного интерфейса" значение "Авто" в меню "Последовательный [x]".

#### **Некоторые отложенные задания не восстановлены**

На панели управления принтера коснитесь **Продолжить** для удаления отмеченного задания.

**Примечание.** Невосстановленные отложенные задания остаются на жестком диске принтера, но доступ к ним невозможен.

# **Ошибка ПО стандартной сети [54]**

Попробуйте воспользоваться одним из следующих способов.

- **•** На панели управления принтера коснитесь **Продолжить** для продолжения печати.
- **•** Выключите принтер, а затем снова включите его.

**•** Обновите микропрограммное обеспечение сетевого принтера или сервера печати. Для получения сведений обратитесь в службу технической поддержки.

### **Стандартный порт USB отключен [56]**

Попробуйте воспользоваться одним из следующих способов.

- **•** На панели управления принтера нажмите **Продолжить** для удаления сообщения.
- **•** Включить использование порта USB. На панели управления принтера выберите:

#### **Сеть/Порты** >**Буфер USB** >**Авто**

**Примечание.** Все данные, поступающие на принтер через порт USB, игнорируются.

#### **Для выполнения задания требуются расходные материалы**

Выполните одно из следующий действий.

- **•** Установите отсутствующие расходные материалы, чтобы выполнить задание.
- **•** Отмените текущее задание.

#### **Установлено слишком много дисков [58]**

- **1** Выключите принтер.
- **2** Отсоедините кабель питания от розетки электросети.
- **3** Извлеките лишние жесткие диски принтера.
- **4** Подсоедините кабель питания к правильно заземленной электрической розетке.
- **5** Снова включите принтер.

#### **58 Слишком много модулей флэш-памяти [58]**

- **1** Выключите принтер.
- **2** Отсоедините кабель питания от розетки электросети.
- **3** Извлеките лишние модули флэш-памяти.
- **4** Подсоедините кабель питания к правильно заземленной электрической розетке.
- **5** Снова включите принтер.

#### **Присоединено слишком много лотков [58]**

- **1** Выключите принтер.
- **2** Отсоедините кабель питания от розетки электросети.
- **3** Удалите лишние лотки.
- **4** Подсоедините кабель питания к правильно заземленной электрической розетке.
- **5** Снова включите принтер.

# **Неподдерживаемый формат бумаги в лотке [x]**

Замените его на поддерживаемый формат бумаги.

#### **Обнаружена неотформатированная флэш-память [53]**

Попробуйте воспользоваться одним из следующих способов.

- **•** На панели управления принтера коснитесь **Продолжить** для остановки дефрагментации и продолжения печати.
- **•** Выполните форматирование флэш-памяти.

**Примечание.** Если сообщение об ошибке не сбрасывается, возможно, флэш-память неисправна, и необходимо заменить ее.

#### **Неподдерживаемый режим камеры, отсоедините камеру и измените режим**

Режим камеры не поддерживает PictBridge.

Отсоедините камеру, измените режим и снова подключите камеру к принтеру.

#### **Неподдерживаемый диск**

Удалите неподдерживаемый диск, а затем установите поддерживаемый.

#### **Неподдерживаемое дополнительное устройство в гнезде [x] [55]**

- **1** Выключите принтер.
- **2** Отсоедините кабель питания от розетки электросети.
- **3** Извлеките неподдерживаемую дополнительную плату с системной платы принтера, затем замените ее поддерживаемой.
- **4** Подсоедините кабель питания к правильно заземленной электрической розетке.
- **5** Снова включите принтер.

# **Порт USB [x] отключен [56]**

На панели управления принтера нажмите **Продолжить** для удаления сообщения.

#### **Примечания.**

- **•** Все данные, поступающие на принтер через порт USB, игнорируются.
- **•** Убедитесь в том, что в меню «Буфер USB» не выбрано значение «Отключен».

## **Сервер Weblink не настроен. Обратитесь к системному администратору.**

На панели управления принтера нажмите **Продолжить** для удаления сообщения.

**Примечание.** В случае повторного появления сообщения обратитесь к системному администратору.

# **Устранение неполадок печати**

- **•** «Основные неисправности принтера» на стр. 305
- **•** «Проблемы с оборудованием и внутренними [дополнительными](#page-306-0) устройствами» на стр. 307
- **•** «[Неполадки](#page-310-0) при подаче бумаги» на стр. 311

#### **Основные неисправности принтера**

#### **Принтер не отвечает**

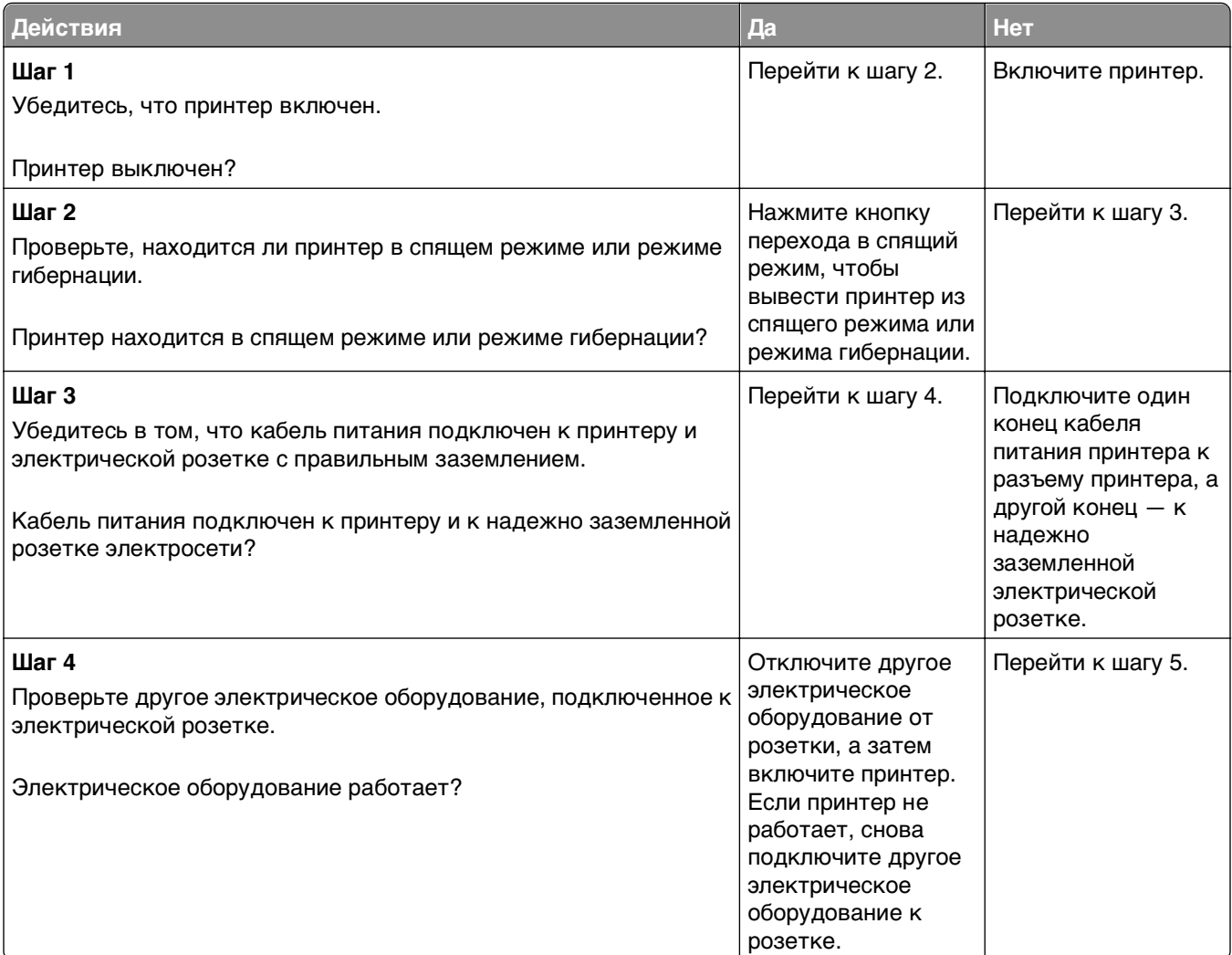

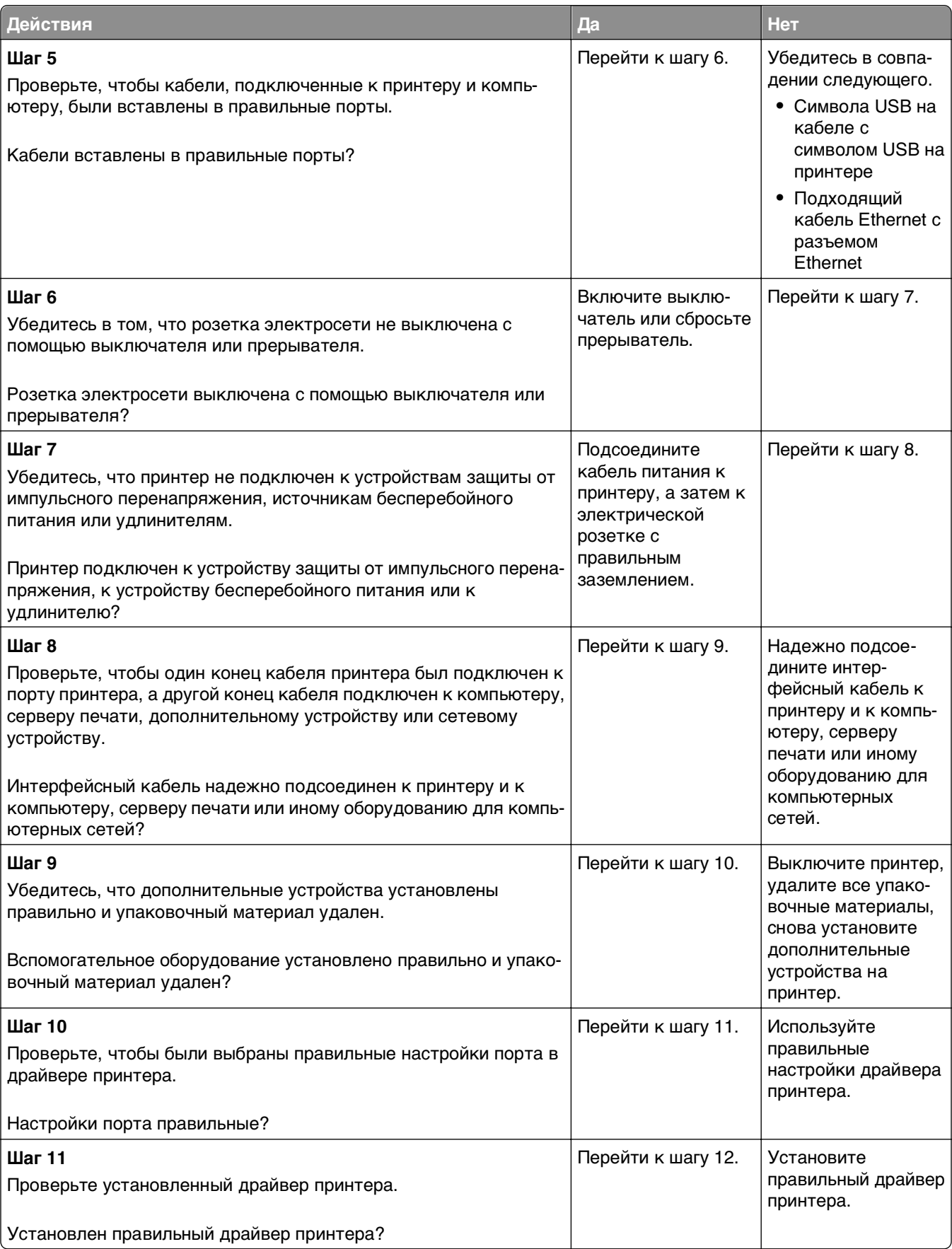

<span id="page-306-0"></span>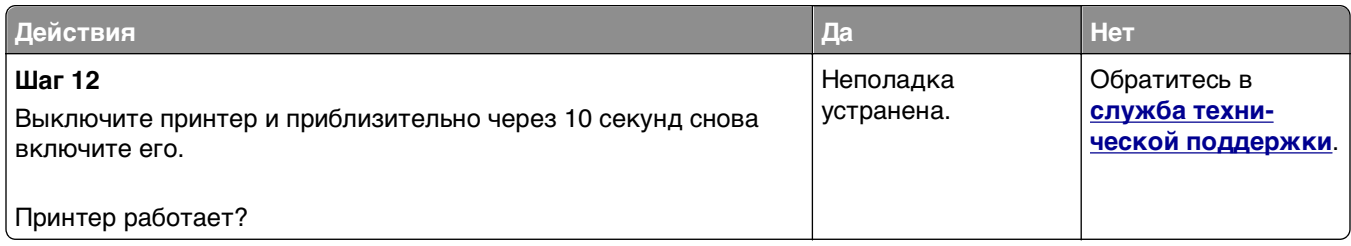

#### **На дисплее принтера отсутствует изображение**

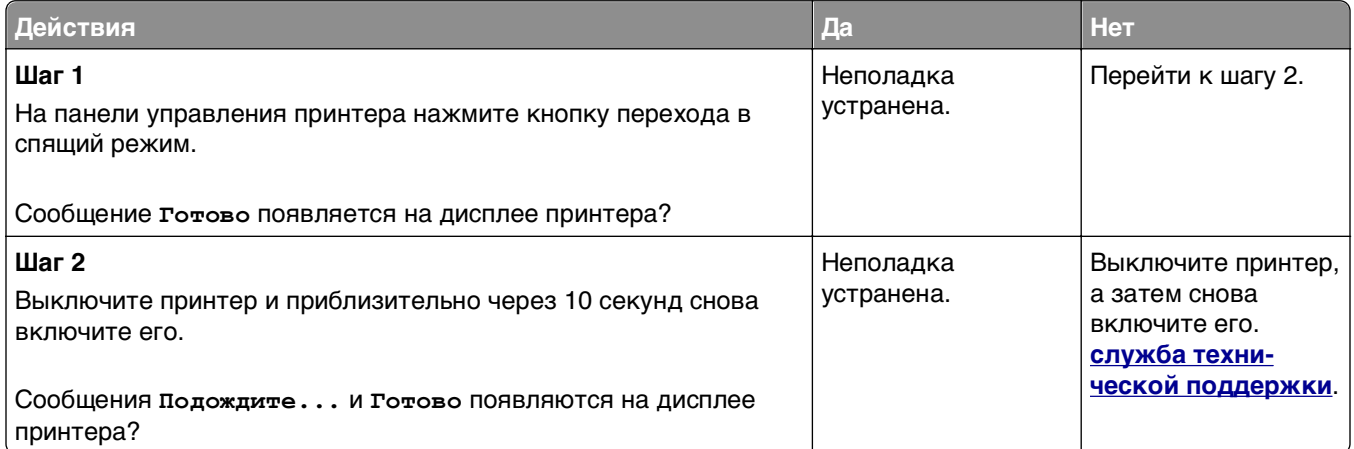

# **Проблемы с оборудованием и внутренними дополнительными устройствами**

#### **Не удается распознать внутреннее дополнительное устройство**

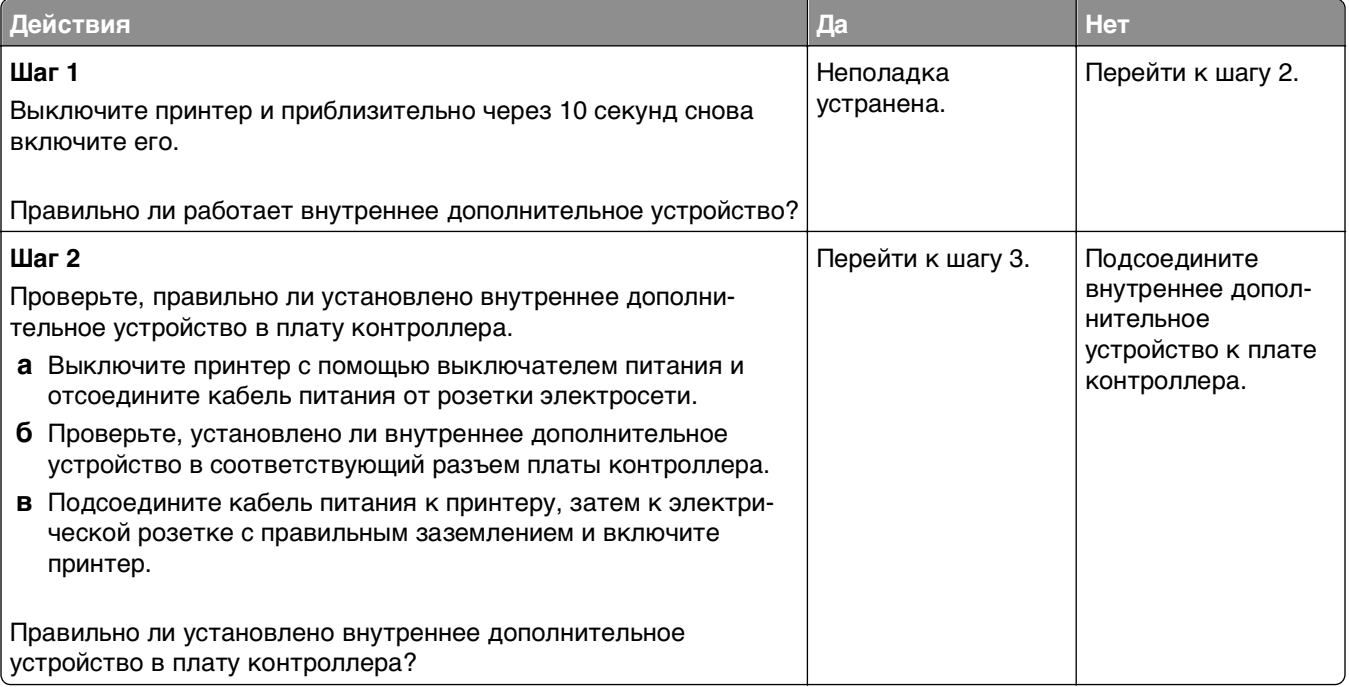

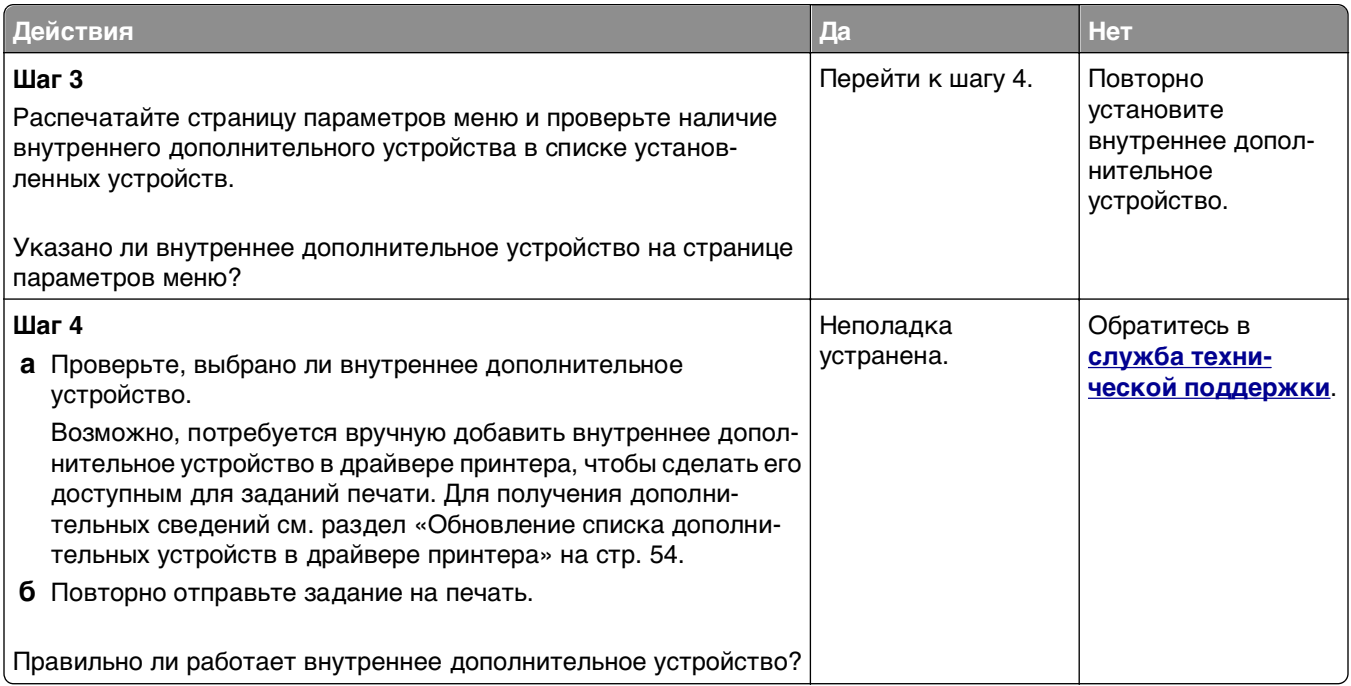

#### **Встроенный сервер печати не работает надлежащим образом**

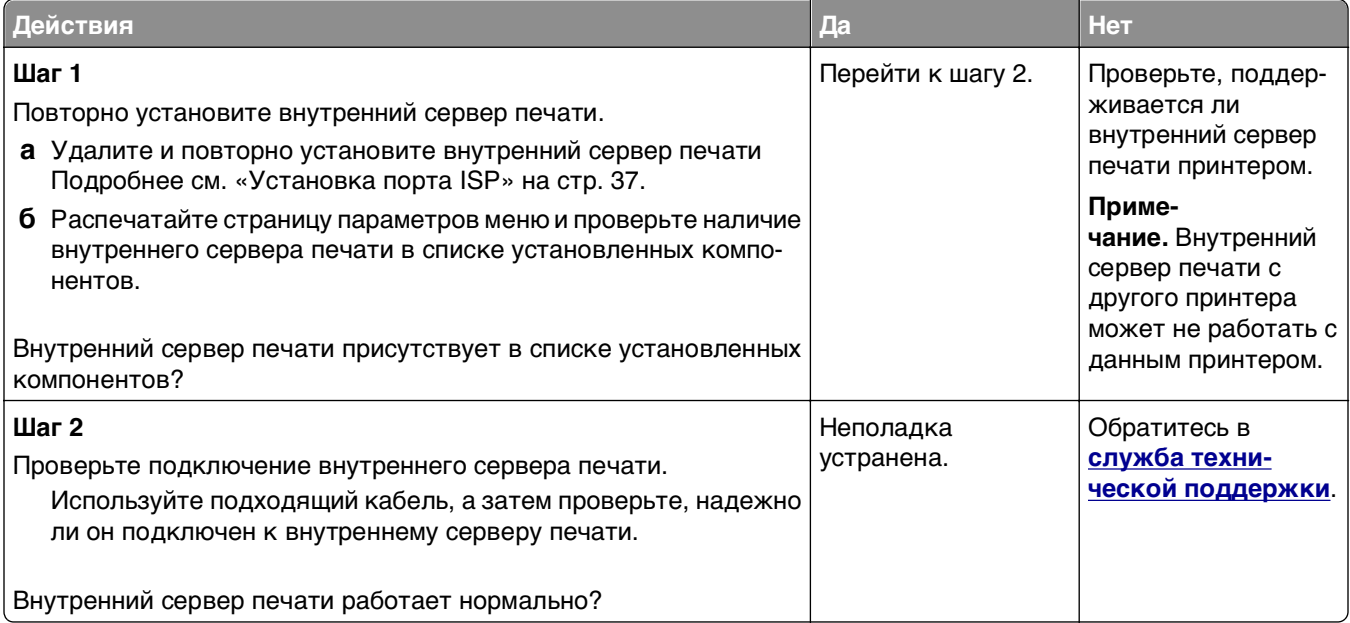

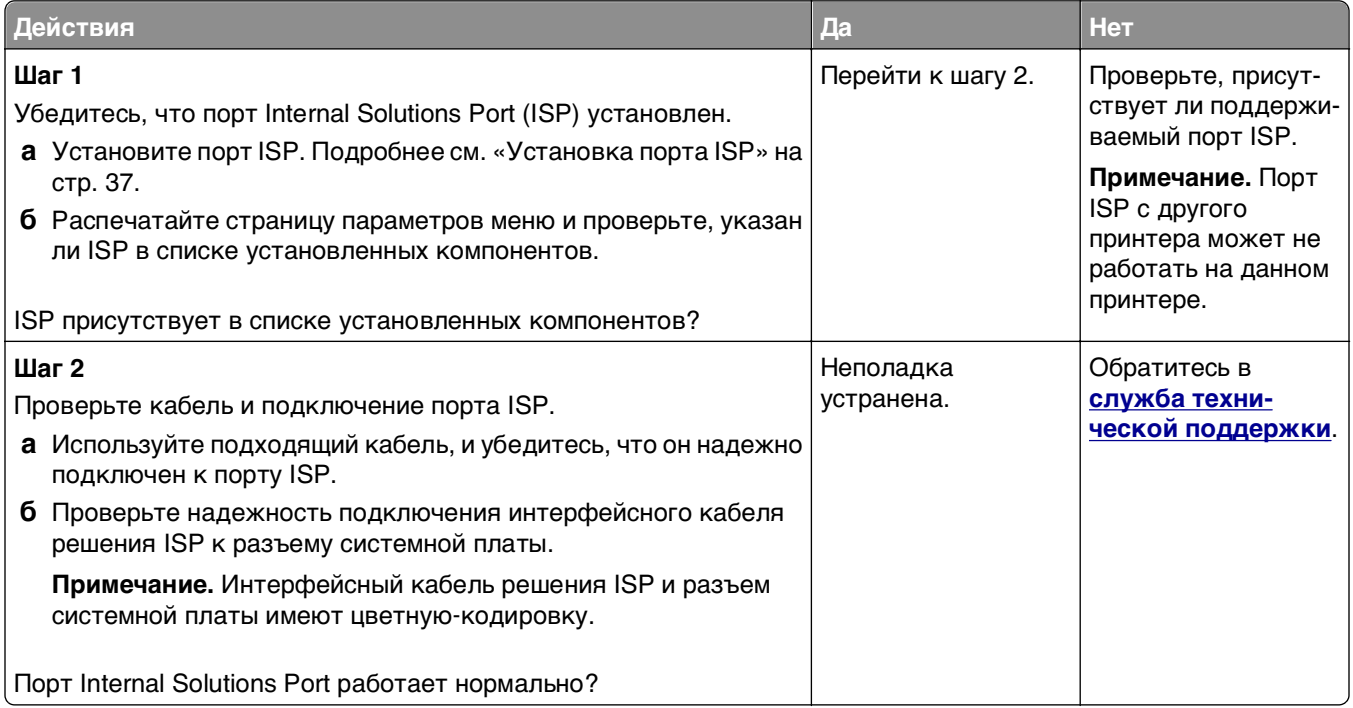

#### **Проблемы с лотком**

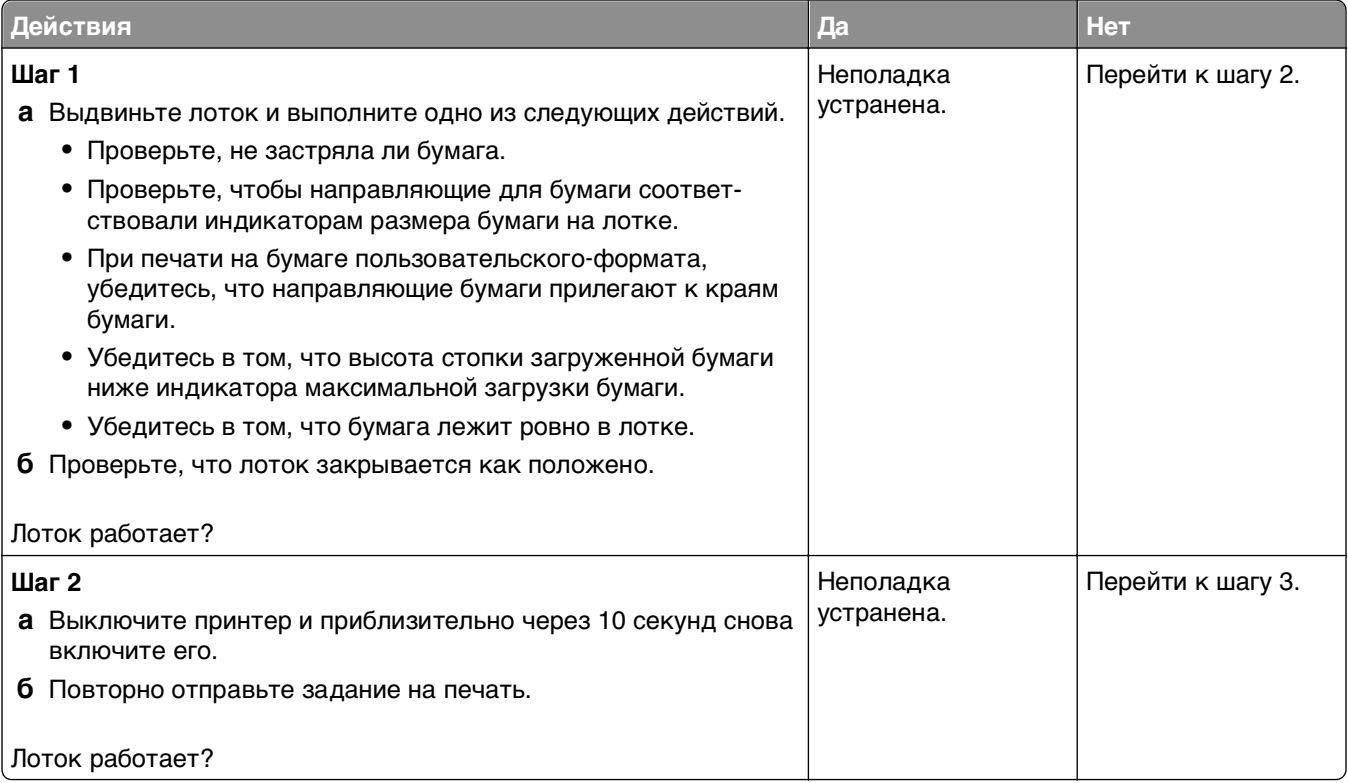

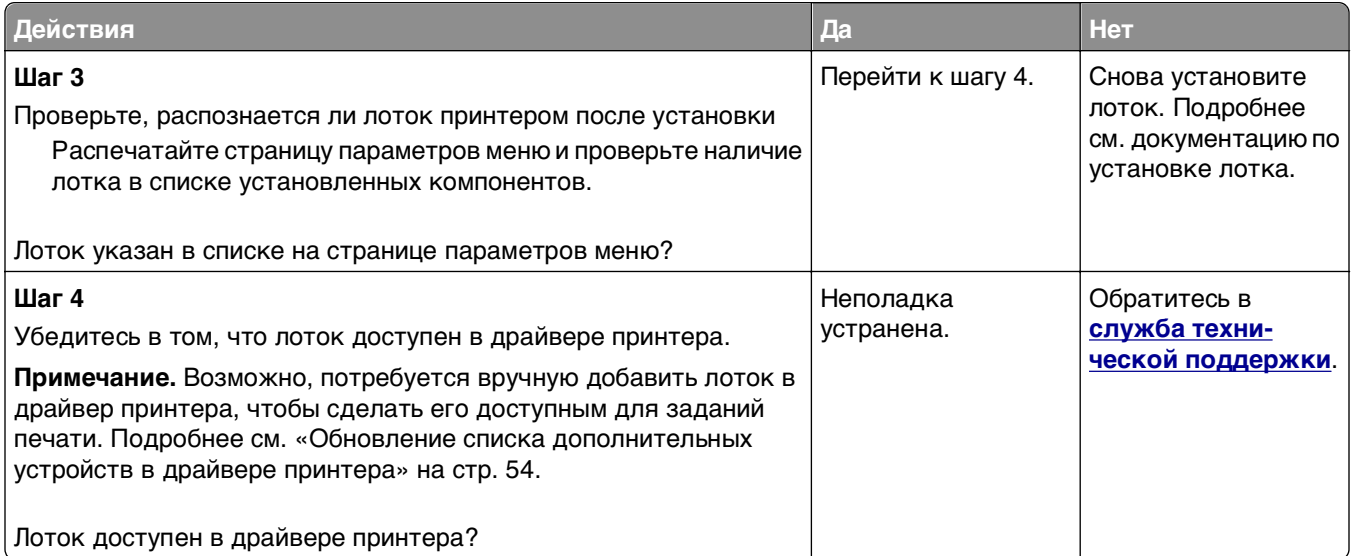

#### **Плата интерфейса USB/параллельного интерфейса работает со сбоями**

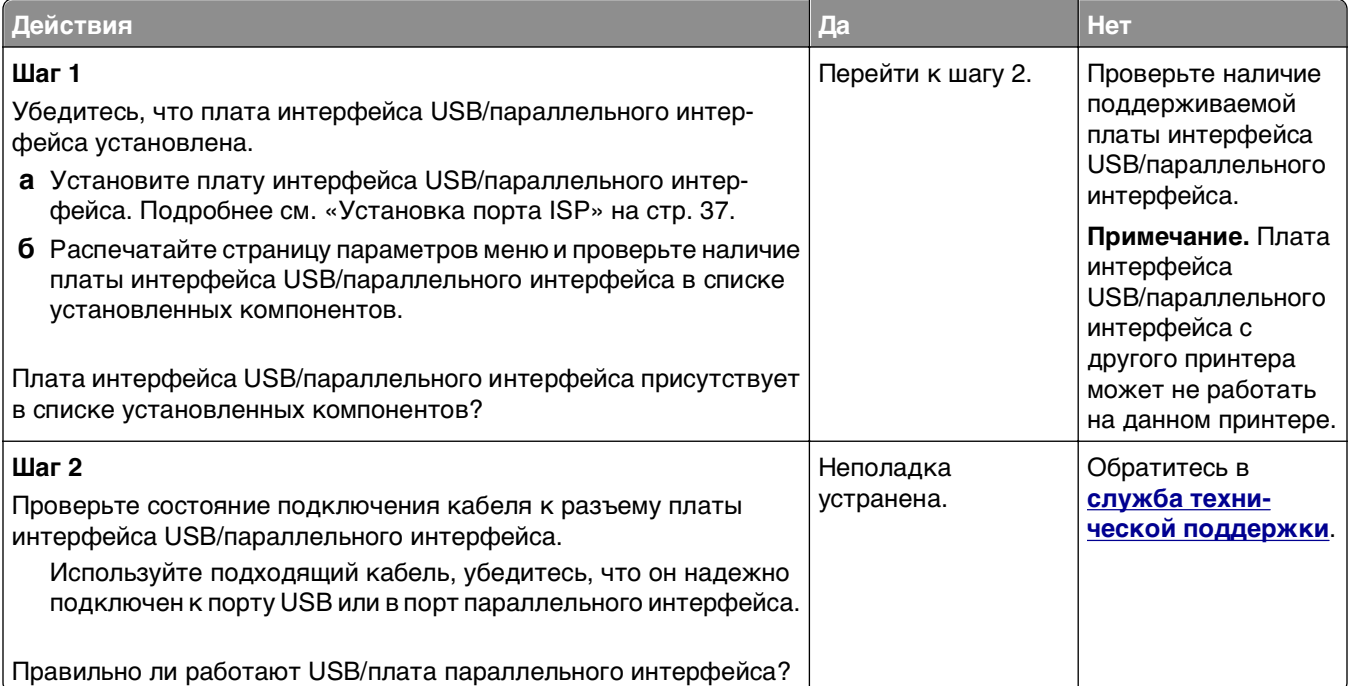

# <span id="page-310-0"></span>**Неполадки при подаче бумаги**

# **Частые замятия бумаги**

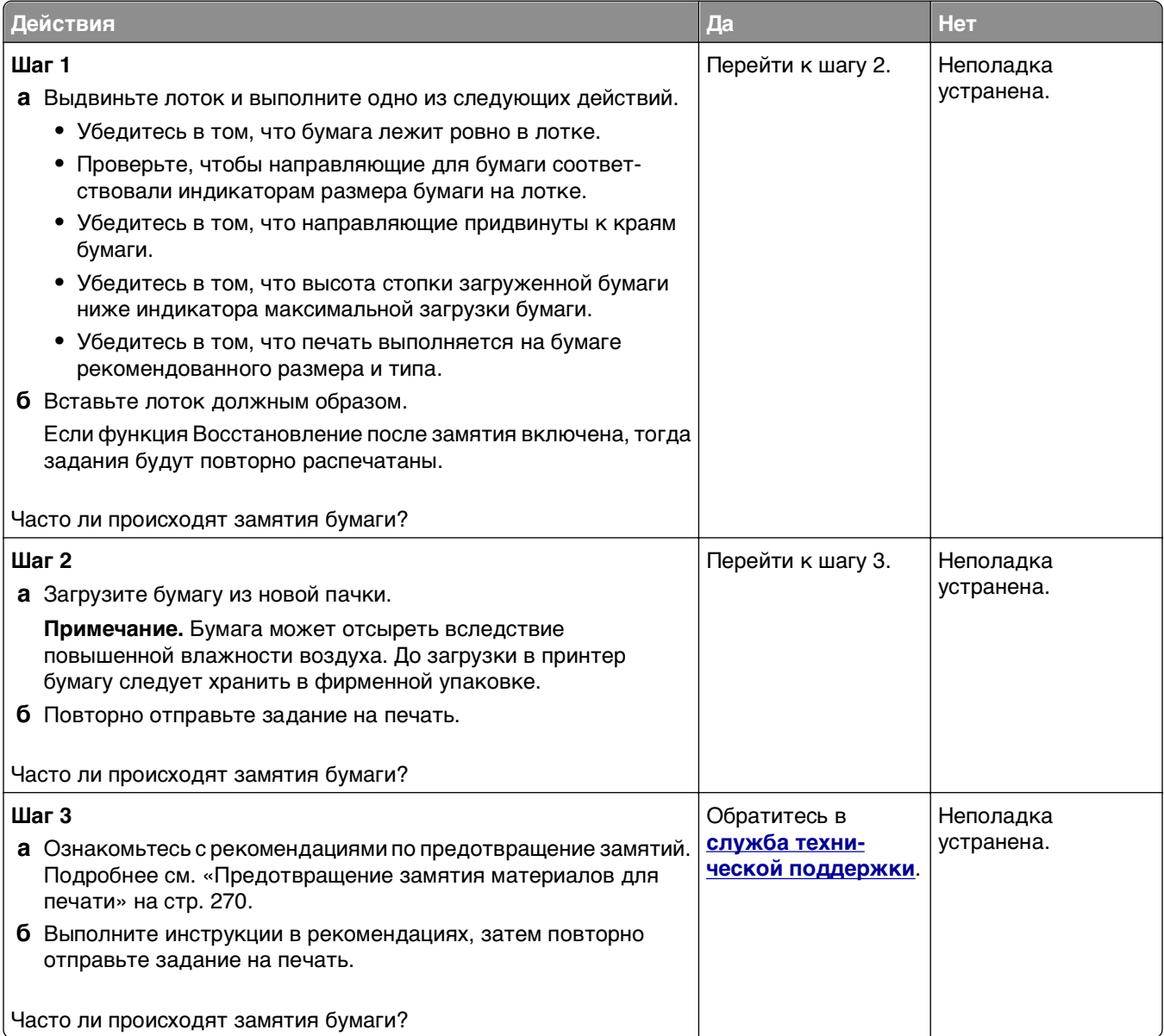

#### **После извлечения замятой бумаги продолжает отображаться сообщение о замятии бумаги**

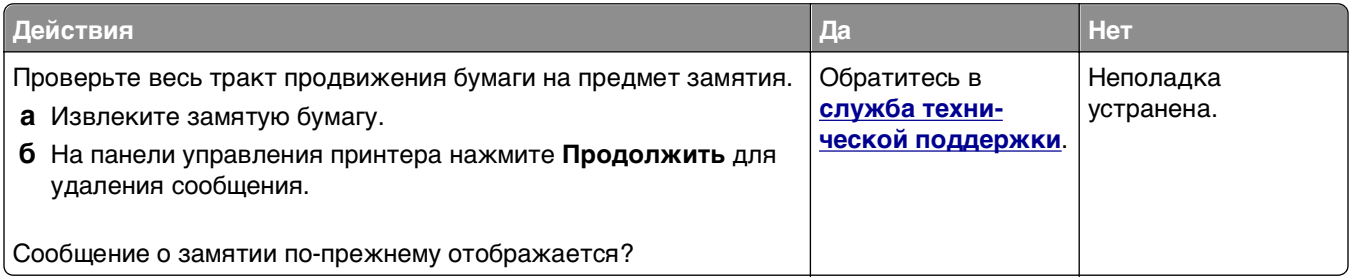

#### **Замятые страницы повторно не распечатываются**

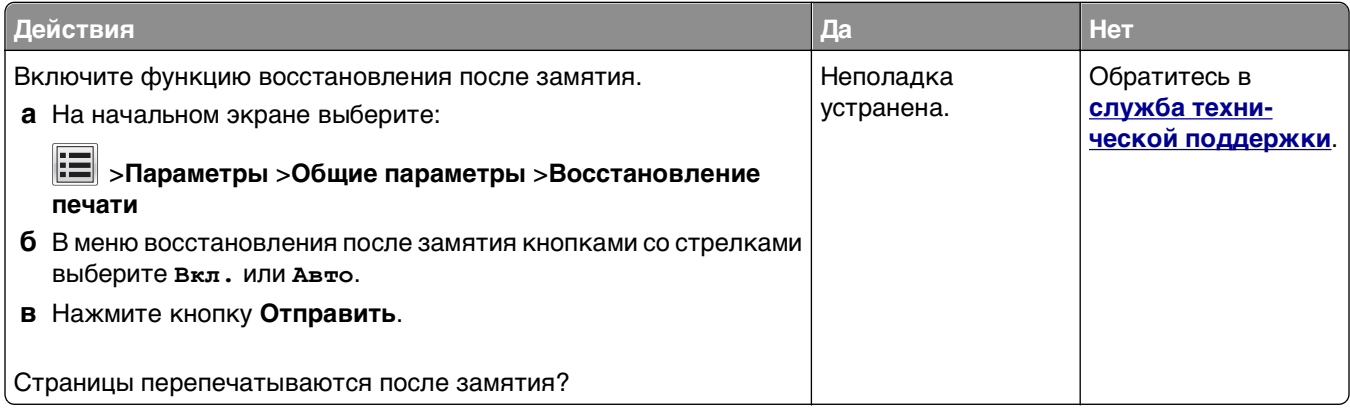

# **Устранение проблем печати**

#### **Неполадки печати**

#### **Конфиденциальные и другие отложенные задания не распечатываются**

**Примечание.** Если для обработки на принтере других отложенных заданий требуется дополнительная память, то конфиденциальные задания, а также задания на печать с проверкой, резервированием или повтором могут быть удалены.

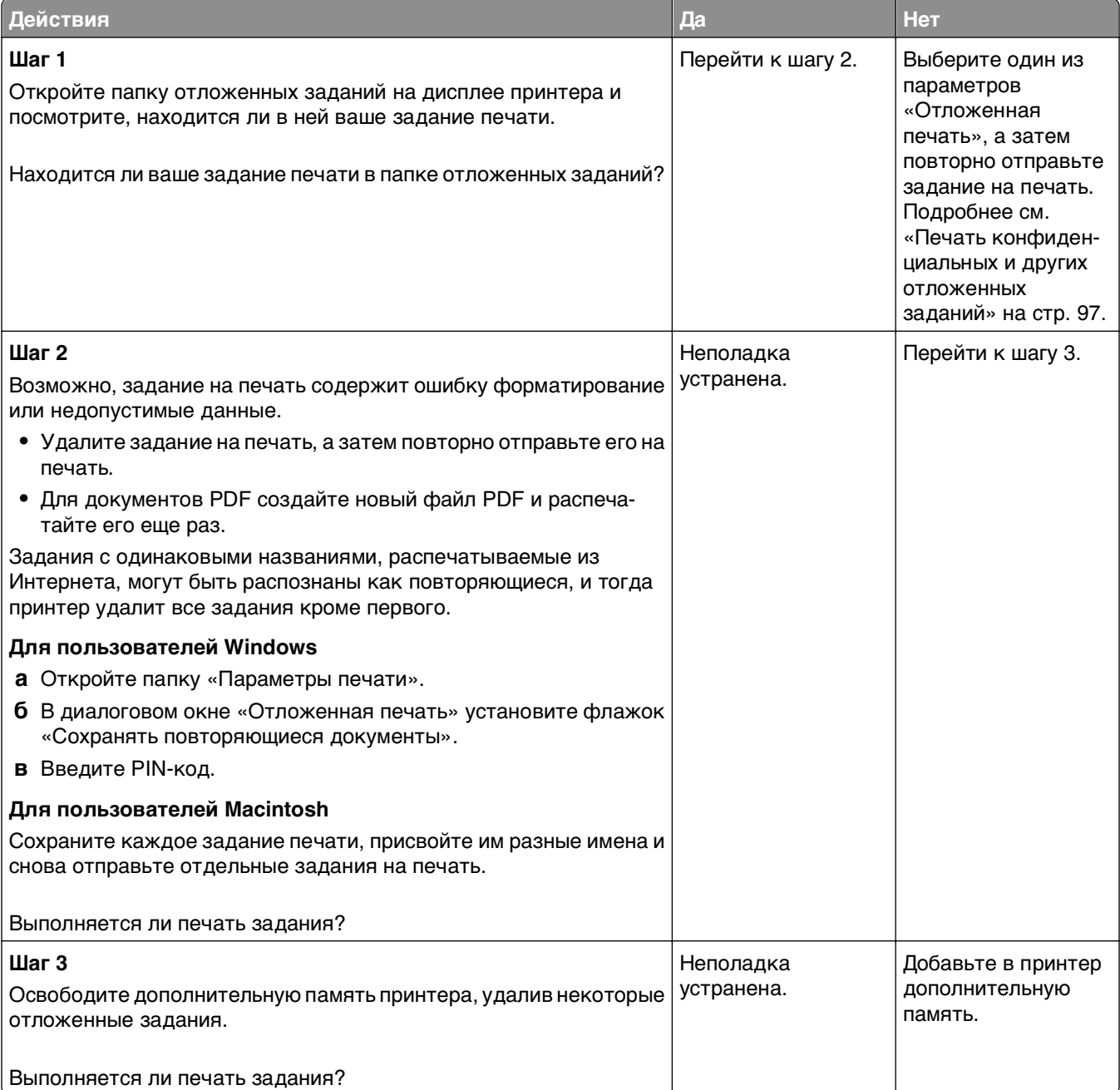

#### **Конверт заклеивается при печати**

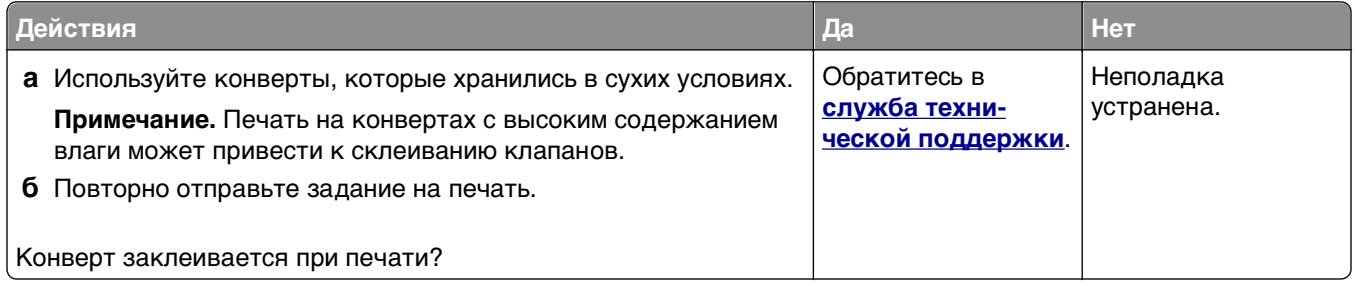

#### **Отображается сообщение об ошибке при чтении с флэш-накопителя**

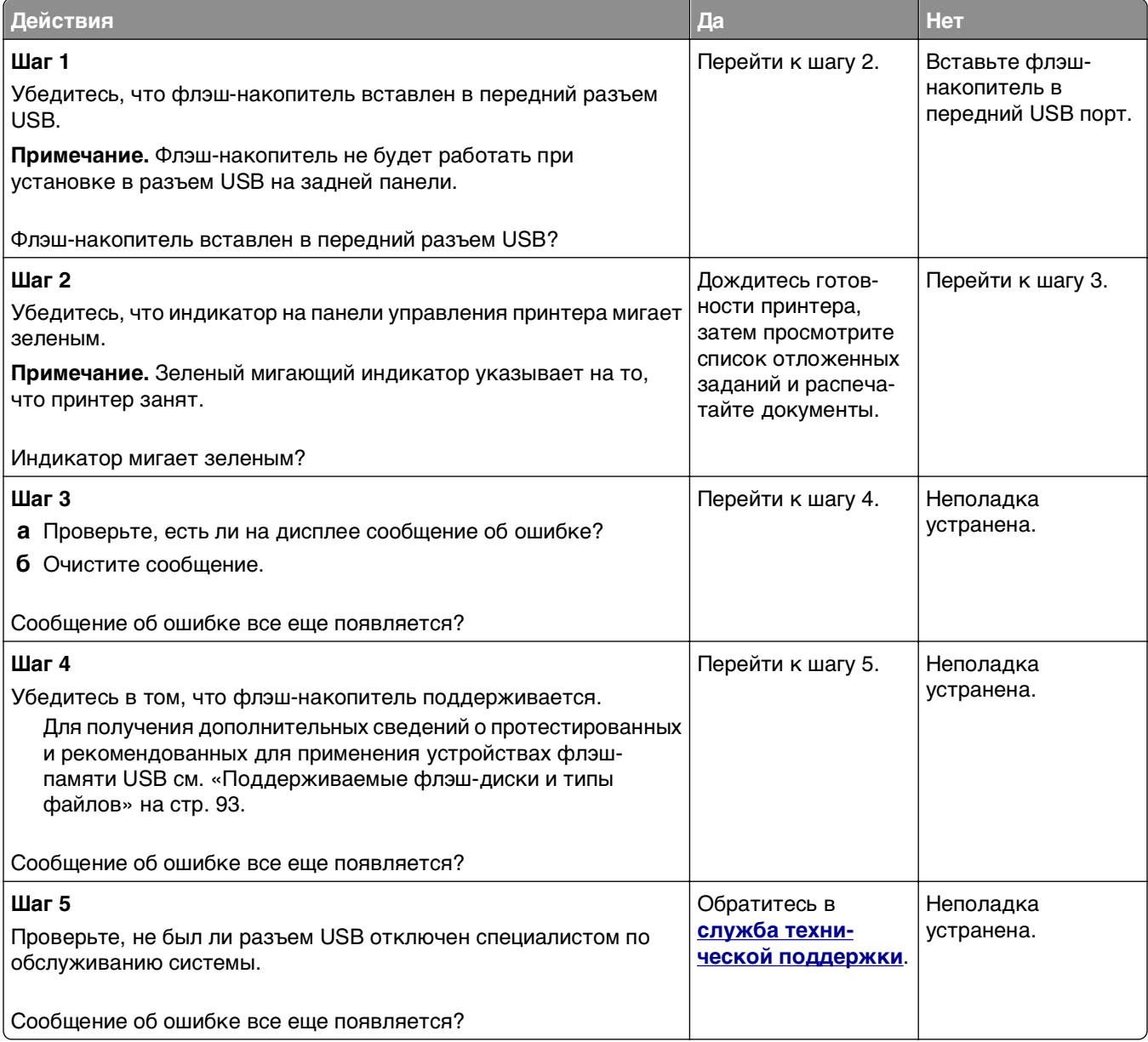

#### **Печатаются неверные символы**

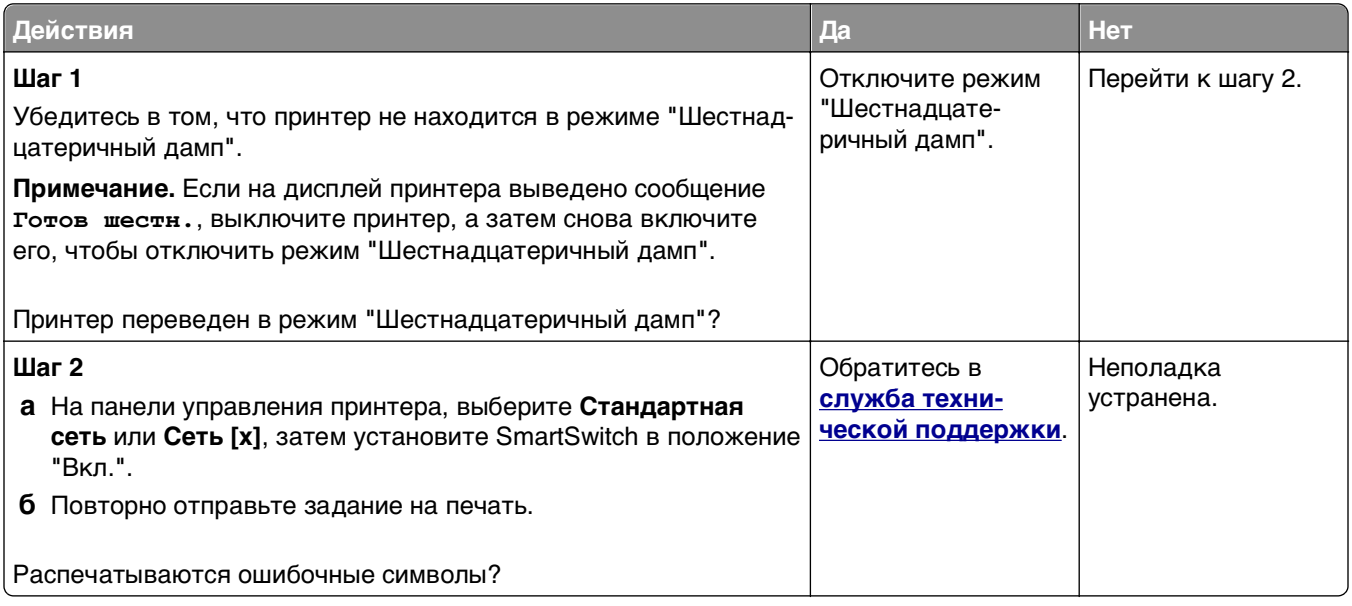

#### **Для задания на печать применяется бумага неподходящего типа либо бумага загружена в неподходящий лоток**

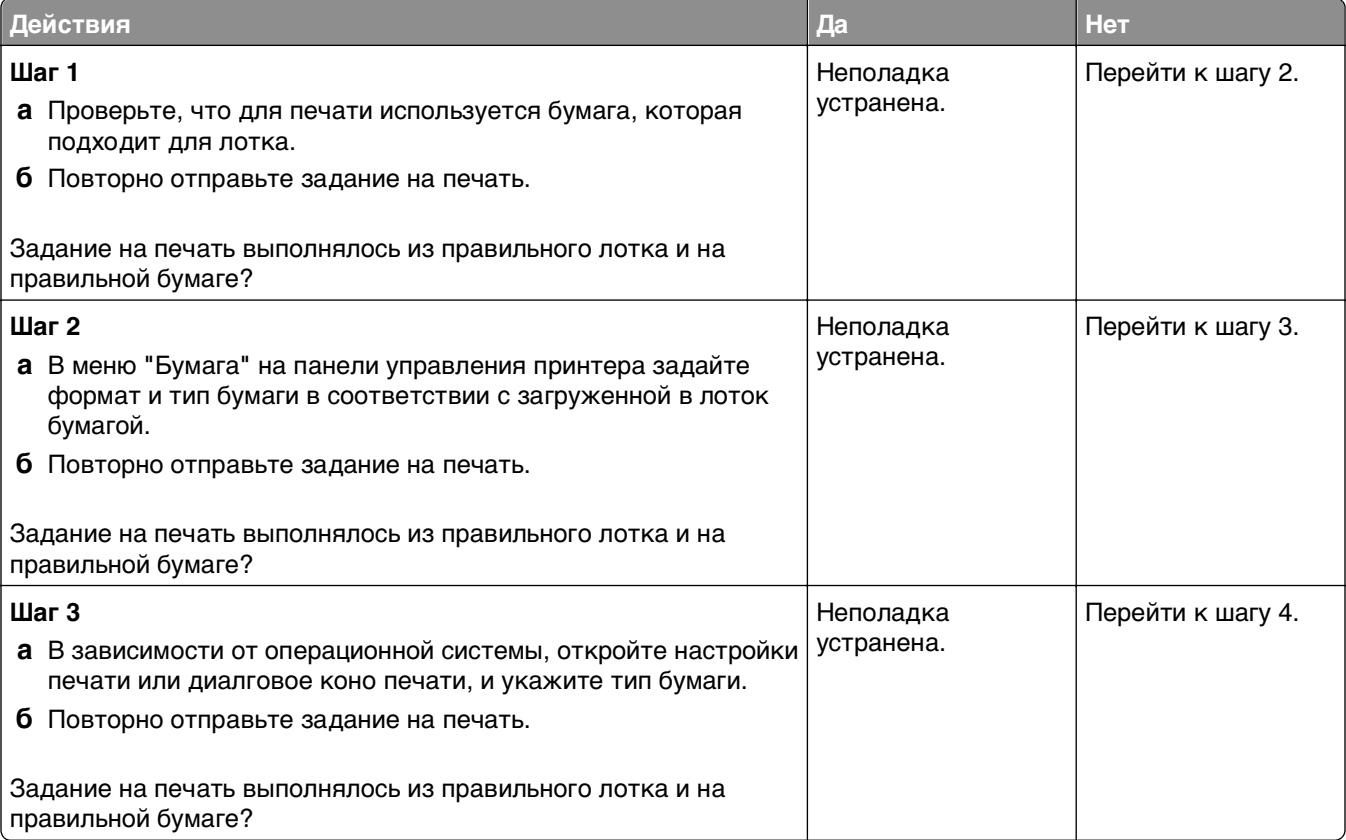

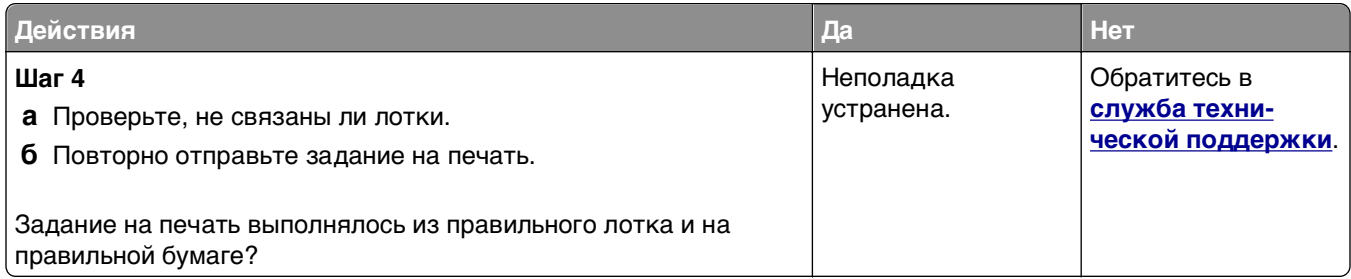

#### **При печати больших заданий не выполняется разбор по копиям**

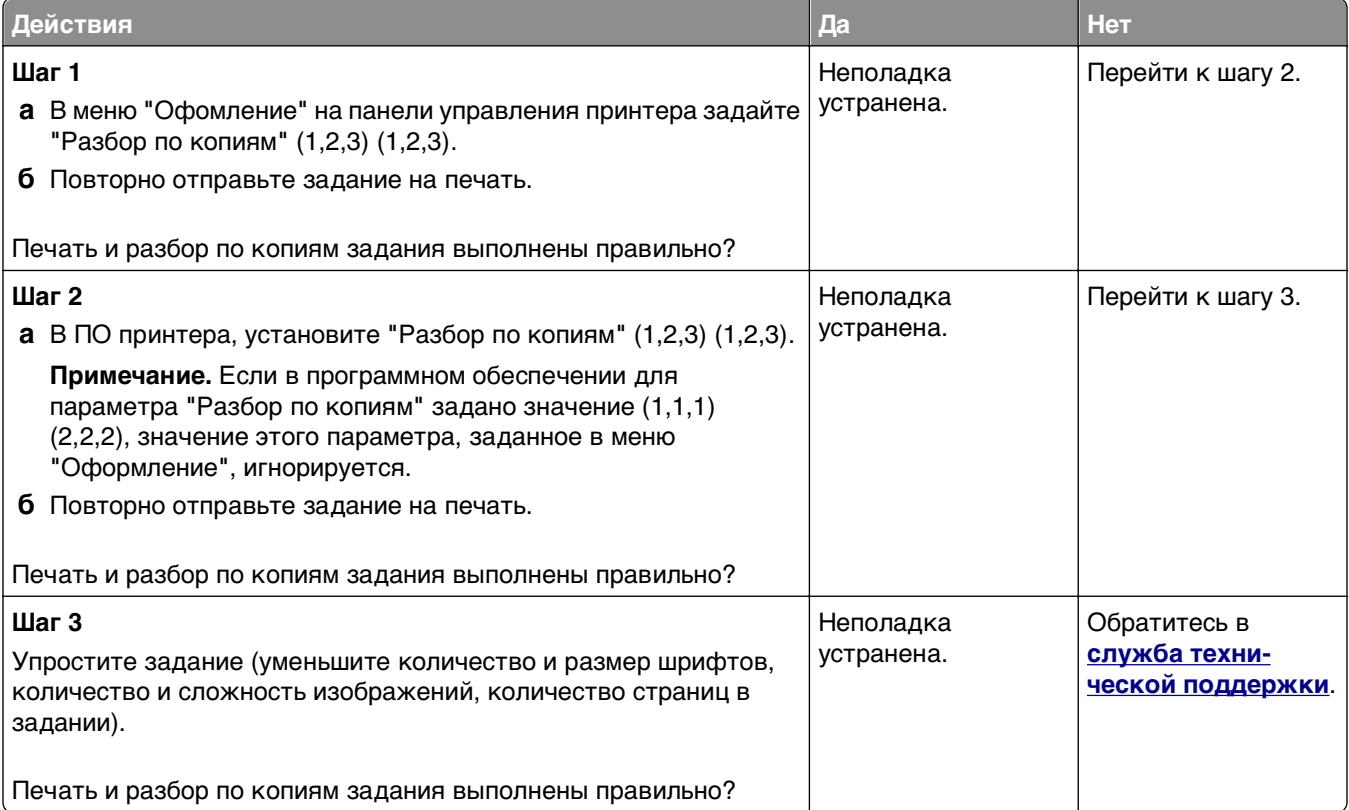

#### **Многоязычные файлы PDF не распечатываются**

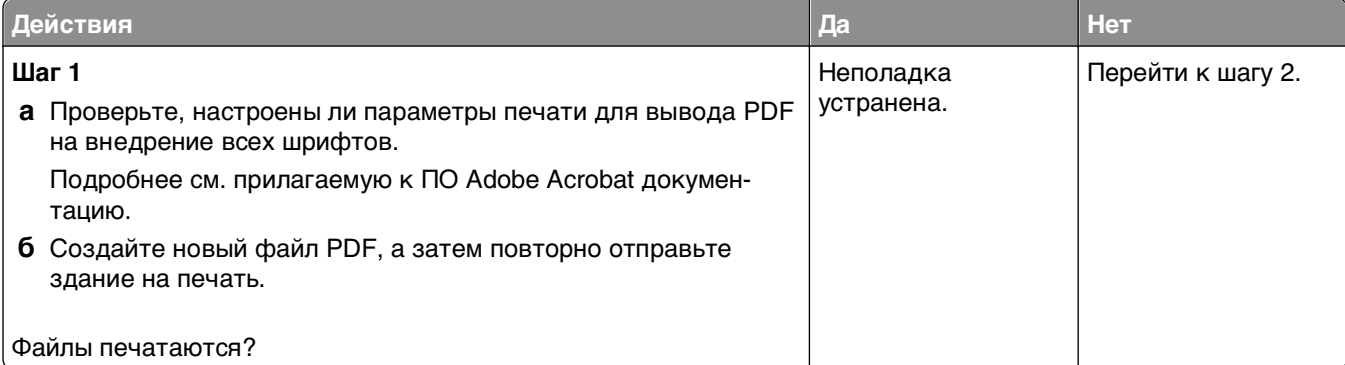

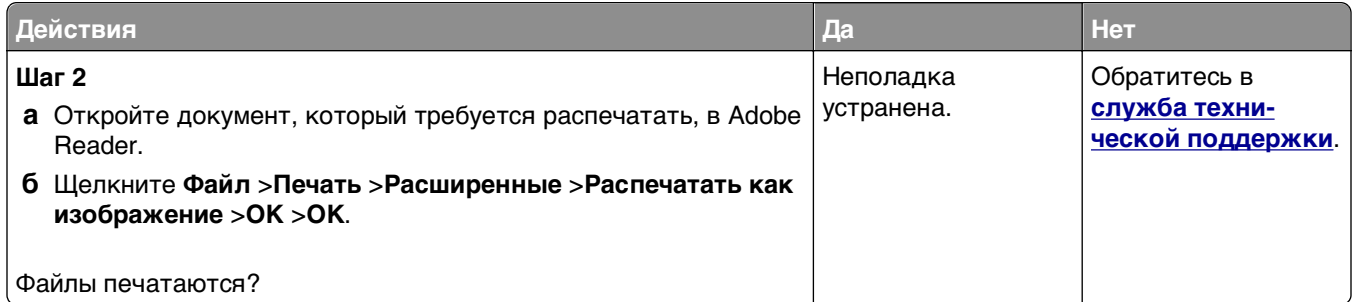

# **Задания печати не распечатываются**

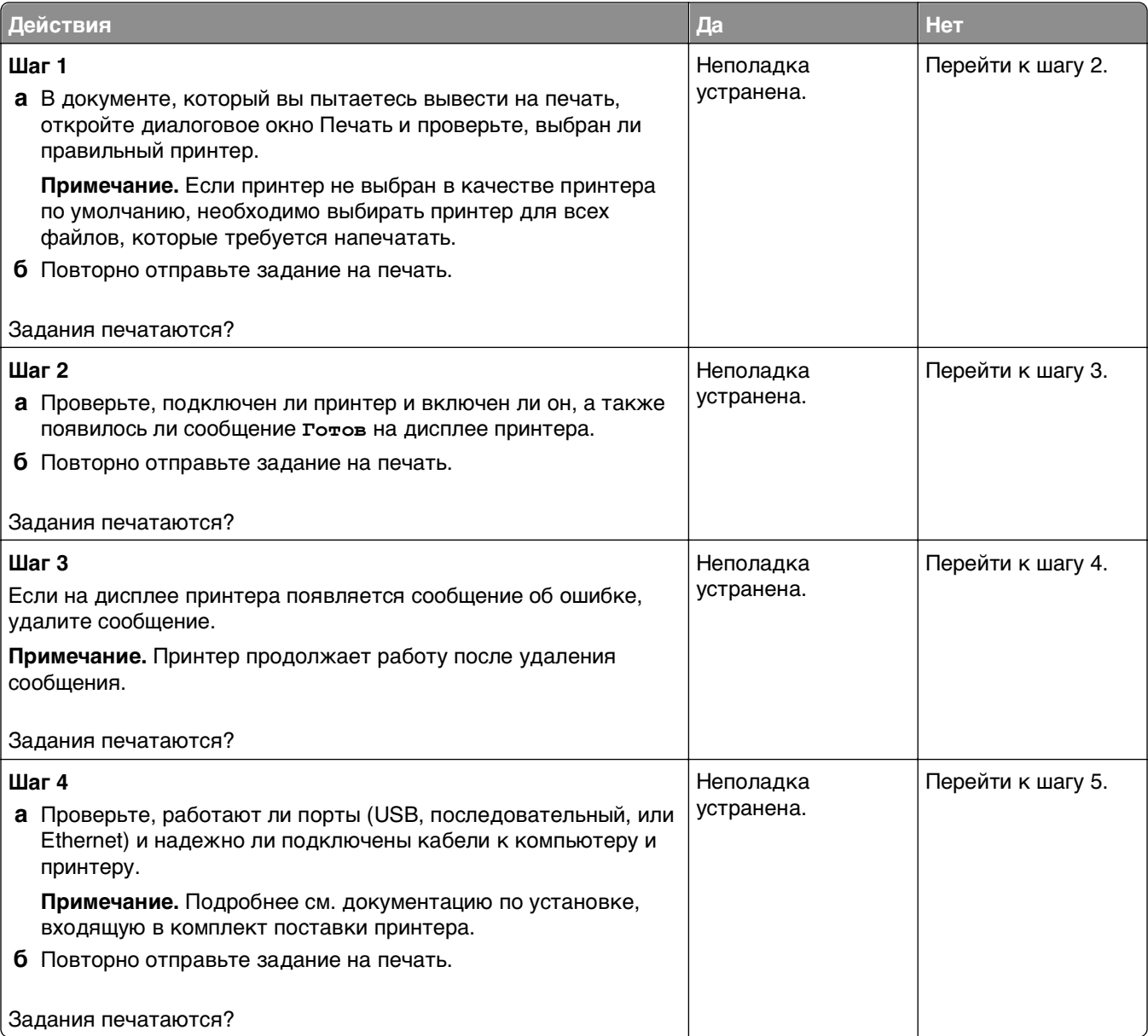

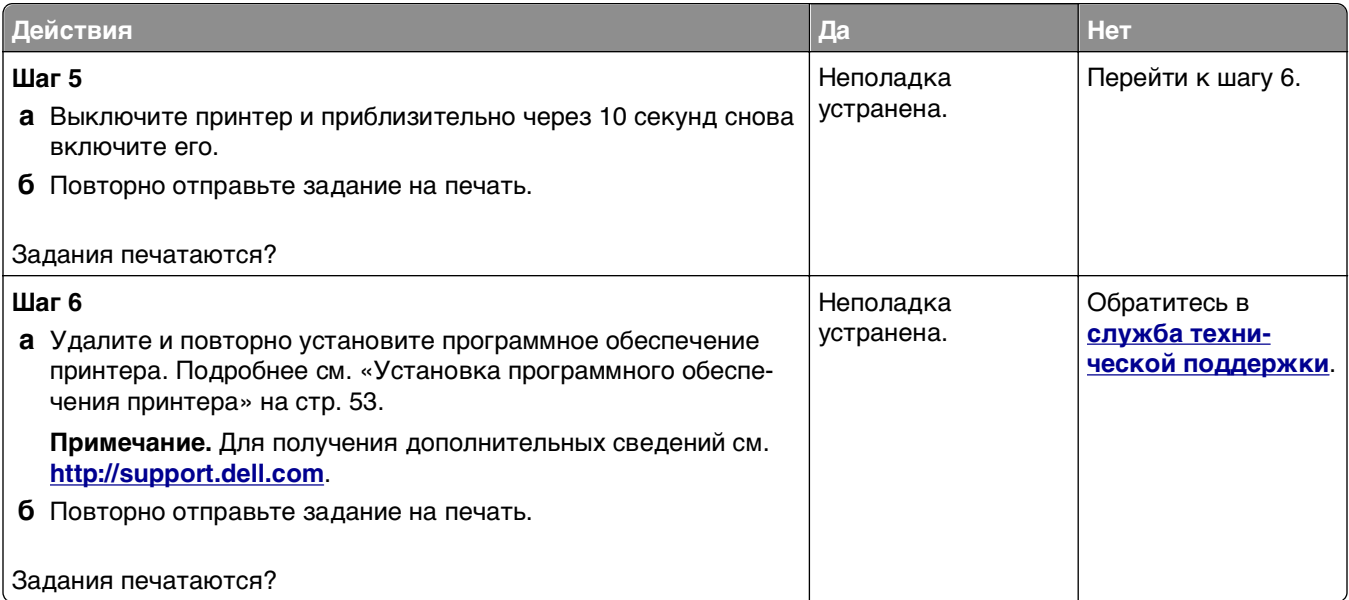

#### **Печать задания выполняется медленнее, чем ожидалось**

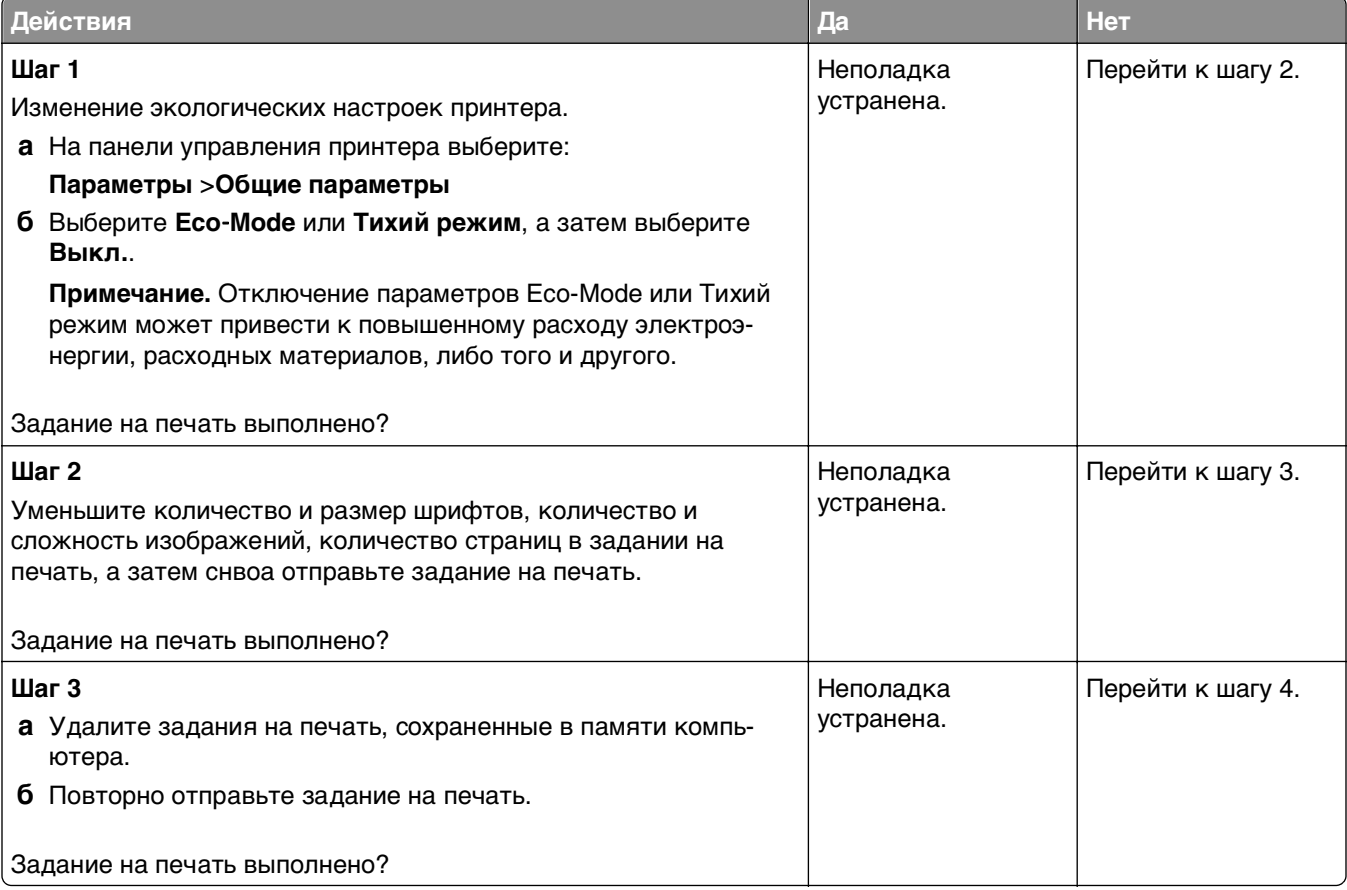

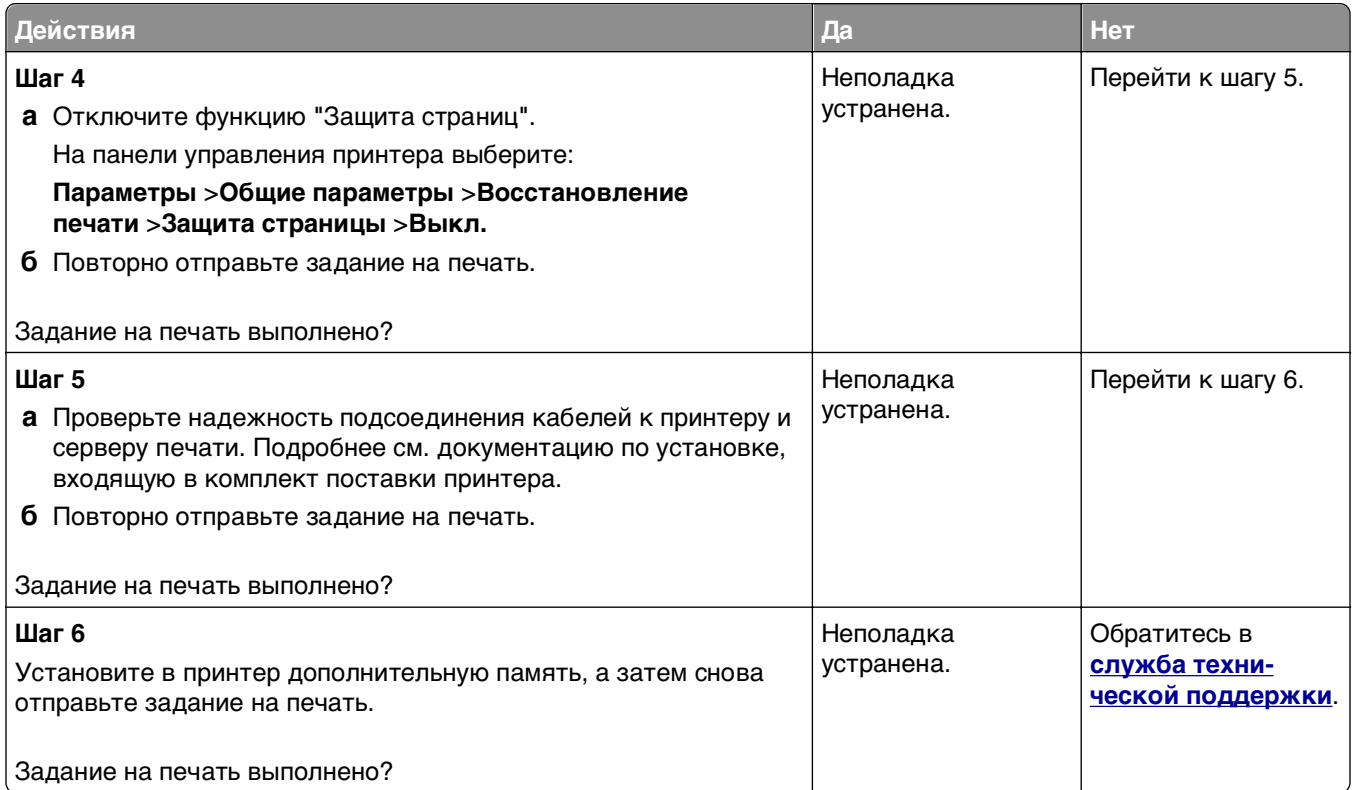

#### **Скорость печати снижается**

#### **Примечания.**

- **•** При печати на бумаге узкого формата, принтер печатает на пониженной скорости для предотвращения повреждения термоблока.
- **•** Скорость работы принтера может быть уменьшена при печати в течение продолжительного периода времени, или печати при повышенных температурах.

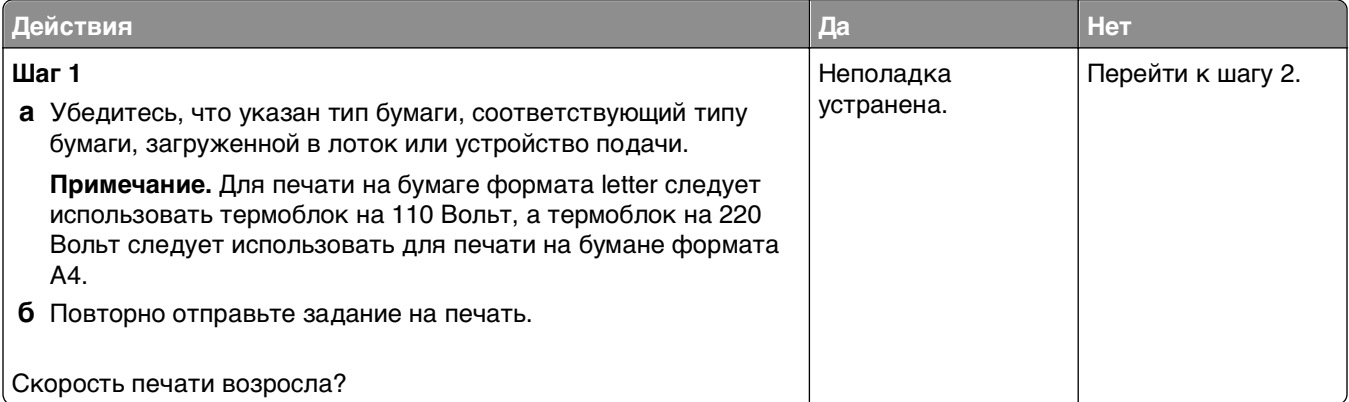

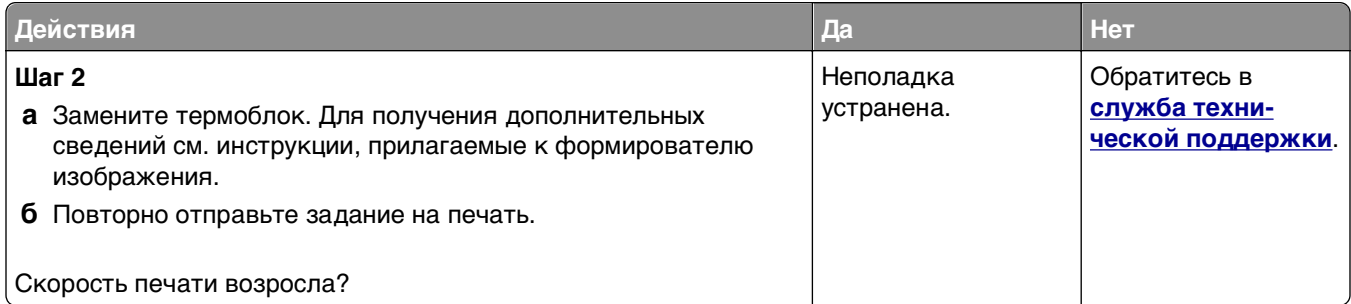

#### **Не работает функция связывания лотков**

#### **Примечания.**

- **•** Лотки в состоянии определять длину бумаги.
- **•** В многоцелевом устройстве подачи бумаги не выполняется автоматическое определение формата бумаги. Формат требуется установить в меню "Формат и тип бумаги".

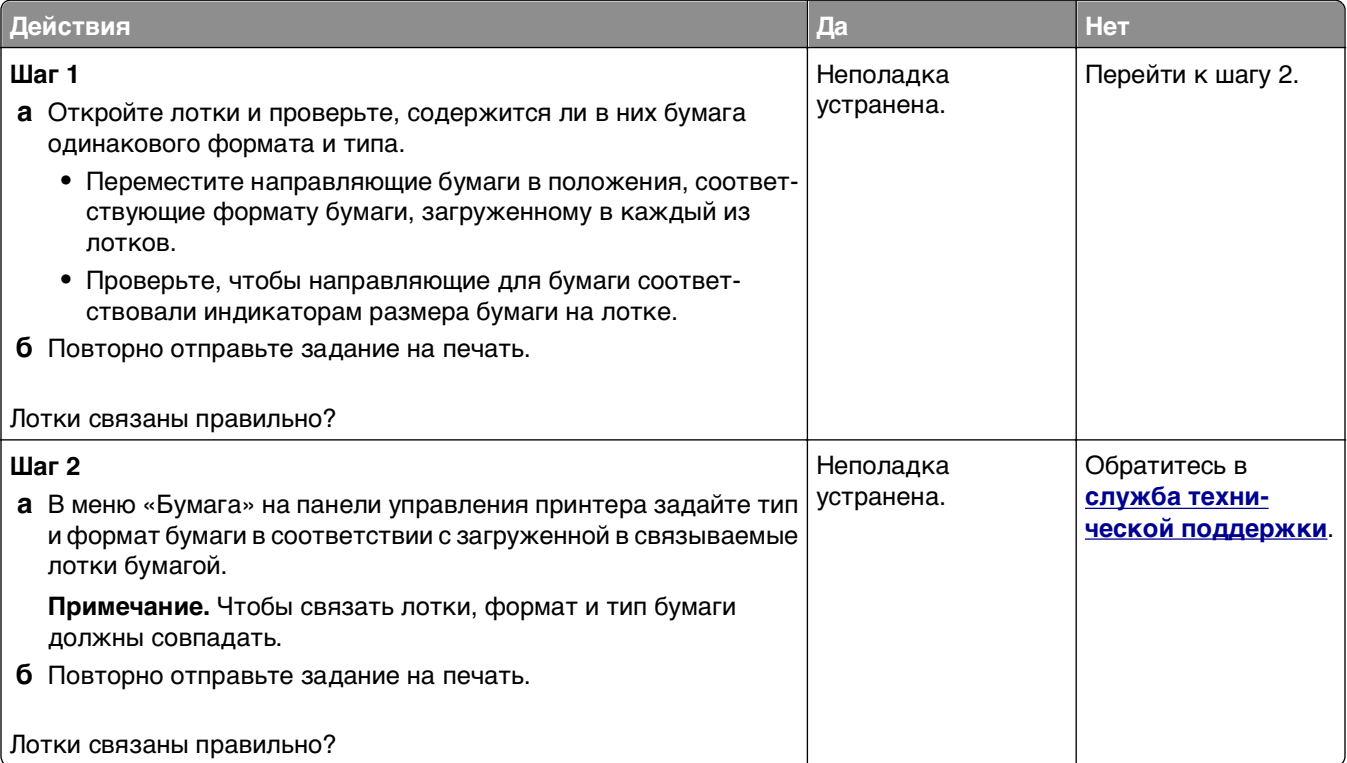

#### **Возникают незапланированные разрывы страниц**

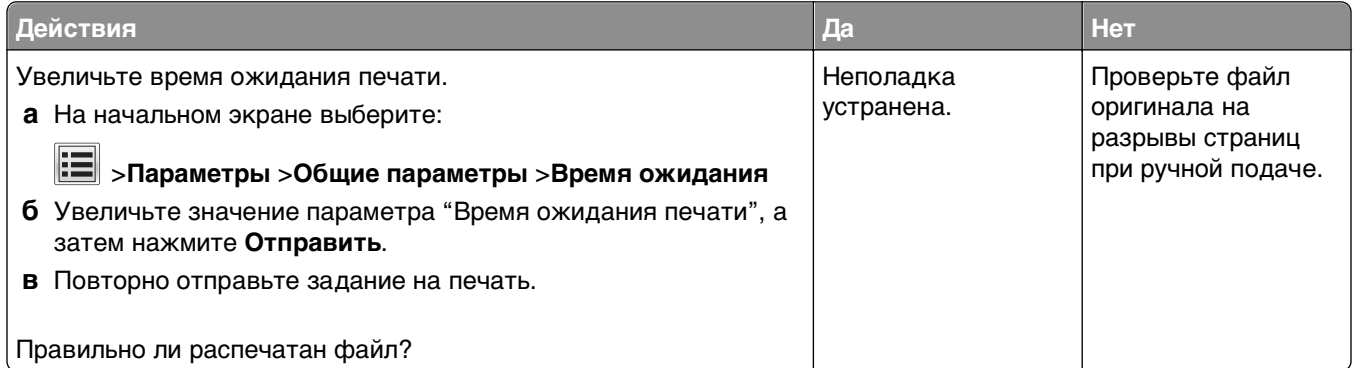

# **Неполадки, связанные с качеством печати**

#### **Символы распечатываются с зубчатыми или неровными краями**

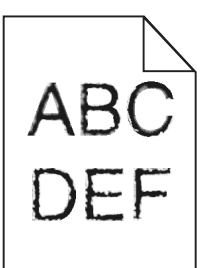

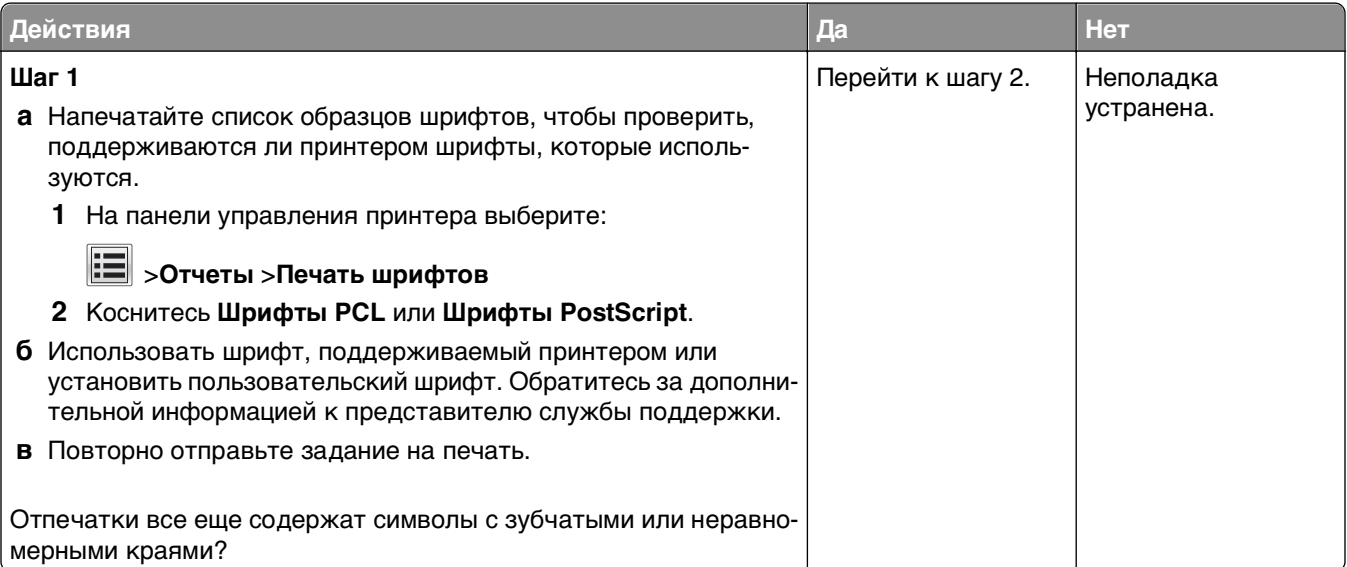

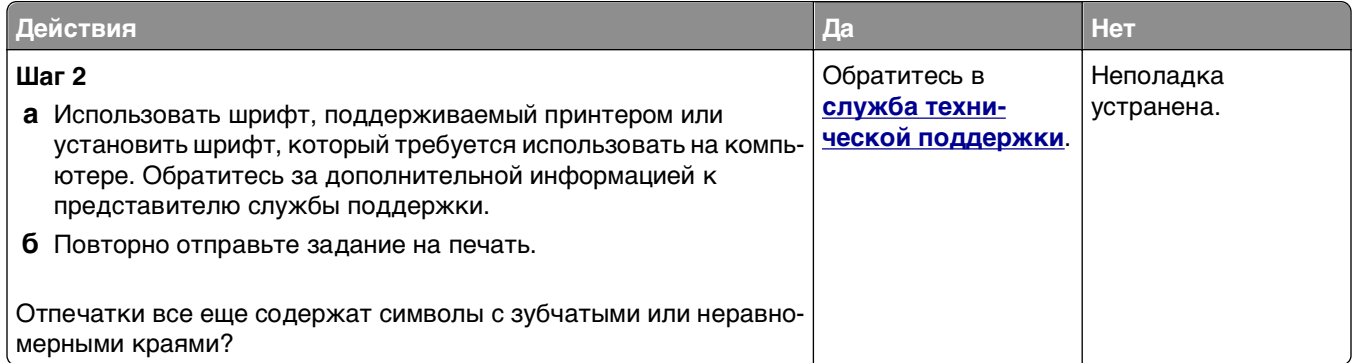

# **Принтер при печати выдает пустые страницы**

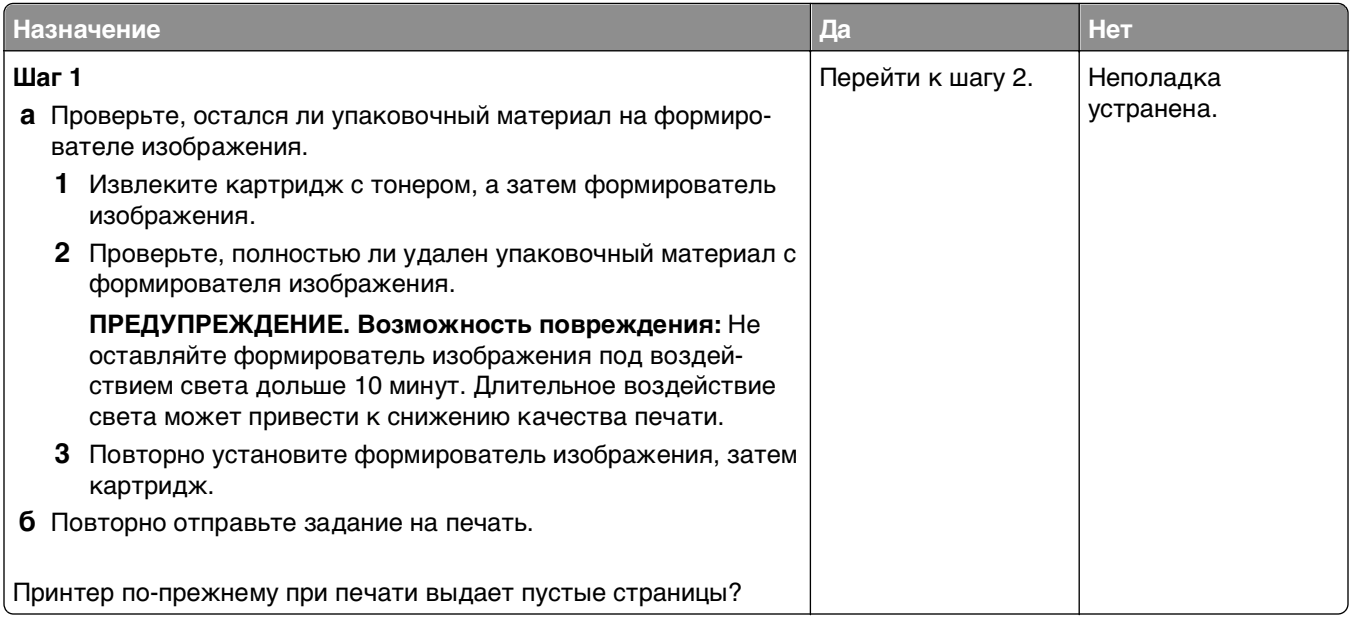

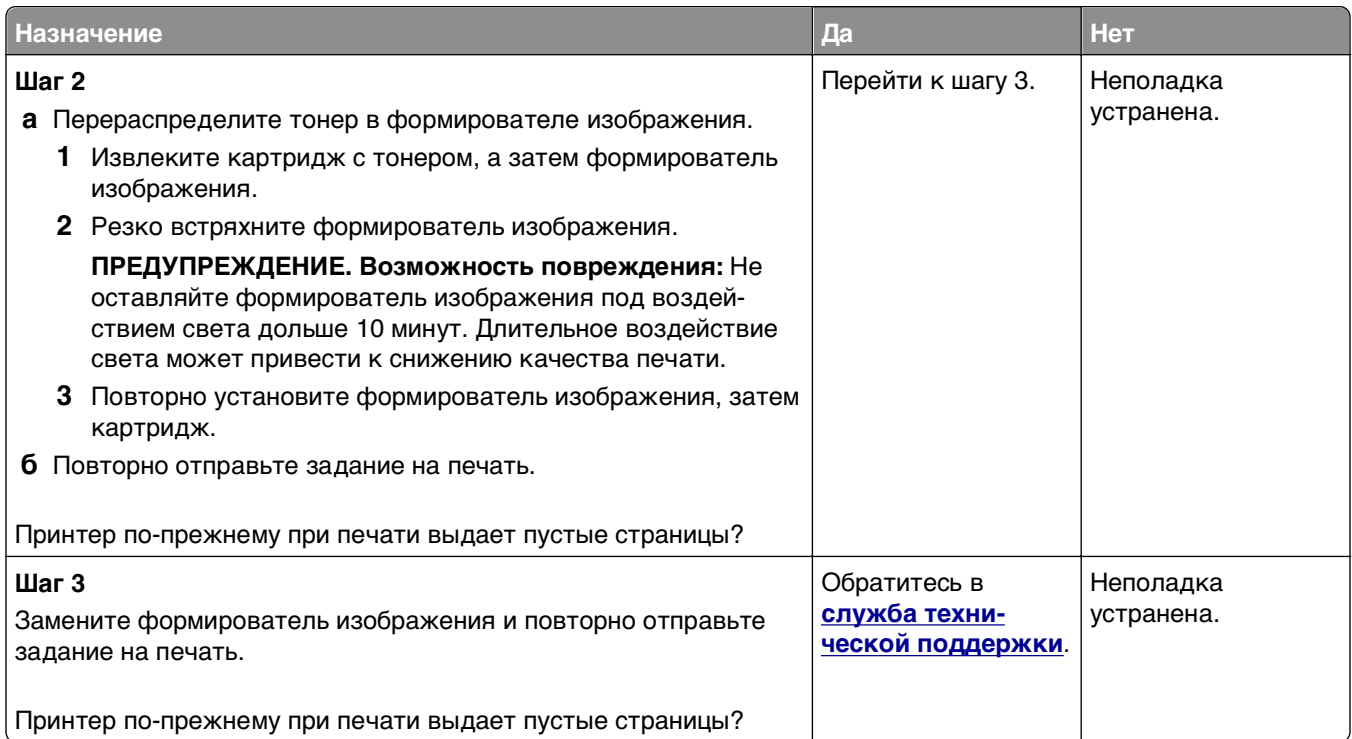

# **Обрезанные страницы или изображения**

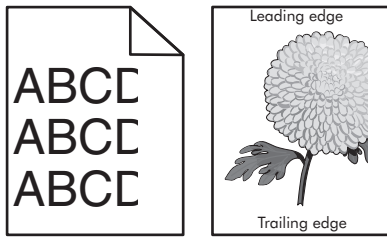

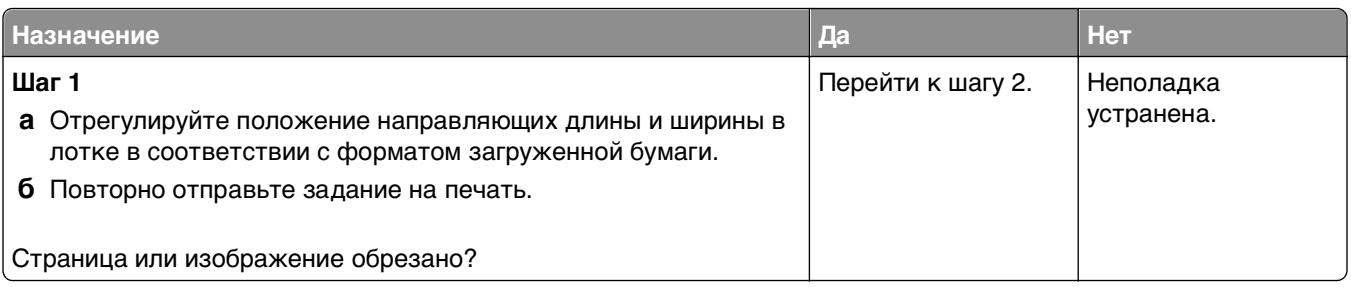

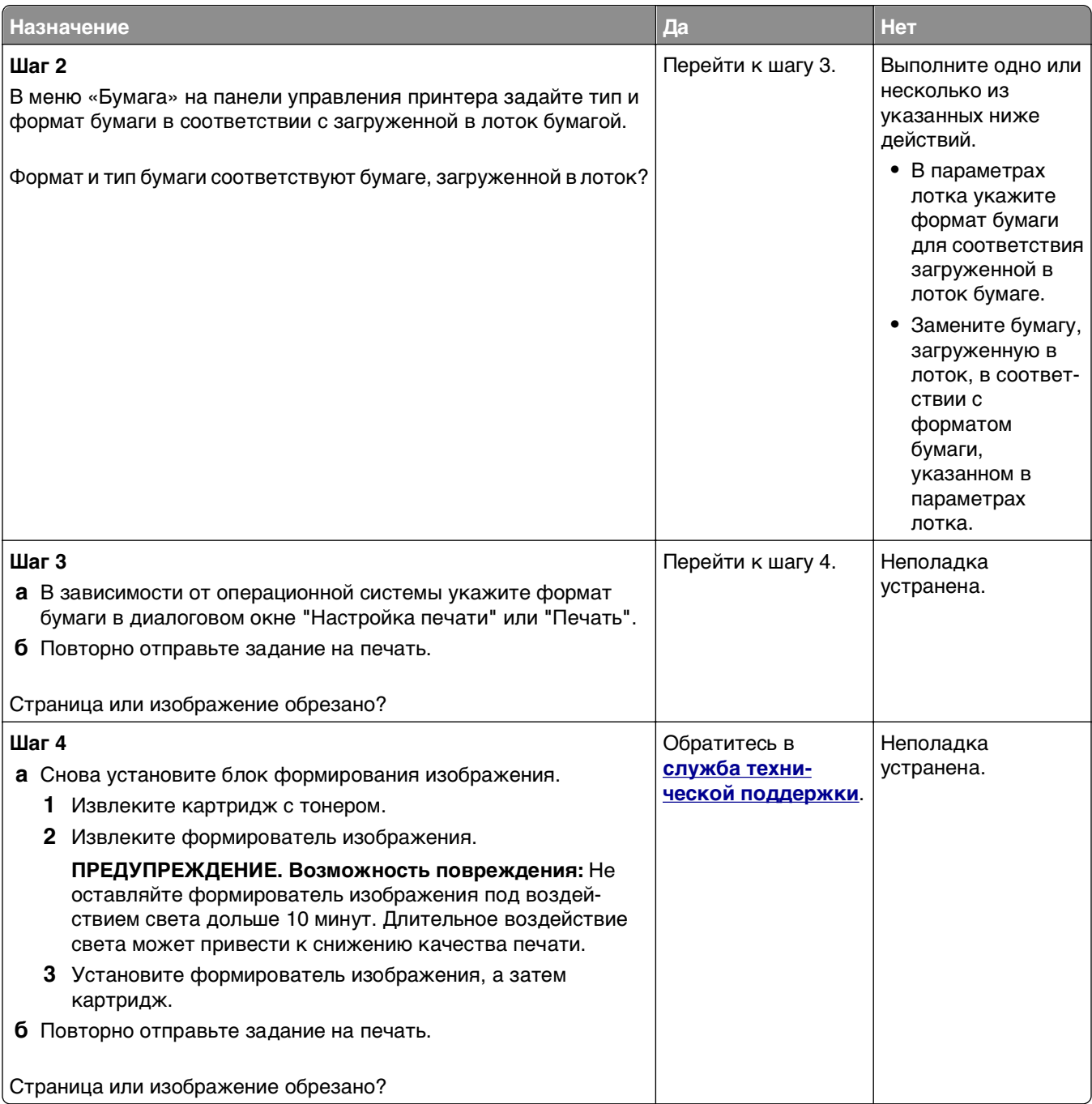

#### **При печати на изображении появляется некоторый оттенок**

**Примечание.** При печати на бумаге формата letter с помощью термоблока на 220 Вольт происходит сжатие изображения.
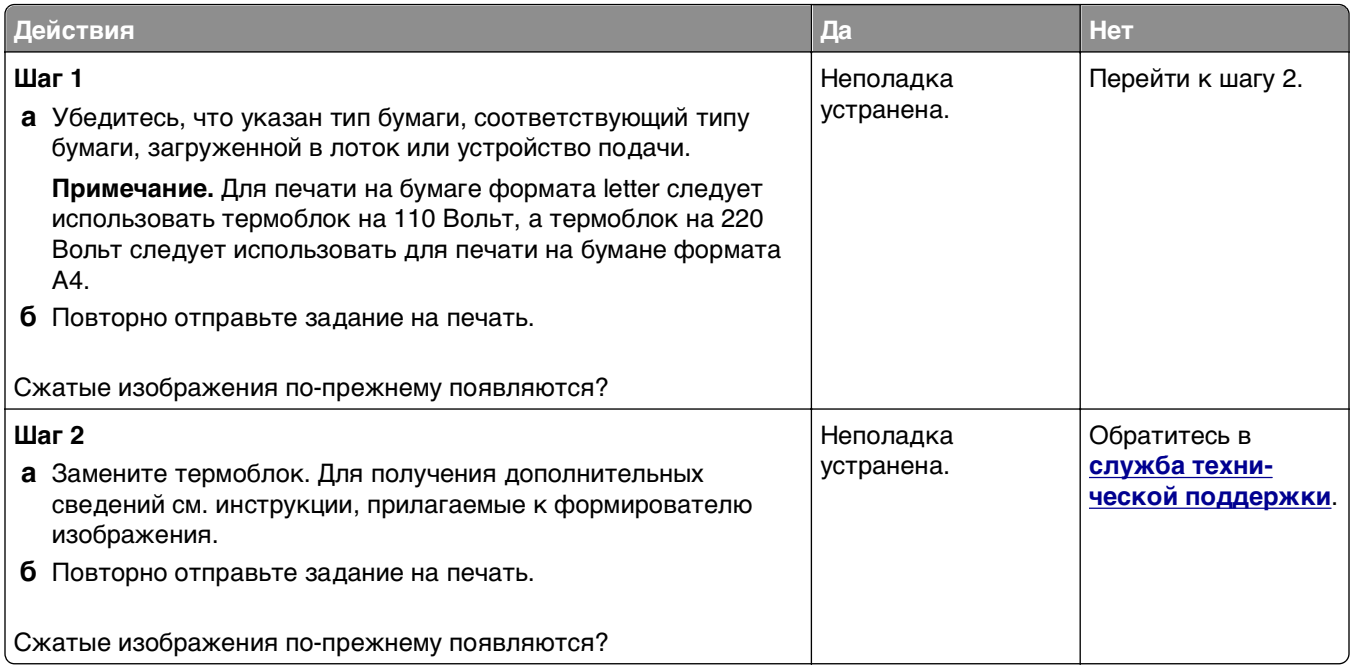

### **При печати на изображении появляется некоторый оттенок**

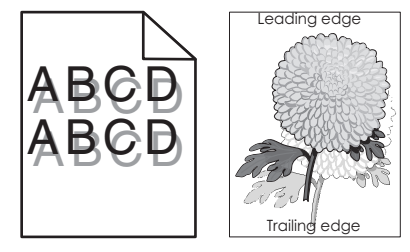

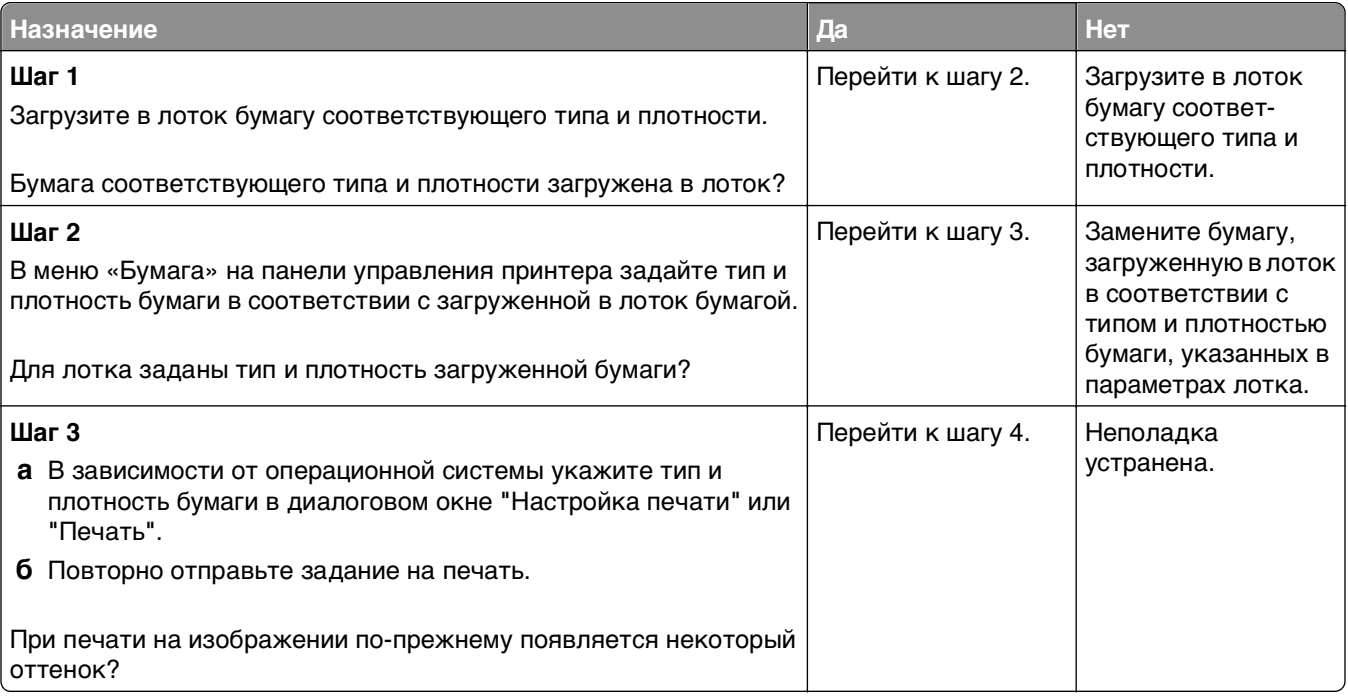

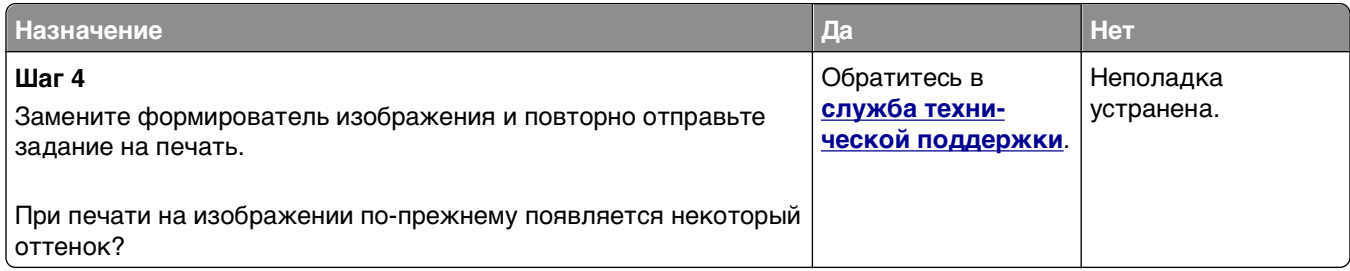

### **Серый фон на распечатываемых изображениях**

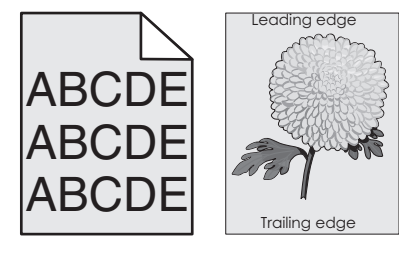

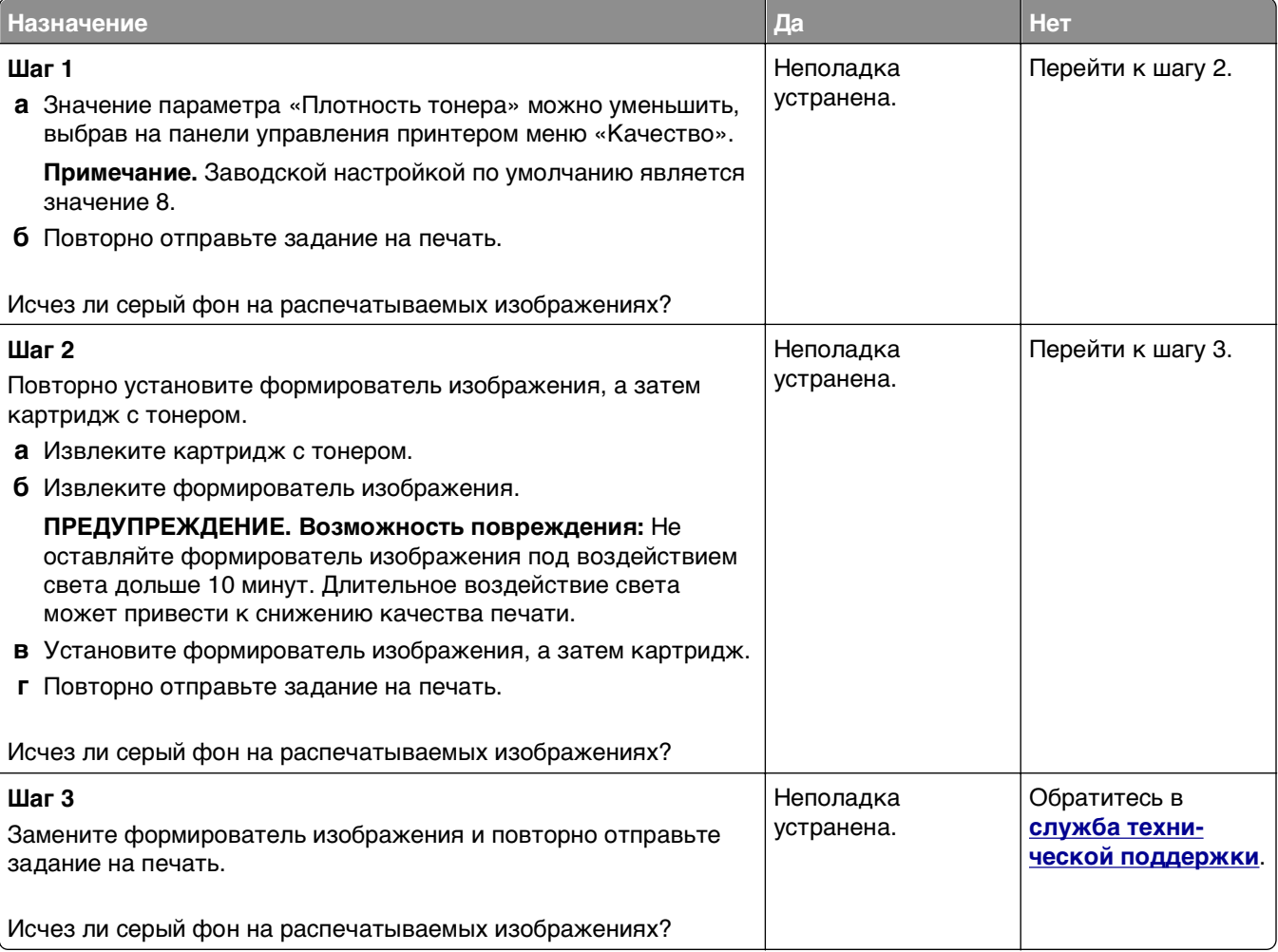

### **Неверные поля на распечатываемых изображениях**

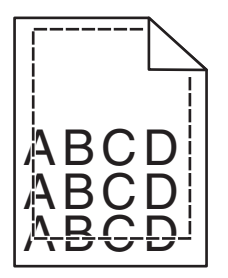

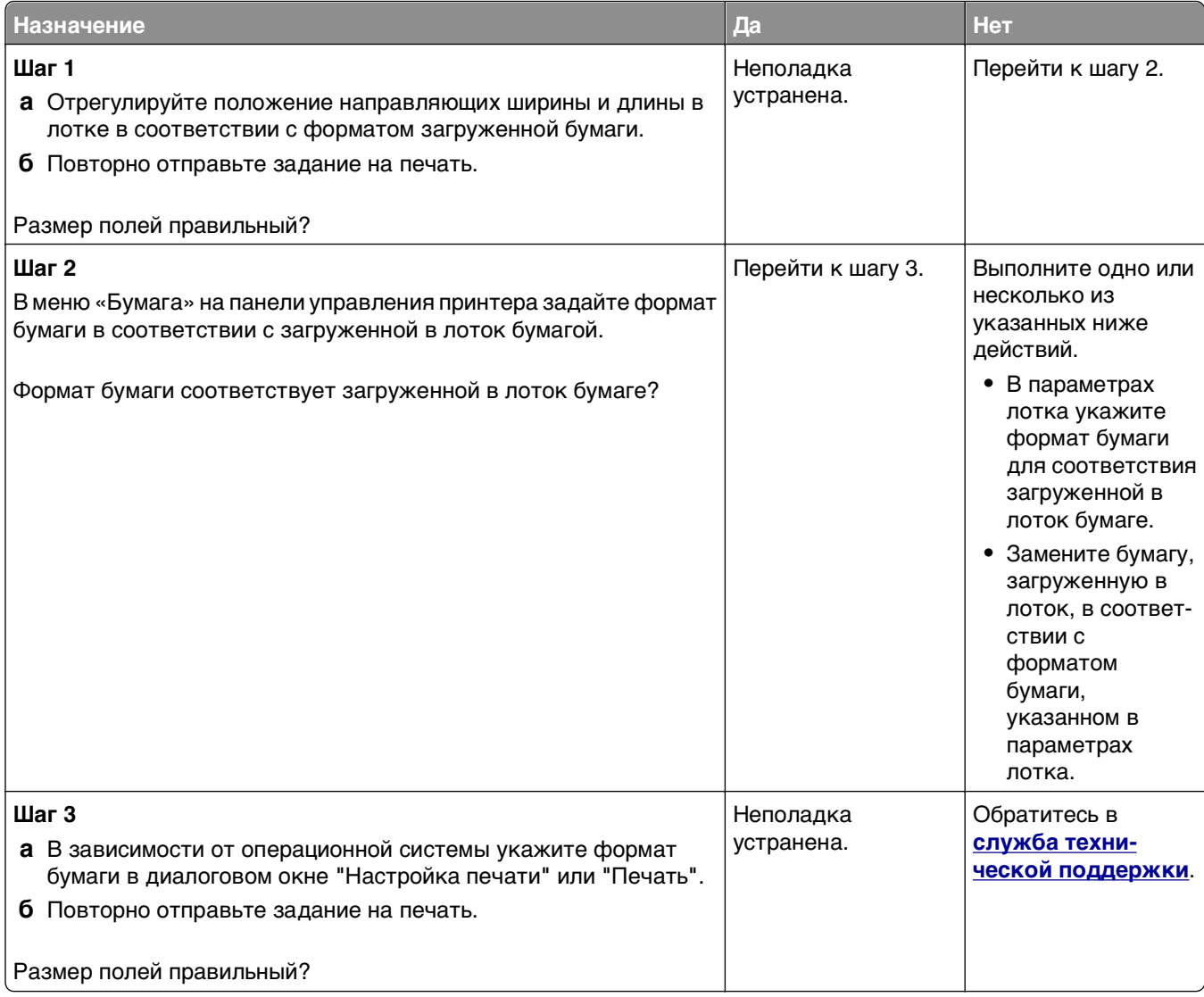

### **Скручивание бумаги**

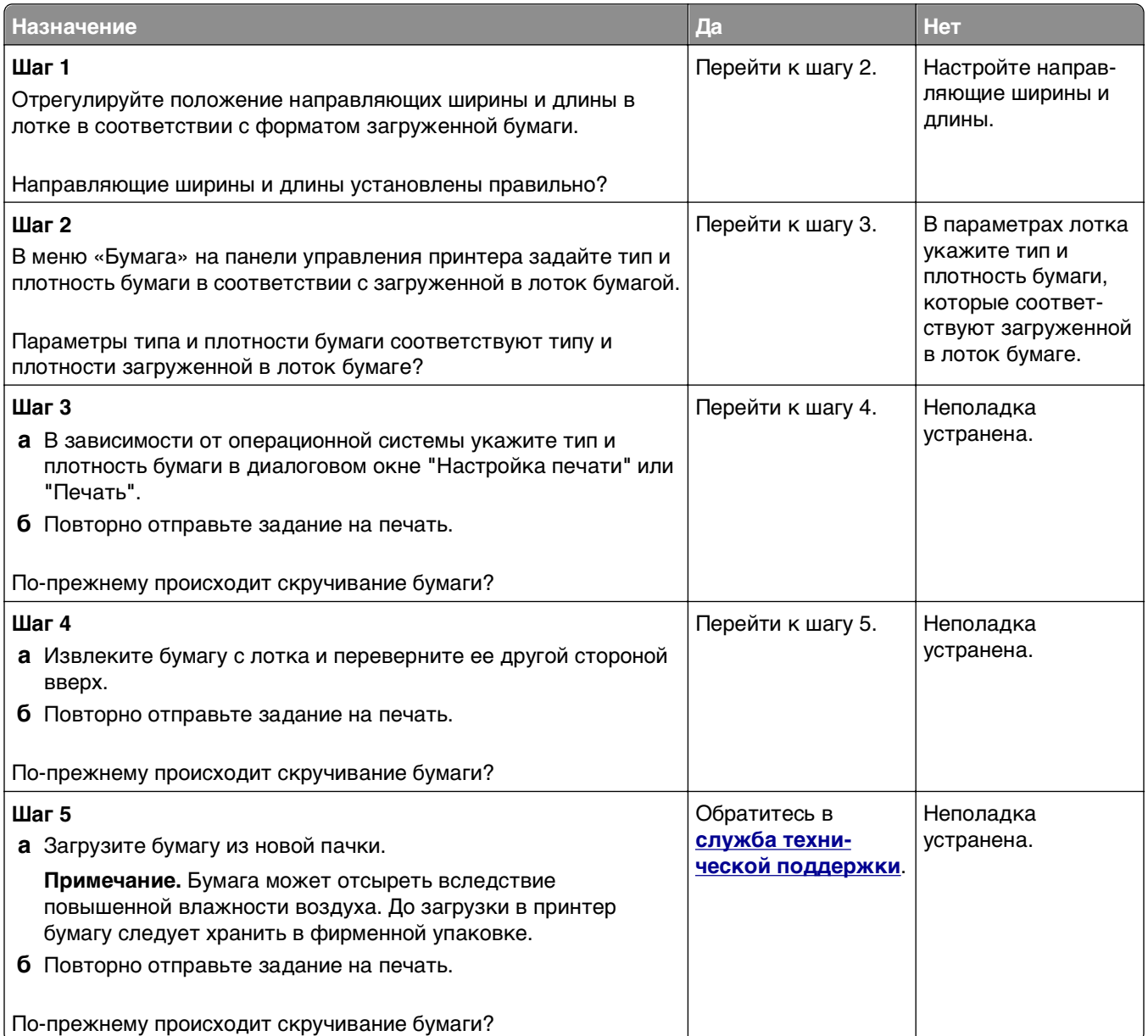

## **Неоднородное качество печати**

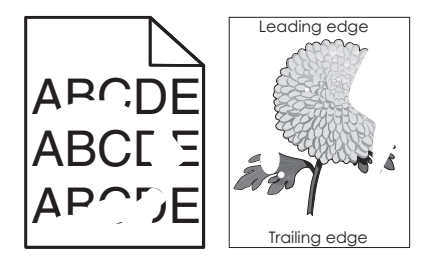

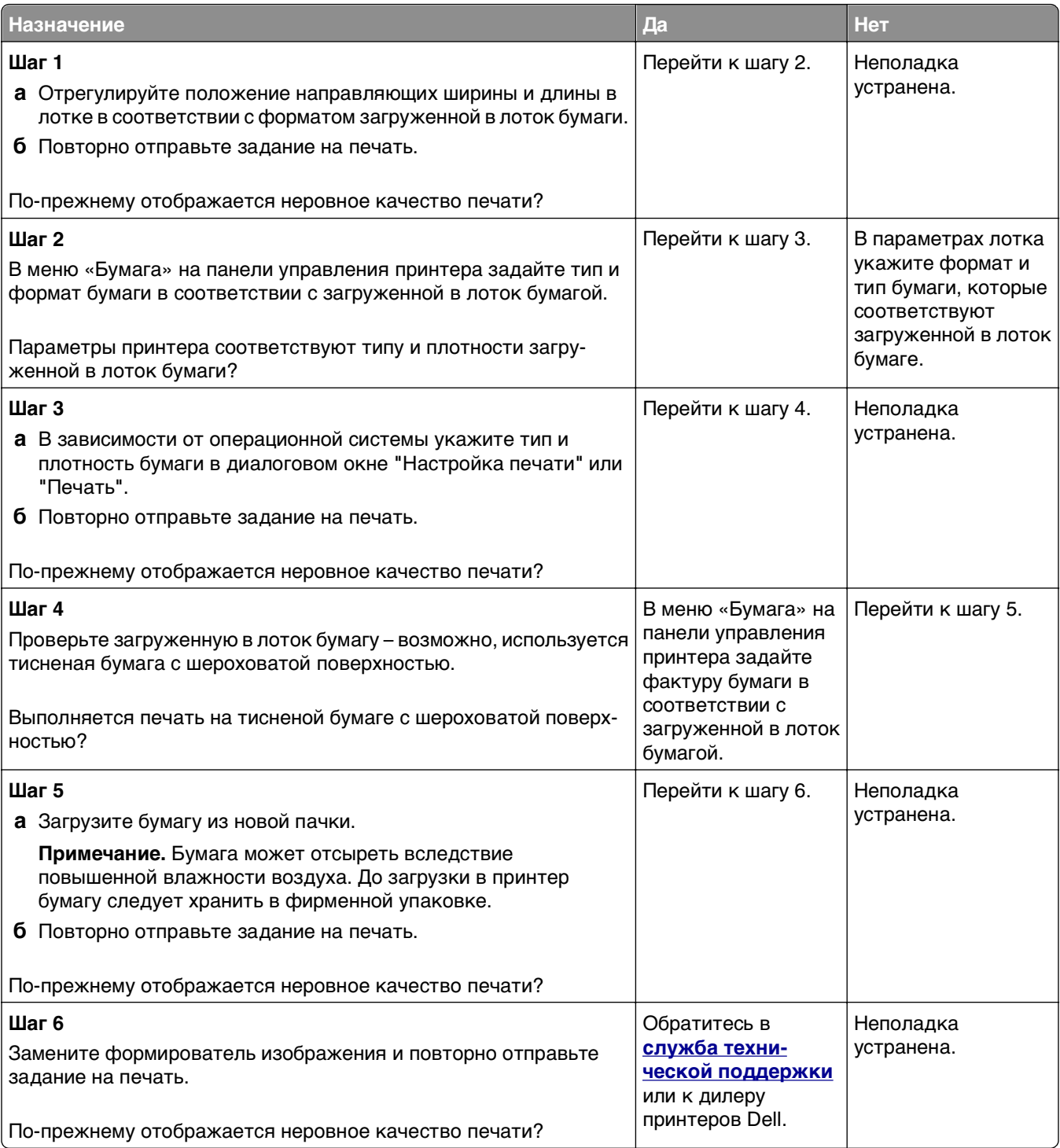

### **При печати на изображениях появляются повторяющиеся дефекты**

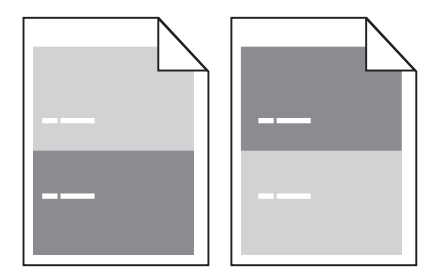

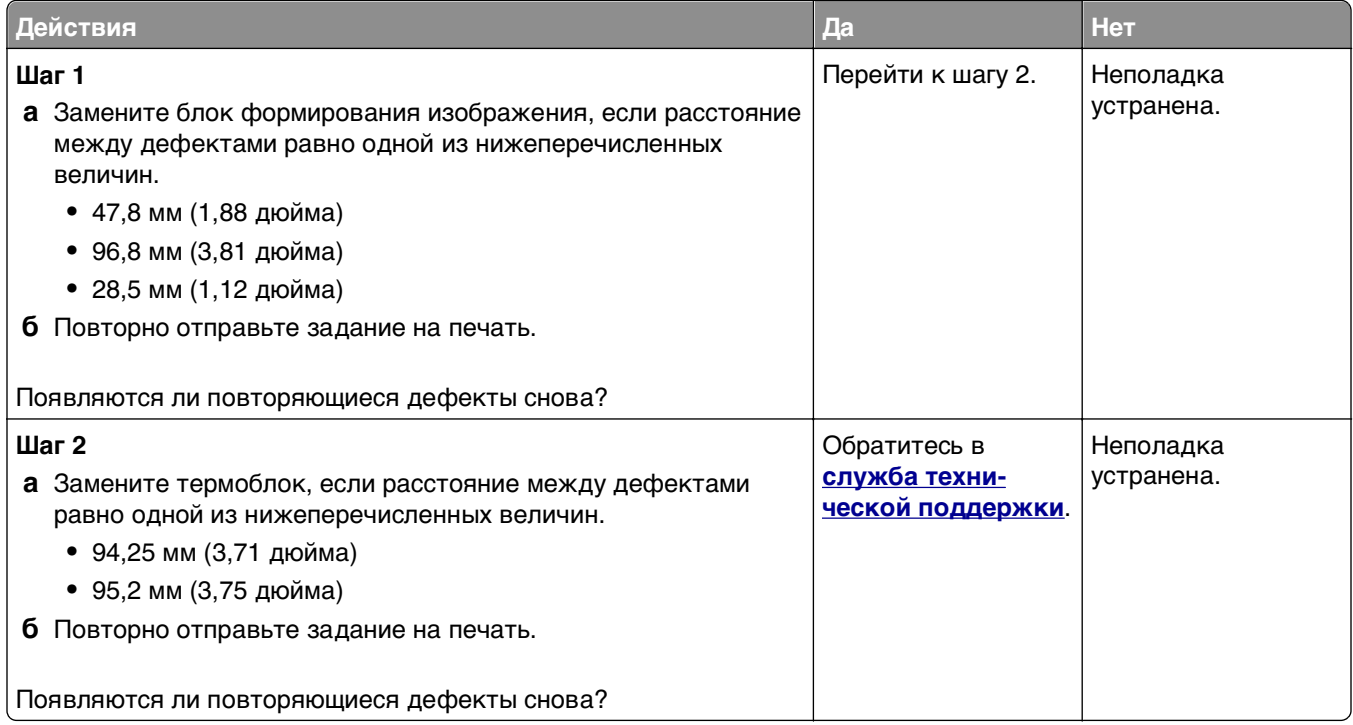

### **Слишком темная печать**

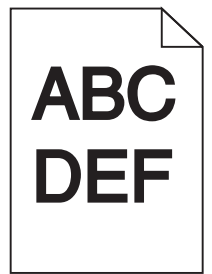

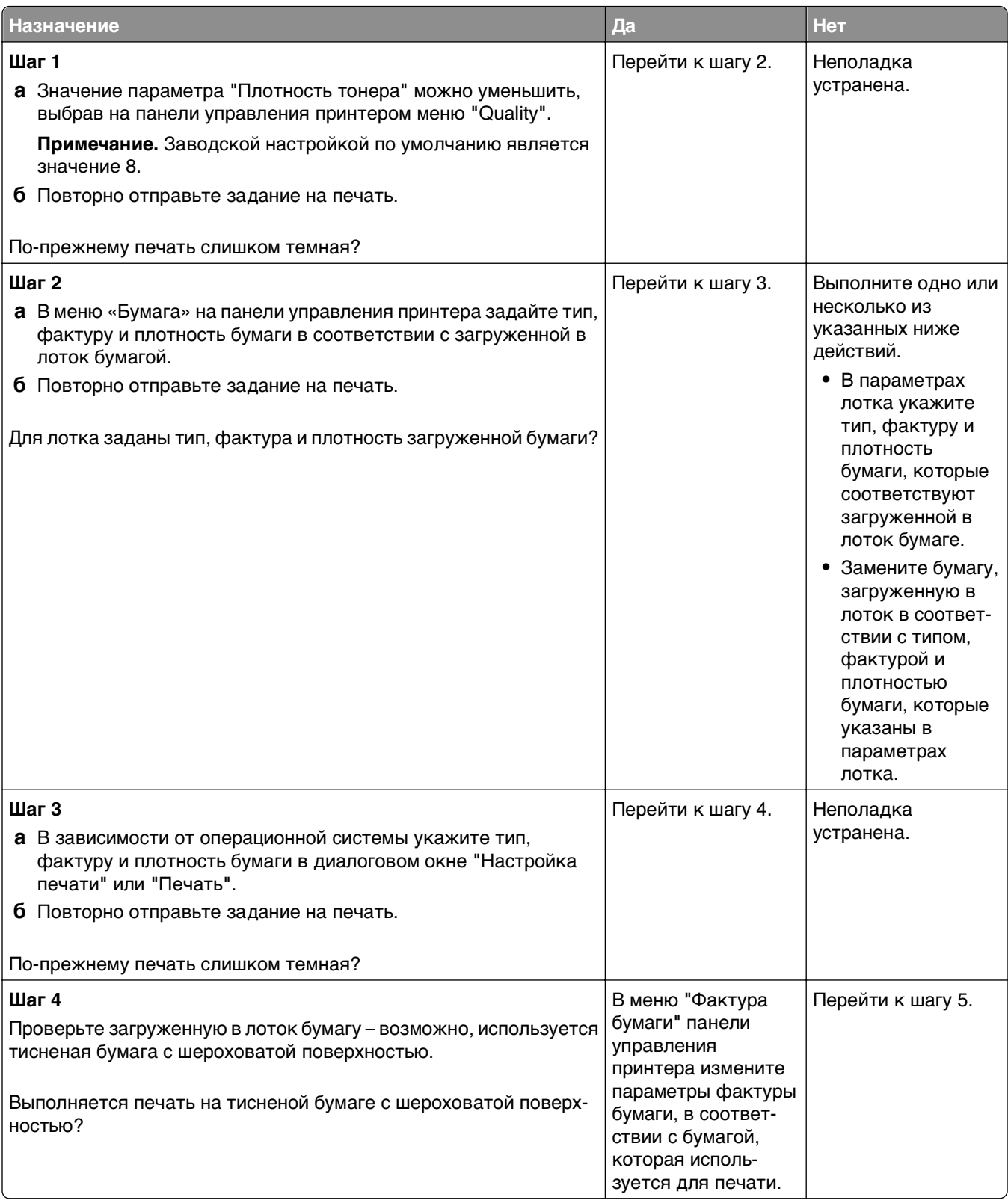

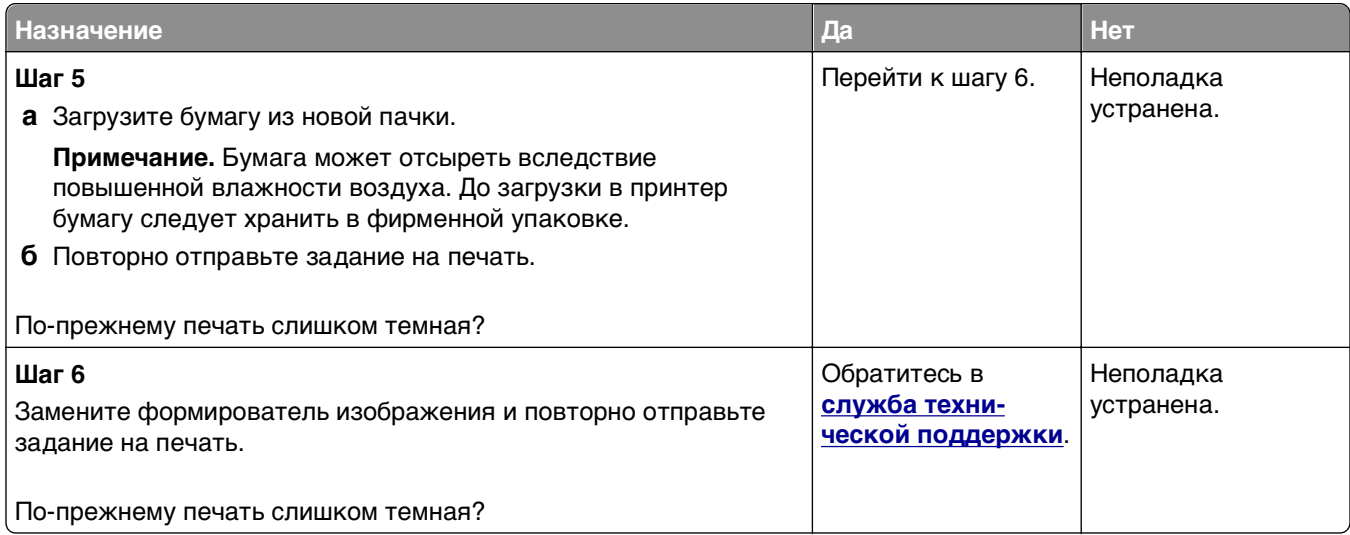

### **Слишком светлая печать**

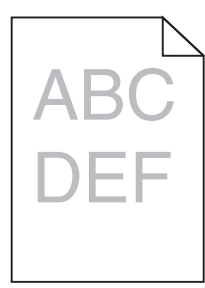

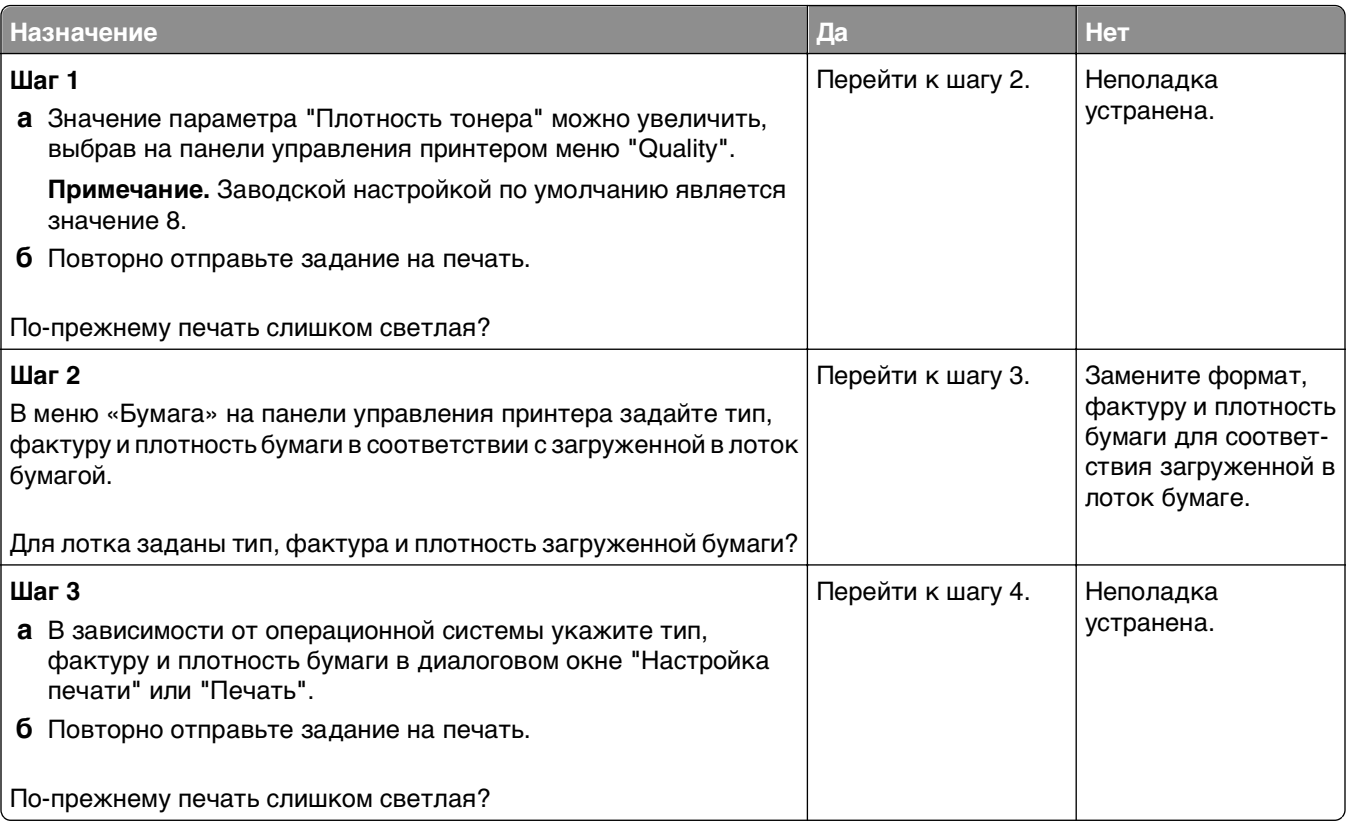

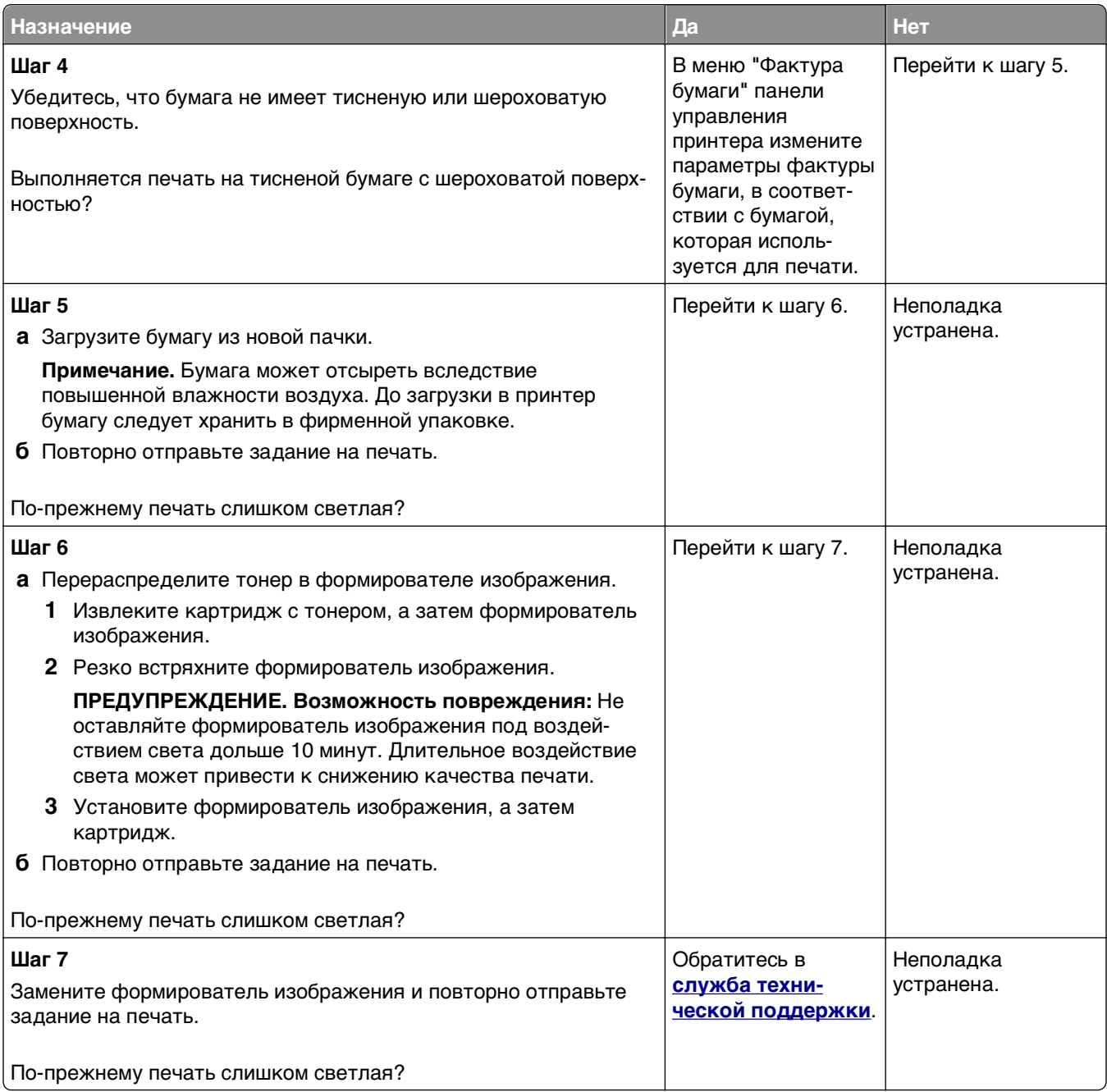

### **Печать выполняется с перекосом**

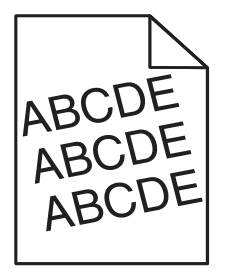

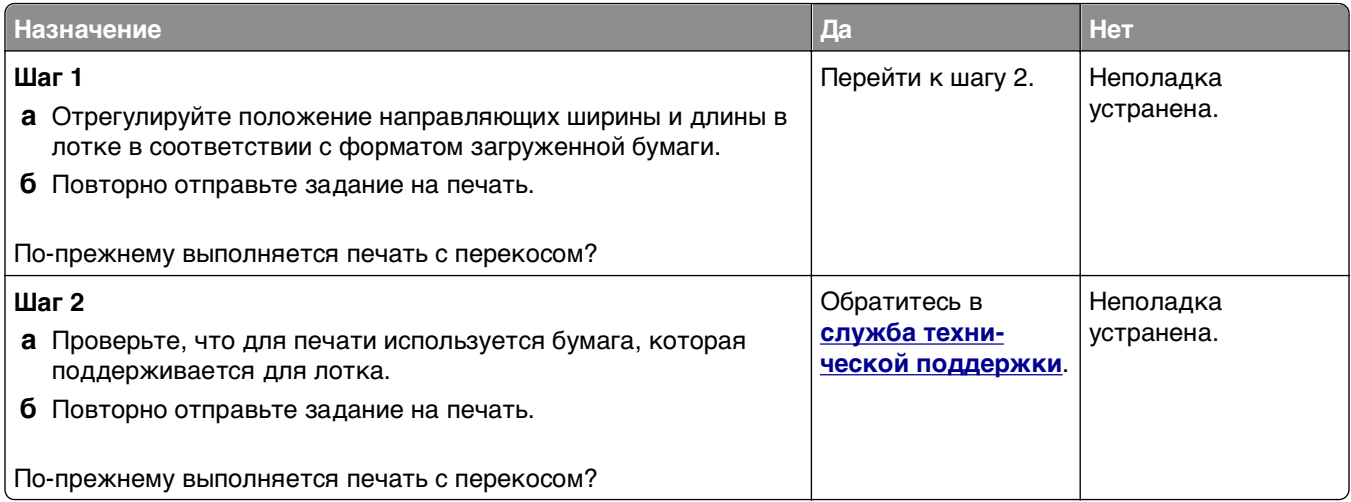

### **Принтер при печати выдает страницы сплошного черного цвета**

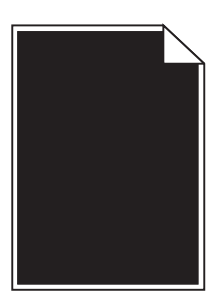

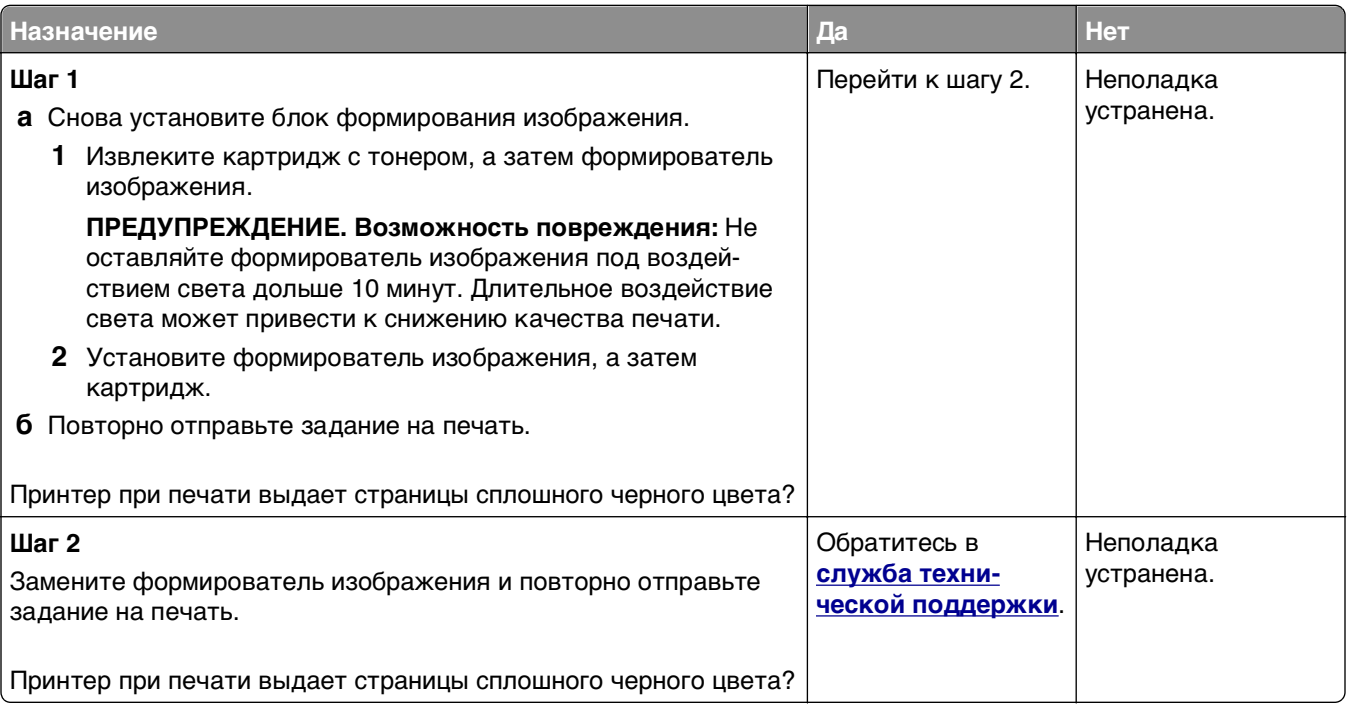

### **Низкое качество печати на прозрачных пленках**

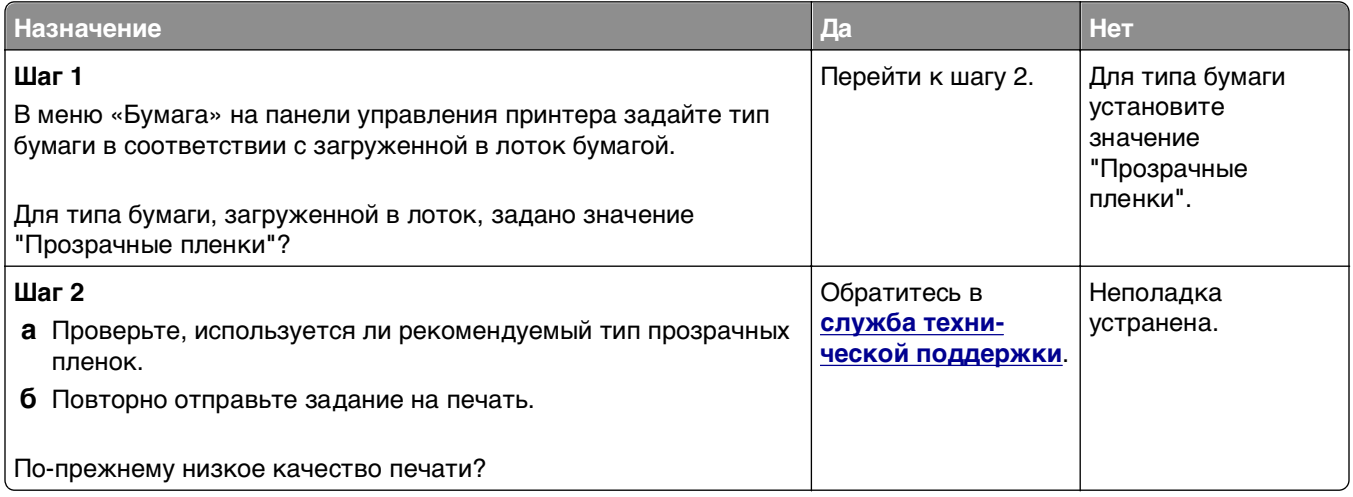

### **На страницах видны повторяющиеся горизонтальные линии**

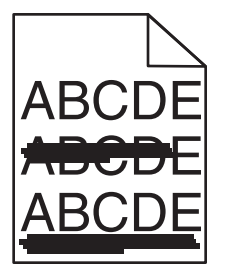

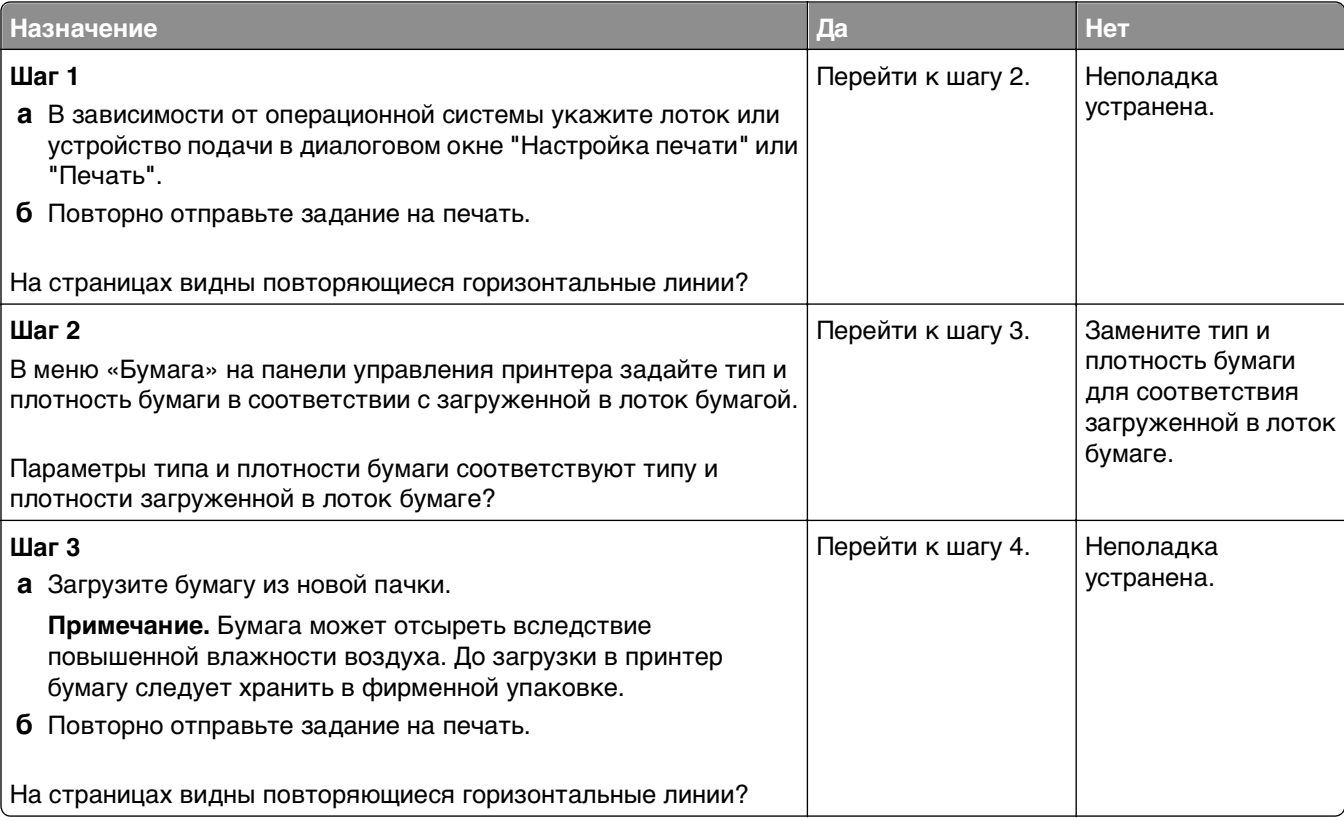

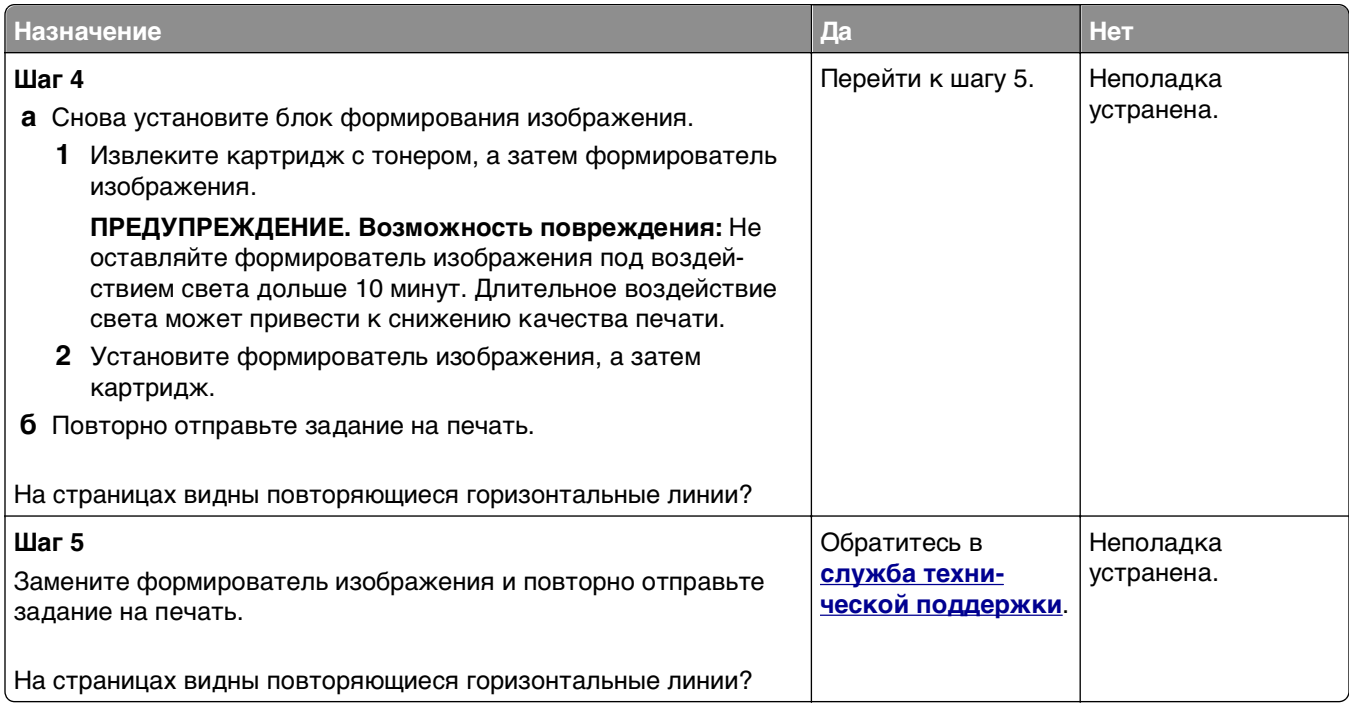

### **На страницах видны повторяющиеся вертикальные линии**

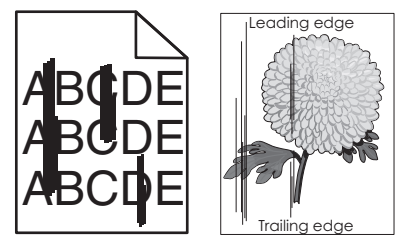

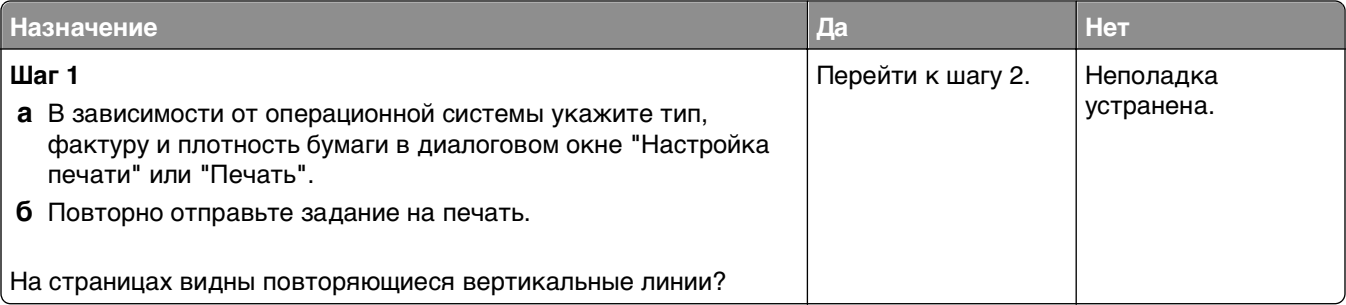

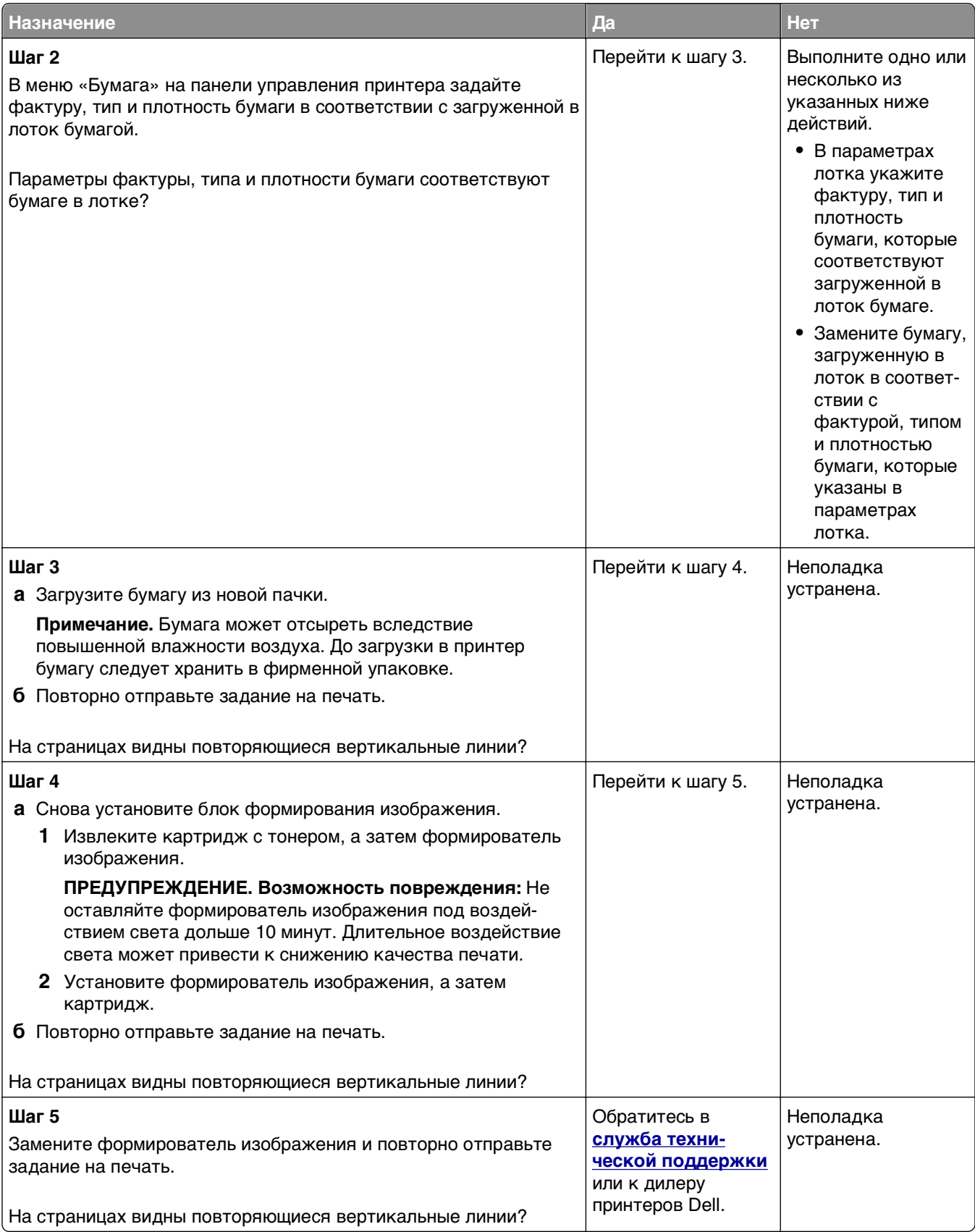

### **На страницах видны горизонтальные пропуски**

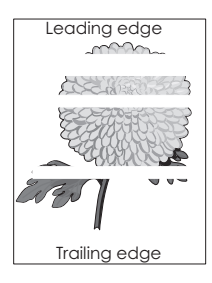

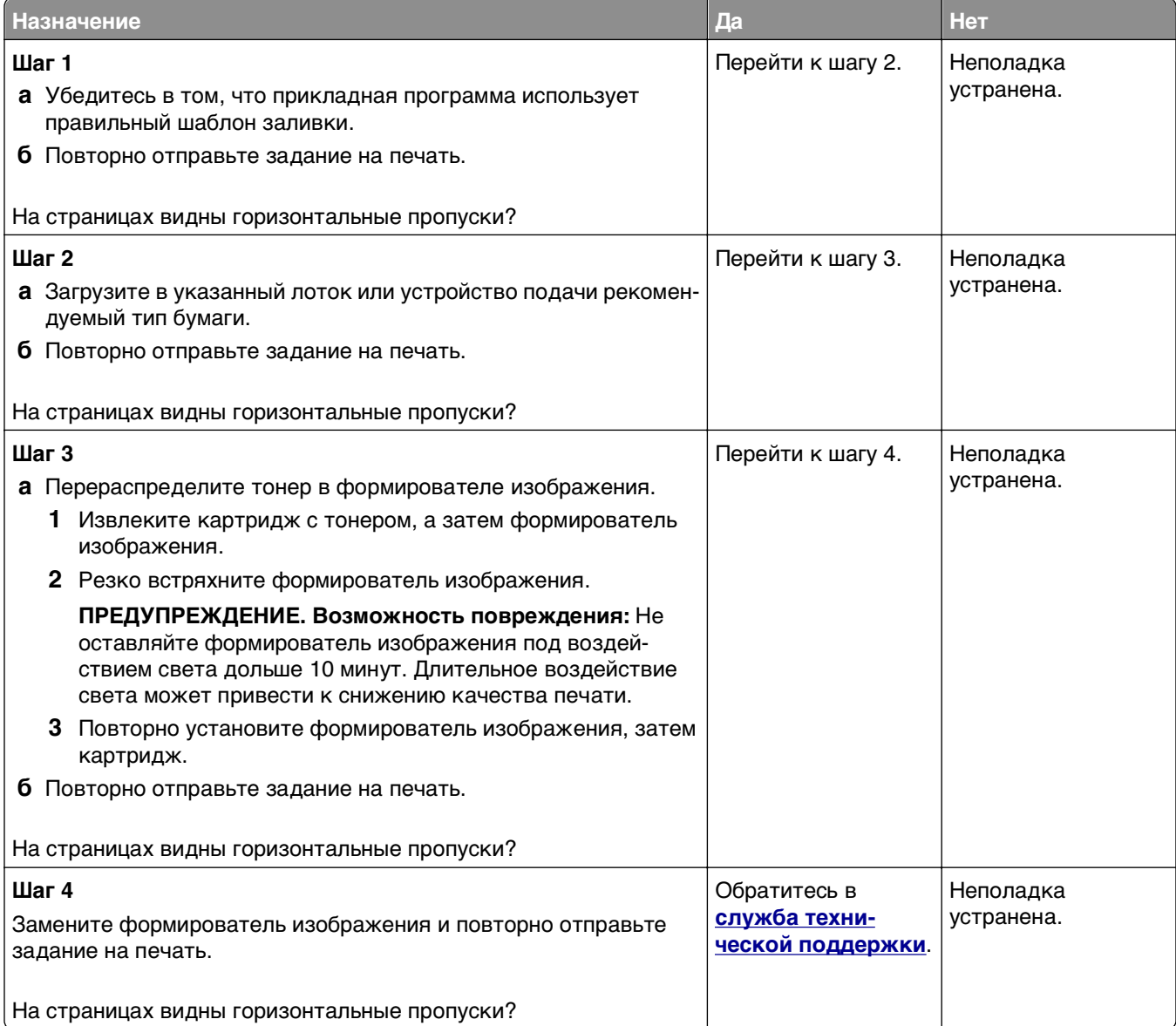

### **На страницах видны вертикальные пропуски**

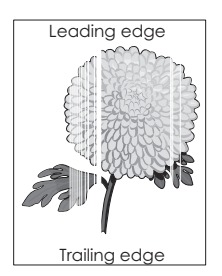

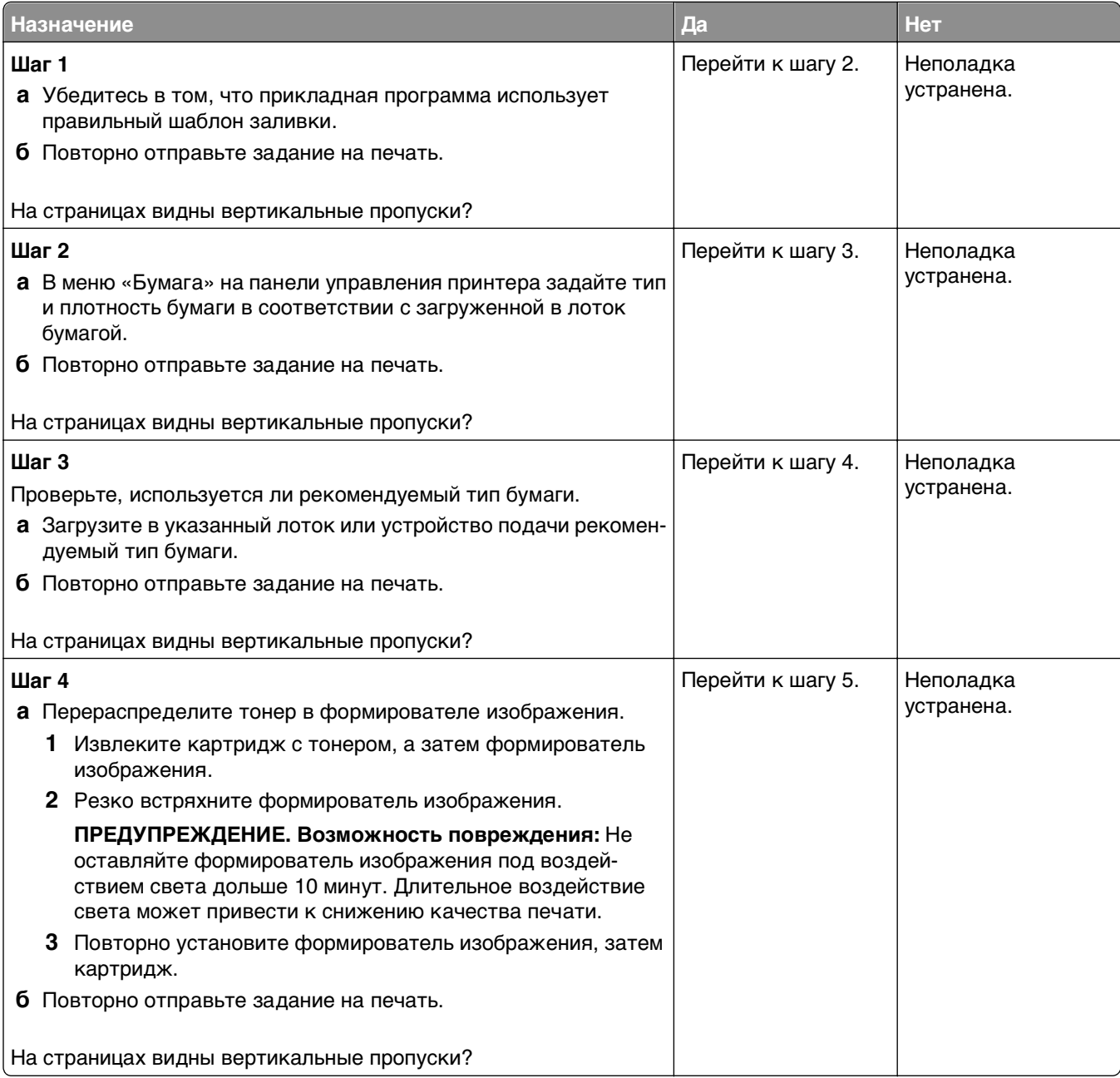

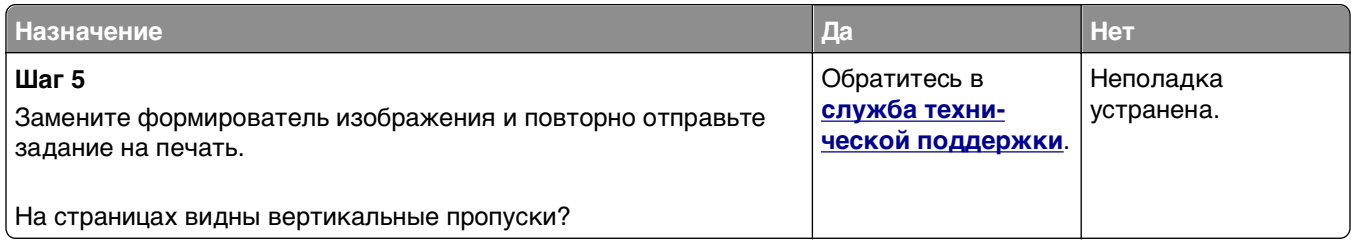

### **На распечатываемых изображениях появляются пятна тонера.**

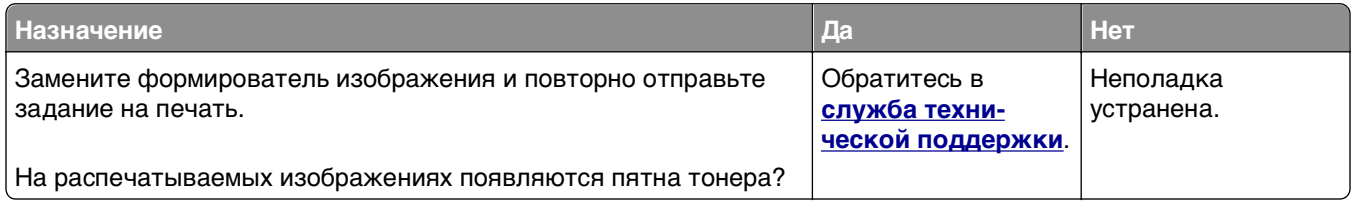

### **На распечатываемых изображениях появляются расплывчатые следы тонера или посторонний фон**

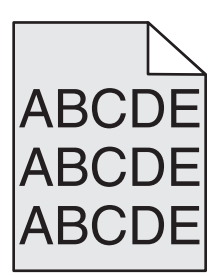

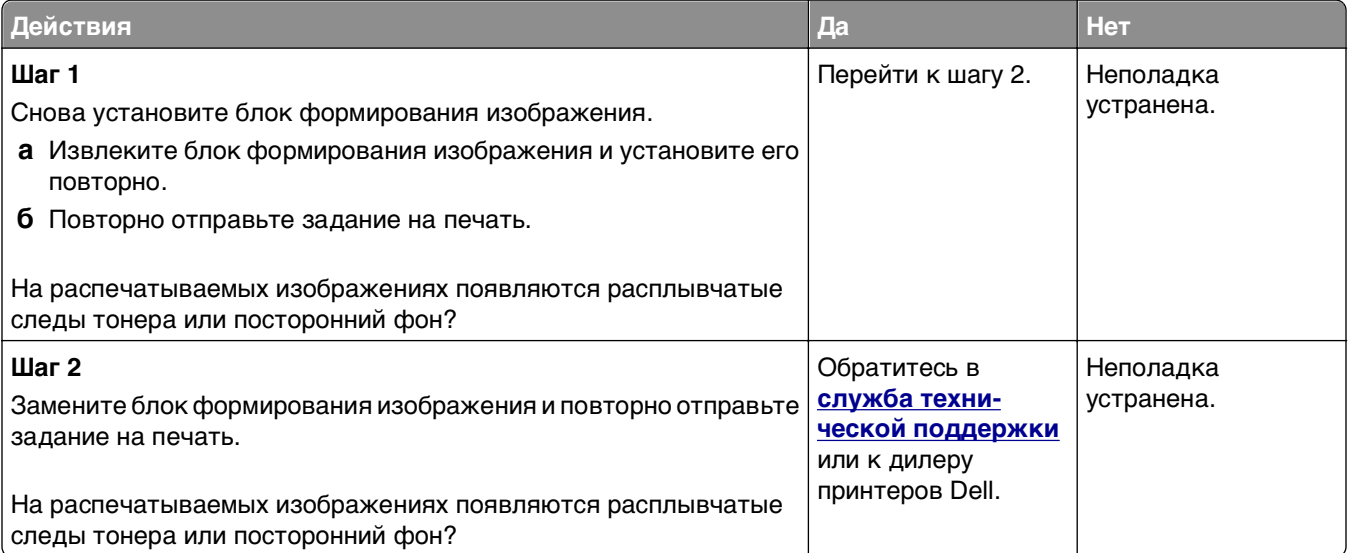

### **Стирается тонер**

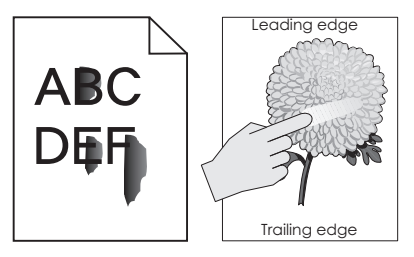

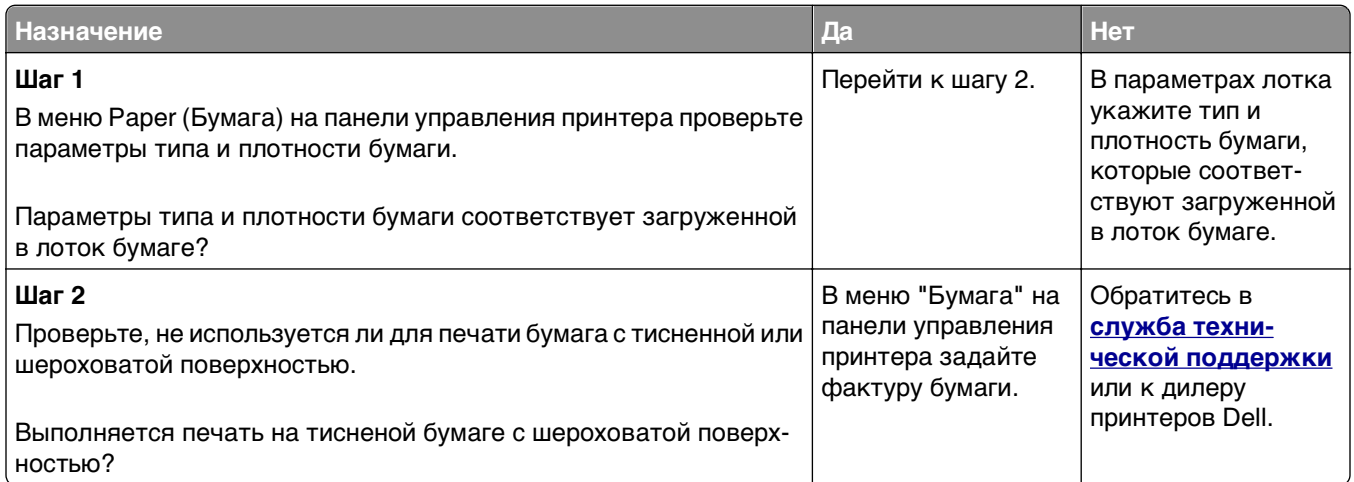

#### **Неоднородная плотность печати**

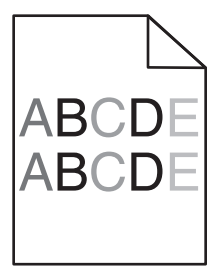

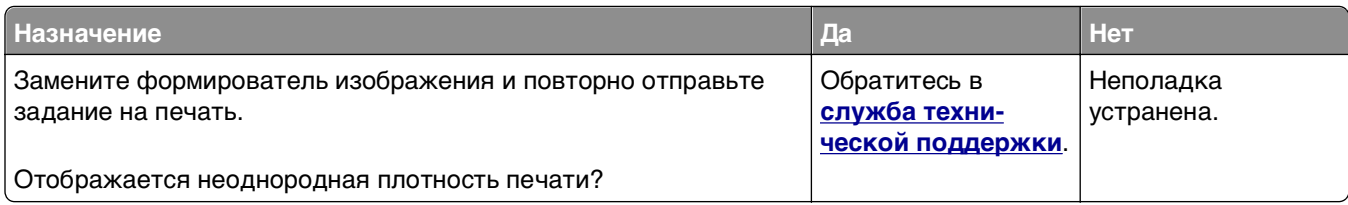

# **Устранение неполадок копирования**

- **•** [«Copier does not respond \(](#page-341-0)Копировальный аппарат не отвечает)» на стр. 342
- **•** «Не [закрывается](#page-341-0) блок сканера» на стр. 342
- **•** «Низкое [качество](#page-342-0) печати» на стр. 343
- **•** «Неполные копии документа или [фотографии](#page-343-0)» на стр. 344

## <span id="page-341-0"></span>**Copier does not respond (Копировальный аппарат не отвечает)**

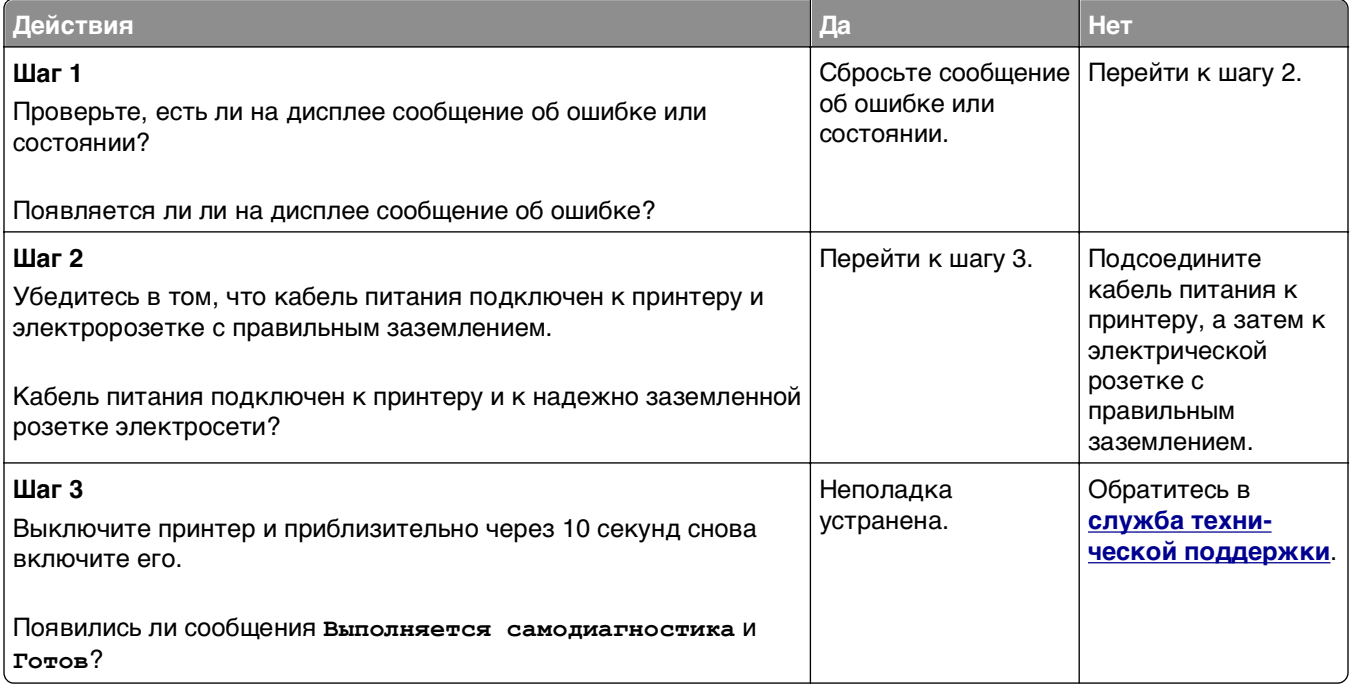

### **Не закрывается блок сканера**

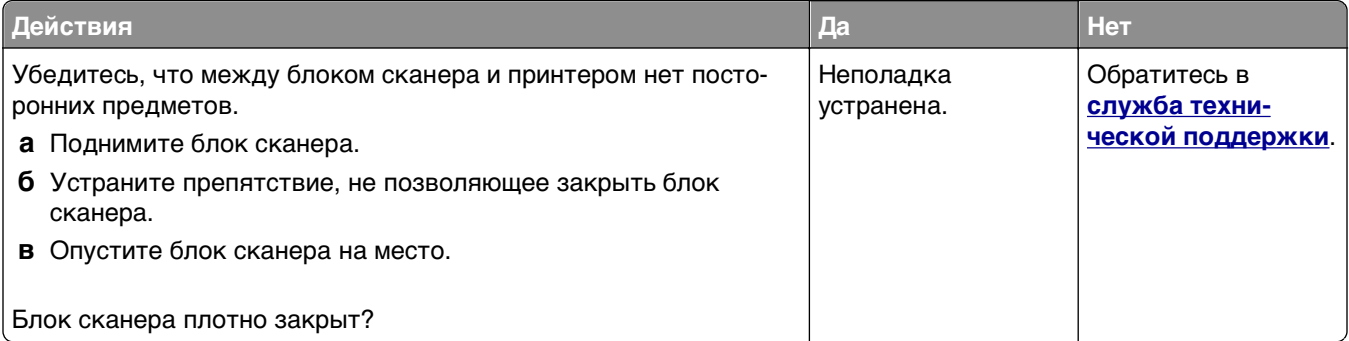

### <span id="page-342-0"></span>**Низкое качество печати**

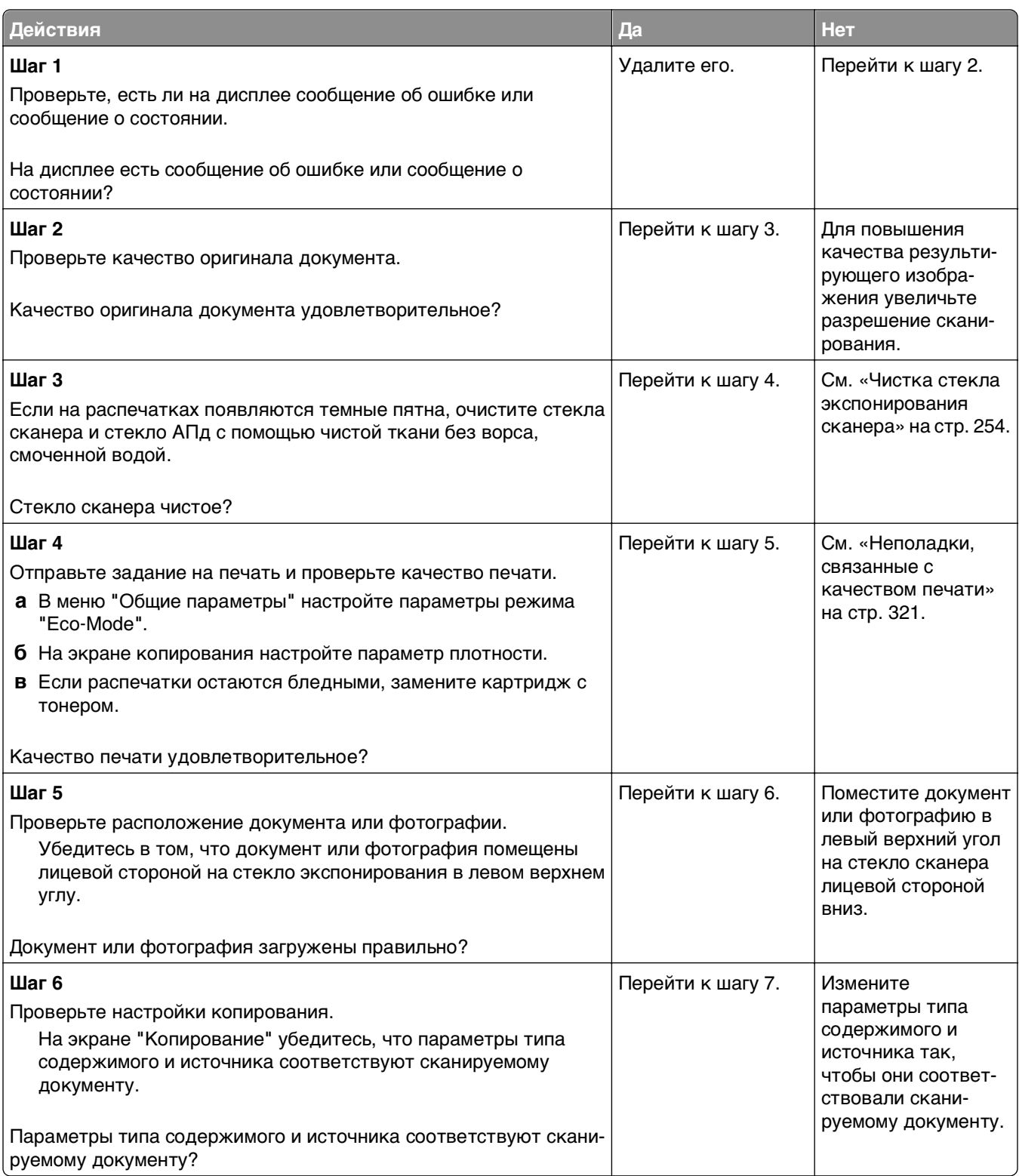

<span id="page-343-0"></span>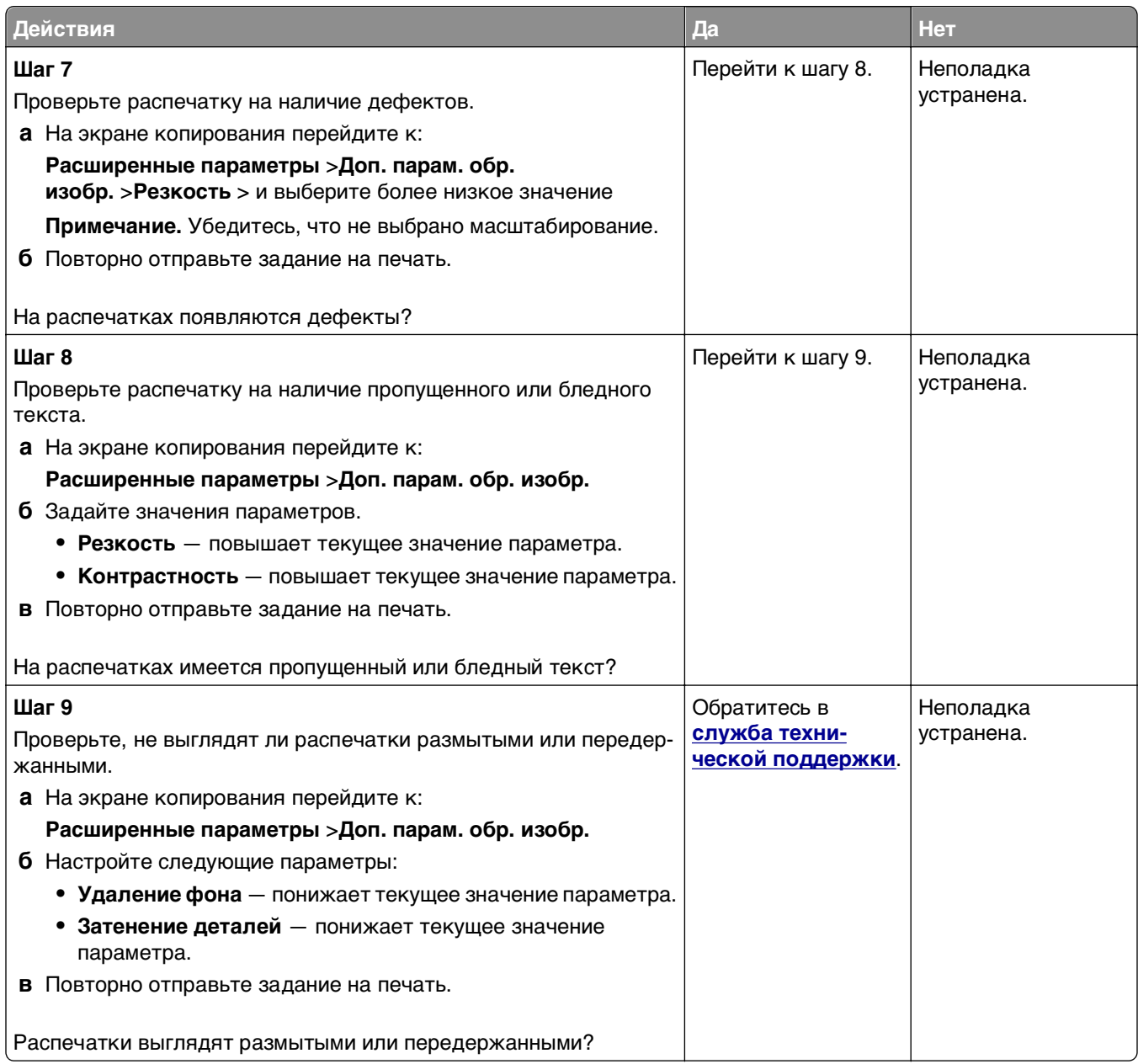

# **Неполные копии документа или фотографии**

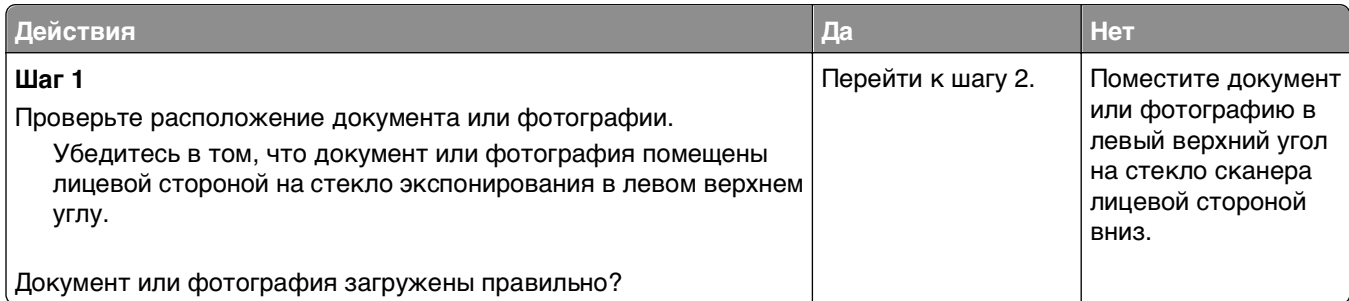

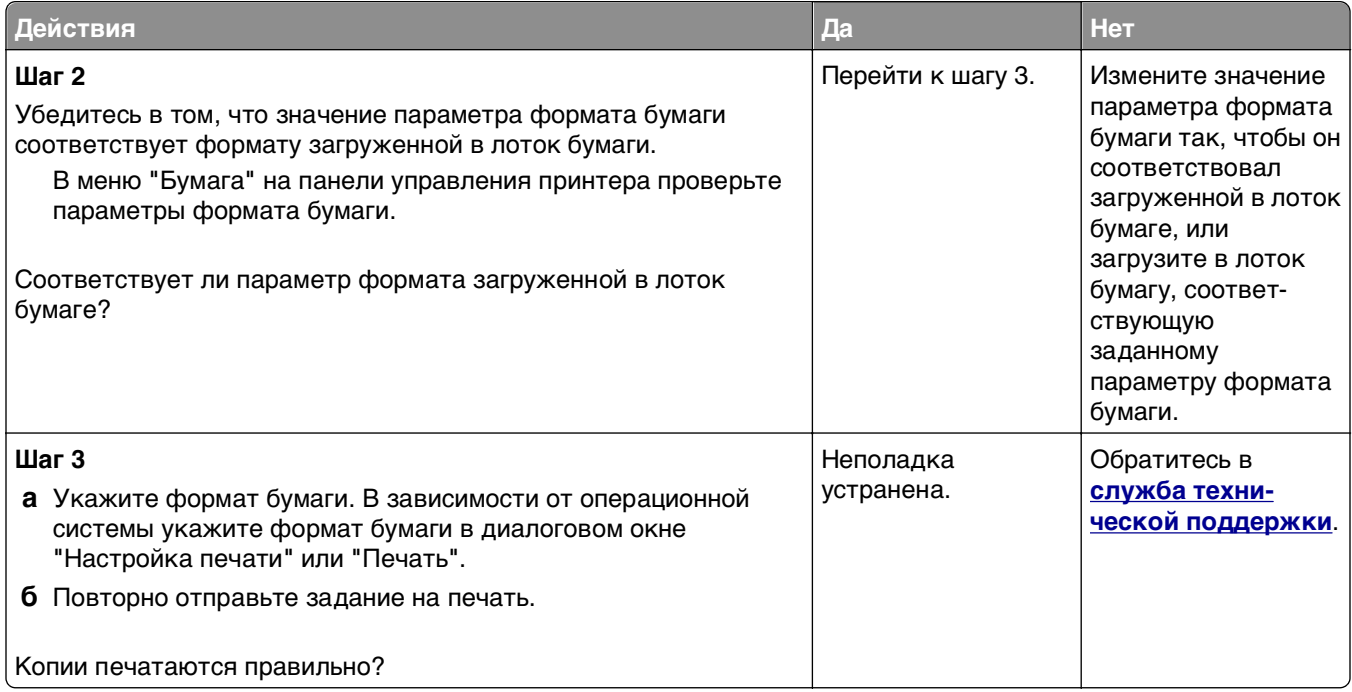

# **Устранение неполадок передачи факса**

- **•** «Функции факса и электронной почты не настроены» на стр. 345
- **•** «Не отображается [идентификатор](#page-345-0) вызывающего» на стр. 346
- **•** «Не удается [передать](#page-346-0) или принять факс» на стр. 347
- **•** «Факсы передаются, но не [принимаются](#page-348-0)» на стр. 349
- **•** «Факсы [принимаются](#page-349-0), но не передаются» на стр. 350
- **•** «Низкое качество печати [принимаемого](#page-350-0) факса» на стр. 351

### **Функции факса и электронной почты не настроены**

#### **Примечания.**

- **•** Перед устранением неполадок убедитесь в том, что подключены кабели факса.
- **•** Индикатор мигает красным до тех пор, пока не будут настроены функции факса и электронной почты.

<span id="page-345-0"></span>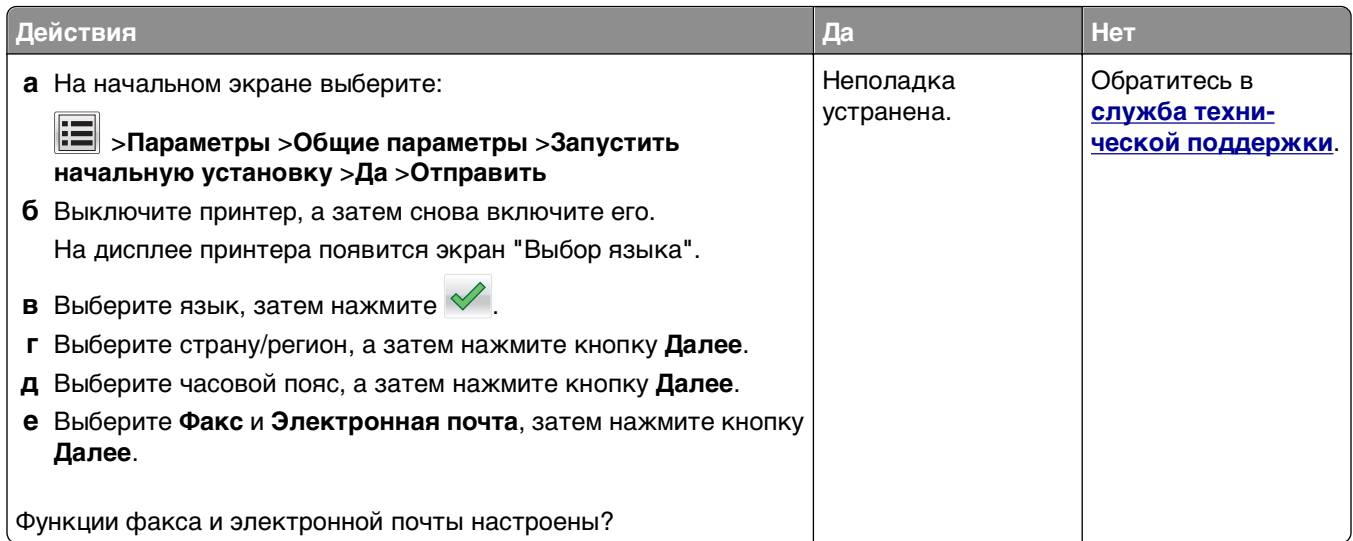

# **Не отображается идентификатор вызывающего**

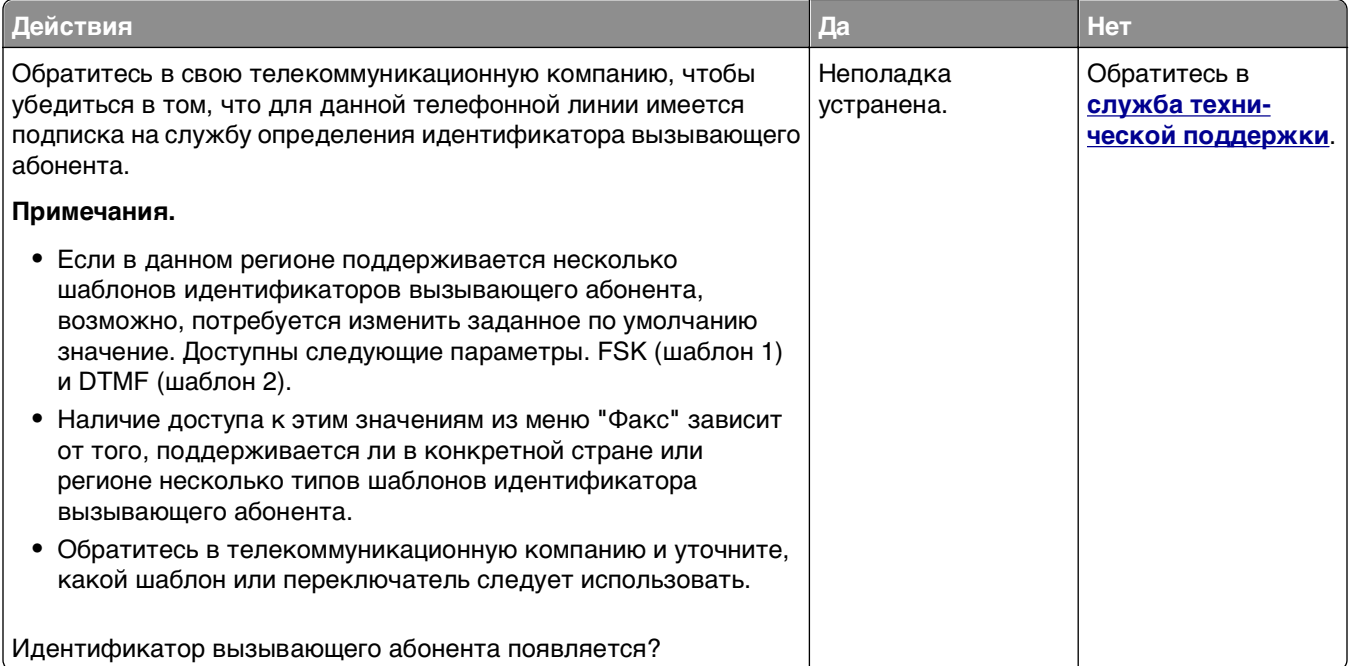

<span id="page-346-0"></span>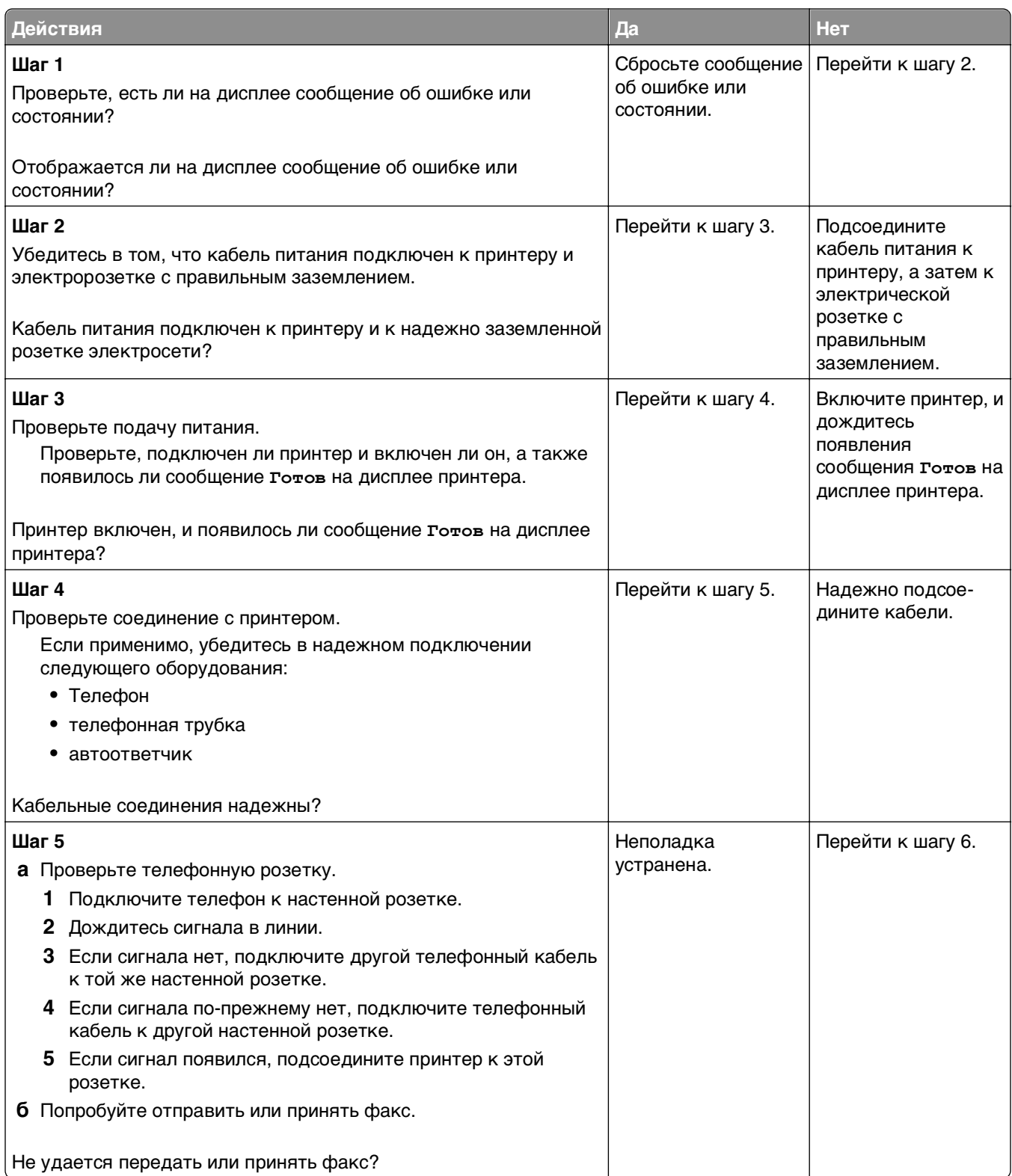

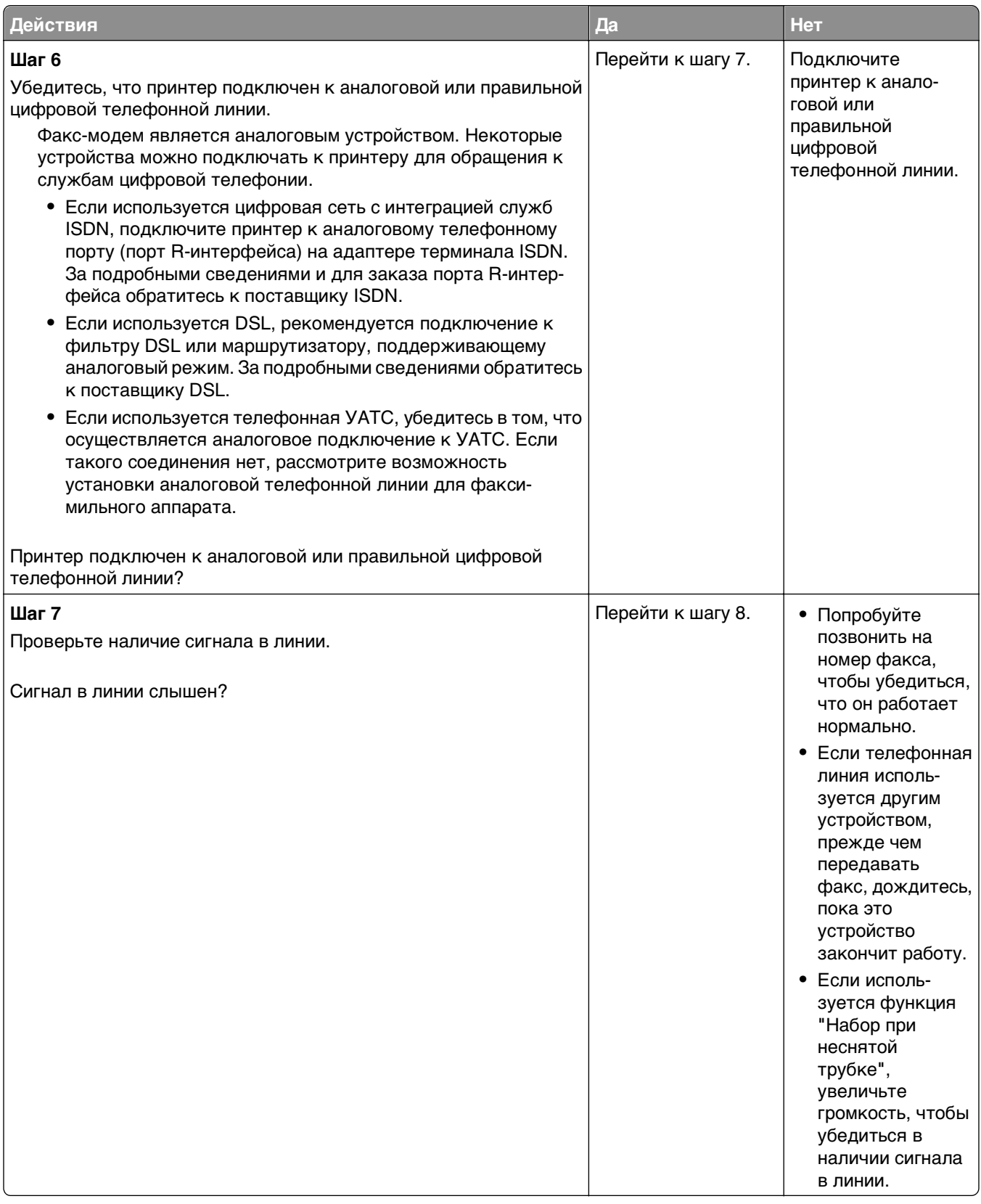

<span id="page-348-0"></span>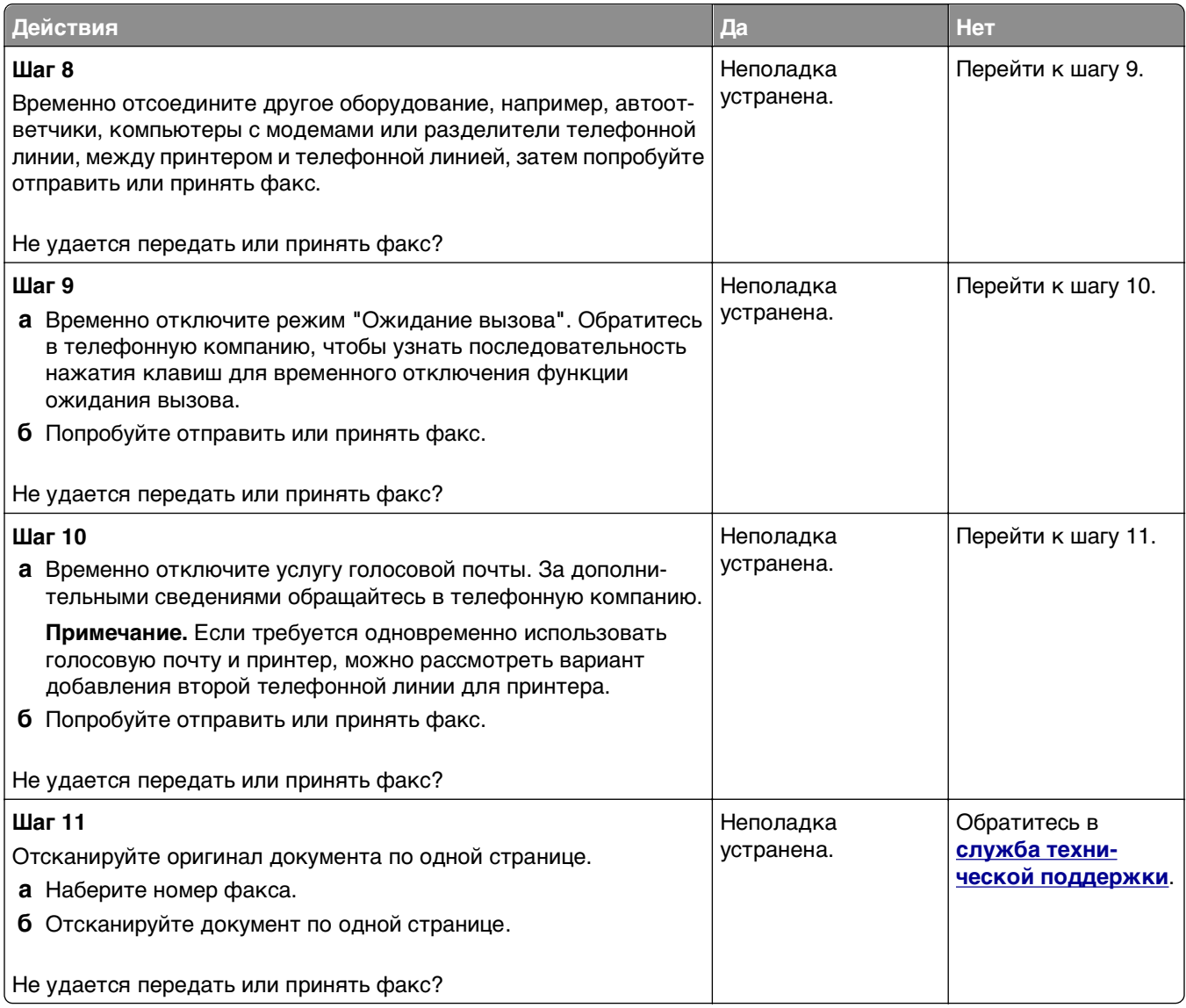

# **Факсы передаются, но не принимаются**

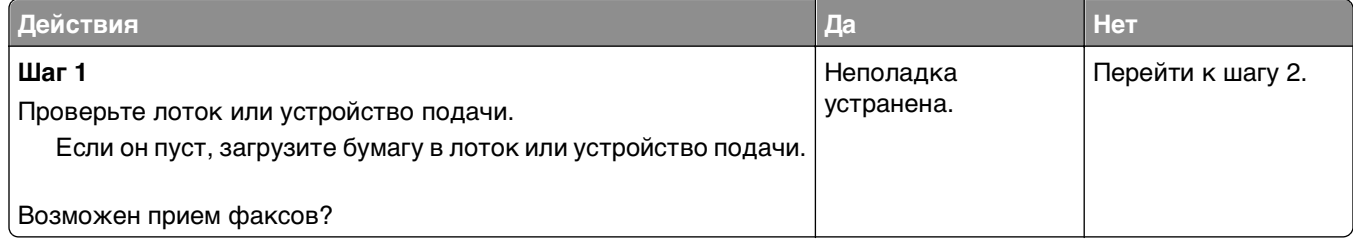

<span id="page-349-0"></span>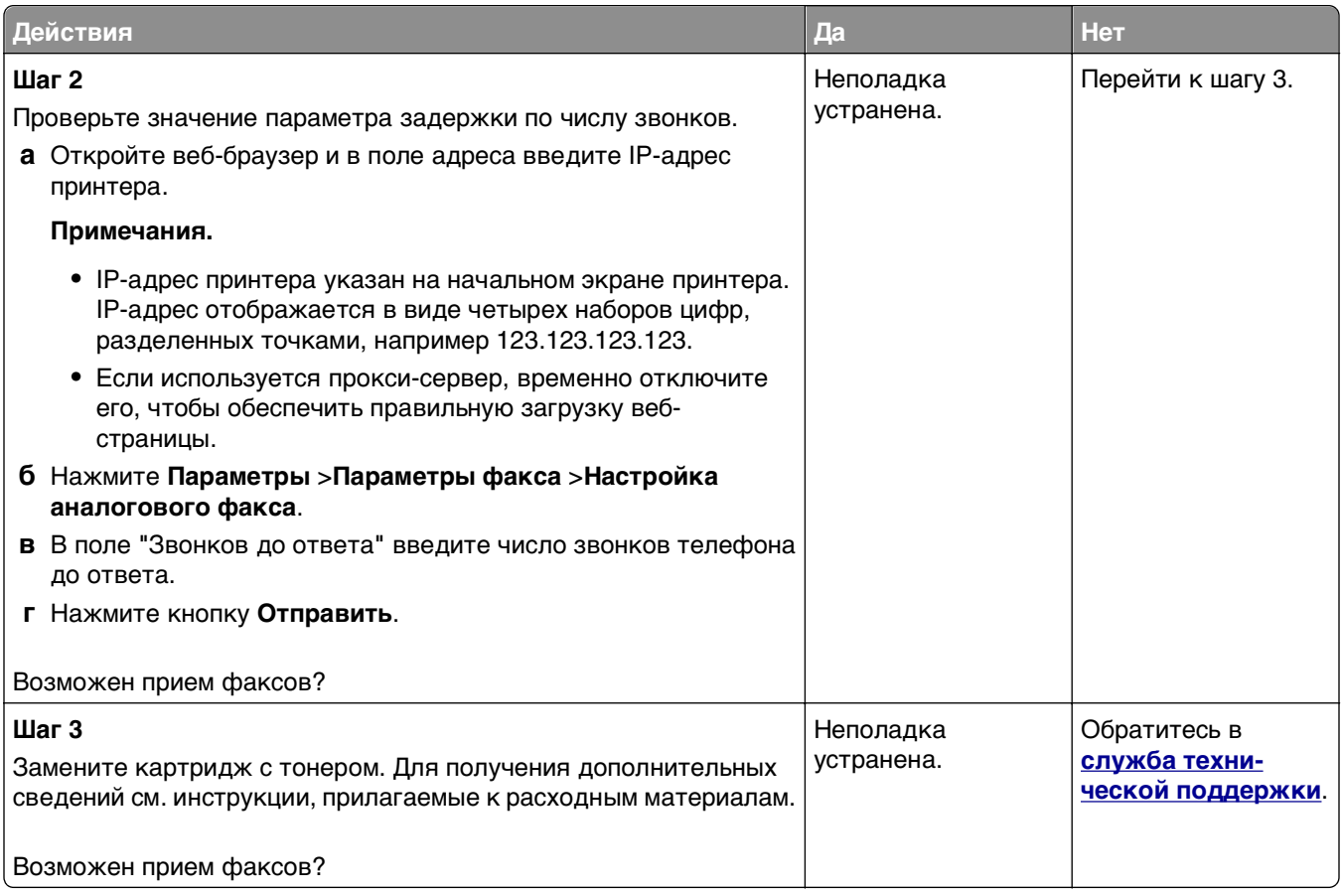

## **Факсы принимаются, но не передаются**

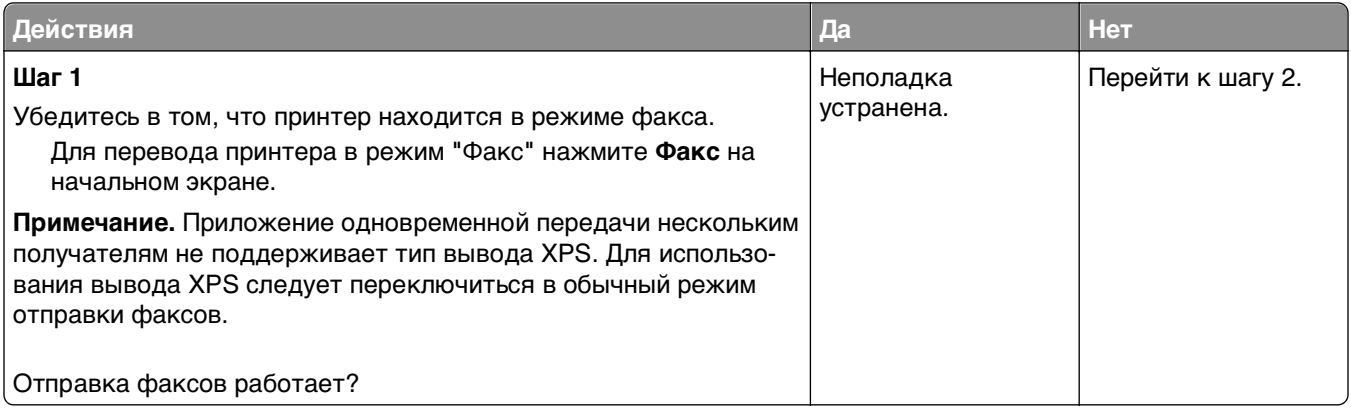

<span id="page-350-0"></span>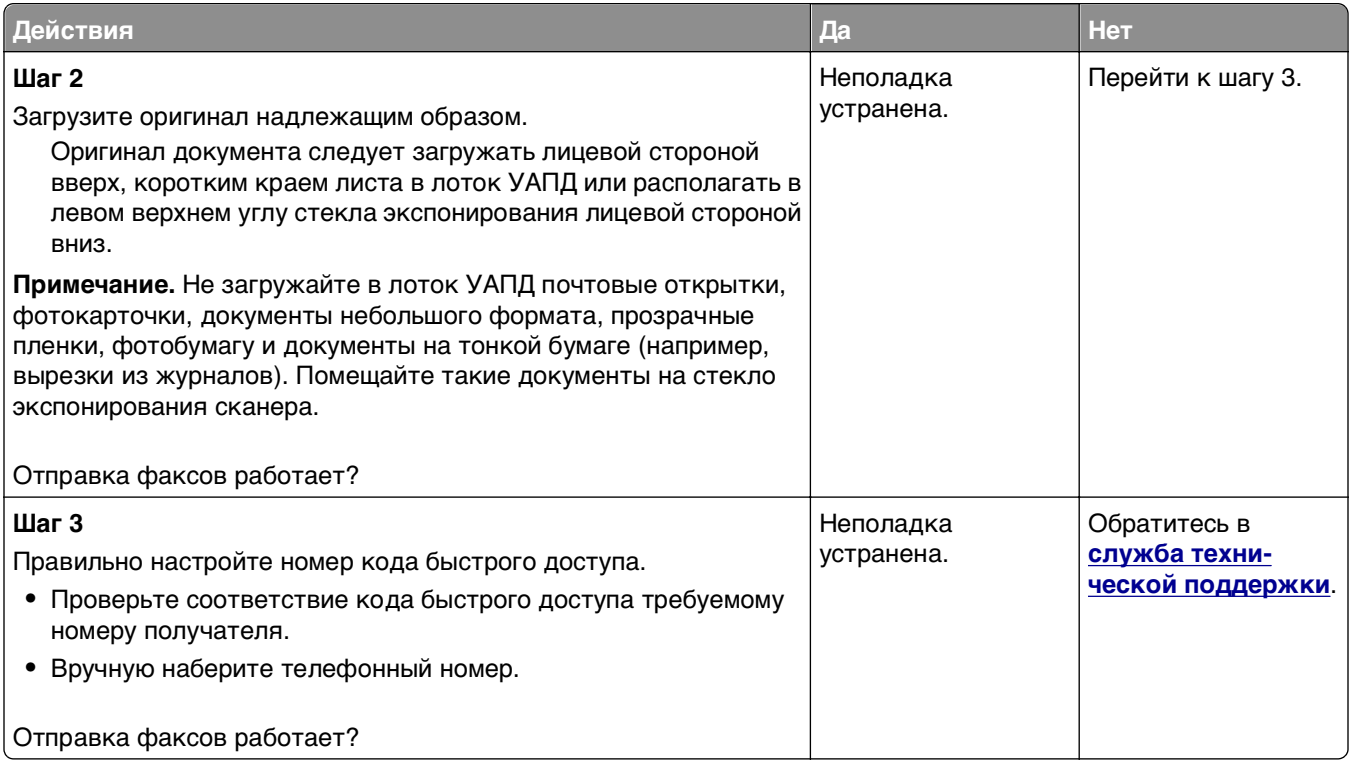

# **Низкое качество печати принимаемого факса**

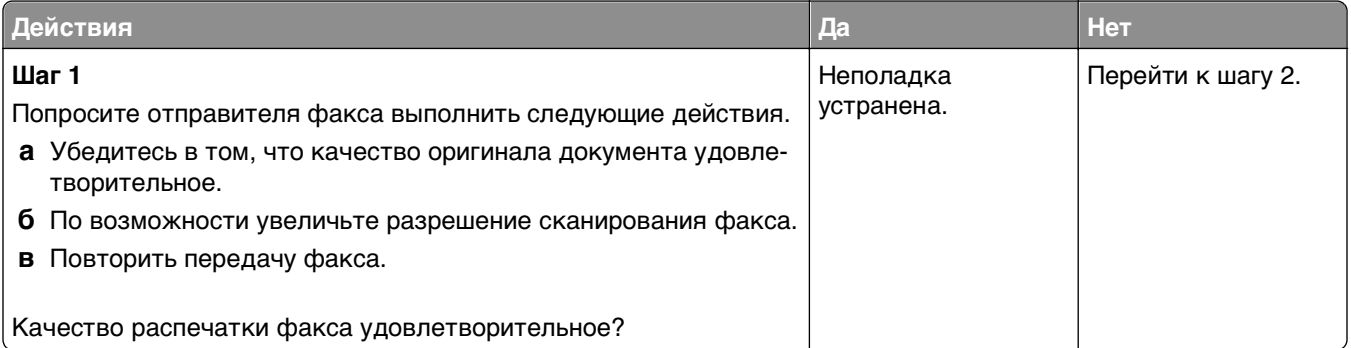

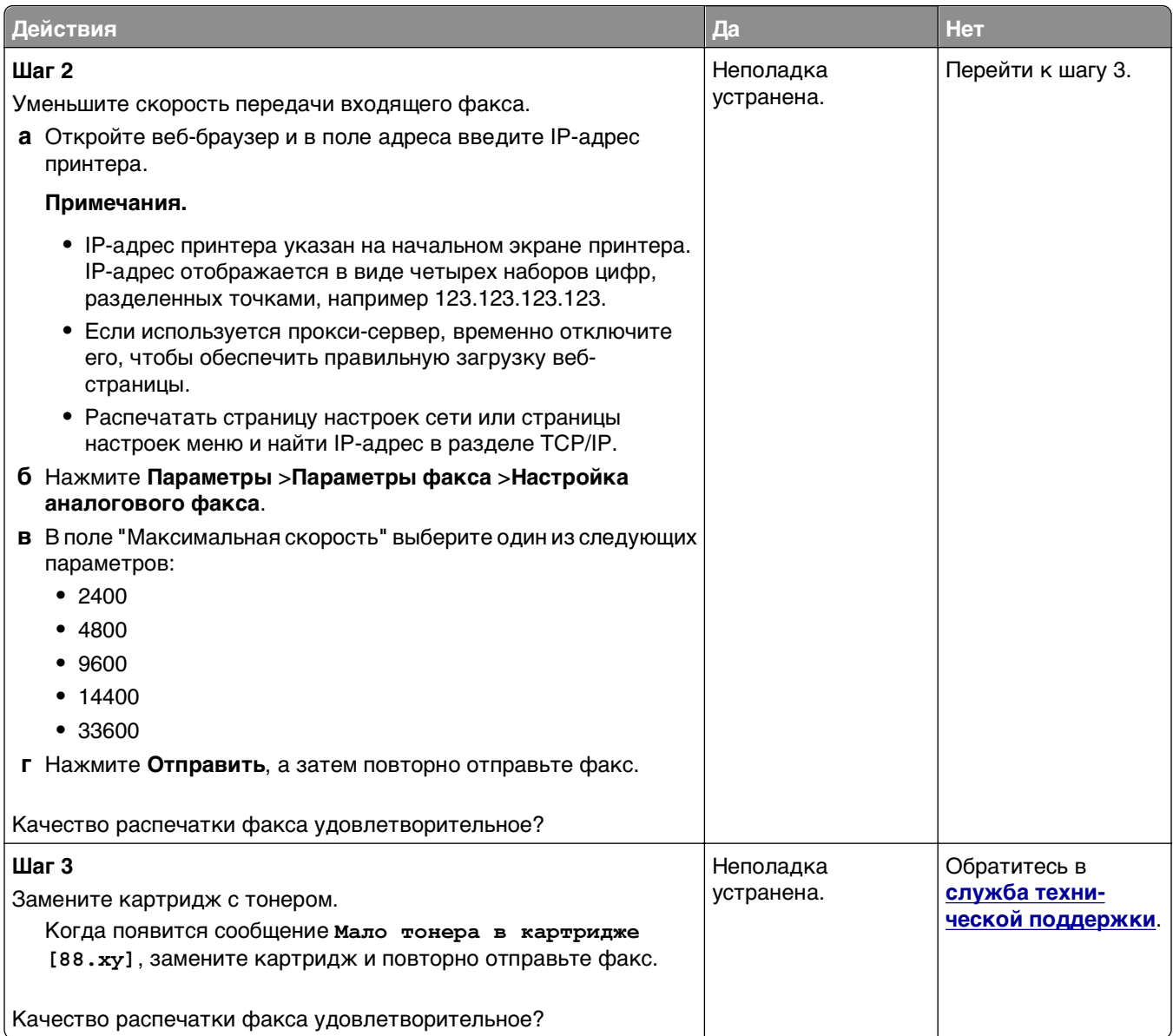

# **Устранение неполадок сканера**

- **•** «Сканер не [отвечает](#page-352-0)» на стр. 353
- **•** «[Сканирование](#page-353-0) не выполнено надлежащим образом» на стр. 354
- **•** «Не [закрывается](#page-354-0) блок сканера» на стр. 355
- **•** «[Сканирование](#page-354-0) выполняется слишком долго или приводит к паузе в работе компьютера» на стр. 355
- **•** «Низкое качество [отсканированного](#page-355-0) изображения» на стр. 356
- **•** «Неполное [сканирование](#page-356-0) документа или фотографии» на стр. 357
- **•** «Не удается выполнить [сканирование](#page-356-0) с компьютера» на стр. 357

# <span id="page-352-0"></span>**Сканер не отвечает**

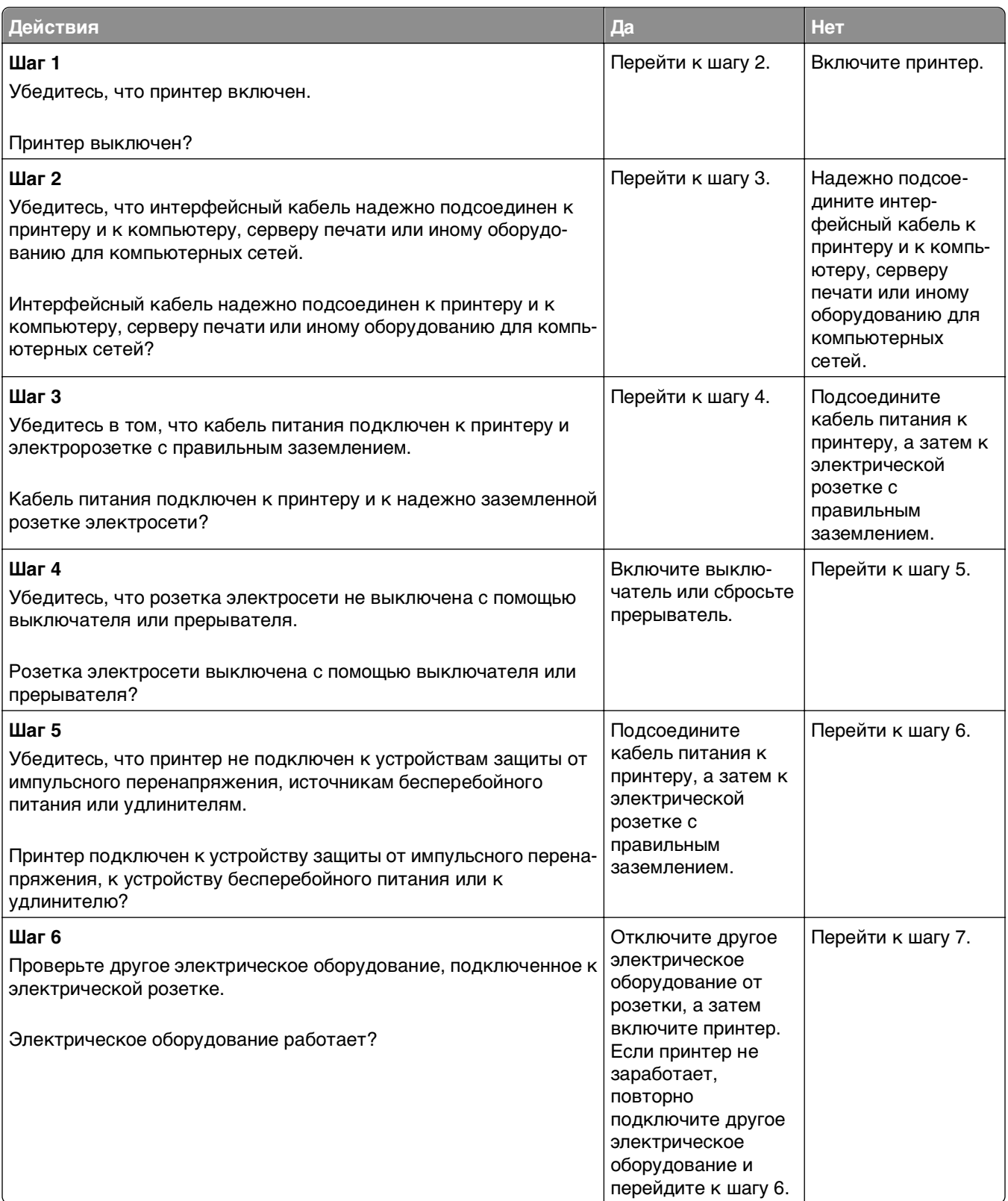

<span id="page-353-0"></span>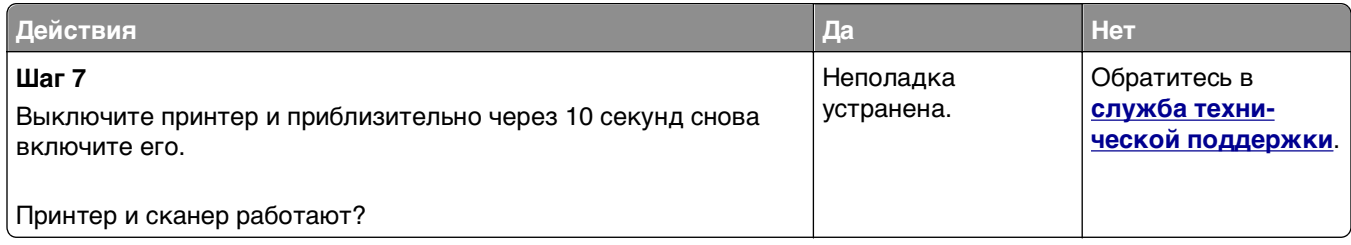

## **Сканирование не выполнено надлежащим образом**

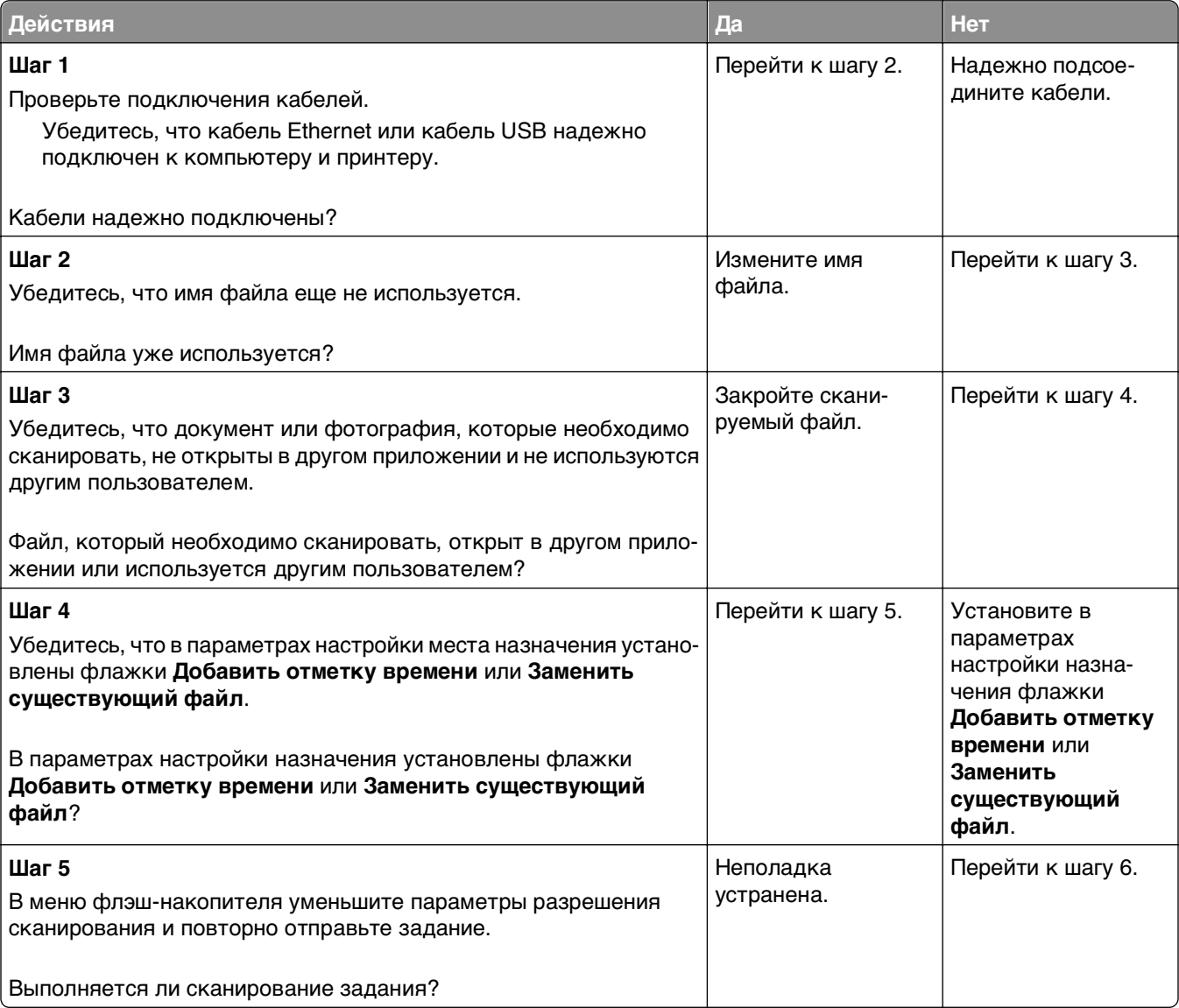

<span id="page-354-0"></span>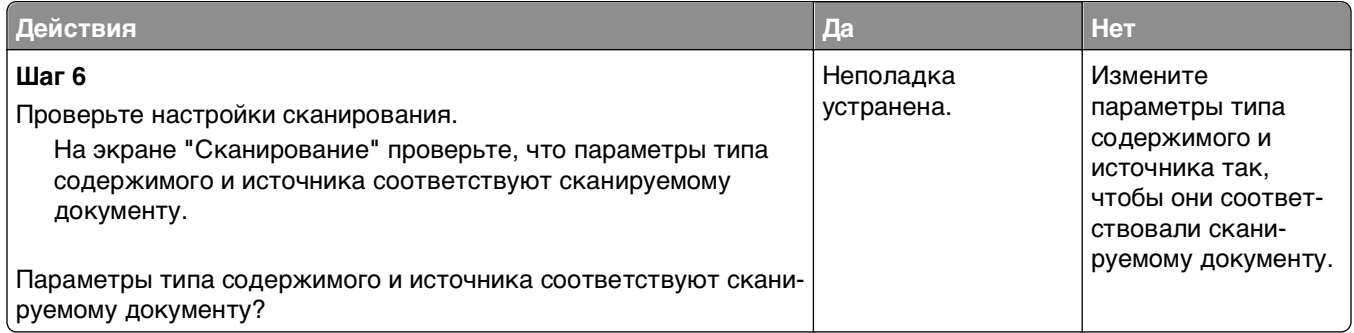

### **Не закрывается блок сканера**

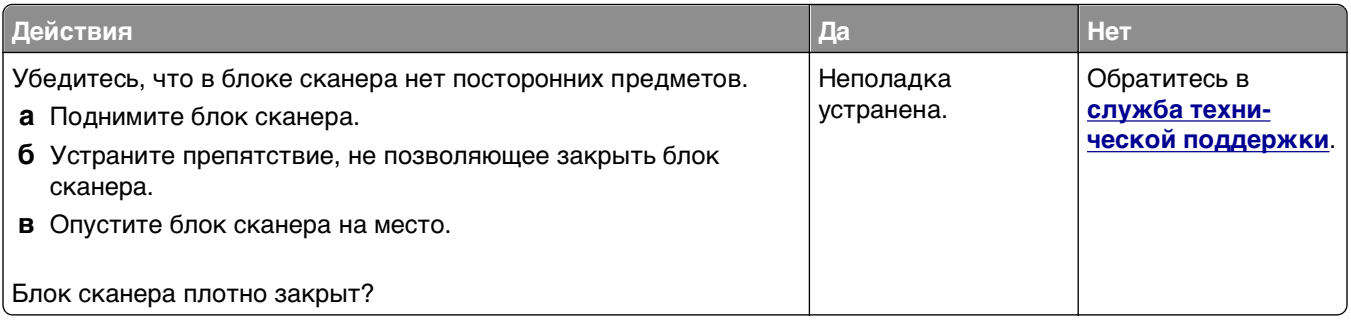

### **Сканирование выполняется слишком долго или приводит к паузе в работе компьютера**

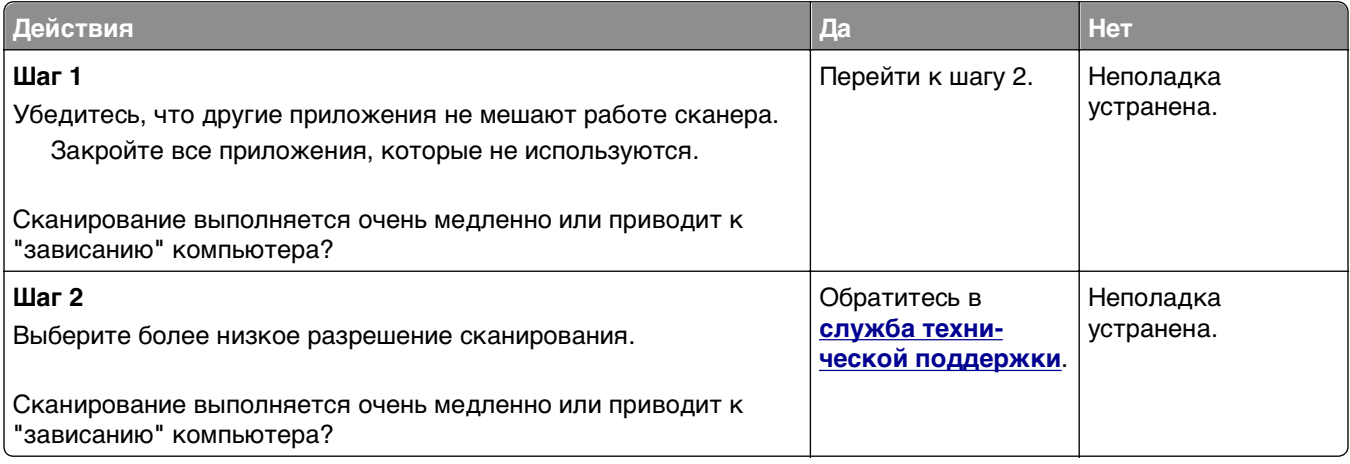

## <span id="page-355-0"></span>**Низкое качество отсканированного изображения**

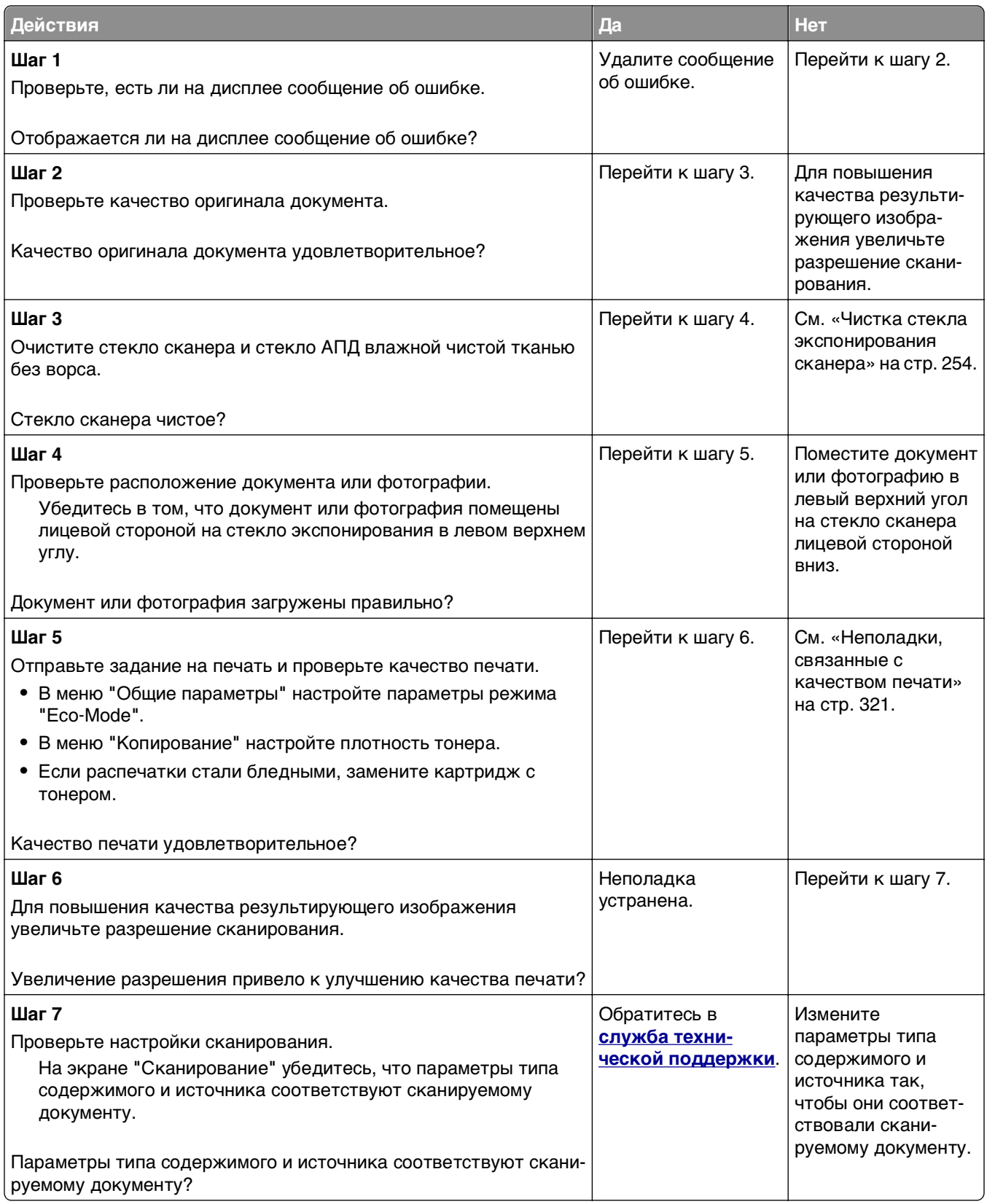

### <span id="page-356-0"></span>**Неполное сканирование документа или фотографии**

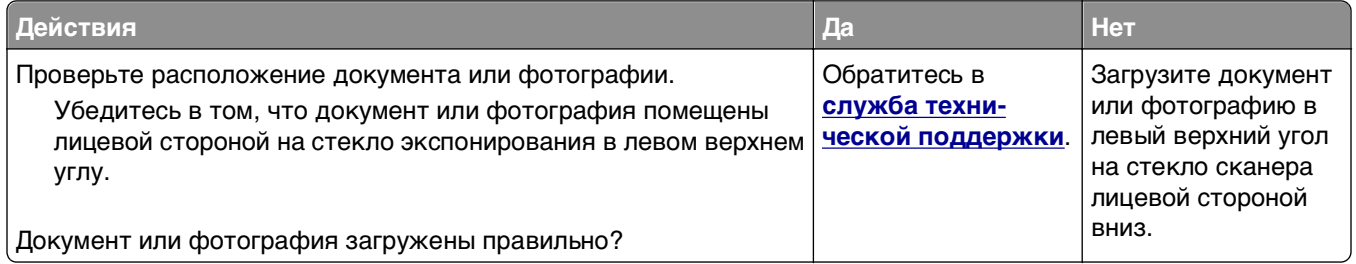

### **Не удается выполнить сканирование с компьютера**

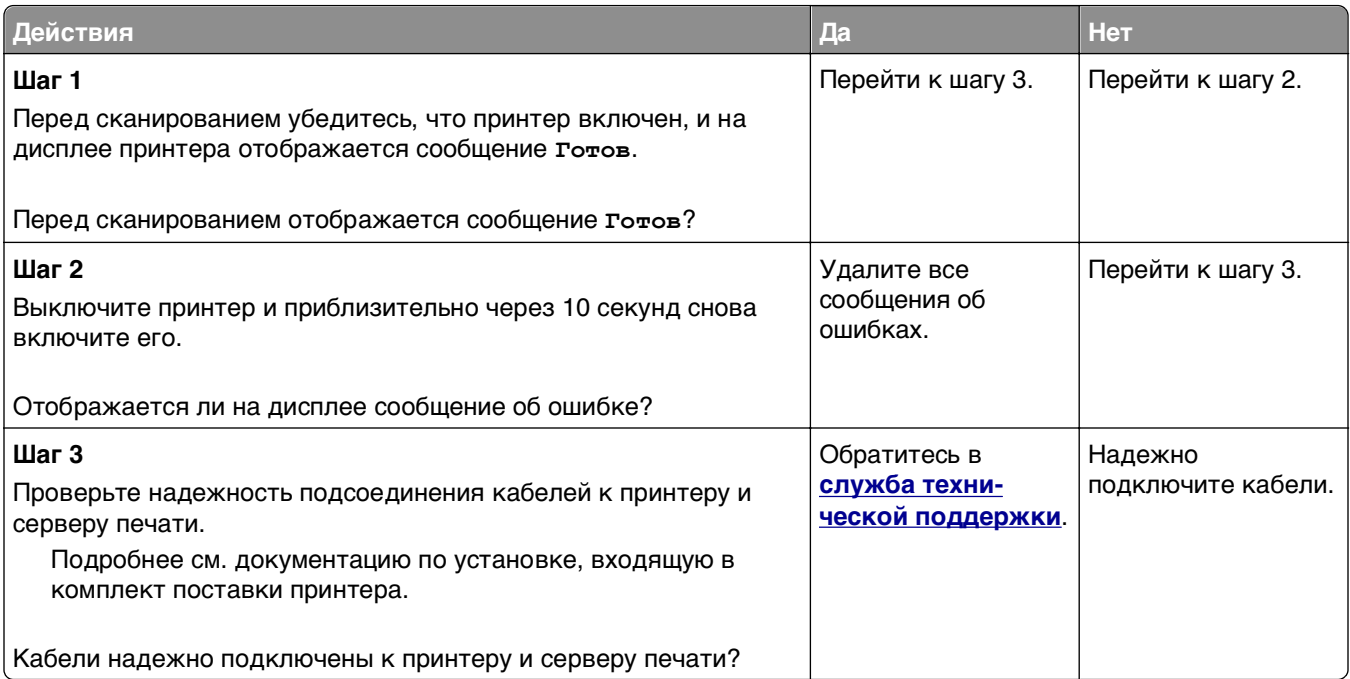

# **Решение проблем приложений начального экрана**

## **Произошла ошибка приложения**

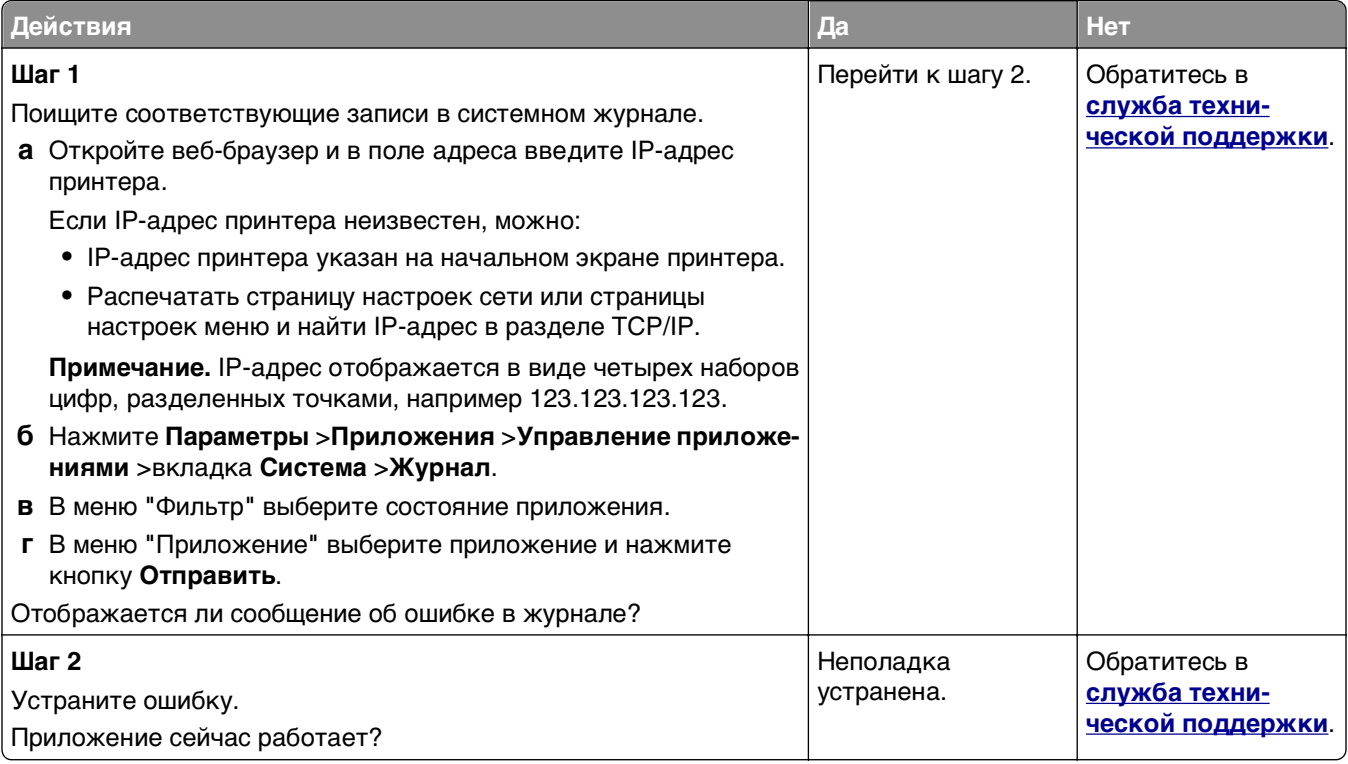

# **Встроенный веб-сервер не открывается**

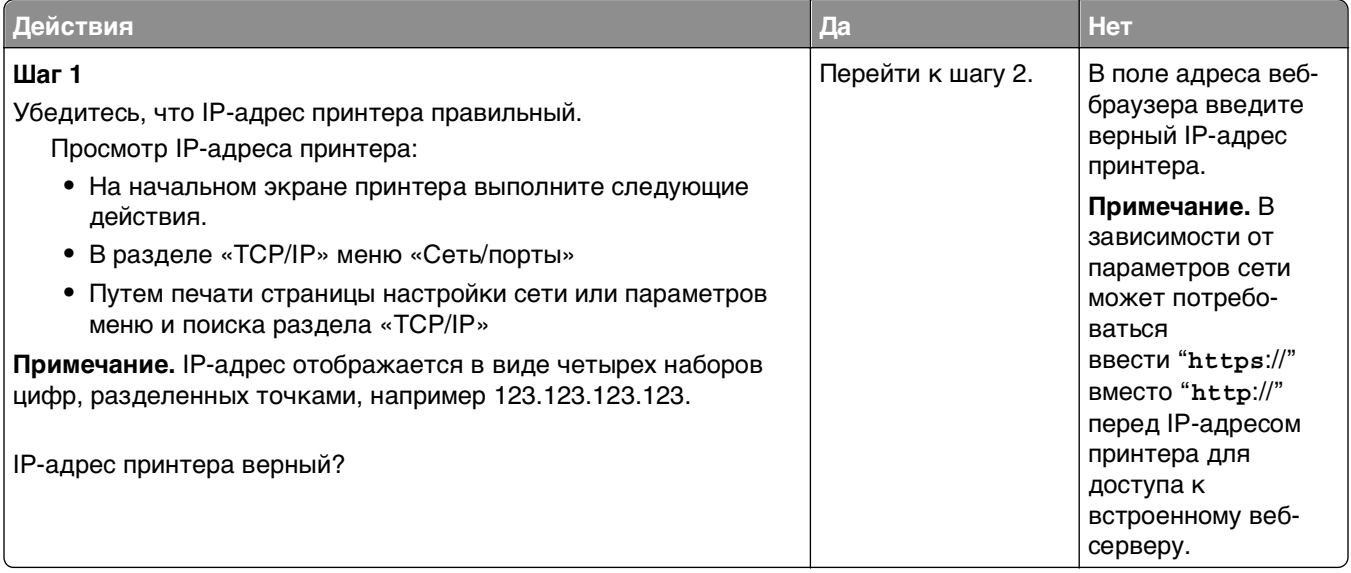

<span id="page-358-0"></span>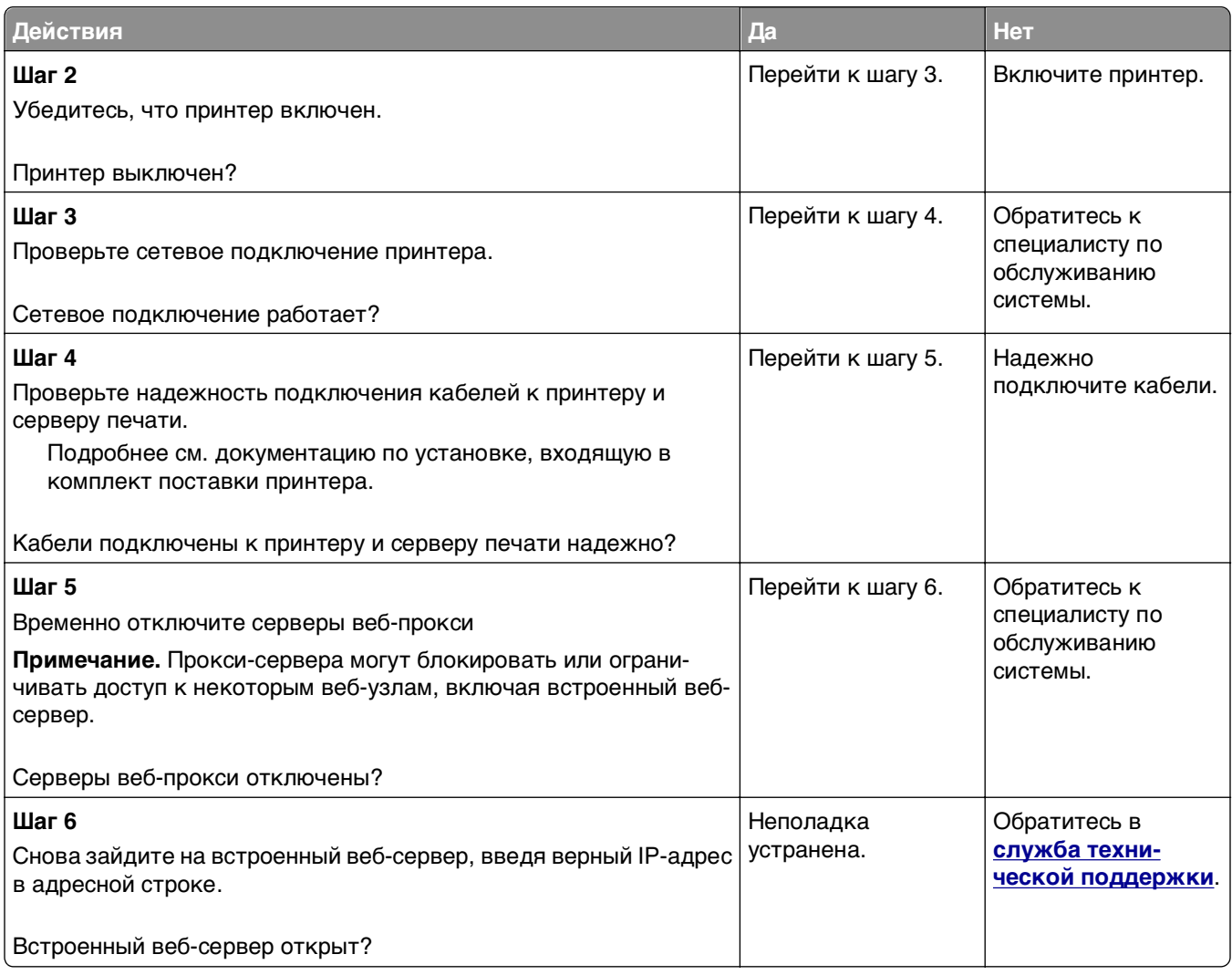

# **Обращение в службу технической поддержки**

Обращаясь за технической поддержкой, опишите характер неполадки, укажите сообщение, которое выводится на дисплей принтера, и действия, предпринятые для устранения неполадки.

Необходимо знать модель принтера и номер метки обслуживания или код экспресс-обслуживания. Эту информацию можно найти на этикетке с внутренней стороны передней верхней крышки или на задней панели принтера. Номер сервисного кода также указан на странице настроек меню.

Дополнительная информация представлена на веб-узле службы поддержки Dell **<http://support.dell.com>**.

# **Приложение**

### **Политика технической поддержки Dell**

Для технической поддержки специалиста требуется взаимодействие с покупателем в процессе устранения неисправностей. В ходе этой поддержки выполняется восстановление операционной системы, прикладных программ и драйверов устройств до конфигурации по умолчанию, установленной на момент поставки из Dell, а также проверка соответствующих функций принтера и всех устройств, установленных Dell. Кроме этой технической поддержки специалиста, предоставляется интерактивная техническая поддержка на веб-узле службы поддержки Dell. Могут предлагаться дополнительные платные варианты технической поддержки.

Корпорация Dell предлагает ограниченную техническую поддержку для принтера и других установленных Dell программ и периферийных устройств. Поддержка для сторонних программ и периферийных устройств предоставляется первоначальным изготовителем, включая те, которые были приобретены или установлены в рамках программ Software & Peripherals (DellWare), ReadyWare и Custom Factory Integration (CFI/DellPlus).

# **Обращение в Dell**

Можно обратиться в службу поддержки Dell на веб-узле **[support.dell.com](http://support.dell.com)**. На странице WELCOME TO DELL SUPPORT (ДОБРО ПОЖАЛОВАТЬ В СЛУЖБУ ПОДДЕРЖКИ DELL) выберите свой регион и введите данные, необходимые для получения доступа к средствам поддержки и справочной информации.

В компанию Dell можно обратиться с помощью электронных средств связи по следующим адресам:

**•** Веб-узел

**[www.dell.com/](http://www.dell.com/)**

**[www.dell.com/ap/](http://www.dell.com/ap/)** (только для стран азиатско-тихоокеанского региона)

**[www.dell.com/jp/](http://www.dell.com/jp/)** (только для Японии)

**[www.euro.dell.com](http://www.euro.dell.com)** (только для Европы)

**[www.dell.com/la/](http://www.dell.com/la/)** (для стран Латинской Америки и Карибского бассейна)

**[www.dell.ca](http://www.dell.ca)** (только для Канады)

**•** Анонимный протокол передачи файлов (FTP)

#### **[ftp.dell.com](ftp://ftp.dell.com/)**

Войдите на узел, используя в качестве имени пользователя: anonymous, а в качестве пароля укажите свой адрес электронной почты.

**•** Электронная служба поддержки

**[mobile\\_support@us.dell.com](mailto:mobile_support@us.dell.com)**

#### **[support@us.dell.com](mailto:support@us.dell.com)**

**[la-techsupport@dell.com](mailto:la-techsupport@dell.com)** (только для стран Латинской Америки и Карибского бассейна) **[apsupport@dell.com](mailto:apsupport@dell.com)** (только для стран азиатско-тихоокеанского региона) **[support.jp.dell.com](http://support.jp.dell.com)** (только для Японии)
**[support.euro.dell.com](http://support.euro.dell.com)** (только для Европы)

**•** Электронная служба информации о ценах **[apmarketing@dell.com](mailto:apmarketing@dell.com)** (только для стран азиатско-тихоокеанского региона) **[sales\\_canada@dell.com](mailto:sales_canada@dell.com)** (только для Канады)

# **Гарантия и возврат продуктов**

Корпорация Dell Inc. ("Dell") изготавливает свое оборудование из деталей и компонентов, которые являются новыми или эквивалентны новым в соответствии со стандартной в отрасли практикой. Для получения сведений о гарантии Dell на принтер см. Информационное руководство по продуктам.

# **Указатель**

# **F**

FTP параметры FTP [156](#page-155-0) FTP-адрес создание ярлыков номеров факсов с использованием панели управления принтера [151](#page-150-0)

# **I**

IP-адрес компьютера поиск [21](#page-20-0) IP-адрес принтера поиск [21](#page-20-0) IP-адрес, принтер поиск [21](#page-20-0)

# **M**

Multi Send добавление профиля [25](#page-24-0) настройка [25](#page-24-0) **MyShortcut** информация о [25](#page-24-0)

# **N**

Non‑Dell [тип расходного материала], см. Руководство пользователя [33.xy] [296](#page-295-0)

# **А**

автоответчику настройка [126](#page-125-0) адаптер RJ-11. [134](#page-133-0) адаптер VoIP [131](#page-130-0) адаптер-заглушка [134](#page-133-0) адрес FTP, сканирование на использование номера кода быстрого доступа [152](#page-151-0) с помощью панели управления принтера [152](#page-151-0)

# **Б**

безопасность изменение параметров конфиденциальной печати [98](#page-97-0)

безопасность принтера сведения [252](#page-251-0) беспроводная сеть информация о конфигурации [57](#page-56-0) блокировка ненужных факсов [145](#page-144-0) бумага бумага из вторсырья [85](#page-84-0) выбор [84](#page-83-0) использование изготовленной из вторсырья [244](#page-243-0) настройка формата Universal [64](#page-63-0) недопустимые [85](#page-84-0) печатные бланки [84](#page-83-0) разные форматы, копирование [105](#page-104-0) сохранение [109](#page-108-0) фирменный бланк [84](#page-83-0) характеристики [83](#page-82-0) хранение [83](#page-82-0)[, 86](#page-85-0) бумага из вторсырья использование [85,](#page-84-0) [244](#page-243-0)

# **В**

веб-страница безопасности источник [252](#page-251-0) верхние исключение из цепочки связи [80](#page-79-0)[, 82](#page-81-0) связывание [80](#page-79-0)[, 82](#page-81-0) видны вертикальные пропуски [339](#page-338-0) видны полосы [339](#page-338-0) видны пропуски [339](#page-338-0) виртуальный дисплей проверка, с помощью встроенного вебсервера [267](#page-266-0) внутренние дополнительные устройства [29](#page-28-0) Во флэш-памяти недостаточно места для ресурсов [52] [297](#page-296-0) Восстановить отложенные задания? [301](#page-300-0)

восстановление заводских настроек по умолчанию [269](#page-268-0) вставка верхнего и нижнего колонтитула [110](#page-109-0) Встроенный веб-сервер доступ [22](#page-21-0) изменение параметров конфиденциальной печати [98](#page-97-0) настройка почтовых уведомлений [267](#page-266-0) первоначальная настройка факса [125](#page-124-0) проблема с доступом [358](#page-357-0) проверка состояния компонентов [256](#page-255-0) проверка состояния расходных материалов [256](#page-255-0) сканирование на компьютер с помощью [153](#page-152-0) создание кода быстрого доступа для FTP [151](#page-150-0) создание кода быстрого доступа для получателей факсов [143](#page-142-0) создание кодов быстрого доступа для электронной почты [116](#page-115-0) встроенный сервер печати устранение неполадок [308](#page-307-0) выбор бумаги [84](#page-83-0) выбор места для установки принтера [11](#page-10-0)

# **Г**

голосовая почта настройка [126](#page-125-0)

# **Д**

дата и время, факс параметр [140](#page-139-0) двусторонняя печать [106](#page-105-0) детали проверка с помощью встроенного вебсервера [256](#page-255-0) проверка состояния [256](#page-255-0)

проверка, с панели управления принтера [256](#page-255-0) Диск заполнен, 62 [289](#page-288-0) Диск заполнен, задание сканирования отменено [289](#page-288-0) дисплей, панель управления принтера [16](#page-15-0) настройка яркости [247](#page-246-0) Для выполнения задания требуются расходные материалы [303](#page-302-0) Для использования в данном устройстве диск должен быть отформатирован [289](#page-288-0) документы, печать из ОС Windows [90](#page-89-0) с компьютера Macintosh [90](#page-89-0) дополнительная карточка установка [35](#page-34-0) дополнительные устройства жесткий диск принтера, извлечение [46](#page-45-0) жесткий диск принтера, установка [42](#page-41-0) карта памяти [29](#page-28-0)[, 33](#page-32-0) лоток на 2100 листов, установка [49](#page-48-0) лоток на 550 листов, установка [49](#page-48-0) обновление в драйвере принтера [54](#page-53-0) платы с микропрограммным обеспечением [29](#page-28-0) порт внутренних решений, установка [37](#page-36-0) доступ в Центр контроля состояния [266](#page-265-0) доступ к встроенному вебсерверу [22](#page-21-0)

#### **Ж**

жесткий диск принтера очистка [250](#page-249-0) удаление [46](#page-45-0) установка [42](#page-41-0) утилизация [249](#page-248-0) шифрование [251](#page-250-0) журнал факсов просмотр [145](#page-144-0)

### **З**

заводские значения восстановление [269](#page-268-0) Загрузите [имя пользовательского типа] в [источник бумаги] с загрузкой [ориентация бумаги] [293](#page-292-0) Загрузите [пользовательская строка] в [источник бумаги] с загрузкой [ориентация бумаги] [293](#page-292-0) Загрузите [размер бумаги] с загрузкой [ориентация бумаги] в [источник бумаги] [294](#page-293-0) Загрузите [тип бумаги] [формат бумаги] в [источник бумаги] с загрузкой [ориентация бумаги] [294](#page-293-0) Загрузите в устройство ручной подачи [название пользовательского типа] [ориентация бумаги] [294](#page-293-0) Загрузите в устройство ручной подачи [пользовательская строка] [ориентация бумаги] [294](#page-293-0) Загрузите в устройство ручной подачи [тип бумаги] [формат бумаги] с загрузкой [ориентация бумаги]. [295](#page-294-0) Загрузите в устройство ручной подачи [формат бумаги] [ориентация бумаги] [295](#page-294-0) загрузка карточки [76](#page-75-0) конверты [76](#page-75-0) многоцелевое устройство подачи [76](#page-75-0) прозрачные пленки [76](#page-75-0) фирменный бланк в лотках [64](#page-63-0) фирменный бланк в лотке на 2100‑листов [70](#page-69-0) фирменный бланк в многоцелевом устройстве подачи [76](#page-75-0) загрузка бумаги Лоток на 2100 листов [70](#page-69-0) Лоток на 550 листов [64](#page-63-0) Загрузка фирменных бланков ориентация бумаги [95](#page-94-0)

задание на копирование, отмена использование стекла экспонирования сканера [111](#page-110-0) использование УАПД [111](#page-110-0) задание на печать отмена, с компьютера [99](#page-98-0) задания на печать с повтором [96](#page-95-0) печать из ОС Windows [97](#page-96-0) печать с компьютера Macintosh [97](#page-96-0) задания на печать с резервированием [96](#page-95-0) печать из ОС Windows [97](#page-96-0) печать с компьютера Macintosh [97](#page-96-0) задания печати с проверкой [96](#page-95-0) печать из ОС Windows [97](#page-96-0) печать с компьютера Macintosh [97](#page-96-0) заказ расходных материалов Начальный экран принтера Dell [257](#page-256-0) Заканчивается комплект ТО [80.xy] [295](#page-294-0) Заканчивается формирователь изображения [84.xy] [290](#page-289-0) Закройте верхнюю крышку доступа [288](#page-287-0) Закройте дверцу или вставьте картридж [287](#page-286-0) Закройте переднюю дверцу [288](#page-287-0) замена картриджа [258,](#page-257-0) [261](#page-260-0) Замените [источник бумаги] на [тип бумаги] [формат бумаги] для загрузки [ориентация] [287](#page-286-0) Замените картридж, несоответствие региона принтера [42.xy] [299](#page-298-0) Замените картридж, осталось примерно 0 страниц [88.xy] [299](#page-298-0) Замените комплект ТО, осталось примерно 0 страниц [80.xy] [300](#page-299-0) Замените неподдерживаемый картридж [32.xy] [300](#page-299-0)

Замените неподдерживаемый формирователь изображения [32.xy] [301](#page-300-0) Замените отсутствующий термоблок [80.xy] [300](#page-299-0) Замените очиститель [301](#page-300-0) Замените подкладку разделителя [300](#page-299-0) Замените формирователь изображения, осталось примерно 0 страниц [84.xy] [299](#page-298-0) Замятие в сканере, извлеките из сканера все оригиналы [2yy.xx] [302](#page-301-0) Замятие в сканере, извлеките из сканера замятые оригиналы [2yy.xx] [302](#page-301-0) Замятие страниц ([x]), откройте верхнюю крышку автоподатчика. [28y.xx] [284](#page-283-0) Замятие страницы [x], откройте верхнюю заднюю дверцу. [202] [276](#page-275-0) Замятие страницы [x], откройте верхнюю и нижнюю задние дверцы. [231–234] [278](#page-277-0) Замятие страницы [x], откройте лоток [x]. [24x] [281](#page-280-0) Замятие страницы [x], очистите устройство ручной подачи. [250] [282](#page-281-0) Замятие страницы [x], поднимите переднюю крышку для снятия картриджа. [200– 201] [273](#page-272-0) Замятие страницы [x], снимите лоток 1 для очистки устройства двусторонней печати. [235–239] [280](#page-279-0) Замятие страницы [x], устраните замятие в стандартном выходном лотке. [203] [280](#page-279-0) замятия доступ [272](#page-271-0) предотвращение [270](#page-269-0) сообщения [272](#page-271-0) замятия бумаги предотвращение [270](#page-269-0) замятия бумаги, устранение в верхней крышке АПД [284](#page-283-0)

в лотке [x] [281](#page-280-0) в устройстве ручной подачи [282](#page-281-0) верхняя задняя дверца [276](#page-275-0) внутри принтера [273](#page-272-0) двусторонняя [280](#page-279-0) за задней дверцей [278](#page-277-0) стандартный лоток 2 [280](#page-279-0) замятия, устранение в верхней крышке АПД [284](#page-283-0) в лотке [x] [281](#page-280-0) в устройстве ручной подачи [282](#page-281-0) внутри принтера [273](#page-272-0) двусторонняя [280](#page-279-0) за задней дверцей [278](#page-277-0) задняя дверца [276](#page-275-0) стандартный лоток 2 [280](#page-279-0) заявление об энергозависимости [249](#page-248-0) значки на основном экране отображение [22](#page-21-0) скрытие [22](#page-21-0)

#### **И**

Извлеките бумагу из стандартного выходного лотка [298](#page-297-0) извлечение жесткого диска принтера [46](#page-45-0) Изменение конфигурации, некоторые отложенные задания не восстановлены [57] [288](#page-287-0) Изменение настройки меню безопасности [187](#page-186-0) Измените [источник бумаги] на [имя пользовательского типа] с загрузкой [ориентация] [286](#page-285-0) Измените [источник бумаги] на [пользовательская строка] с загрузкой [ориентация] [286](#page-285-0) Измените [источник бумаги] на [формат бумаги] с загрузкой [ориентация] [287](#page-286-0) имеющиеся внутренние дополнительные устройства [29](#page-28-0) импорт конфигурации использование встроенного веб-сервера [28](#page-27-0)

имя пользовательского типа бумаги создание [81](#page-80-0) имя файла параметры сканирования [156](#page-155-0) имя факса, настройка [139](#page-138-0) индикатор, световой [16](#page-15-0) информация о встроенных решениях очистка [250](#page-249-0) информация о конфигурации беспроводная сеть [57](#page-56-0) информация о настройках устройства и сети очистка [250](#page-249-0) исключение лотков из цепочки связи [80](#page-79-0), [82](#page-81-0) использование адресной книги [118](#page-117-0) передача факс [142](#page-141-0) использование бумаги, изготовленной из вторсырья [244](#page-243-0) использование кнопок сенсорного экрана [19](#page-18-0) использование кодов быстрого доступа передача факс [142](#page-141-0) использование номера кода быстрого доступа сканирование с передачей по адресу FTP [152](#page-151-0) использование режима гибернации [247](#page-246-0) использование форм и избранного [90](#page-89-0) источник содержимого параметры факсимильной передачи [148](#page-147-0) параметры электронной почты [121](#page-120-0)

# **К**

кабели Ethernet [51](#page-50-0) порт USB [51](#page-50-0) карта памяти [29](#page-28-0) установка [33](#page-32-0) карточки загрузка [76](#page-75-0) советы [94](#page-93-0)

картридж замена [258,](#page-257-0) [261](#page-260-0) качество копии настройка [107](#page-106-0) качество печати чистка стекла экспонирования сканера [254](#page-253-0) кнопки и значки на начальном экране описание [17](#page-16-0) кнопки, панель управления принтера [16](#page-15-0) кнопки, сенсорный экран использование [19](#page-18-0) коды быстрого доступа для электронной почты, создание использование встроенного веб-сервера [116](#page-115-0) коды быстрого доступа, создание FTP-адрес [151](#page-150-0) адрес FTP [151](#page-150-0) получатель факса [143,](#page-142-0) [144](#page-143-0) электронная почта [116](#page-115-0) количество оставшихся страниц предполагаемое [256](#page-255-0) конверты загрузка [76](#page-75-0) советы по использованию [94](#page-93-0) конфигурации принтера [13](#page-12-0) конфиденциальные данные сведения по обеспечению безопасности [252](#page-251-0) конфиденциальные задания изменение параметров печати [98](#page-97-0) Конфиденциальные задания на печать [96](#page-95-0) печать из ОС Windows [97](#page-96-0) печать с компьютера Macintosh [97](#page-96-0) копии параметры копирования [113](#page-112-0) копирование вставка верхнего и нижнего колонтитула [110](#page-109-0) выбор лотка [104](#page-103-0) добавление накладываемого сообщения [111](#page-110-0)

использование стекла экспонирования сканера [102](#page-101-0) использование УАПД [101](#page-100-0) на другом формате [104](#page-103-0) на обеих сторонах листа бумаги (двустороннее) [106](#page-105-0) на прозрачных пленках [102](#page-101-0) на фирменном бланке [103](#page-102-0) настройка качества [107](#page-106-0) несколько страниц на одном листе [109](#page-108-0) отмена задания на копирование [111](#page-110-0) пользовательское задание [109](#page-108-0) разбор по копиям [107](#page-106-0) размещение страницразделителей между копиями [108](#page-107-0) разные форматы бумаги [105](#page-104-0) увеличение [106](#page-105-0) уменьшение [106](#page-105-0) ускоренная копия [101](#page-100-0) фотографии [102](#page-101-0) копирование на бумагу разных форматов [105](#page-104-0) копирование на обеих сторонах бумаги (двусторонняя печать) [106](#page-105-0) копирование на прозрачной пленке [102](#page-101-0) копирование нескольких страниц на один лист [109](#page-108-0) Копия карточки настройка [24](#page-23-0) корпус принтера чистка [253](#page-252-0)

# **Л**

летнее время, настройка [140](#page-139-0) линия DSL (Digital Subscriber Line) настройка факса [130](#page-129-0) лоток загрузка [64](#page-63-0) Лоток на 2100 листов загрузка бумаги [70](#page-69-0) установка [49](#page-48-0) Лоток на 550 листов загрузка [64](#page-63-0) установка [49](#page-48-0)

#### **М**

Мастер настройки беспроводной сети использование [58](#page-57-0) меню AppleTalk [178](#page-177-0) HTML [241](#page-240-0) IPv6 [177](#page-176-0) PDF [237](#page-236-0) PostScript [237](#page-236-0) TCP/IP [175](#page-174-0) XPS [237](#page-236-0) Активная сетевая плата [173](#page-172-0) Беспроводная связь [177](#page-176-0) Выходная обработка [231](#page-230-0) Журнал проверки безопасности [191](#page-190-0) загрузка бумаги [168](#page-167-0) Замена форматов [164](#page-163-0) Изменение настройки безопасности [187](#page-186-0) Изображение [242](#page-241-0) Качество [233](#page-232-0) Конфиденциальная печать [189](#page-188-0) Настройка SMTP [186](#page-185-0) Настройка МУП [161](#page-160-0) Общие настройки [193](#page-192-0) Отчеты [171](#page-170-0) Очистка диска [190](#page-189-0) Параллельный [x] [181](#page-180-0) Параметры [230](#page-229-0) Параметры FTP [221](#page-220-0) Параметры копирования [203](#page-202-0) Параметры электронной почты [216](#page-215-0) Плотность бумаги [166](#page-165-0) Пользовательские имена [169](#page-168-0) Пользовательские типы [169](#page-168-0) Пользовательские форматы сканирования [170](#page-169-0) Последовательный [x] [183](#page-182-0) Различные настройки безопасности [188](#page-187-0) Режим факса (Настройка аналогового факса) [207](#page-206-0) Сетевая плата [175](#page-174-0) Сетевые отчеты [175](#page-174-0) Сеть [x] [173](#page-172-0) Служебные [236](#page-235-0)

Справка [242](#page-241-0) Стандартная сеть [173](#page-172-0) Стандартный USB [179](#page-178-0) схема [159](#page-158-0) Универсальная настройка [170](#page-169-0) Установка даты/времени [191](#page-190-0) Устройство подачи по умолчанию [160](#page-159-0) Учет заданий [234](#page-233-0) Фактура бумаги [165](#page-164-0) Флэш-диск [225](#page-224-0) Формат и тип бумаги [161](#page-160-0) Эмуляция PCL [238](#page-237-0) Меню "HTML" [241](#page-240-0) меню "IPv6" [177](#page-176-0) меню "PDF" [237](#page-236-0) меню "PostScript" [237](#page-236-0) Меню "TCP/IP" [175](#page-174-0) меню "Активная сетевая плата" [173](#page-172-0) меню "Беспроводная связь" [177](#page-176-0) Меню "Журнал проверки безопасности" [191](#page-190-0) меню "Загрузка бумаги" [168](#page-167-0) Меню "Замена форматов" [164](#page-163-0) меню "Изображение" [242](#page-241-0) Меню "Качество" [233](#page-232-0) Меню "Конфигурация МУП" [161](#page-160-0) Меню "Общие параметры" [193](#page-192-0) Меню "Отчеты" [171](#page-170-0) меню "Оформление" [231](#page-230-0) Меню "Очистка диска" [190](#page-189-0) Меню "Параметры FTP" [221](#page-220-0) Меню "Параметры копирования" [203](#page-202-0) Меню "Параметры электронной почты" [216](#page-215-0) Меню "Плотность бумаги" [166](#page-165-0) меню "Пользовательские имена" [169](#page-168-0) Меню "Пользовательские типы" [169](#page-168-0) меню "Пользовательские форматы сканирования" [170](#page-169-0) Меню "Режим факса (Настройка аналогового факса)" [207](#page-206-0)

Меню "Сетевая плата" [175](#page-174-0) меню "Сетевые отчеты" [175](#page-174-0) Меню "Служебные" [236](#page-235-0) меню "Справка" [242](#page-241-0) меню "Стандартная сеть" [173](#page-172-0) меню "Стандартный USB" [179](#page-178-0) меню "Универсальная настройка" [170](#page-169-0) меню "Установка даты и времени" [191](#page-190-0) Меню "Устройство подачи по умолчанию" [160](#page-159-0) меню "Фактура бумаги" [165](#page-164-0) Меню "Формат и тип бумаги" [161](#page-160-0) меню "Эмуляция PCL" [238](#page-237-0) Меню "Другие параметры безопасности" [188](#page-187-0) меню "Параллельный [x]" [181](#page-180-0) меню "Последовательный [x]" [183](#page-182-0) Меню "Сеть [x]" [173](#page-172-0) Меню "Учет заданий" [234](#page-233-0) меню AppleTalk [178](#page-177-0) Меню Settings (Параметры) [230](#page-229-0) меню XPS [237](#page-236-0) меню Конфиденциальная печать [189](#page-188-0) Меню настройки SMTP [186](#page-185-0) Меню флэш-диска [225](#page-224-0) Метод личного идентификационного номера использование [59](#page-58-0) метод настройки кнопки использование [59](#page-58-0) многоцелевое устройство подачи загрузка [76](#page-75-0) Модем не подключен к аналоговой телефонной линии, факс отключен. [296](#page-295-0)

#### **Н**

на страницах видны повторяющиеся вертикальные линии [336](#page-335-0) на страницах видны повторяющиеся горизонтальные линии [335](#page-334-0) нарушение заявление [249](#page-248-0)

настройка уведомления о расходных материалах, картридж с тонером [268](#page-267-0) уведомления о расходных материалах, комплект для технического обслуживания [268](#page-267-0) уведомления о расходных материалах, формирователь изображения [268](#page-267-0) настройка Ethernet подготовка к [55](#page-54-0) настройка беспроводной сети использование встроенного веб-сервера [59](#page-58-0) настройка имени исходящего факса [139](#page-138-0) настройка качества копии [107](#page-106-0) настройка номера факса [139](#page-138-0) настройка параметров порта [60](#page-59-0) настройка параметров электронной почты [115](#page-114-0) настройка плотности тонера [91](#page-90-0) настройка последовательной печати [62](#page-61-0) настройка почтовых уведомлений [267](#page-266-0) настройка принтера в сети Ethernet (только Macintosh) [55](#page-54-0) в сети Ethernet (только Windows) [55](#page-54-0) настройка размера бумаги формата Universal [64](#page-63-0) настройка сети ethernet использование Macintosh [55](#page-54-0) на платформе Windows [55](#page-54-0) настройка спящего режима [246](#page-245-0) настройка уведомлений о расходных материалах [268](#page-267-0) настройка факса VoIP [131](#page-130-0) для конкретной страны или региона [134](#page-133-0) подключение по стандартной телефонной линии [126](#page-125-0)

соединение DSL [130](#page-129-0) соединение VoIP [131](#page-130-0) цифровая телефонная служба [133](#page-132-0) настройка функций факса и электронной почты [345](#page-344-0) настройка яркости Встроенный веб-сервер [247](#page-246-0) Дисплей принтера [247](#page-246-0) настройка яркости дисплея [247](#page-246-0) настройки для заботы об экологии Eco‑Mode [245](#page-244-0) Режим гибернации [247](#page-246-0) Тихий режим [245](#page-244-0) настройки для защиты экологии Eco‑Mode [245](#page-244-0) Режим гибернации [247](#page-246-0) Спящий режим [246](#page-245-0) Тихий режим [245](#page-244-0) экономия расходных материалов [244](#page-243-0) яркость дисплея, настройка [247](#page-246-0) начальный экран настройка [22](#page-21-0) отображение значков [22](#page-21-0) скрытие значков [22](#page-21-0) Не назначен номер станции факса Обратитесь к системному администратору. [290](#page-289-0) Не назначено имя станции факса Обратитесь к системному администратору. [290](#page-289-0) Не установлен сервер факсов "В формат". Обратитесь к системному администратору. [290](#page-289-0) Неверный формат бумаги, откройте [источник бумаги] [34] [291](#page-290-0) невозможно открыть встроенный веб-сервер [358](#page-357-0) Недостаточно комплекта ТО [80.xy] [295](#page-294-0) Недостаточно памяти для дефрагментации флэш-памяти [37] [292](#page-291-0)

Недостаточно памяти для поддержки функции сохранения ресурсов [35] [293](#page-292-0) Недостаточно памяти для разбора задания по копиям [37] [293](#page-292-0) Недостаточно памяти, некоторые отложенные задания не будут восстановлены [37] [292](#page-291-0) Недостаточно памяти, некоторые отложенные задания удалены [37] [292](#page-291-0) Недостаточно формирователя изображения [84.xy] [291](#page-290-0) Некоторые отложенные задания не восстановлены [302](#page-301-0) Необходимо было перезапустить принтер. Последнее задание могло быть не выполнено. [298](#page-297-0) неоднородное качество печати [328](#page-327-0) Неподдерживаемое дополнительное устройство в гнезде [x] [55] [304](#page-303-0) Неподдерживаемый режим камеры, отсоедините камеру и измените режим [304](#page-303-0) Неподдерживаемый тип концентратора USB, отсоедините [290](#page-289-0) Неподдерживаемый формат бумаги в лотке [x] [304](#page-303-0) неполадки принтера, устранение основных [305](#page-304-0) неравномерная плотность печати [341](#page-340-0) Несовместимый лоток [x] [59] [291](#page-290-0) Низкий уровень тонера в картридже [88.xy] [286](#page-285-0) номер факса, настройка [139](#page-138-0)

### **О**

Обнаружена неисправная флэш-память [51] [289](#page-288-0) Обнаружена неотформатированная флэшпамять [53] [304](#page-303-0)

обновление списка дополнительных устройств в драйвере принтера [54](#page-53-0) организация кабелей [51](#page-50-0) откладывание факсов [146](#page-145-0) Отключите неисправный диск [61] [298](#page-297-0) Открыта крышка УАПД сканера [301](#page-300-0) отложенная передача параметры факсимильной передачи [149](#page-148-0) отложенные задания [96](#page-95-0) печать из ОС Windows [97](#page-96-0) печать с компьютера Macintosh [97](#page-96-0) отмена задание на печать, с компьютера [99](#page-98-0) отмена задания на печать с компьютера [99](#page-98-0) с помощью панели управления принтера [99](#page-98-0) отмена передачи сообщения электронной почты [120](#page-119-0) отображение значков на основном экране [22](#page-21-0) отправка факса [141](#page-140-0) отправка факса с помощью панели управления принтера [141](#page-140-0) отправка электронной почты с помощью панели управления принтера [117](#page-116-0) отчеты просмотр [267](#page-266-0) Очень низкий уровень картриджа, осталось примерно [x] страниц [88.xy] [286](#page-285-0) Очень низкий уровень комплекта ТО, осталось примерно [x] страниц [80.xy] [295](#page-294-0) Очень низкий уровень формирователя изображения, осталось примерно [x] страниц [84.xy] [291](#page-290-0) очистка диска [250](#page-249-0) очистка жесткого диска принтера [250](#page-249-0)

очистка памяти жесткого диска [250](#page-249-0) очистка энергозависимой памяти [249](#page-248-0) очистка энергонезависимой памяти [250](#page-249-0) Ошибка ПО стандартной сети 54] [302](#page-301-0) Ошибка последовательного порта [x] [54] [302](#page-301-0) Ошибка чтения USBконцентратора. Извлеките концентратор. [290](#page-289-0) Ошибка чтения диска USB. Извлеките USB. [289](#page-288-0)

# **П**

память типы установленных в принтере [249](#page-248-0) память жесткого диска принтера очистка [250](#page-249-0) Память заполнена, печать факсов невозможна [296](#page-295-0) Память факса заполнена [290](#page-289-0) панель управления принтера [16](#page-15-0) заводские настройки, восстановление [269](#page-268-0) Свет кнопки перехода в спящий режим [16](#page-15-0) световой индикатор [16](#page-15-0) панель управления, принтер [16](#page-15-0) Свет кнопки перехода в спящий режим [16](#page-15-0) световой индикатор [16](#page-15-0) Параллельный порт [x] отключен [56] [297](#page-296-0) параметр Адрес TCP/IP [175](#page-174-0) тип бумаги [64](#page-63-0) формат бумаги [64](#page-63-0) параметры FTP FTP [156](#page-155-0) расширенные функции [158](#page-157-0) параметры копирования копии [113](#page-112-0) плотность [112](#page-111-0) разбор [113](#page-112-0) расширенные функции [114](#page-113-0)

Сохранение в виде кода быстрого доступа [113](#page-112-0) стороны (двусторонняя печать) [113](#page-112-0) параметры порта настройка [60](#page-59-0) параметры режима Eco‑Mode [245](#page-244-0) параметры сканирования имя файла [156](#page-155-0) параметры страницы [157](#page-156-0) передать как [156](#page-155-0) плотность [157](#page-156-0) Предварительный просмотр сканирования [157](#page-156-0) размер оригинала [156](#page-155-0) разрешение [156](#page-155-0) Сохранение в виде кода быстрого доступа [156](#page-155-0) параметры страницы параметры сканирования [157](#page-156-0) параметры факсимильной передачи [149](#page-148-0) параметры электронной почты [122](#page-121-0) параметры факсимильной передачи источник содержимого [148](#page-147-0) отложенная передача [149](#page-148-0) параметры страницы [149](#page-148-0) плотность [148](#page-147-0) предварительный просмотр отсканированного изображения [149](#page-148-0) разрешение [148](#page-147-0) расширенные функции [149](#page-148-0) тип содержимого [148](#page-147-0) параметры экономии Eco‑Mode [245](#page-244-0) Режим гибернации [247](#page-246-0) Спящий режим [246](#page-245-0) Тихий режим [245](#page-244-0) экономия расходных материалов [244](#page-243-0) яркость, настройка [247](#page-246-0) параметры электронной почты параметры страницы [122](#page-121-0) передать как [121](#page-120-0) плотность [121](#page-120-0) получатели [120](#page-119-0)

размер оригинала [121](#page-120-0) разрешение [121](#page-120-0) расширенные функции [122](#page-121-0) сообщение [120](#page-119-0) Сохранение в виде кода быстрого доступа [120](#page-119-0) тема [120](#page-119-0) параметры, экран копирования копировать из [112](#page-111-0) масштаб [112](#page-111-0) первоначальная настройка факса [125](#page-124-0) использование встроенного веб-сервера [125](#page-124-0) передать как параметры сканирования [156](#page-155-0) параметры электронной почты [121](#page-120-0) передача голоса с помощью протокола Интернета (VoIP) настройка факса [131](#page-130-0) передача сообщений электронной почты добавление строки текста сообщения [119](#page-118-0) добавление строки темы сообщения [119](#page-118-0) изменение типа выходного файла [119](#page-118-0) использование адресной книги [118](#page-117-0) использование номера кода быстрого доступа [118](#page-117-0) настройка параметров электронной почты [115](#page-114-0) настройка функции передачи по электронной почте [115](#page-114-0) с помощью панели управления принтера [117](#page-116-0) создание кодов быстрого доступа с использованием встроенного вебсервера [116](#page-115-0) создание ярлыков номеров факсов с использованием панели управления принтера [116](#page-115-0) передача факс использование адресной книги [142](#page-141-0)

использование кодов быстрого доступа [142](#page-141-0) передача факса в назначенное время [143](#page-142-0) передача факса с использованием адресной книги [142](#page-141-0) перемещение принтера [11](#page-10-0)[, 264,](#page-263-0) [265](#page-264-0) Переполнение памяти [38] [296](#page-295-0) Переполнение памяти, отправка факсов невозможна [296](#page-295-0) пересылка факсов [147](#page-146-0) печать из ОС Windows [90](#page-89-0) отмена, с панели управления принтера [99](#page-98-0) с компьютера Macintosh [90](#page-89-0) с флэш-диска [92](#page-91-0) список каталогов [99](#page-98-0) список образцов шрифтов [99](#page-98-0) страница параметров меню [63](#page-62-0) страница сетевых параметров [63](#page-62-0) формы [90](#page-89-0) печать документа [90](#page-89-0) печать конфиденциальных и других отложенных заданий из ОС Windows [97](#page-96-0) с компьютера Macintosh [97](#page-96-0) печать с флеш-диска [92](#page-91-0) печать списка каталогов [99](#page-98-0) печать списка образцов шрифтов [99](#page-98-0) печать страницы настройки сети [63](#page-62-0) печать страницы параметров меню [63](#page-62-0) печать форм [90](#page-89-0) плата интерфейса USB/параллельного интерфейса устранение неполадок [310](#page-309-0) плата с микропрограммным обеспечением [29](#page-28-0) плотность параметры копирования [112](#page-111-0) параметры сканирования [157](#page-156-0)

параметры факсимильной передачи [148](#page-147-0) параметры электронной почты [121](#page-120-0) плотность бумаги поддерживаемые принтером [88](#page-87-0) плотность тонера настройка [91](#page-90-0) Повторно установите отсутствующий или не отвечающий картридж [31.xy] [298](#page-297-0) Повторно установите отсутствующий или не отвечающий формирователь изображения [31.xy] [298](#page-297-0) повторяющиеся дефекты на распечатываемых изображениях [330](#page-329-0) подготовка к настройке принтера в сети Ethernet [55](#page-54-0) поддерживаемые флэшдиски [93](#page-92-0) поддерживаемые форматы бумаги [87](#page-86-0) подключение к беспроводной сети использование беспроводной установки мастера экрана [58](#page-57-0) использование встроенного веб-сервера [59](#page-58-0) использование метода PINкода [59](#page-58-0) использование метода настройки кнопки (PBC) [59](#page-58-0) подключение кабелей [51](#page-50-0) подключение принтера к службе специальных звонков [139](#page-138-0) поиск IP-адреса принтера [21](#page-20-0) поиск дополнительных сведений о принтере [10](#page-9-0) получатели параметры электронной почты [120](#page-119-0) Пользов. тип <x> изменение имени [81](#page-80-0) пользовательский тип бумаги назначение [82](#page-81-0) порт Ethernet [51](#page-50-0)

Порт EXT [51](#page-50-0) Порт ISP изменение параметров порта [60](#page-59-0) установка [37](#page-36-0) устранение неполадок [309](#page-308-0) Порт LINE [51](#page-50-0) Порт USB [51](#page-50-0) Порт USB [x] отключен [56] [304](#page-303-0) порт факса [51](#page-50-0) последовательная печать настройка [62](#page-61-0) Последовательный порт [x] отключен [56] [302](#page-301-0) предварительный просмотр отсканированного изображения параметры факсимильной передачи [149](#page-148-0) Предварительный просмотр сканирования параметры сканирования [157](#page-156-0) предотвращение замятий [86](#page-85-0) предотвращение замятия бумаги [270](#page-269-0) при печати на изображении появляется некоторый оттенок [324](#page-323-0) При повторе задания загрузите все оригиналы заново. [299](#page-298-0) При повторе задания загрузите замятые оригиналы заново. [299](#page-298-0) При повторе задания закройте крышку планшета и загрузите оригиналы [2yy.xx] [288](#page-287-0) При повторе задания замените последнюю сканированную страницу и все замятые оригиналы заново. [300](#page-299-0) приложения знакомство [23](#page-22-0) приложения начального экрана настройка [23](#page-22-0) Поиск информации [23](#page-22-0)

принтер базовая модель [13](#page-12-0) выбор места [11](#page-10-0) минимальные зазоры [11](#page-10-0) перемещение [11,](#page-10-0) [264,](#page-263-0) [265](#page-264-0) полная конфигурация [13](#page-12-0) транспортировка [265](#page-264-0) принтер при печати выдает пустые страницы [322](#page-321-0) Присоединено слишком много лотков [58] [303](#page-302-0) проверка виртуального дисплея использование встроенного веб-сервера [267](#page-266-0) проверка принтера, не отвечающего на запросы [305](#page-304-0) проверка состояния компонентов и расходных материалов [256](#page-255-0) Проверьте соединение лотка [x] [287](#page-286-0) Программа заказа расходных материалов заказ расходных материалов [257](#page-256-0) Программная ошибка сети [x] [54] [296](#page-295-0) программное обеспечение Программа вывода сообщений о состоянии принтера [266](#page-265-0) Программа заказа расходных материалов [257](#page-256-0) Центр контроля состояния [266](#page-265-0) программное обеспечение принтера установка [53](#page-52-0) прозрачные пленки загрузка [76](#page-75-0) копирование на [102](#page-101-0) советы [96](#page-95-0) просмотр отчеты [267](#page-266-0) просмотр журнала факсов [145](#page-144-0) публикации источник [10](#page-9-0)

#### **Р**

Работа в сети Ethernet Macintosh [55](#page-54-0) Windows [55](#page-54-0) работа с факсом блокировка ненужных факсов [145](#page-144-0) изменение разрешения [144](#page-143-0) настройка имени исходящего факса [139](#page-138-0) настройка номера факса [139](#page-138-0) настройка принтера с использованием встроенного вебсервера [140](#page-139-0) настройка факса [125](#page-124-0) осветление или затемнение факса [145](#page-144-0) откладывание факсов [146](#page-145-0) отмена задания факсимильной связи [146](#page-145-0) передача с использованием панели управления принтера [141](#page-140-0) передача факса в назначенное время [143](#page-142-0) пересылка факсов [147](#page-146-0) просмотр журнала факсов [145](#page-144-0) служба специальных звонков [139](#page-138-0) создание кодов быстрого доступа с использованием встроенного вебсервера [143](#page-142-0) создание ярлыков номеров факсов с использованием панели управления принтера [144](#page-143-0) установка даты и времени [140](#page-139-0) разбор параметры копирования [113](#page-112-0) разбор по копиям [107](#page-106-0) разветвитель телефона [131](#page-130-0) Раздел факса вышел из строя. Обратитесь к системному администратору. [290](#page-289-0)

размер оригинала параметры сканирования [156](#page-155-0) параметры электронной почты [121](#page-120-0) размещение страницразделителей между копиями [108](#page-107-0) разные форматы бумаги, копирование [105](#page-104-0) разрешение параметры сканирования [156](#page-155-0) параметры факсимильной передачи [148](#page-147-0) параметры электронной почты [121](#page-120-0) разрешение, факс изменение [144](#page-143-0) разъем кабеля питания [51](#page-50-0) расходных материалов заказ [257](#page-256-0) использование бумаги, изготовленной из вторсырья [244](#page-243-0) проверка с помощью встроенного вебсервера [256](#page-255-0) проверка состояния [256](#page-255-0) проверка, с панели управления принтера [256](#page-255-0) хранение [257](#page-256-0) экономия [244](#page-243-0) расширенные функции параметры FTP [158](#page-157-0) параметры копирования [114](#page-113-0) параметры факсимильной передачи [149](#page-148-0) параметры электронной почты [122](#page-121-0) Режим гибернации использование [247](#page-246-0) Руководство администратора встроенного веб-сервера источник [252](#page-251-0)

### **С**

сведения о параметрах безопасности очистка [250](#page-249-0) сведения о принтере источник [10](#page-9-0)

сведения об индивидуальных параметрах очистка [250](#page-249-0) сведения по технике безопасности [8](#page-7-0)[, 9](#page-8-0) связывание лотков [80](#page-79-0)[, 82](#page-81-0) сенсорный экран кнопки [19](#page-18-0) Сервер Weblink не настроен. Обратитесь к системному администратору. [305](#page-304-0) сеть Ethernet подготовка к настройке принтера в сети Ethernet [55](#page-54-0) системная плата доступ [30](#page-29-0) сканер стекло экспонирования сканера [15](#page-14-0) Устройство автоматической подачи документов (УАП) [15](#page-14-0) функции [14](#page-13-0) сканер не отвечает [353](#page-352-0) Сканер отключен администратором [840.01] [301](#page-300-0) Сканер отключен. Обратитесь к системному администратору, если не удалось удалить неисправность. [840.02] [301](#page-300-0) сканирование на компьютер [154](#page-153-0) на компьютер с помощью встроенного вебсервера [153](#page-152-0) по адресу FTP [152](#page-151-0) с флэш-диска [155](#page-154-0) ускоренная копия [101](#page-100-0) Сканирование в сетевое расположение использование [150](#page-149-0) настройка [26](#page-25-0) сканирование в сетевые ресурсы [150](#page-149-0) сканирование на компьютер [154](#page-153-0) использование встроенного веб-сервера [153](#page-152-0) Сканирование на компьютер настройка [154](#page-153-0) сканирование на флэшнакопитель [155](#page-154-0)

сканирование с передачей по адресу FTP использование адресной книги [152](#page-151-0) использование номера кода быстрого доступа [152](#page-151-0) с помощью панели управления принтера [152](#page-151-0) создание кодов быстрого доступа с использованием компьютера [151](#page-150-0) Сканируемый документ слишком длинный [301](#page-300-0) Скоро потребуется обслуживание сканера, используйте комплект УАПД [80] [302](#page-301-0) скорость печати снижается [319](#page-318-0) скрытие значков на основном экране [22](#page-21-0) Сложная страница, некоторые данные могли быть не напечатаны [39] [288](#page-287-0) служба специальных звонков, факс подключение к [139](#page-138-0) советы карточки [94](#page-93-0) по использованию конвертов [94](#page-93-0) по использованию фирменных бланков [95](#page-94-0) прозрачные пленки [96](#page-95-0) этикетки, бумага [95](#page-94-0) советы по использованию конвертов [94](#page-93-0) советы по использованию фирменных бланков [95](#page-94-0) содержимое параметры электронной почты [121](#page-120-0) создание кода быстрого доступа для FTP использование встроенного веб-сервера [151](#page-150-0) создание кода быстрого доступа для получателей факсов использование встроенного веб-сервера [143](#page-142-0)

создание копий с использованием бумаги из выбранного лотка [104](#page-103-0) сообщение параметры электронной почты [120](#page-119-0) сообщения принтера Non‑Dell [тип расходного материала], см. Руководство пользователя [33.xy] [296](#page-295-0) Во флэш-памяти недостаточно места для ресурсов [52] [297](#page-296-0) Восстановить отложенные задания? [301](#page-300-0) Диск заполнен, 62 [289](#page-288-0) Диск заполнен, задание сканирования отменено [289](#page-288-0) Диск почти заполнен. Безопасная очистка диска. [289](#page-288-0) Для выполнения задания требуются расходные материалы [303](#page-302-0) Для использования в данном устройстве диск должен быть отформатирован [289](#page-288-0) Загрузите [пользовательская строка] в [источник бумаги] с загрузкой [ориентация бумаги] [293](#page-292-0) Загрузите [размер бумаги] с загрузкой [ориентация бумаги] в [источник бумаги] [294](#page-293-0) Загрузите [тип бумаги] [формат бумаги] в [источник бумаги] с загрузкой [ориентация бумаги] [294](#page-293-0) Загрузите в [источник бумаги] [название пользовательского типа [ориентация бумаги] [293](#page-292-0) Загрузите в устройство ручной подачи [название пользовательского типа] [ориентация бумаги] [294](#page-293-0) Загрузите в устройство ручной подачи

[пользовательская строка] [ориентация бумаги] [294](#page-293-0) Загрузите в устройство ручной подачи [тип бумаги] [формат бумаги] с загрузкой [ориентация бумаги]. [295](#page-294-0) Загрузите в устройство ручной подачи [формат бумаги] [ориентация бумаги] [295](#page-294-0) Заканчивается комплект ТО [80.xy] [295](#page-294-0) Заканчивается формирователь изображения [84.xy] [290](#page-289-0) Закройте верхнюю крышку доступа [288](#page-287-0) Закройте дверцу или вставьте картридж [287](#page-286-0) Закройте переднюю дверцу [288](#page-287-0) Замените [источник бумаги] на [тип бумаги] [формат бумаги] для загрузки [ориентация] [287](#page-286-0) Замените картридж, несоответствие региона принтера [42.xy] [299](#page-298-0) Замените картридж, осталось примерно 0 страниц [88.xy] [299](#page-298-0) Замените комплект ТО, осталось примерно 0 страниц [80.xy] [300](#page-299-0) Замените неподдерживаемый картридж [32.xy] [300](#page-299-0) Замените неподдерживаемый формирователь изображения [32.xy] [301](#page-300-0) Замените отсутствующий термоблок [80.xy] [300](#page-299-0) Замените очиститель [301](#page-300-0) Замените подкладку разделителя [300](#page-299-0) Замените формирователь изображения, осталось примерно 0 страниц [84.xy] [299](#page-298-0)

Замятие в сканере, извлеките из сканера все оригиналы [2yy.xx] [302](#page-301-0) Замятие в сканере, извлеките из сканера замятые оригиналы [2yy.xx] [302](#page-301-0) Замятие страниц ([x]), откройте верхнюю крышку автоподатчика. [28y.xx] [284](#page-283-0) Замятие страницы [x], откройте верхнюю заднюю дверцу. [202] [276](#page-275-0) Замятие страницы [x], откройте верхнюю и нижнюю задние дверцы. [231–234] [278](#page-277-0) Замятие страницы [x], откройте лоток [x]. [24x] [281](#page-280-0) Замятие страницы [x], очистите устройство ручной подачи. [250] [282](#page-281-0) Замятие страницы [x], поднимите переднюю крышку для снятия картриджа. [200–201] [273](#page-272-0) Замятие страницы [x], снимите лоток 1 для очистки устройства двусторонней печати. [235– 239] [280](#page-279-0) Замятие страницы [x], устраните замятие в стандартном выходном лотке. [203] [280](#page-279-0) Извлеките бумагу из стандартного выходного лотка [298](#page-297-0) Изменение конфигурации, некоторые отложенные задания не восстановлены [57] [288](#page-287-0) Измените [источник бумаги] на [имя пользовательского типа] с загрузкой [ориентация] [286](#page-285-0) Измените [источник бумаги] на [пользовательская строка] с загрузкой [ориентация] [286](#page-285-0)

Измените [источник бумаги] на [формат бумаги] с загрузкой [ориентация] [287](#page-286-0) Модем не подключен к аналоговой телефонной линии, факс отключен. [296](#page-295-0) Не назначен номер станции факса Обратитесь к системному администратору. [290](#page-289-0) Не назначено имя станции факса Обратитесь к системному администратору. [290](#page-289-0) Не установлен сервер факсов "В формат". Обратитесь к системному администратору. [290](#page-289-0) Неверный формат бумаги, откройте [источник бумаги] [34] [291](#page-290-0) Недостаточно комплекта ТО [80.xy] [295](#page-294-0) Недостаточно памяти для дефрагментации флэшпамяти [37] [292](#page-291-0) Недостаточно памяти для поддержки функции сохранения ресурсов [35] [293](#page-292-0) Недостаточно памяти для разбора задания по копиям [37] [293](#page-292-0) Недостаточно памяти, некоторые отложенные задания не будут восстановлены [37] [292](#page-291-0) Недостаточно памяти, некоторые отложенные задания удалены [37] [292](#page-291-0) Недостаточно формирователя изображения [84.xy] [291](#page-290-0) Некоторые отложенные задания не восстановлены [302](#page-301-0) Необходимо было перезапустить принтер. Последнее задание могло быть не выполнено. [298](#page-297-0)

Неподдерживаемое дополнительное устройство в гнезде [x] [55] [304](#page-303-0) Неподдерживаемый диск [304](#page-303-0) Неподдерживаемый режим камеры, отсоедините камеру и измените режим [304](#page-303-0) Неподдерживаемый тип концентратора USB, отсоедините [290](#page-289-0) Неподдерживаемый формат бумаги в лотке [x] [304](#page-303-0) Несовместимый лоток [x] [59] [291](#page-290-0) Низкий уровень тонера в картридже [88.xy] [286](#page-285-0) Обнаружена неисправная флэш-память [51] [289](#page-288-0) Обнаружена неотформатированная флэш-память [53] [304](#page-303-0) Отключите неисправный диск [61] [298](#page-297-0) Открыта крышка УАПД сканера [301](#page-300-0) Очень низкий уровень картриджа, осталось примерно [x] страниц [88.xy] [286](#page-285-0) Очень низкий уровень комплекта ТО, осталось примерно [x] страниц [80.xy] [295](#page-294-0) Очень низкий уровень формирователя изображения, осталось примерно [x] страниц [84.xy] [291](#page-290-0) Ошибка ПО стандартной сети [54] [302](#page-301-0) Ошибка последовательного порта [x] [54] [302](#page-301-0) Ошибка чтения USBконцентратора. Извлеките концентратор. [290](#page-289-0) Ошибка чтения диска USB. Извлеките USB. [289](#page-288-0) Память заполнена, печать факсов невозможна [296](#page-295-0)

Память факса заполнена [290](#page-289-0) Параллельный порт [x] отключен [56] [297](#page-296-0) Переполнение памяти [38] [296](#page-295-0) Переполнение памяти, отправка факсов невозможна [296](#page-295-0) Повторно установите отсутствующий или не отвечающий картридж [31.xy] [298](#page-297-0) Повторно установите отсутствующий или не отвечающий формирователь изображения [31.xy] [298](#page-297-0) Порт USB [x] отключен [56] [304](#page-303-0) Последовательный порт [x] отключен [56] [302](#page-301-0) При повторе задания загрузите все оригиналы заново. [299](#page-298-0) При повторе задания загрузите замятые оригиналы заново. [299](#page-298-0) При повторе задания закройте крышку планшета и загрузите оригиналы [2yy.xx] [288](#page-287-0) При повторе задания замените последнюю сканированную страницу и все замятые оригиналы заново. [300](#page-299-0) Присоединено слишком много лотков [58] [303](#page-302-0) Проверьте соединение лотка [x] [287](#page-286-0) Программная ошибка сети [x] [54] [296](#page-295-0) Раздел факса вышел из строя. Обратитесь к системному администратору. [290](#page-289-0) Сервер Weblink не настроен. Обратитесь к системному администратору. [305](#page-304-0)

Сканер отключен администратором [840.01] [301](#page-300-0) Сканер отключен. Обратитесь к системному администратору, если не удалось удалить неисправность. [840.02] [301](#page-300-0) Сканируемый документ слишком длинный [301](#page-300-0) Скоро потребуется обслуживание сканера, используйте комплект УАПД [80] [302](#page-301-0) Сложная страница, некоторые данные могли быть не напечатаны [39] [288](#page-287-0) Стандартный порт USB отключен [56] [303](#page-302-0) Тонер в картридже почти закончился [88.xy] [286](#page-285-0) Требуется замена бумаги [297](#page-296-0) Удалите упаковочный материал, [наименование области] [298](#page-297-0) управление [266](#page-265-0) Установите дуплекс [292](#page-291-0) Установите лоток [x] [291,](#page-290-0) [292](#page-291-0) Установлено слишком много дисков [58] [303](#page-302-0) Установлено слишком много флэш-модулей [58] [303](#page-302-0) состояние компонентов проверка [256](#page-255-0) состояние расходных материалов проверка [256](#page-255-0) Сохранение в виде кода быстрого доступа параметры копирования [113](#page-112-0) параметры сканирования [156](#page-155-0) параметры электронной почты [120](#page-119-0) список каталогов печать [99](#page-98-0) список образцов шрифтов печать [99](#page-98-0)

Спящий режим настройка [246](#page-245-0) Стандартный порт USB отключен [56] [303](#page-302-0) стекло экспонирования сканера копирование с использованием [102](#page-101-0) чистка [254](#page-253-0) стороны (двусторонняя печать) параметры копирования [113](#page-112-0) страница параметров меню печать [63](#page-62-0) страница сетевых параметров печать [63](#page-62-0) схема меню [159](#page-158-0)

# **Т**

тема и информация сообщения добавление к электронной почте [119](#page-118-0) тип бумаги параметр [64](#page-63-0) тип выходного файла изменение [119](#page-118-0) тип содержимого параметры факсимильной передачи [148](#page-147-0) параметры электронной почты [121](#page-120-0) типы бумаги зона загрузки [88](#page-87-0) поддерживаемые принтером [88](#page-87-0) Тихий режим [245](#page-244-0) Тонер в картридже почти закончился [88.xy] [286](#page-285-0) Транспортировка принтера [265](#page-264-0) Требуется замена бумаги [297](#page-296-0)

#### **У**

УАПД копирование с использованием [101](#page-100-0) уведомления о расходных материалах настройка [268](#page-267-0)

уведомления по электронной почте замятие бумаги [267](#page-266-0) настройка [267](#page-266-0) низкий уровень расходных материалов [267](#page-266-0) увеличение копии [106](#page-105-0) Удаленная панель управления настройка [27](#page-26-0) Удалите упаковочный материал, [наименование области] [298](#page-297-0) уменьшение копии [106](#page-105-0) уменьшение уровня шума [245](#page-244-0) управление сообщениями принтера [266](#page-265-0) Установите дуплекс [292](#page-291-0) Установите лоток [x] [291](#page-290-0)[, 292](#page-291-0) установка дополнительной платы [35](#page-34-0) Установка дополнительных устройств порядок установки [48](#page-47-0) установка жесткого диска принтера [42](#page-41-0) установка лотка на 2100 листов [49](#page-48-0) установка лотка на 550 листов [49](#page-48-0) установка порта внутренних решений [37](#page-36-0) установка принтера в сети Работа в сети Ethernet [55](#page-54-0) установка программного обеспечения принтера [53](#page-52-0) добавление дополнительных устройств [54](#page-53-0) Установлено слишком много дисков [58] [303](#page-302-0) Установлено слишком много флэш-модулей [58] [303](#page-302-0) устранение неполадок невозможно открыть встроенный веб-сервер [358](#page-357-0) обращение в службу технической поддержки [359](#page-358-0) проверка принтера, не отвечающего на запросы [305](#page-304-0)

произошла ошибка приложения [358](#page-357-0) сканер не отвечает [353](#page-352-0) устранение основных неполадок принтера [305](#page-304-0) функции факса и электронной почты не настроены [345](#page-344-0) устранение неполадок дисплея на дисплее принтера отсутствует изображение [307](#page-306-0) устранение неполадок копирования копировальный аппарат не отвечает [342](#page-341-0) не закрывается блок сканера [342](#page-341-0)[, 355](#page-354-0) неполные копии документа или фотографии [344](#page-343-0) низкое качество отсканированного изображения [356](#page-355-0) низкое качество печати [343](#page-342-0) устранение неполадок печати возникают незапланированные разрывы страниц [321](#page-320-0) задания не распечатываются [317](#page-316-0) замятые страницы повторно не распечатываются [312](#page-311-0) конверт заклеивается при печати [314](#page-313-0) многоязычные файлы PDF не распечатываются [316](#page-315-0) не работает функция связывания лотков [320](#page-319-0) неверные поля на распечатываемых изображениях [327](#page-326-0) отложенные задания не распечатываются [313](#page-312-0) ошибка при чтении с флэшнакопителя [314](#page-313-0) печать задания выполняется медленнее, чем ожидалось [318](#page-317-0) печать на бумаге неподходящего типа [315](#page-314-0)

печать с подачей из неподходящего лотка [315](#page-314-0) При печати больших заданий не выполняется разбор по копиям [316](#page-315-0) распечатываются ошибочные символы [315](#page-314-0) скручивание бумаги [328](#page-327-0) частые замятия бумаги [311](#page-310-0) устранение неполадок подачи бумаги сообщение продолжает отображаться после устранения замятия [312](#page-311-0) устранение неполадок при работе с факсом не отображается идентификатор вызывающего [346](#page-345-0) не удается передать или принять факс [347](#page-346-0) низкое качество печати принимаемого факса [351](#page-350-0) факсы передаются, но не принимаются [349](#page-348-0) факсы принимаются, но не передаются [350](#page-349-0) устранение неполадок сканирования не закрывается блок сканера [342](#page-341-0)[, 355](#page-354-0) не удается выполнить сканирование с компьютера [357](#page-356-0) неполное сканирование документа или фотографии [357](#page-356-0) сканирование выполняется слишком долго или приводит к паузе в работе компьютера [355](#page-354-0) сканирование не выполнено надлежащим образом [354](#page-353-0) устранение неполадок, дисплей на дисплее принтера отсутствует изображение [307](#page-306-0)

устранение неполадок, дополнительные устройства принтера внутреннее дополнительное устройство не определяется [307](#page-306-0) встроенный сервер печати [308](#page-307-0) плата интерфейса USB/параллельного интерфейса [310](#page-309-0) Порт ISP [309](#page-308-0) проблемы с лотком [309](#page-308-0) устранение неполадок, качество печати белые полосы на странице [339](#page-338-0) вуаль или серый фон [340](#page-339-0) на распечатываемых изображениях появляются пятна тонера [340](#page-339-0) на страницах видны горизонтальные пропуски [338](#page-337-0) на страницах видны повторяющиеся горизонтальные линии [335](#page-334-0) неоднородное качество печати [328](#page-327-0) неравномерная плотность печати [341](#page-340-0) низкое качество печати на прозрачных пленках [335](#page-334-0) обрезанные страницы или изображения [323](#page-322-0) печать выполняется с перекосом [333](#page-332-0) повторяющиеся вертикальные линии [336](#page-335-0) повторяющиеся дефекты на распечатываемых изображениях [330](#page-329-0) при печати на изображении появляется некоторый оттенок [324](#page-323-0)[, 325](#page-324-0) принтер при печати выдает страницы сплошного черного цвета [334](#page-333-0) пустые страницы [322](#page-321-0) серый фон на распечатываемых изображениях [326](#page-325-0)

символы распечатываются с зубчатыми краями [321](#page-320-0) слишком светлая печать [332](#page-331-0) слишком темная печать [330](#page-329-0) стирается тонер [341](#page-340-0) устранение неполадок, копирование копировальный аппарат не отвечает [342](#page-341-0) не закрывается блок сканера [342](#page-341-0)[, 355](#page-354-0) неполные копии документа или фотографии [344](#page-343-0) низкое качество отсканированного изображения [356](#page-355-0) низкое качество печати [343](#page-342-0) устранение неполадок, печать возникают незапланированные разрывы страниц [321](#page-320-0) задания не распечатываются [317](#page-316-0) замятые страницы повторно не распечатываются [312](#page-311-0) конверт заклеивается при печати [314](#page-313-0) многоязычные файлы PDF не распечатываются [316](#page-315-0) не работает функция связывания лотков [320](#page-319-0) неверные поля на распечатываемых изображениях [327](#page-326-0) отложенные задания не распечатываются [313](#page-312-0) ошибка при чтении с флэшнакопителя [314](#page-313-0) печать задания выполняется медленнее, чем ожидалось [318](#page-317-0) печать на бумаге неподходящего типа [315](#page-314-0) печать с подачей из неподходящего лотка [315](#page-314-0) При печати больших заданий не выполняется разбор по копиям [316](#page-315-0) распечатываются ошибочные символы [315](#page-314-0)

скорость печати снижается [319](#page-318-0) скручивание бумаги [328](#page-327-0) частые замятия бумаги [311](#page-310-0) устранение неполадок, подача бумаги сообщение продолжает отображаться после устранения замятия [312](#page-311-0) устранение неполадок, связанных с дополнительными устройствами принтера внутреннее дополнительное устройство не определяется [307](#page-306-0) встроенный сервер печати [308](#page-307-0) плата интерфейса USB/параллельного интерфейса [310](#page-309-0) Порт ISP [309](#page-308-0) проблемы с лотком [309](#page-308-0) устранение неполадок, связанных с качеством печати белые полосы [339](#page-338-0) вуаль или серый фон [340](#page-339-0) на распечатываемых изображениях появляются пятна тонера [340](#page-339-0) на страницах видны горизонтальные пропуски [338](#page-337-0) на страницах видны повторяющиеся горизонтальные линии [335](#page-334-0) неоднородное качество печати [328](#page-327-0) неравномерная плотность печати [341](#page-340-0) низкое качество печати на прозрачных пленках [335](#page-334-0) обрезанные страницы или изображения [323](#page-322-0) печать выполняется с перекосом [333](#page-332-0) повторяющиеся вертикальные линии [336](#page-335-0) повторяющиеся дефекты на распечатываемых изображениях [330](#page-329-0)

при печати на изображении появляется некоторый оттенок [324](#page-323-0)[, 325](#page-324-0) принтер при печати выдает страницы сплошного черного цвета [334](#page-333-0) пустые страницы [322](#page-321-0) серый фон на распечатываемых изображениях [326](#page-325-0) символы распечатываются с зубчатыми краями [321](#page-320-0) слишком светлая печать [332](#page-331-0) слишком темная печать [330](#page-329-0) стирается тонер [341](#page-340-0) устранение неполадок, сканирование не закрывается блок сканера [342](#page-341-0)[, 355](#page-354-0) не удается выполнить сканирование с компьютера [357](#page-356-0) неполное сканирование документа или фотографии [357](#page-356-0) сканирование выполняется слишком долго или приводит к паузе в работе компьютера [355](#page-354-0) сканирование не выполнено надлежащим образом [354](#page-353-0) устранение неполадок, факс не отображается идентификатор вызывающего [346](#page-345-0) не удается передать или принять факс [347](#page-346-0) низкое качество печати принимаемого факса [351](#page-350-0) факсы передаются, но не принимаются [349](#page-348-0) факсы принимаются, но не передаются [350](#page-349-0) утилизация Продукция Dell [248](#page-247-0) утилизация жесткого диска принтера [249](#page-248-0)

#### **Ф**

факс передача [141](#page-140-0), [142](#page-141-0)

передача в назначенное время [143](#page-142-0) фильтр DSL; [130](#page-129-0) фильтр линии [130](#page-129-0) фирменный бланк загрузка, лотки [64](#page-63-0)[, 95](#page-94-0) загрузка, лоток на 2100‑листов [70](#page-69-0) загрузка, многоцелевое устройство подачи [76](#page-75-0)[, 95](#page-94-0) копирование на [103](#page-102-0) флэш-диск печать [92](#page-91-0) флэш-диски поддерживаемые типы файлов [93](#page-92-0) формат бумаги параметр [64](#page-63-0) формат бумаги Universal параметр [64](#page-63-0) форматы бумаги поддерживаемые [87](#page-86-0) Формы и избранное настройка [23](#page-22-0) фотографии копирование [102](#page-101-0) функции кнопок и значков на начальном экране [17](#page-16-0) функции факса и электронной почты настройка [345](#page-344-0) функции факса и электронной почты не настроены [345](#page-344-0) функции, сенсорный экран копирование [112](#page-111-0) электронная почта [120](#page-119-0), [122](#page-121-0) функция электронной почты настройка [115](#page-114-0)

# **Х**

характеристики бумаги [83](#page-82-0) хранение бумага [86](#page-85-0) расходных материалов [257](#page-256-0) хранение заданий на печать [96](#page-95-0)

#### **Ц**

Центр контроля состояния доступ [266](#page-265-0)

цифровая телефонная служба настройка факса [133](#page-132-0)

#### **Ч**

части принтера системная плата [30](#page-29-0) чистка корпус принтера [253](#page-252-0) стекло экспонирования сканера [254](#page-253-0) чистка принтера [253](#page-252-0)

#### **Ш**

шифрование жесткого диска принтера [251](#page-250-0)

# **Э**

экономия бумаги [109](#page-108-0) экономия расходных материалов [244](#page-243-0) экран копирования дополнительные устройства [112](#page-111-0) источник содержимого [113](#page-112-0) тип содержимого [113](#page-112-0) экран сканирования источник содержимого [157](#page-156-0) тип содержимого [157](#page-156-0) экран электронной почты дополнительные устройства [120](#page-119-0), [122](#page-121-0) экспорту конфигурации использование встроенного веб-сервера [28](#page-27-0) электронная почта отмена [120](#page-119-0) электронная почта, отправка использование адресной книги [118](#page-117-0) использование номера кода быстрого доступа [118](#page-117-0) энергозависимая память [249](#page-248-0) очистка [249](#page-248-0) энергонезависимая память [249](#page-248-0) очистка [250](#page-249-0) этикетки, бумага советы [95](#page-94-0)